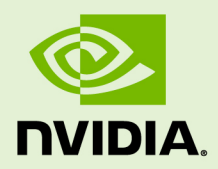

# USER GUIDE

v2023.3.1 | August 2023

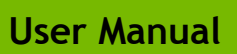

# **TABLE OF CONTENTS**

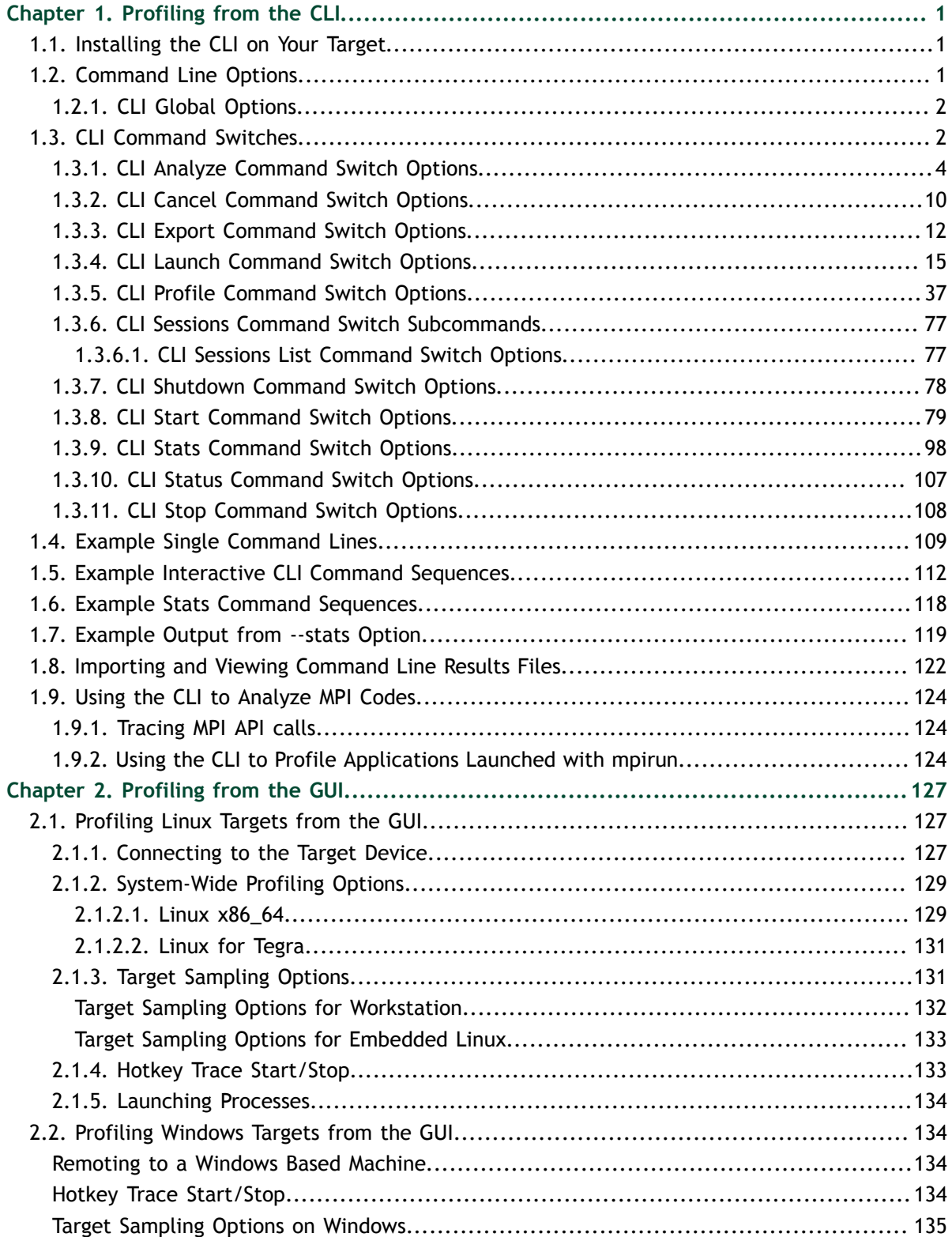

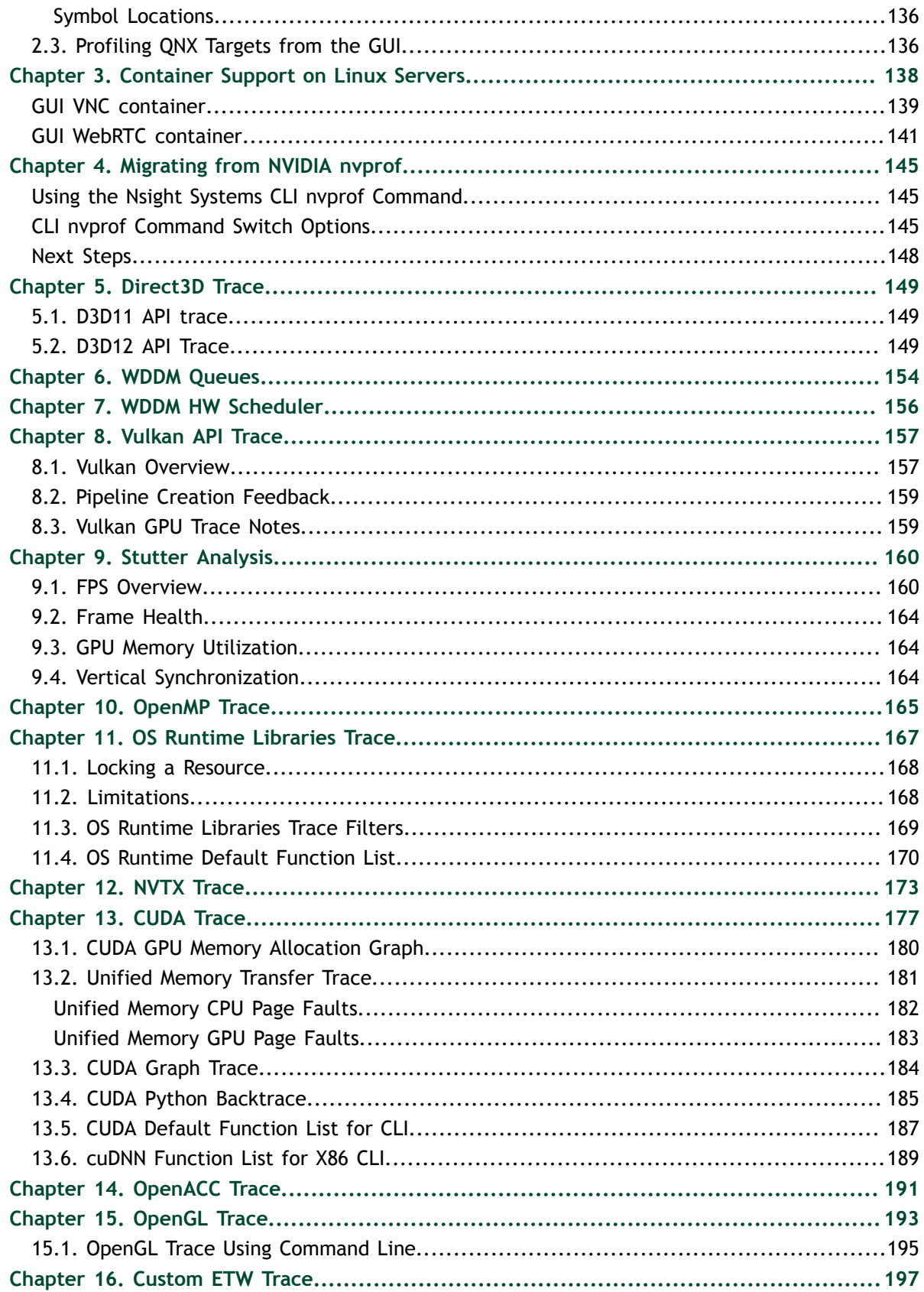

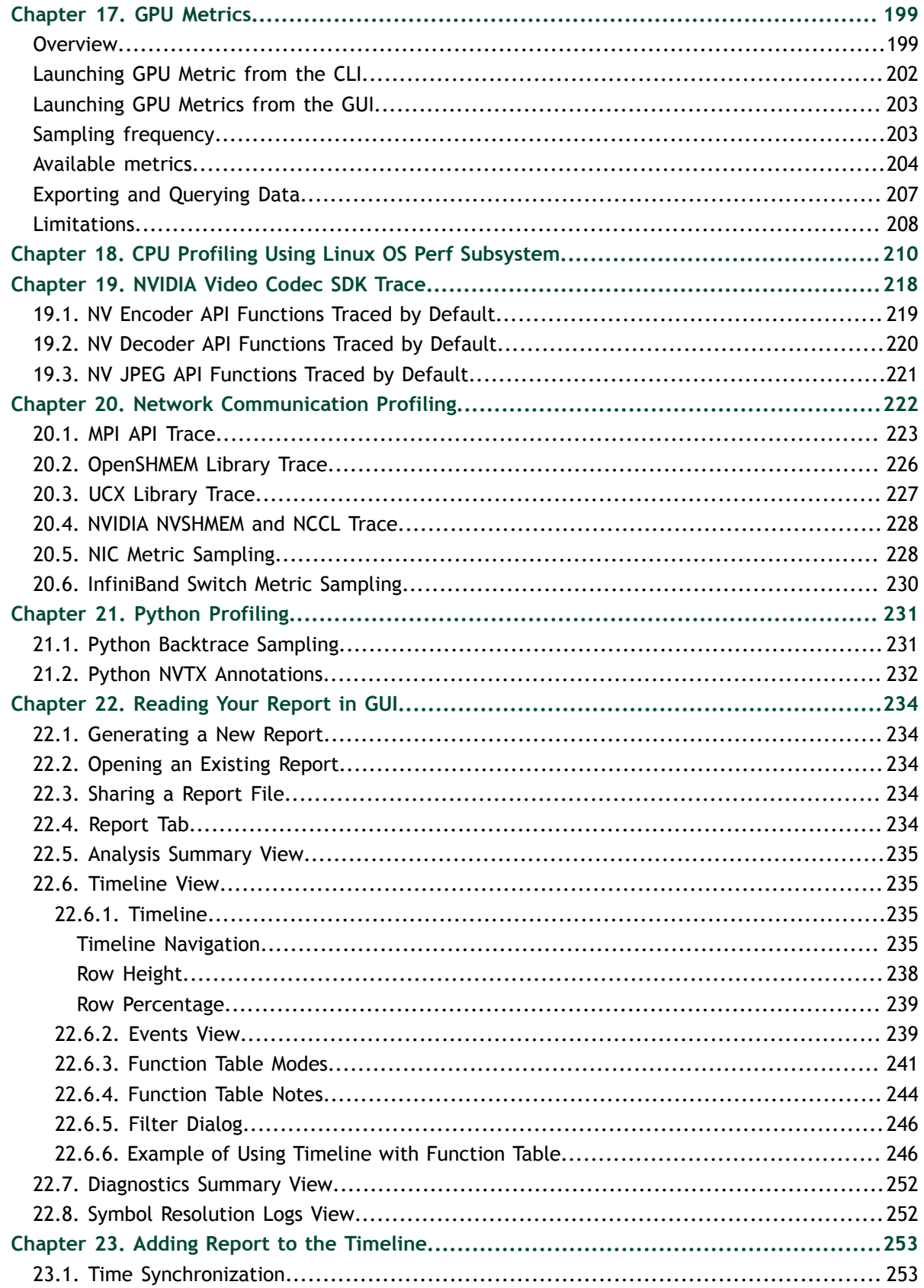

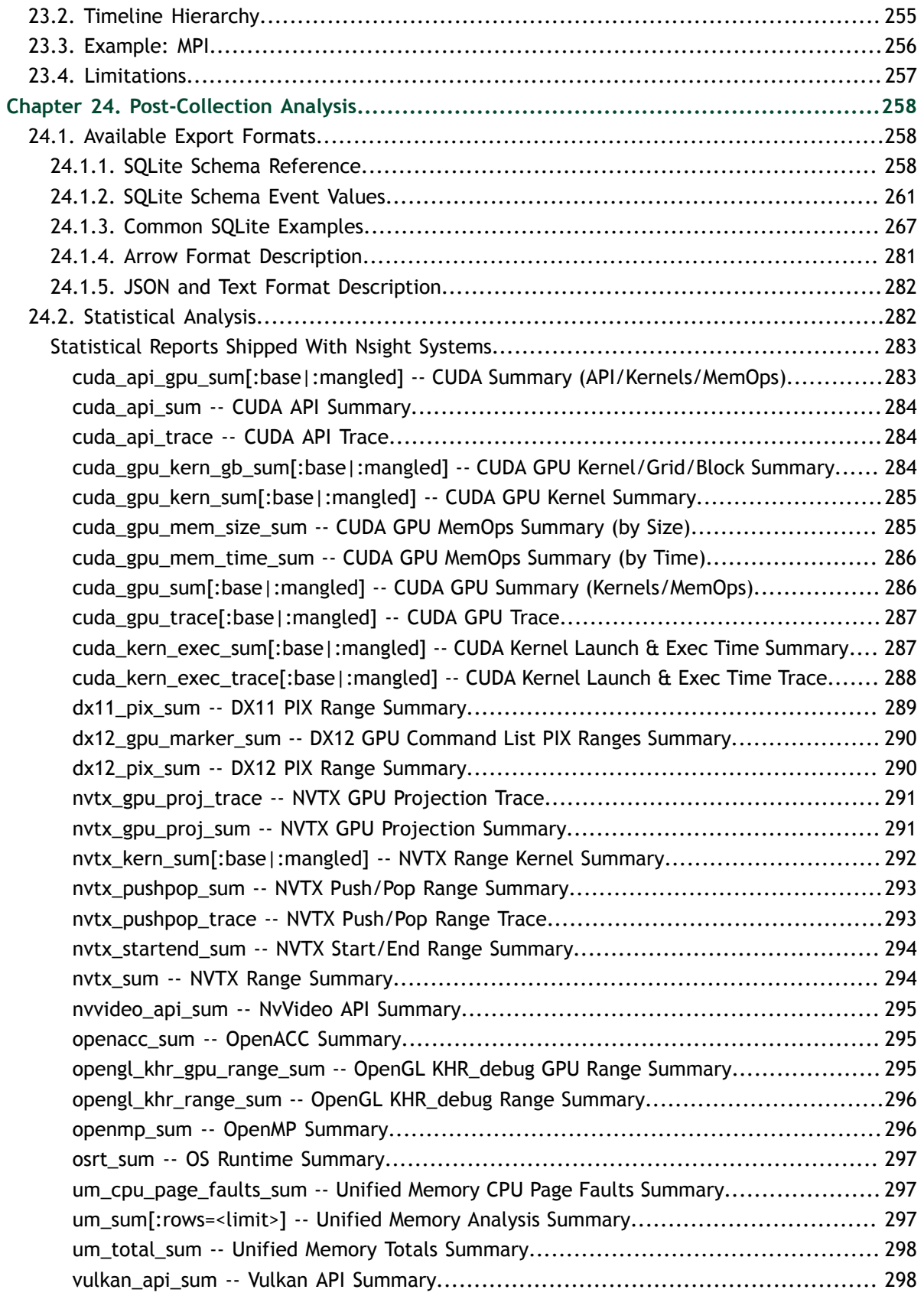

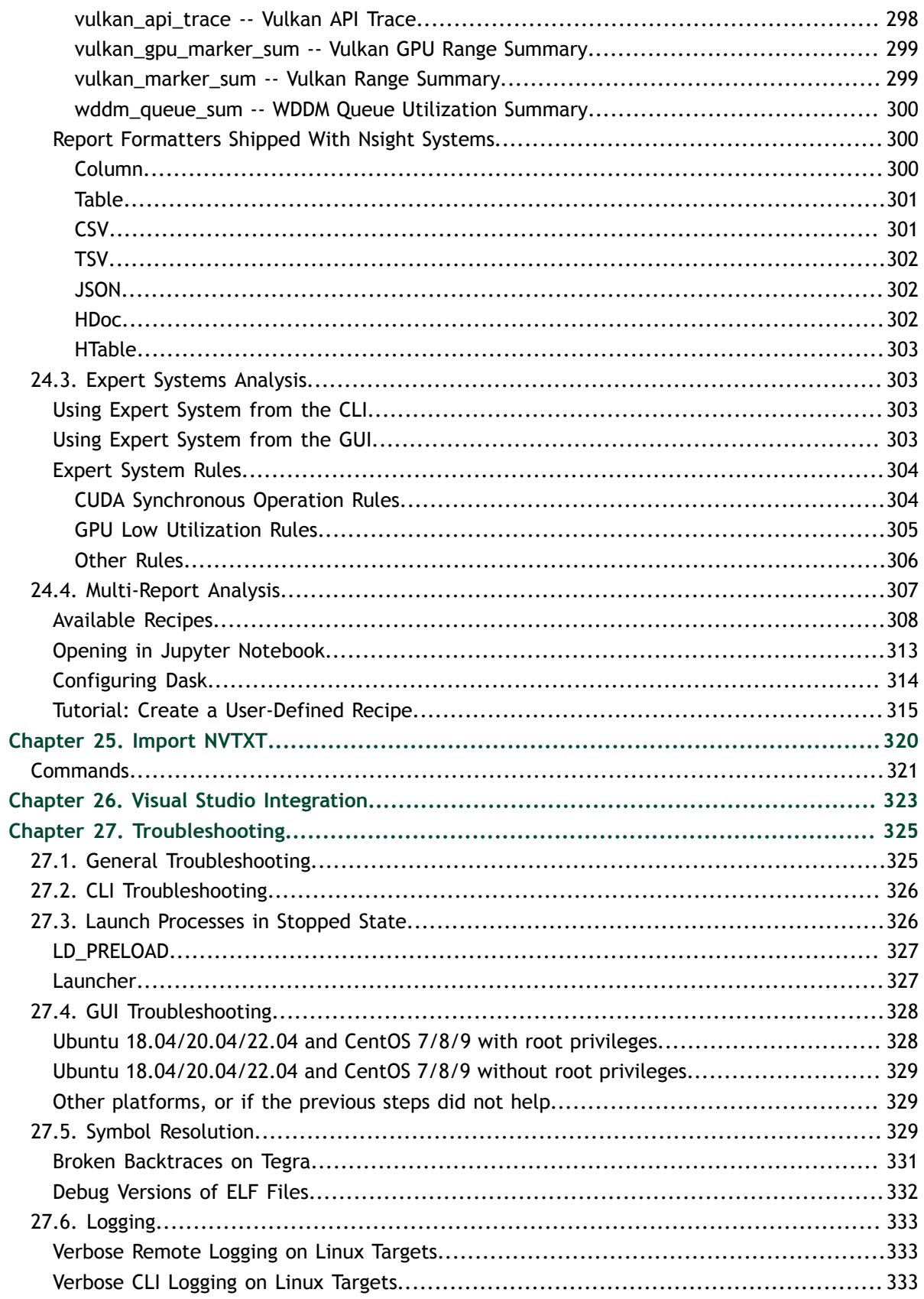

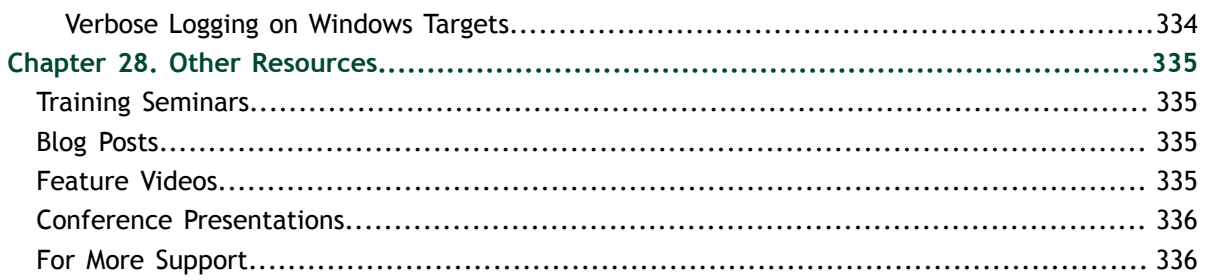

**www.nvidia.com**

# <span id="page-8-0"></span>Chapter 1. PROFILING FROM THE CLI

## <span id="page-8-1"></span>1.1. Installing the CLI on Your Target

The Nsight Systems CLI provides a simple interface to collect on a target without using the GUI. The collected data can then be copied to any system and analyzed later.

The CLI is distributed in the Target directory of the standard Nsight Systems download package. Users who want to install the CLI as a standalone tool can do so by copying the files within the Target directory. If you want the CLI output file (.qdstrm) to be autoconverted (to .nsys-rep) after the analysis is complete, you will need to copy the host directory as well.

If you wish to run the CLI without root (recommended mode), you will want to install in a directory where you have full access.

Note that you must run the CLI on Windows as administrator.

## <span id="page-8-2"></span>1.2. Command Line Options

The Nsight Systems command lines can have one of two forms:

```
nsys [global_option]
```
or

```
nsys [command_switch][optional command_switch_options][application] [optional
application options]
```
All command line options are case sensitive. For command switch options, when short options are used, the parameters should follow the switch after a space; e.g. **-s process-tree**. When long options are used, the switch should be followed by an equal sign and then the parameter(s); e.g. **--sample=process-tree**.

For this version of Nsight Systems, if you launch a process from the command line to begin analysis, the launched process will be terminated when collection is complete, including runs with --duration set, unless the user specifies the --kill none option (details below). The exception is that if the user uses NVTX, cudaProfilerStart/Stop, or hotkeys to control the duration, the application will continue unless --kill is set.

The Nsight Systems CLI supports concurrent analysis by using sessions. Each Nsight Systems session is defined by a sequence of CLI commands that define one or more collections (e.g. when and what data is collected). A session begins with either a start, launch, or profile command. A session ends with a shutdown command, when a profile command terminates, or, if requested, when all the process tree(s) launched in the session exit. Multiple sessions can run concurrently on the same system.

#### <span id="page-9-0"></span>1.2.1. CLI Global Options

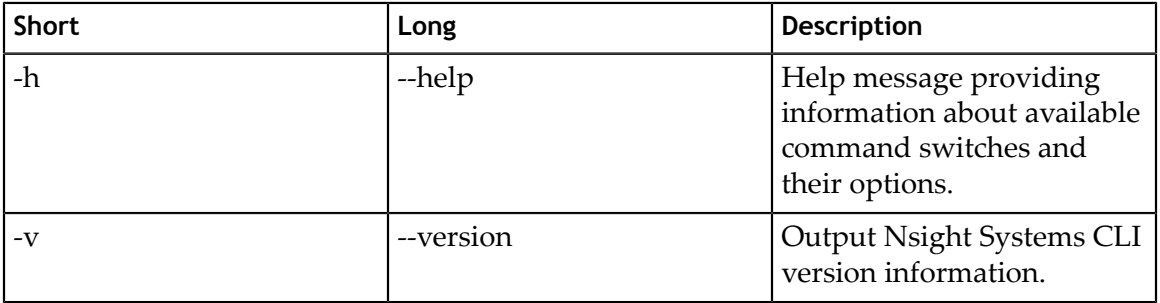

# <span id="page-9-1"></span>1.3. CLI Command Switches

The Nsight Systems command line interface can be used in two modes. You may launch your application and begin analysis with options specified to the **nsys profile** command. Alternatively, you can control the launch of an application and data collection using interactive CLI commands.

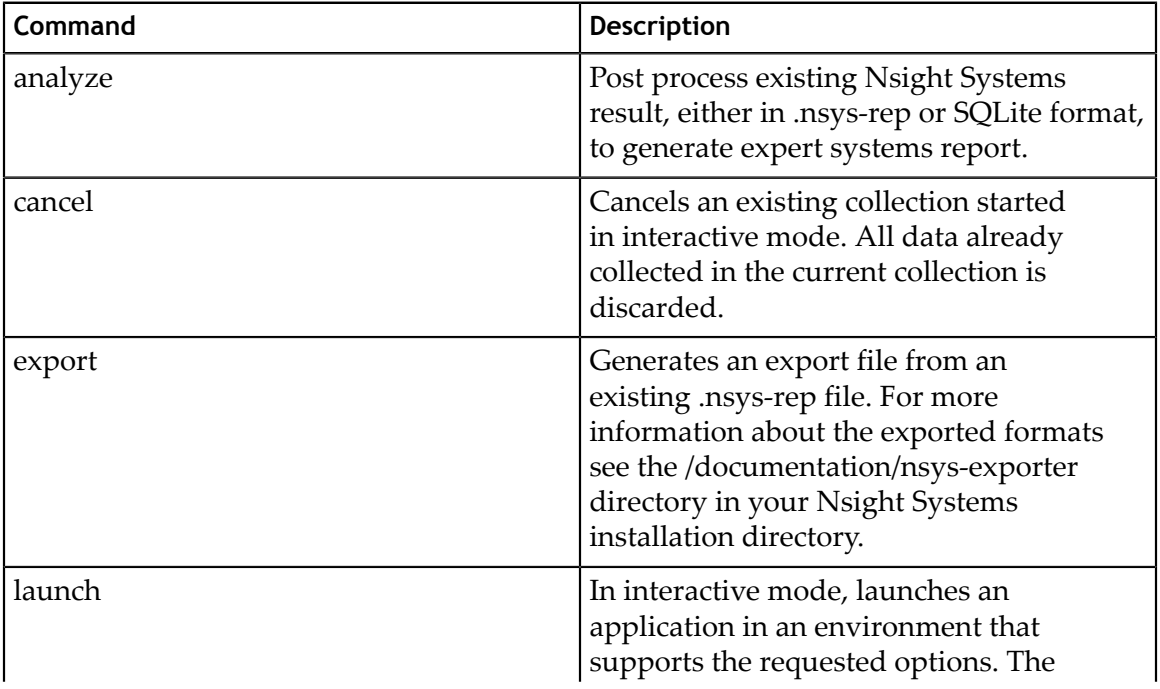

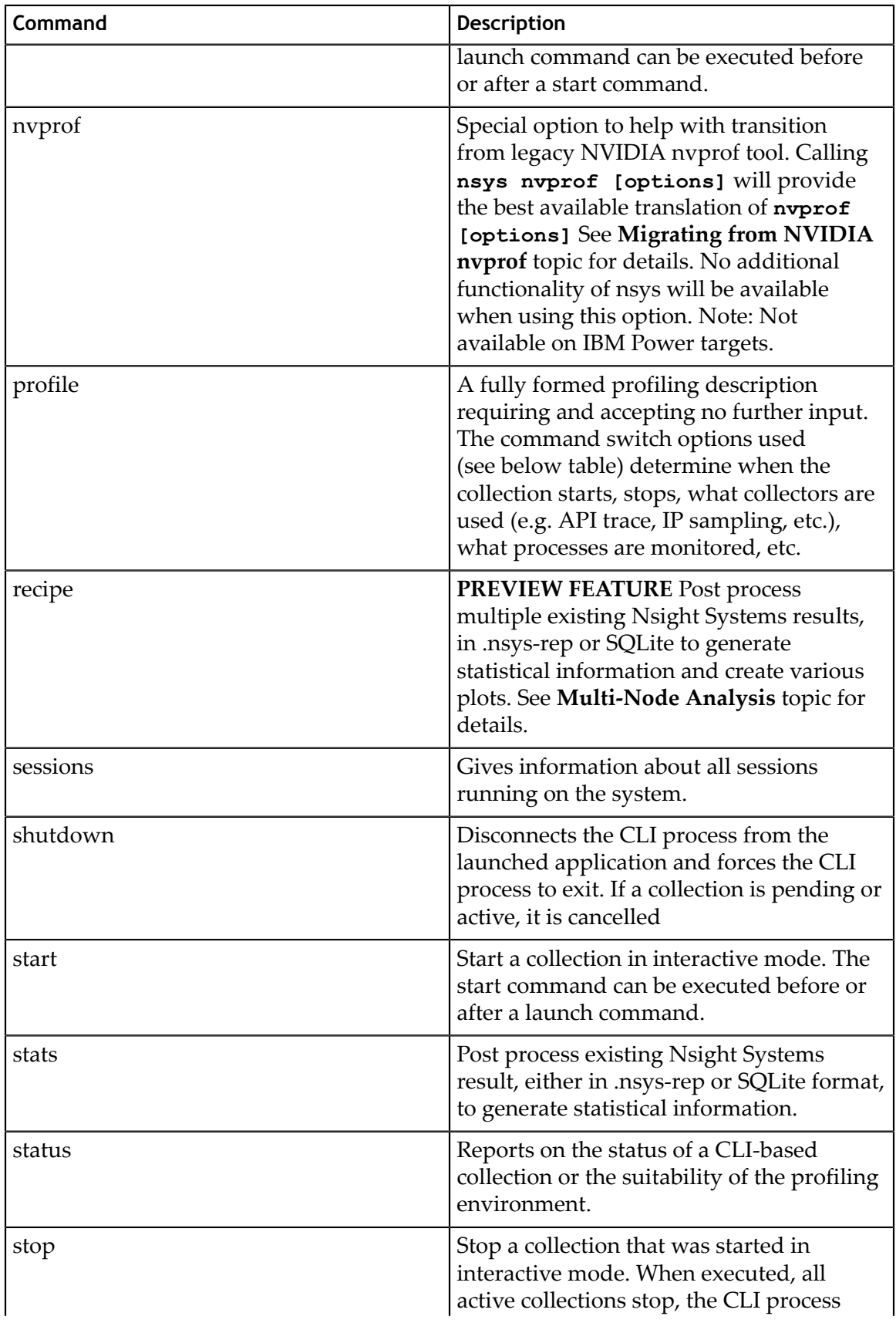

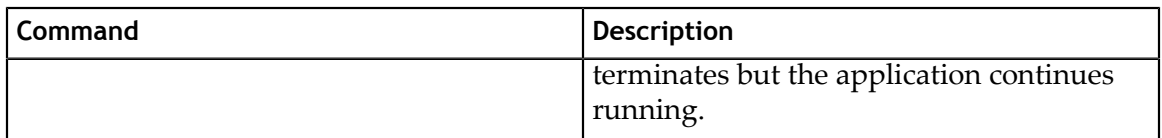

#### <span id="page-11-0"></span>1.3.1. CLI Analyze Command Switch Options

The **nsys analyze** command generates and outputs to the terminal a report using expert system rules on existing results. Reports are generated from an SQLite export of a .nsys-rep file. If a .nsys-rep file is specified, Nsight Systems will look for an accompanying SQLite file and use it. If no SQLite export file exists, one will be created.

After choosing the **analyze** command switch, the following options are available. Usage:

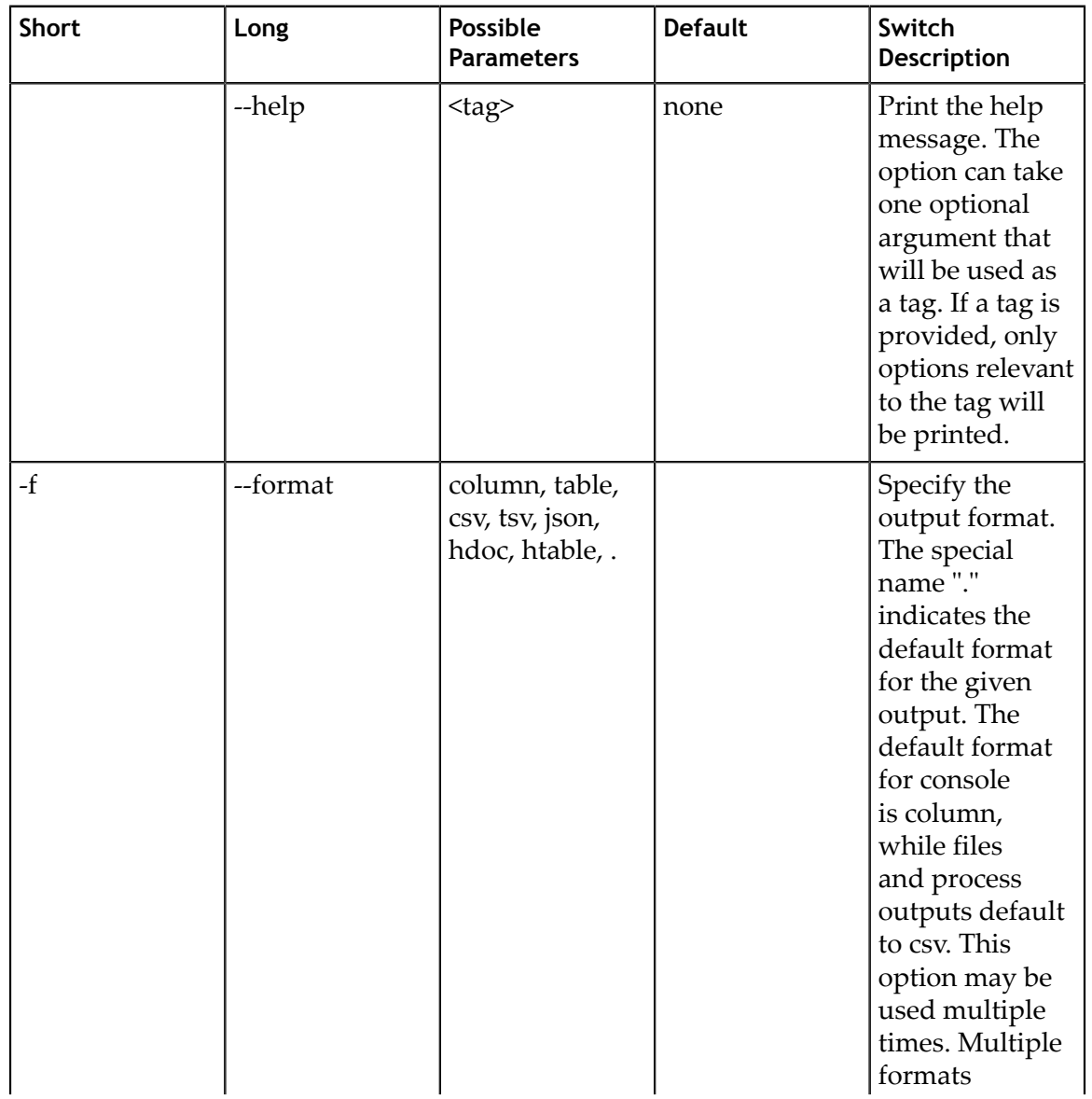

#### **nsys [global-options] analyze [options] [input-file]**

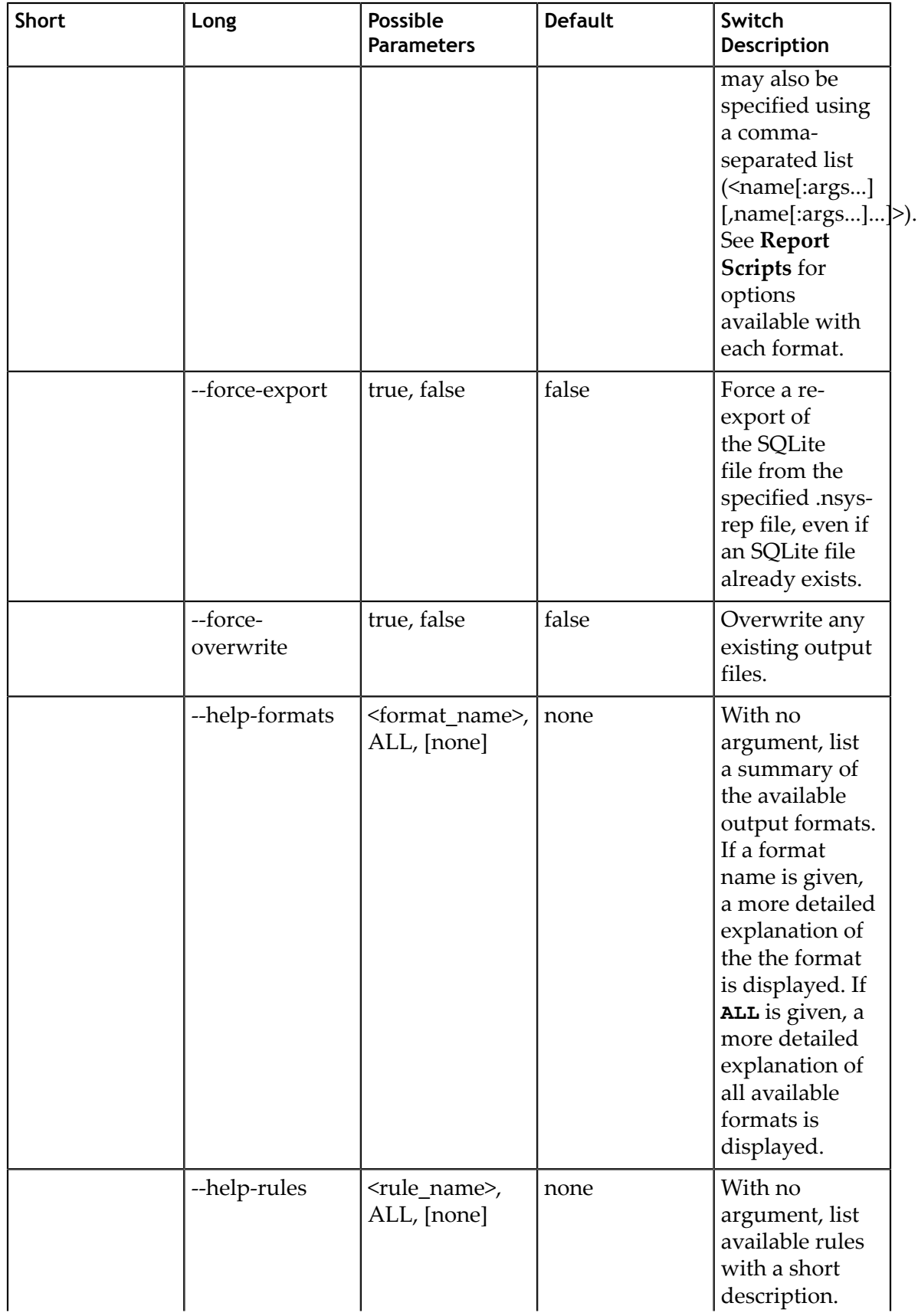

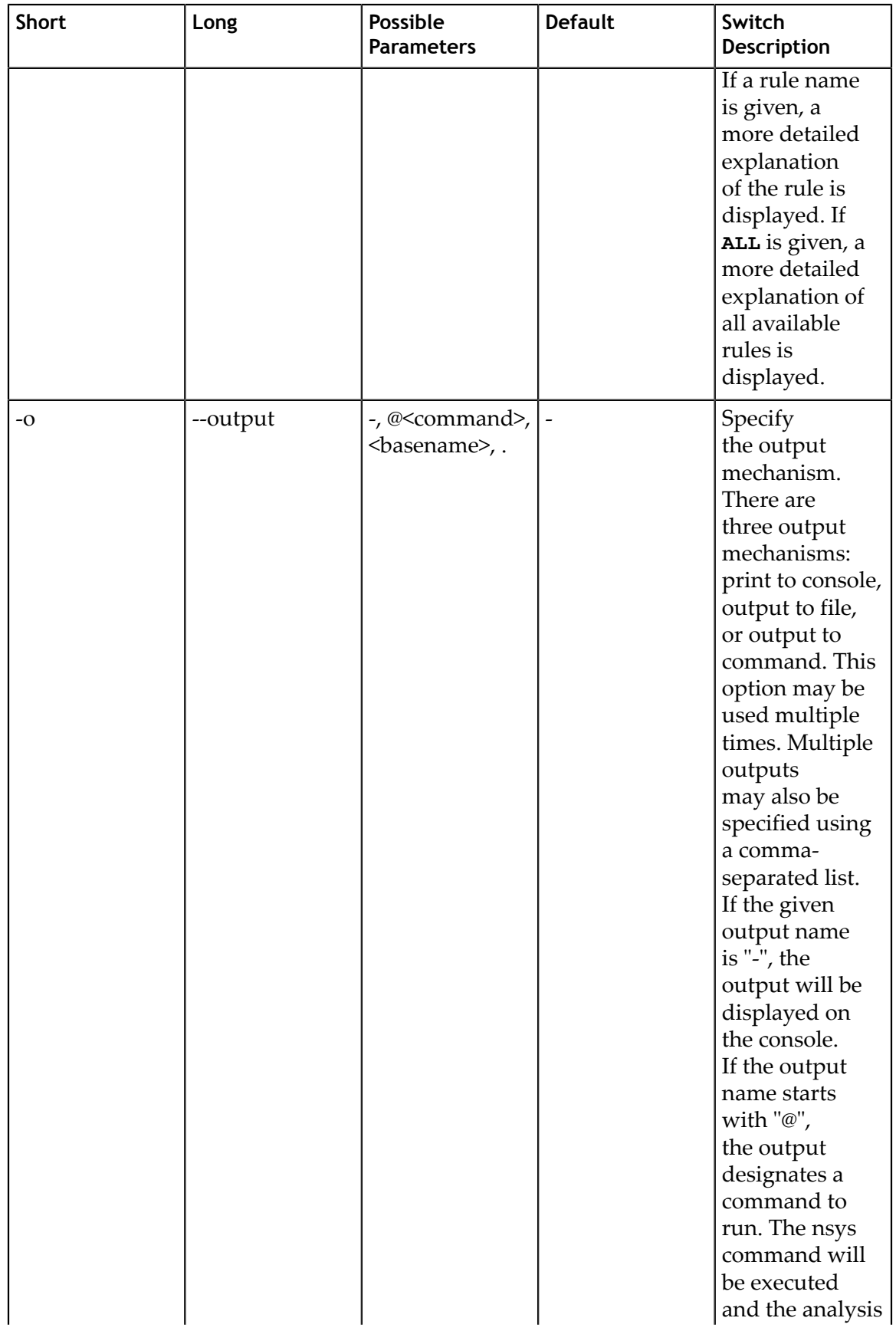

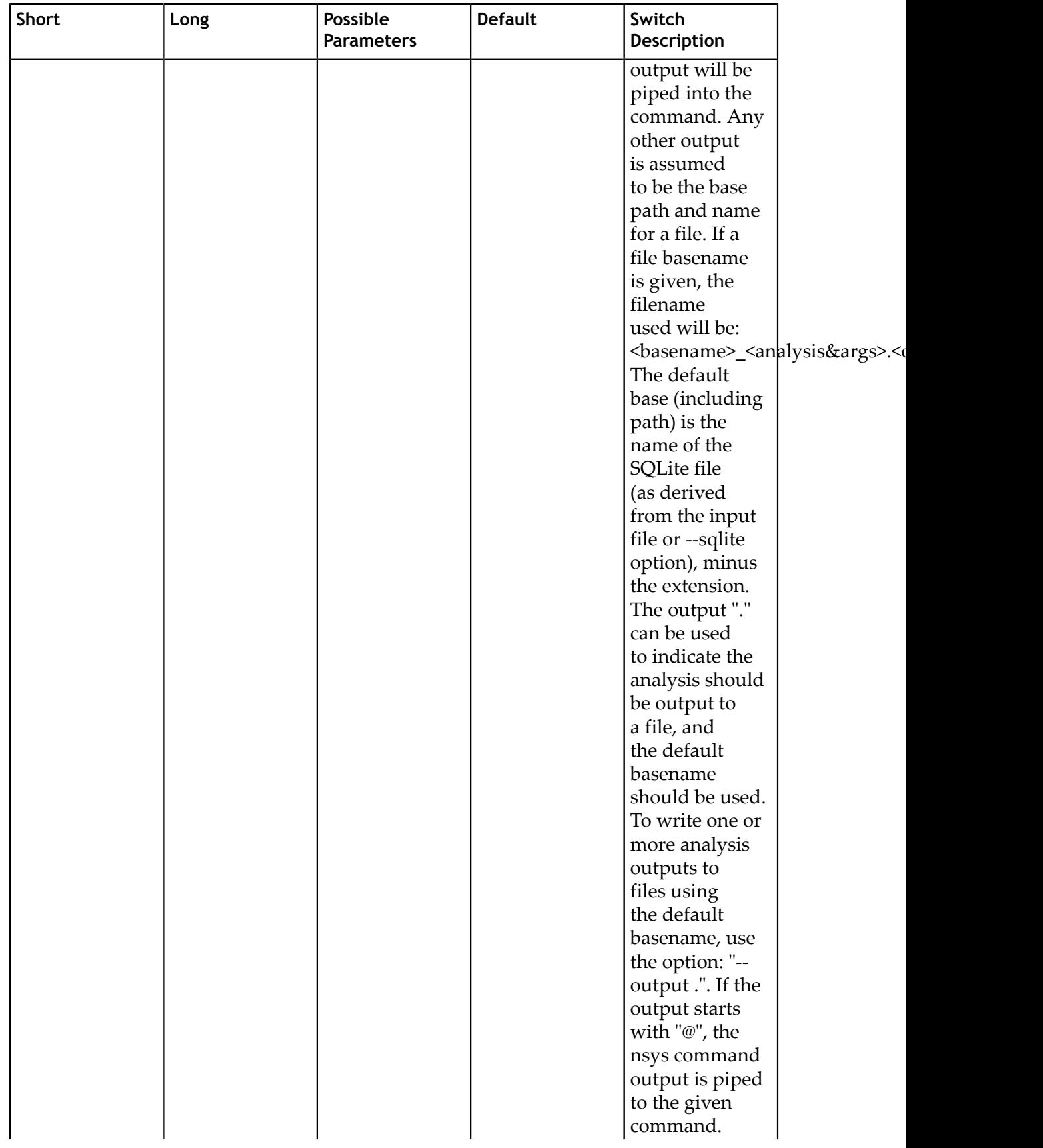

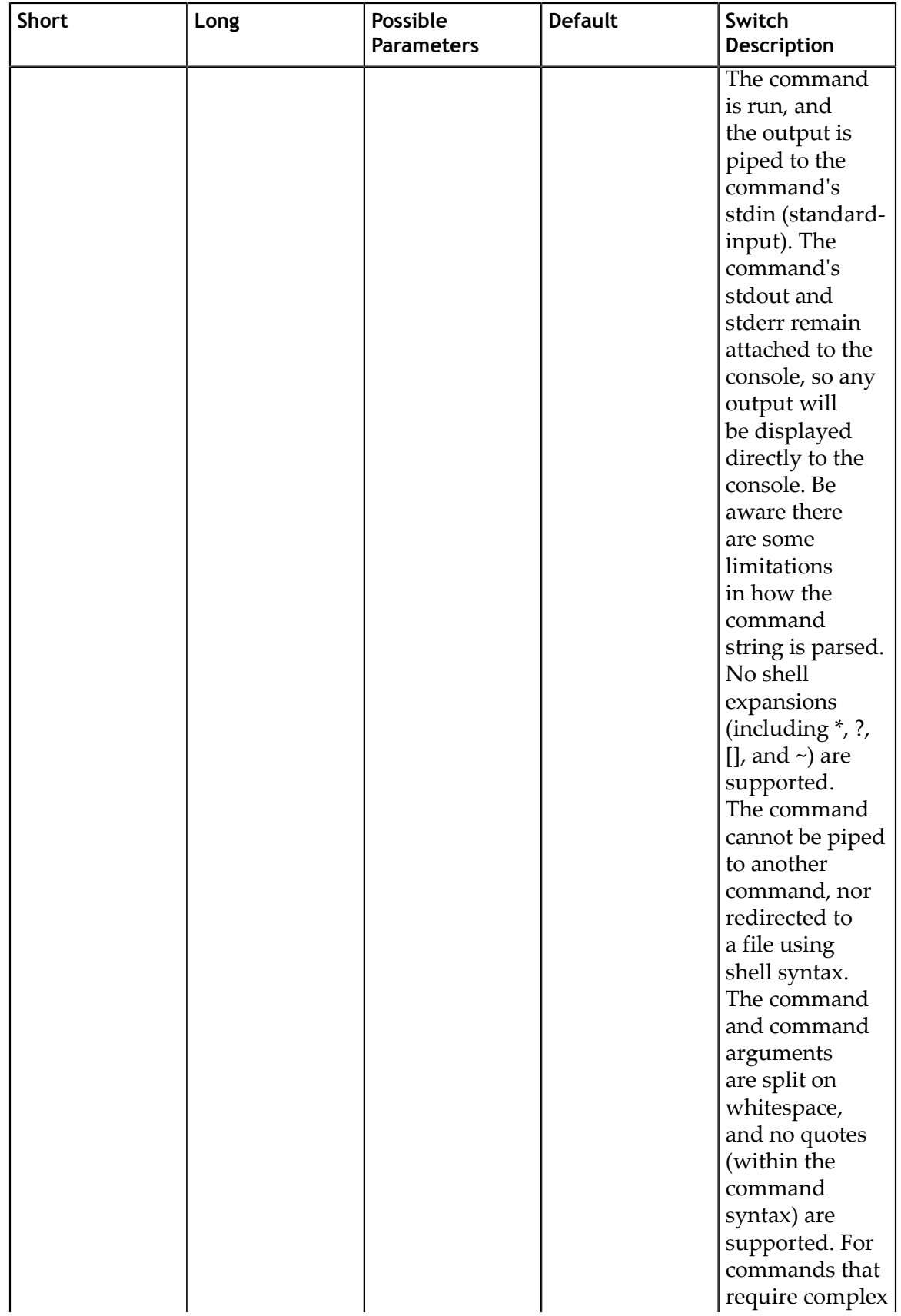

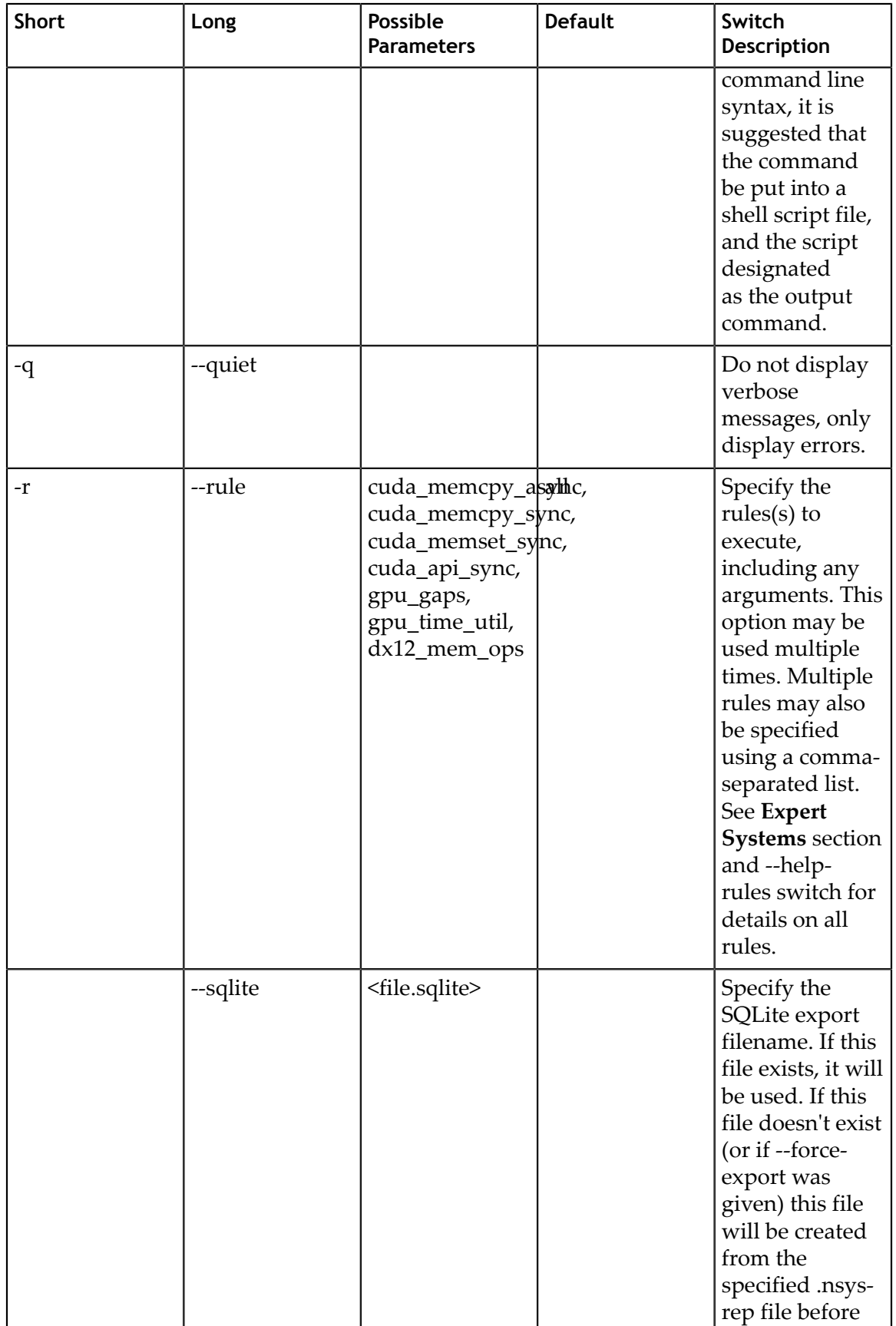

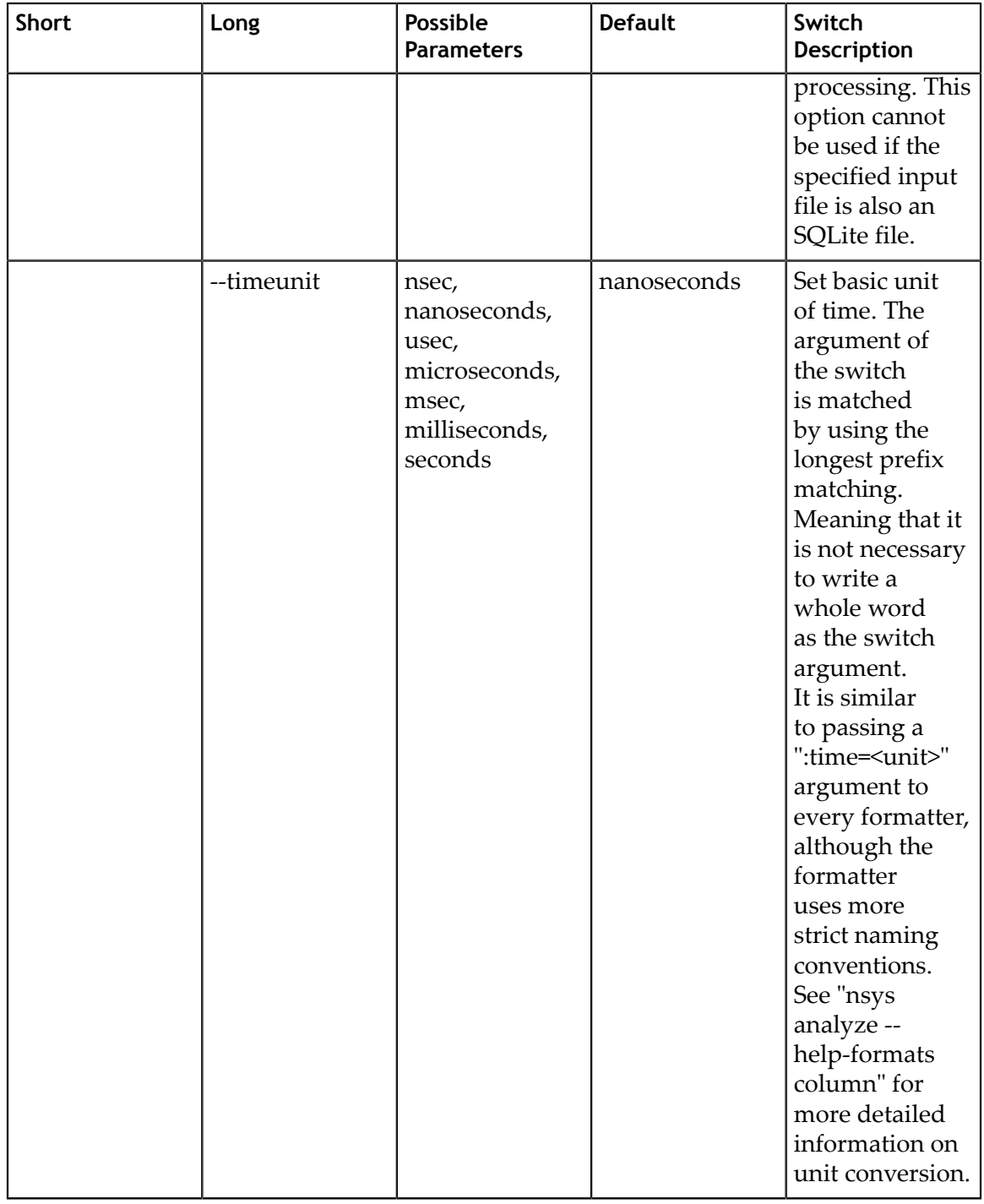

#### <span id="page-17-0"></span>1.3.2. CLI Cancel Command Switch Options

After choosing the **cancel** command switch, the following options are available. Usage: nsys [global-options] cancel [options]

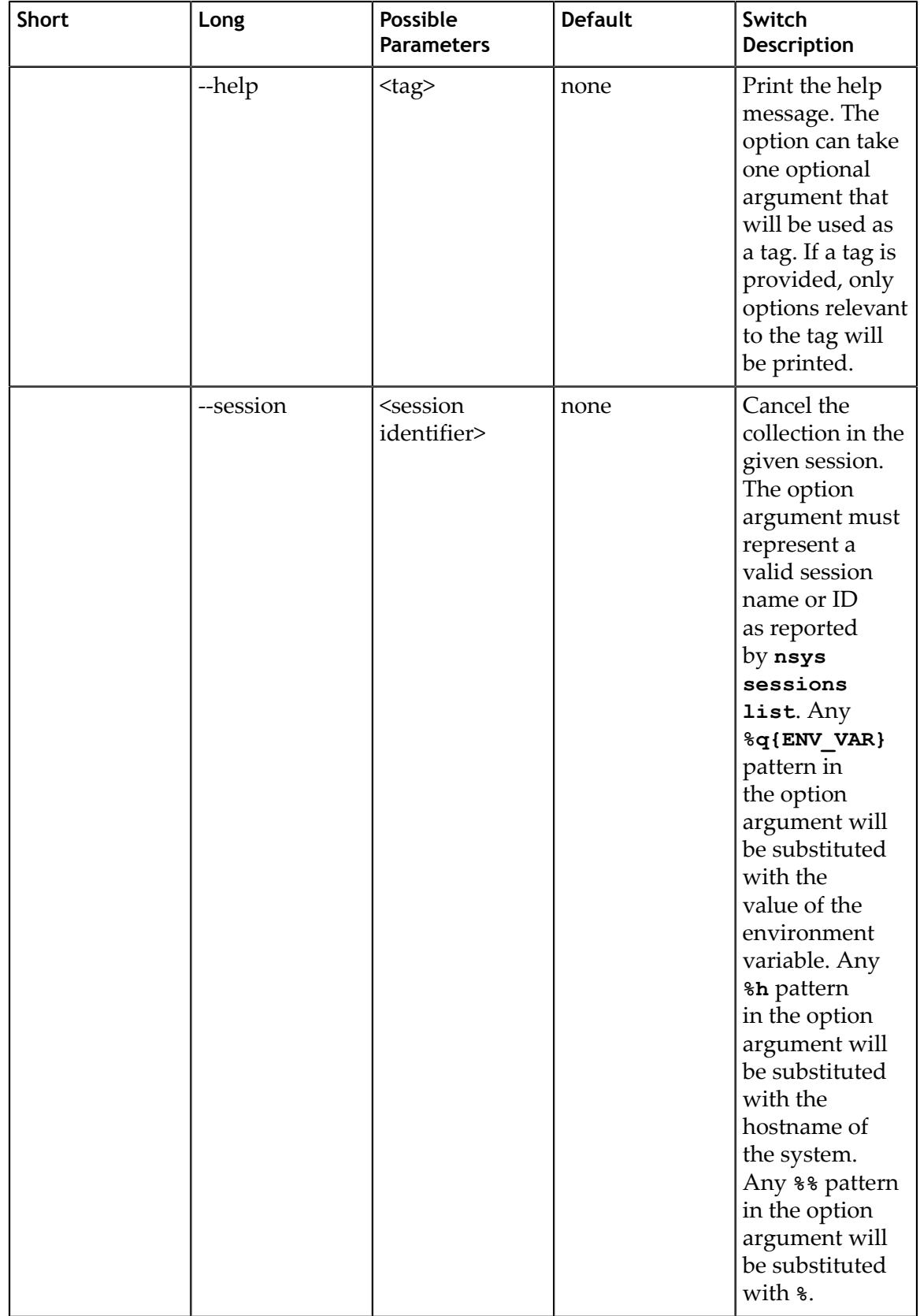

## <span id="page-19-0"></span>1.3.3. CLI Export Command Switch Options

After choosing the **export** command switch, the following options are available. Usage: nsys [global-options] export [options] [nsys-rep-file]

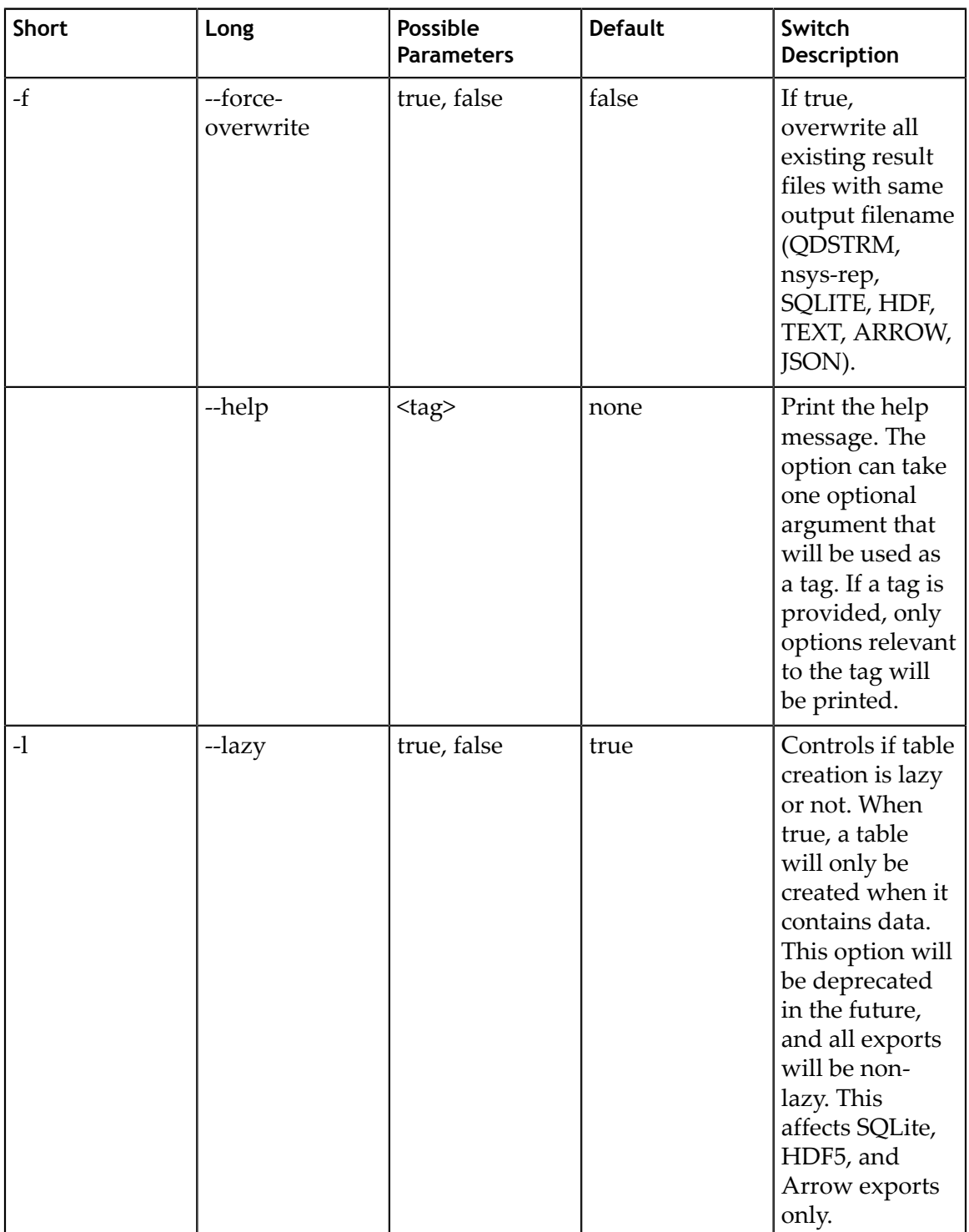

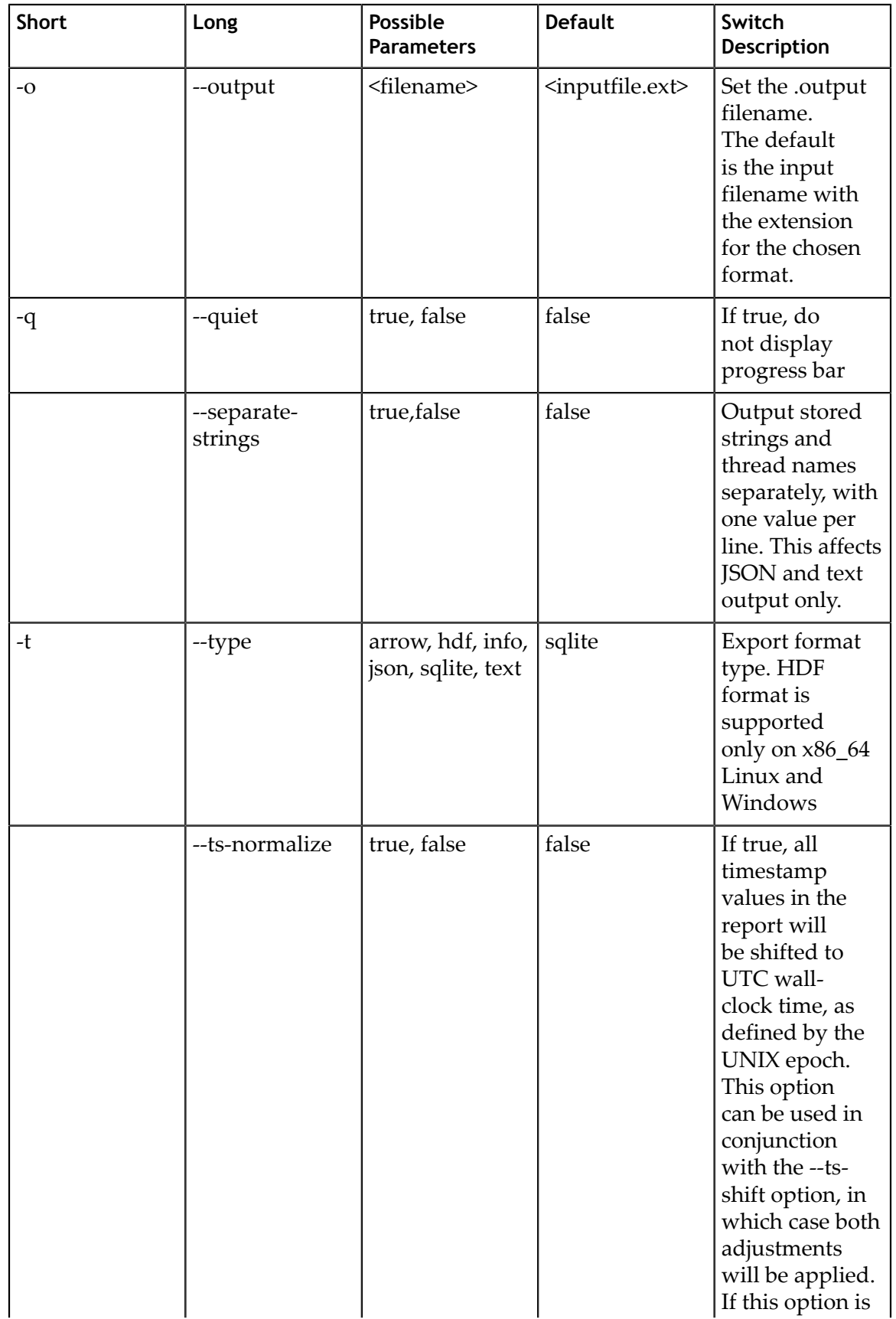

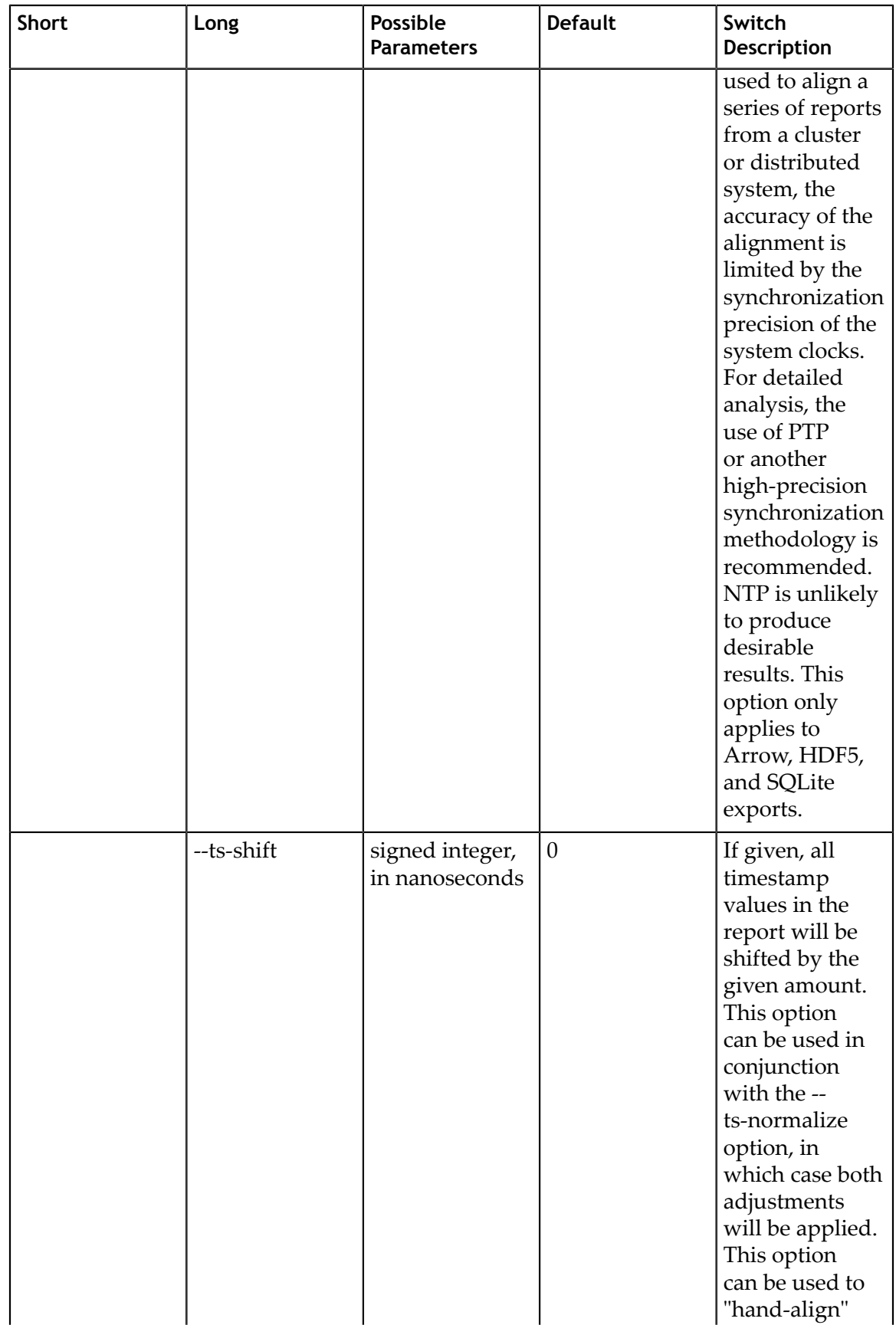

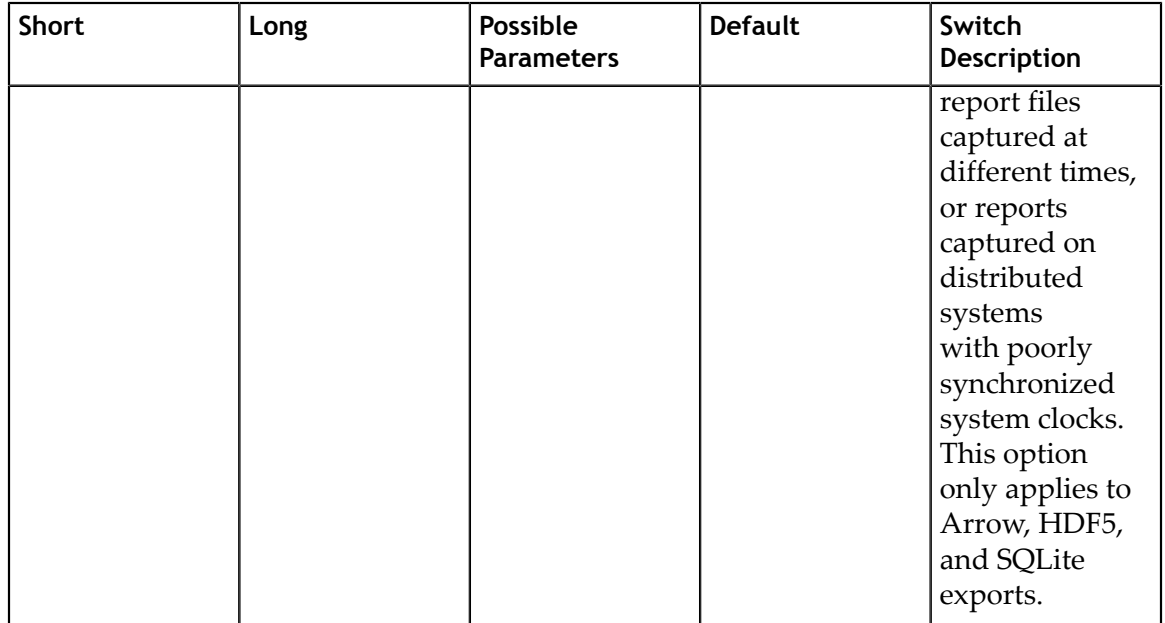

#### <span id="page-22-0"></span>1.3.4. CLI Launch Command Switch Options

After choosing the **launch** command switch, the following options are available. Usage: nsys [global-options] launch [options] <application> [application-arguments]

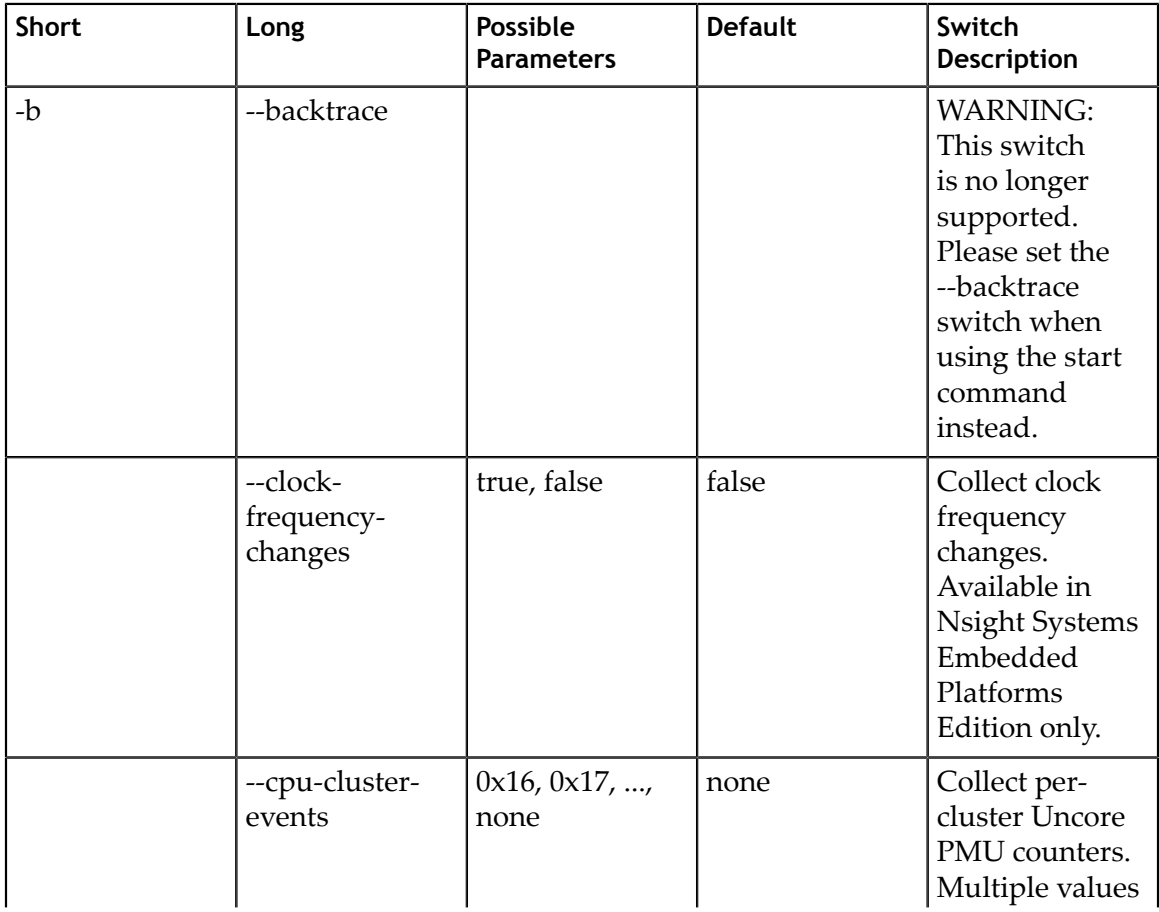

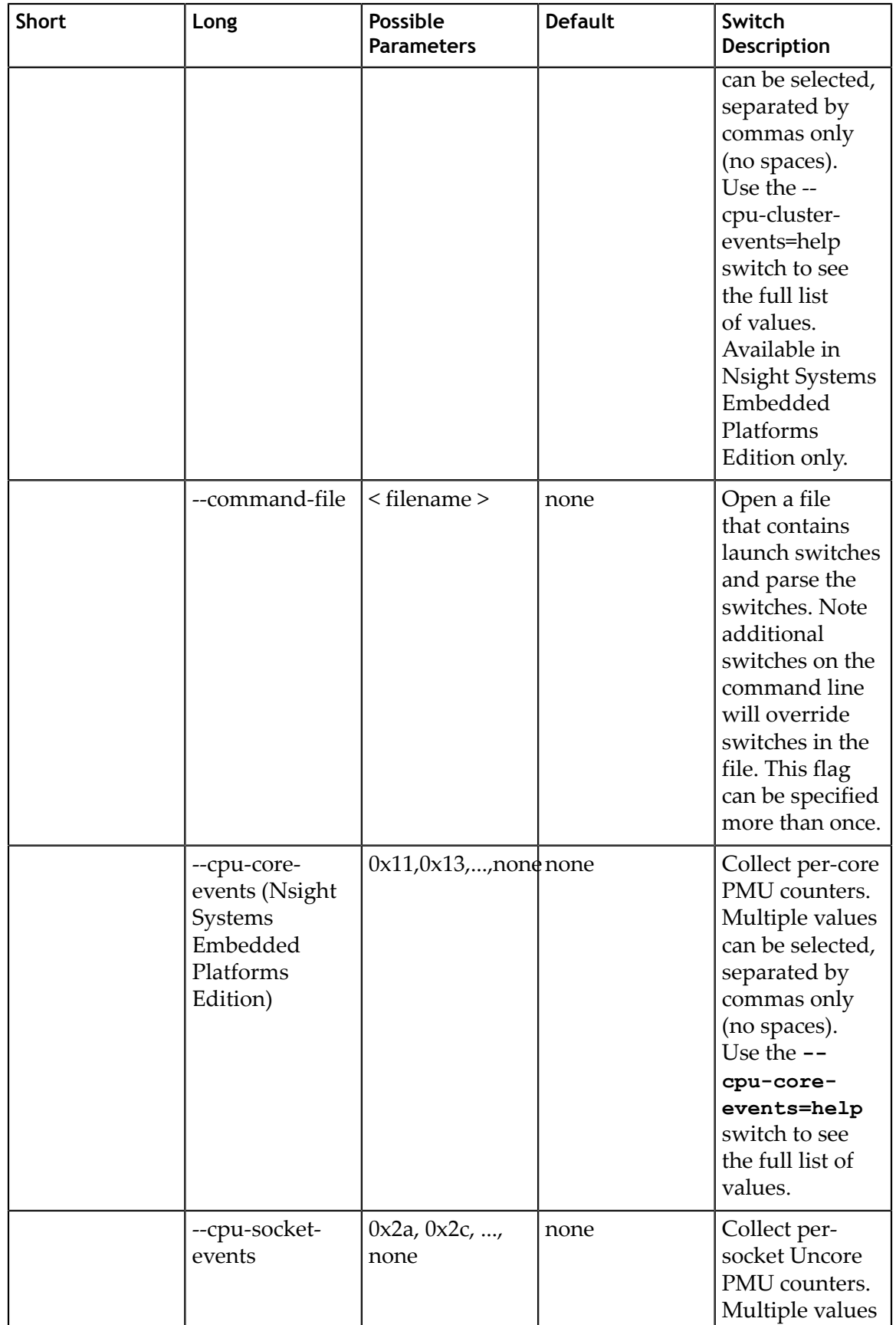

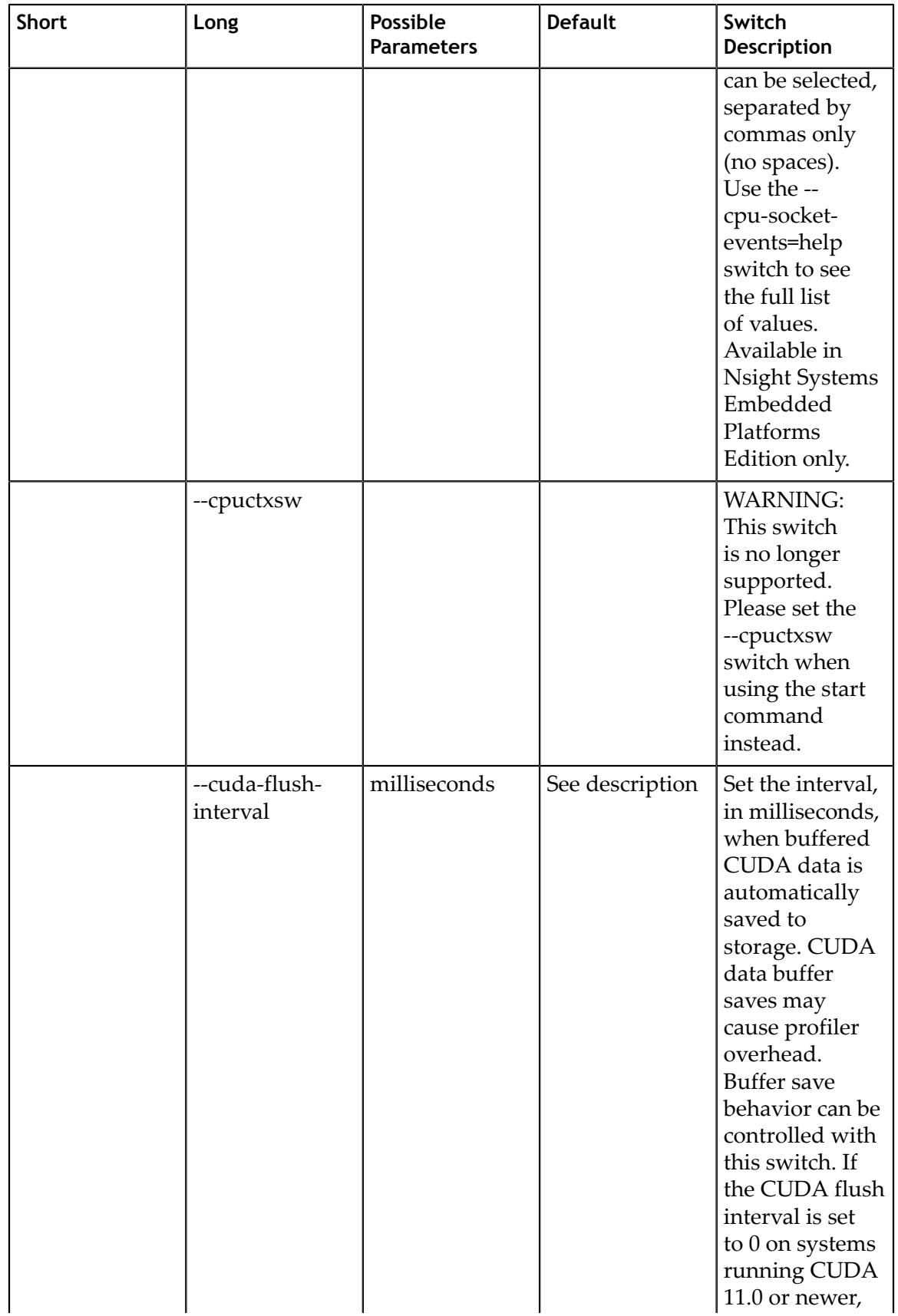

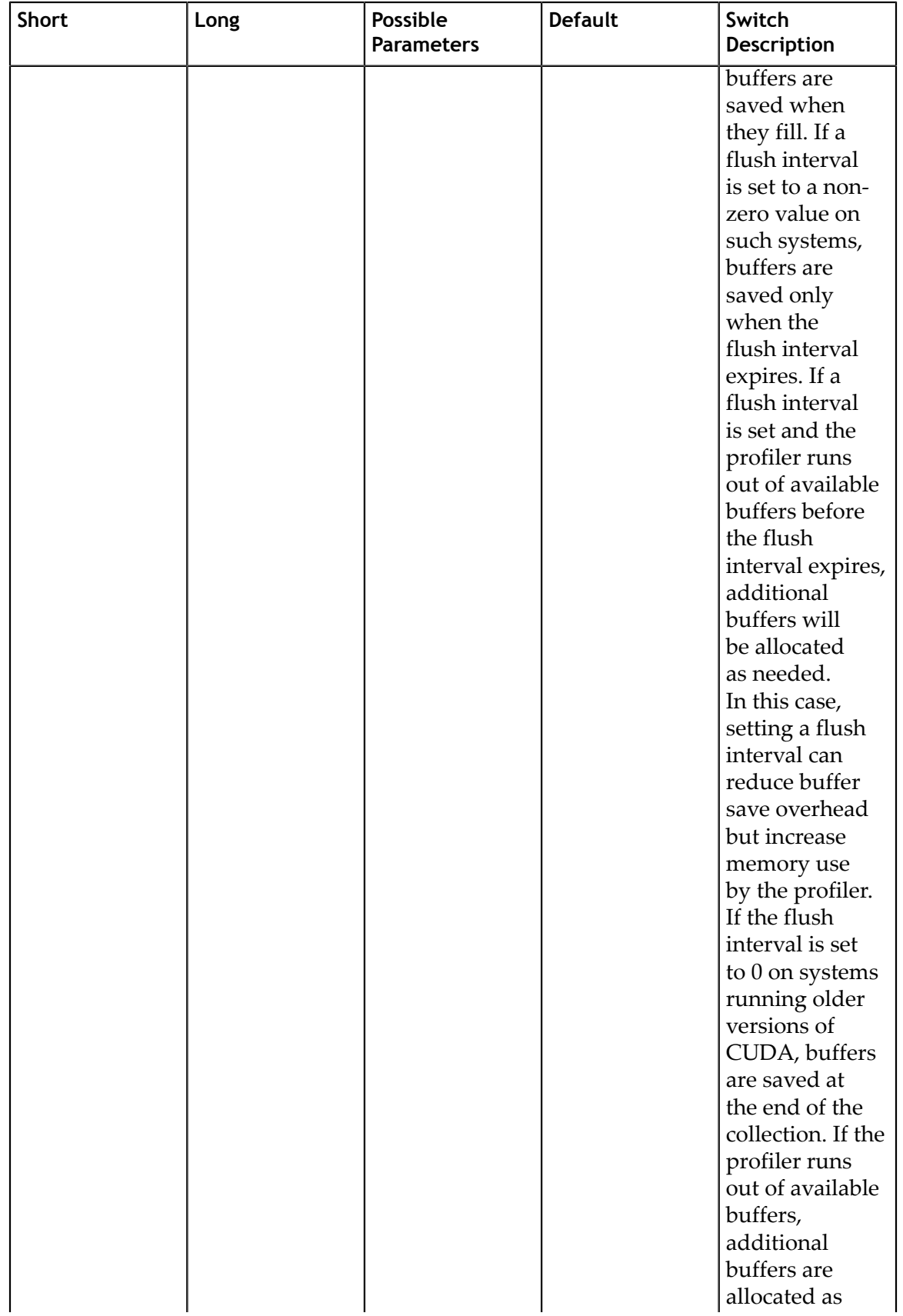

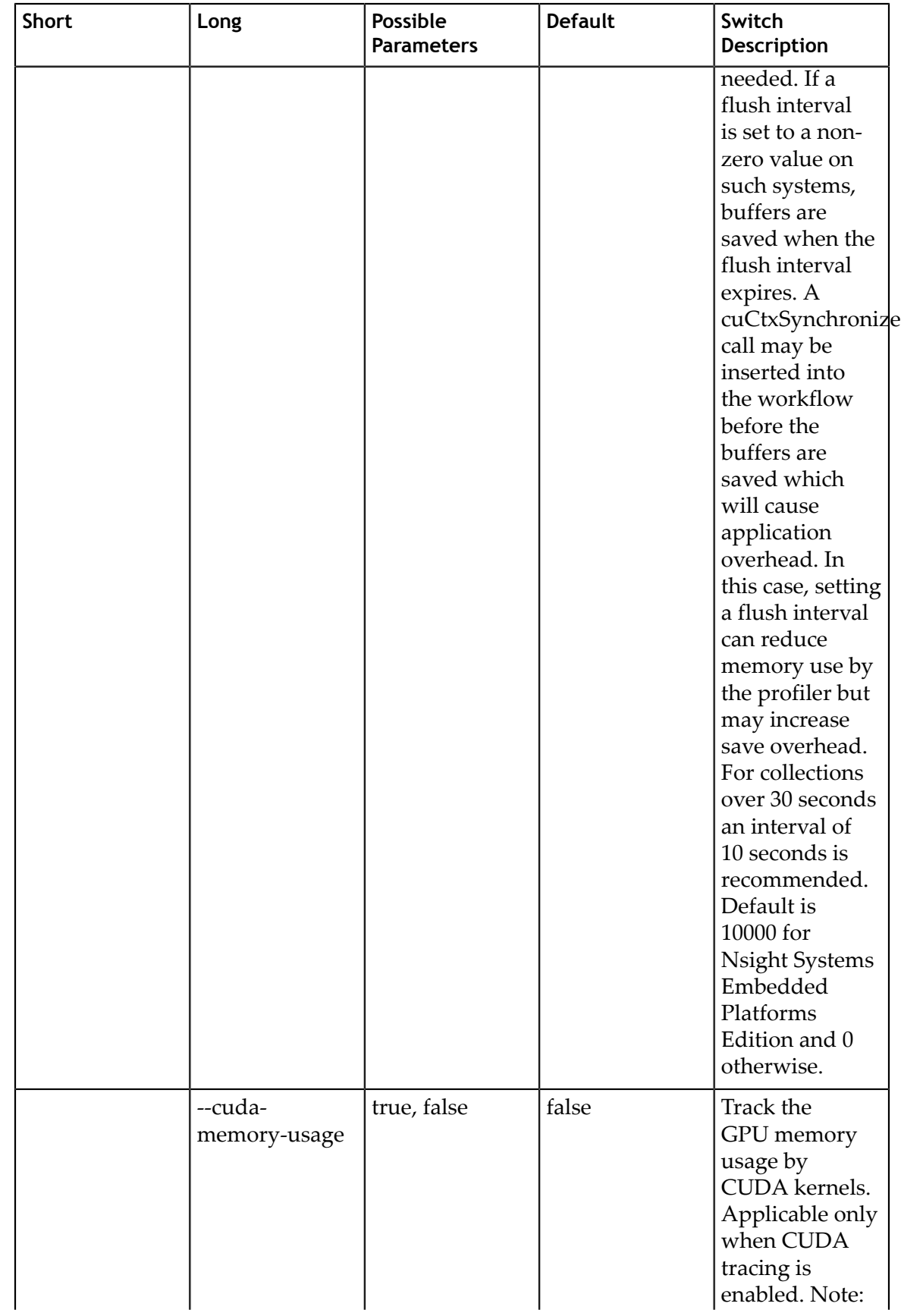

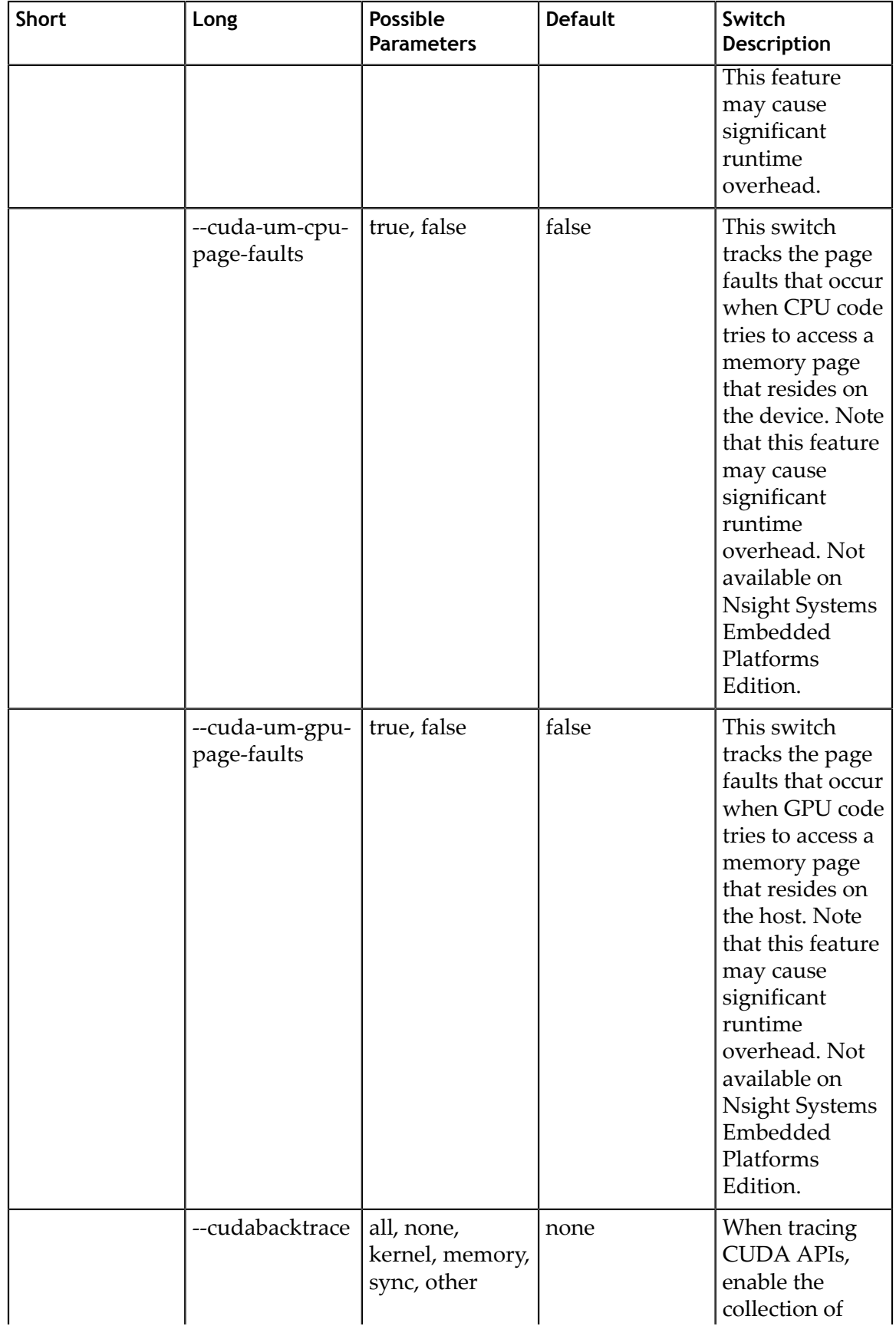

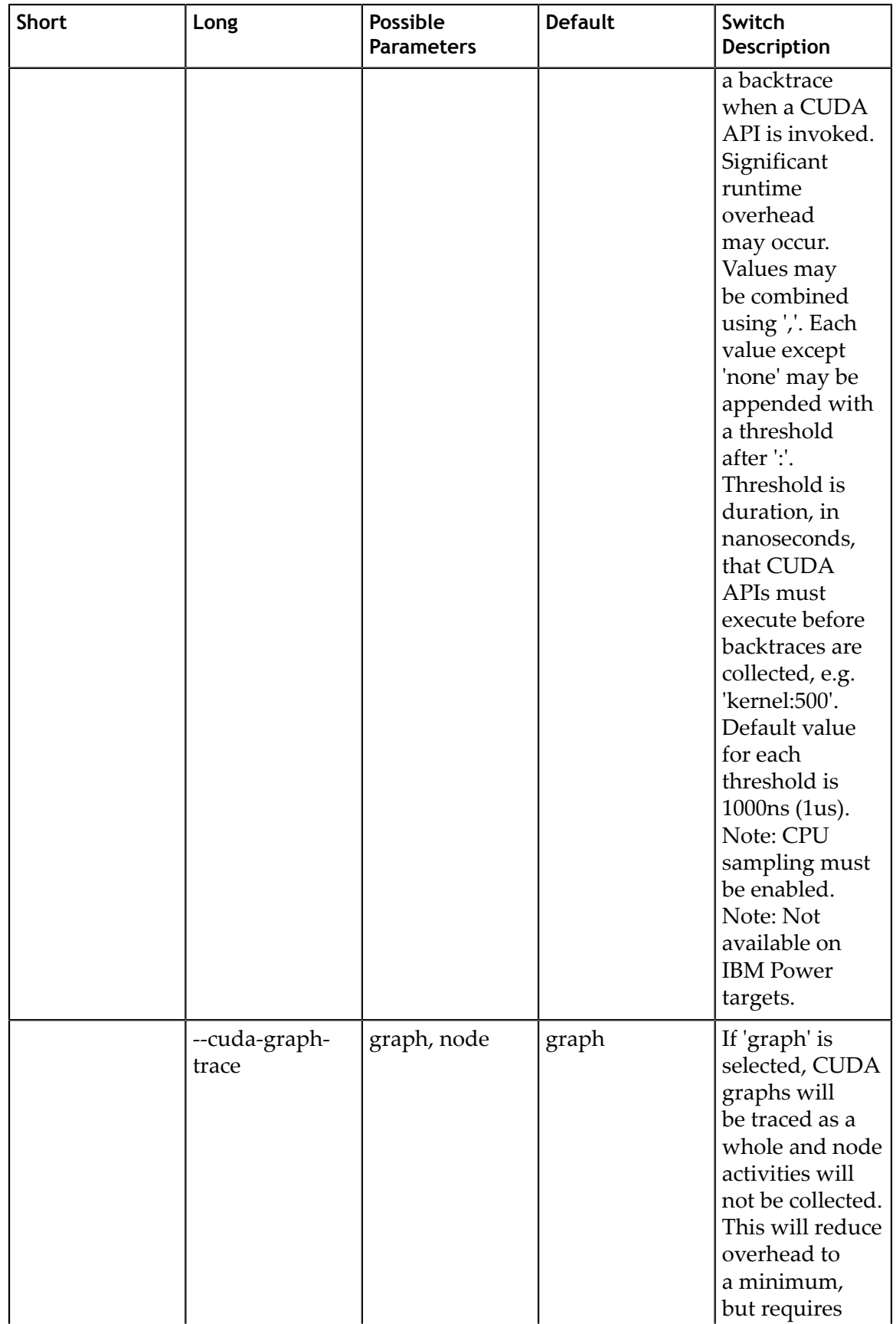

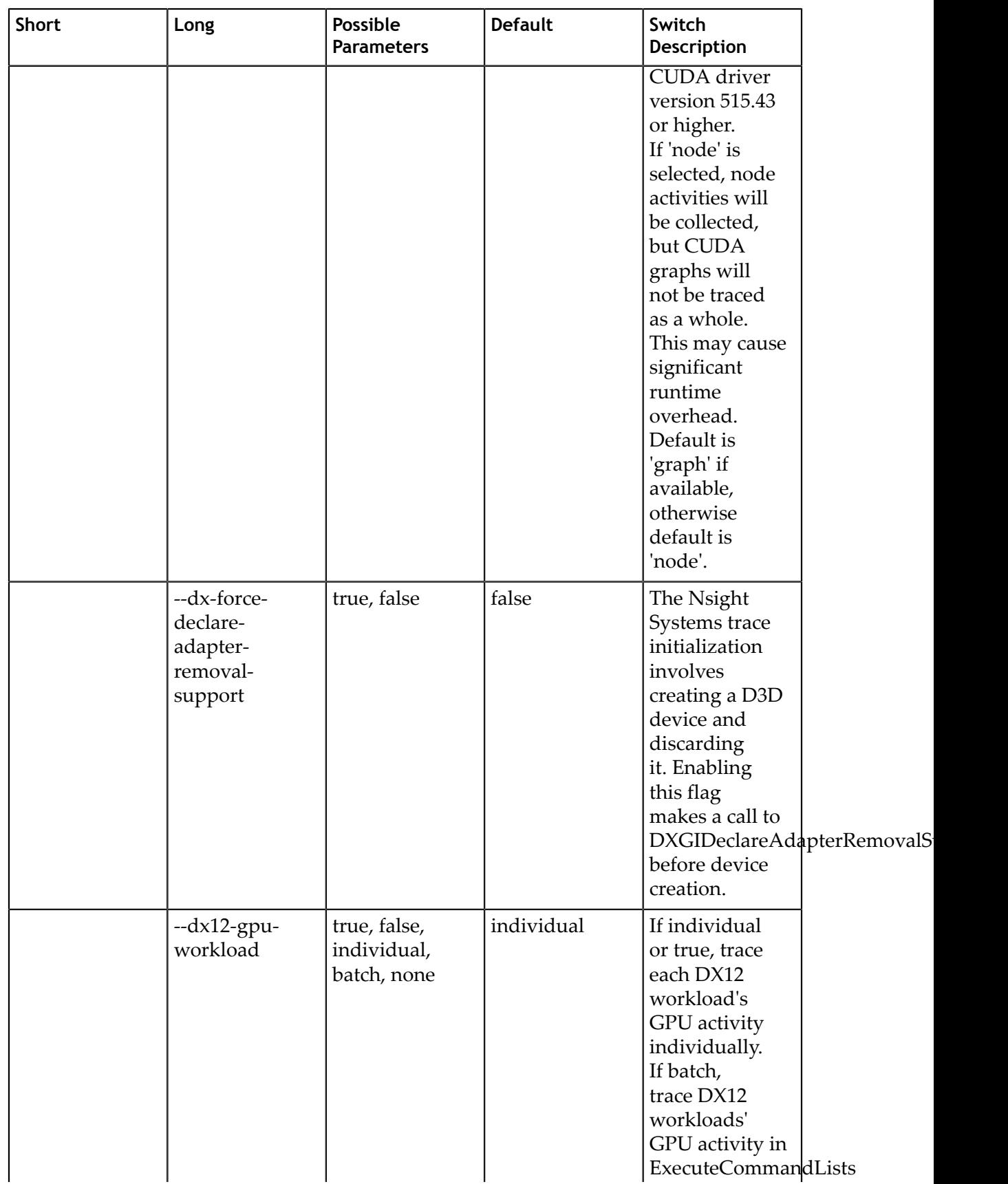

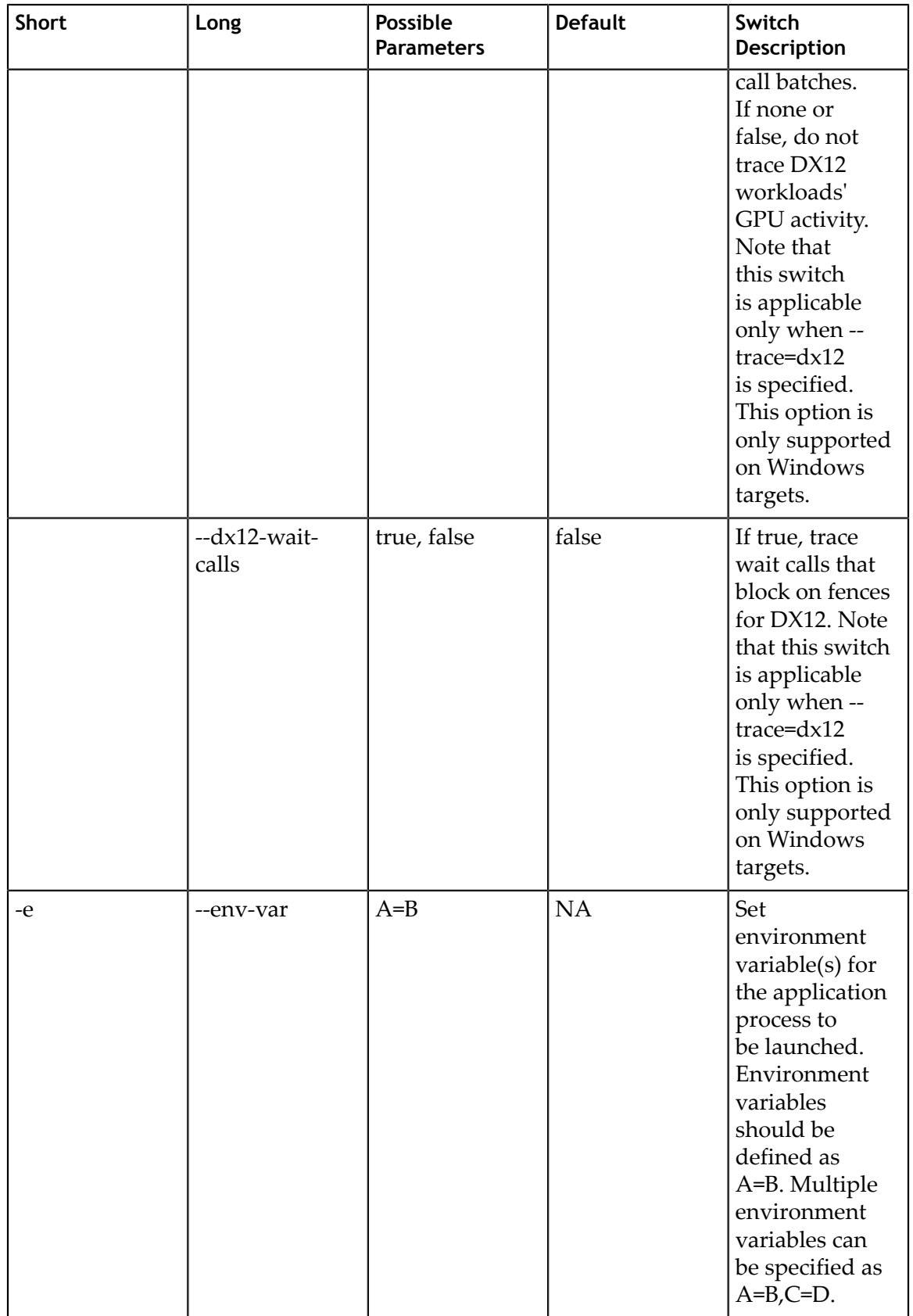

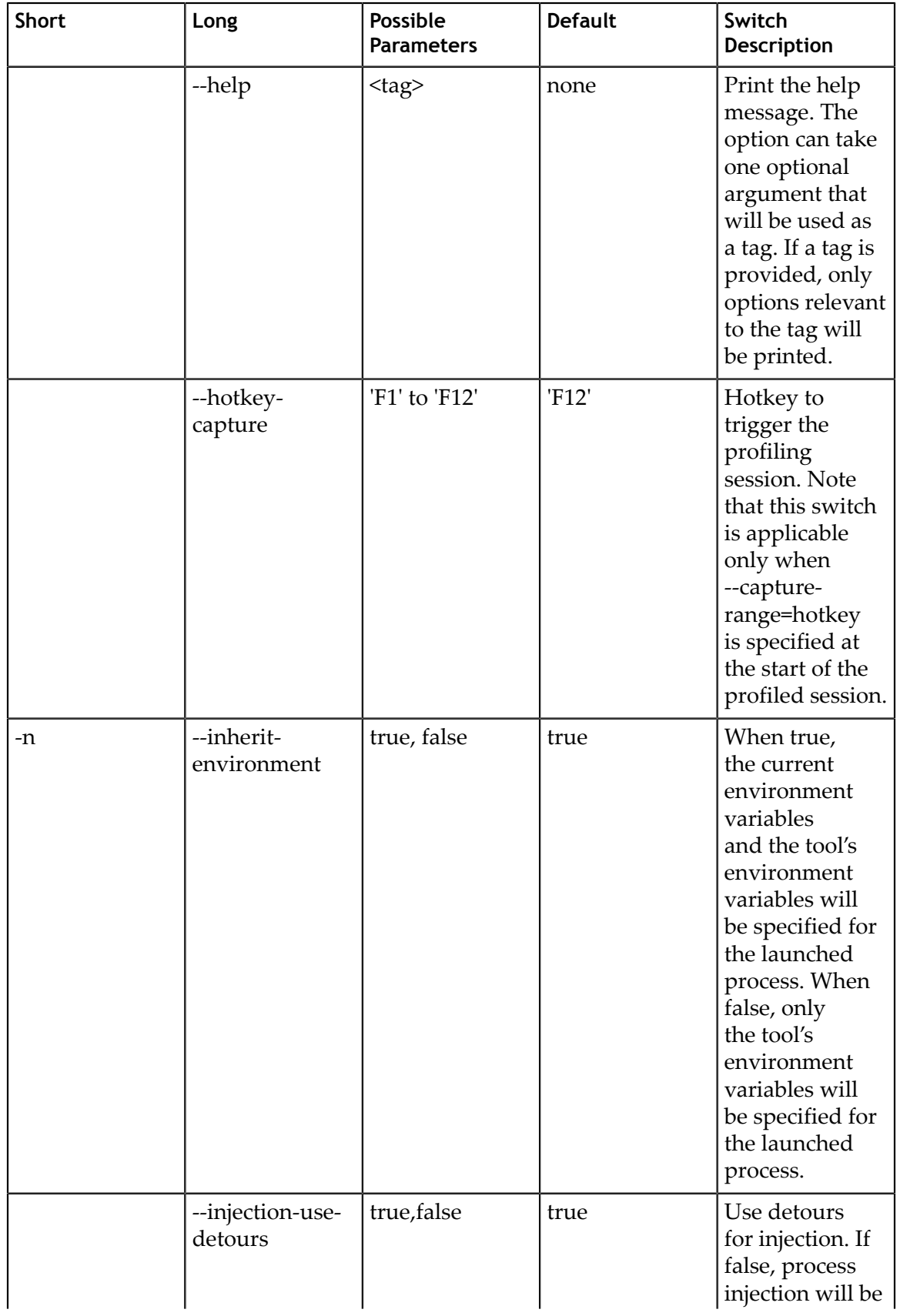

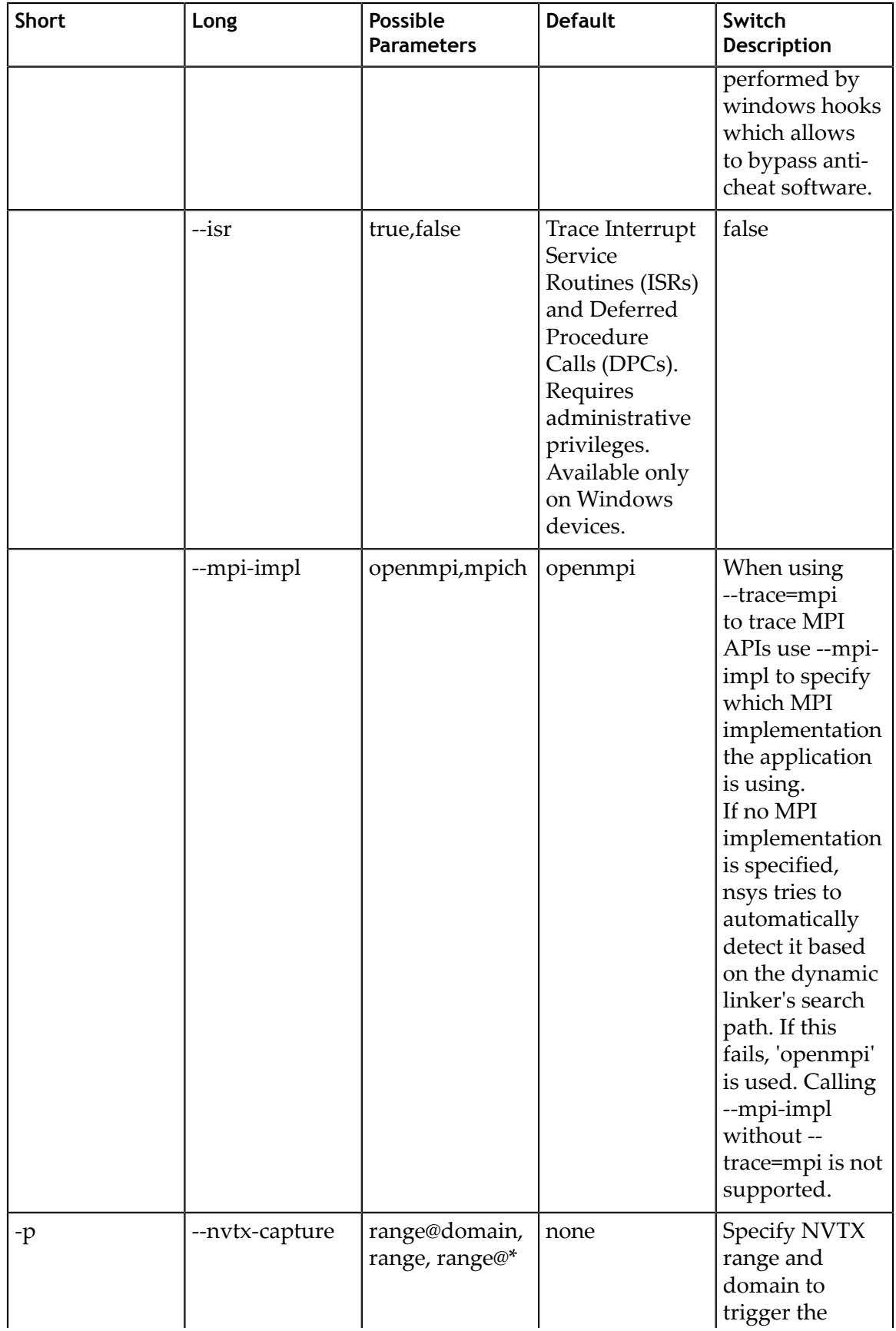

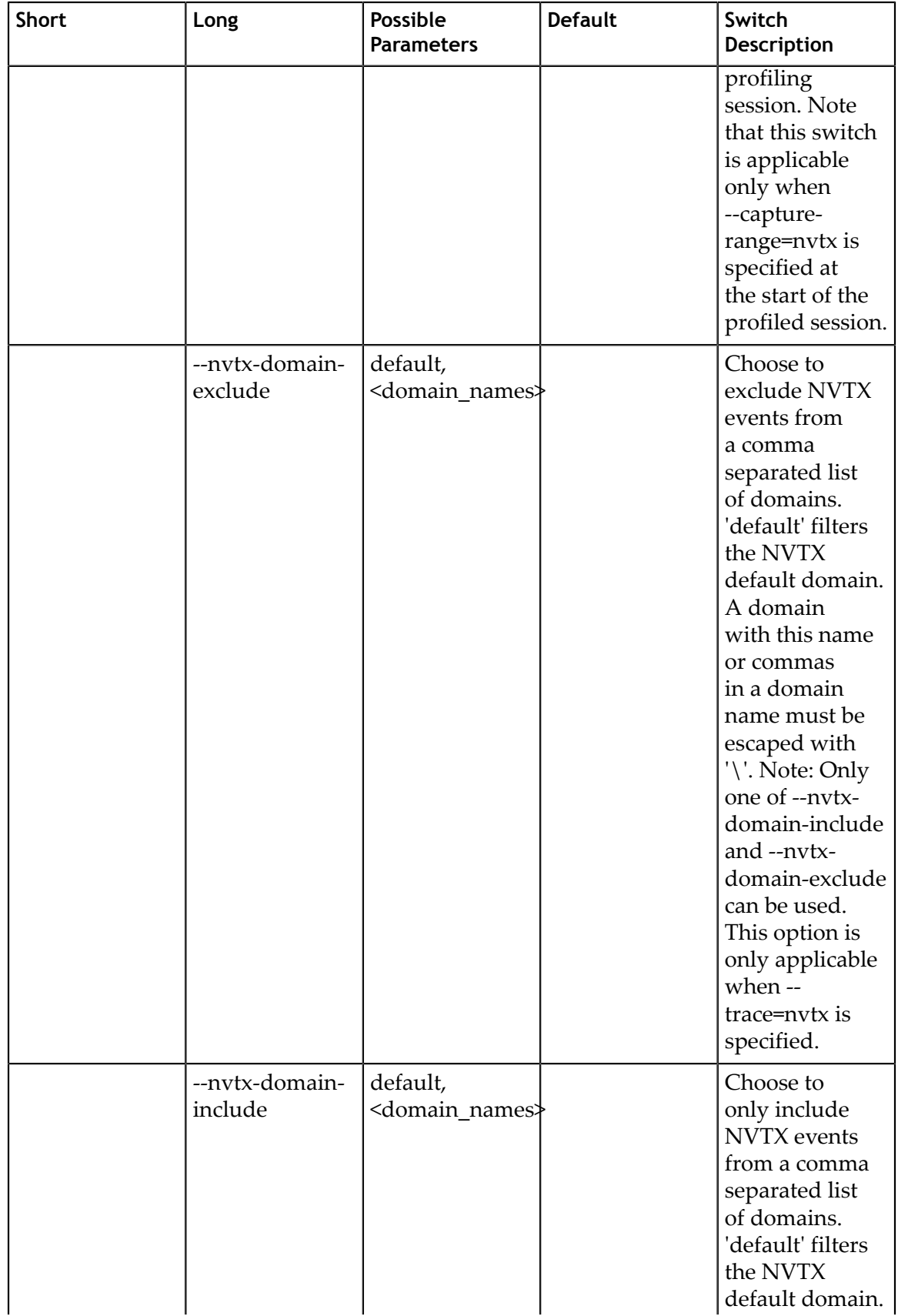

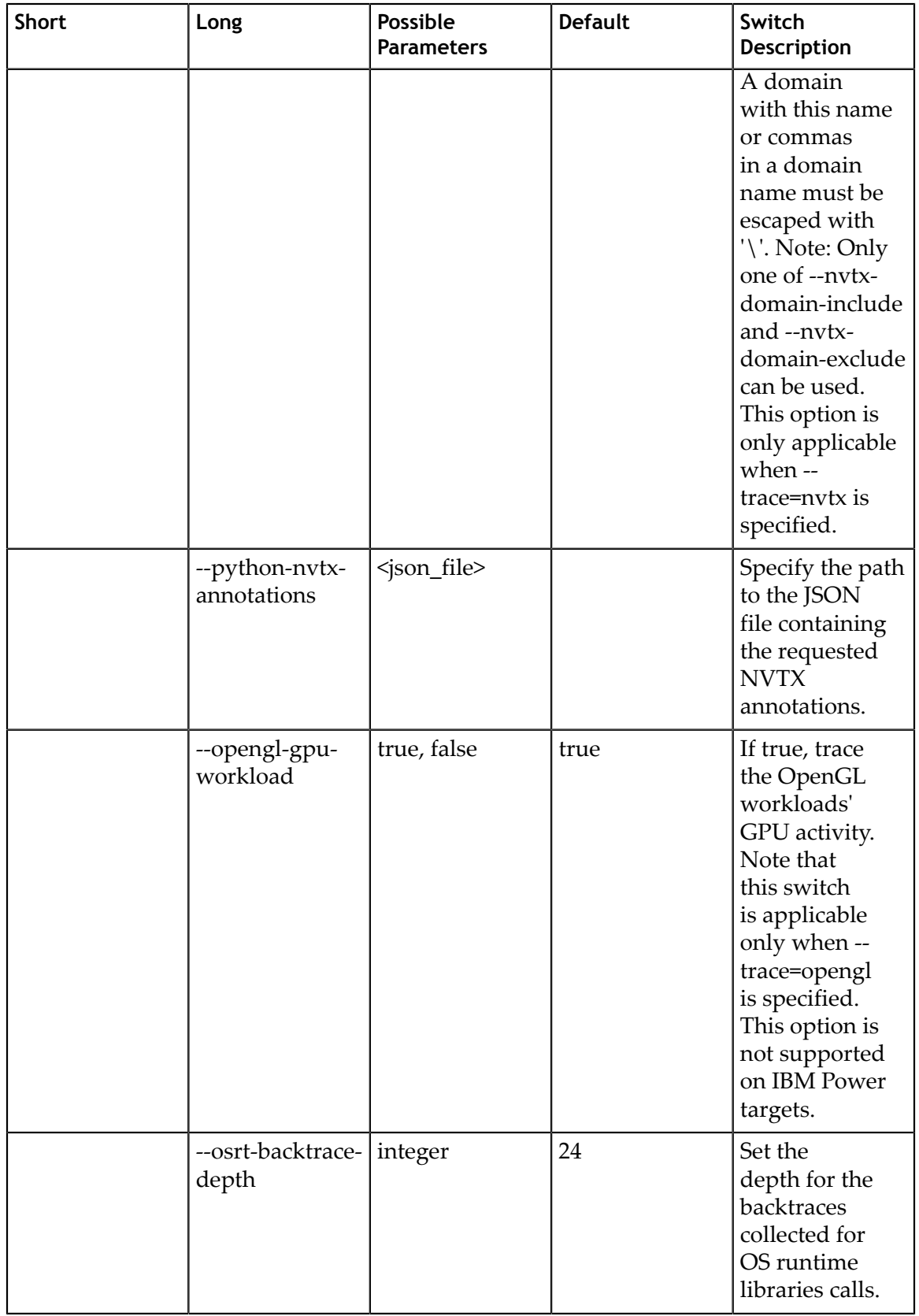

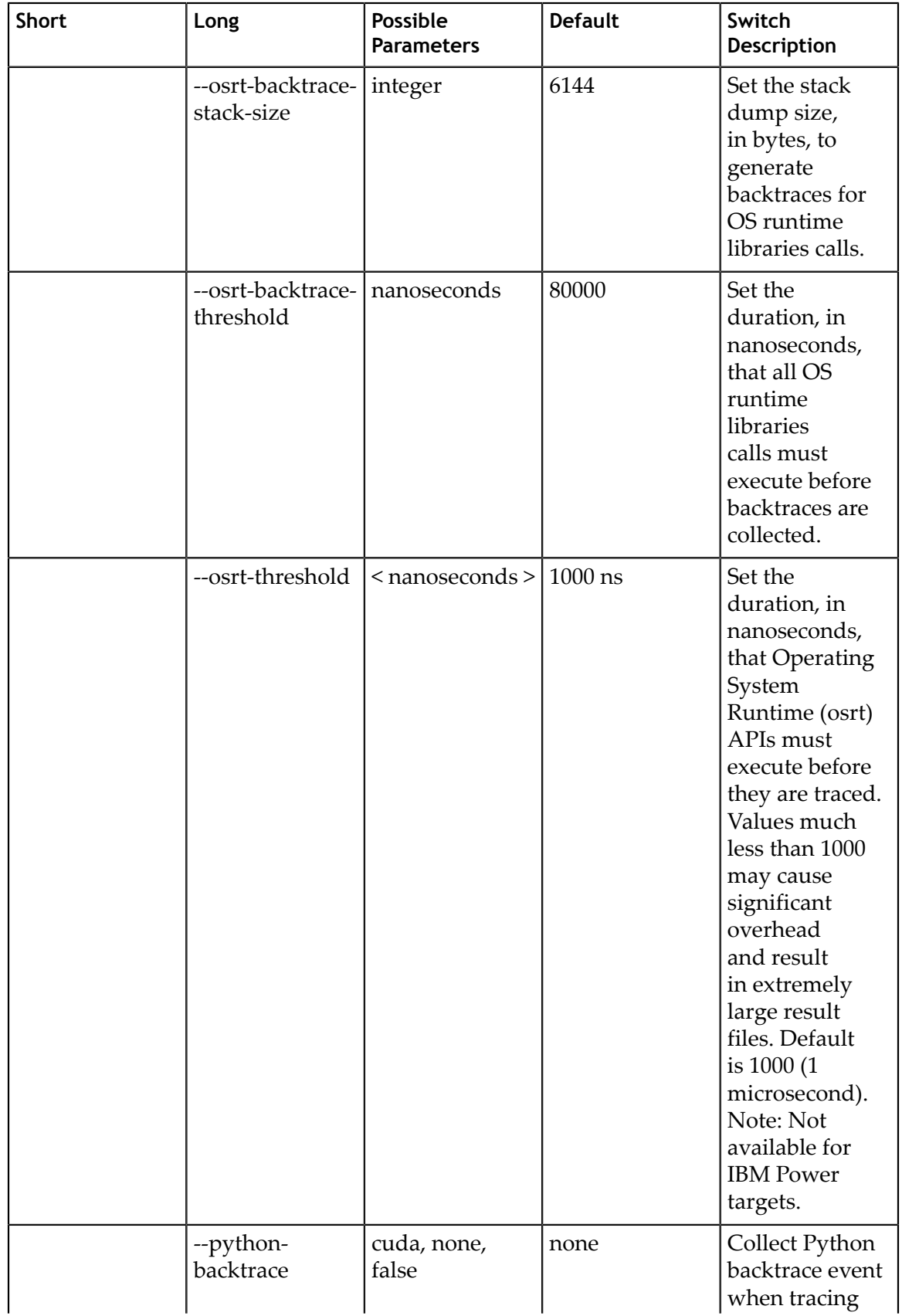
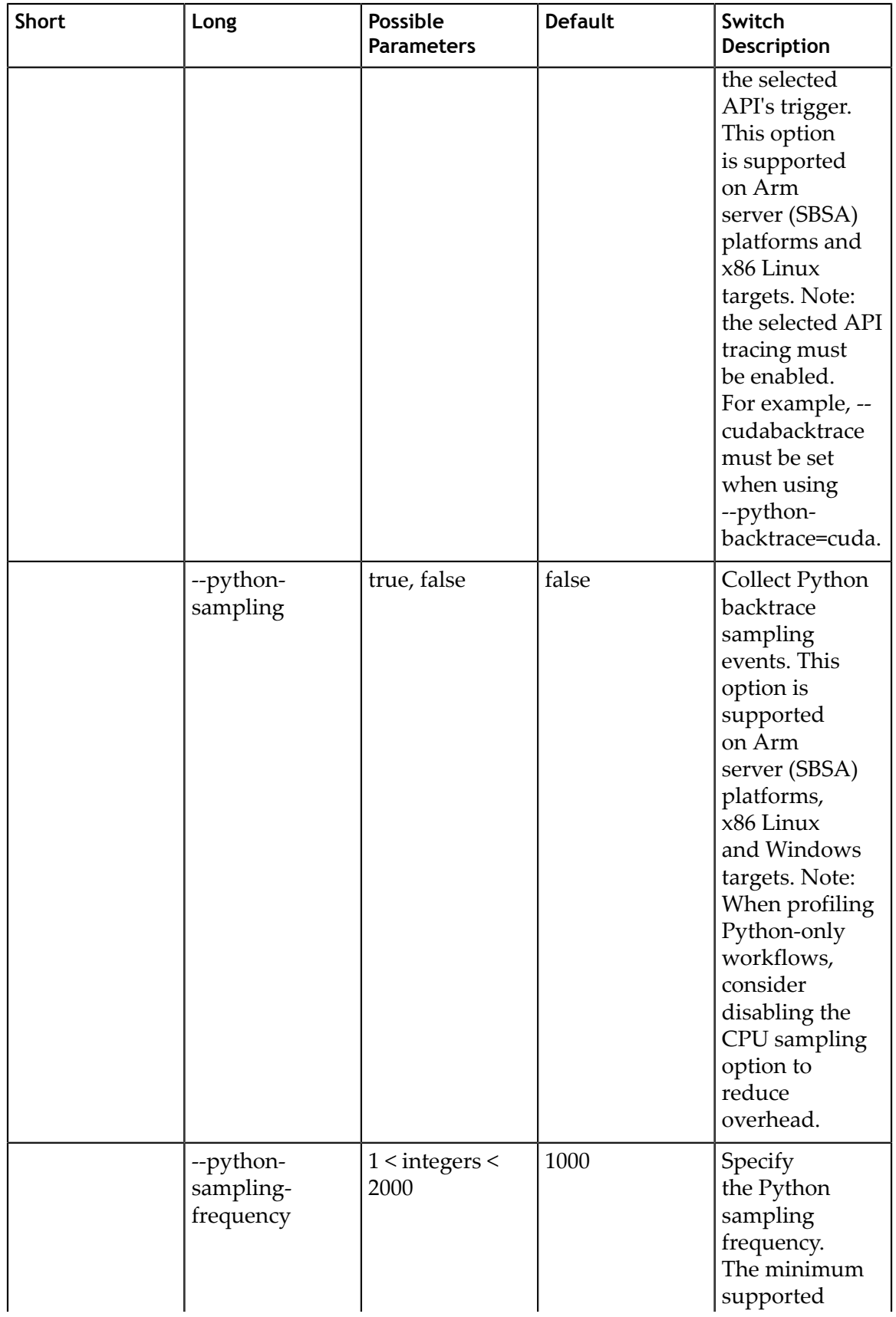

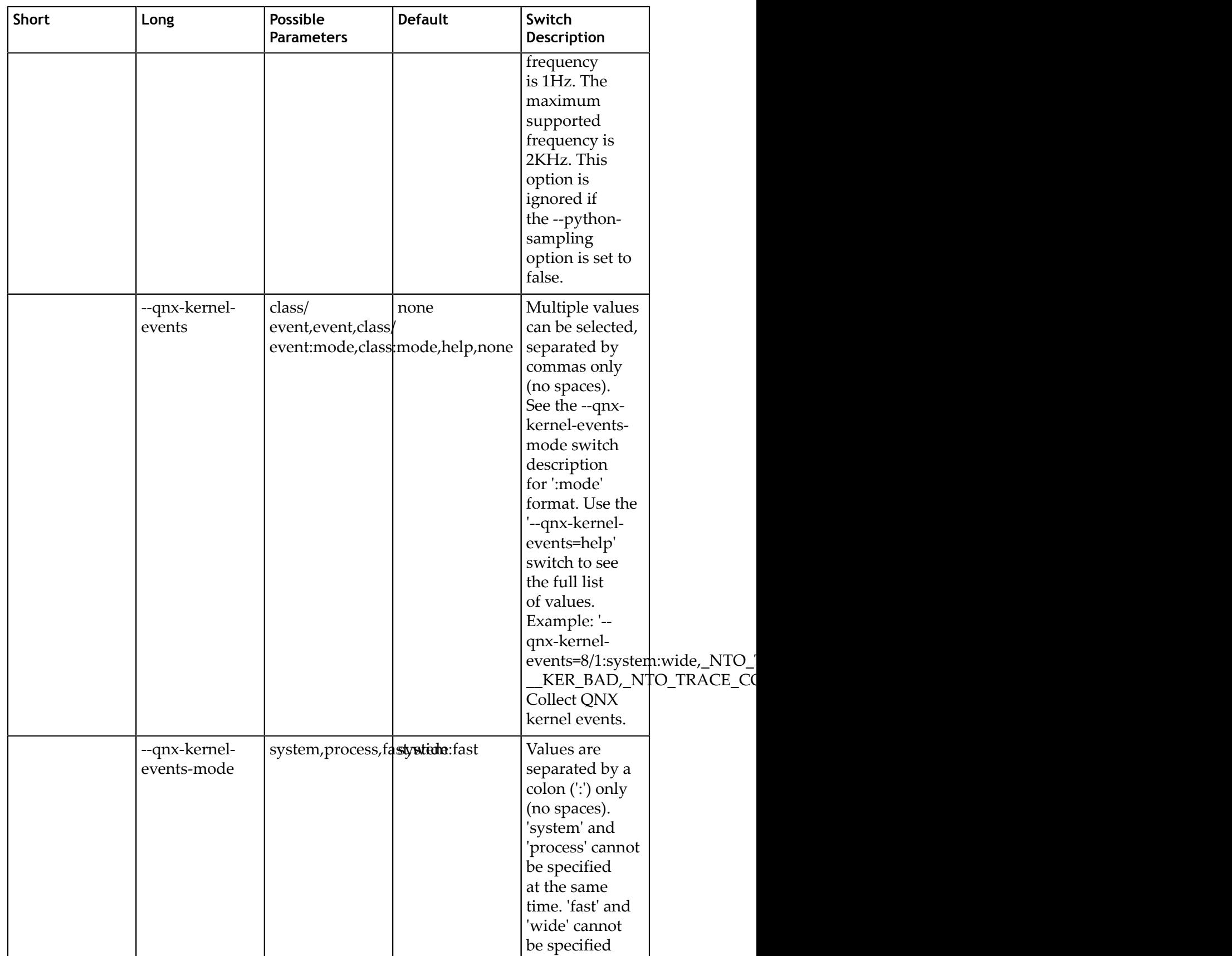

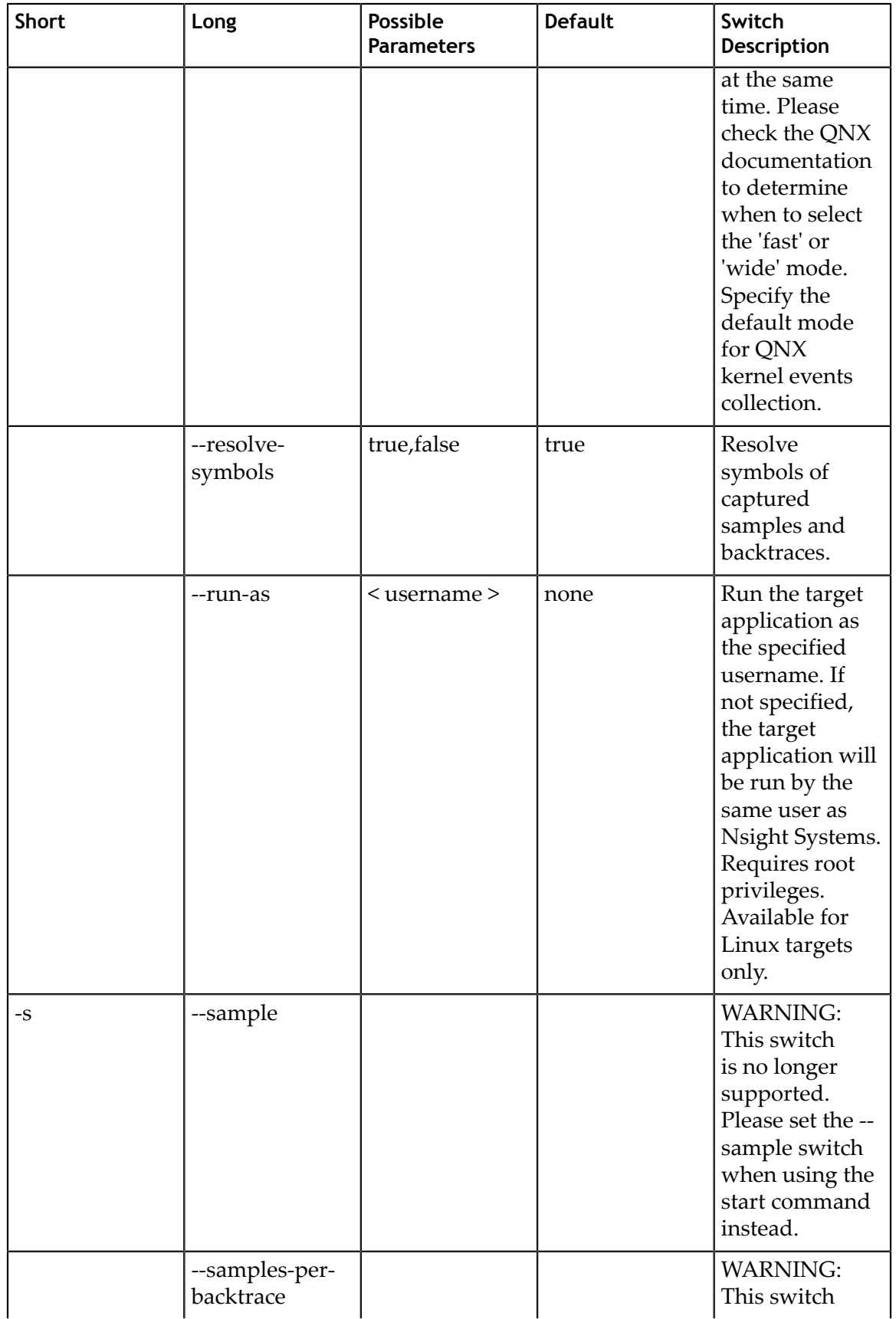

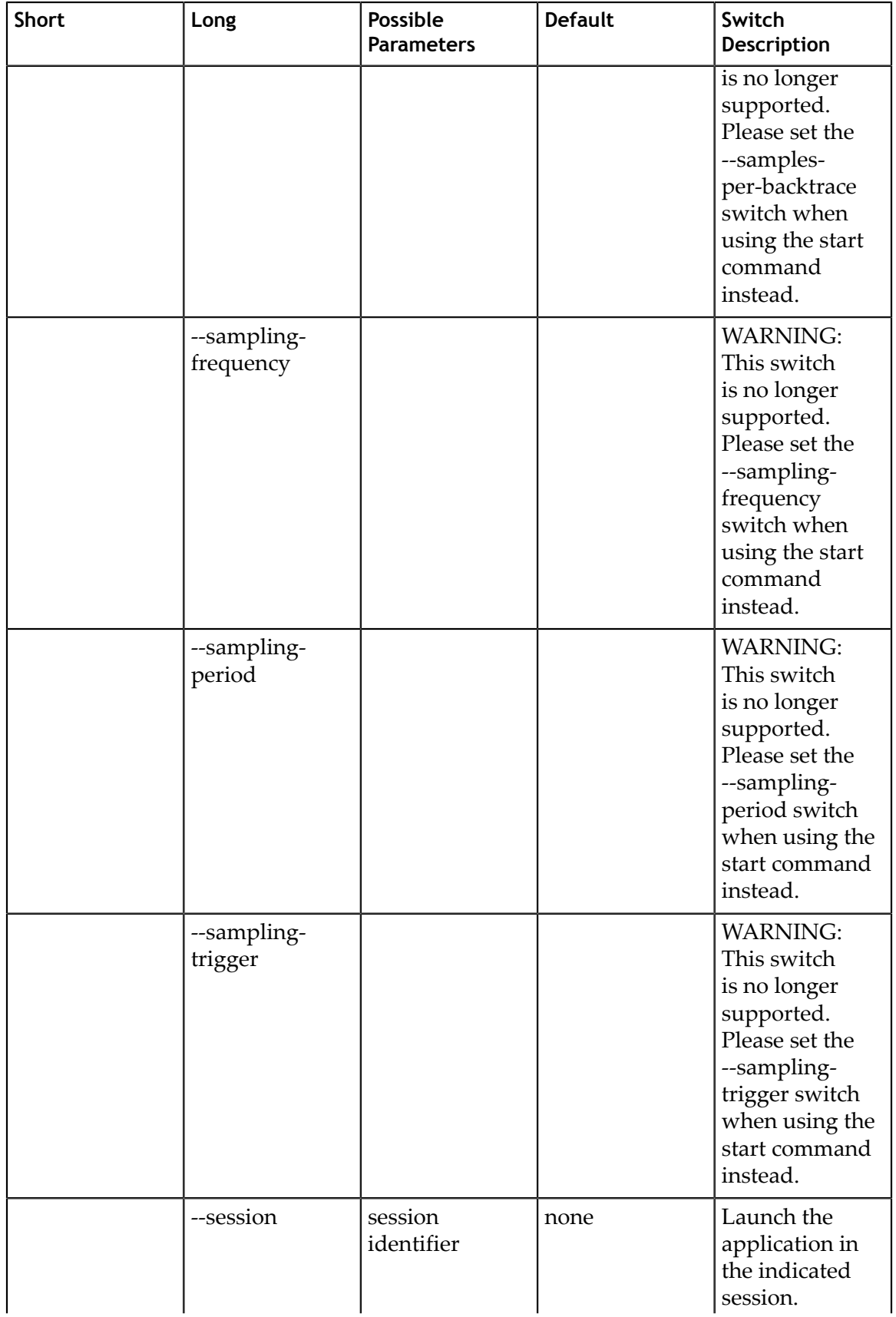

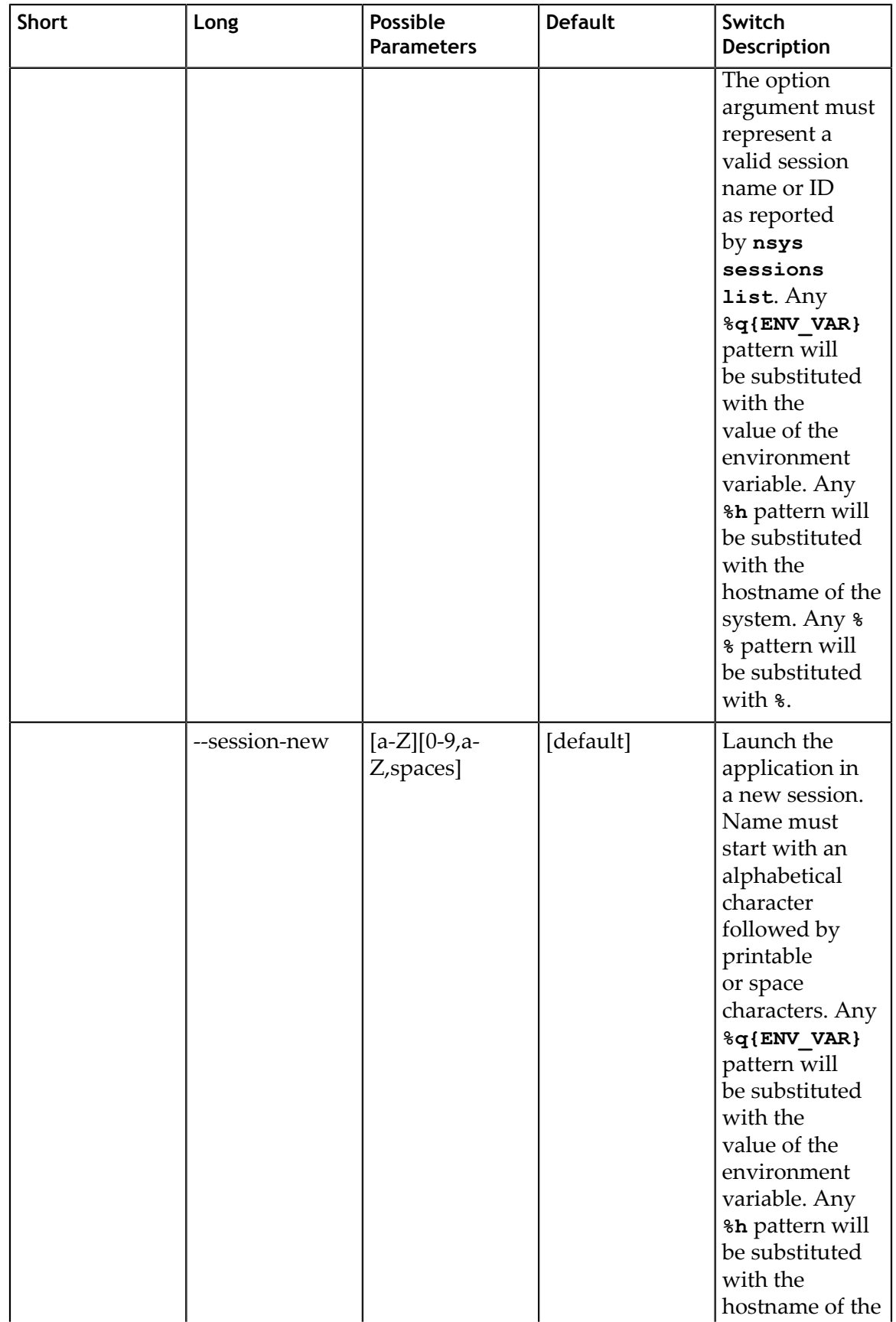

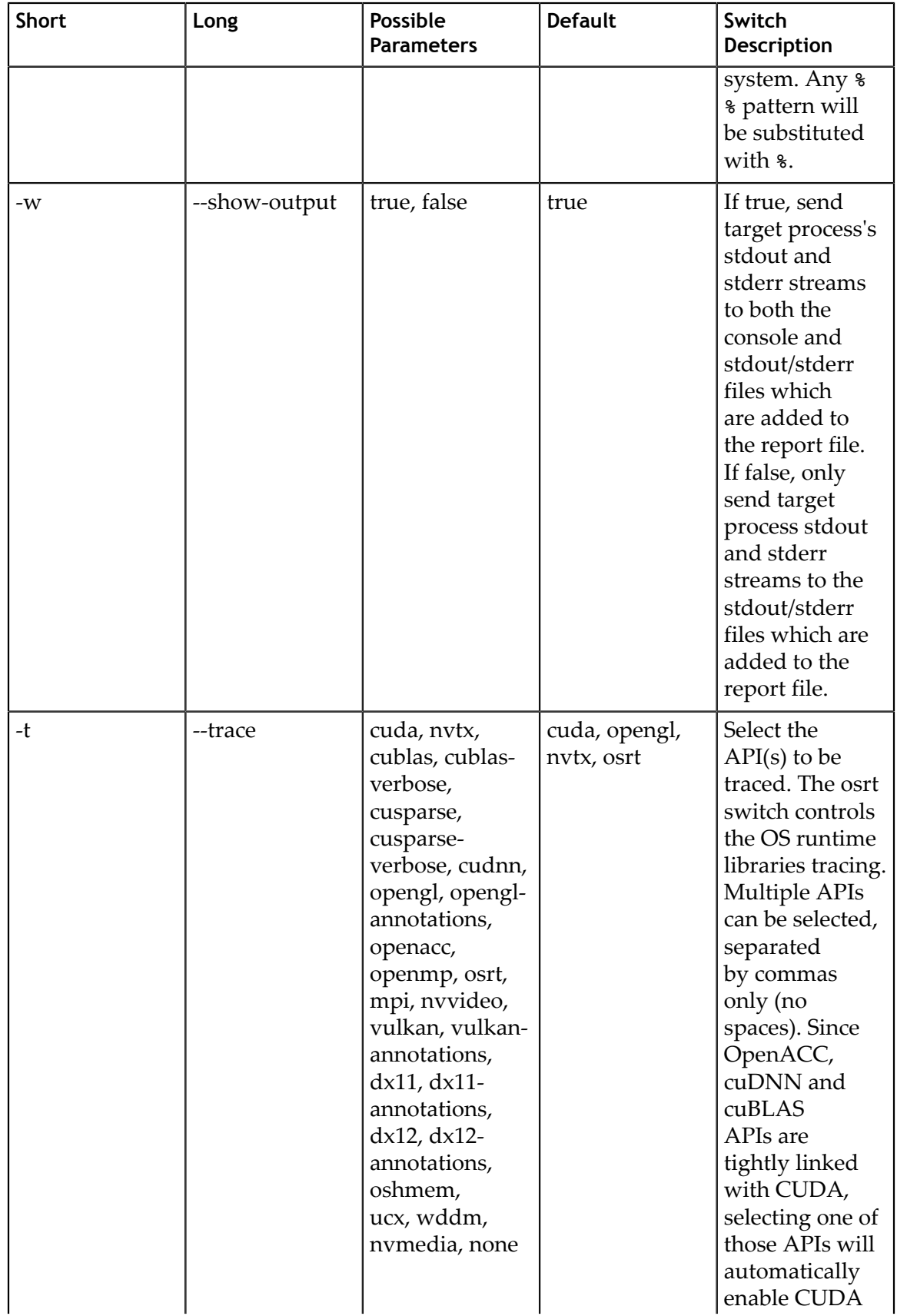

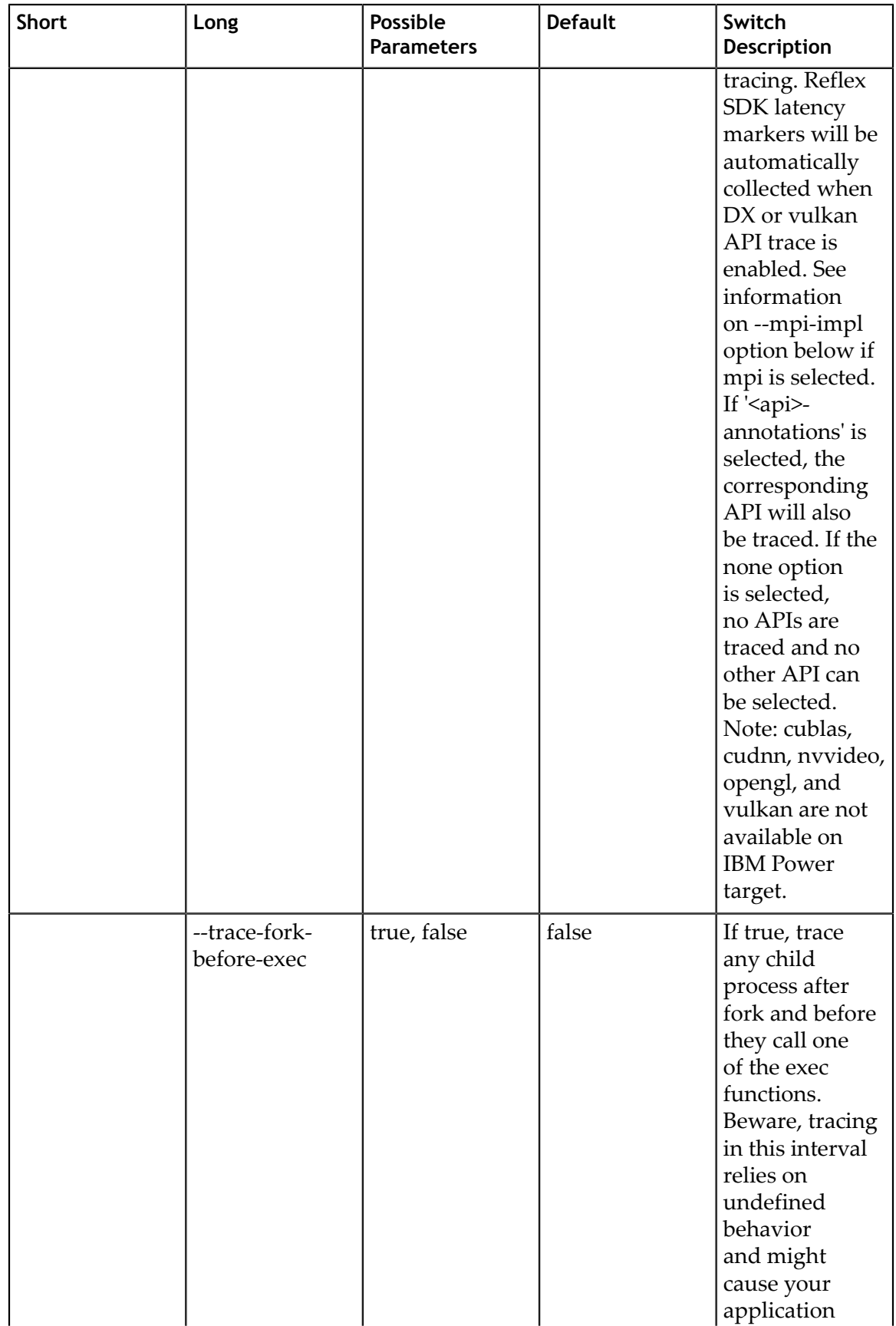

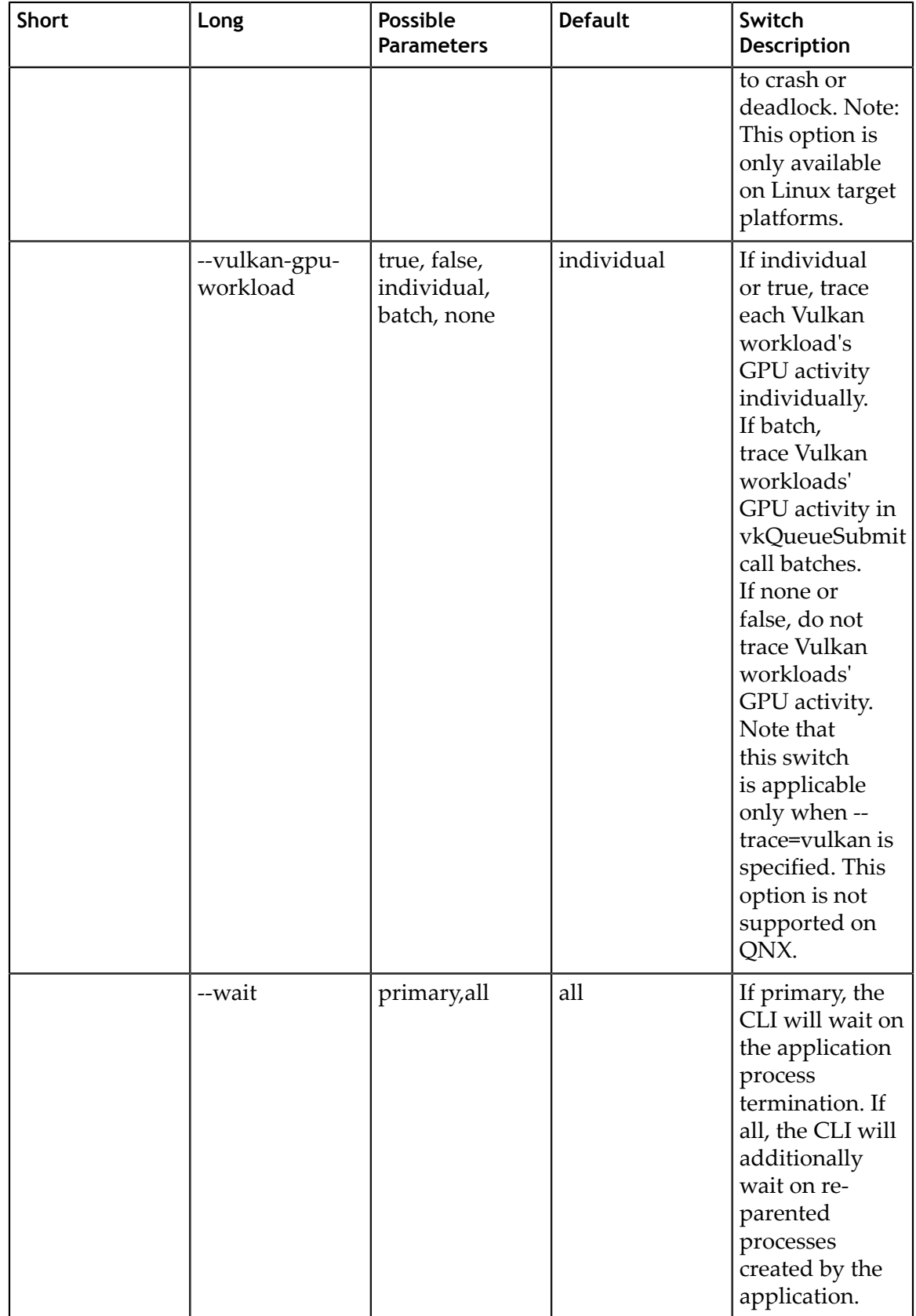

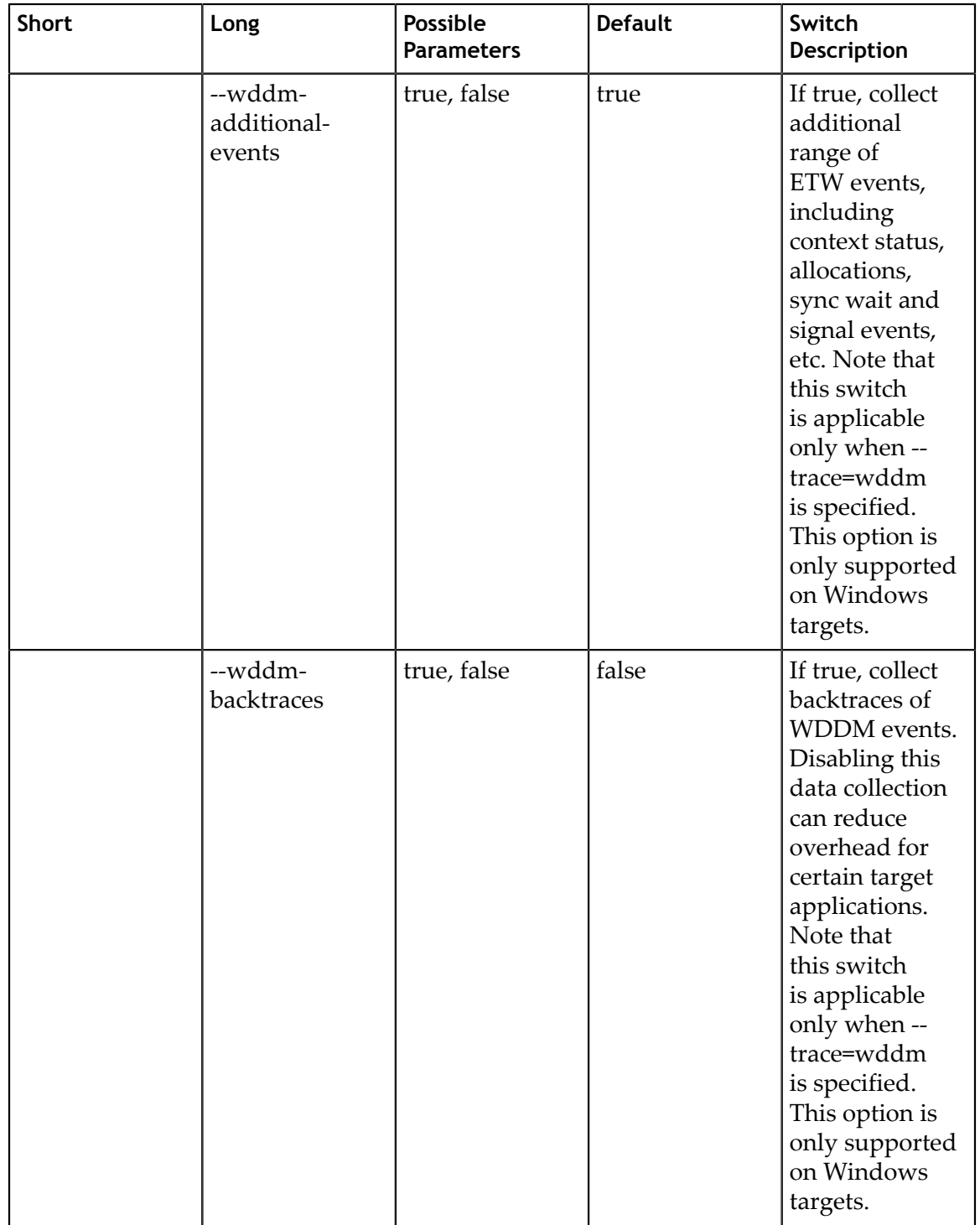

## 1.3.5. CLI Profile Command Switch Options

After choosing the **profile** command switch, the following options are available. Usage:

nsys [global-options] profile [options] <application> [application-arguments]

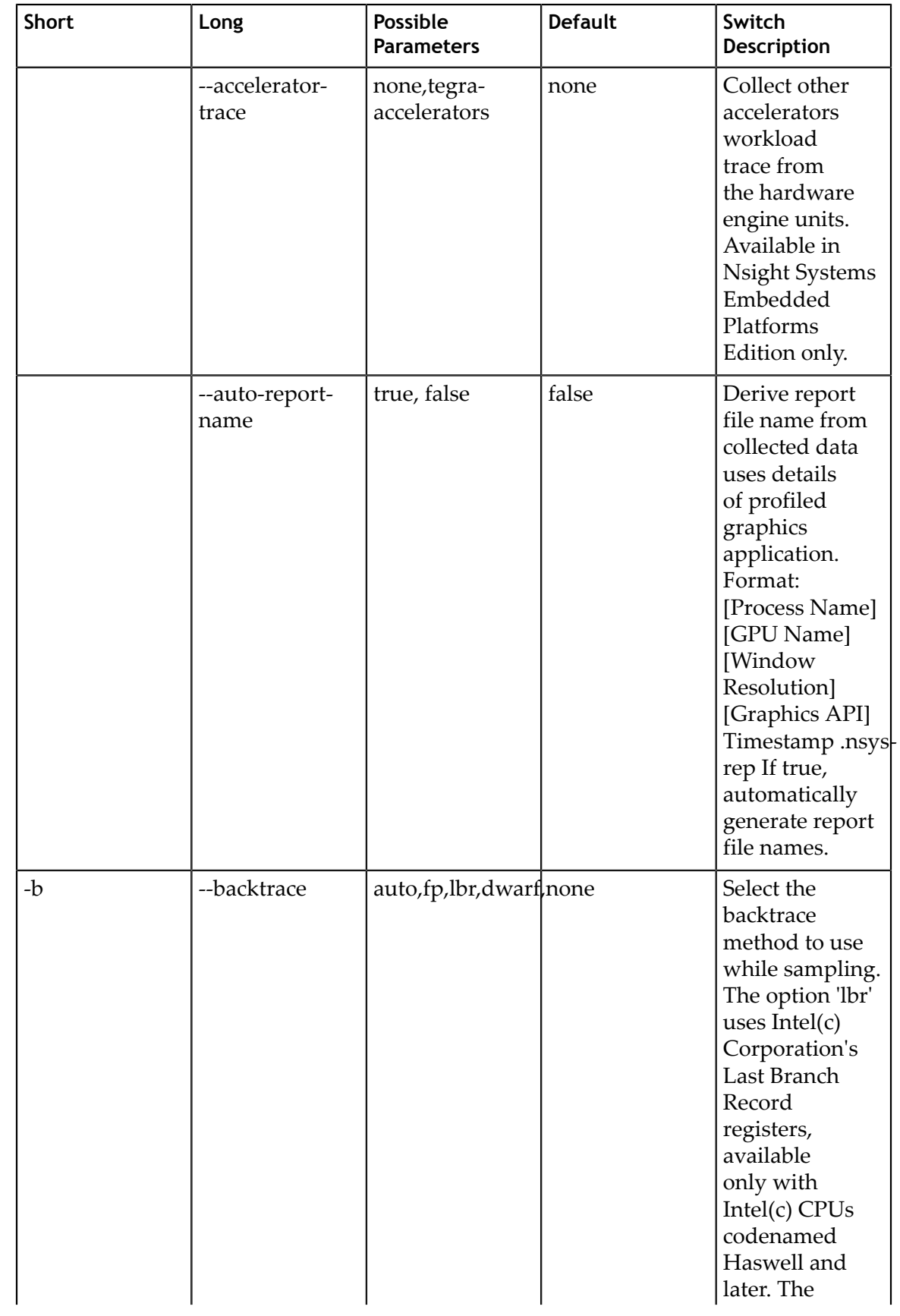

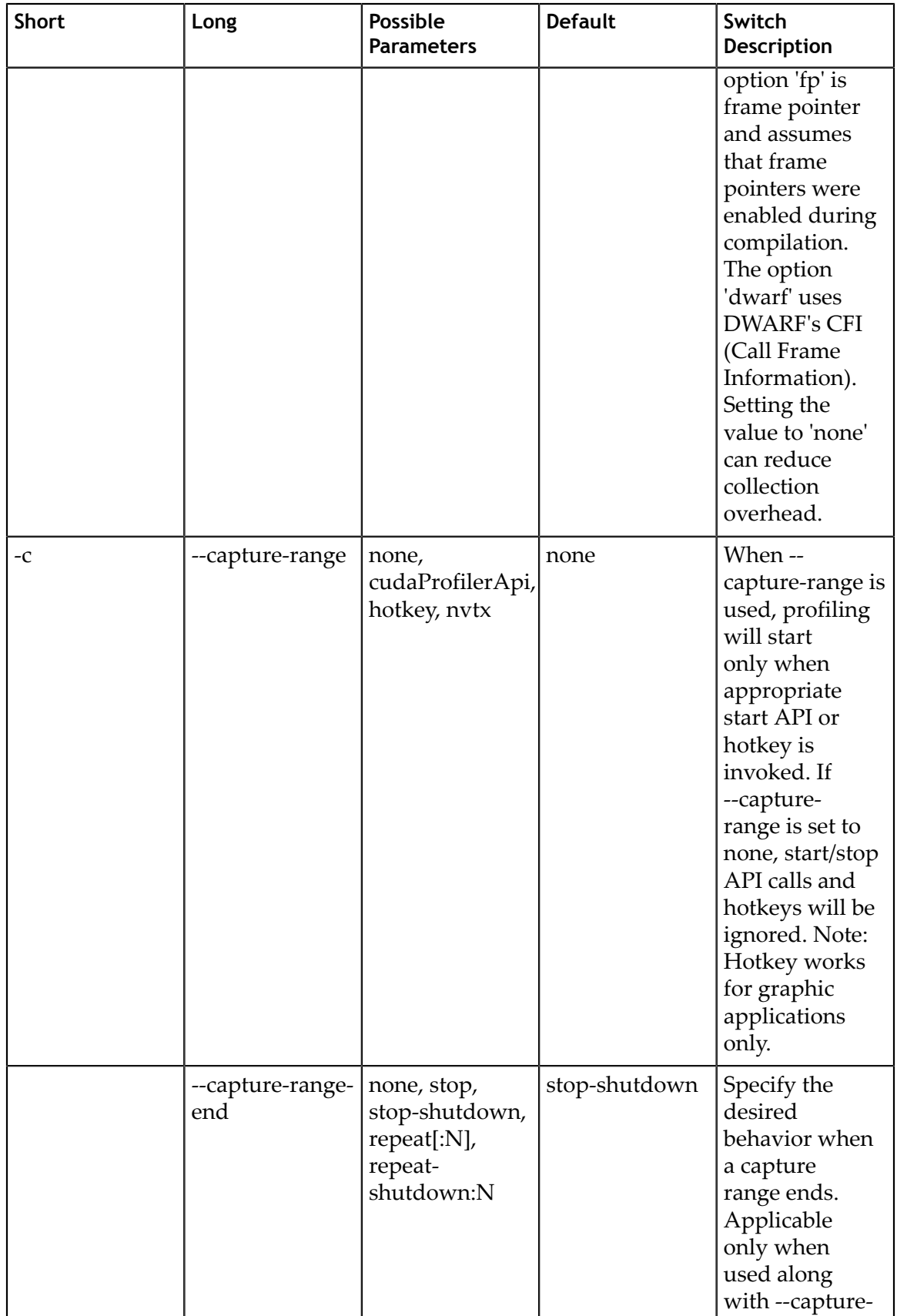

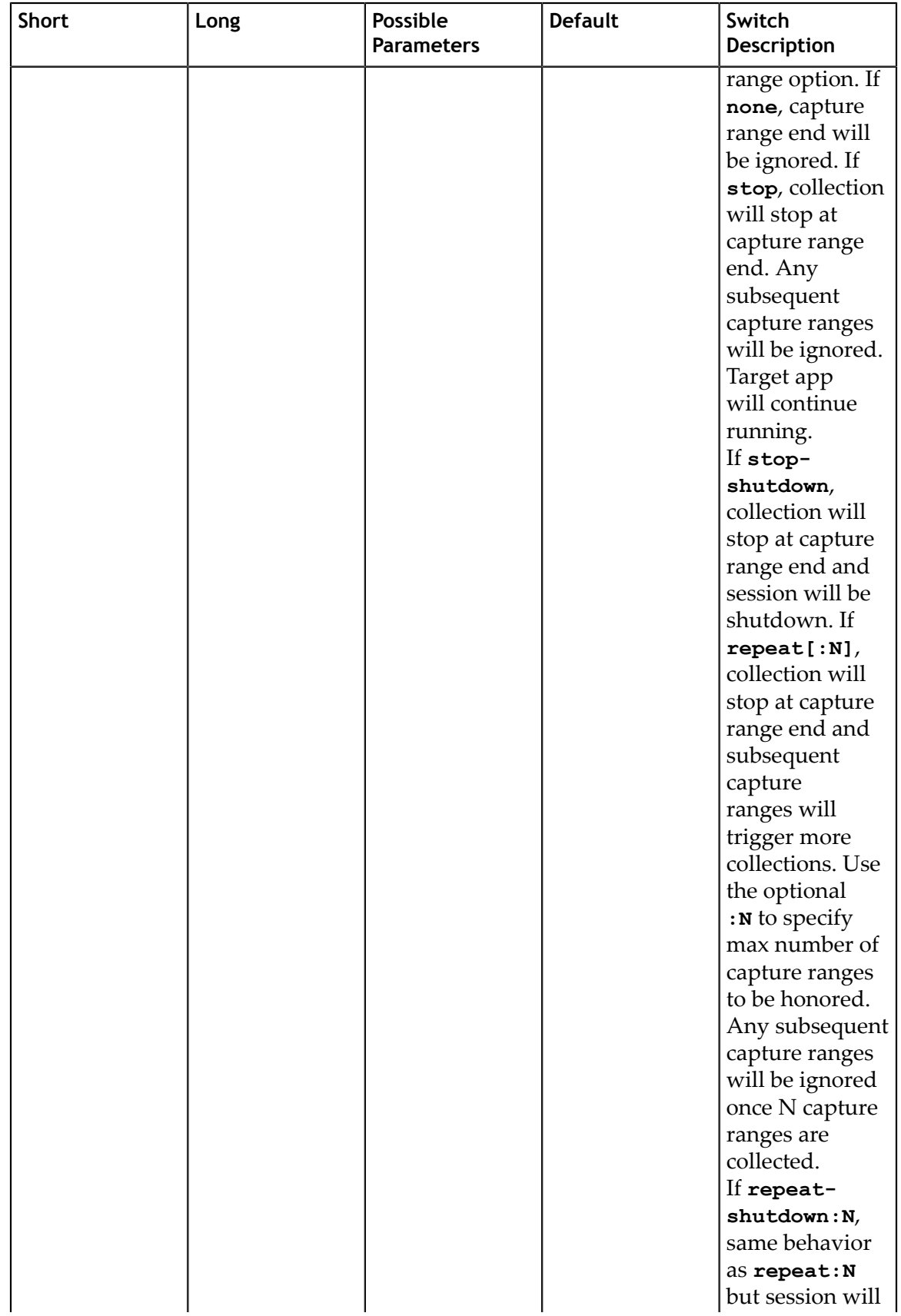

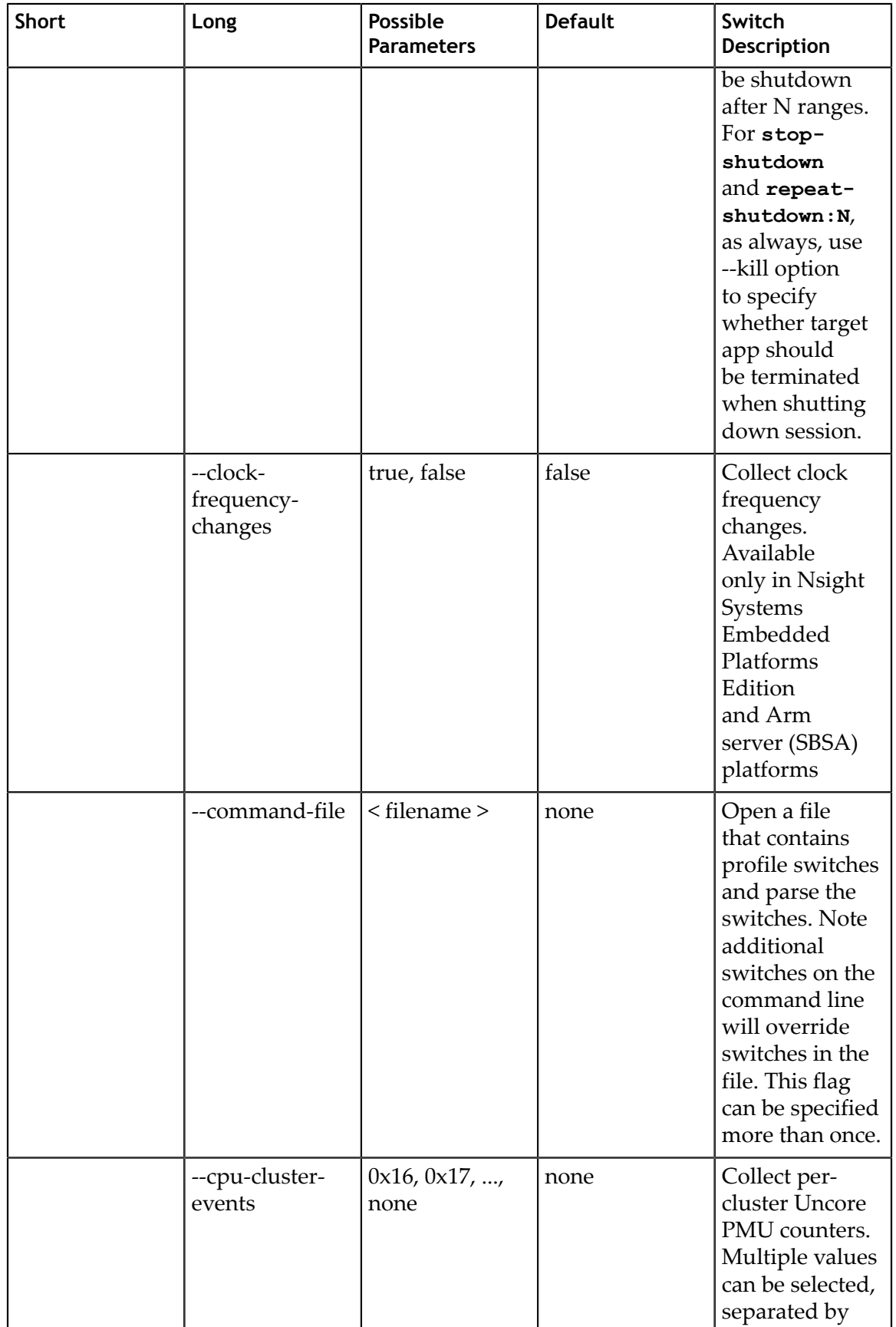

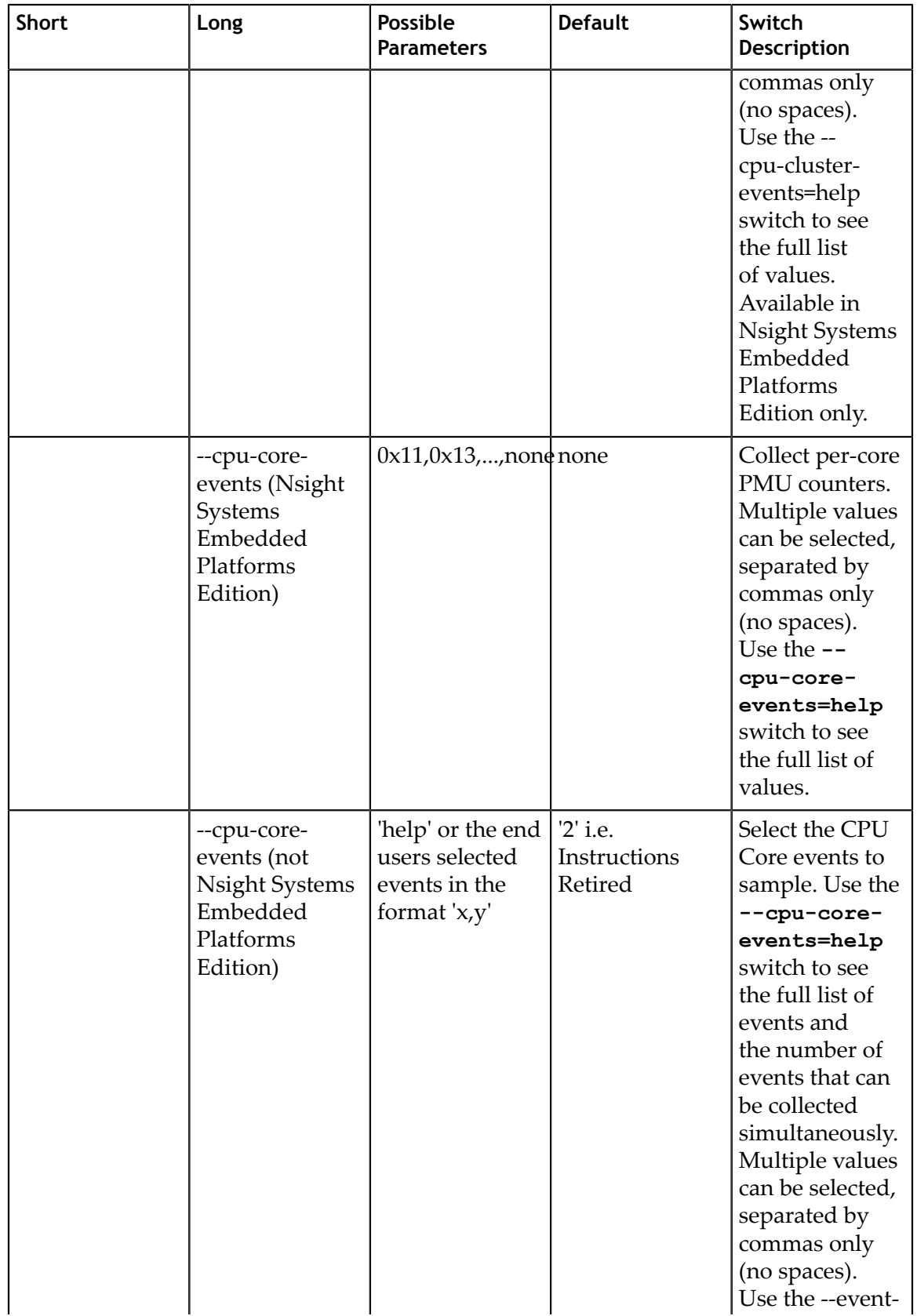

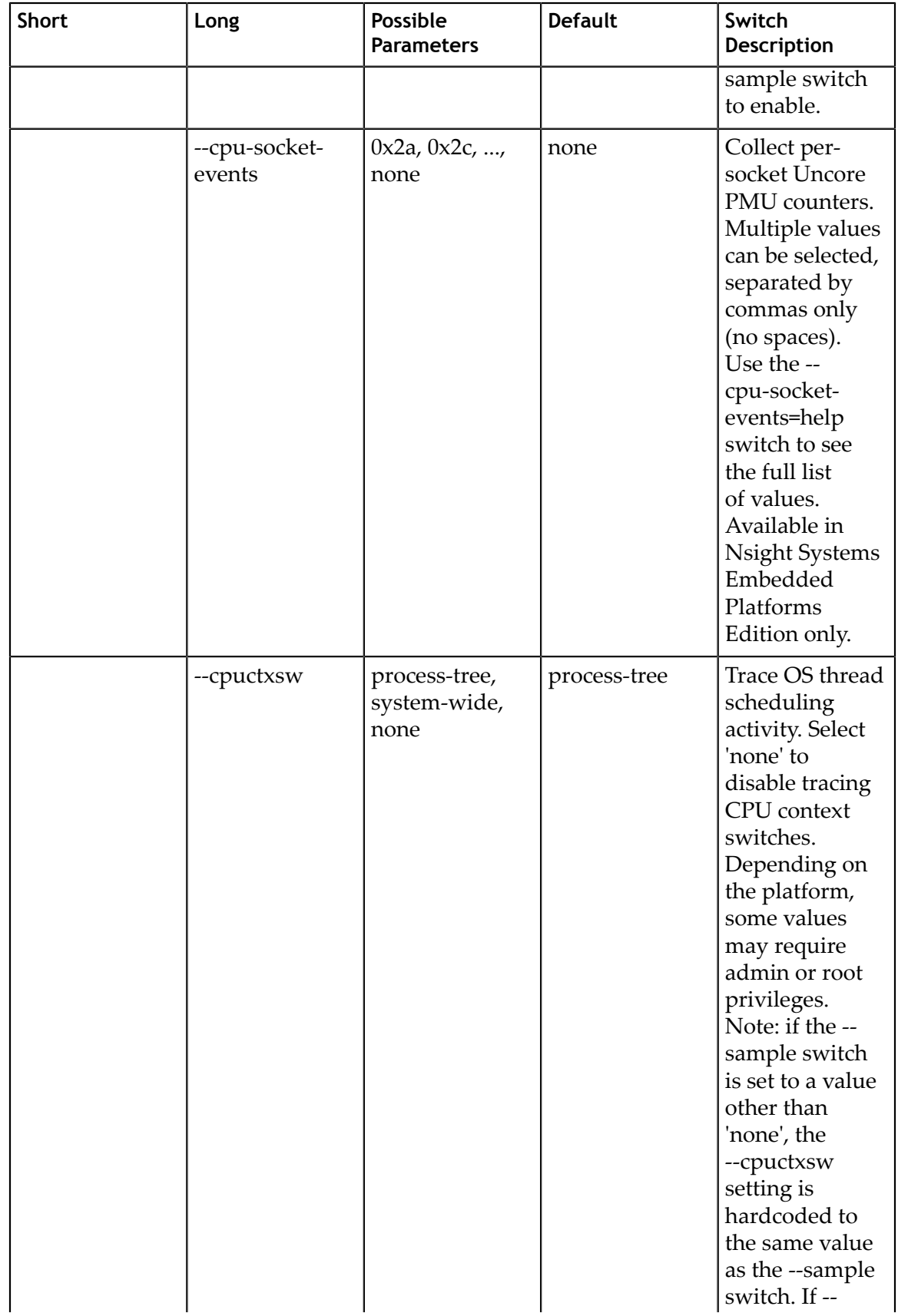

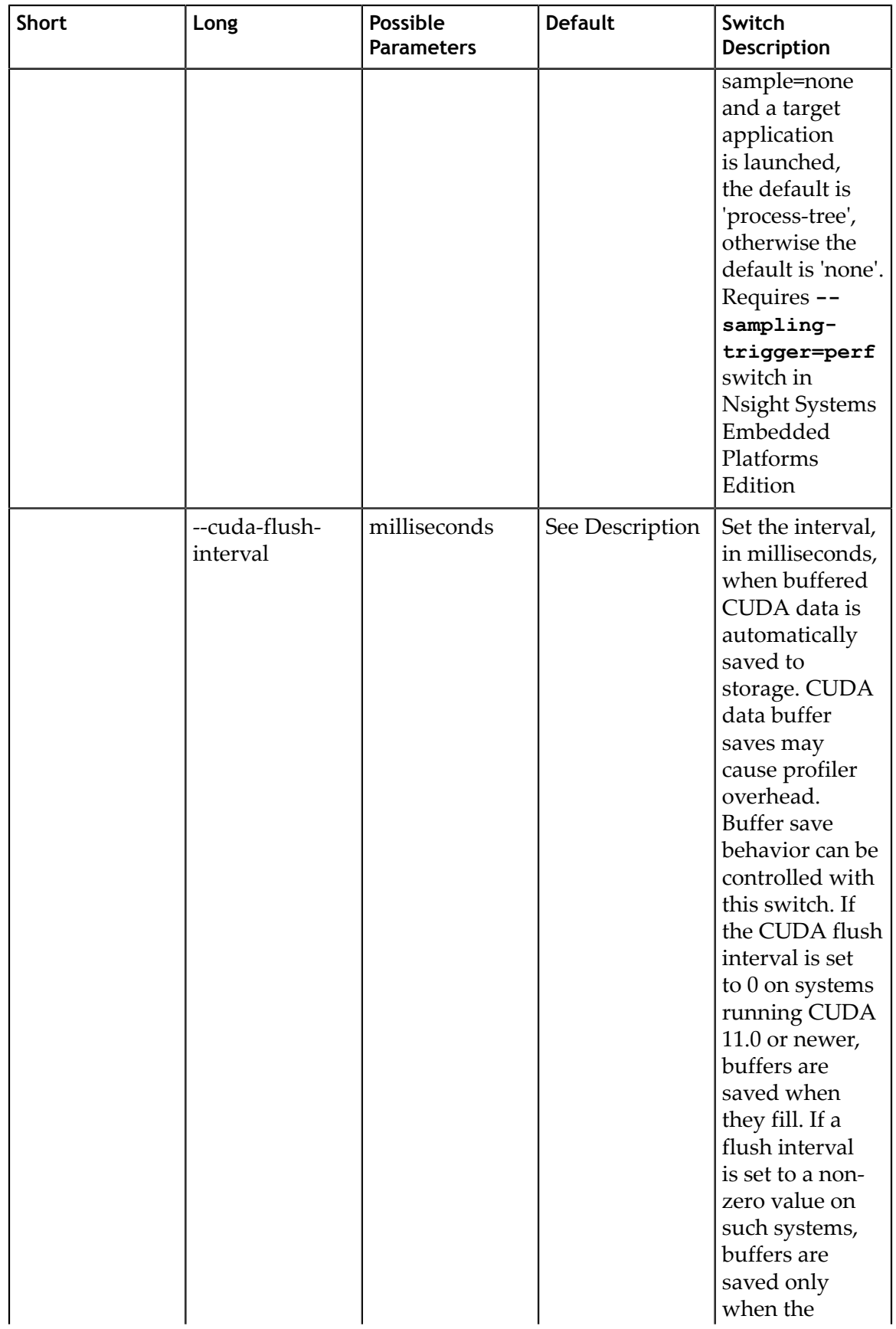

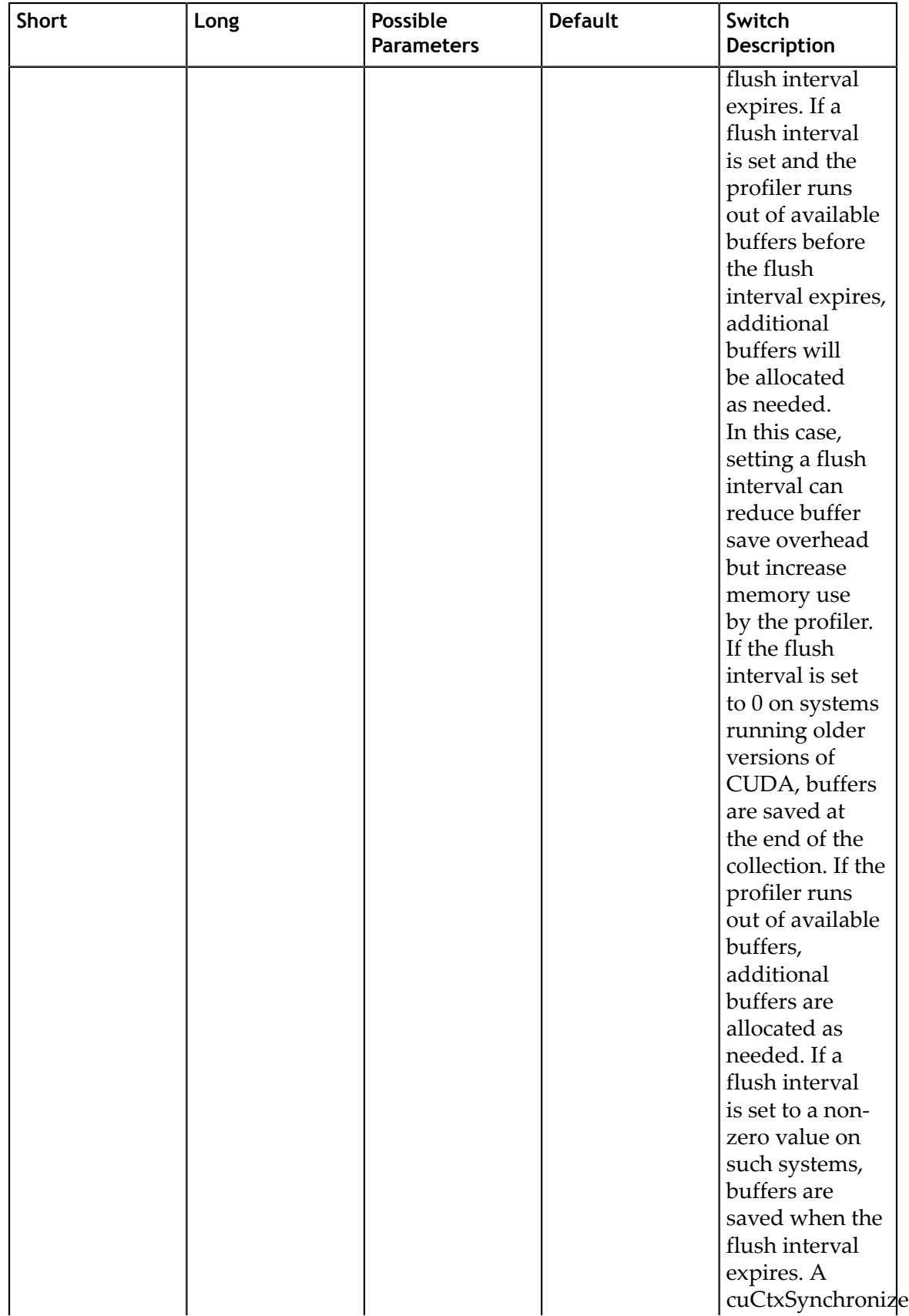

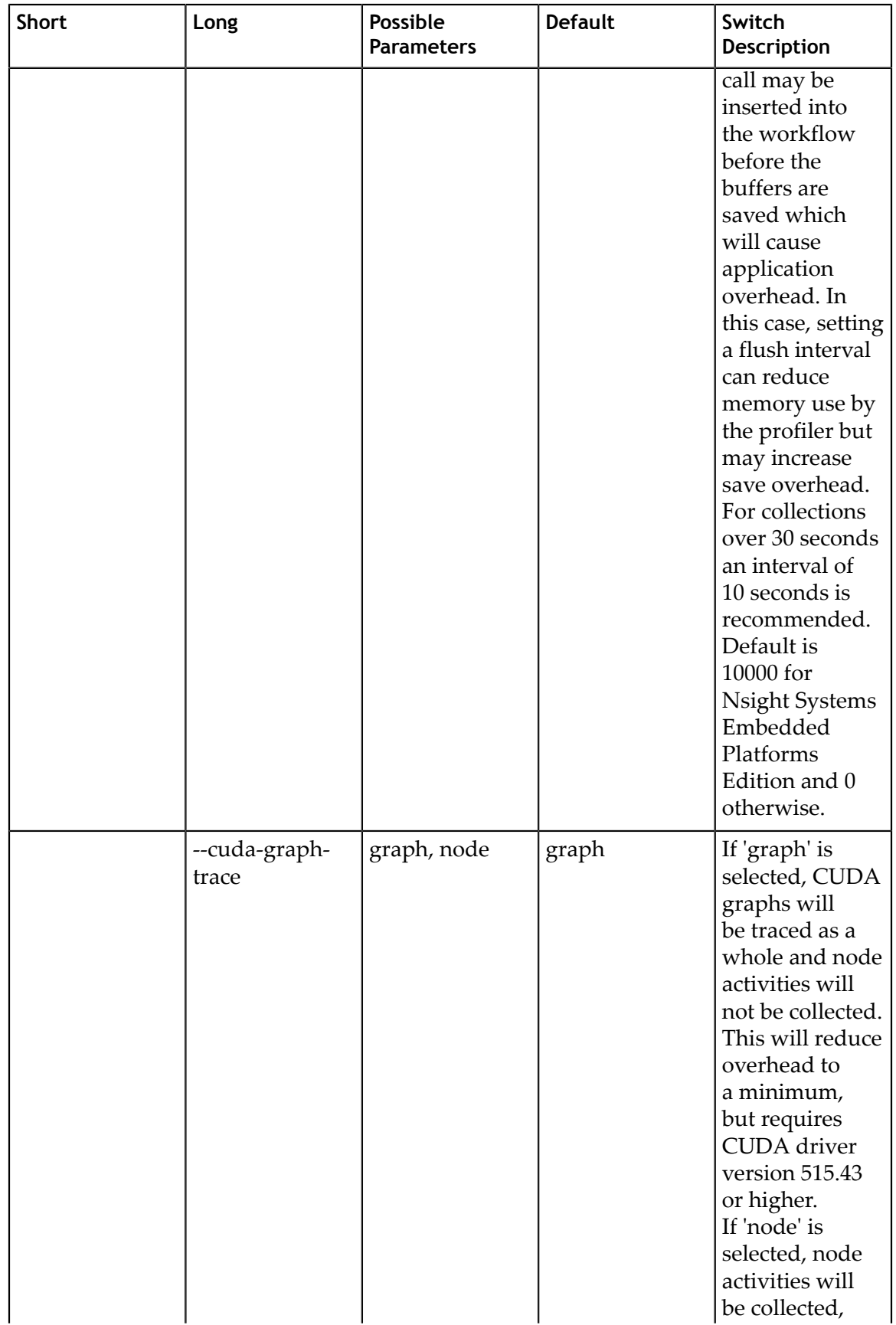

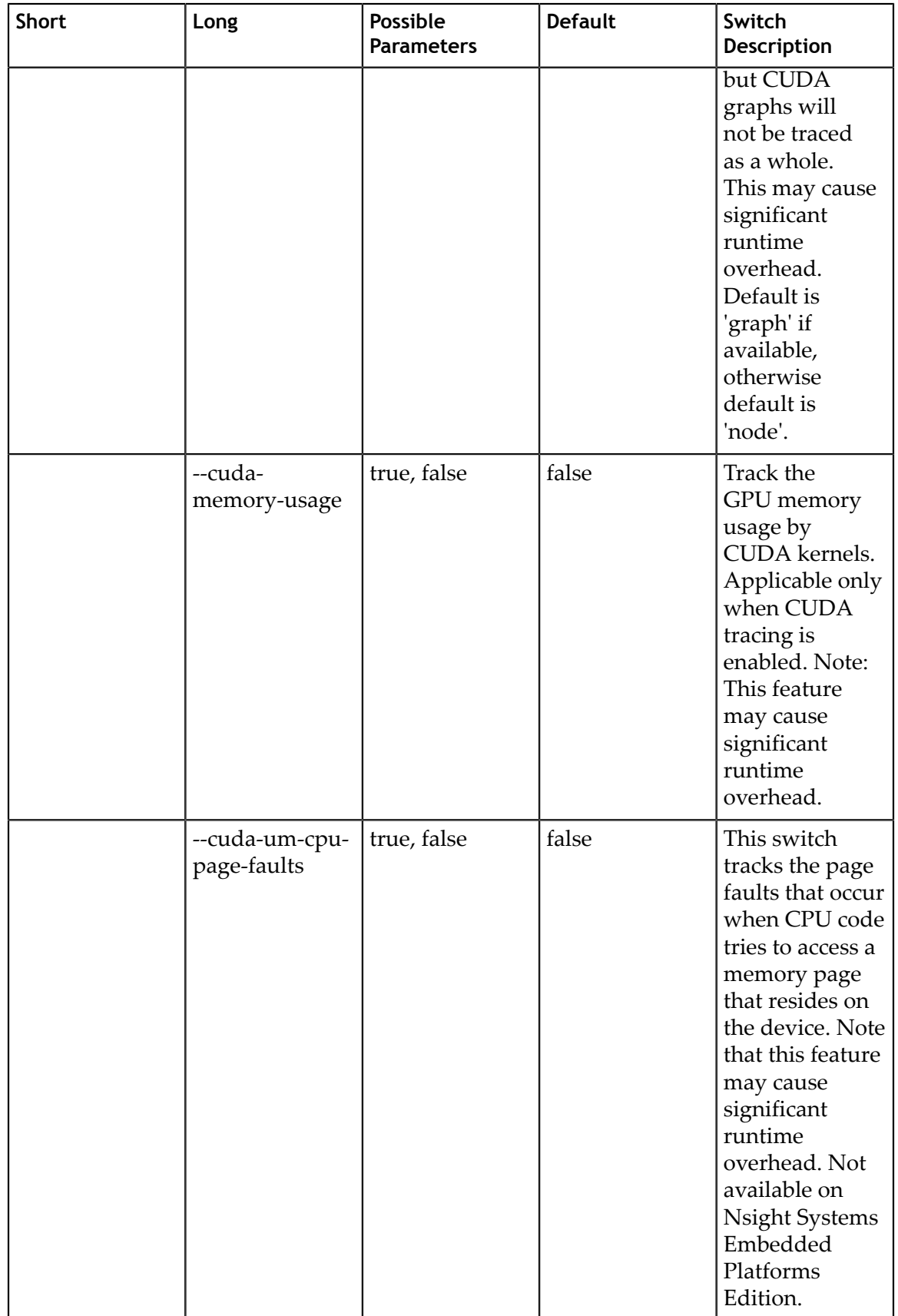

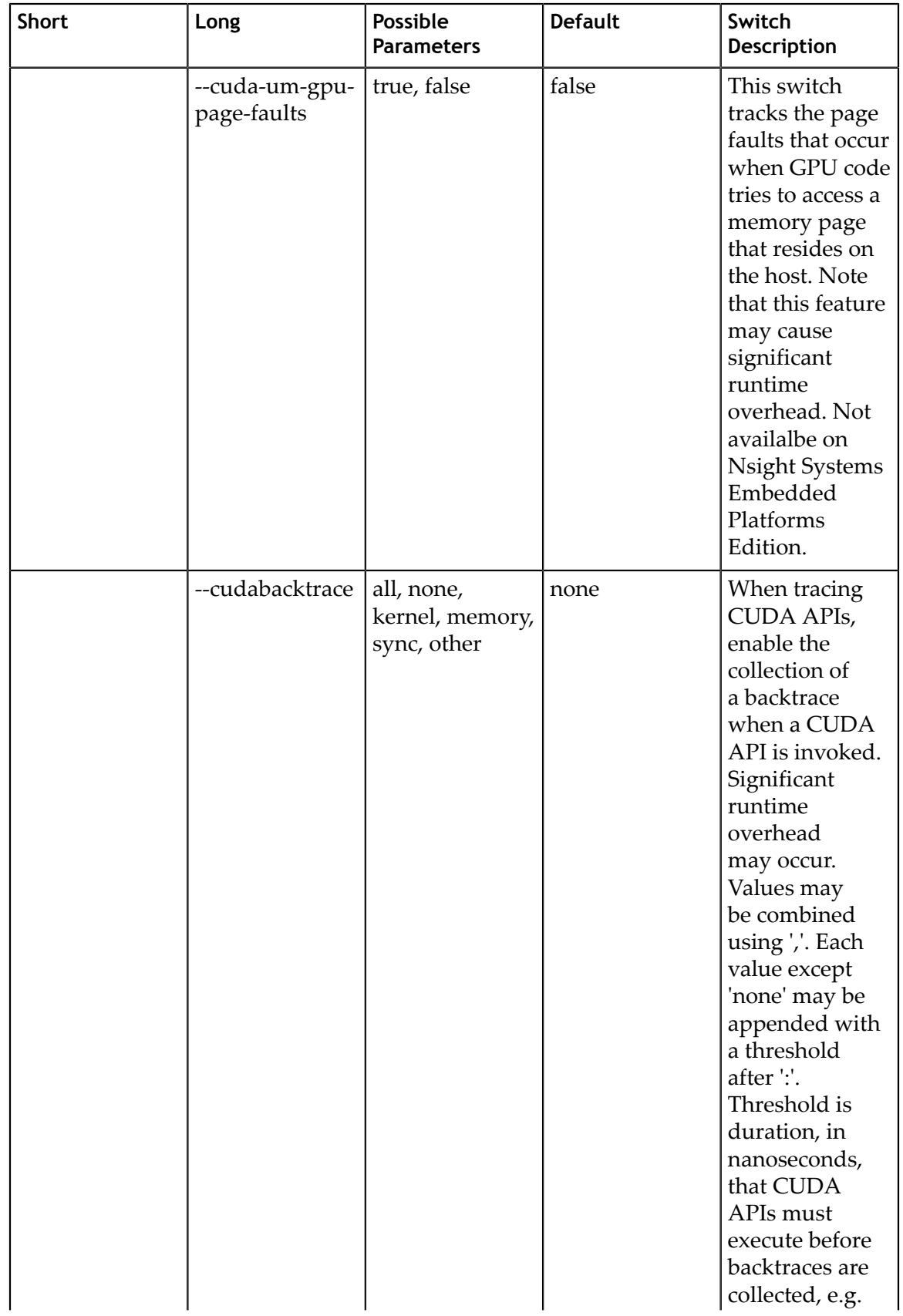

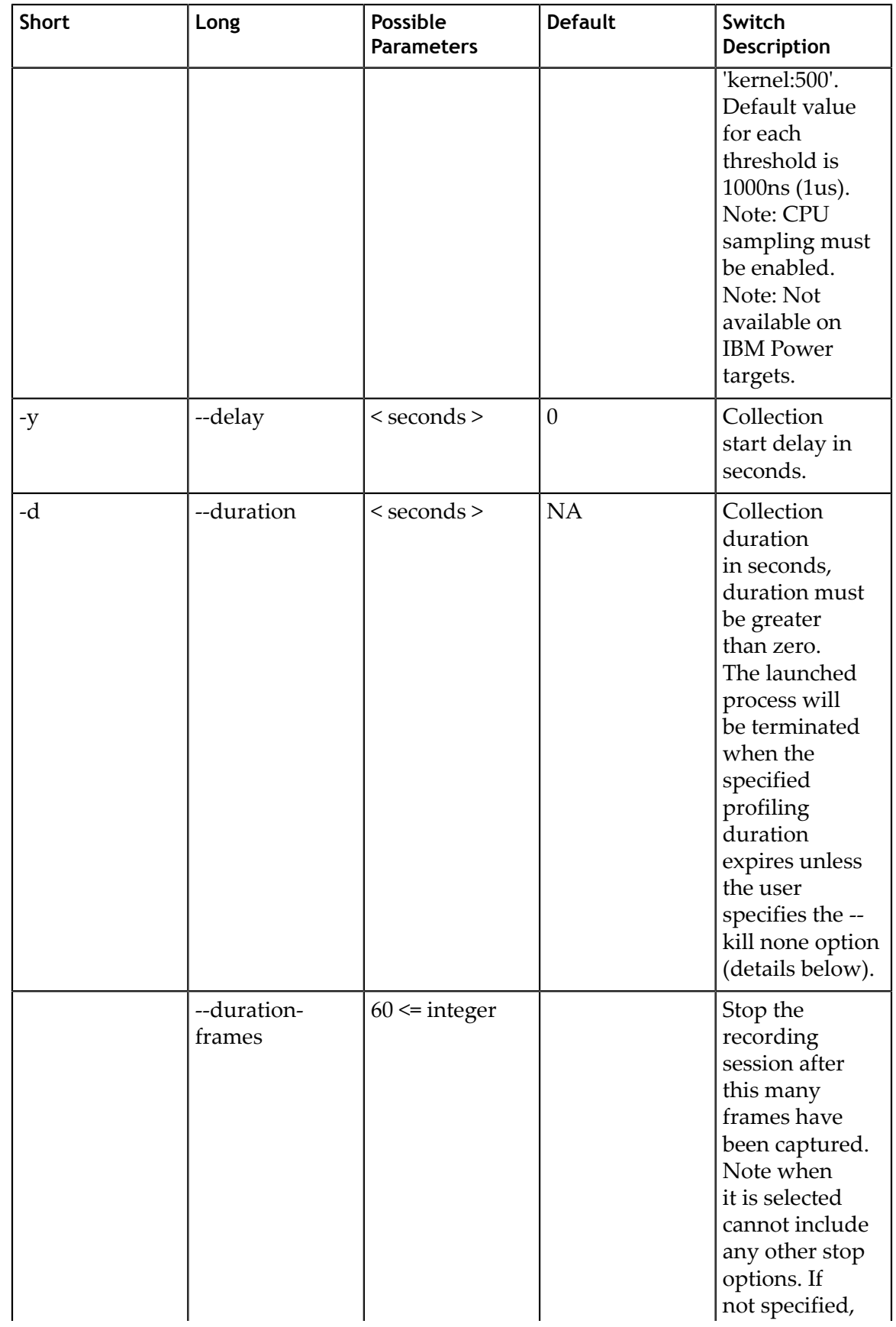

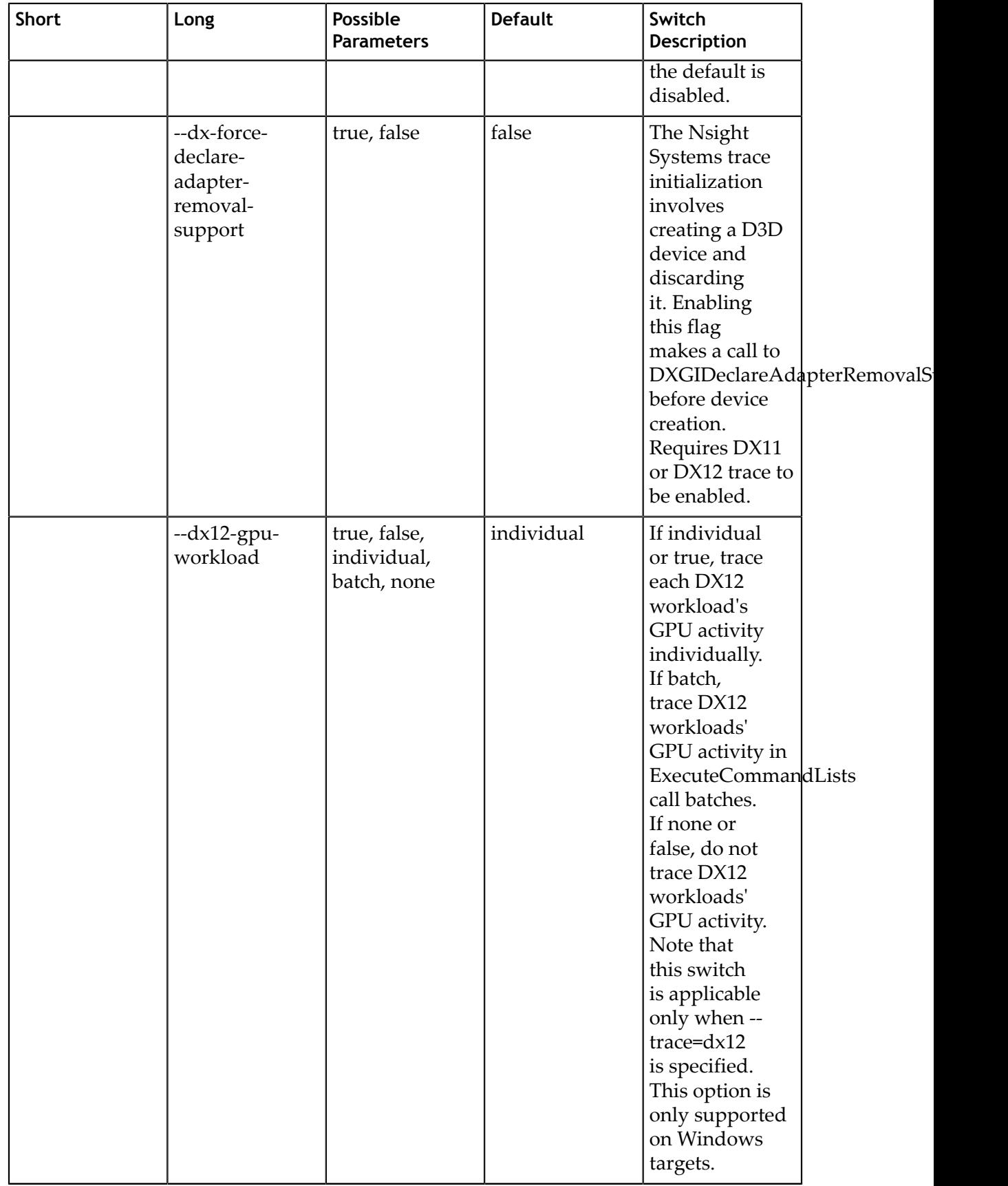

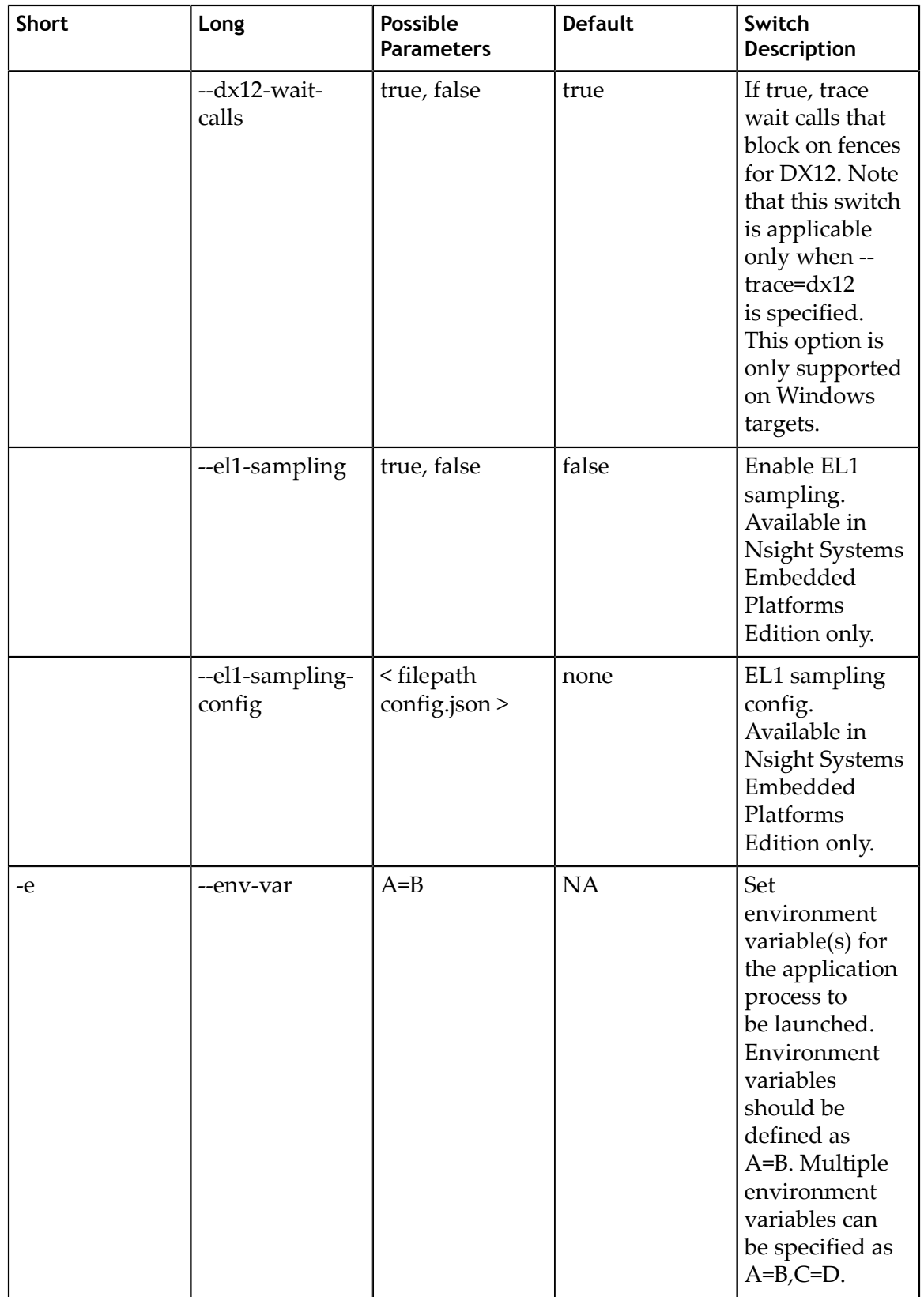

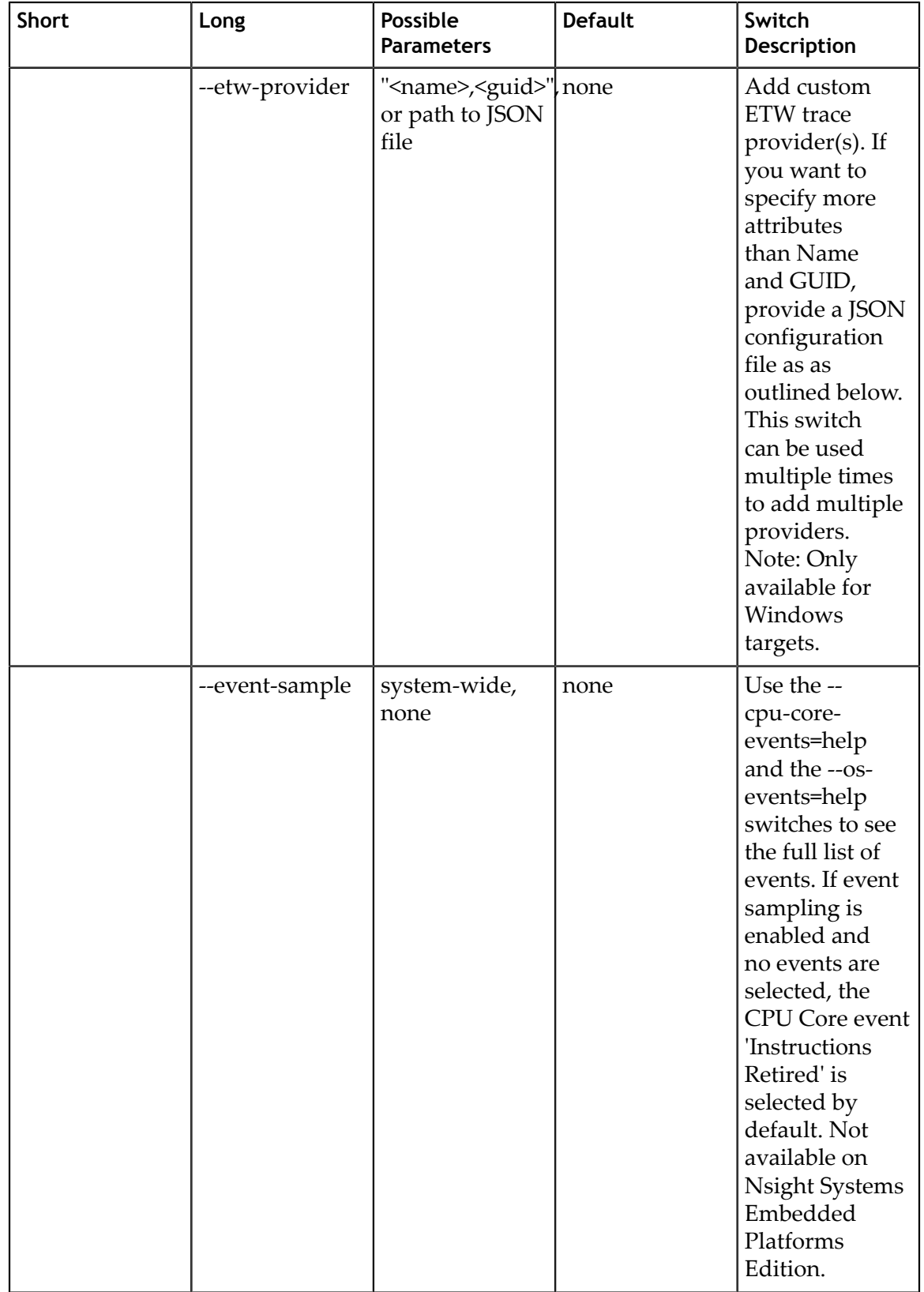

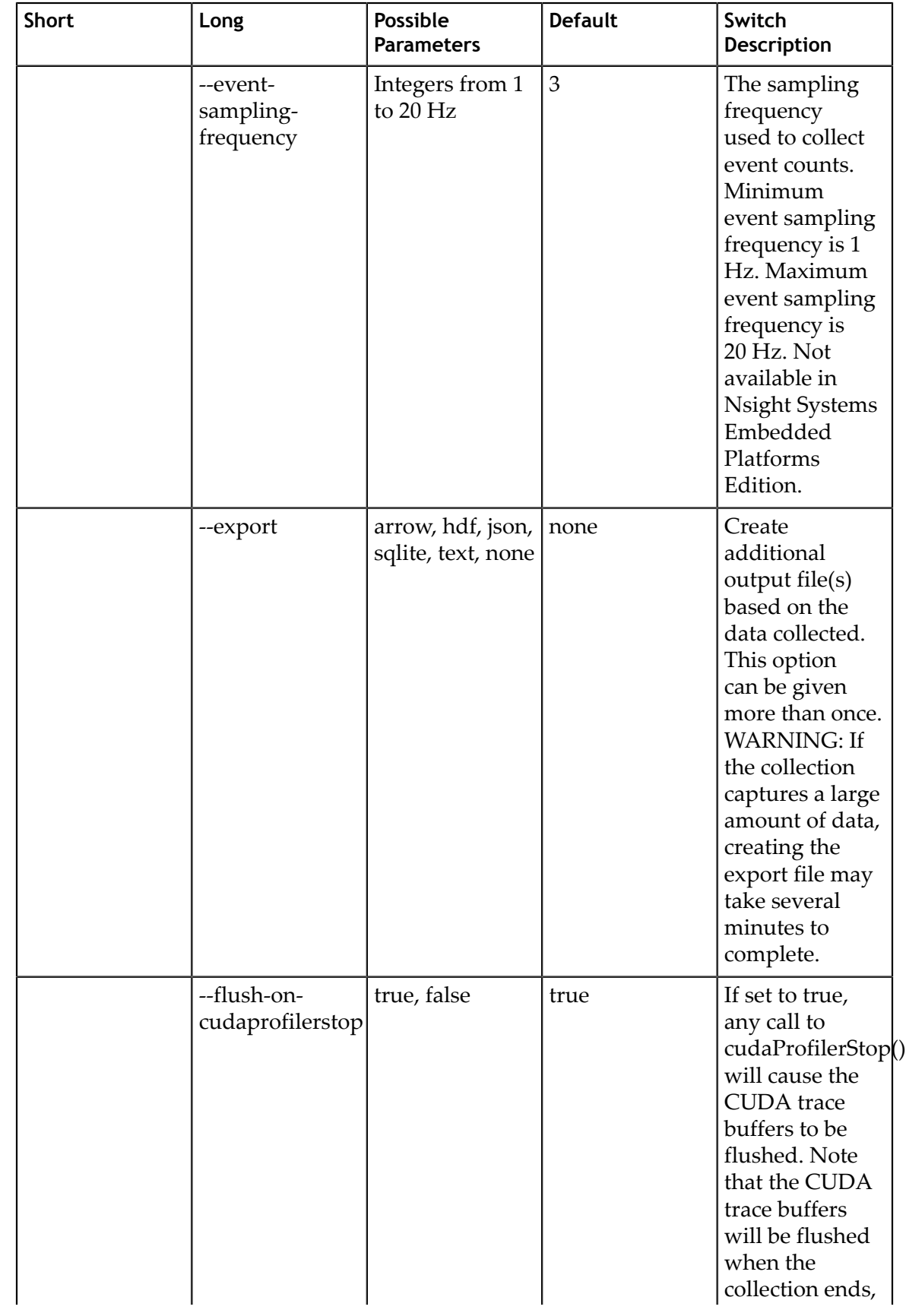

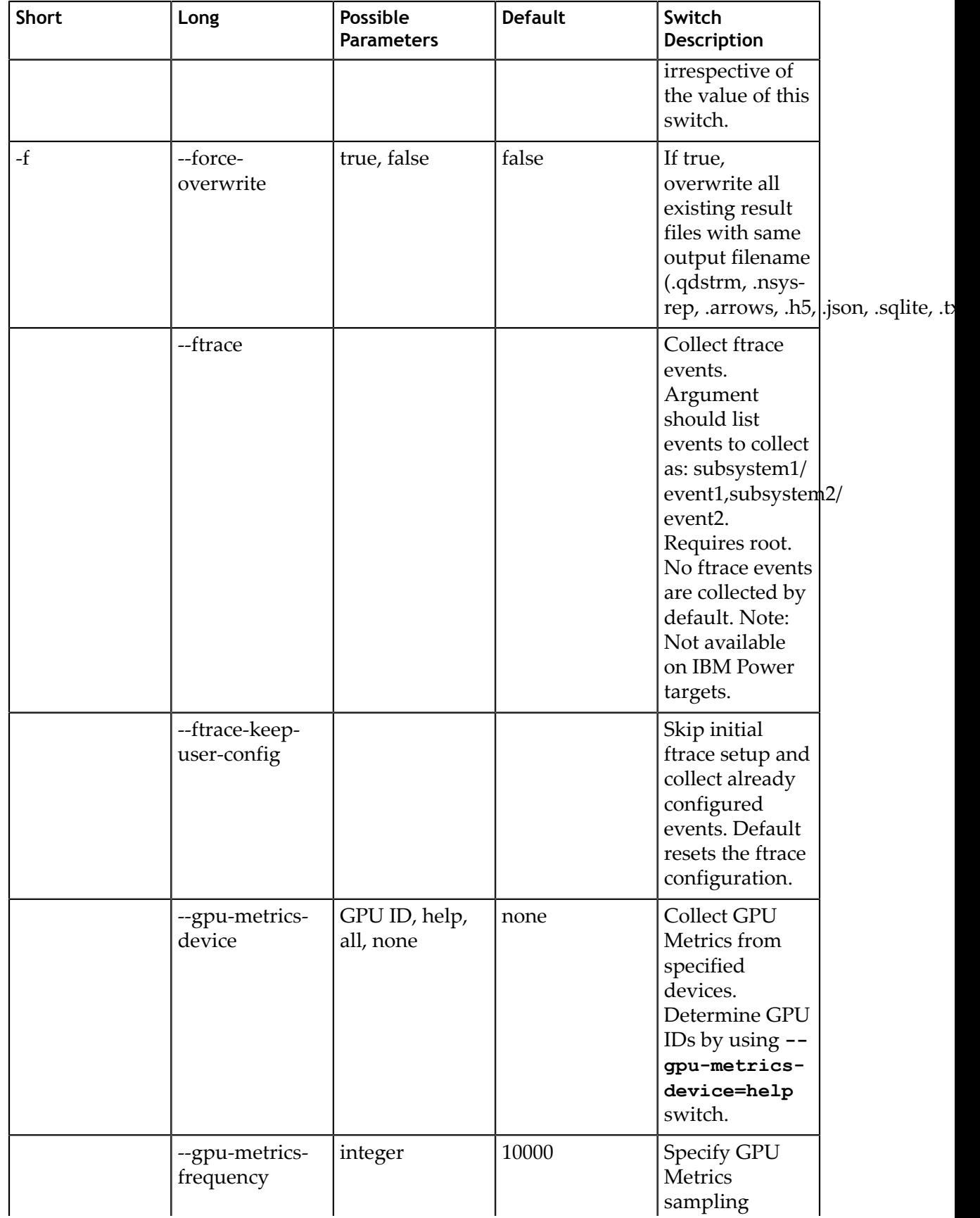

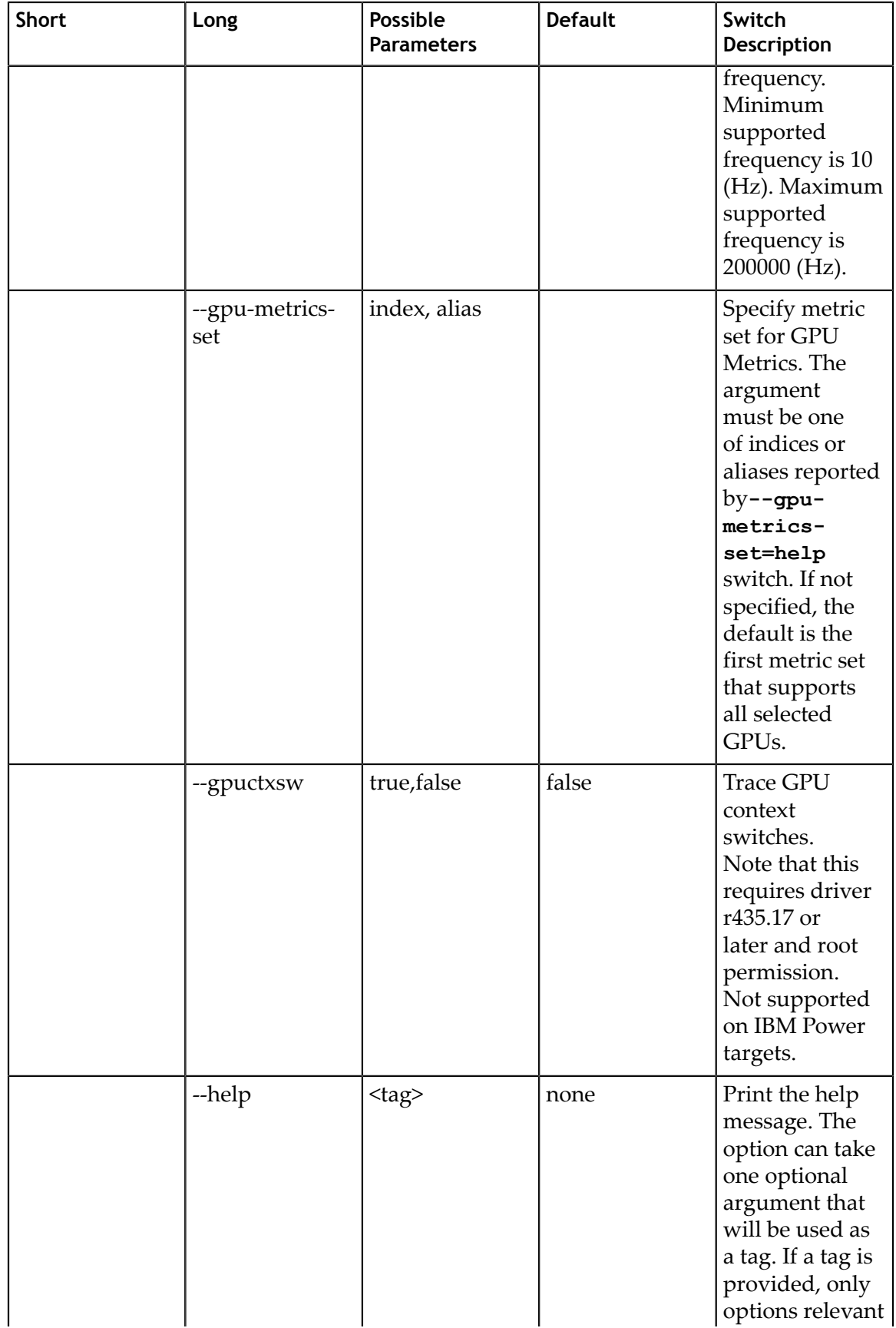

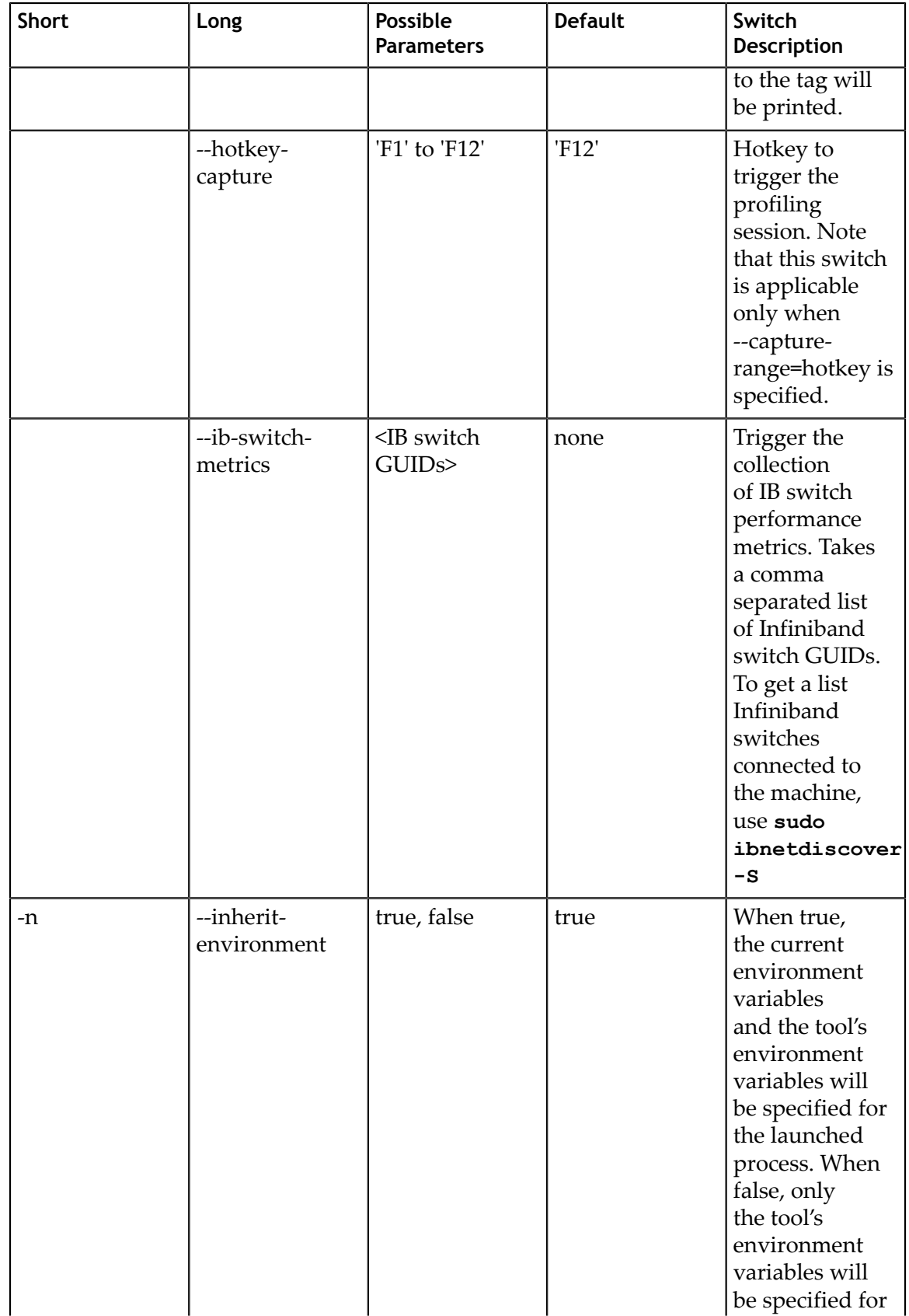

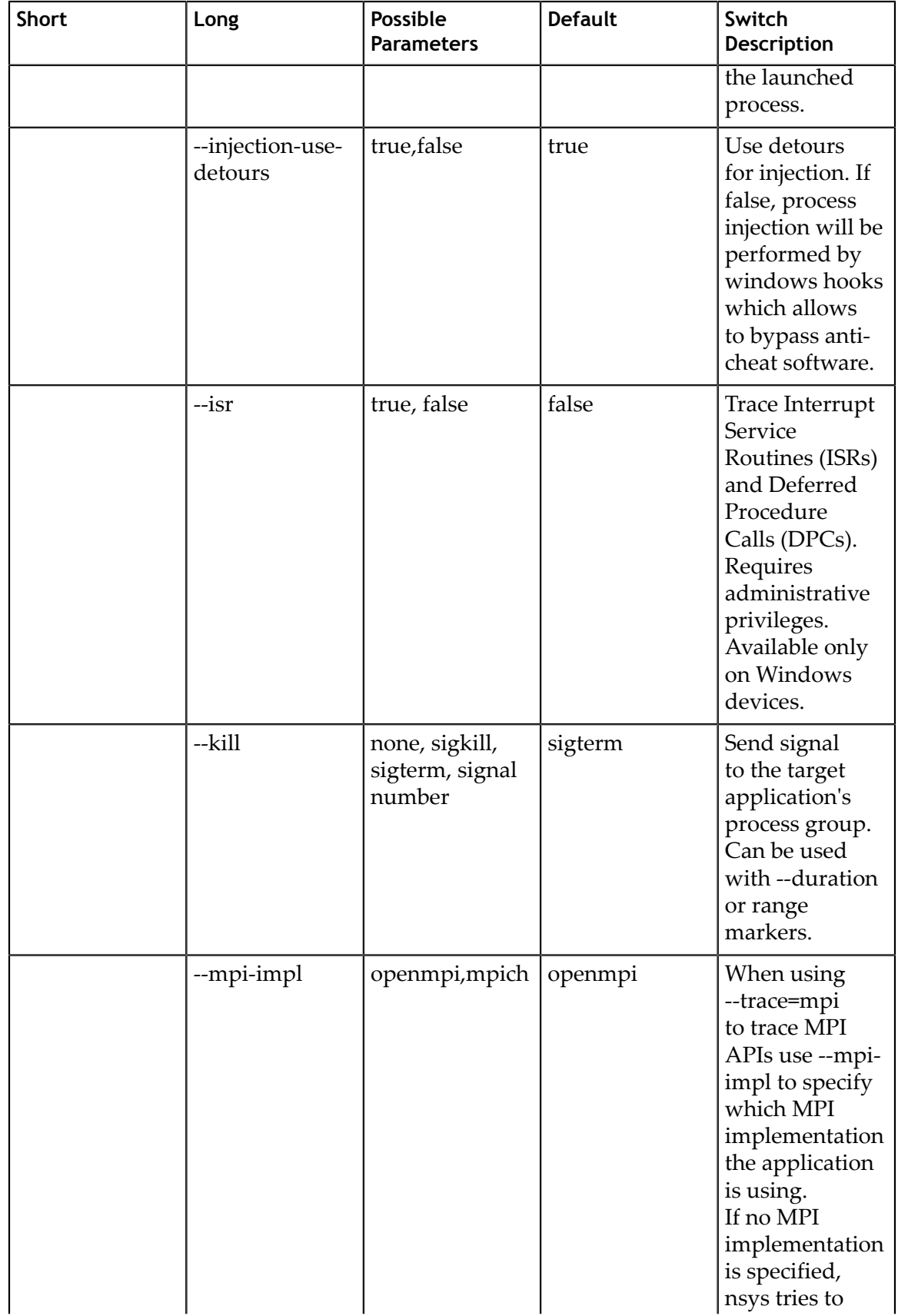

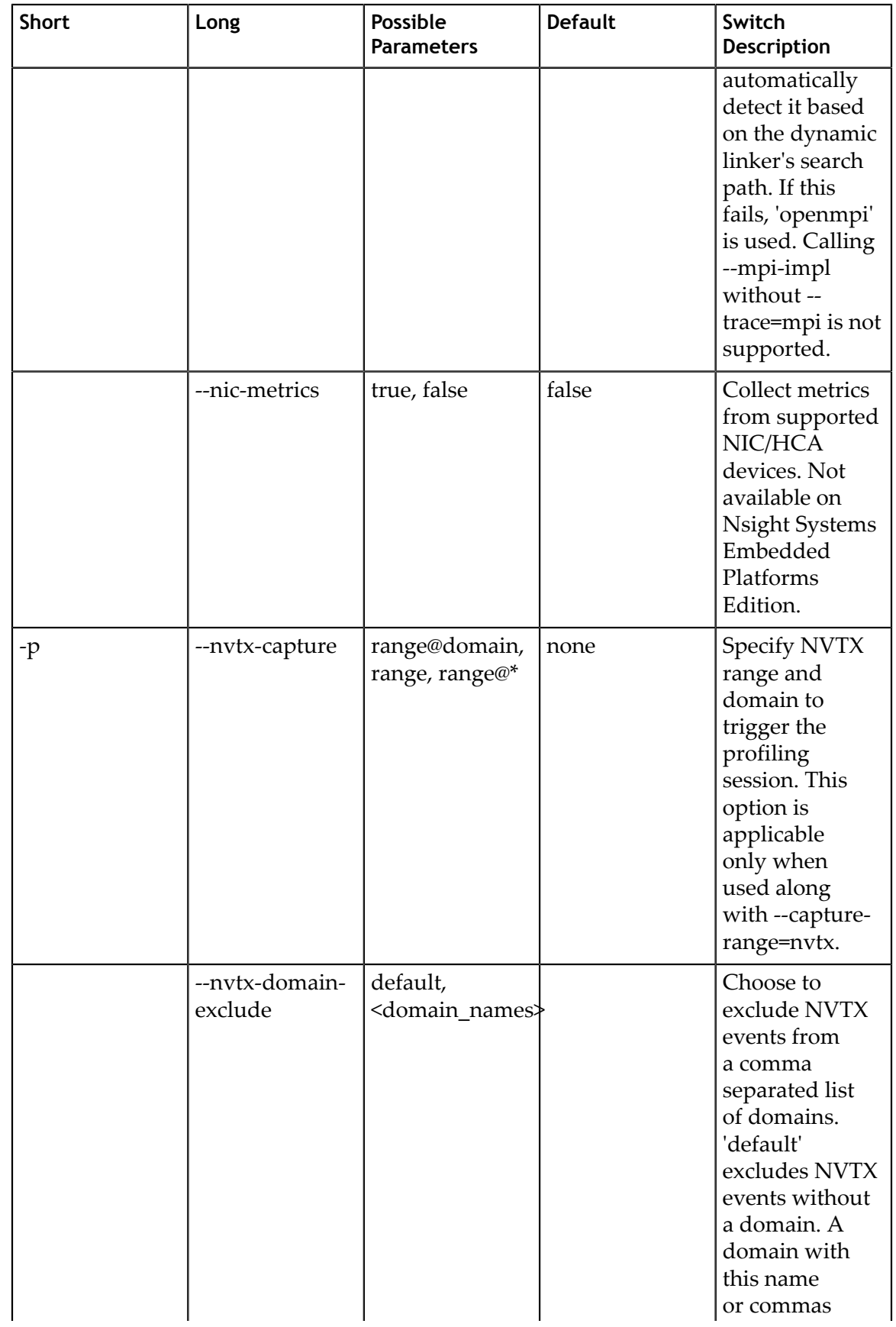

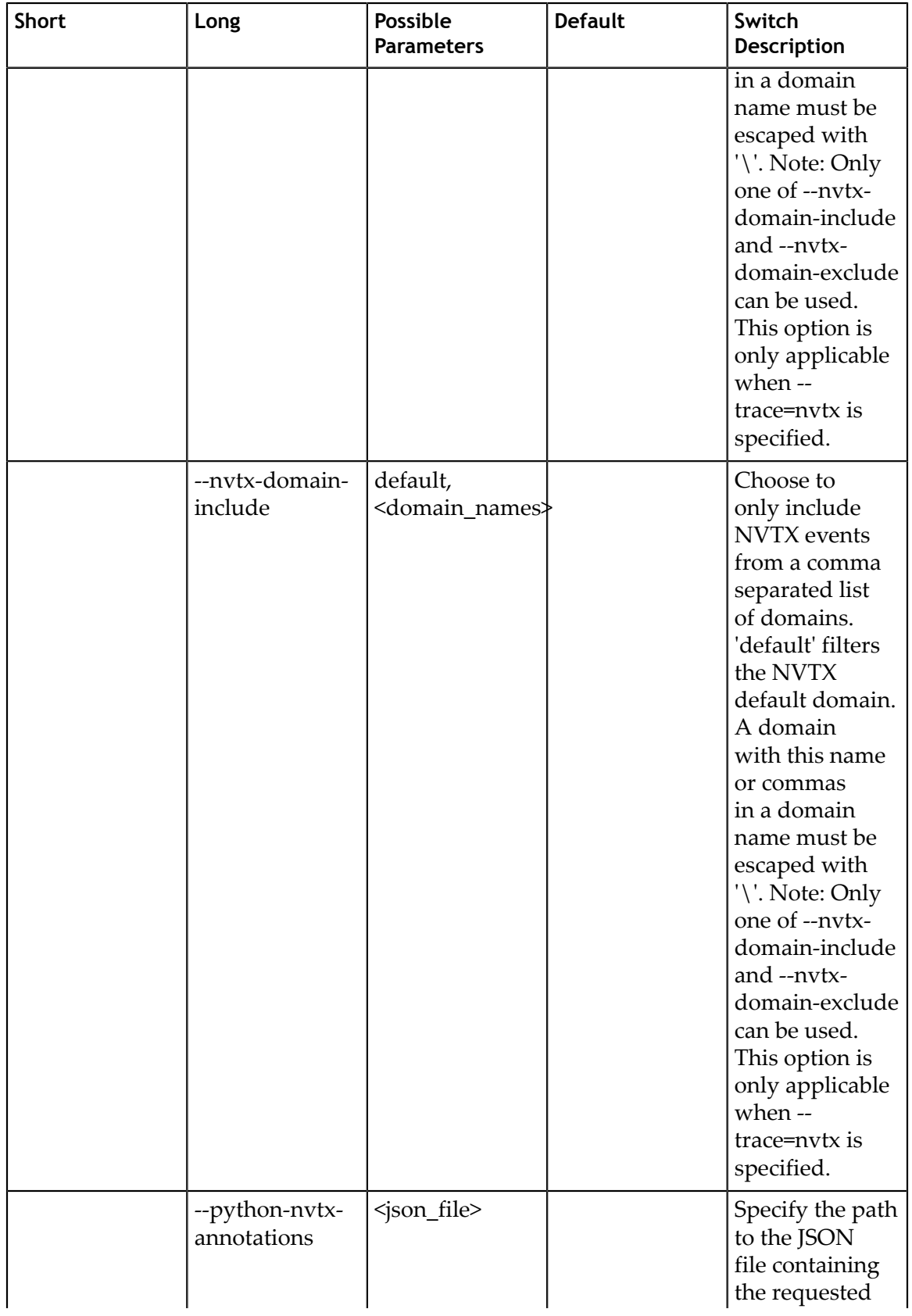

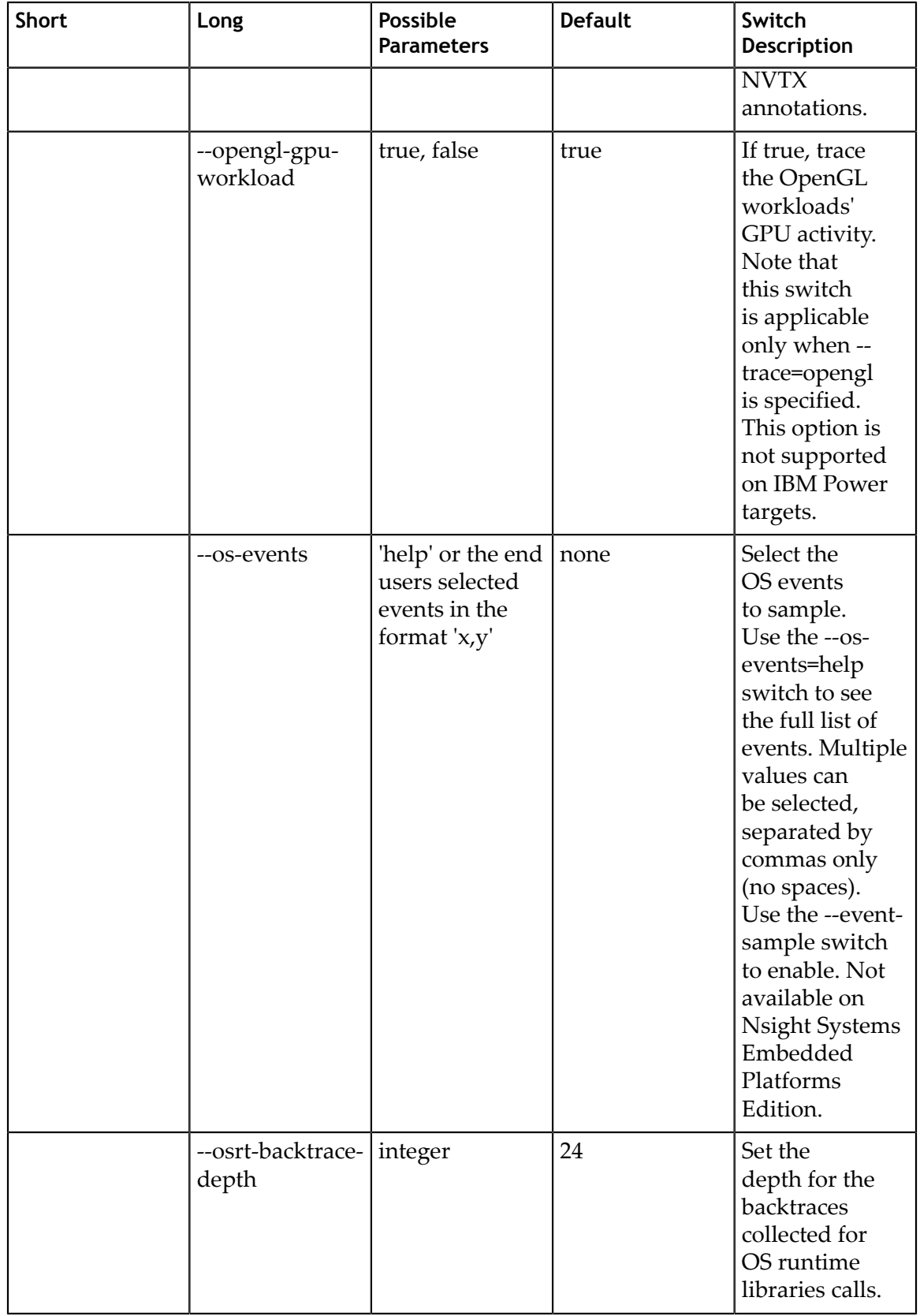

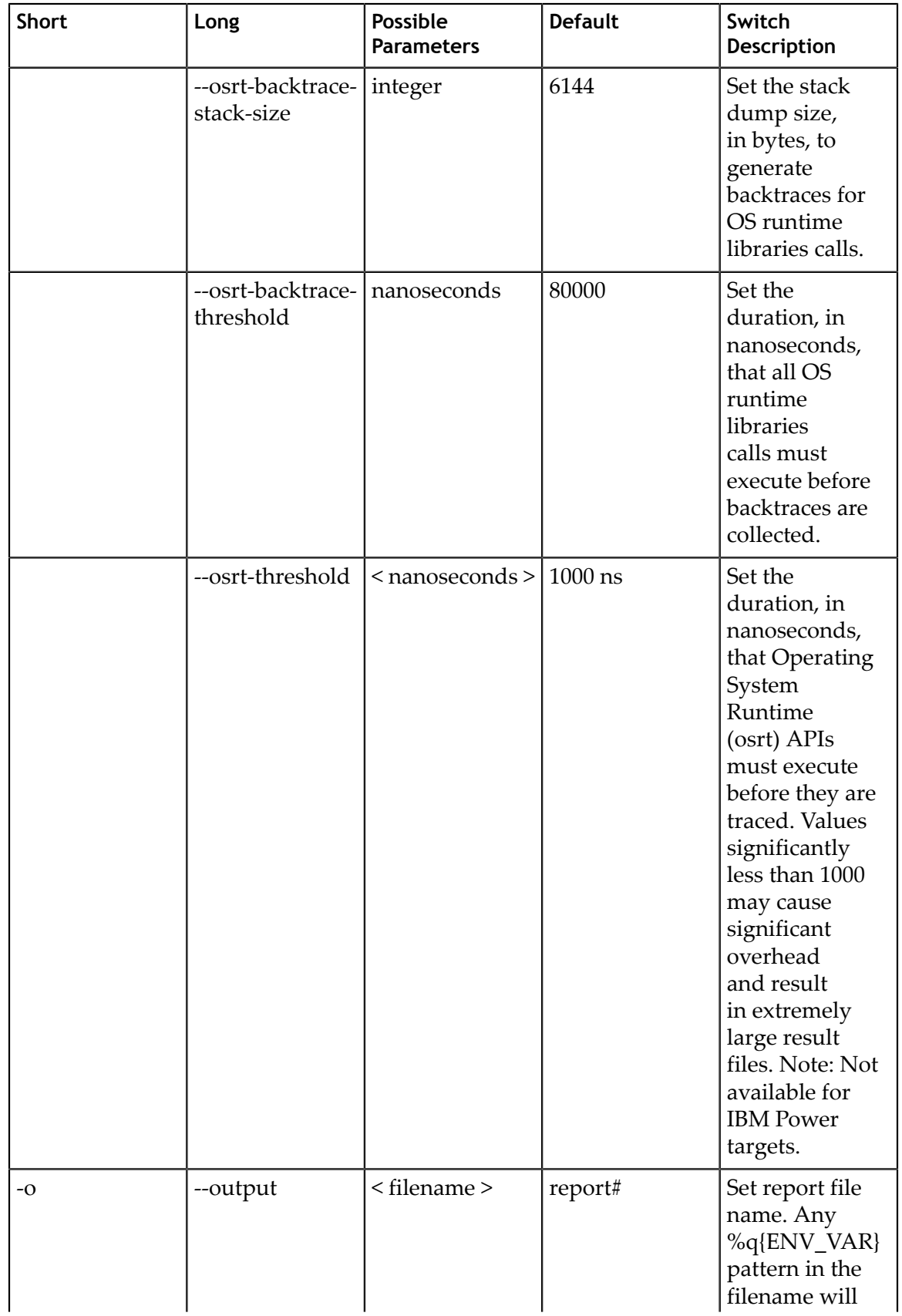

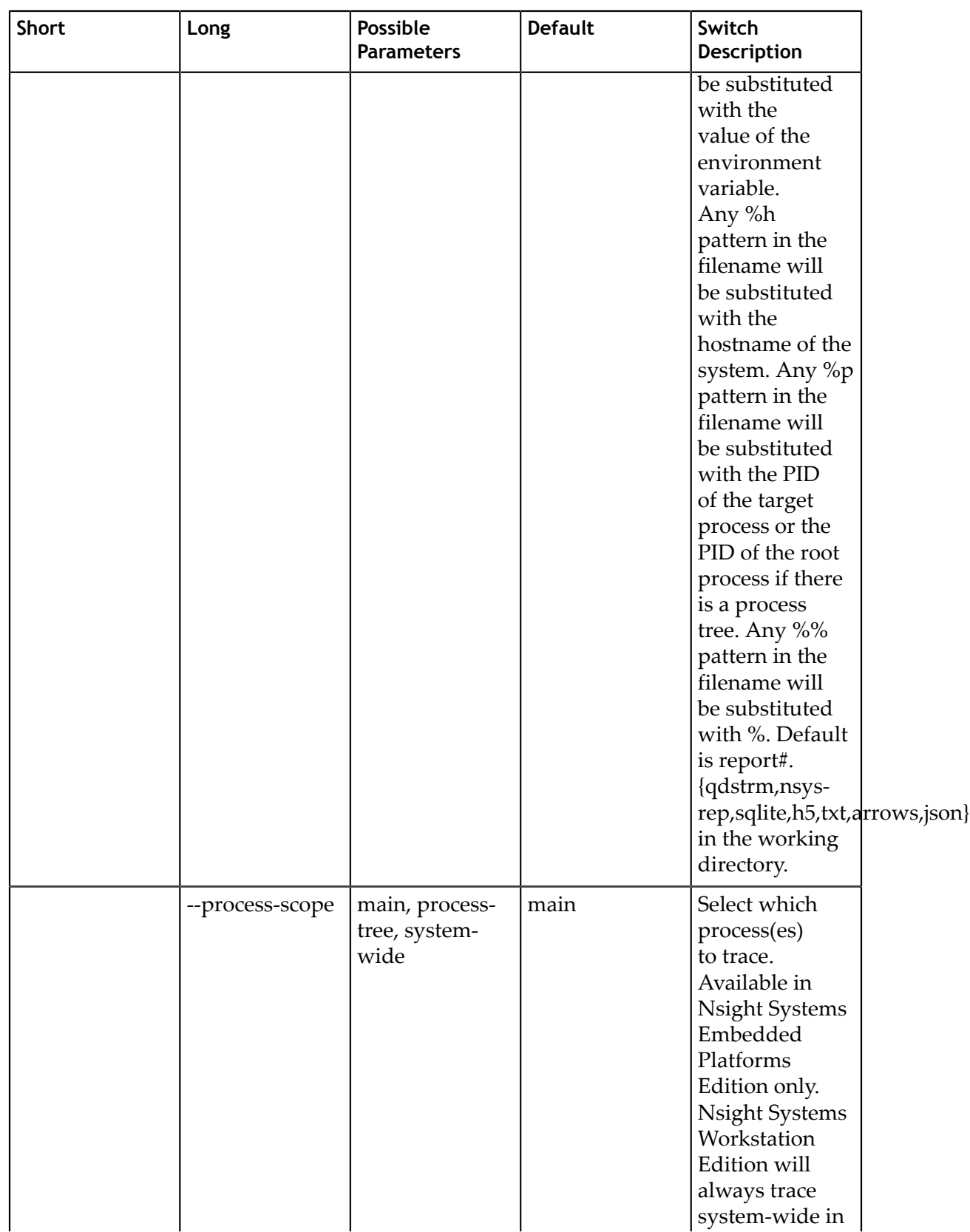

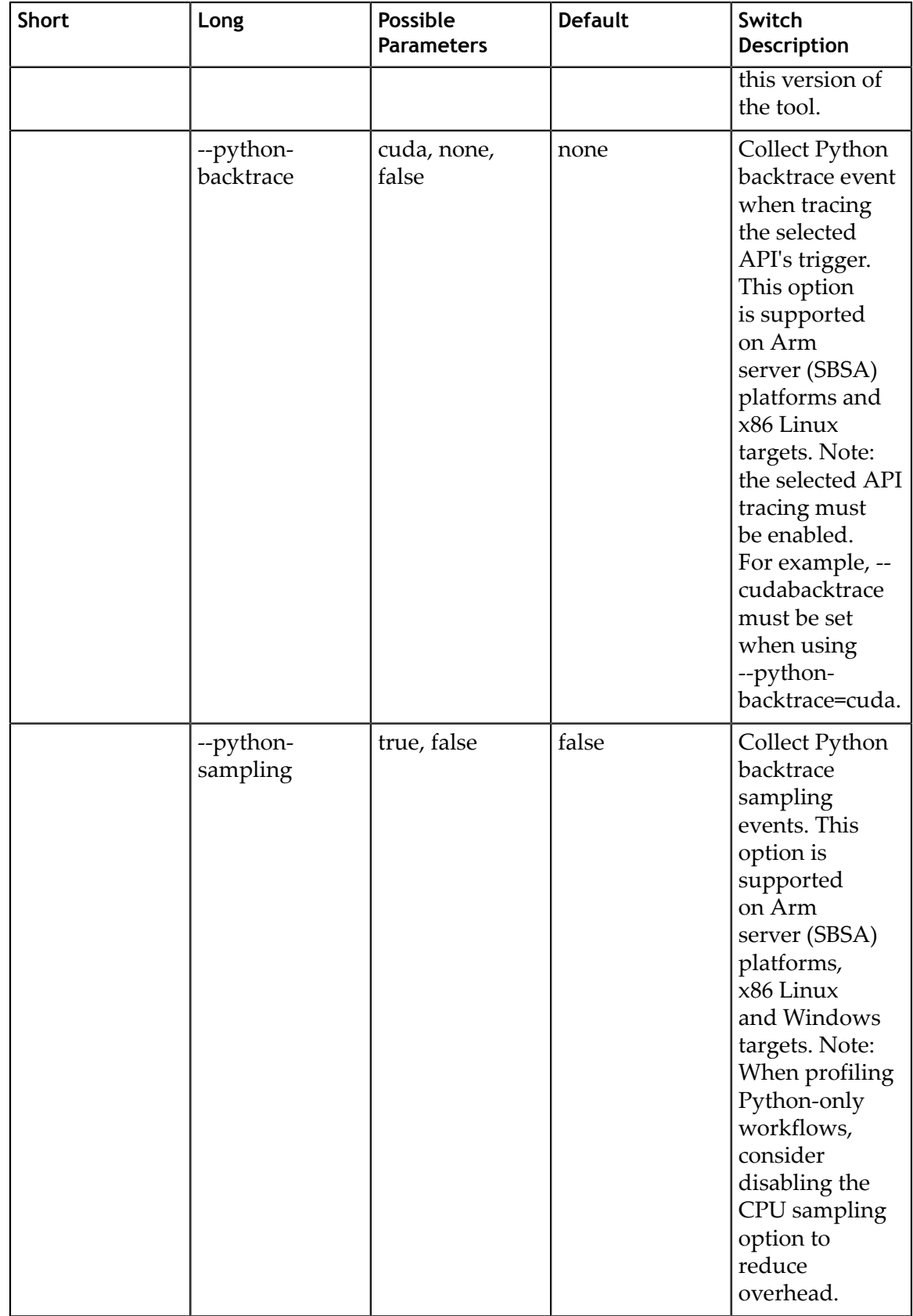

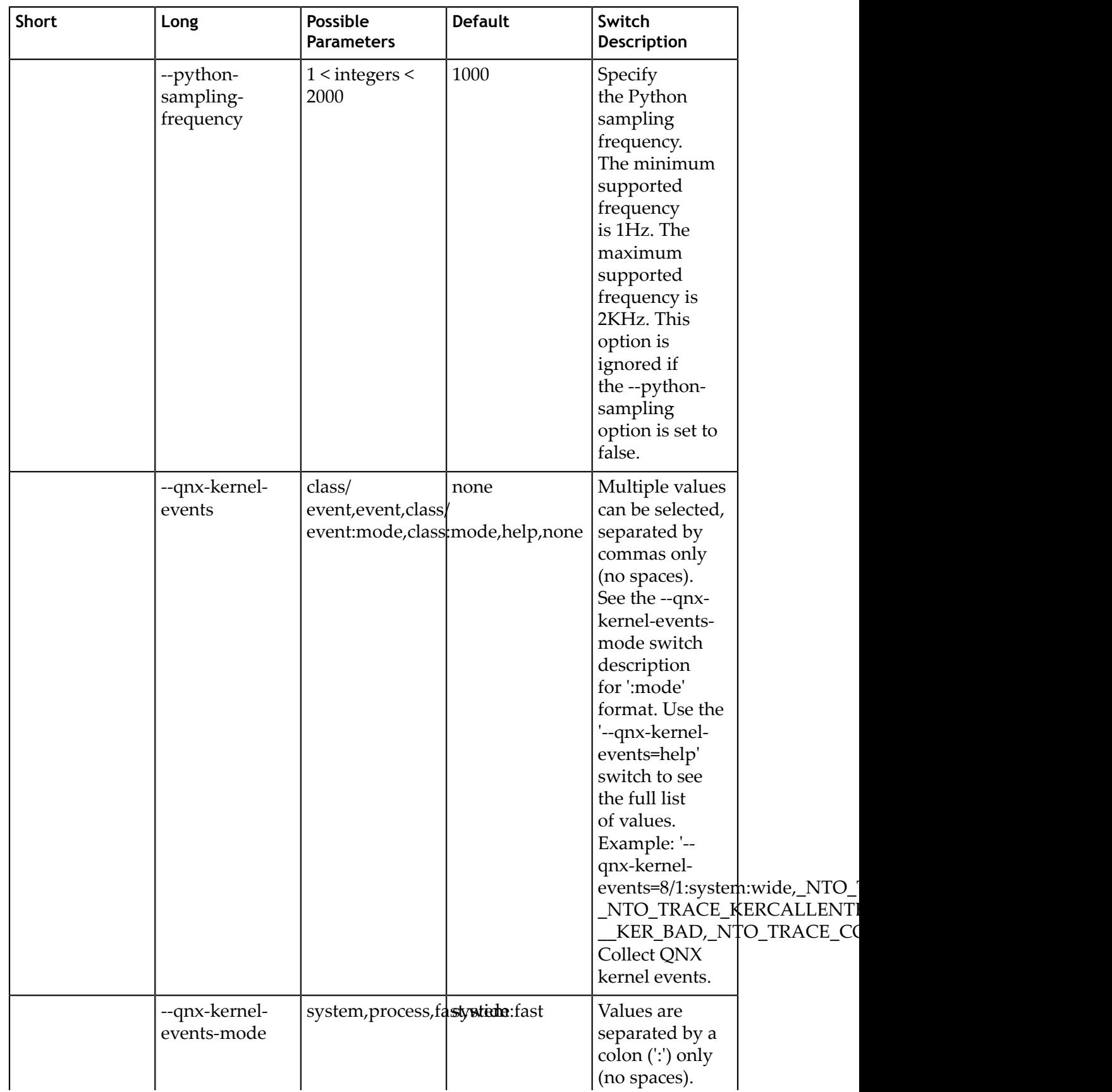
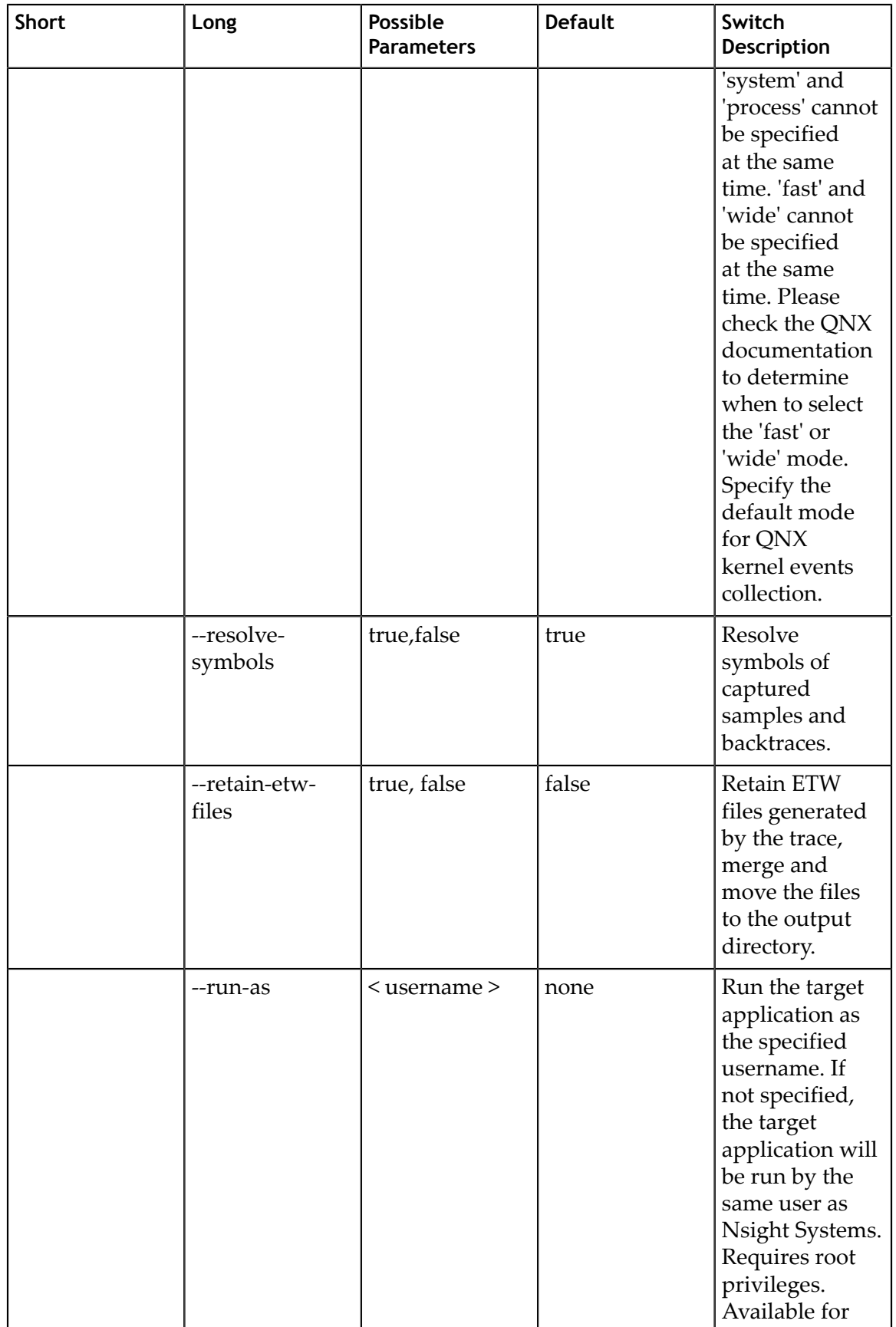

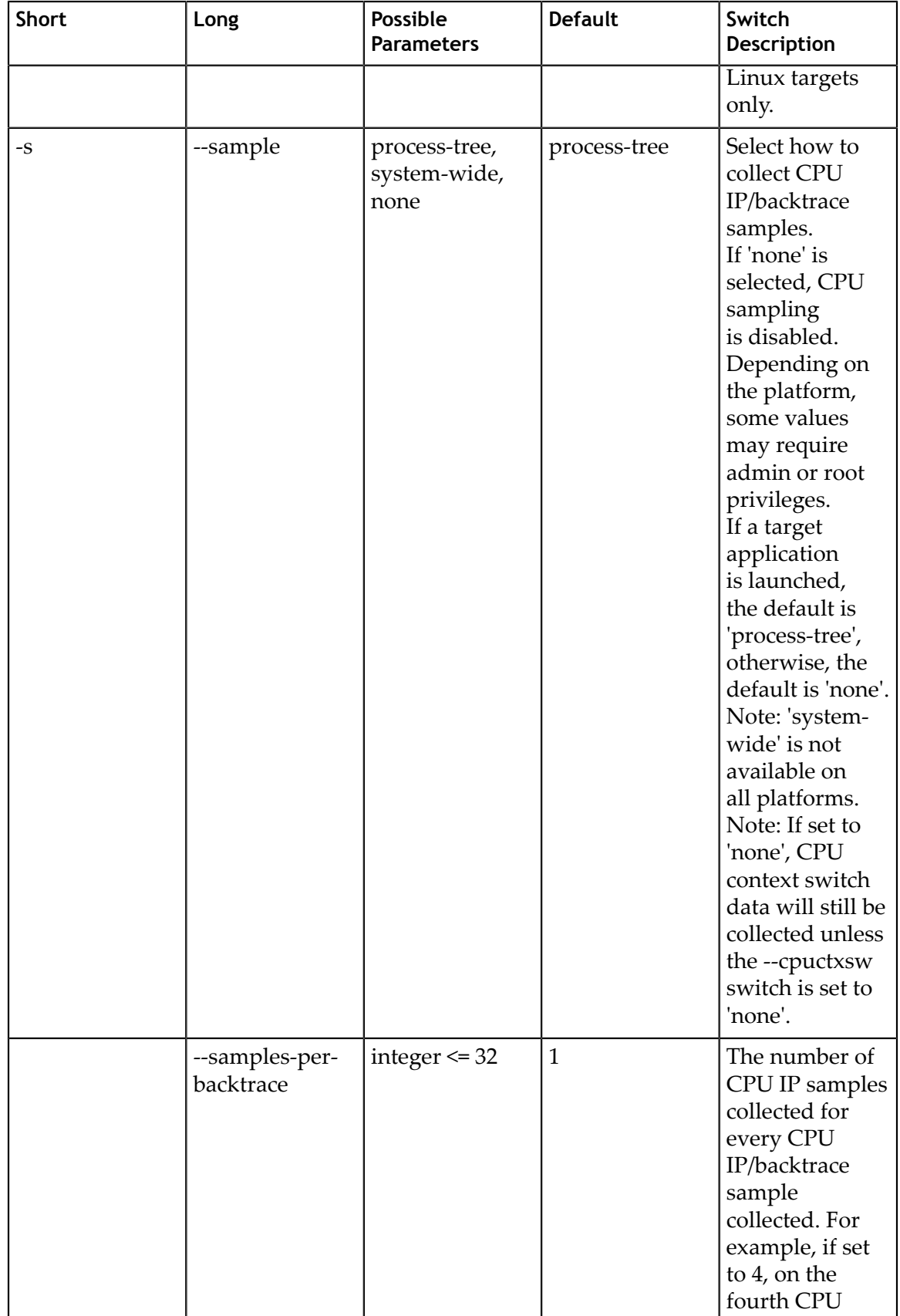

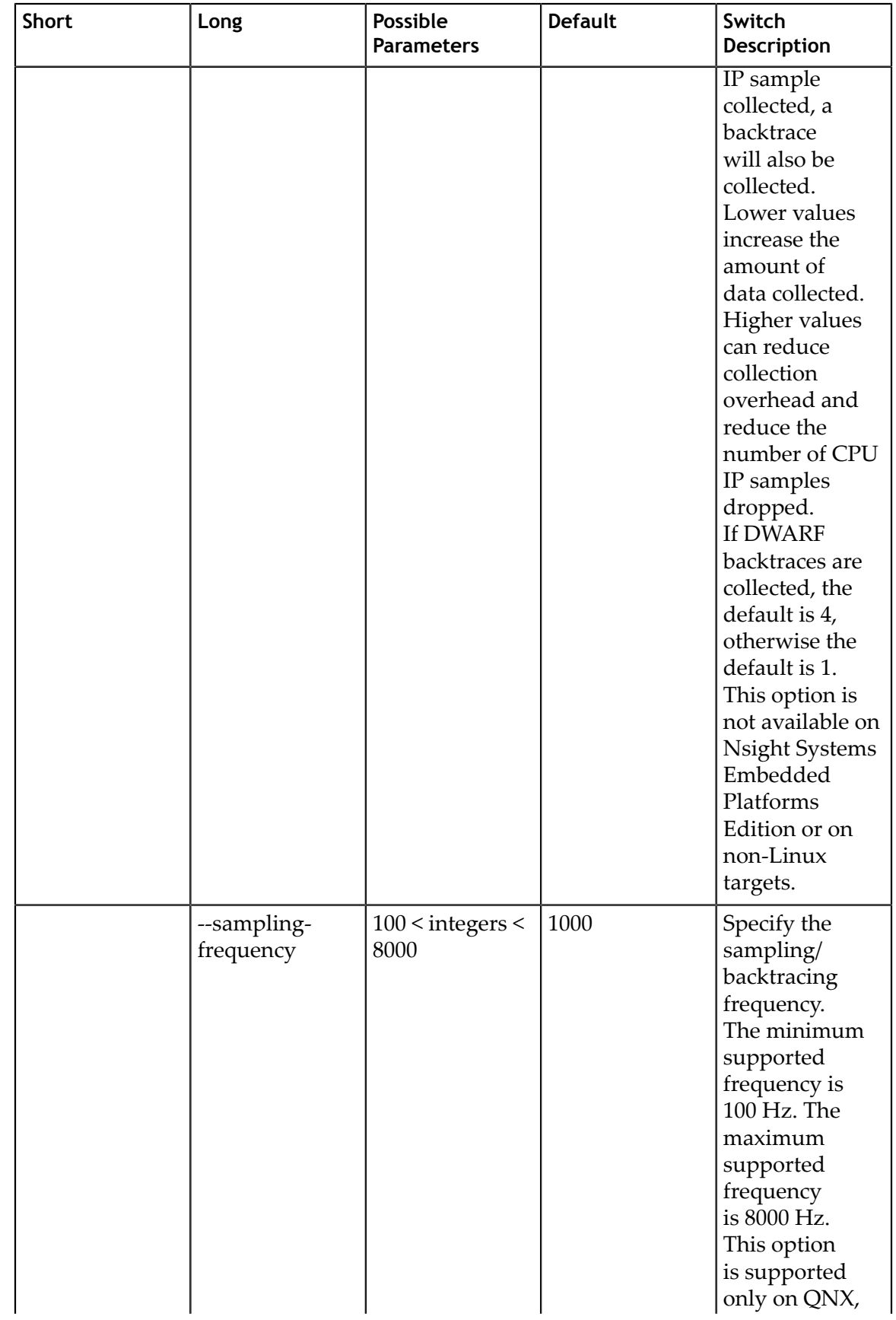

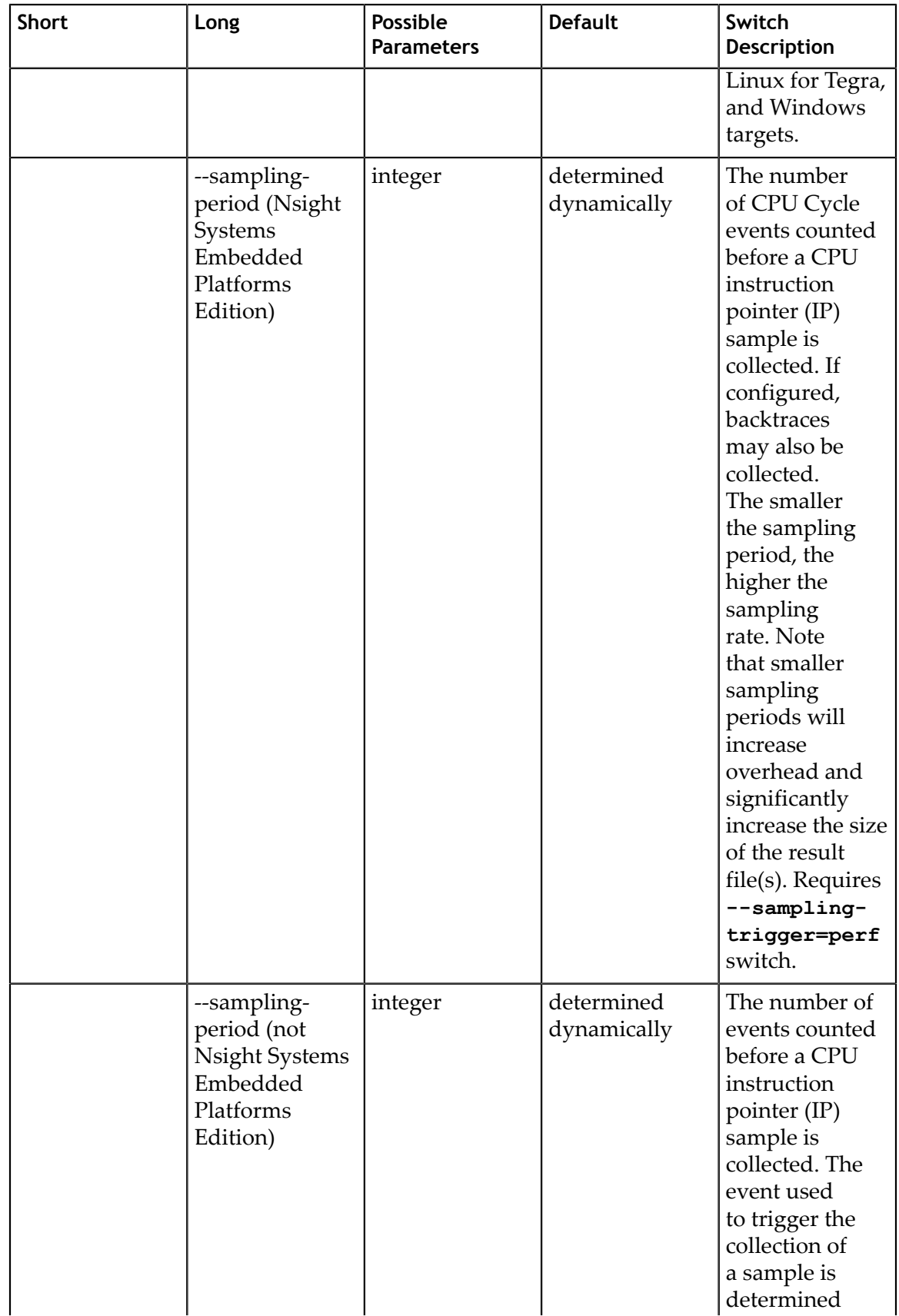

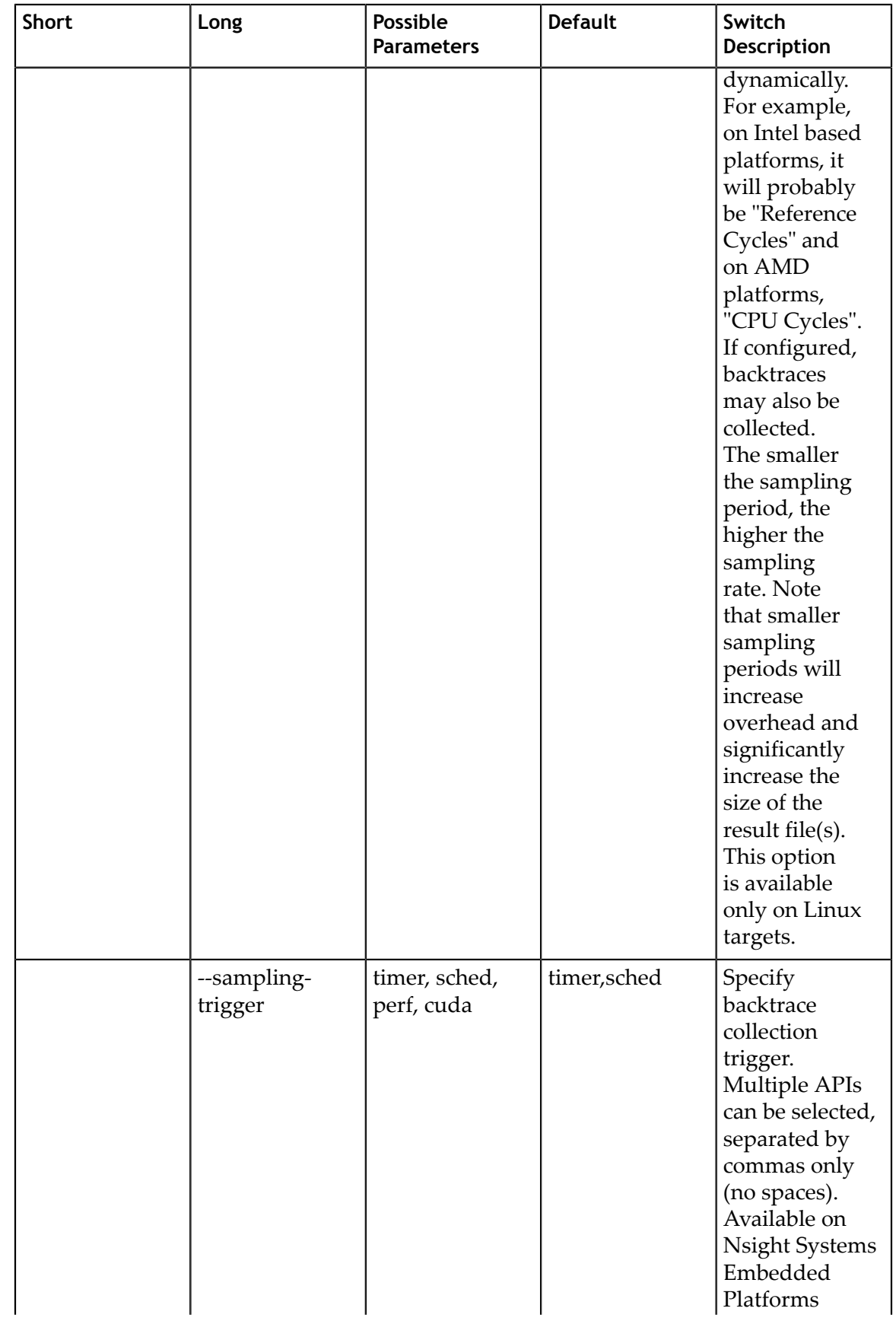

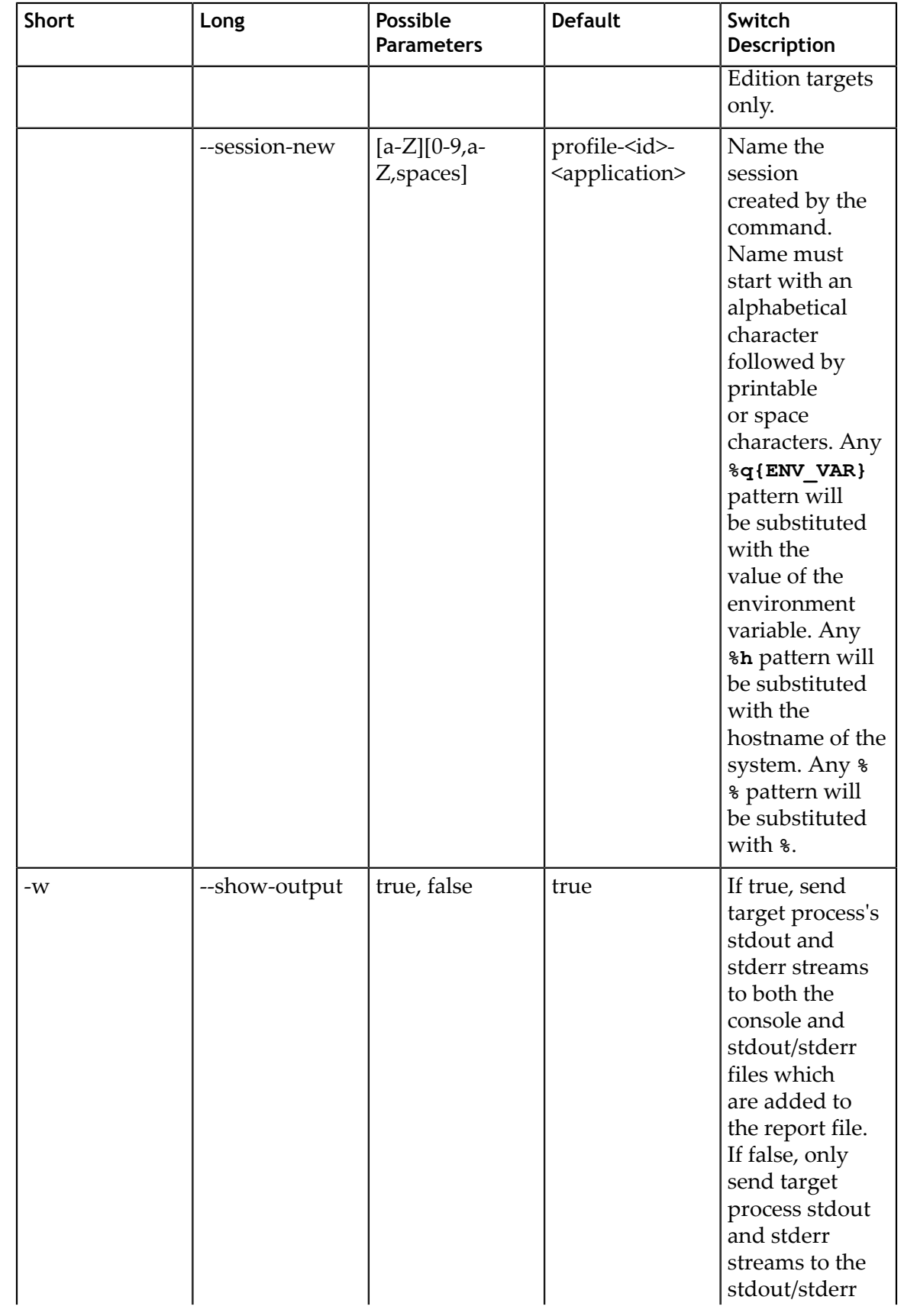

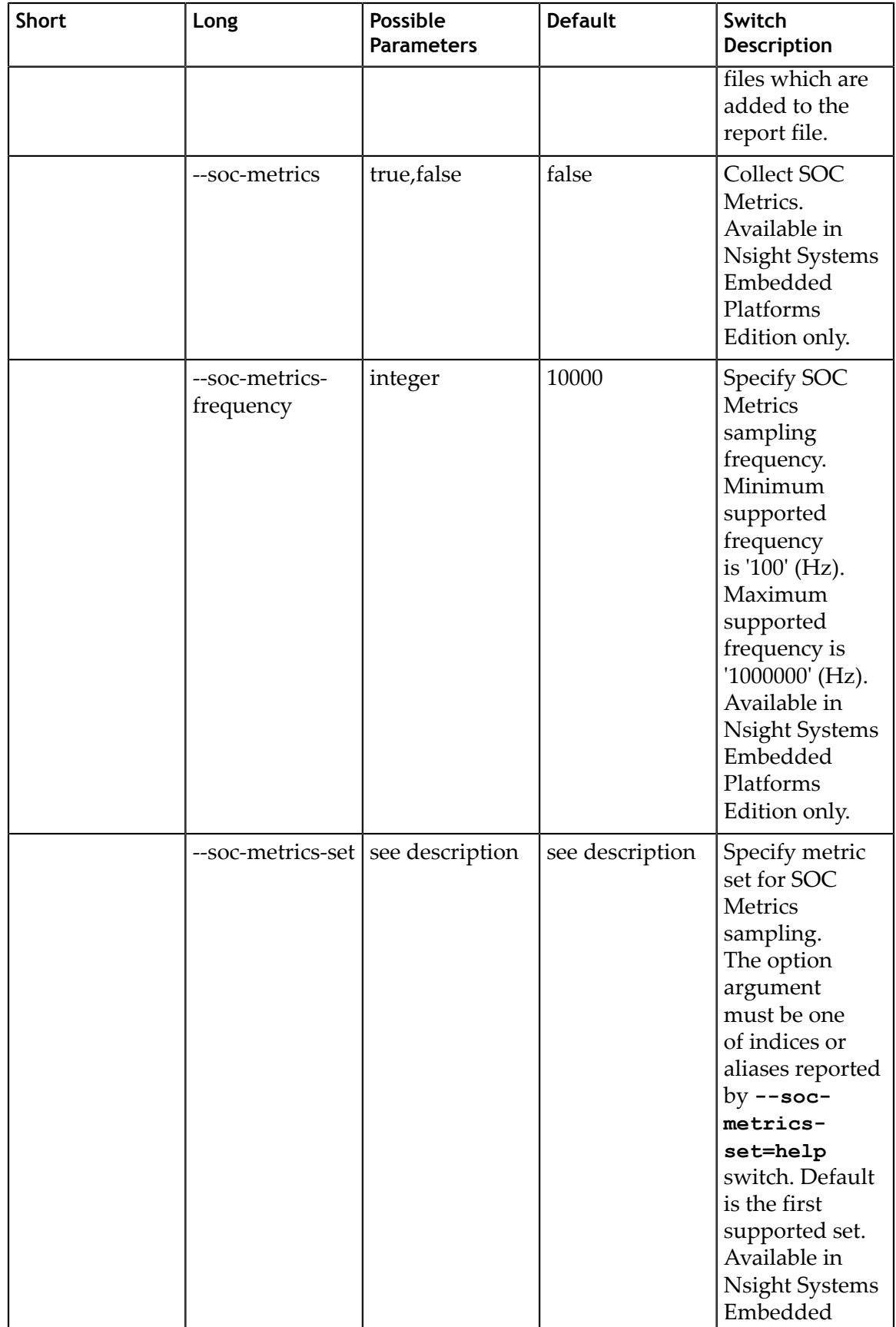

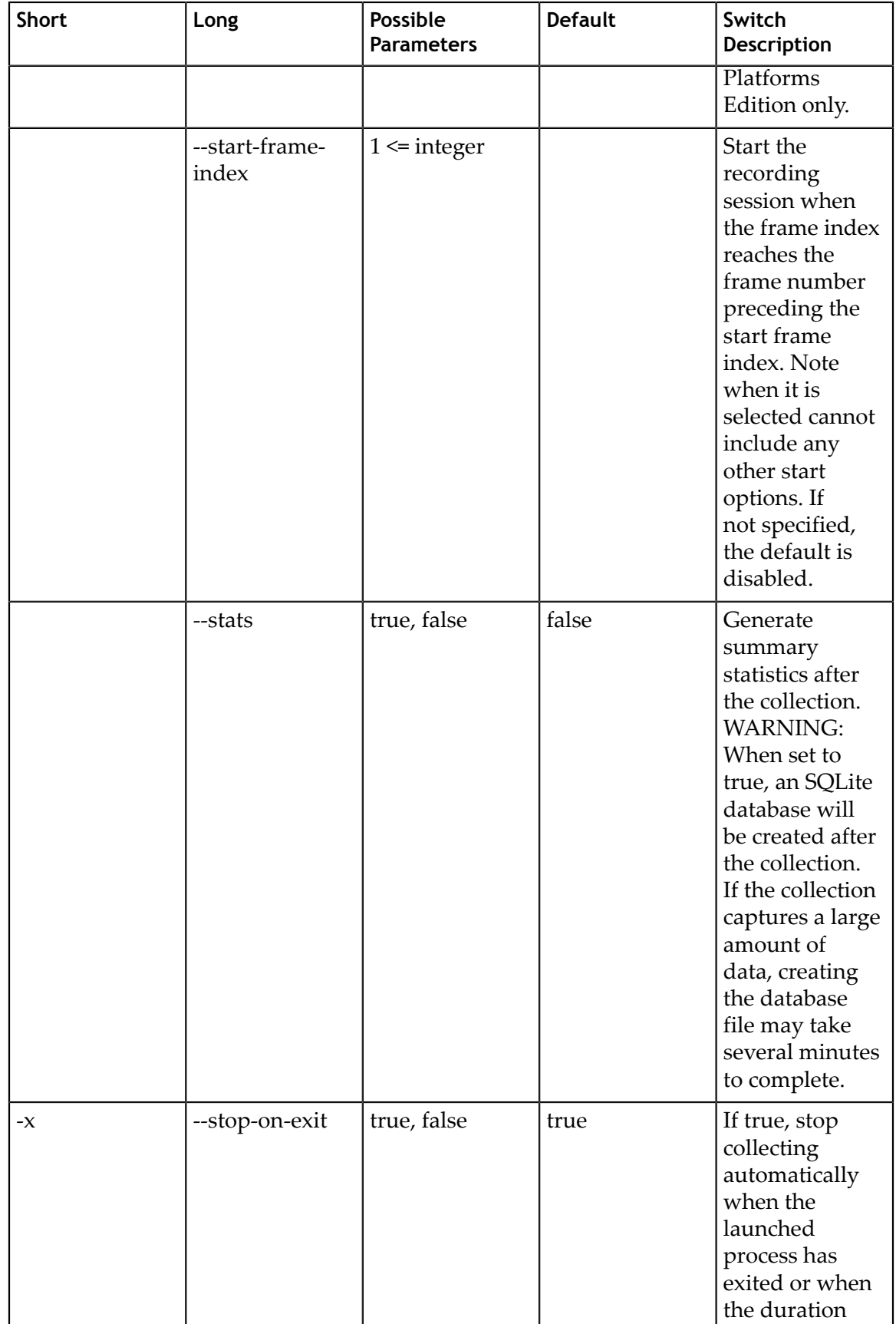

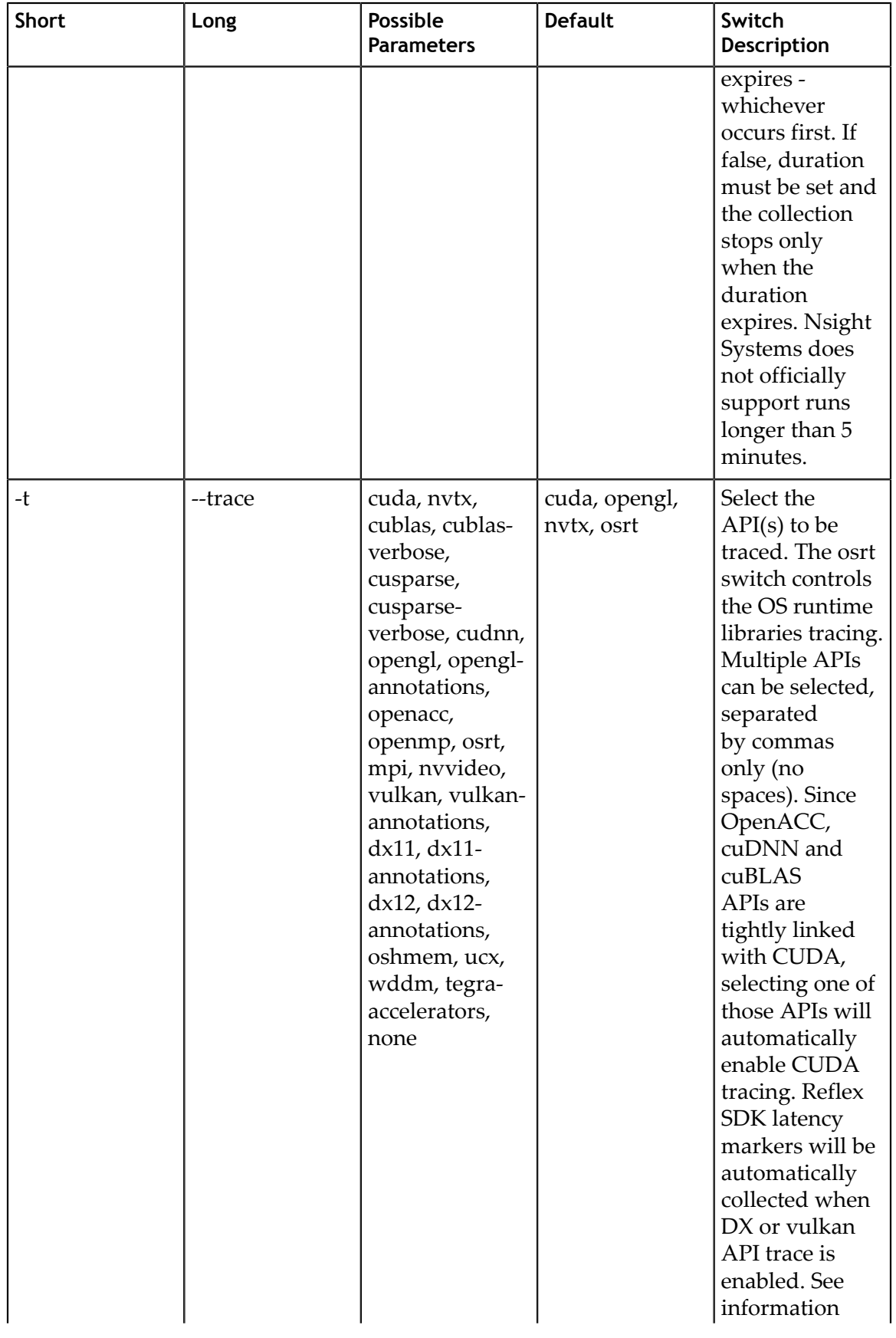

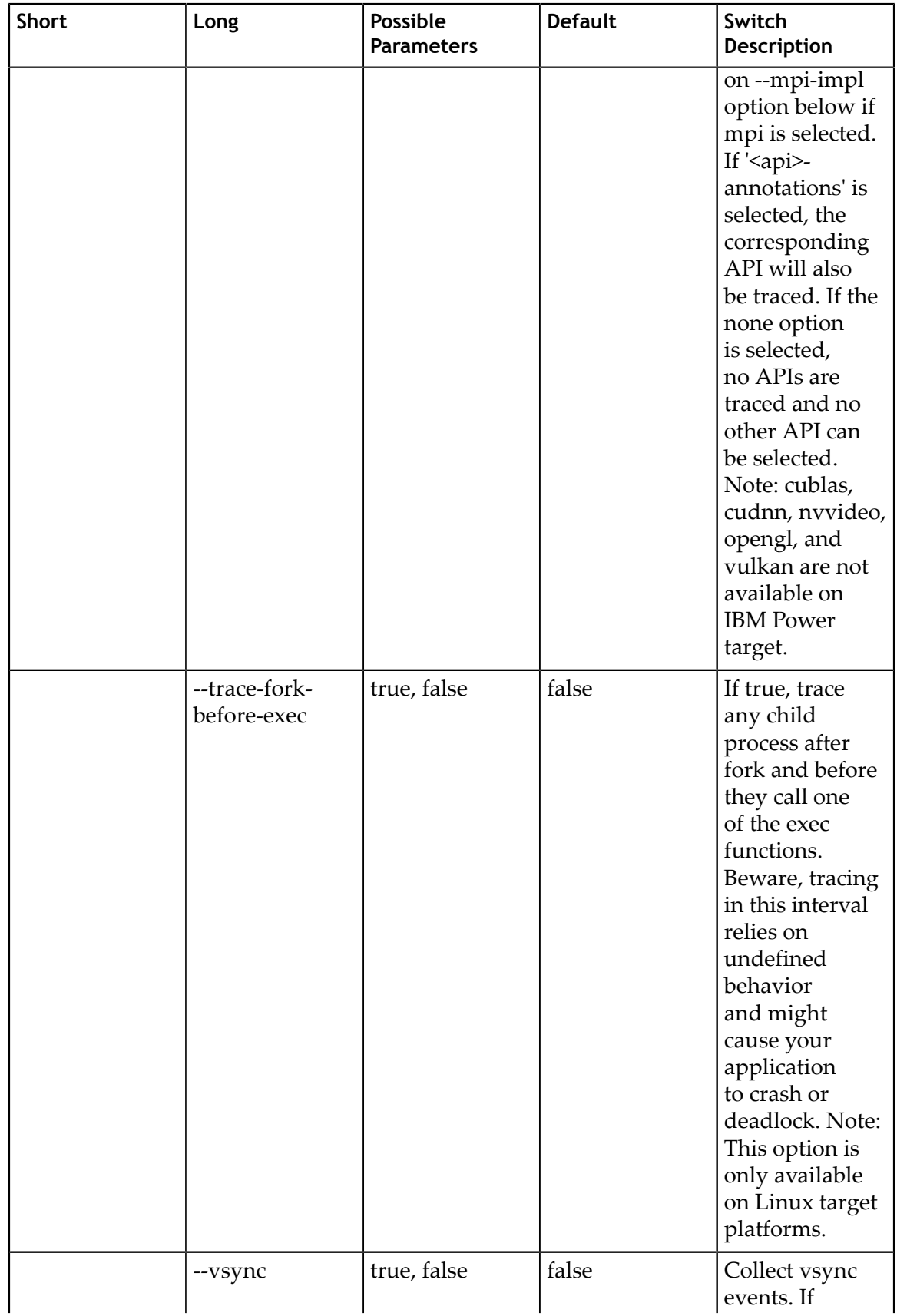

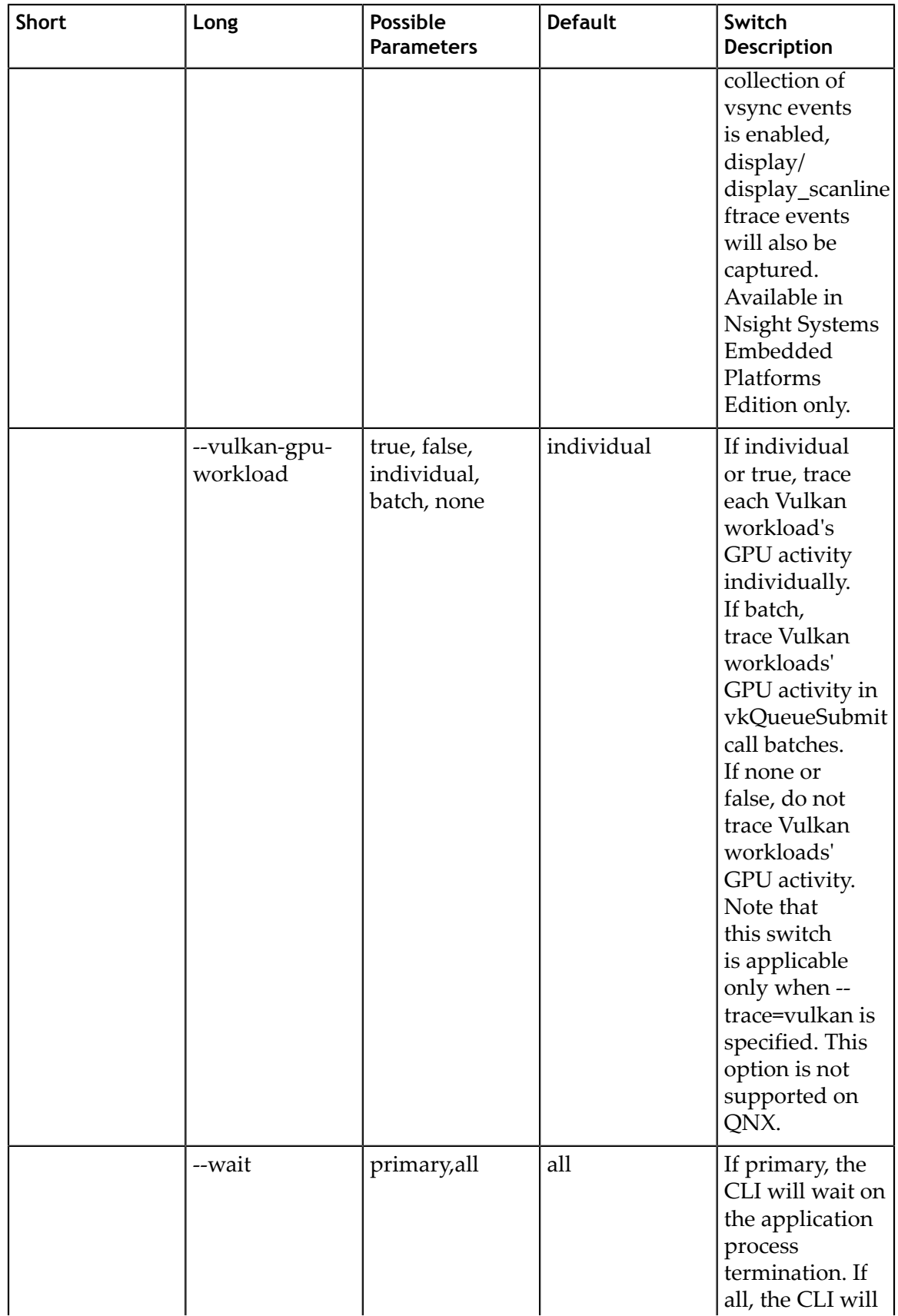

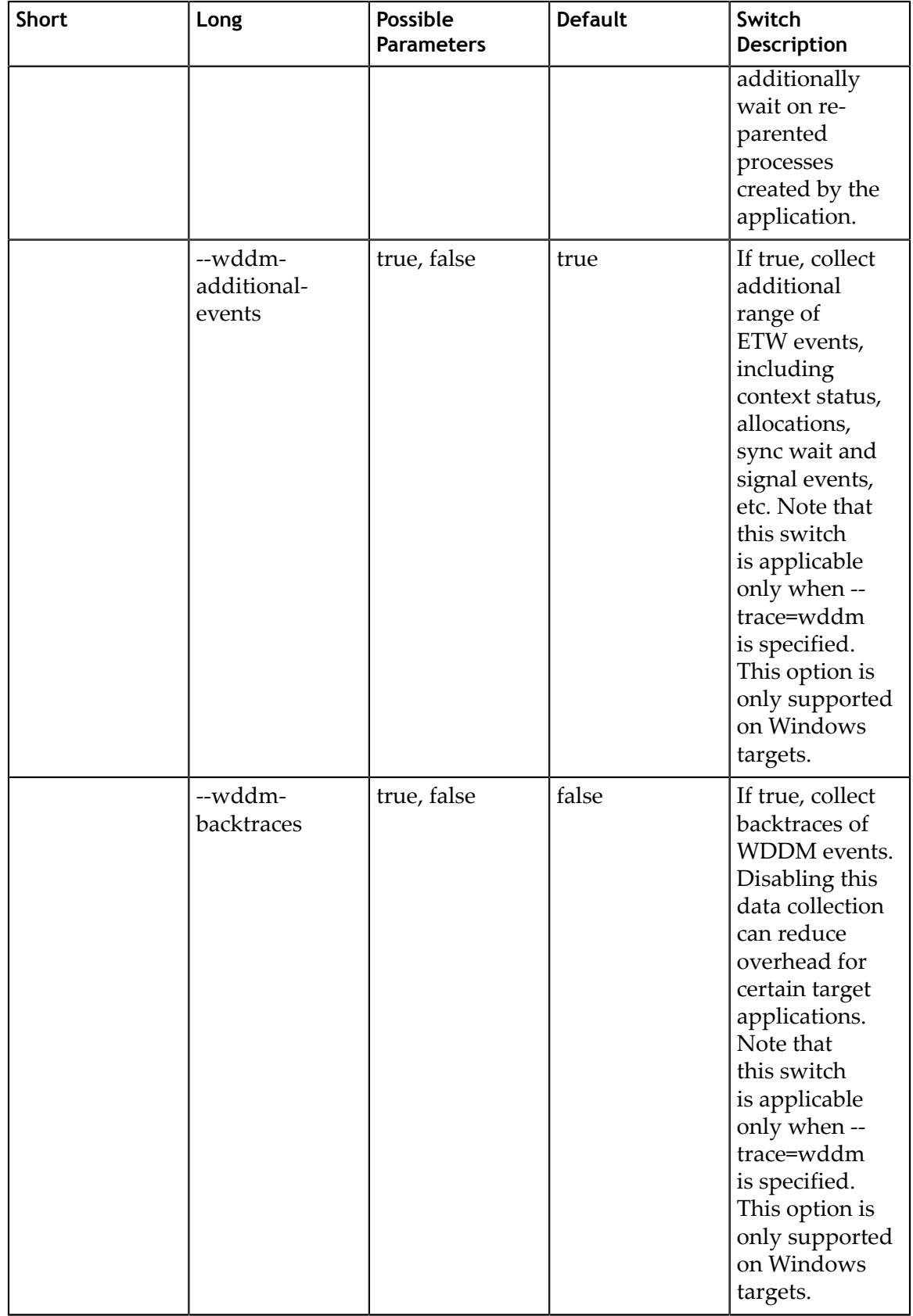

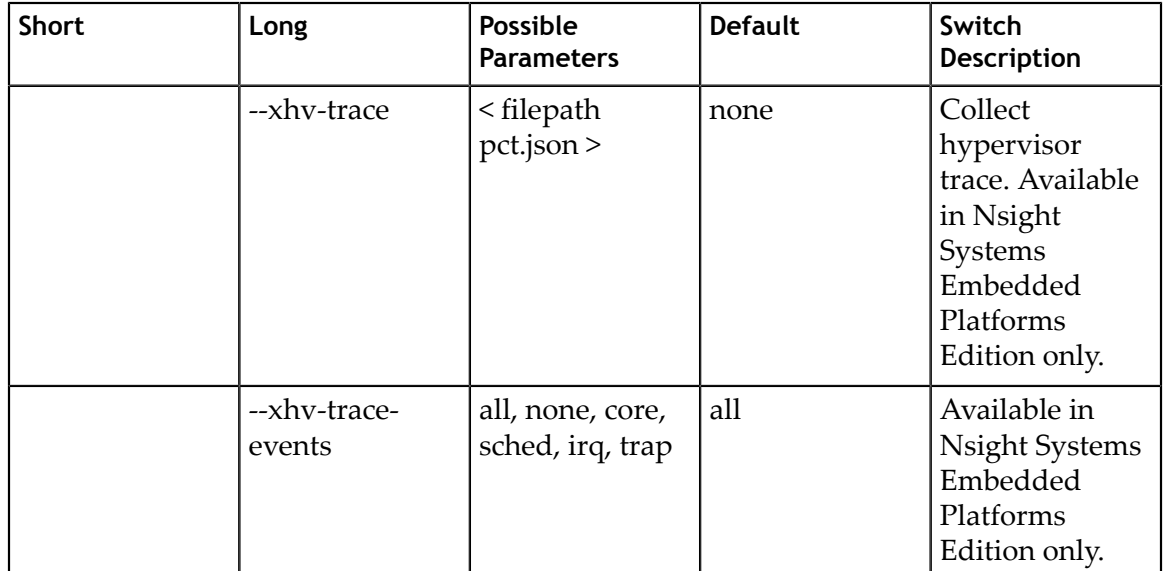

## 1.3.6. CLI Sessions Command Switch Subcommands

After choosing the **sessions** command switch, the following subcommands are available. Usage:

nsys [global-options] sessions [subcommand]

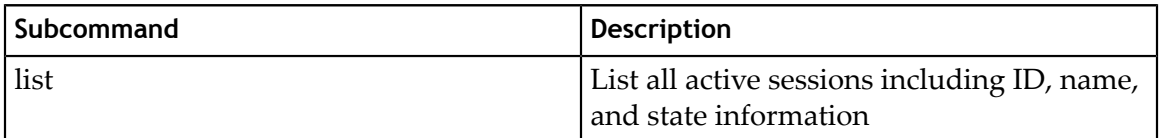

#### 1.3.6.1. CLI Sessions List Command Switch Options

After choosing the **sessions list** command switch, the following options are available. Usage:

nsys [global-options] sessions list [options]

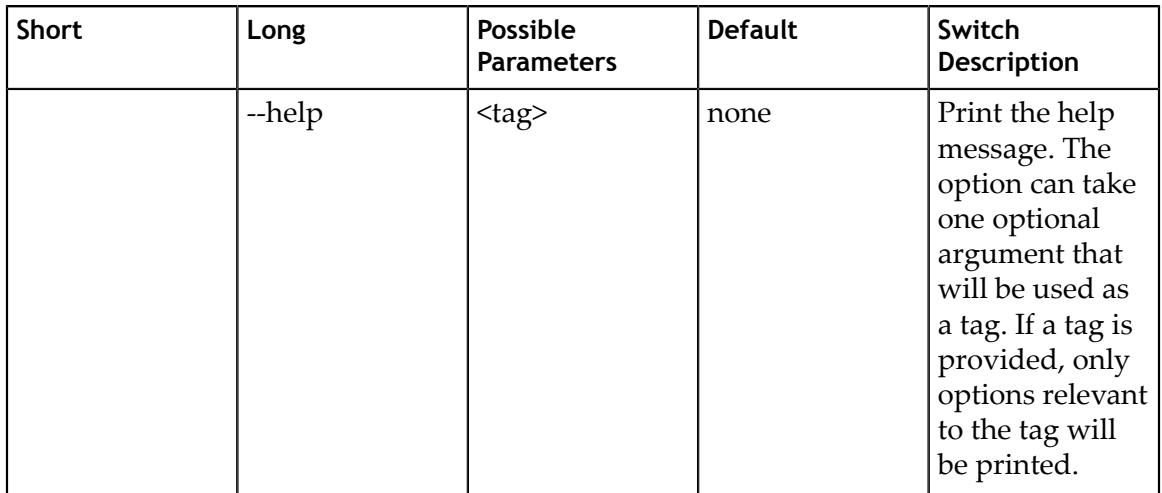

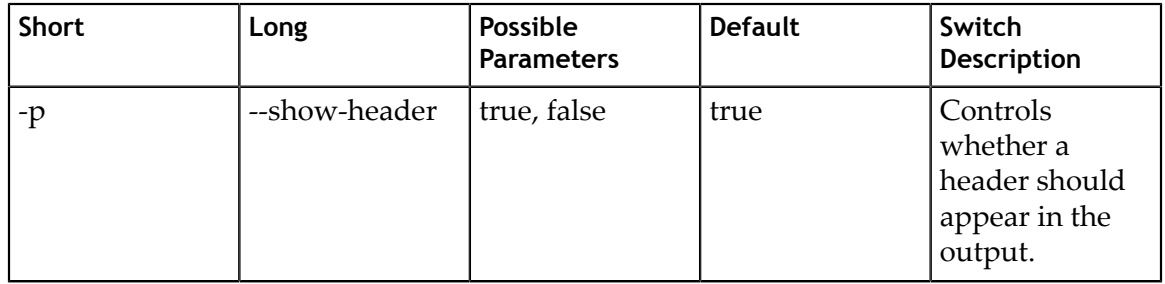

### 1.3.7. CLI Shutdown Command Switch Options

After choosing the **shutdown** command switch, the following options are available. Usage:

```
nsys [global-options] shutdown [options]
```
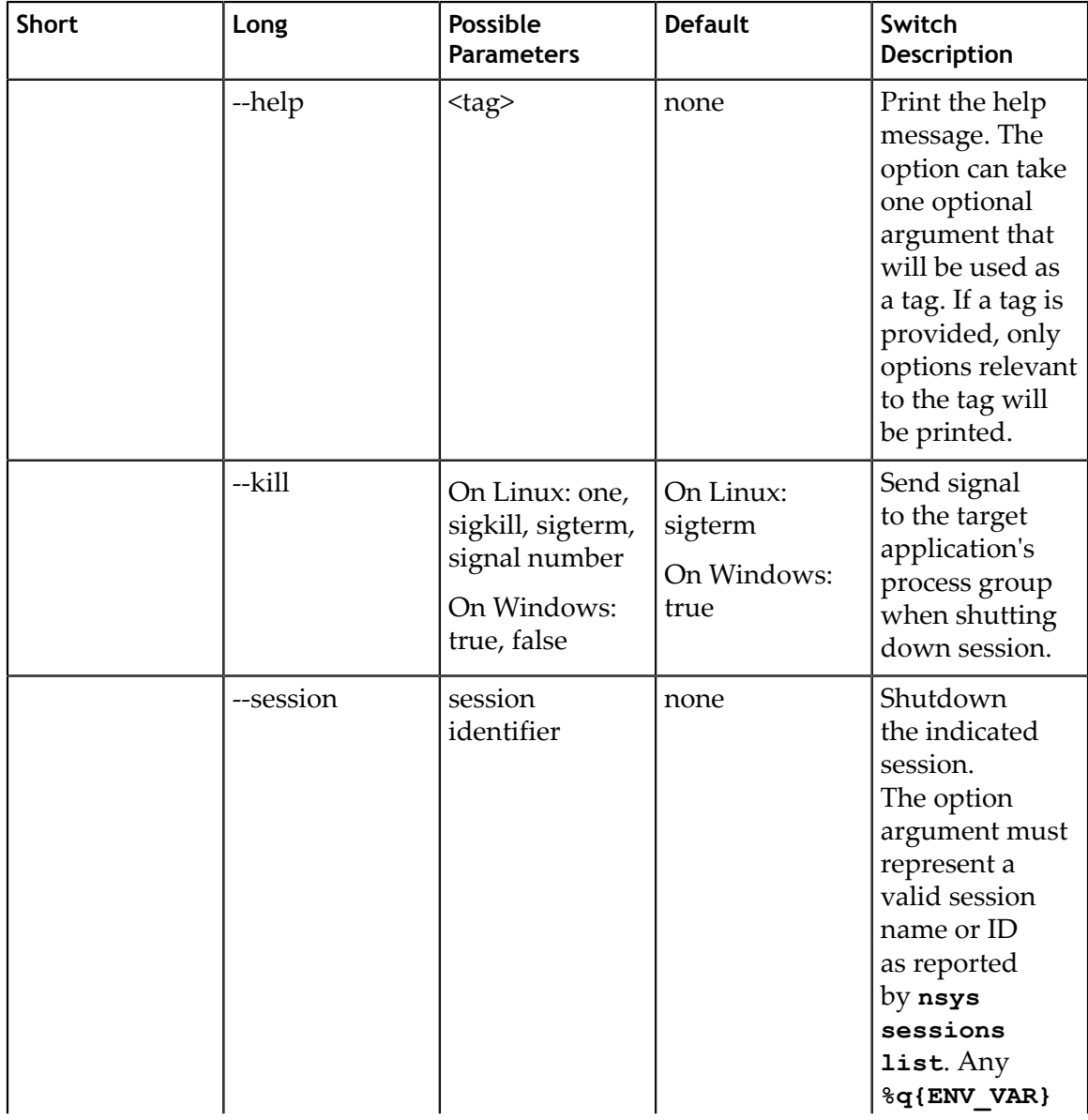

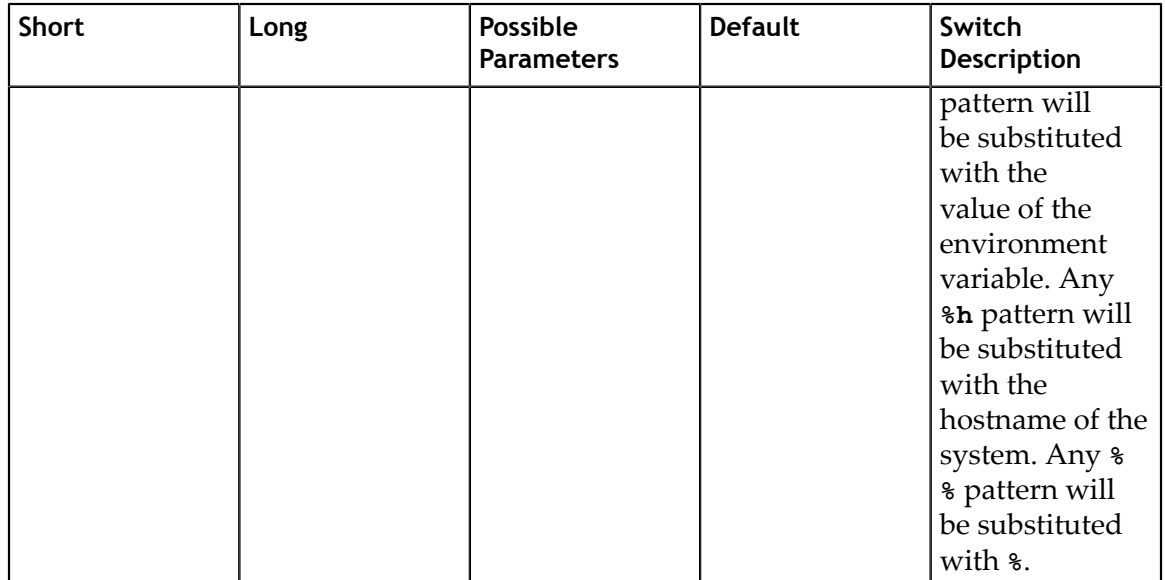

# 1.3.8. CLI Start Command Switch Options

After choosing the **start** command switch, the following options are available. Usage: nsys [global-options] start [options]

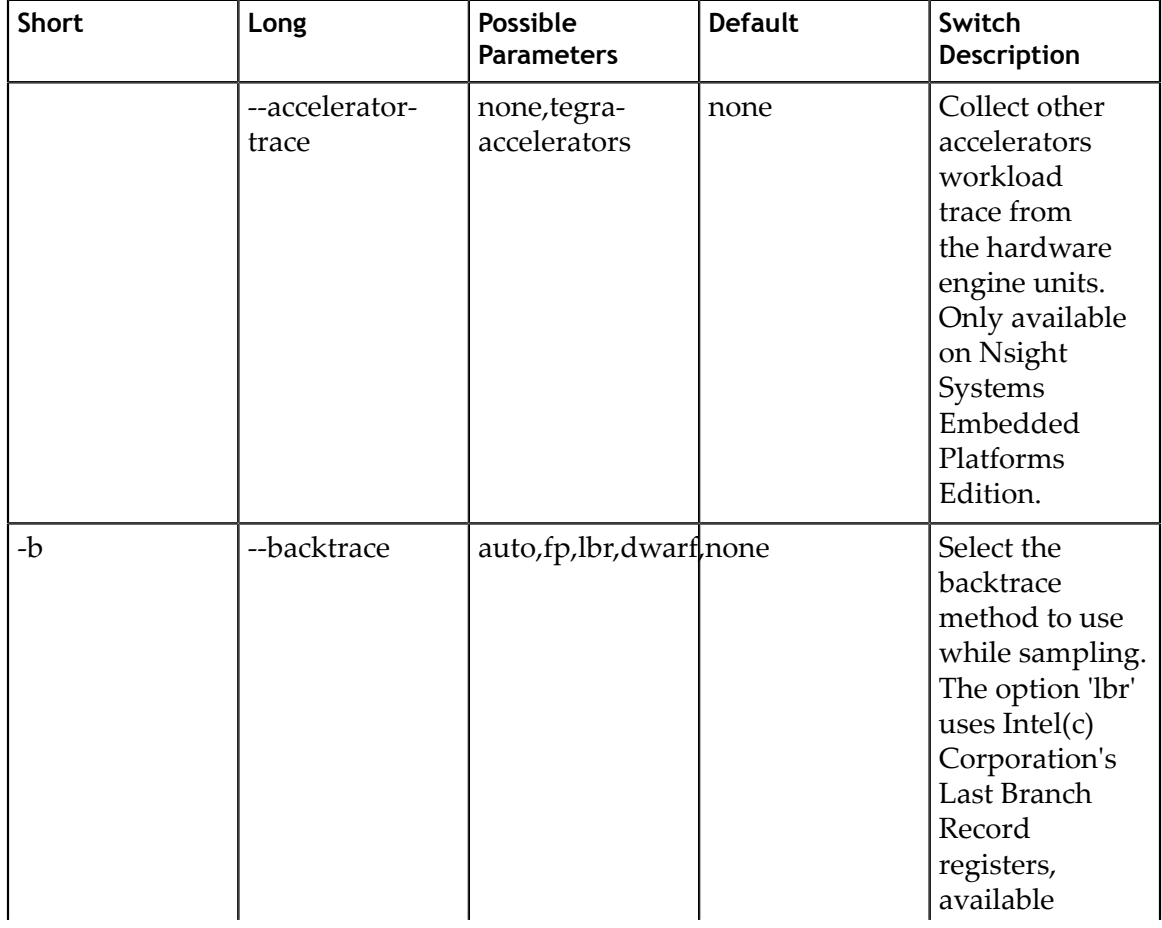

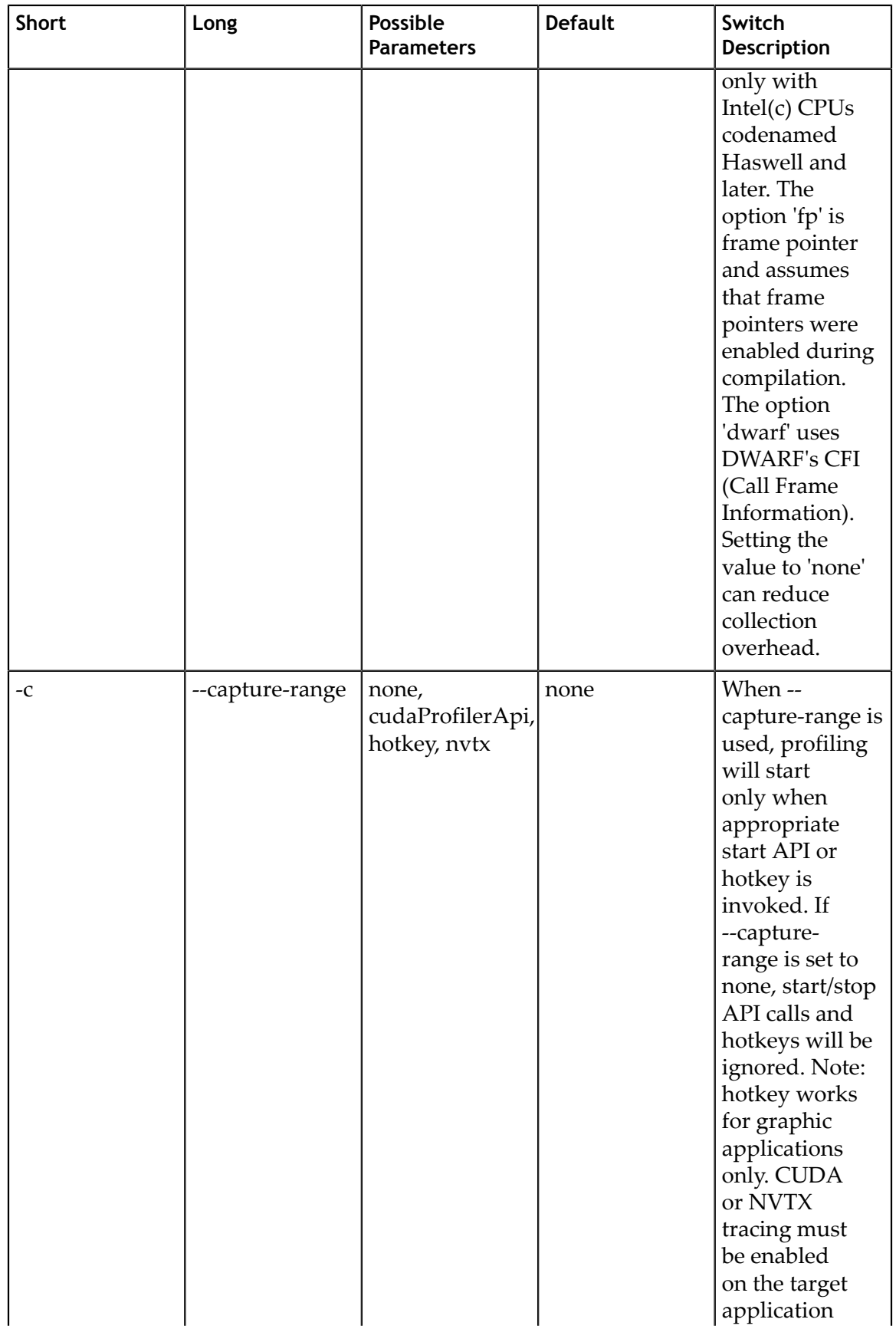

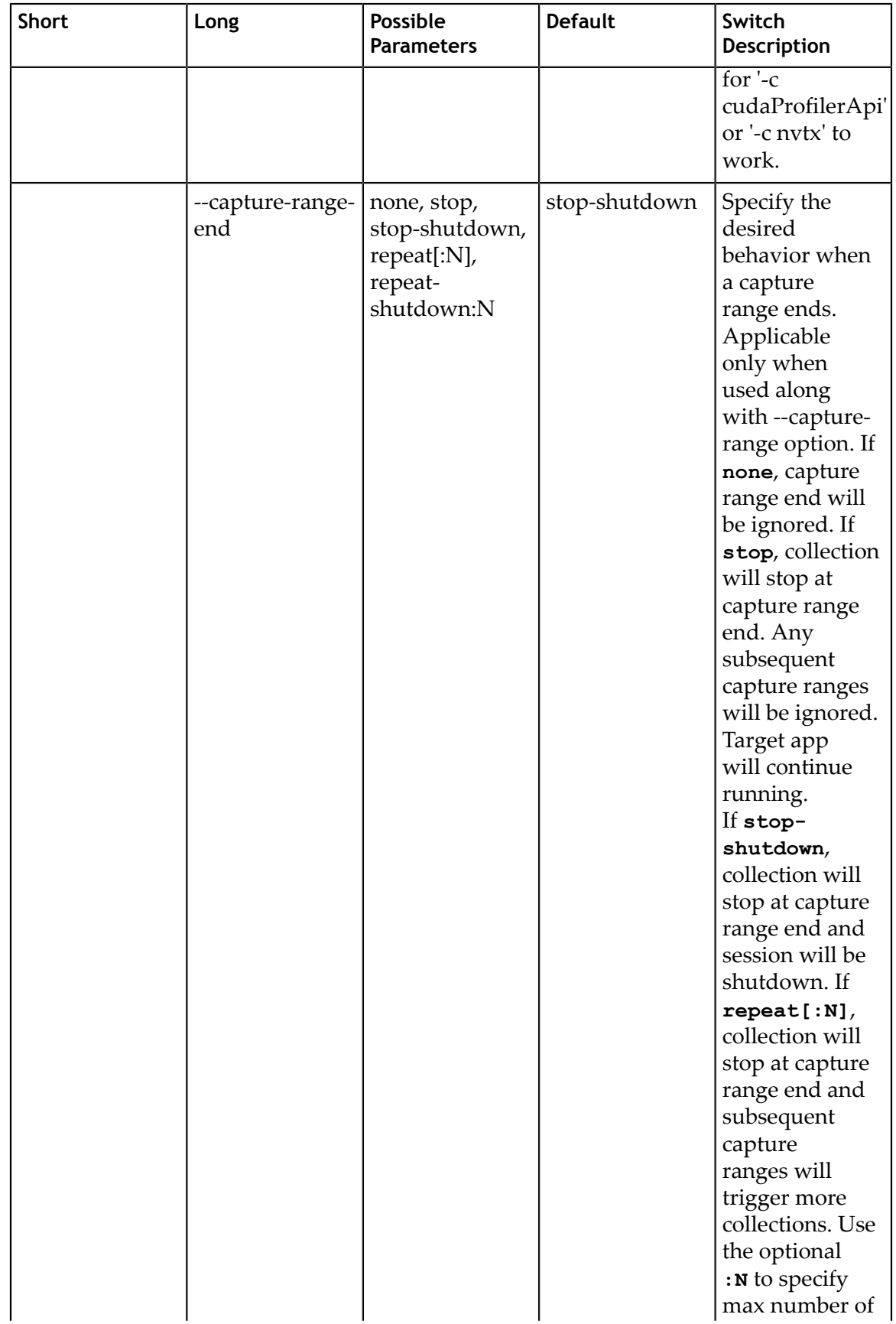

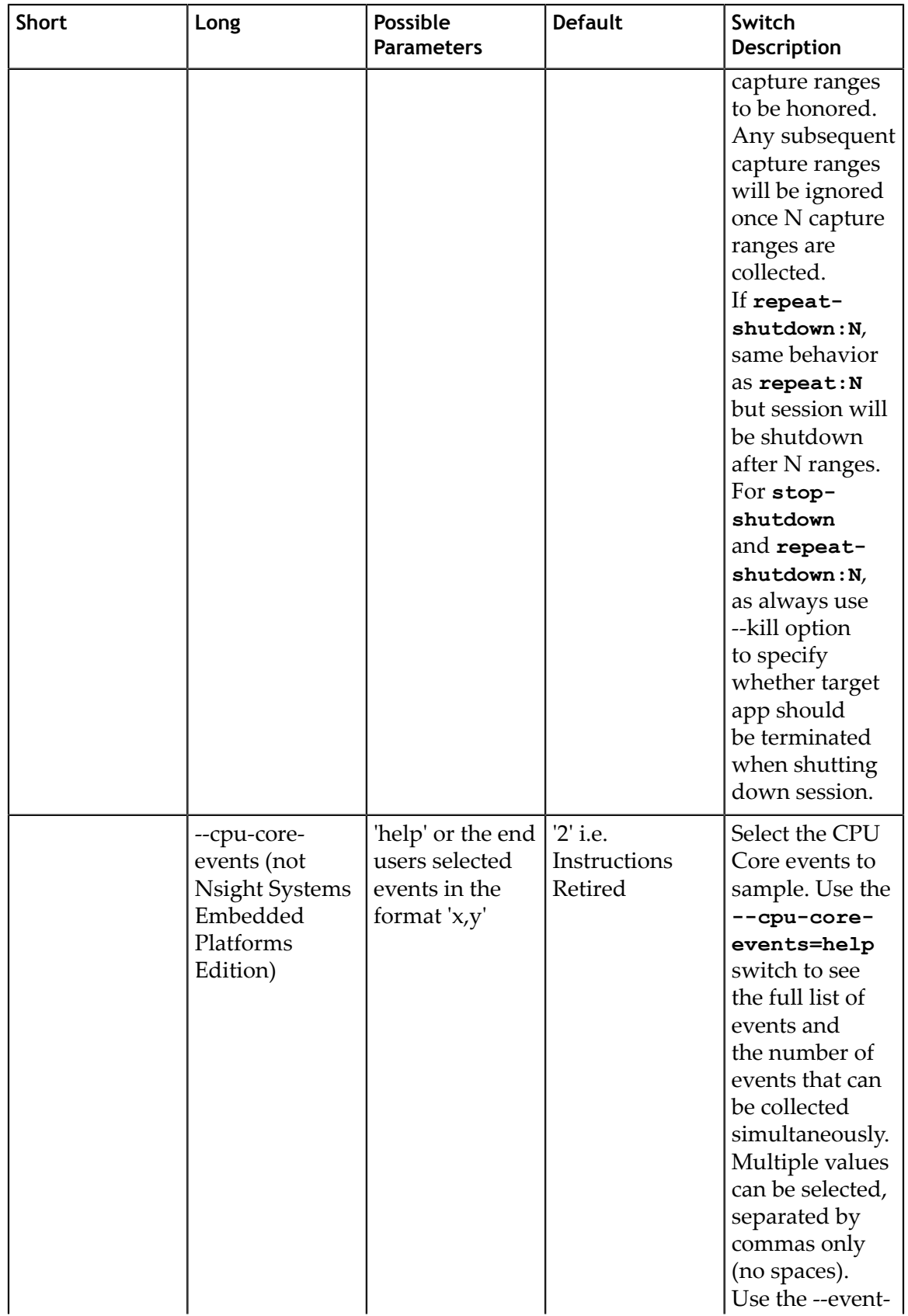

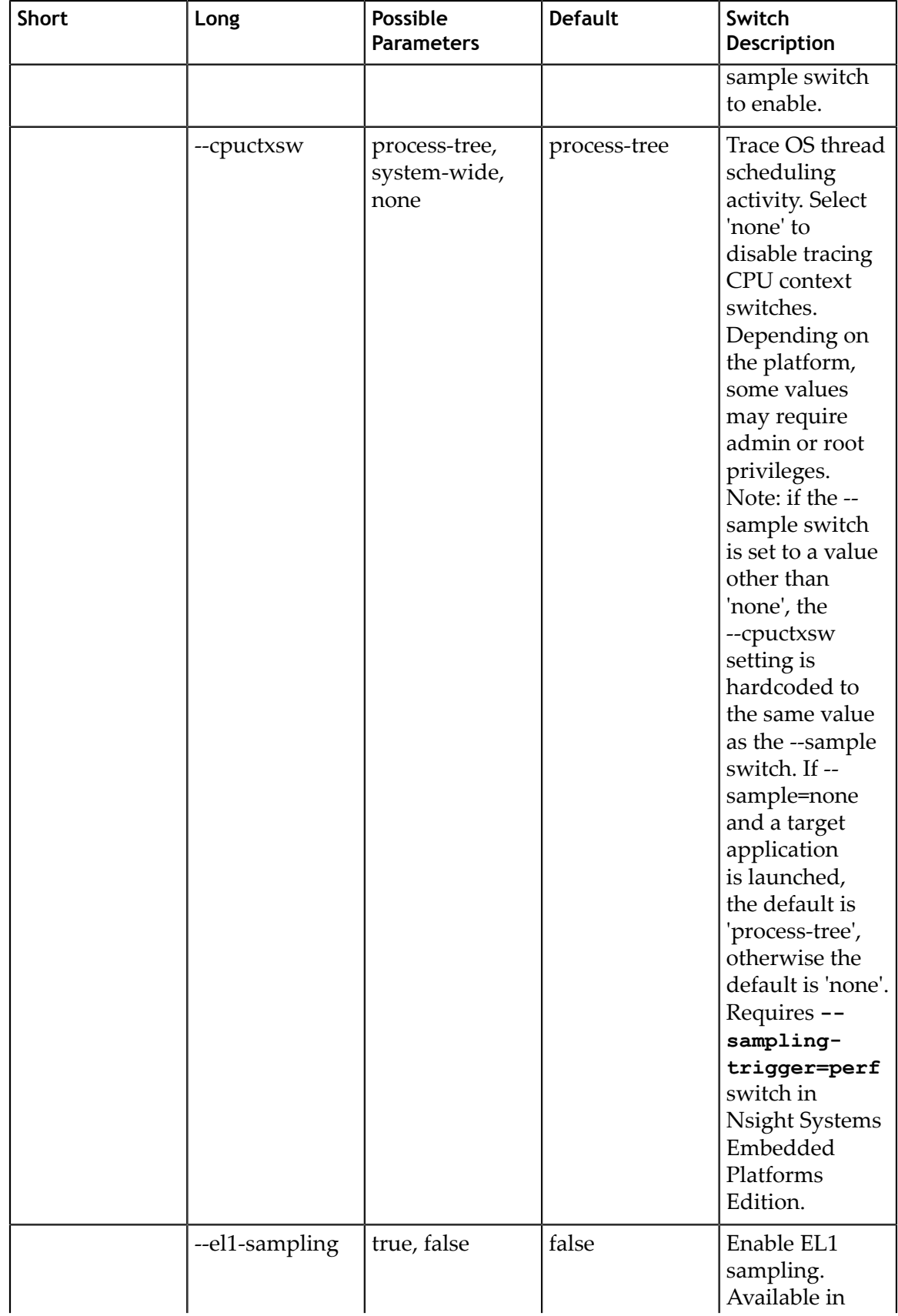

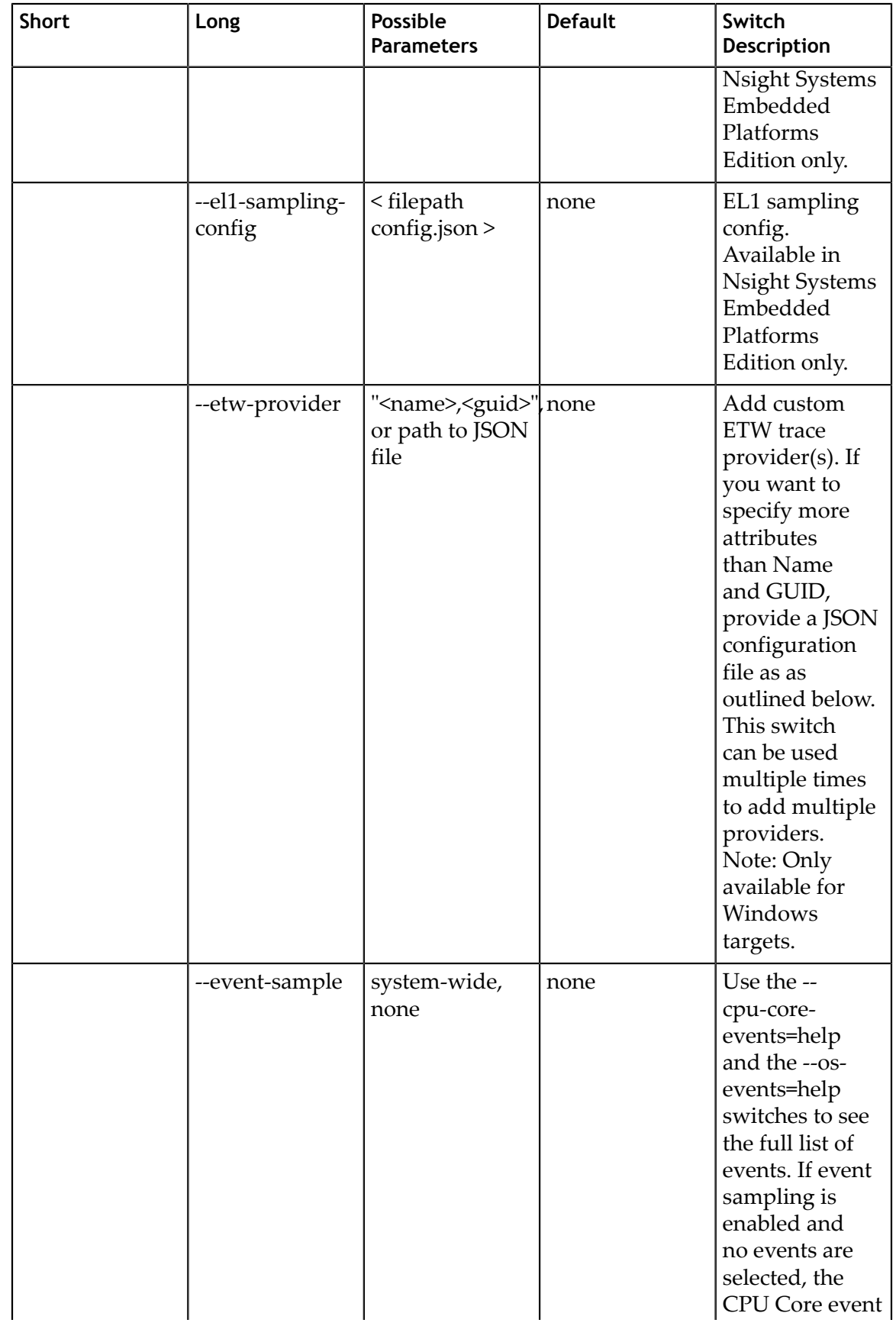

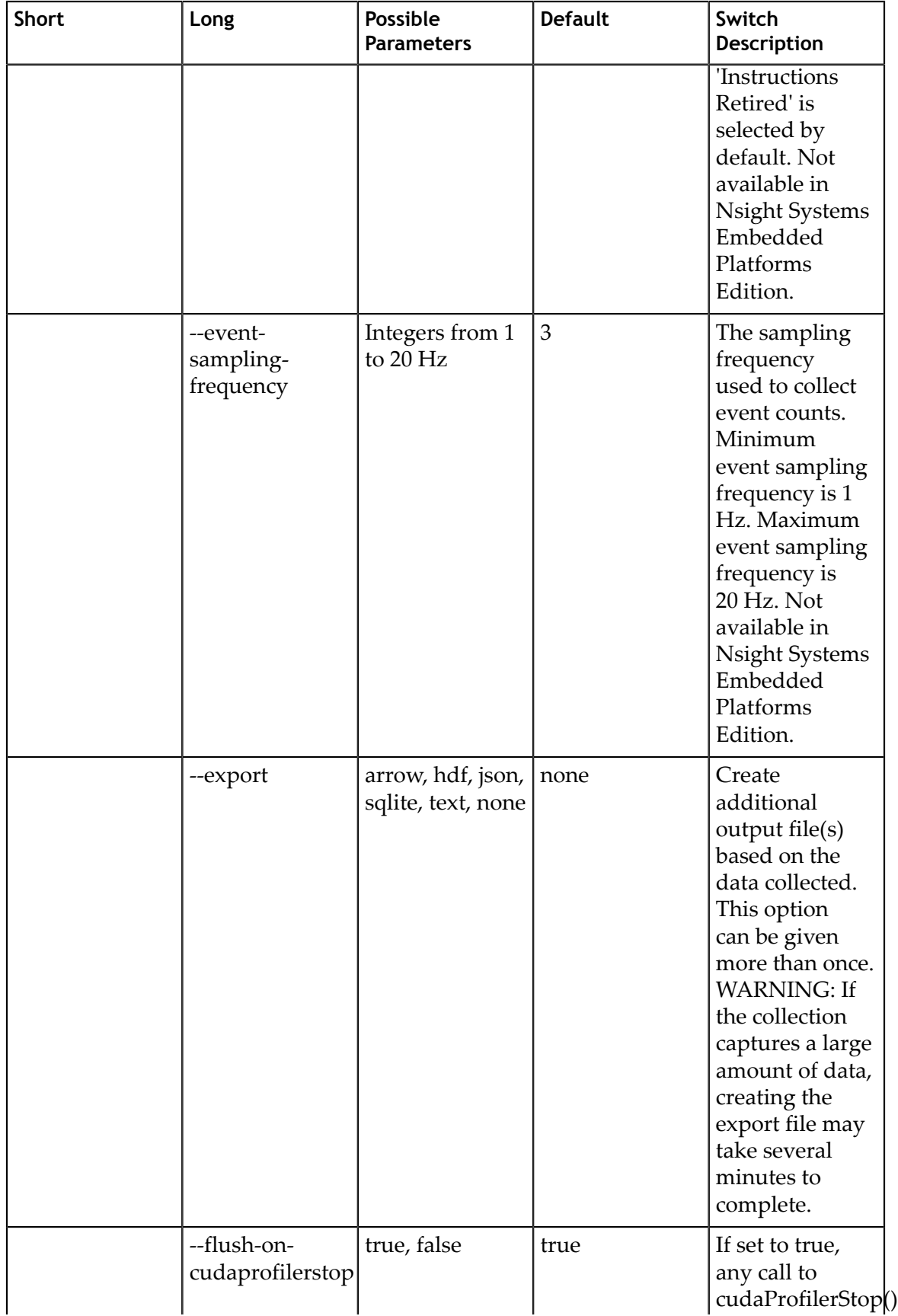

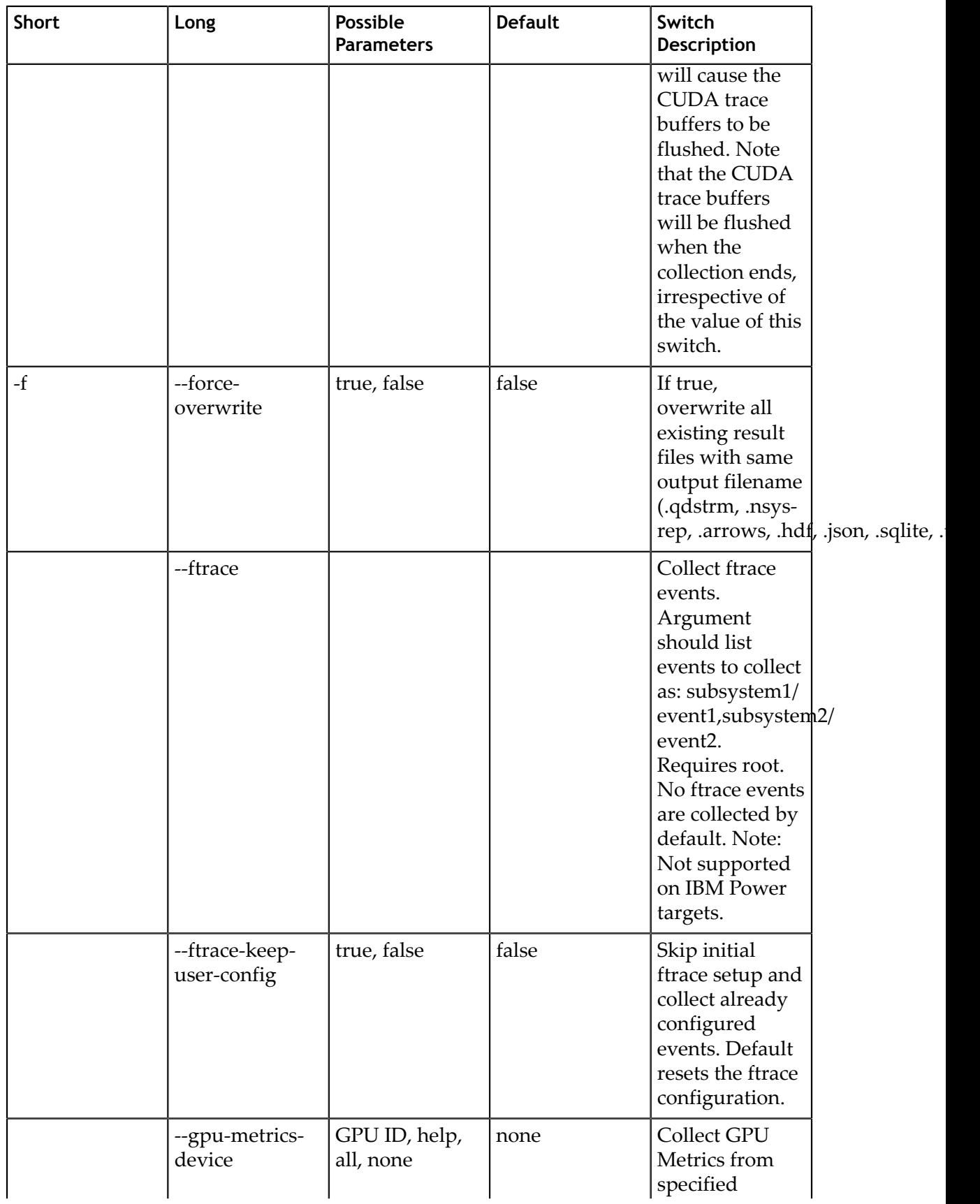

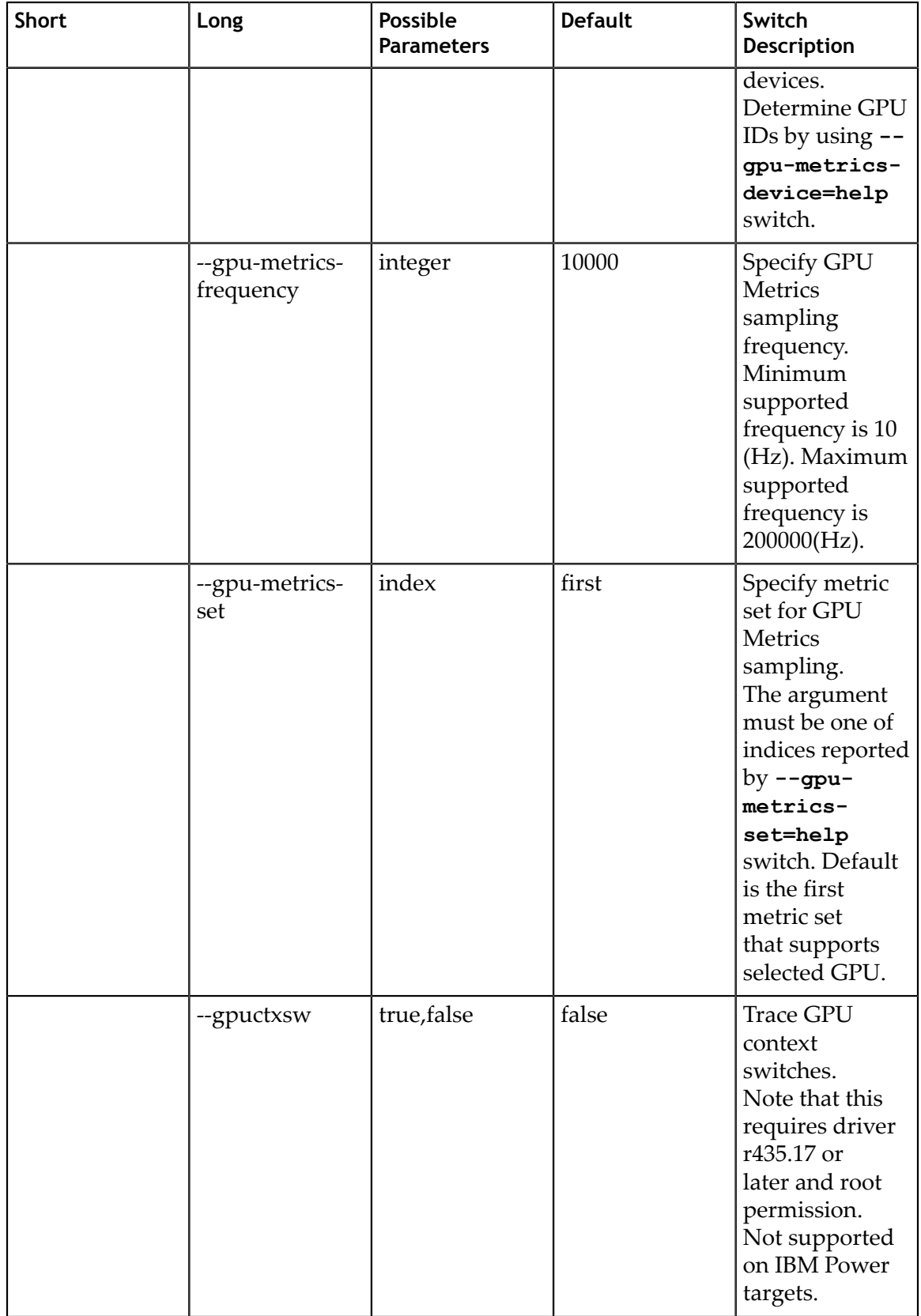

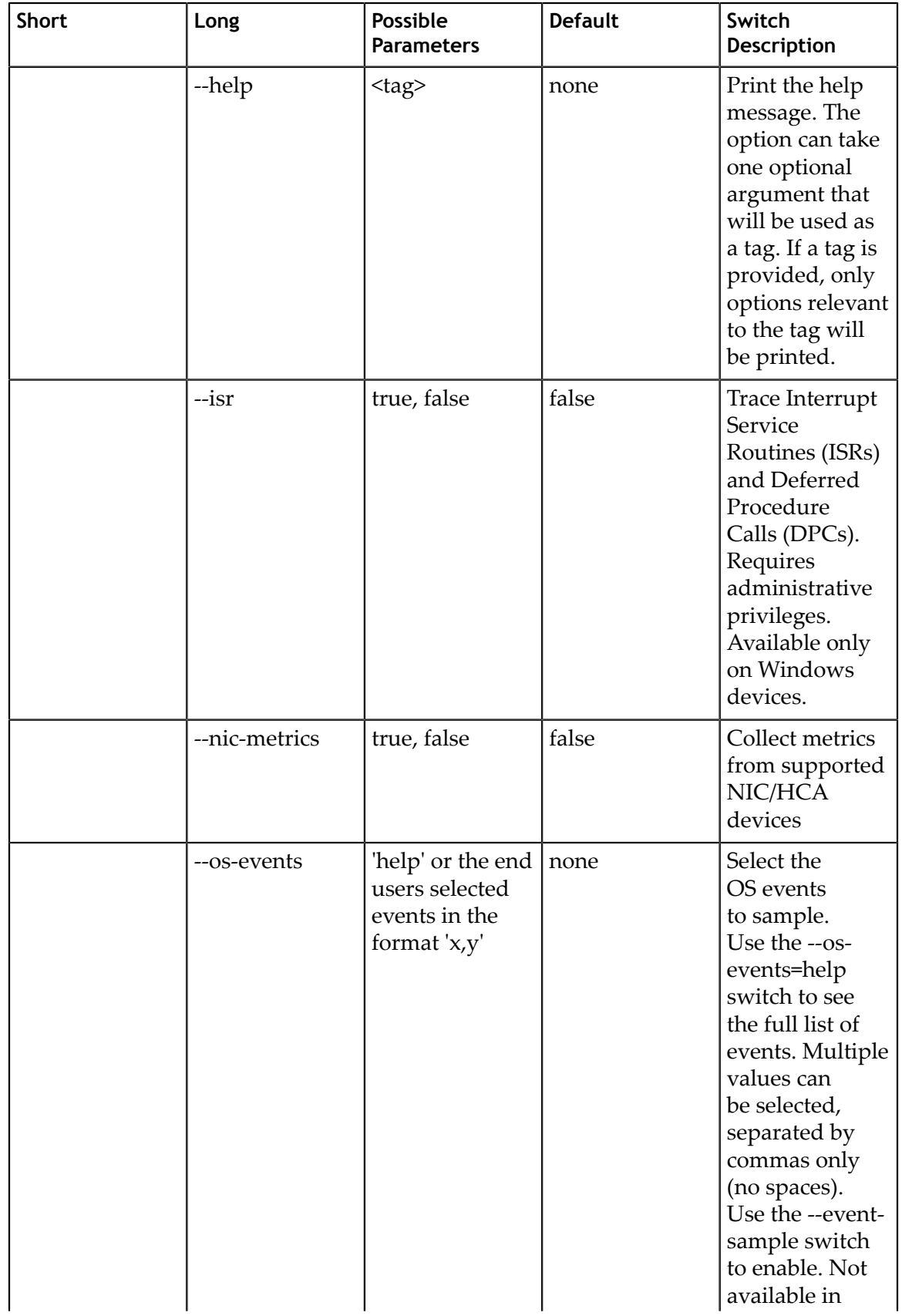

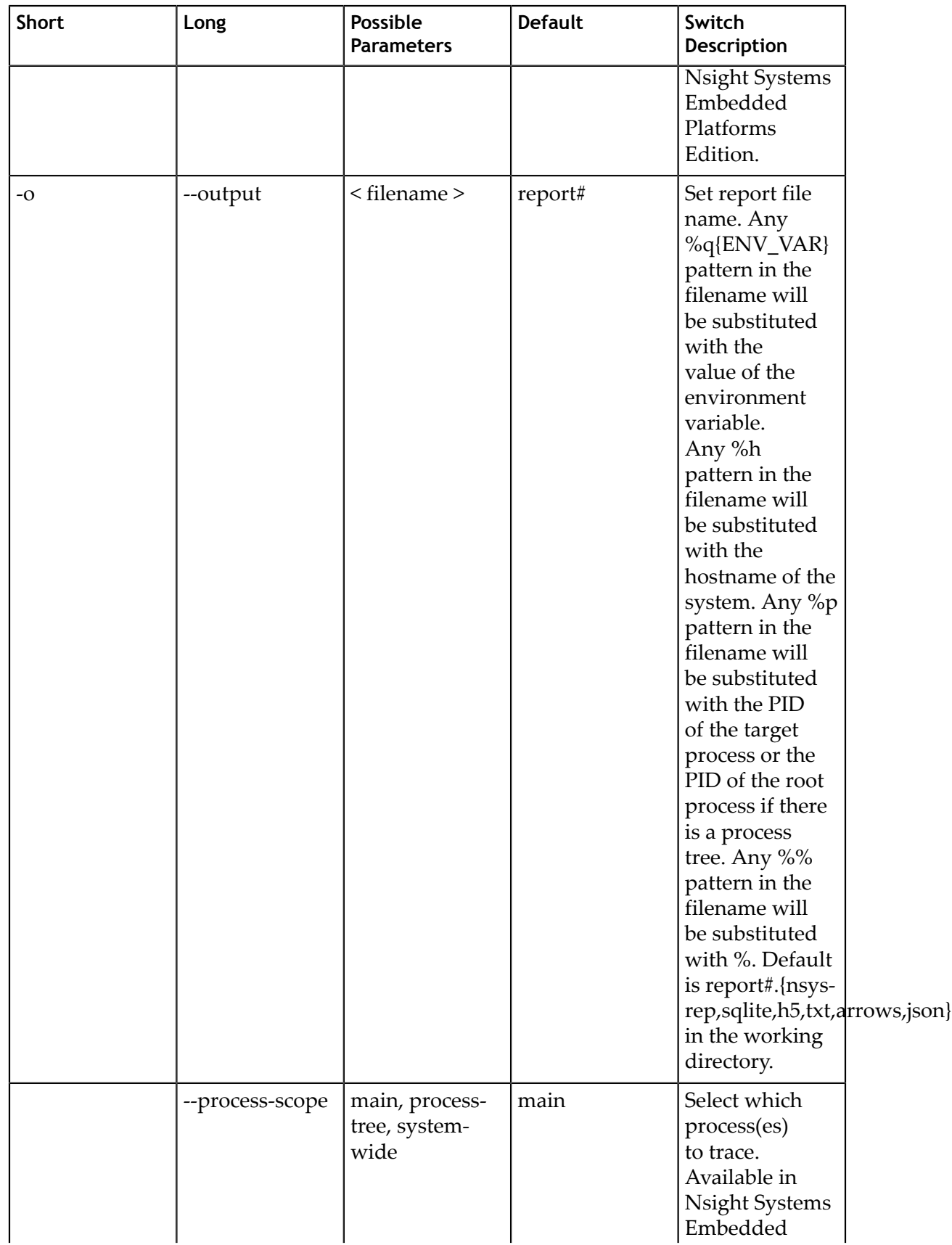

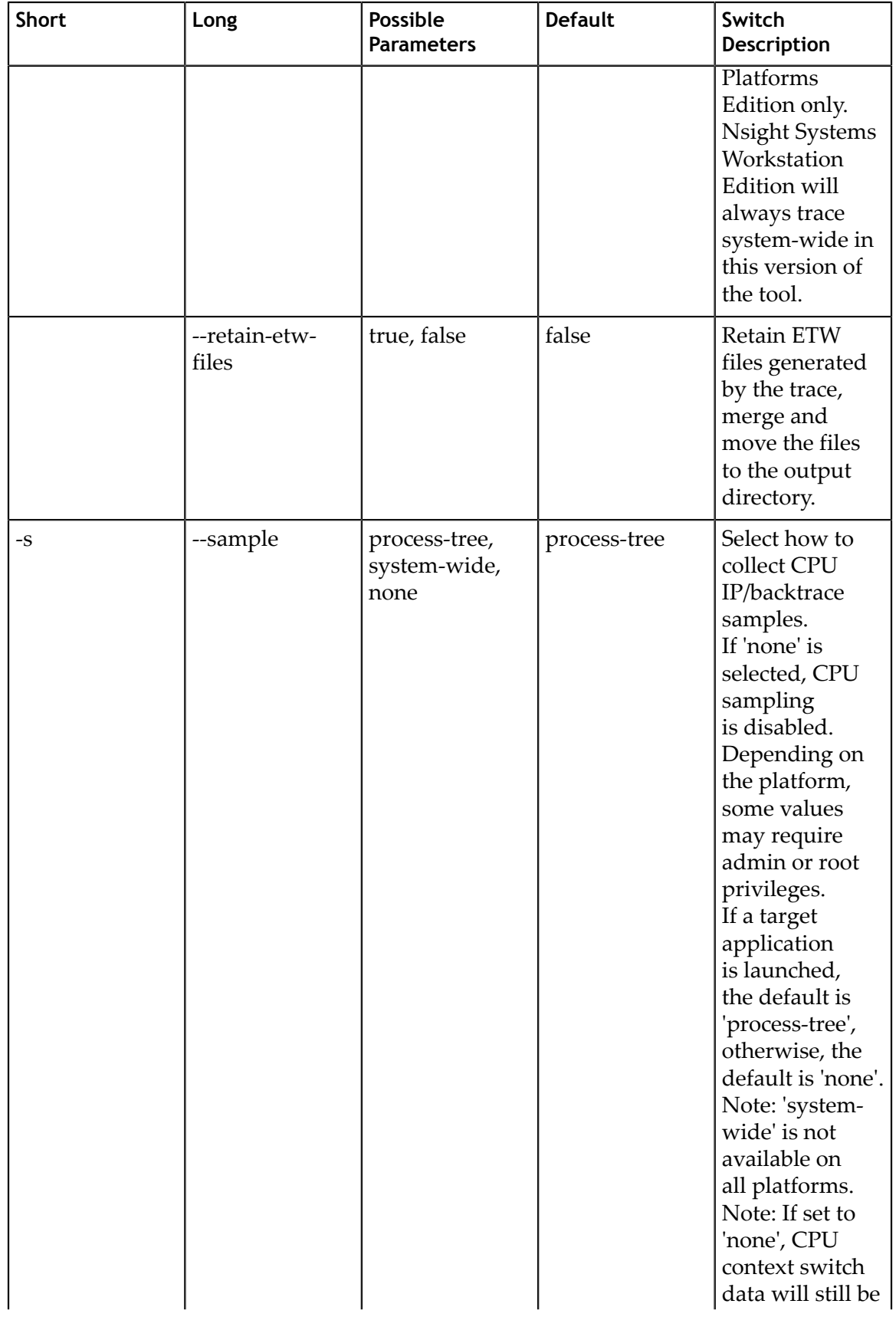

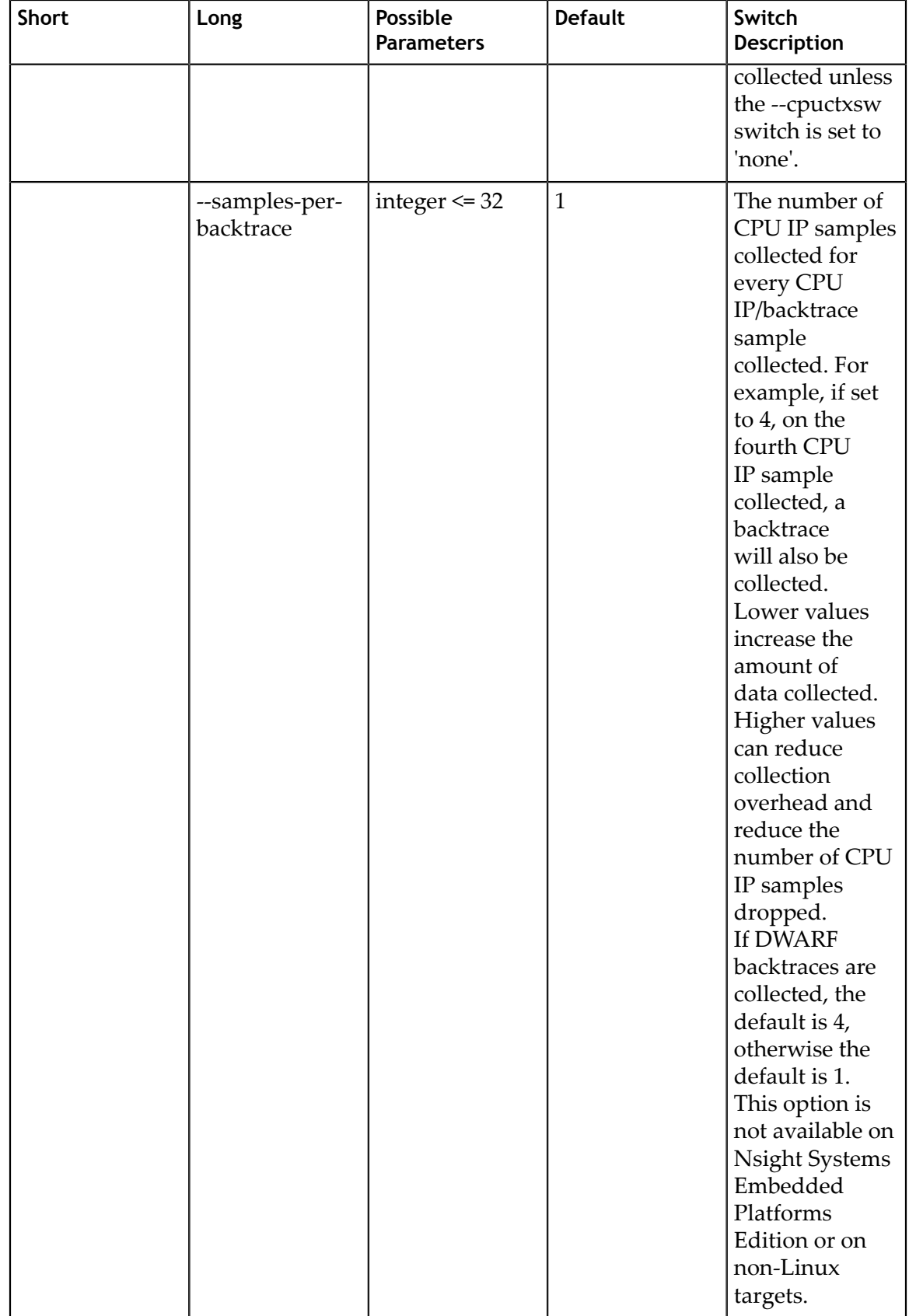

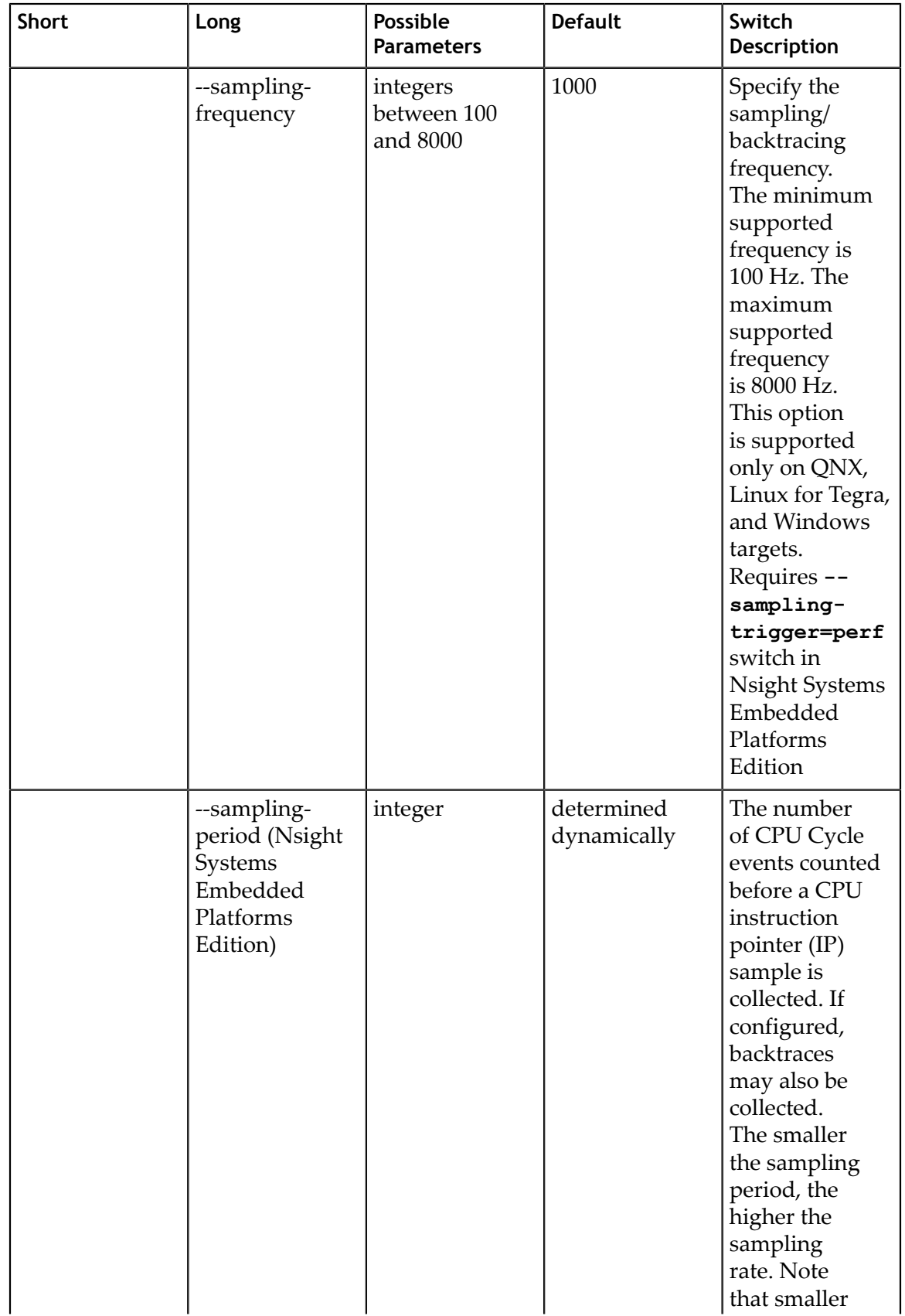

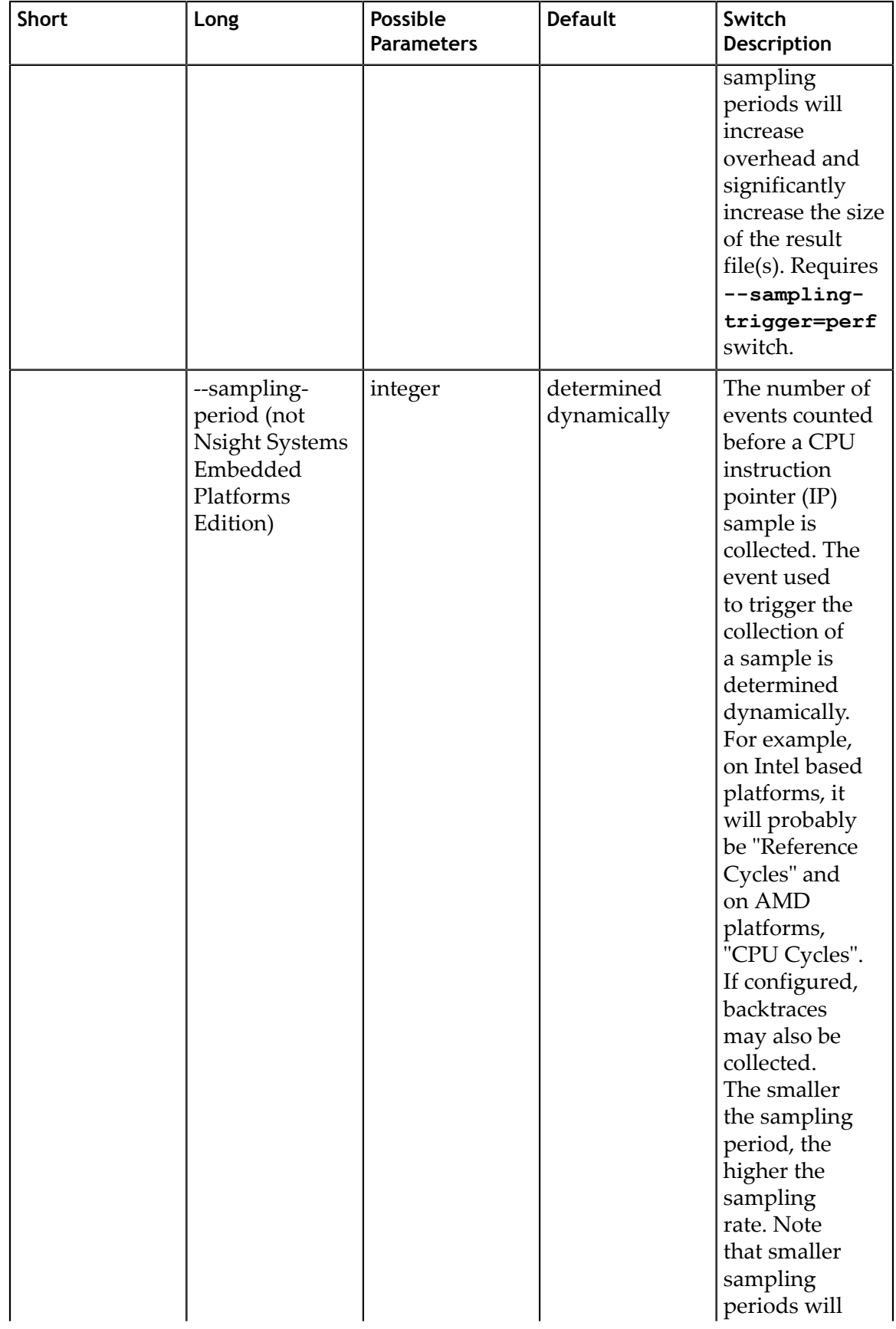

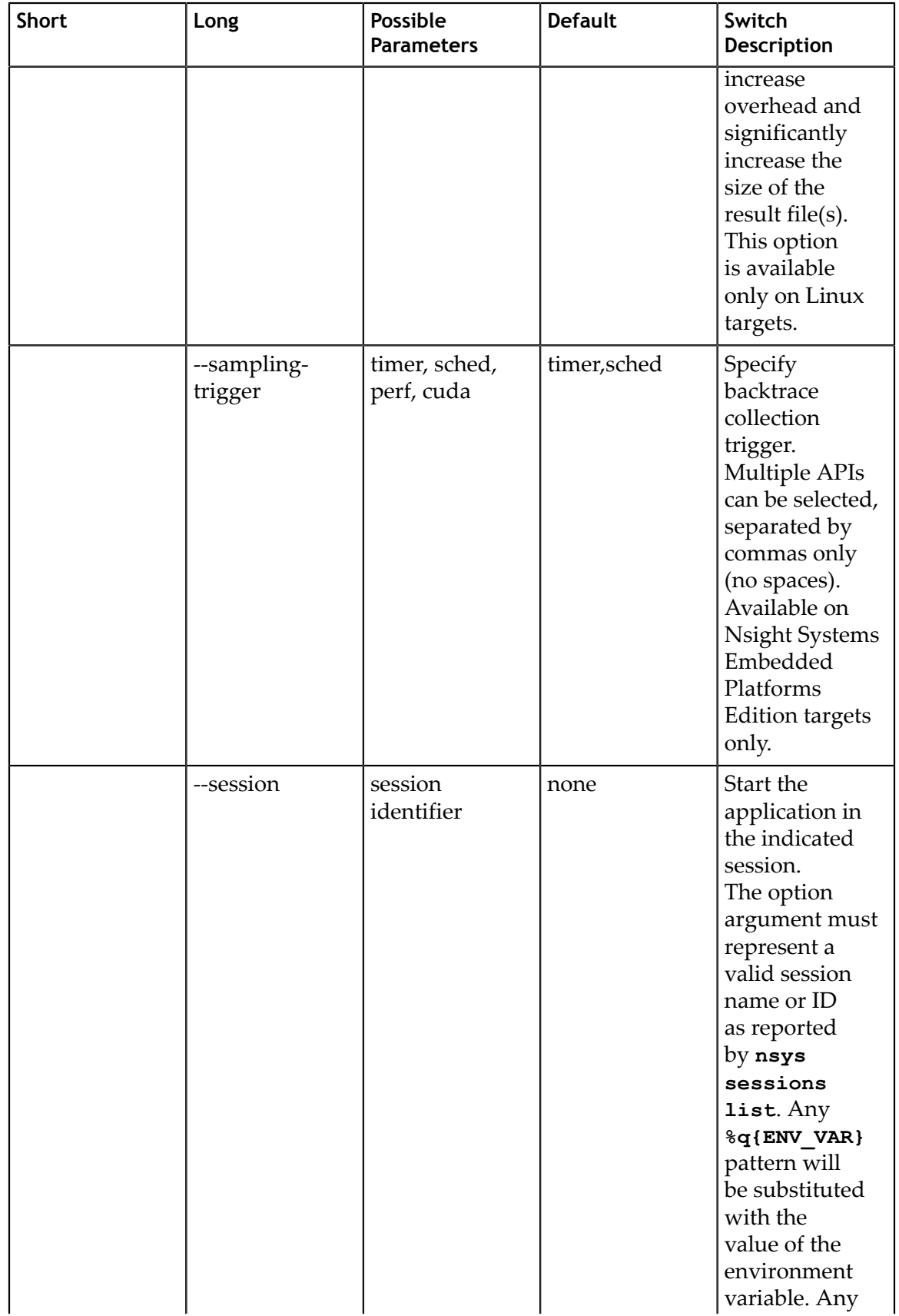

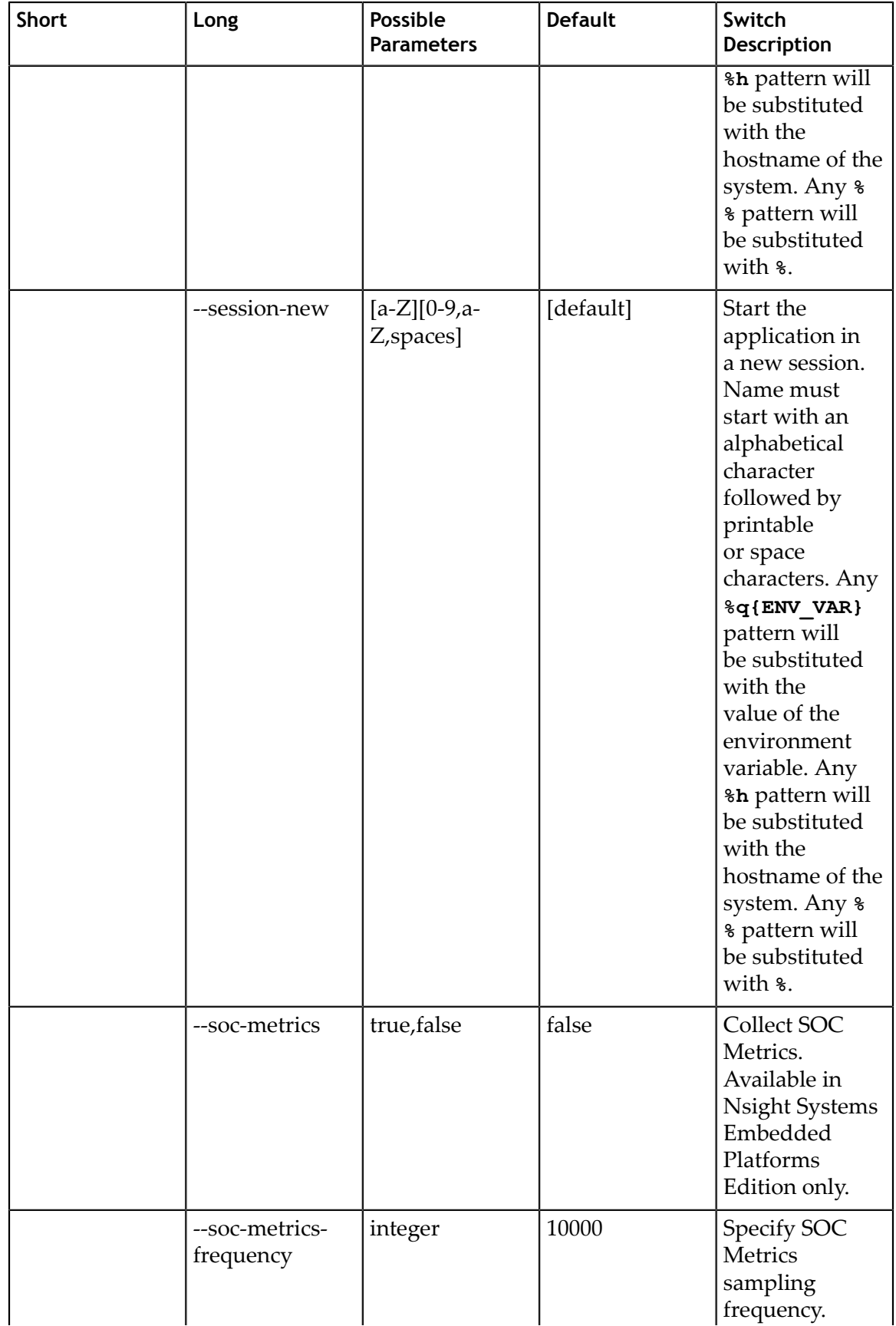

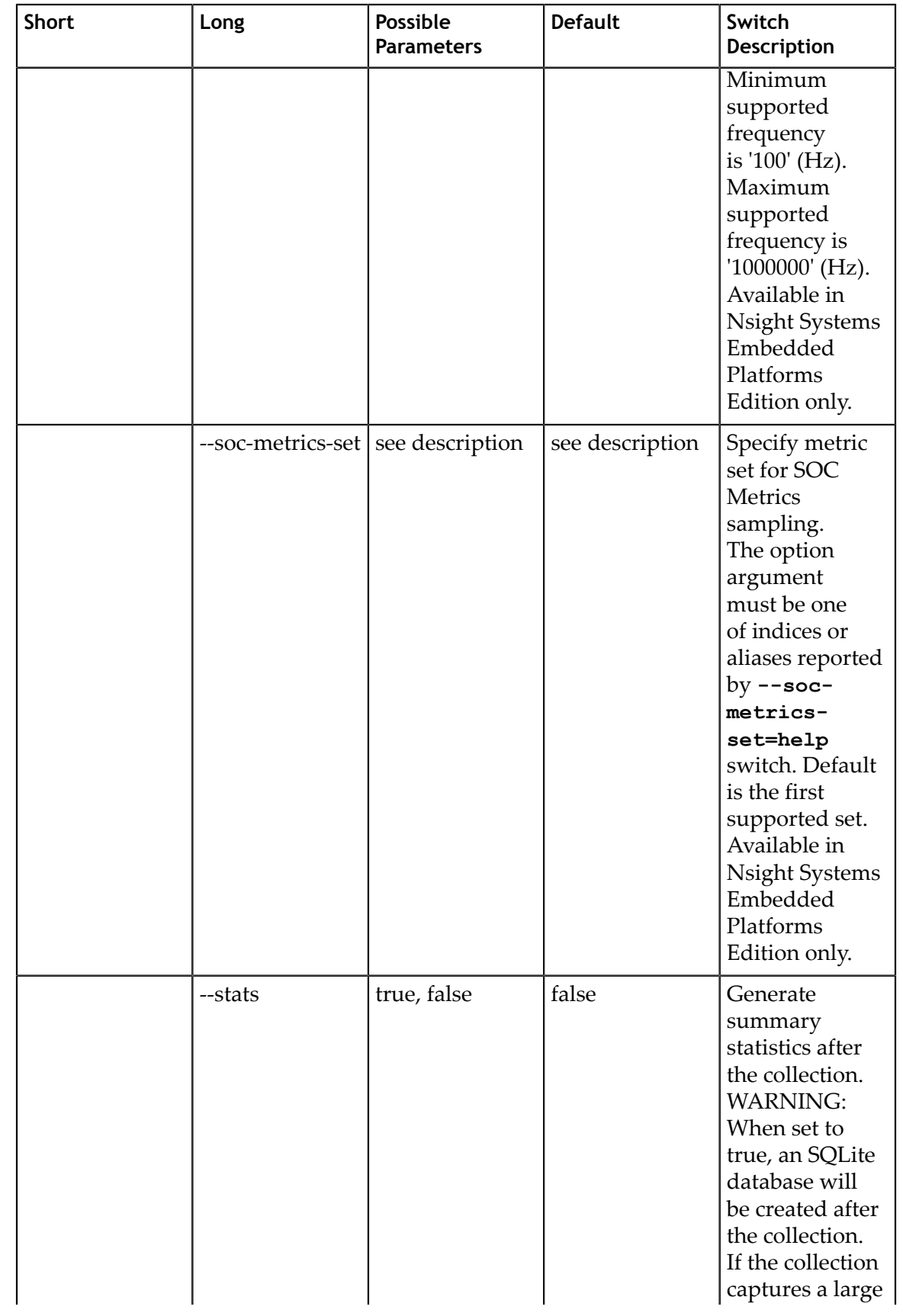

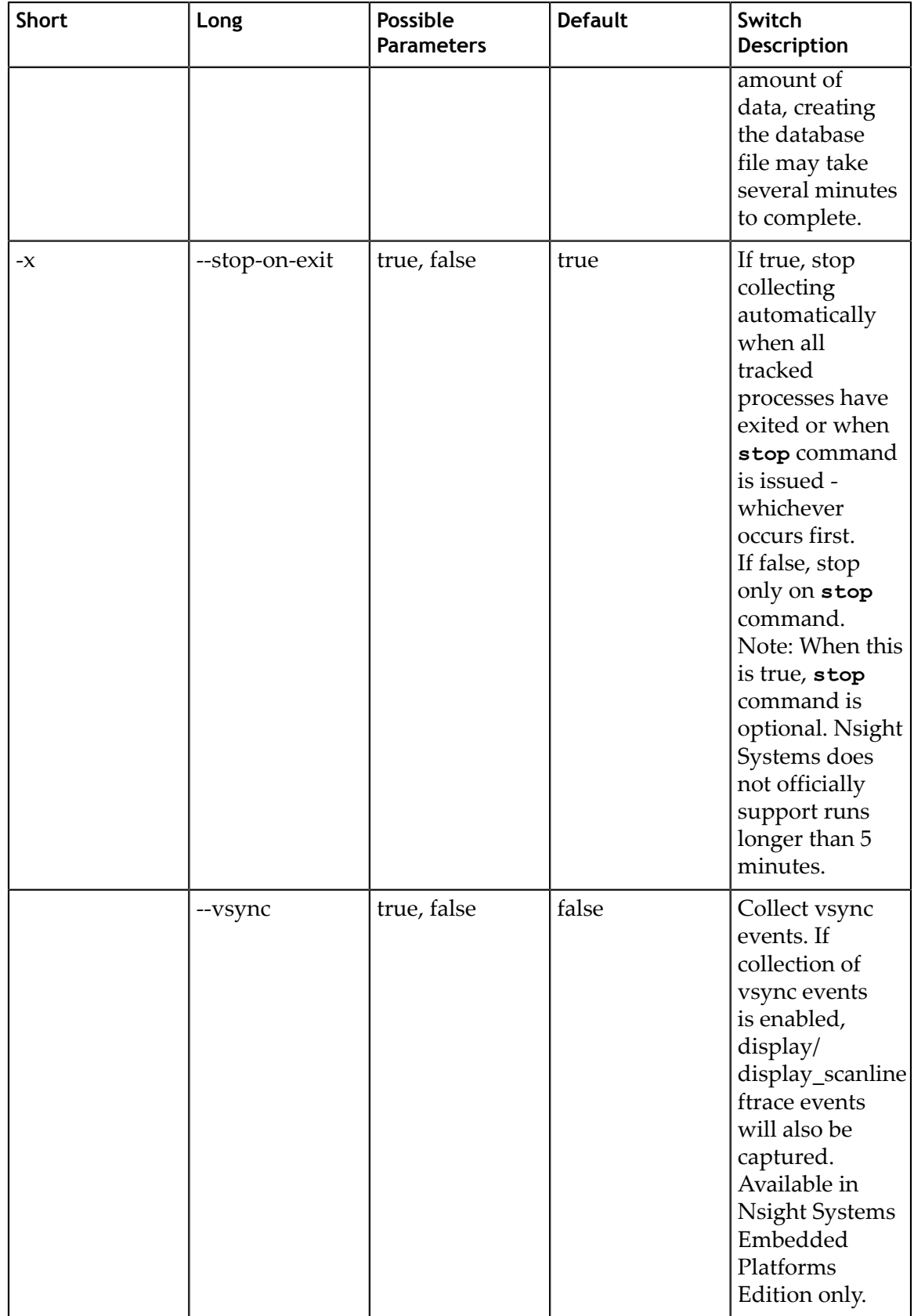

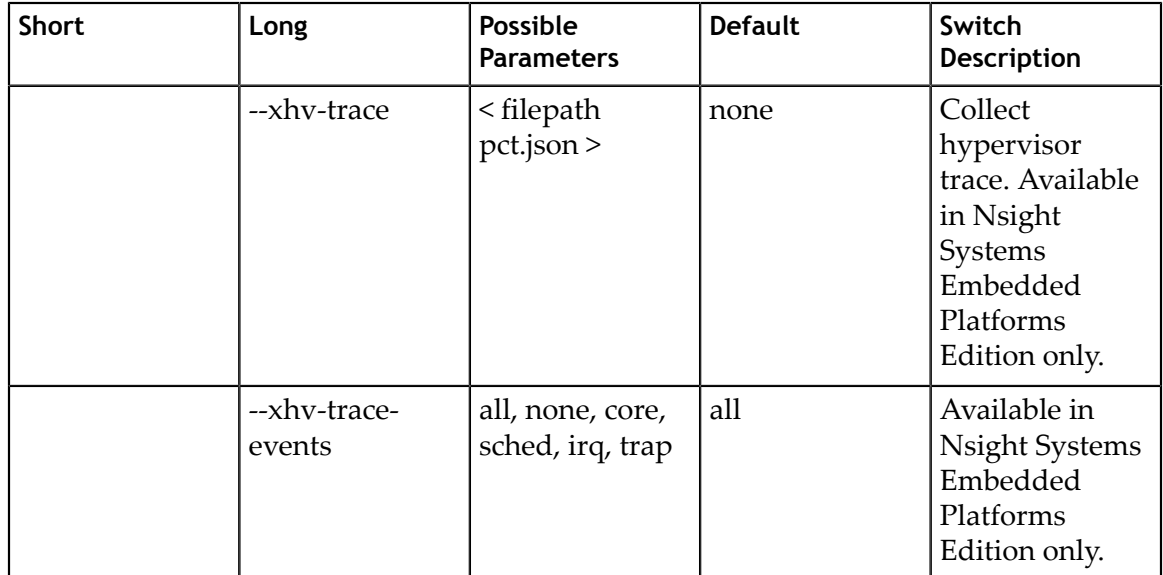

### 1.3.9. CLI Stats Command Switch Options

The **nsys stats** command generates a series of summary or trace reports. These reports can be output to the console, or to individual files, or piped to external processes. Reports can be rendered in a variety of different output formats, from human readable columns of text, to formats more appropriate for data exchange, such as CSV.

Reports are generated from an SQLite export of a .nsys-rep file. If a .nsys-rep file is specified, Nsight Systems will look for an accompanying SQLite file and use it. If no SQLite file exists, one will be exported and created.

Individual reports are generated by calling out to scripts that read data from the SQLite file and return their report data in CSV format. Nsight Systems ingests this data and formats it as requested, then displays the data to the console, writes it to a file, or pipes it to an external process. Adding new reports is as simple as writing a script that can read the SQLite file and generate the required CSV output. See the shipped scripts as an example. Both reports and formatters may take arguments to tweak their processing. For details on shipped scripts and formatters, see **Report Scripts** topic.

Reports are processed using a three-tuple that consists of 1) the requested report (and any arguments), 2) the presentation format (and any arguments), and 3) the output (filename, console, or external process). The first report specified uses the first format specified, and is presented via the first output specified. The second report uses the second format for the second output, and so forth. If more reports are specified than formats or outputs, the format and/or output list is expanded to match the number of provided reports by repeating the last specified element of the list (or the default, if nothing was specified).

**nsys stats** is a very powerful command and can handle complex argument structures, please see the topic below on Example Stats Command Sequences.

After choosing the **stats** command switch, the following options are available. Usage:

**nsys [global-options] stats [options] [input-file]**

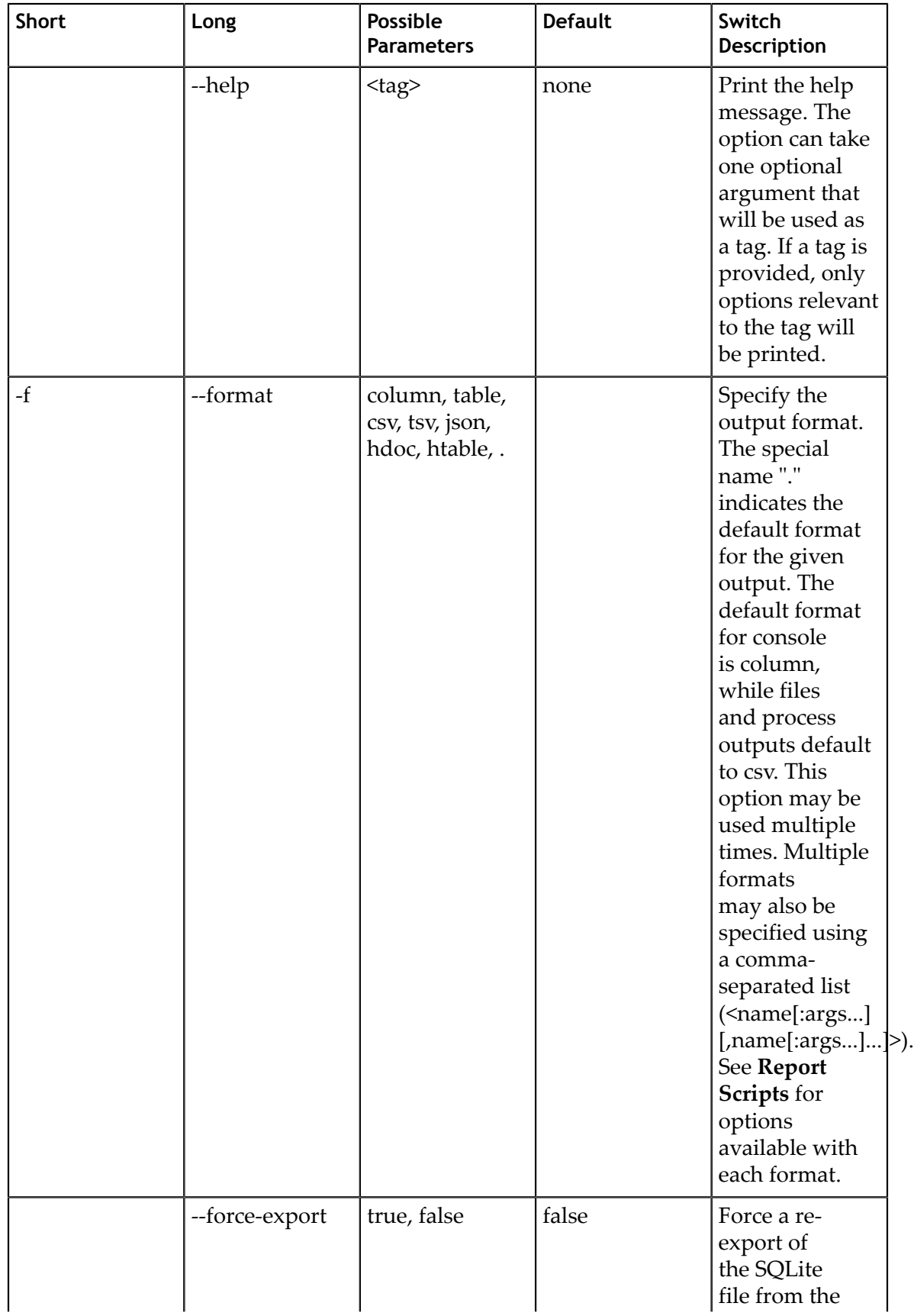

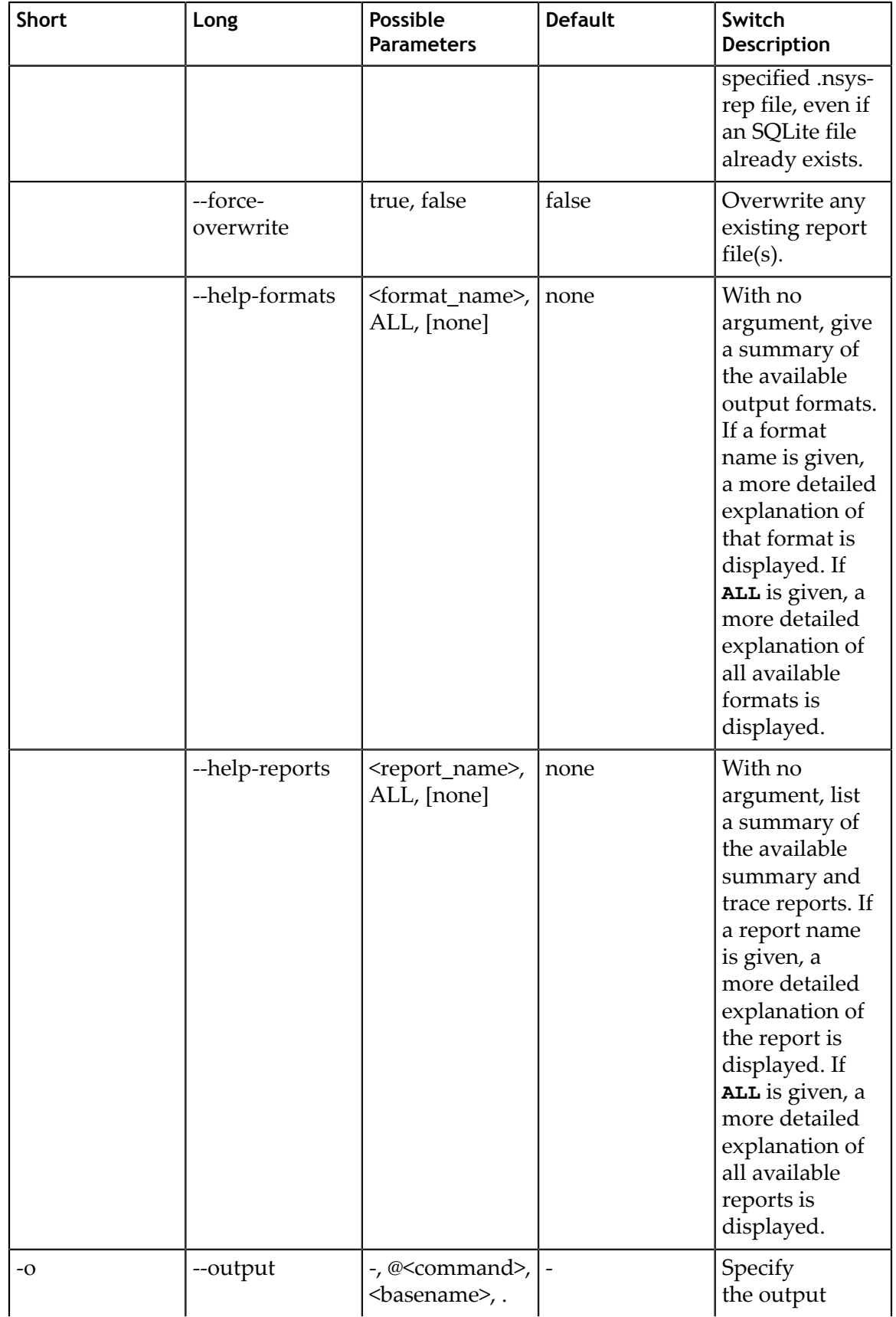
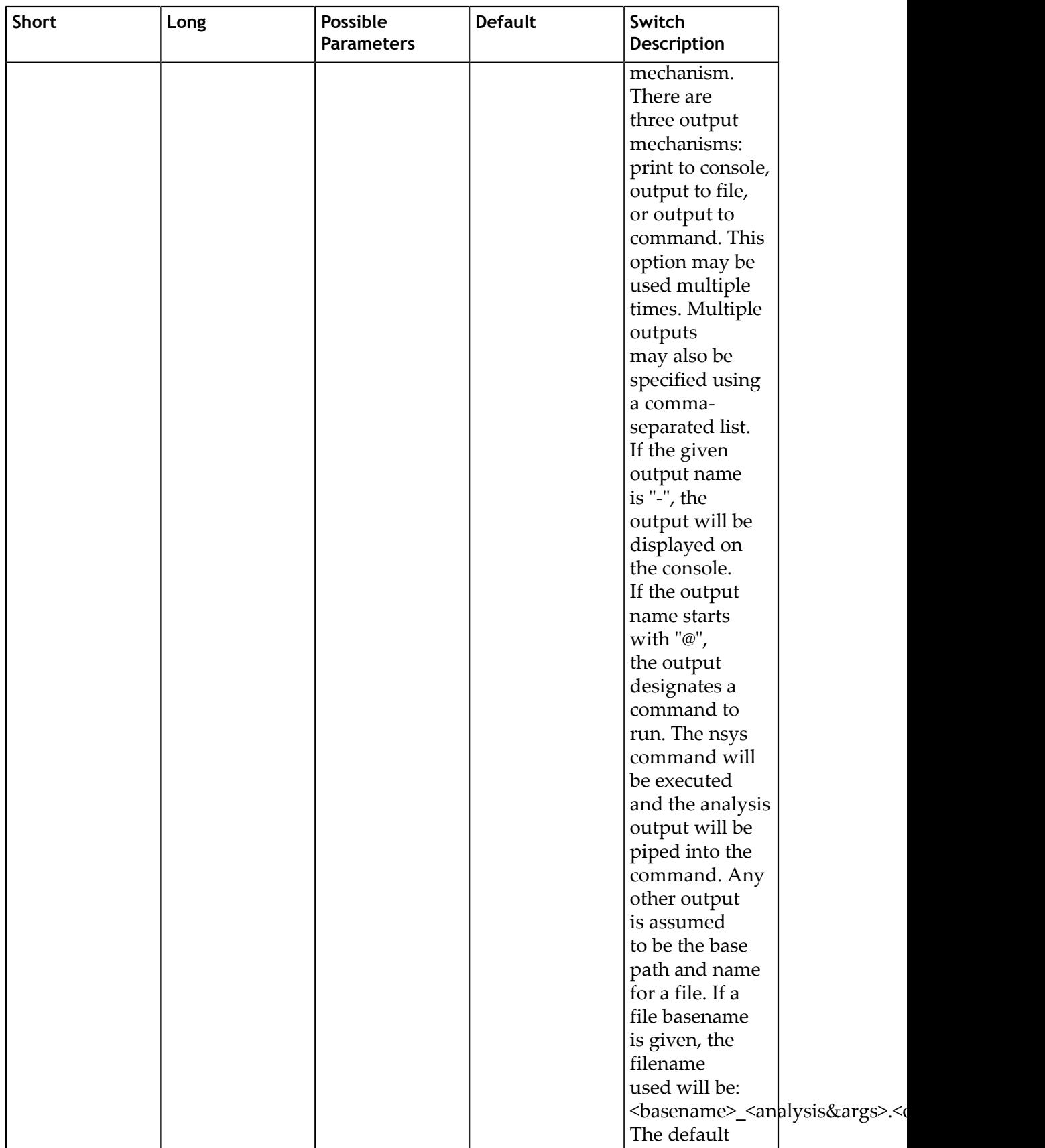

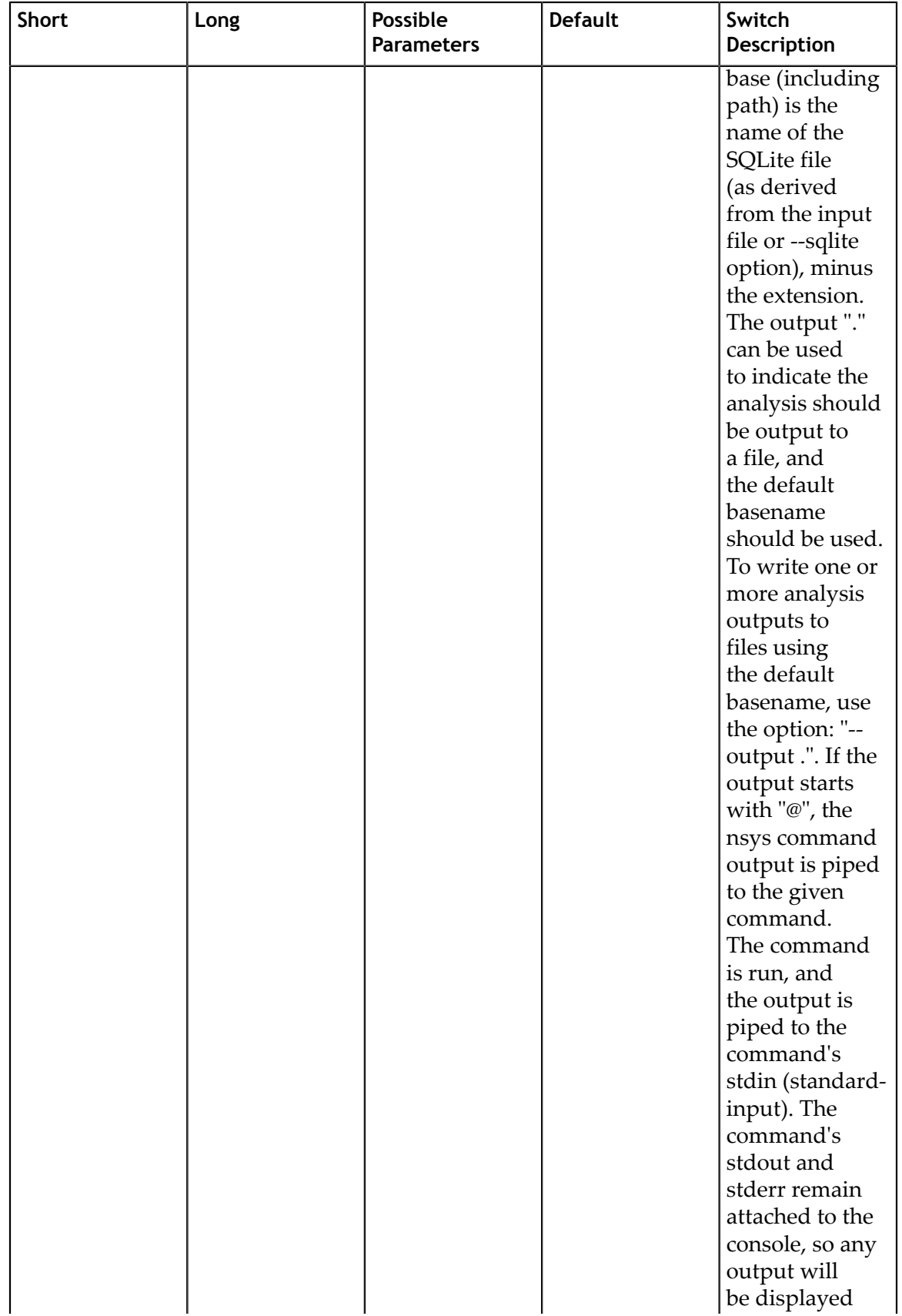

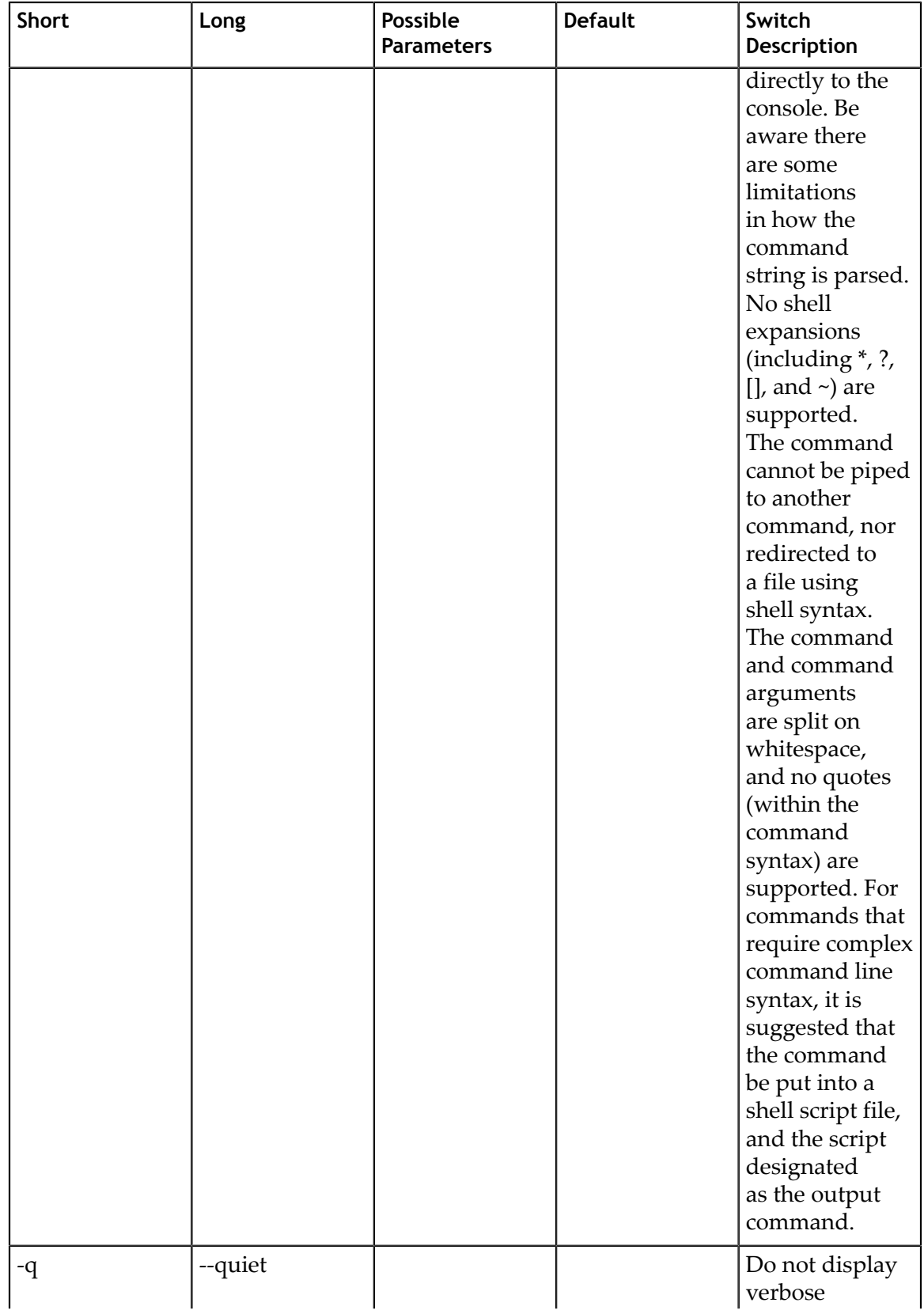

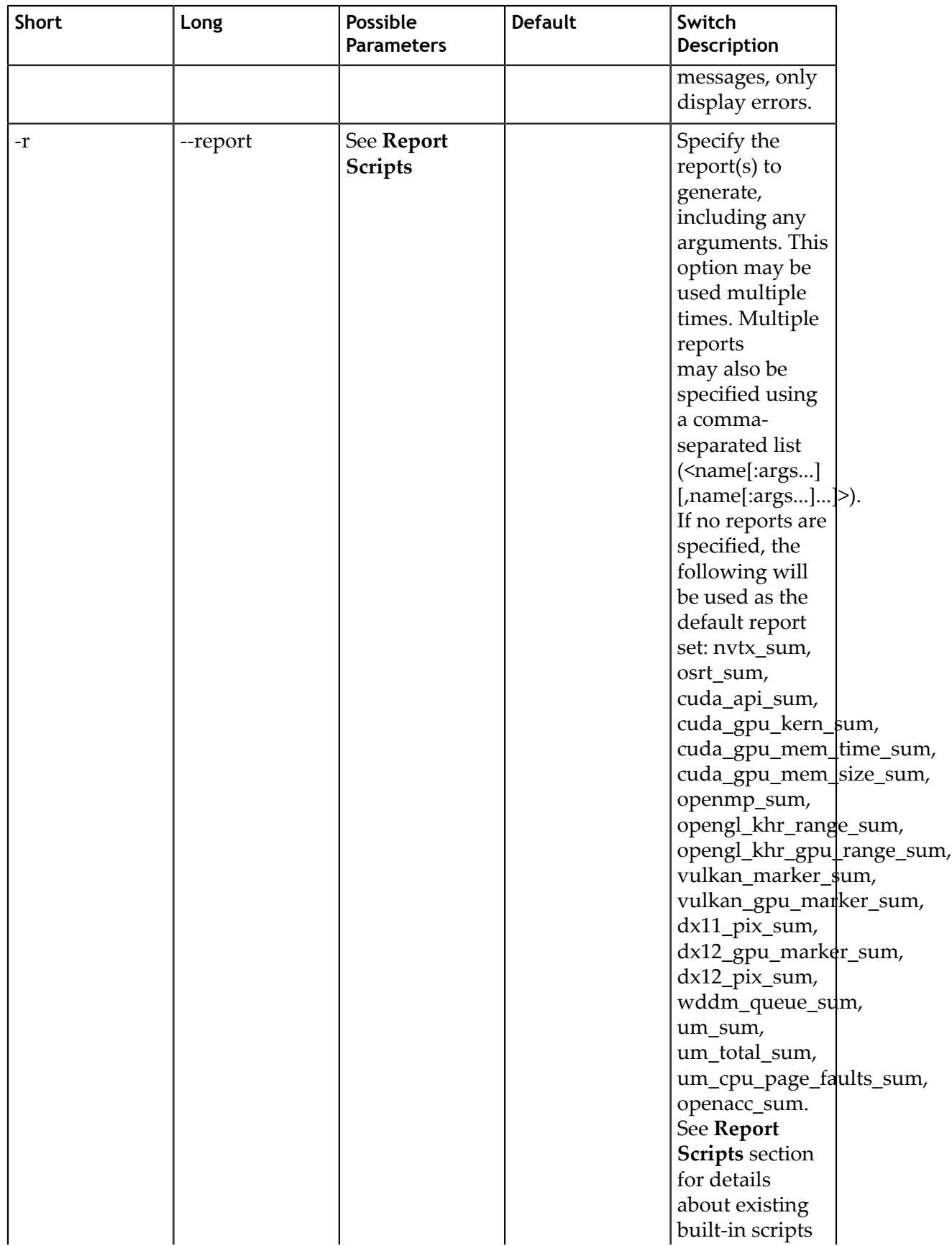

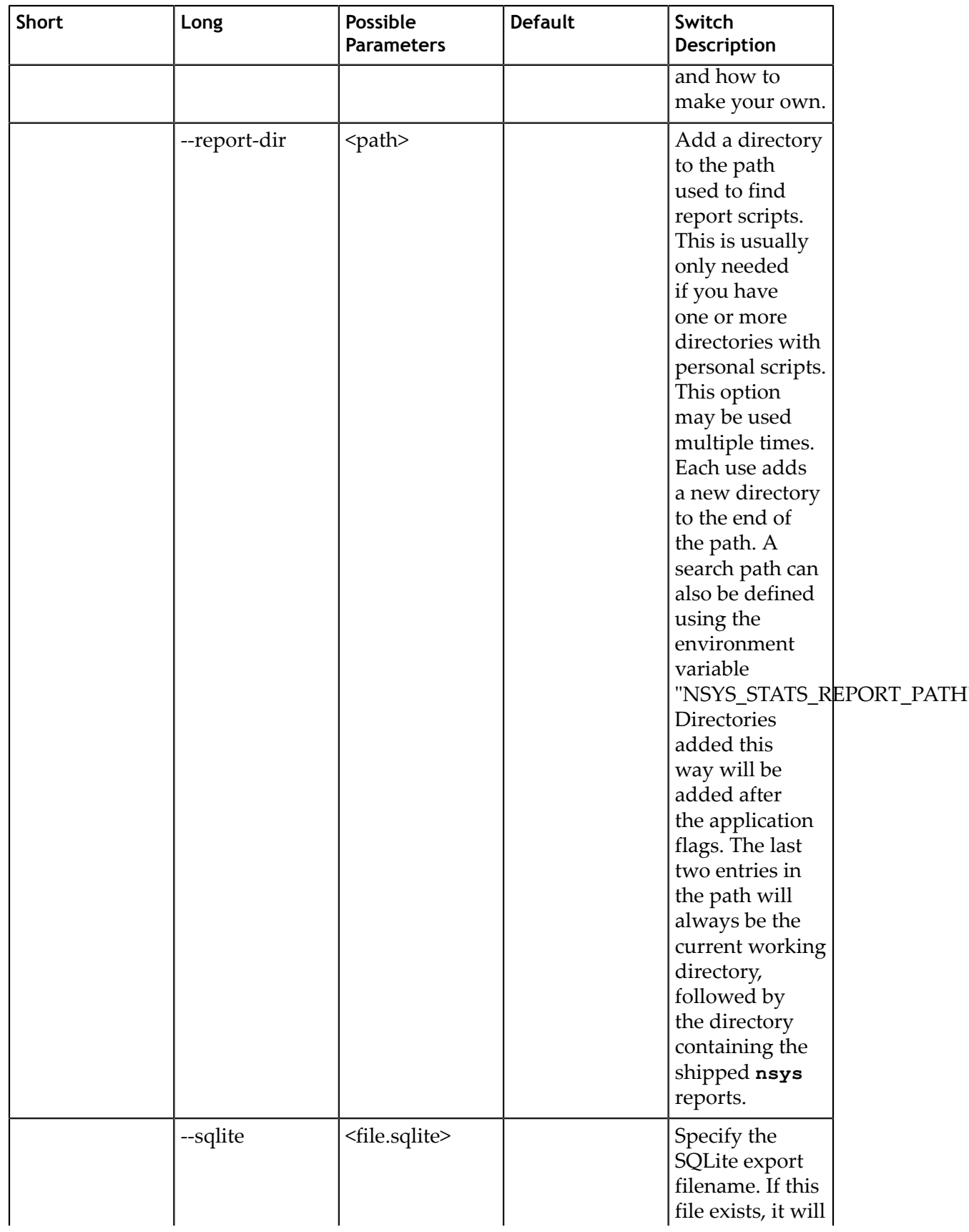

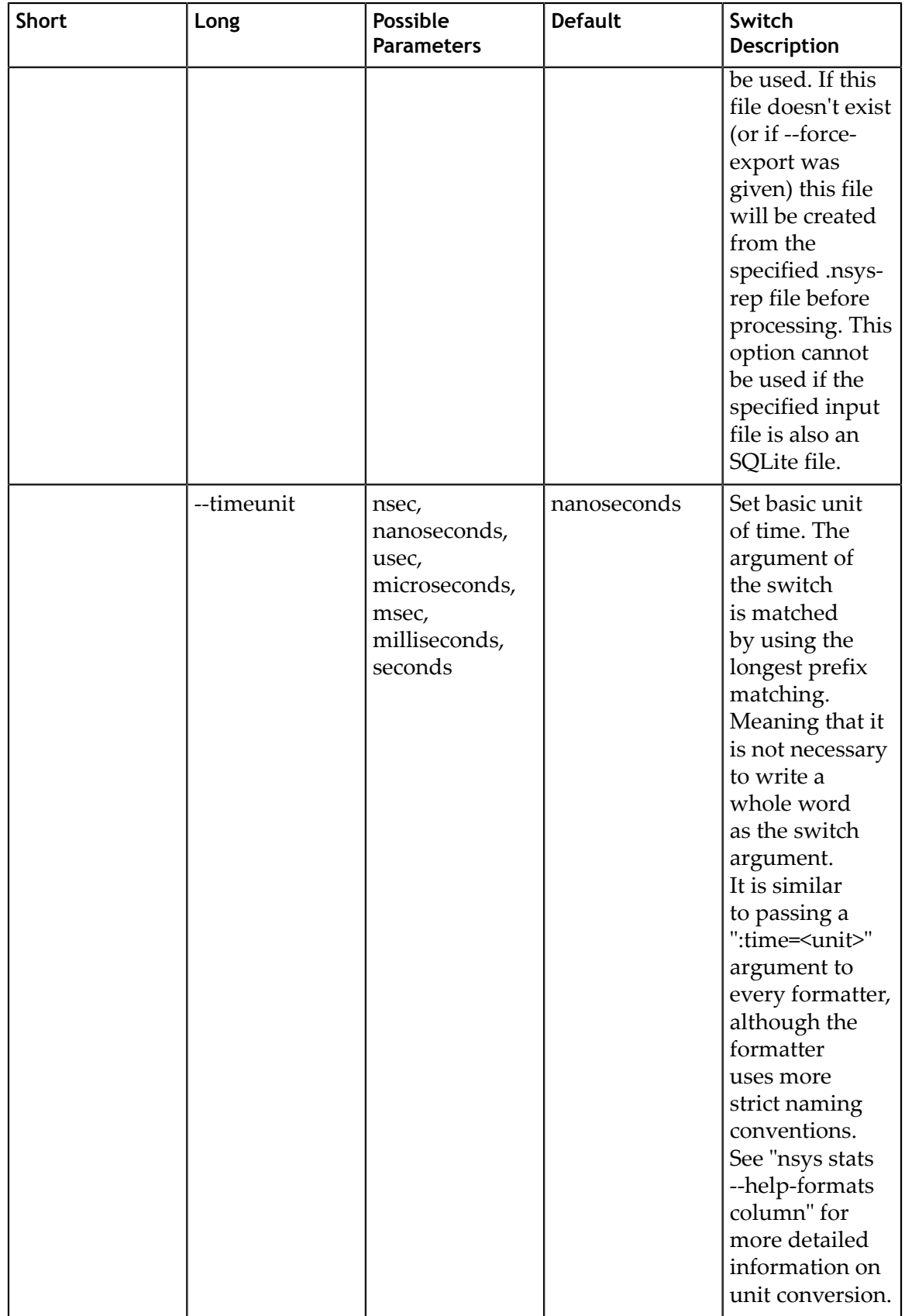

# 1.3.10. CLI Status Command Switch Options

The **nsys status** command returns the current state of the CLI. After choosing the **status** command switch, the following options are available. Usage:

nsys [global-options] status [options]

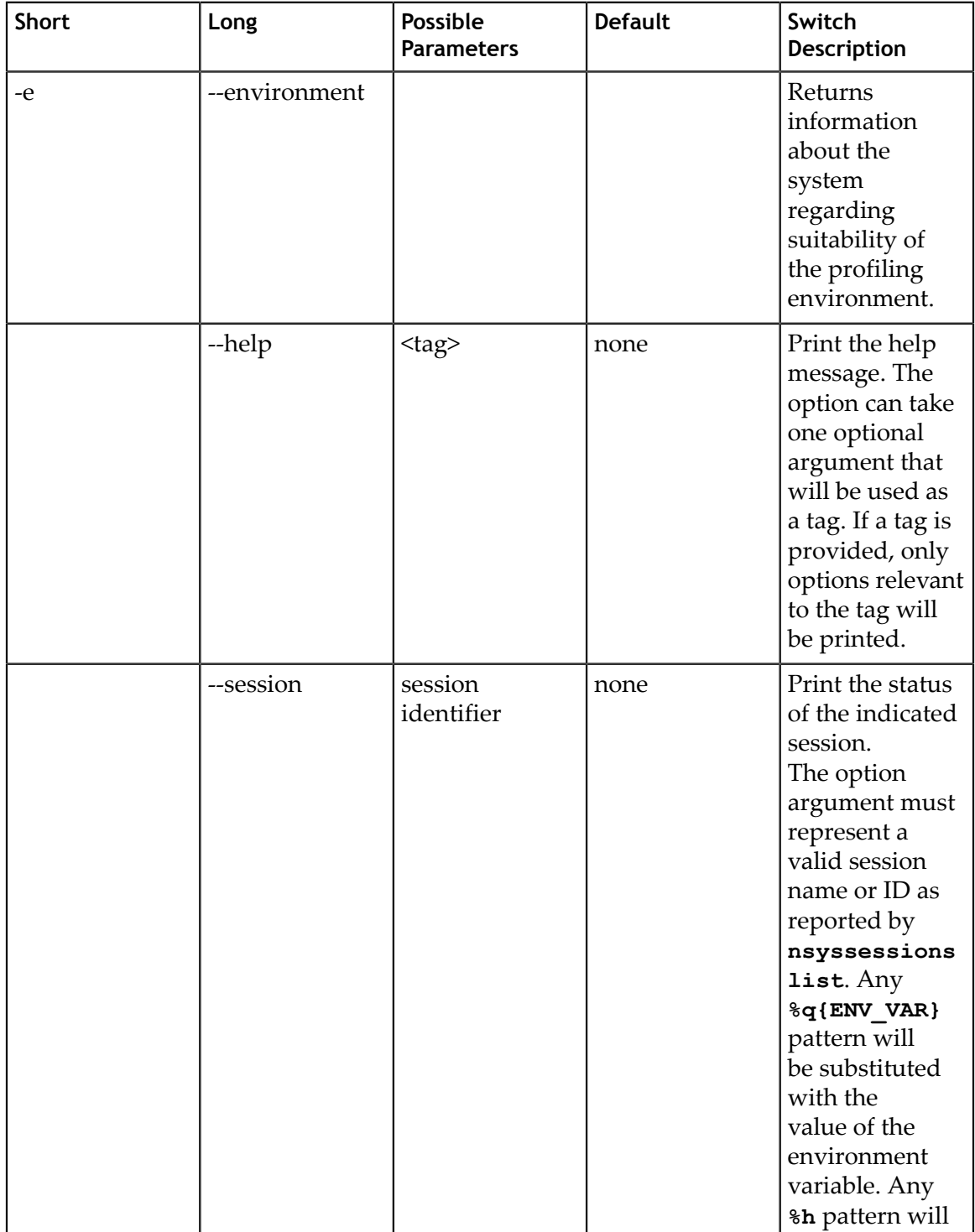

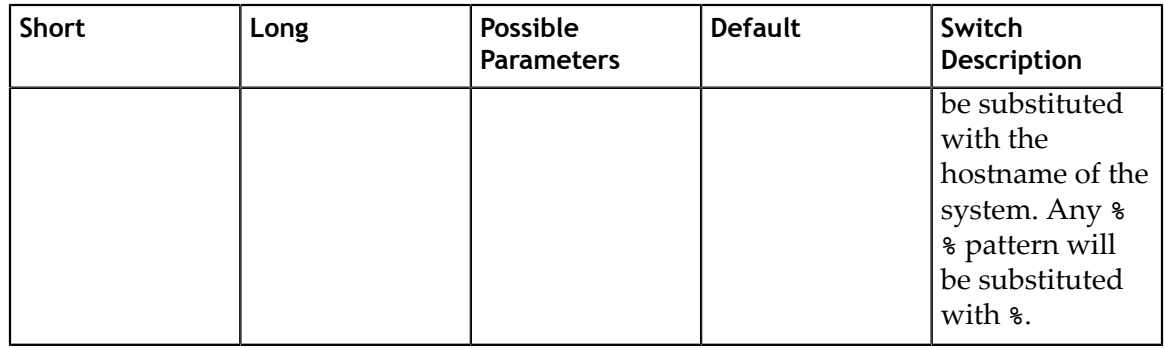

# 1.3.11. CLI Stop Command Switch Options

After choosing the **stop** command switch, the following options are available. Usage: nsys [global-options] stop [options]

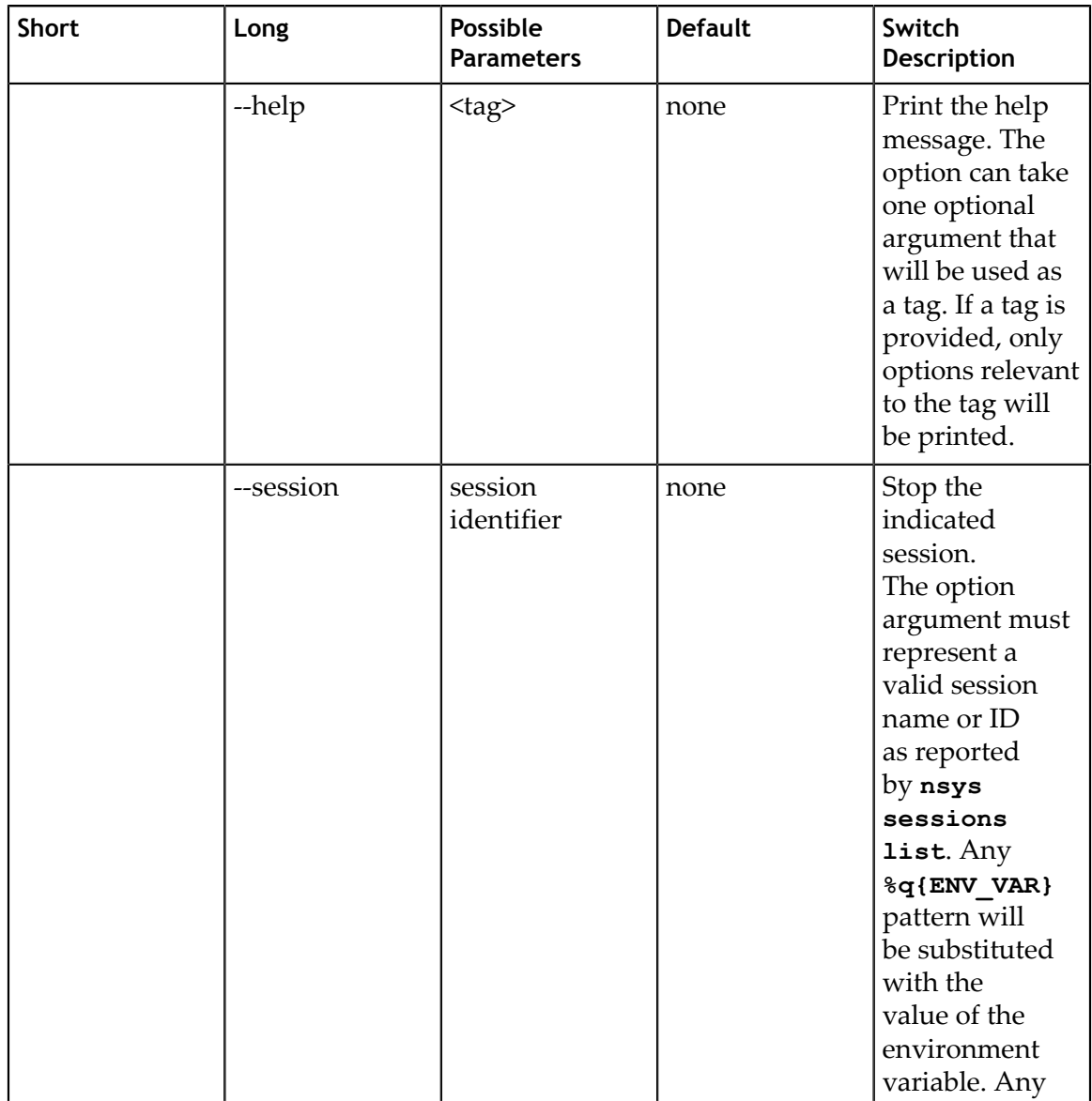

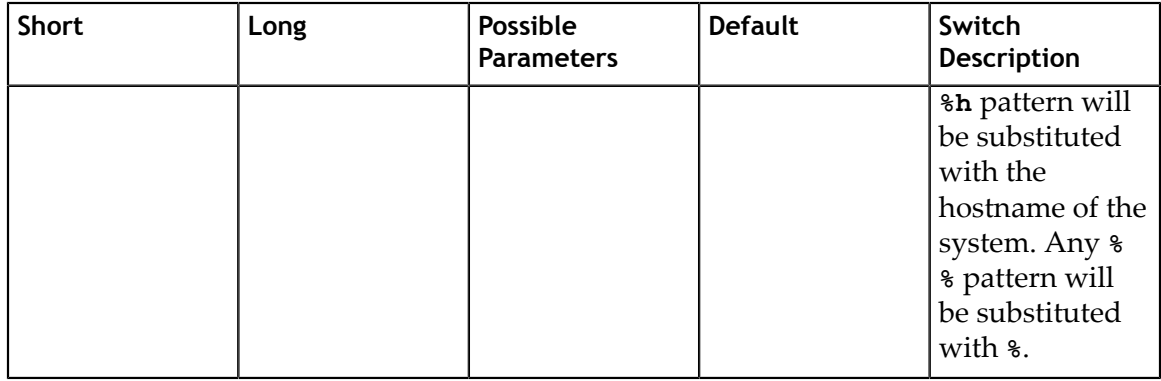

# 1.4. Example Single Command Lines

#### **Version Information**

nsys -v

Effect: Prints tool version information to the screen.

#### **Run with elevated privilege**

sudo nsys profile <app>

Effect: Nsight Systems CLI (and target application) will run with elevated privilege. This is necessary for some features, such as FTrace or system-wide CPU sampling. If you don't want the target application to be elevated, use `--run-as` option.

#### **Default analysis run**

```
nsys profile <application>
     [application-arguments]
```
Effect: Launch the application using the given arguments. Start collecting immediately and end collection when the application stops. Trace CUDA, OpenGL, NVTX, and OS runtime libraries APIs. Collect CPU sampling information and thread scheduling information. With Nsight Systems Embedded Platforms Edition this will only analysis the single process. With Nsight Systems Workstation Edition this will trace the process tree. Generate the report#.nsys-rep file in the default location, incrementing the report number if needed to avoid overwriting any existing output files.

#### **Limited trace only run**

```
nsys profile --trace=cuda,nvtx -d 20
    --sample=none --cpuctxsw=none -o my_test <application>
     [application-arguments]
```
Effect: Launch the application using the given arguments. Start collecting immediately and end collection after 20 seconds or when the application ends. Trace CUDA and NVTX APIs. Do not collect CPU sampling information or thread scheduling information. Profile any child processes. Generate the output file as my\_test.nsys-rep in the current working directory.

#### **Delayed start run**

```
nsys profile -e TEST_ONLY=0 -y 20
  <application> [application-arguments]
```
Effect: Set environment variable TEST\_ONLY=0. Launch the application using the given arguments. Start collecting after 20 seconds and end collection at application exit. Trace CUDA, OpenGL, NVTX, and OS runtime libraries APIs. Collect CPU sampling and thread schedule information. Profile any child processes. Generate the report#.nsys-rep file in the default location, incrementing if needed to avoid overwriting any existing output files.

#### **Collect ftrace events**

```
nsys profile --ftrace=drm/drm_vblank_event
    -d 20
```
Effect: Collect ftrace **drm\_vblank\_event** events for 20 seconds. Generate the report#.nsys-rep file in the current working directory. Note that ftrace event collection requires running as root. To get a list of ftrace events available from the kernel, run the following:

sudo cat /sys/kernel/debug/tracing/available\_events

#### **Run GPU metric sampling on one TU10x**

```
nsys profile --gpu-metrics-device=0
 --gpu-metrics-set=tu10x-gfxt <application>
```
Effect: Launch application. Collect default options and GPU metrics for the first GPU (a TU10x), using the tu10x-gfxt metric set at the default frequency (10 kHz). Profile any child processes. Generate the report#.nsys-rep file in the default location, incrementing if needed to avoid overwriting any existing output files.

#### **Run GPU metric sampling on all GPUs at a set frequency**

```
nsys profile --gpu-metrics-device=all
 --gpu-metrics-frequency=20000 <application>
```
Effect: Launch application. Collect default options and GPU metrics for all available GPUs using the first suitable metric set for each and sampling at 20 kHz. Profile any child processes. Generate the report#.nsys-rep file in the default location, incrementing if needed to avoid overwriting any existing output files.

#### **Collect CPU IP/backtrace and CPU context switch**

nsys profile --sample=system-wide --duration=5

Effect: Collects both CPU IP/backtrace samples using the default backtrace mechanism and traces CPU context switch activity for the whole system for 5 seconds. Note that it requires root permission to run. No hardware or OS events are sampled. Post processing of this collection will take longer due to the large number of symbols to be resolved caused by system-wide sampling.

#### **Get list of available CPU core events**

nsys profile --cpu-core-events=help

Effect: Lists the CPU events that can be sampled and the maximum number of CPU events that can be sampled concurrently.

#### **Collect system-wide CPU events and trace application**

```
nsys profile --event-sample=system-wide
   --cpu-core-events='1,2' --event-sampling-frequency=5 <app> [app args]
```
Effect:Collects CPU IP/backtrace samples using the default backtrace mechanism, traces CPU context switch activity, and samples each CPU's "CPU Cycles" and "Instructions Retired" event every 200 ms for the whole system. Note that it requires root permission to run. Note that CUDA, NVTX, OpenGL, and OSRT within the app launched by Nsight Systems are traced by default while using this command. Post processing of this collection will take longer due to the large number of symbols to be resolved caused by system-wide sampling.

#### **Collect custom ETW trace using configuration file**

nsys profile --etw-provider=file.JSON

Effect: Configure custom ETW collectors using the contents of file.JSON. Collect data for 20 seconds. Generate the report#.nsys-rep file in the current working directory.

A template JSON configuration file is located at in the Nsight Systems installation directory as \target-windows-x64\etw\_providers\_template.json. This path will show up automatically if you call

nsys profile --help

The **level** attribute can only be set to one of the following:

- **‣** TRACE\_LEVEL\_CRITICAL
- **‣** TRACE\_LEVEL\_ERROR
- **‣** TRACE\_LEVEL\_WARNING
- **‣** TRACE\_LEVEL\_INFORMATION
- **‣** TRACE\_LEVEL\_VERBOSE

The **flags** attribute can only be set to one or more of the following:

- **‣** EVENT\_TRACE\_FLAG\_ALPC
- **‣** EVENT\_TRACE\_FLAG\_CSWITCH
- **‣** EVENT\_TRACE\_FLAG\_DBGPRINT
- **‣** EVENT\_TRACE\_FLAG\_DISK\_FILE\_IO
- **‣** EVENT\_TRACE\_FLAG\_DISK\_IO
- **‣** EVENT\_TRACE\_FLAG\_DISK\_IO\_INIT
- **‣** EVENT\_TRACE\_FLAG\_DISPATCHER
- **‣** EVENT\_TRACE\_FLAG\_DPC
- **‣** EVENT\_TRACE\_FLAG\_DRIVER
- **‣** EVENT\_TRACE\_FLAG\_FILE\_IO
- **‣** EVENT\_TRACE\_FLAG\_FILE\_IO\_INIT
- **‣** EVENT\_TRACE\_FLAG\_IMAGE\_LOAD
- **‣** EVENT\_TRACE\_FLAG\_INTERRUPT
- **‣** EVENT\_TRACE\_FLAG\_JOB
- **‣** EVENT\_TRACE\_FLAG\_MEMORY\_HARD\_FAULTS
- **‣** EVENT\_TRACE\_FLAG\_MEMORY\_PAGE\_FAULTS
- **‣** EVENT\_TRACE\_FLAG\_NETWORK\_TCPIP
- **‣** EVENT\_TRACE\_FLAG\_NO\_SYSCONFIG
- **‣** EVENT\_TRACE\_FLAG\_PROCESS
- **‣** EVENT\_TRACE\_FLAG\_PROCESS\_COUNTERS
- **‣** EVENT\_TRACE\_FLAG\_PROFILE
- **‣** EVENT\_TRACE\_FLAG\_REGISTRY
- **‣** EVENT\_TRACE\_FLAG\_SPLIT\_IO
- **‣** EVENT\_TRACE\_FLAG\_SYSTEMCALL
- **‣** EVENT\_TRACE\_FLAG\_THREAD
- **‣** EVENT\_TRACE\_FLAG\_VAMAP
- **‣** EVENT\_TRACE\_FLAG\_VIRTUAL\_ALLOC

#### **Typical case: profile a Python script that uses CUDA**

```
nsys profile --trace=cuda, cudnn, cublas, osrt, nvtx
    --delay=60 python my dnn script.py
```
Effect: Launch a Python script and start profiling it 60 seconds after the launch, tracing CUDA, cuDNN, cuBLAS, OS runtime APIs, and NVTX as well as collecting thread schedule information.

#### **Typical case: profile an app that uses Vulkan**

```
nsys profile --trace=vulkan,osrt,nvtx
     --delay=60 ./myapp
```
Effect: Launch an app and start profiling it 60 seconds after the launch, tracing Vulkan, OS runtime APIs, and NVTX as well as collecting CPU sampling and thread schedule information.

# 1.5. Example Interactive CLI Command Sequences

#### **Collect from beginning of application, end manually**

```
nsys start --stop-on-exit=false
nsys launch --trace=cuda,nvtx --sample=none <application> [application-
arguments]
nsys stop
```
Effect: Create interactive CLI process and set it up to begin collecting as soon as an application is launched. Launch the application, set up to allow tracing of CUDA and NVTX as well as collection of thread schedule information. Stop only when explicitly requested. Generate the report#.nsys-rep in the default location.

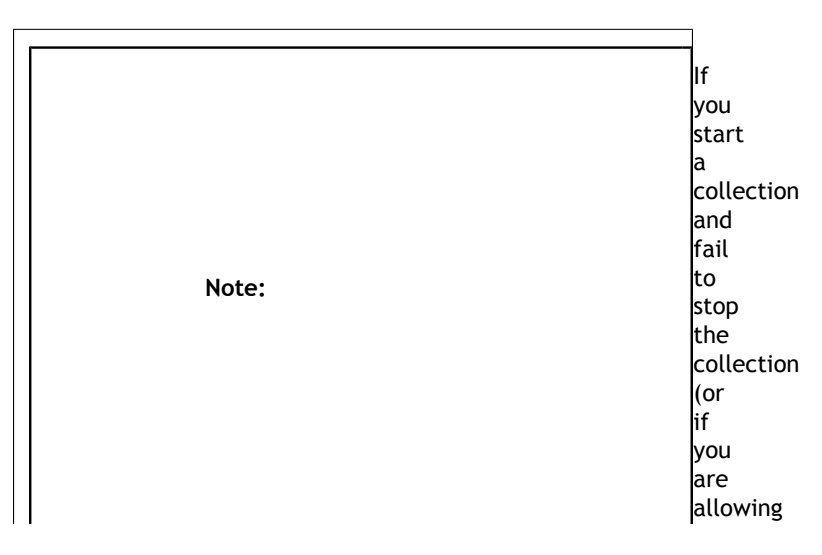

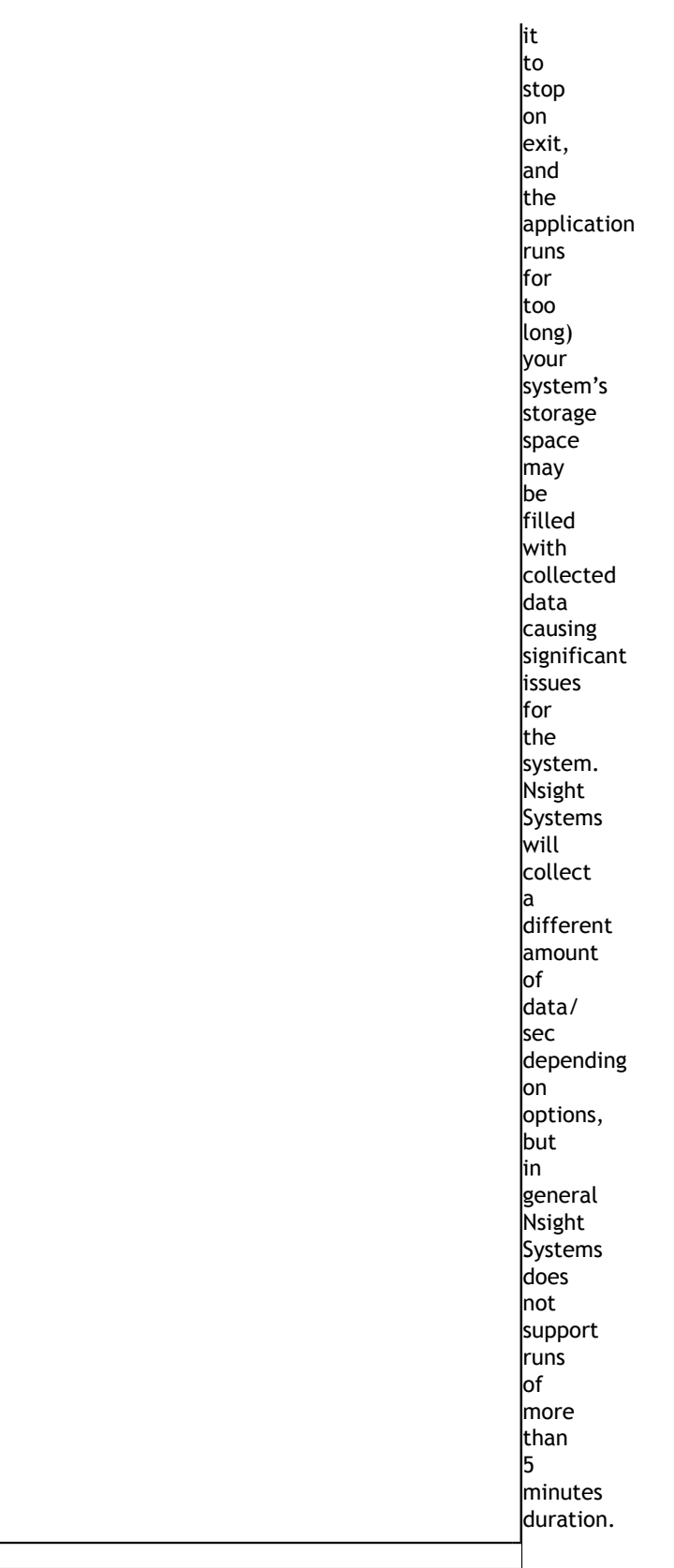

#### **Run application, begin collection manually, run until process ends**

nsys launch -w true <application> [application-arguments] nsys start

Effect: Create interactive CLI and launch an application set up for default analysis. Send application output to the terminal. No data is collected until you manually start collection at area of interest. Profile until the application ends. Generate the report#.nsys-rep in the default location.

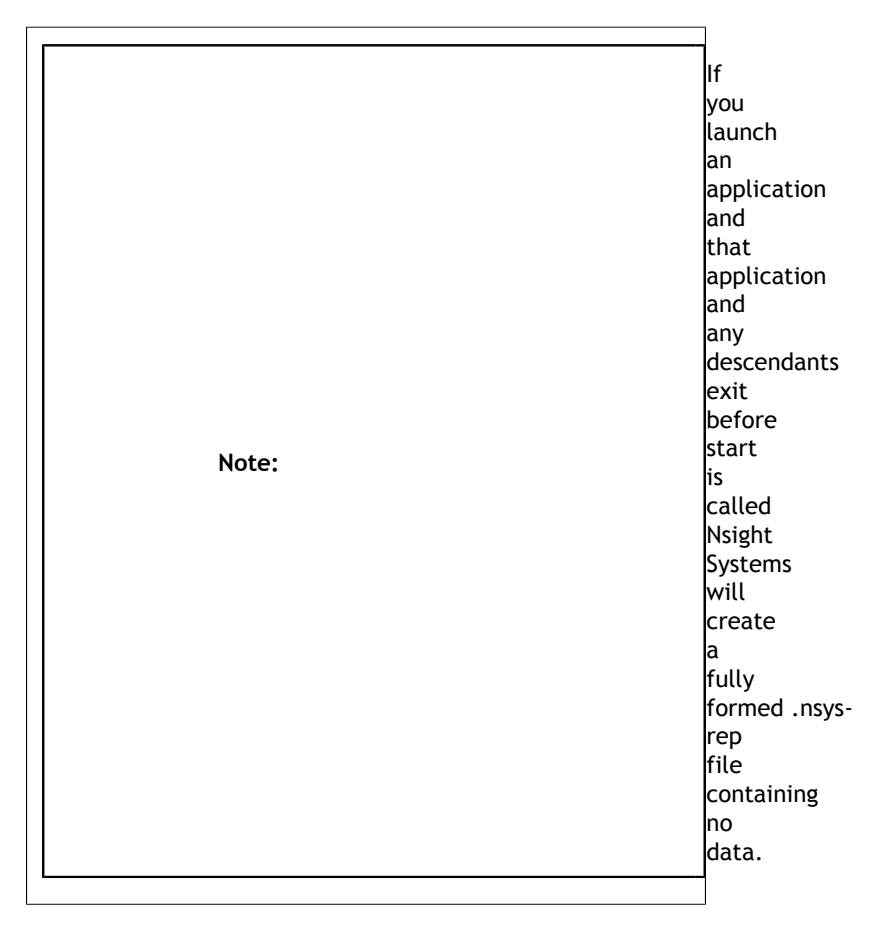

#### **Run application, start/stop collection using cudaProfilerStart/Stop**

nsys start -c cudaProfilerApi nsys launch -w true <application> [application-arguments]

Effect: Create interactive CLI process and set it up to begin collecting as soon as a cudaProfileStart() is detected. Launch application for default analysis, sending application output to the terminal. Stop collection at next call to cudaProfilerStop, when the user calls **nsys stop**, or when the root process terminates. Generate the report#.nsys-rep in the default location.

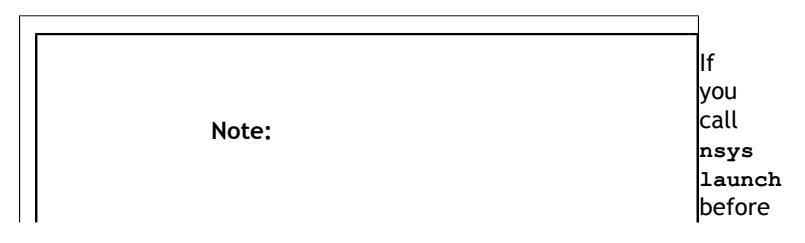

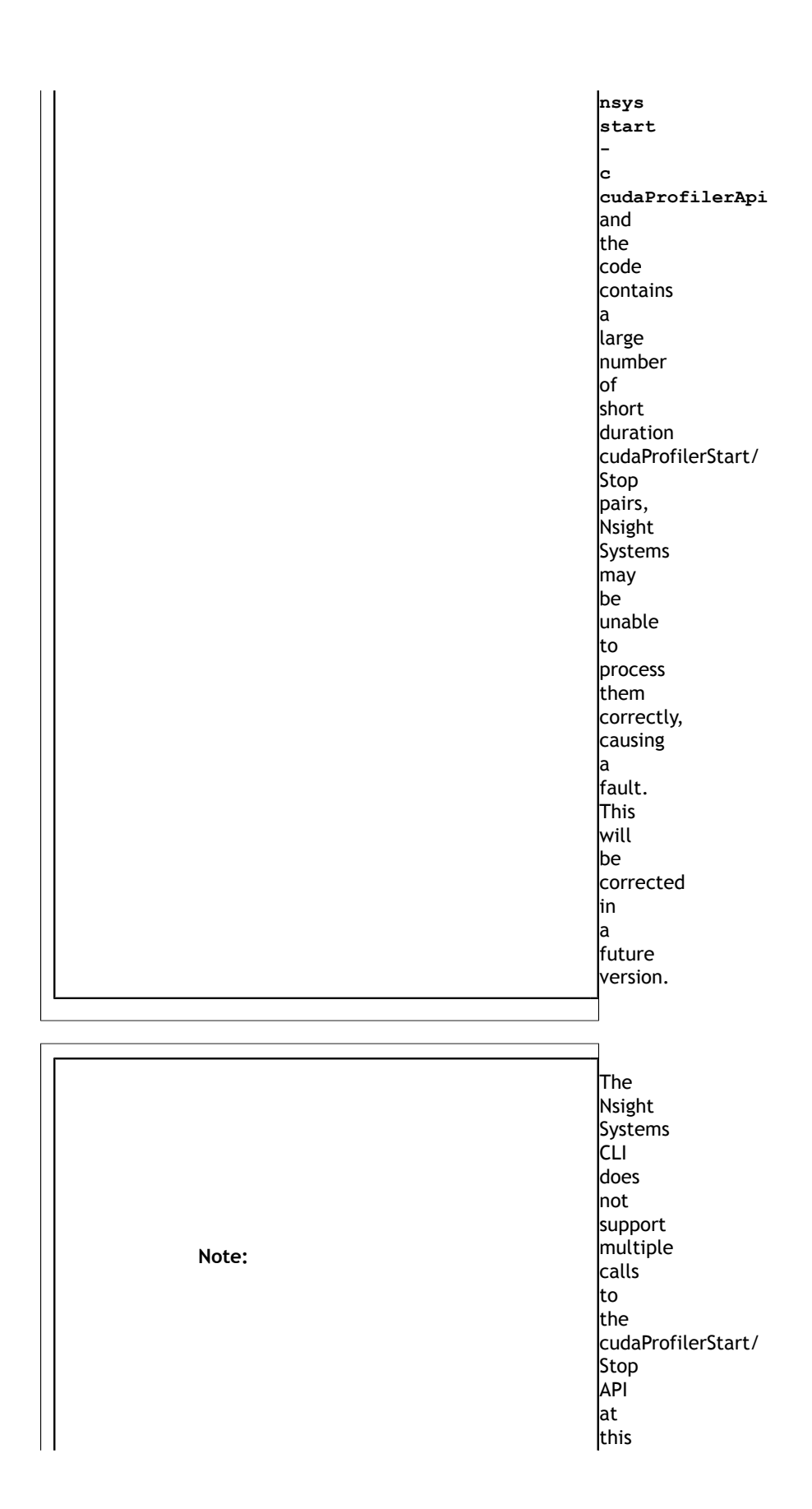

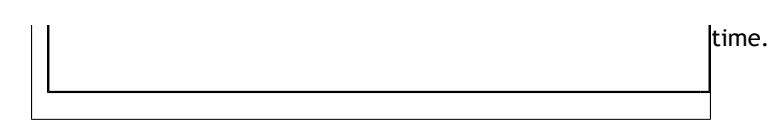

#### **Run application, start/stop collection using NVTX**

```
nsys start -c nvtx
nsys launch -w true -p MESSAGE@DOMAIN <application> [application-arguments]
```
Effect: Create interactive CLI process and set it up to begin collecting as soon as an NVTX range with given message in given domain (capture range) is opened. Launch application for default analysis, sending application output to the terminal. Stop collection when all capture ranges are closed, when the user calls **nsys stop**, or when the root process terminates. Generate the report#.nsys-rep in the default location.

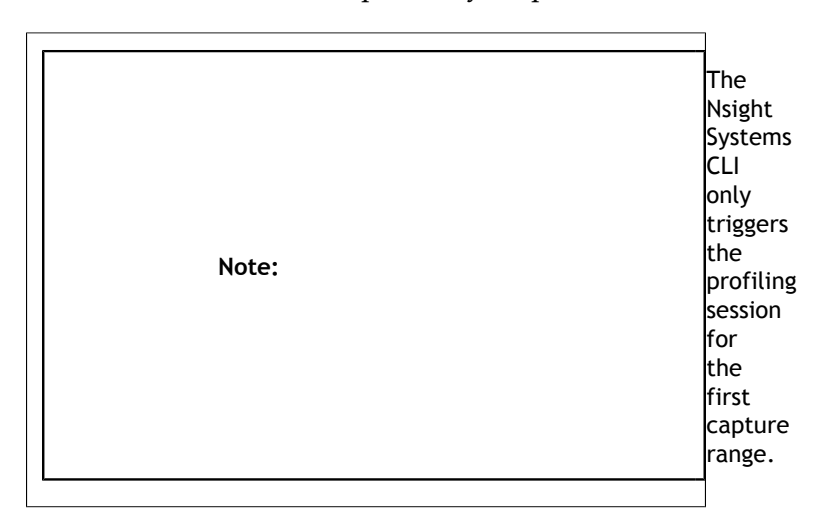

NVTX capture range can be specified:

**‣** Message@Domain: All ranges with given message in given domain are capture ranges. For example:

```
nsys launch -w true -p profiler@service ./app
```
This would make the profiling start when the first range with message "profiler" is opened in domain "service".

**‣** Message@\*: All ranges with given message in all domains are capture ranges. For example:

nsys launch -w true -p profiler@\* ./app

This would make the profiling start when the first range with message "profiler" is opened in any domain.

**‣** Message: All ranges with given message in default domain are capture ranges. For example:

nsys launch -w true -p profiler ./app

This would make the profiling start when the first range with message "profiler" is opened in the default domain.

**‣** By default only messages, provided by NVTX registered strings are considered to avoid additional overhead. To enable non-registered strings check please launch your application with **NSYS\_NVTX\_PROFILER\_REGISTER\_ONLY=0** environment:

nsys launch -w true -p profiler@service -e NSYS NVTX PROFILER REGISTER ONLY=0 ./app **Note:** The separator '@' can be escaped with backslash '\'. If multiple separators without escape character are specified, only the last one is applied, all others are discarded.

#### **Run application, start/stop collection multiple times**

The interactive CLI supports multiple sequential collections per launch.

```
nsys launch <application> [application-arguments]
nsys start
nsys stop
nsys start
nsys stop
nsys shutdown --kill sigkill
```
Effect: Create interactive CLI and launch an application set up for default analysis. Send application output to the terminal. No data is collected until the start command is executed. Collect data from start until stop requested, generate report#.qstrm in the current working directory. Collect data from second start until the second stop request, generate report#.nsys-rep (incremented by one) in the current working directory. Shutdown the interactive CLI and send sigkill to the target application's process group.

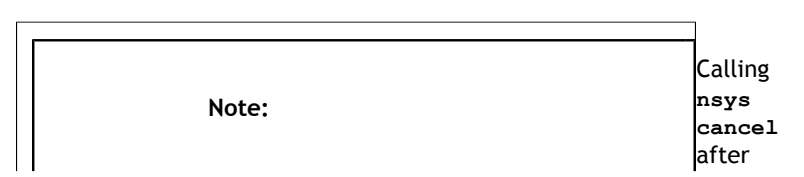

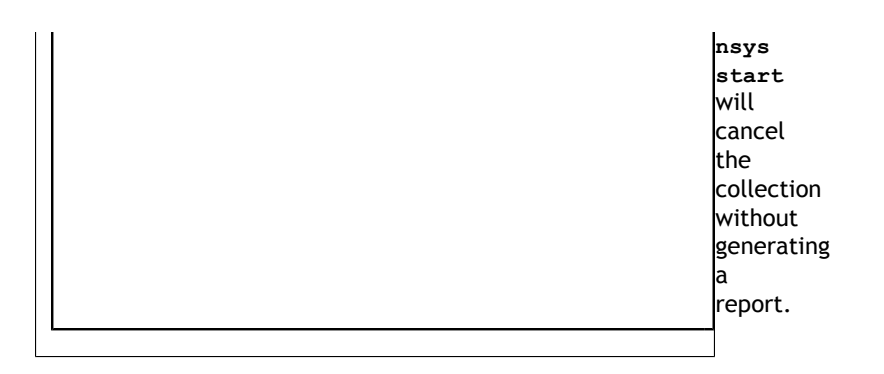

# 1.6. Example Stats Command Sequences

#### **Display default statistics**

#### **nsys stats report1.nsys-rep**

Effect: Export an SQLite file named report1.sqlite from report1.nsys-rep (assuming it does not already exist). Print the default reports in column format to the console.

Note: The following two command sequences should present very similar information:

```
nsys profile --stats=true <application>
```
or

**nsys profile <application>**

**nsys stats report1.nsys-rep**

**Display specific data from a report**

#### **nsys stats --report cuda\_gpu\_trace report1.nsys-rep**

Effect: Export an SQLite file named report1.sqlite from report1.nsys-rep (assuming it does not already exist). Print the report generated by the **cuda\_gpu\_trace** script to the console in column format.

**Generate multiple reports, in multiple formats, output multiple places**

```
nsys stats --report cuda_gpu_trace --report cuda_gpu_kern_sum --
report cuda_api_sum --format csv,column --output .,- report1.nsys-
rep
```
Effect: Export an SQLite file named report1.sqlite from report1.nsys-rep (assuming it does not already exist). Generate three reports. The first, the **cuda\_gpu\_trace** report, will be output to the file report1\_cuda\_gpu\_trace.csv in CSV format. The other two reports, **cuda\_gpu\_kern\_sum** and **cuda\_api\_sum**, will be output to the console as columns of data. Although three reports were given, only two formats and outputs are given. To reconcile this, both the list of formats and outputs is expanded to match the list of reports by repeating the last element.

#### **Submit report data to a command**

```
nsys stats --report cuda_api_sum --format table \ --output @"grep -E
(-|Name|cudaFree" test.sqlite
```
Effect: Open test.sqlite and run the **cuda\_api\_sum** script on that file. Generate table data and feed that into the command **grep -E (-|Name|cudaFree)**. The grep command will filter out everything but the header, formatting, and the **cudaFree** data, and display the results to the console.

Note: When the output name starts with @, it is defined as a command. The command is run, and the output of the report is piped to the command's stdin (standard-input). The command's stdout and stderr remain attached to the console, so any output will be displayed directly to the console.

Be aware there are some limitations in how the command string is parsed. No shell expansions (including  $\ast$ , ?, [], and  $\sim$ ) are supported. The command cannot be piped to another command, nor redirected to a file using shell syntax. The command and command arguments are split on whitespace, and no quotes (within the command syntax) are supported. For commands that require complex command line syntax, it is suggested that the command be put into a shell script file, and the script designated as the output command

# 1.7. Example Output from --stats Option

The **nsys stats** command can be used post analysis to generate specific or personalized reports. For a default fixed set of summary statistics to be automatically generated, you can use the --stats option with the **nsys profile** or **nsys start** command to generate a fixed set of useful summary statistics.

If your run traces CUDA, these include CUDA API, Kernel, and Memory Operation statistics:

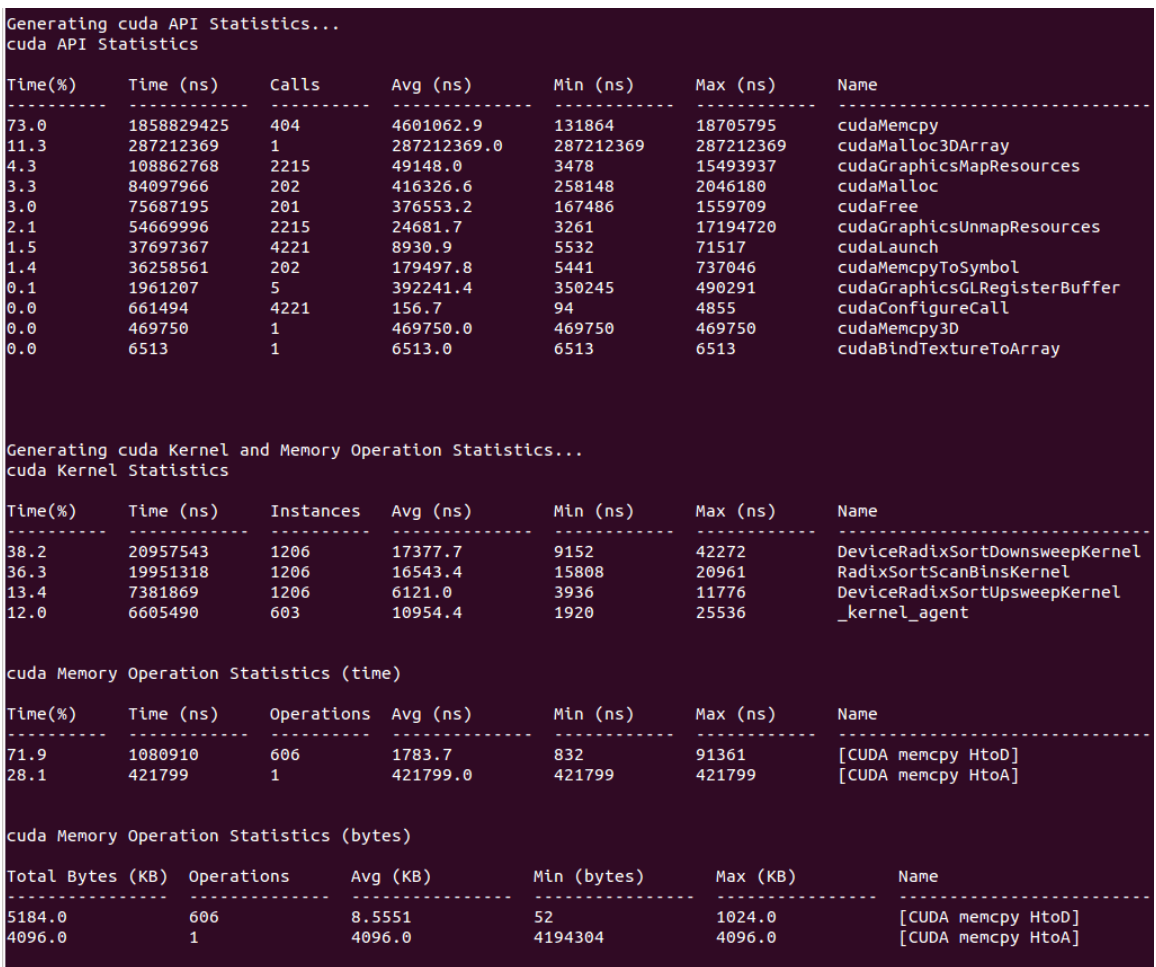

If your run traces OS runtime events or NVTX push-pop ranges:

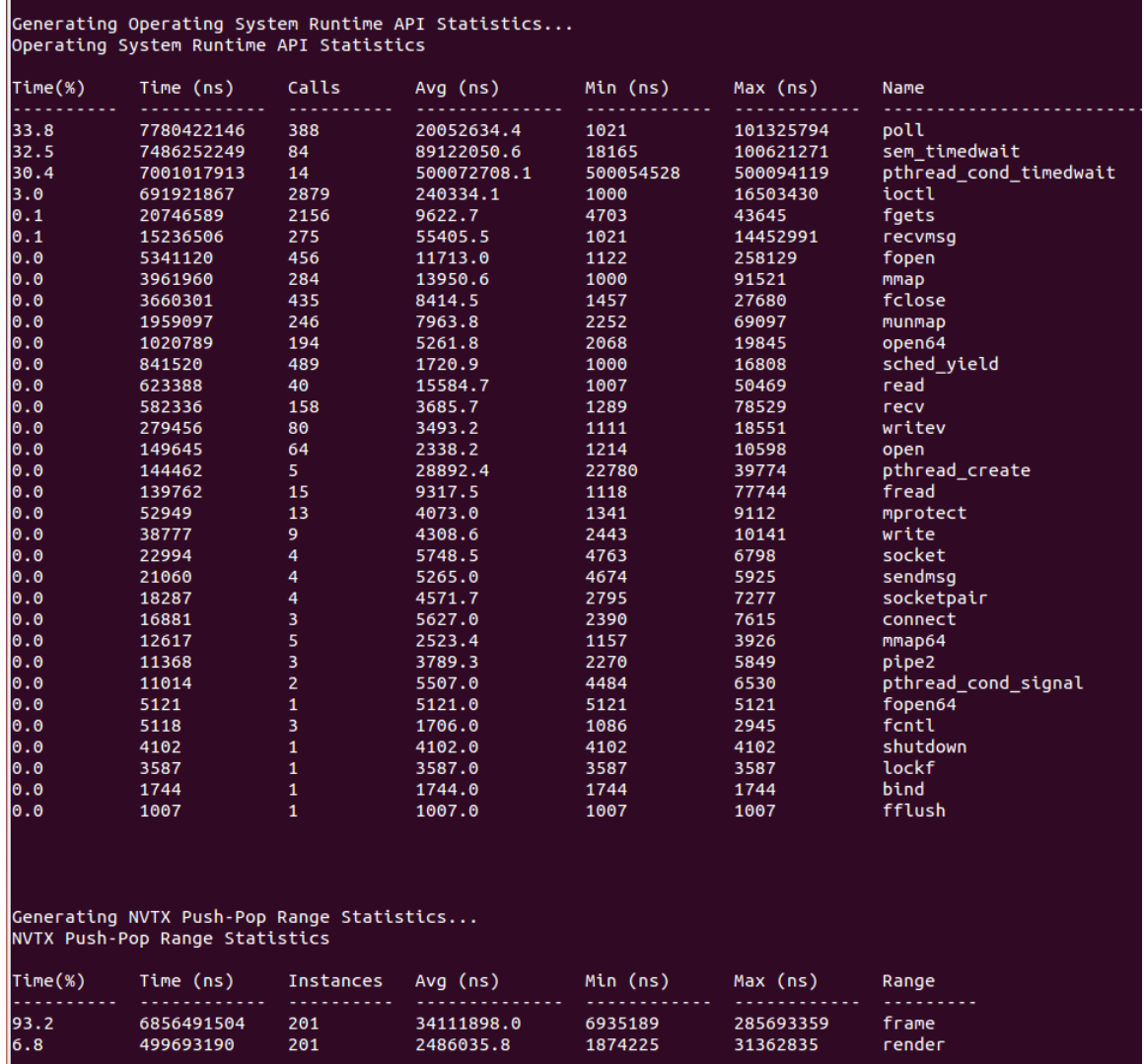

If your run traces graphics debug markers these include DX11 debug markers, DX12 debug markers, Vulkan debug markers or KHR debug markers:

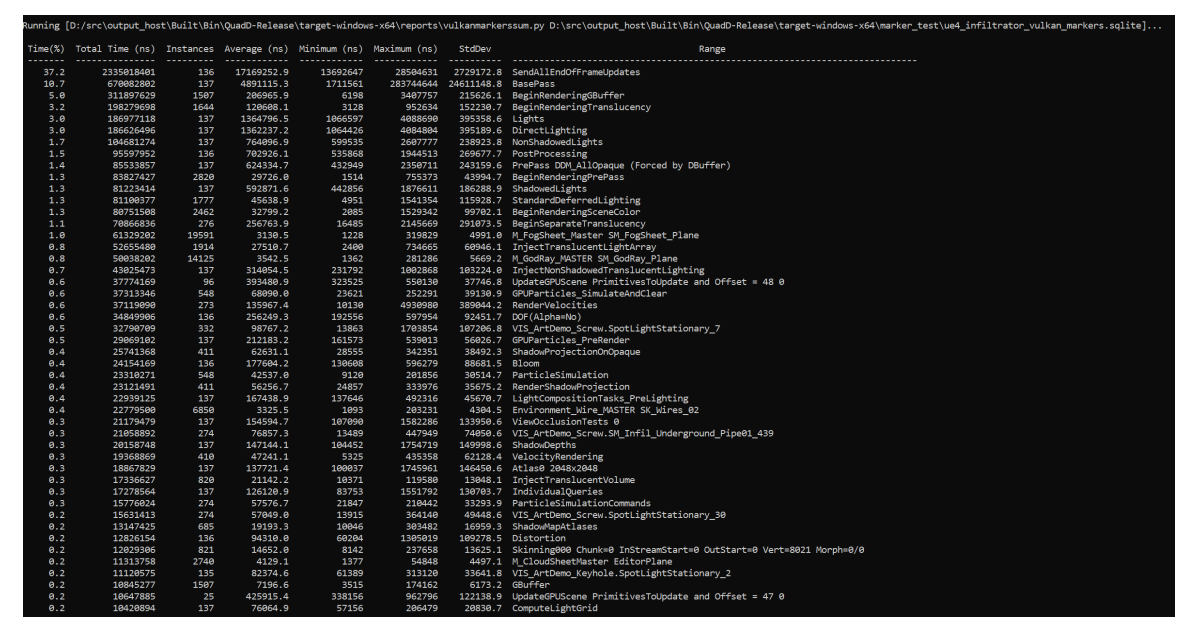

Recipes for these statistics as well as documentation on how to create your own metrics will be available in a future version of the tool.

# 1.8. Importing and Viewing Command Line Results Files

The CLI generates a .qdstrm file. The .qdstrm file is an intermediate result file, not intended for multiple imports. It needs to be processed, either by importing it into the GUI or by using the standalone QdstrmImporter to generate an optimized .nsys-rep file. Use this .nsys-rep file when re-opening the result on the same machine, opening the result on a different machine, or sharing results with teammates.

This version of Nsight Systems will attempt to automatically convert the .qdstrm file to a .nsys-rep file with the same name after the run finishes if the required libraries are available. The ability to turn off auto-conversion will be added in a later version.

#### **Import Into the GUI**

The CLI and host GUI versions must match to import a .qdstrm file successfully. The host GUI is backward compatible only with .nsys-rep files.

Copy the .qdstrm file you are interested in viewing to a system where the Nsight Systems host GUI is installed. Launch the Nsight Systems GUI. Select **File->Import...** and choose the .qdstrm file you wish to open.

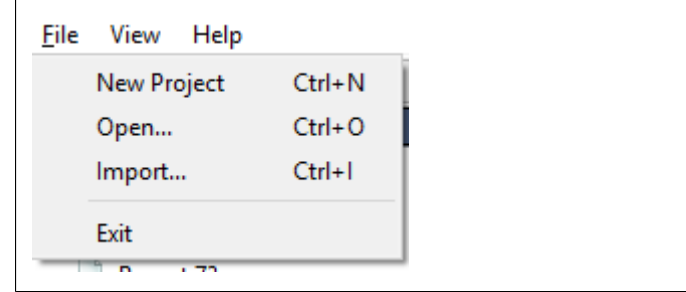

The import of really large, multi-gigabyte, .qdstrm files may take up all of the memory on the host computer and lock up the system. This will be fixed in a later version.

#### **Importing Windows ETL files**

For Windows targets, ETL files captured with Xperf or the **log.cmd** command supplied with GPUView in the Windows Performance Toolkit can be imported to create reports as if they were captured with Nsight Systems's "WDDM trace" and "Custom ETW trace" features. Simply choose the .etl file from the Import dialog to convert it to a .nsys-rep file.

#### **Create .nsys-rep Using QdstrmImporter**

The CLI and QdstrmImporter versions must match to convert a .qdstrm file into a .nsysrep file. This .nsys-rep file can then be opened in the same version or more recent versions of the GUI.

To run QdstrmImporter on the host system, find the QdstrmImporter binary in the Hostx86\_64 directory in your installation. QdstrmImporter is available for all host platforms. See options below.

To run QdstrmImporter on the target system, copy the Linux Host-x86\_64 directory to the target Linux system or install Nsight Systems for Linux host directly on the target. The Windows or macOS host QdstrmImporter will not work on a Linux Target. See options below.

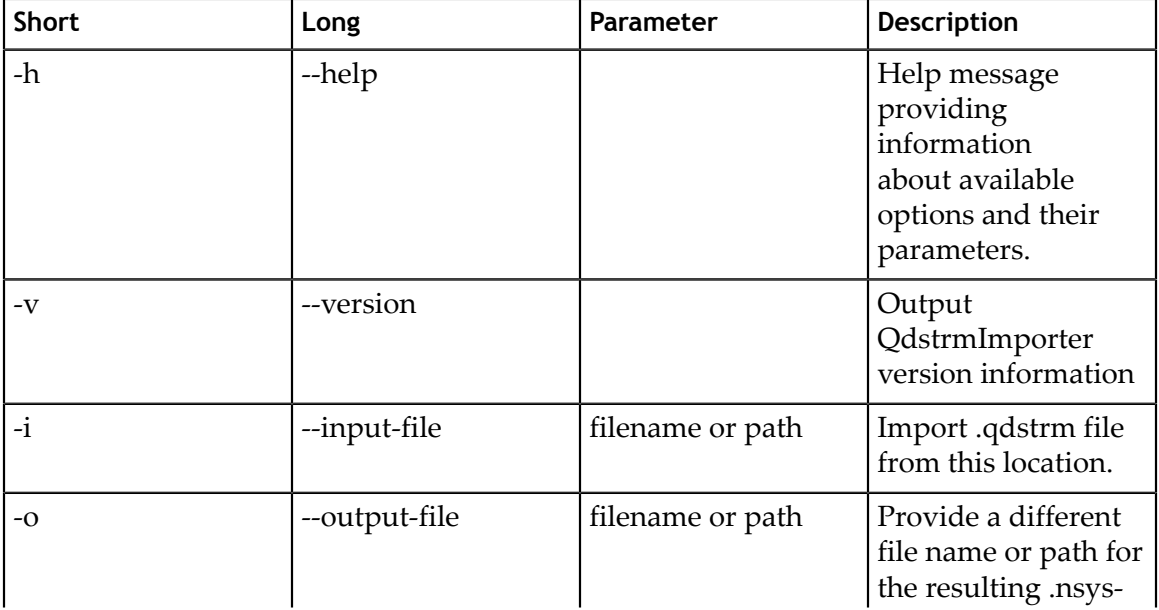

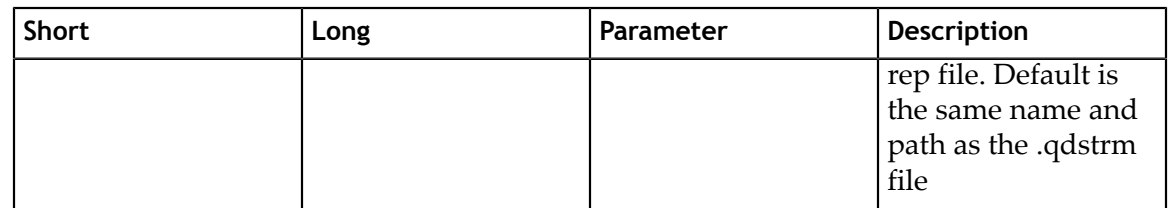

# 1.9. Using the CLI to Analyze MPI Codes

### 1.9.1. Tracing MPI API calls

The Nsight Systems CLI has built-in API trace support for Open MPI and MPICH based MPI implementations via **--trace=mpi**. It traces a subset of the MPI API, including blocking and non-blocking point-to-point and collective communication as well as MPI one-sided communication, file I/O and pack operations (see [MPI functions traced\)](#page-233-0).

If you require more control over the list of traced APIs or if you are using a different MPI implementation, you can use the [NVTX wrappers for MPI](https://github.com/NVIDIA/cuda-profiler/tree/master/nvtx_pmpi_wrappers) on GitHub. Choose an NVTX domain name other than "MPI", since it is filtered out by Nsight Systems when MPI tracing is not enabled. Use the NVTX-instrumented MPI wrapper library as follows:

**nsys profile -e LD\_PRELOAD=\${PATH\_TO\_YOUR\_NVTX\_MPI\_LIB} --trace=nvtx**

### 1.9.2. Using the CLI to Profile Applications Launched with mpirun

The Nsight Systems CLI supports concurrent use of the **nsys profile** command. Each instance will create a separate report file. You cannot use multiple instances of the interactive CLI concurrently, or use the interactive CLI concurrently with **nsys profile** in this version.

Nsight Systems can be used to profile applications launched with **mpirun** or **mpiexec**. Since concurrent use of the CLI is supported only when using the **nsys profile** command, Nsight Systems cannot profile each node from the GUI or from the interactive CLI.

**Profile all MPI ranks on a single node: nsys** can be prefixed before **mpirun/mpiexec**. Only a single report file will be created.

nsys [nsys options] mpirun [mpirun options]

**Profile multi-node runs: nsys profile** has to be prefixed before the program to be profiled. One report file will be created for each MPI rank. This works also for singlenode runs.

mpirun [mpirun options] nsys profile [nsys options]

You can use  $\frac{1}{2}$  (OMPI COMM WORLD RANK} (Open MPI),  $\frac{1}{2}$  (PMI RANK} (MPICH) or **%q{SLURM\_PROCID}** (Slurm) with the **-o** option to appropriately name the report files. **Profile a single MPI process or a subset of MPI processes:** Use a wrapper script similar to the following script (called "profile\_rank0.sh").

#!/bin/bash

```
# Use $PMI_RANK for MPICH and $SLURM_PROCID with srun.
if \left[ $OMPI<sup>-</sup>COMM WORLD RANK -eq 0 ]; then
  nsys profile -e NSYS_MPI_STORE_TEAMS_PER_RANK=1 -t mpi "$@"
else
 "$@"
fi
```
The script runs nsys on rank 0 only. Add appropriate profiling options to the script and execute it with **mpirun [mpirun options] ./profile\_rank0.sh ./myapp [app options]**.

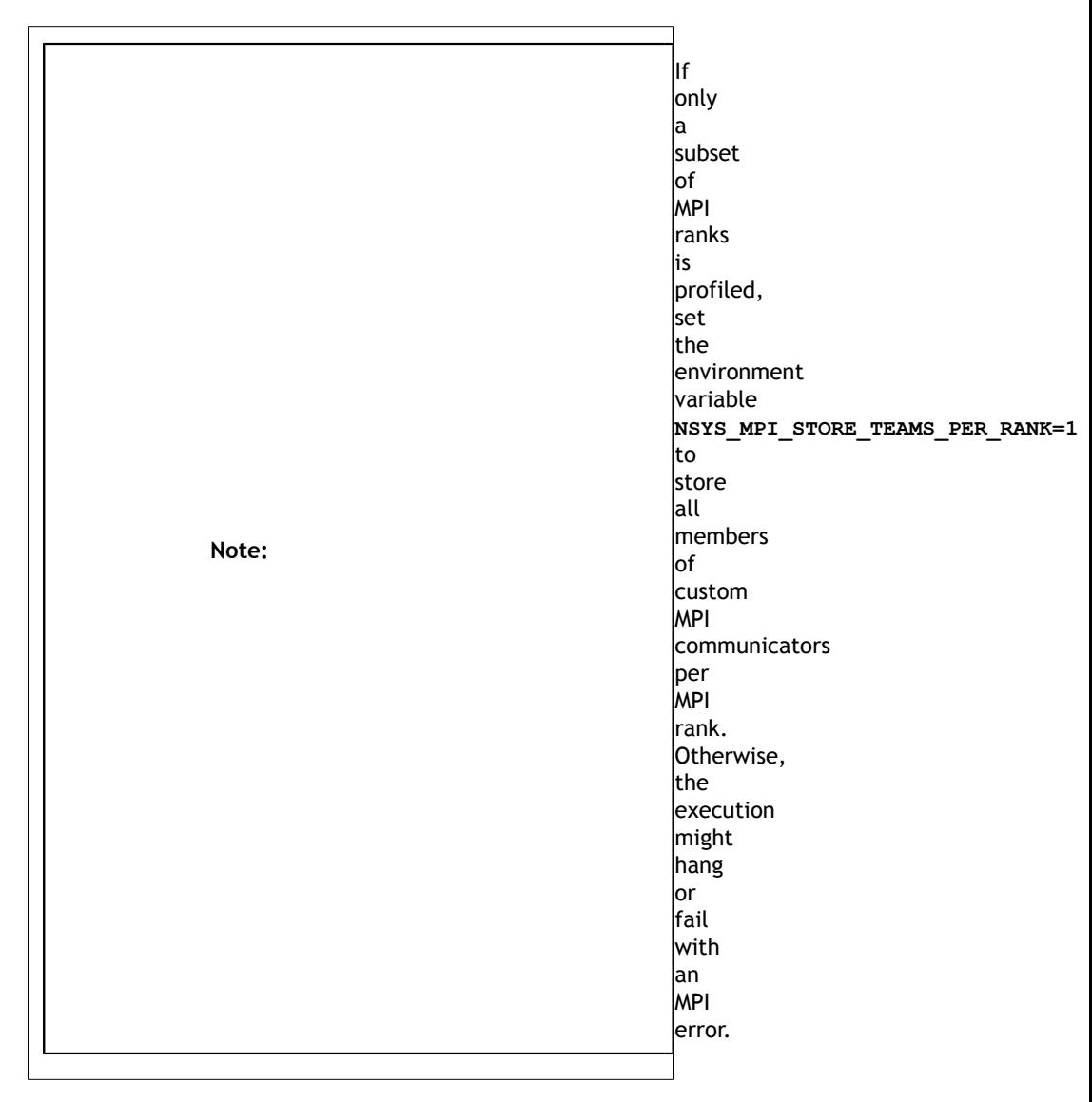

**Avoid redundant GPU and NIC metrics collection:** If multiple instances of **nsys profile** are executed concurrently on the same node and GPU and/or NIC metrics collection is enabled, each process will collect metrics for all available NICs and tries to collect GPU metrics for the specified devices. This can be avoided with a simple bash script similar to the following:

```
#!/bin/bash
# Use $SLURM_LOCALID with srun.
if \lceil $OMPI COMM WORLD LOCAL RANK -eq 0 ]; then
 nsys profile --nic-metrics=true --gpu-metrics-device=all "$@"
else
  nsys profile "$@"
fi
```
This above script will collect NIC and GPU metrics only for one rank, the node-local rank 0. Alternatively, if one rank per GPU is used, the GPU metrics devices can be specified based on the node-local rank in a wrapper script as follows:

```
#!/bin/bash
```

```
# Use $SLURM_LOCALID with srun.
nsys profile<sup>-</sup>e CUDA VISIBLE DEVICES=${OMPI COMM_WORLD_LOCAL_RANK} \
--gpu-metrics-device=${OMPI COMM WORLD LOCAL RANK} "$@"
```
# Chapter 2. PROFILING FROM THE GUI

# <span id="page-134-0"></span>2.1. Profiling Linux Targets from the GUI

## 2.1.1. Connecting to the Target Device

Nsight Systems provides a simple interface to profile on localhost or manage multiple connections to Linux or Windows based devices via SSH. The network connections manager can be launched through the device selection dropdown:

File View Help  $\boldsymbol{\ast}_{\boldsymbol{\theta}}$ Path to ADB is not set Configure ADB location...  $P<sub>1</sub>$ **Localhost connection** Þ **E** workstation USB connections **SSH connections (1)** workstation@127.0.0.1 **SSH connection groups Configure devices...** came cram acritoliquiep sample.gdrep

On x86\_64:

On Tegra:

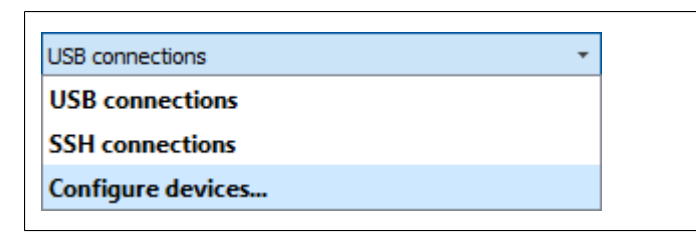

The dialog has simple controls that allow adding, removing, and modifying connections:

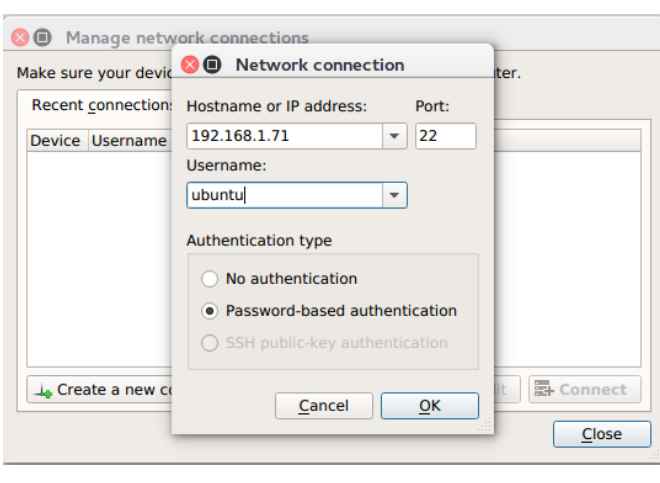

**Security notice**: SSH is only used to establish the initial connection to a target device, perform checks, and upload necessary files. The actual profiling commands and data are transferred through a raw, unencrypted socket. Nsight Systems should not be used in a network setup where attacker-in-the-middle attack is possible, or where untrusted parties may have network access to the target device.

While connecting to the target device, you will be prompted to input the user's password. Please note that if you choose to remember the password, it will be stored in plain text in the configuration file on the host. Stored passwords are bound to the public key fingerprint of the remote device.

The **No authentication** option is useful for devices configured for passwordless login using **root** username. To enable such a configuration, edit the file **/etc/ssh/ sshd** config on the target and specify the following option:

PermitRootLogin yes

Then set empty password using **passwd** and restart the SSH service with **service ssh restart**.

**Open ports**: The Nsight Systems daemon requires port 22 and port 45555 to be open for listening. You can confirm that these ports are open with the following command:

```
sudo firewall-cmd --list-ports --permanent 
sudo firewall-cmd --reload
```
To open a port use the following command, skip **--permanent** option to open only for this session:

```
sudo firewall-cmd --permanent --add-port 45555/tcp
sudo firewall-cmd --reload
```
Likewise, if you are running on a cloud system, you must open port 22 and port 45555 for ingress.

**Kernel Version Number** - To check for the version number of the kernel support of Nsight Systems on a target device, run the following command on the remote device: cat /proc/quadd/version

Minimal supported version is 1.82.

Additionally, presence of Netcat command (**nc**) is required on the target device. For example, on Ubuntu this package can be installed using the following command:

sudo apt-get install netcat-openbsd

### 2.1.2. System-Wide Profiling Options

### 2.1.2.1. Linux x86\_64

System-wide profiling is available on x86 for Linux targets only when run with root privileges.

#### **Ftrace Events Collection**

Select Ftrace events

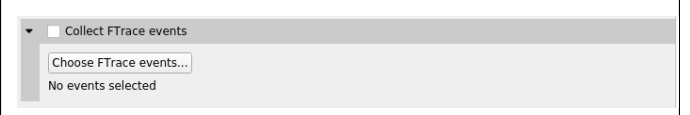

Choose which events you would like to collect.

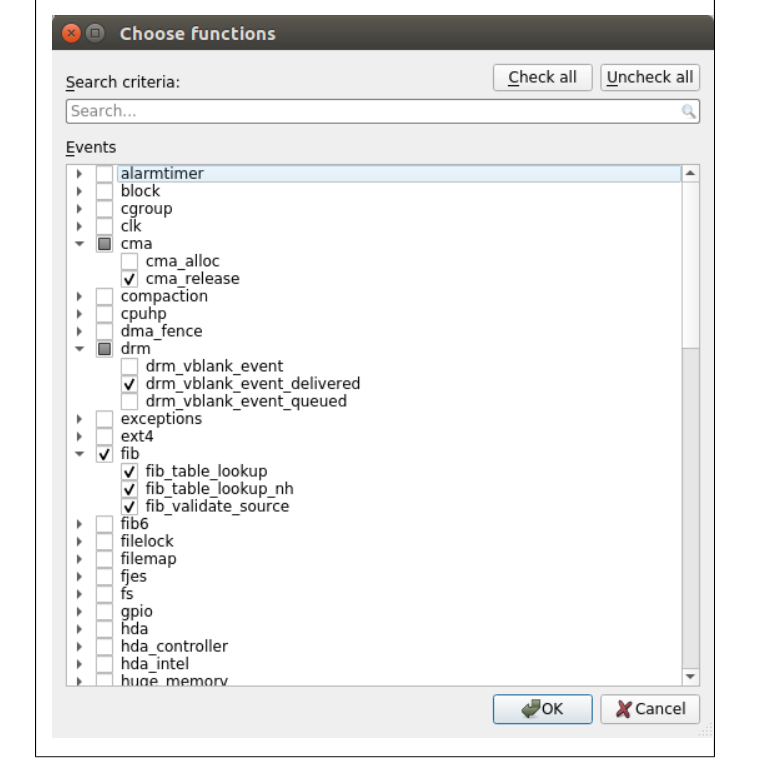

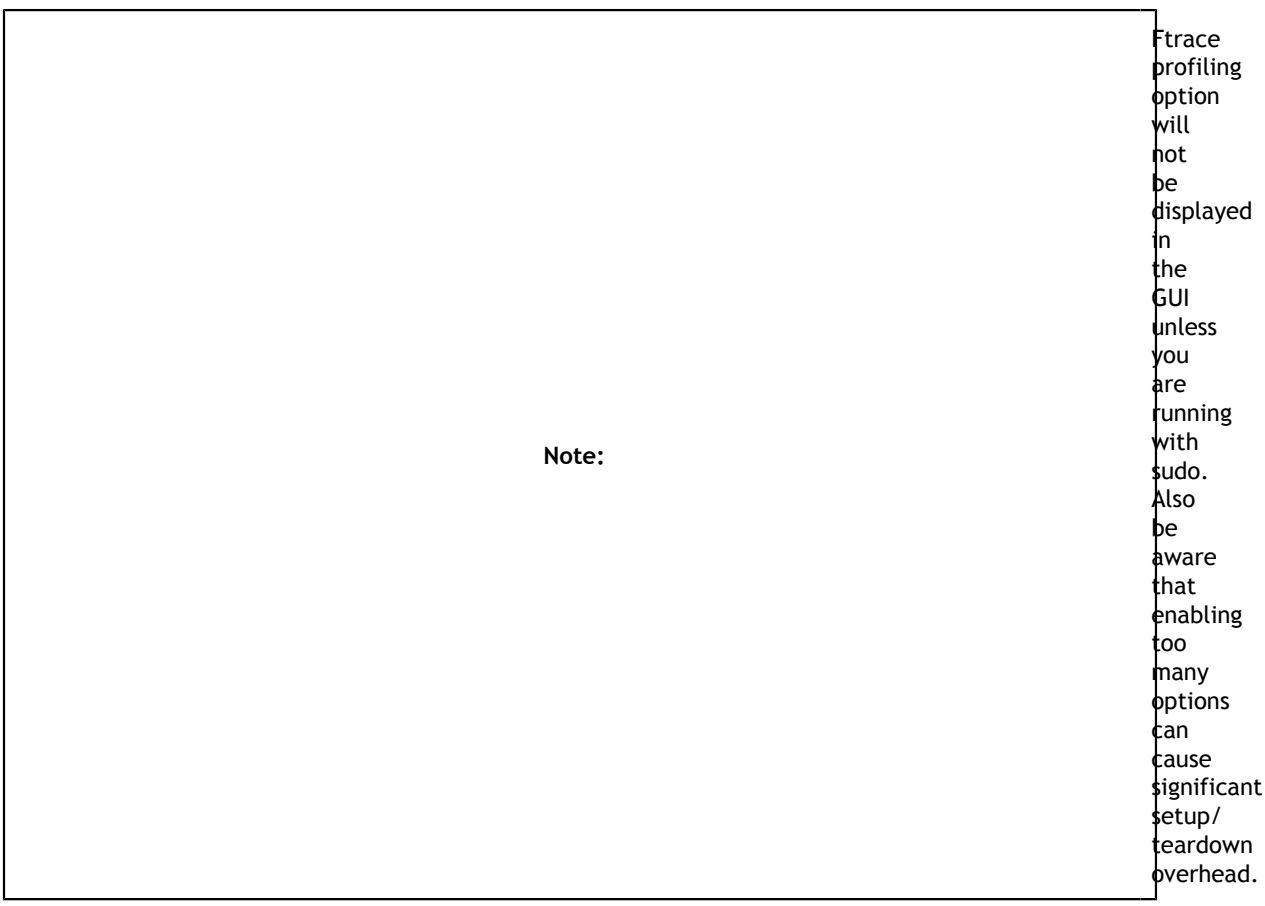

#### **GPU Context Switch Trace**

Tracing of context switching on the GPU is enabled with driver r435.17 or higher.

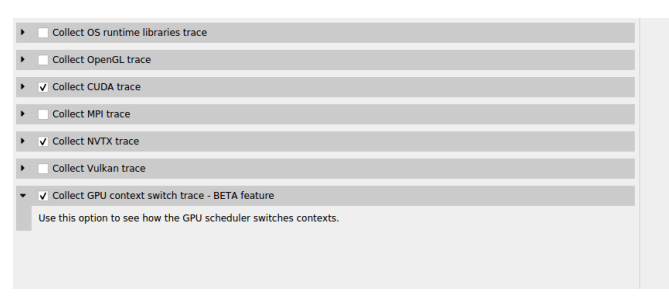

Here is a screenshot showing three CUDA kernels running simultaneously in three different CUDA contexts on a single GPU.

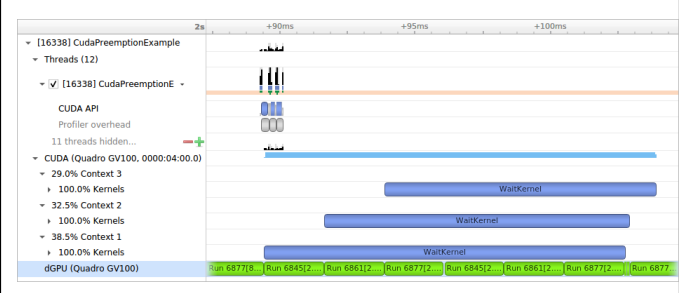

#### 2.1.2.2. Linux for Tegra

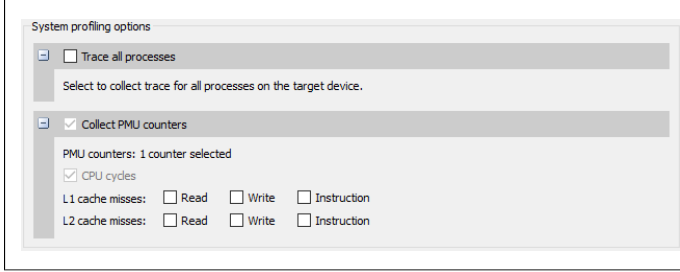

**Trace all processes** – On compatible devices (with kernel module support version 1.107 or higher), this enables trace of all processes and threads in the system. Scheduler events from all tasks will be recorded.

**Collect PMU counters** – This allows you to choose which PMU (Performance Monitoring Unit) counters Nsight Systems will sample. Enable specific counters when interested in correlating cache misses to functions in your application.

### 2.1.3. Target Sampling Options

Target sampling behavior is somewhat different for Nsight Systems Workstation Edition and Nsight Systems Embedded Platforms Edition.

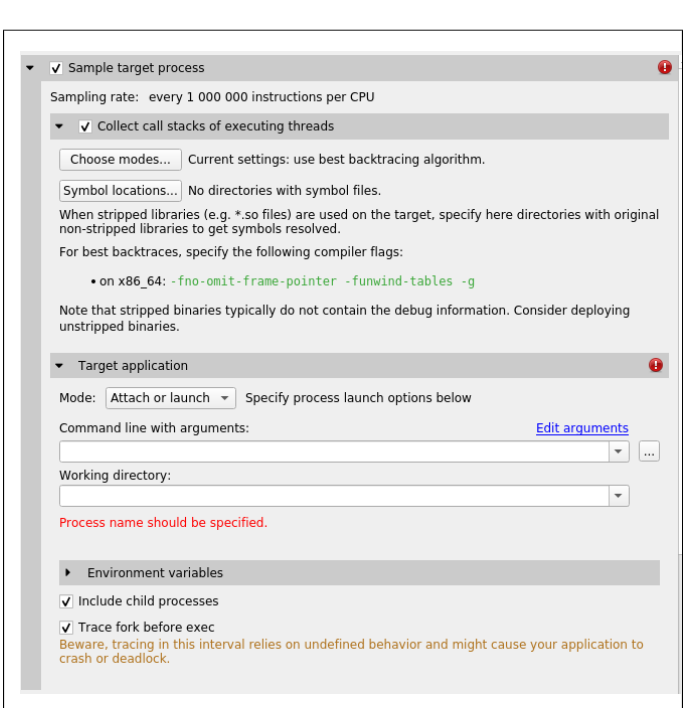

### Target Sampling Options for Workstation

Three different backtrace collections options are available when sampling CPU instruction pointers. Backtraces can be generated using Intel (c) Last Branch Record (LBR) registers. LBR backtraces generate minimal overhead but the backtraces have limited depth. Backtraces can also be generated using DWARF debug data. DWARF backtraces incur more overhead than LBR backtraces but have much better depth. Finally, backtraces can be generated using frame pointers. Frame pointer backtraces incur medium overhead and have good depth but only resolve frames in the portions of the application and its libraries (including 3rd party libraries) that were compiled with frame pointers enabled. Normally, frame pointers are disabled by default during compilation.

By default, Nsight Systems will use Intel(c) LBRs if available and fall back to using dwarf unwind if they are not. **Choose modes...** will allow you to override the default.

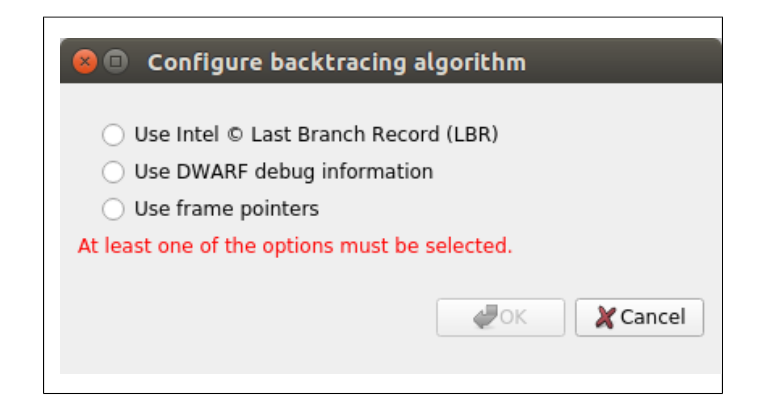

The **Include child processes** switch controls whether API tracing is only for the launched process, or for all existing and new child processes of the launched process. If you are running your application through a script, for example a bash script, you need to set this checkbox.

The **Include child processes** switch does not control sampling in this version of Nsight Systems. The full process tree will be sampled regardless of this setting. This will be fixed in a future version of the product.

Nsight Systems can sample one process tree. Sampling here means interrupting each processor after a certain number of events and collecting an instruction pointer (IP)/ backtrace sample if the processor is executing the profilee.

When sampling the CPU on a workstation target, Nsight Systems traces thread context switches and infers thread state as either Running or Blocked. Note that Blocked in the timeline indicates the thread may be Blocked (Interruptible) or Blocked (Uninterruptible). Blocked (Uninterruptible) often occurs when a thread has transitioned into the kernel and cannot be interrupted by a signal. Sampling can be enhanced with OS runtime libraries tracing; see OS Runtime Libraries Trace for more information.

#### Target Sampling Options for Embedded Linux

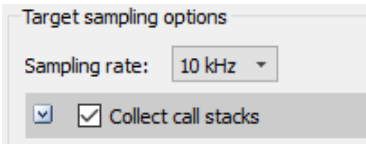

Currently Nsight Systems can only sample one process. Sampling here means that the profilee will be stopped periodically, and backtraces of active threads will be recorded.

Most applications use stripped libraries. In this case, many symbols may stay unresolved. If unstripped libraries exist, paths to them can be specified using the **Symbol locations...** button. Symbol resolution happens on host, and therefore does not affect performance of profiling on the target.

Additionally, debug versions of ELF files may be picked up from the target system. Refer to Debug Versions of ELF Files for more information.

### 2.1.4. Hotkey Trace Start/Stop

Nsight Systems Workstation Edition can use hotkeys to control profiling. Press the hotkey to start and/or stop a trace session from within the target application's graphic window. This is useful when tracing games and graphic applications that use fullscreen display. In these scenarios switching to Nsight Systems' UI would unnecessarily introduce the window manager's footprint into the trace. To enable the use of Hotkey check the Hotkey checkbox in the project settings page:

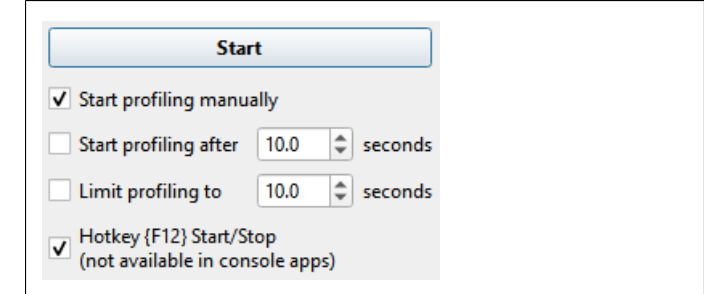

The default hotkey is F12.

### 2.1.5. Launching Processes

Nsight Systems can launch new processes for profiling on target devices. Profiler ensures that all environment variables are set correctly to successfully collect trace information

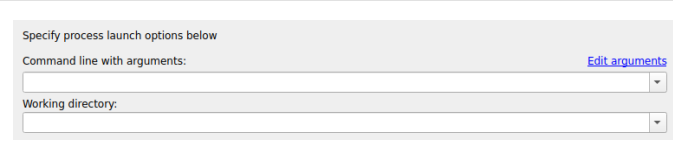

The **Edit arguments...** link will open an editor window, where every command line argument is edited on a separate line. This is convenient when arguments contain spaces or quotes.

# 2.2. Profiling Windows Targets from the GUI

Profiling on Windows devices is similar to the profiling on Linux devices. Please refer to the [Profiling Linux Targets from the GUI](#page-134-0) section for the detailed documentation and connection information. The major differences on the platforms are listed below:

### Remoting to a Windows Based Machine

To perform remote profiling to a target Windows based machines, [install and configure](https://docs.microsoft.com/en-us/windows-server/administration/openssh/openssh_install_firstuse) [an OpenSSH Server on the target machine.](https://docs.microsoft.com/en-us/windows-server/administration/openssh/openssh_install_firstuse)

### Hotkey Trace Start/Stop

Nsight Systems Workstation Edition can use hotkeys to control profiling. Press the hotkey to start and/or stop a trace session from within the target application's graphic window. This is useful when tracing games and graphic applications that use fullscreen display. In these scenarios switching to Nsight Systems' UI would unnecessarily introduce the window manager's footprint into the trace. To enable the use of Hotkey check the Hotkey checkbox in the project settings page:

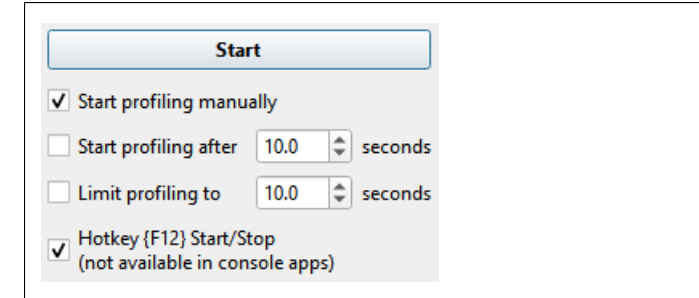

The default hotkey is F12.

**Changing the Default Hotkey Binding** - A different hotkey binding can be configured by setting the HotKeyIntValue configuration field in the config.ini file.

Set the decimal numeric identifier of the hotkey you would like to use for triggering start/stop from the target app graphics window. The default value is 123 which corresponds to 0x7B, or the F12 key.

Virtual key identifiers are detailed in [MSDN's Virtual-Key Codes.](https://docs.microsoft.com/en-us/windows/win32/inputdev/virtual-key-codes)

Note that you must convert the hexadecimal values detailed in this page to their decimal counterpart before using them in the file. For example, to use the F1 key as a start/stop trace hotkey, use the following settings in the config.ini file:

HotKeyIntValue=112

### Target Sampling Options on Windows

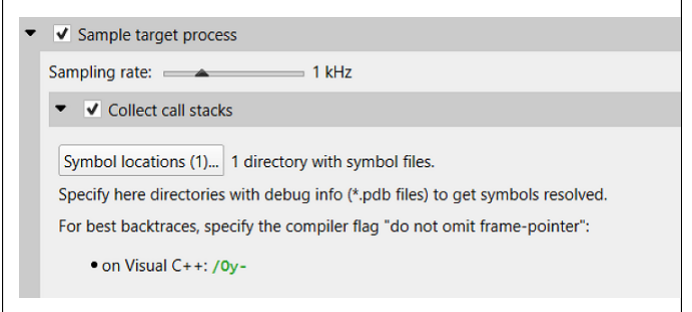

Nsight Systems can sample one process tree. Sampling here means interrupting each processor periodically. The sampling rate is defined in the project settings and is either 100Hz, 1KHz (default value), 2Khz, 4KHz, or 8KHz.

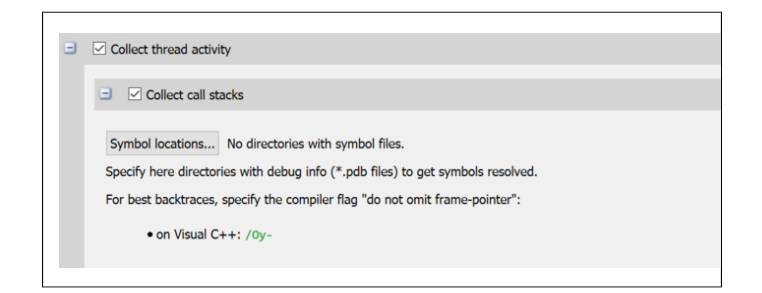

On Windows, Nsight Systems can collect thread activity of one process tree. Collecting thread activity means that each thread context switch event is logged and (optionally) a backtrace is collected at the point that the thread is scheduled back for execution. Thread states are displayed on the timeline.

If it was collected, the thread backtrace is displayed when hovering over a region where the thread execution is blocked.

### Symbol Locations

Symbol resolution happens on host, and therefore does not affect performance of profiling on the target.

Press the **Symbol locations...** button to open the **Configure debug symbols location** dialog.

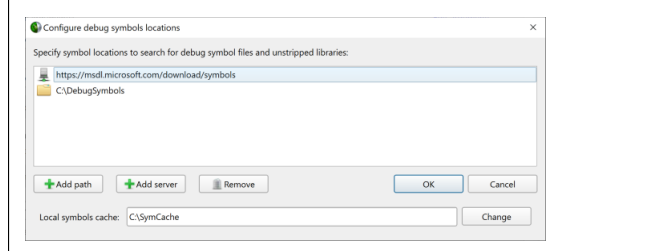

Use this dialog to specify:

- **‣** Paths of PDB files
- **‣** Symbols servers
- The location of the local symbol cache

To use a symbol server:

- 1. Install **Debugging Tools for Windows**, a part of the [Windows 10 SDK](https://developer.microsoft.com/en-us/windows/downloads/windows-10-sdk).
- 2. Add the symbol server URL using the **Add Server** button.

Information about Microsoft's public symbol server, which enables getting Windows operating system related debug symbols can be found [here.](https://docs.microsoft.com/en-us/windows-hardware/drivers/debugger/microsoft-public-symbols)

# 2.3. Profiling QNX Targets from the GUI

Profiling on QNX devices is similar to the profiling on Linux devices. Please refer to the [Profiling Linux Targets from the GUI](#page-134-0) section for the detailed documentation. The major differences on the platforms are listed below:

- **‣** Backtrace sampling is not supported. Instead backtraces are collected for long OS runtime libraries calls. Please refer to the OS Runtime Libraries Trace section for the detailed documentation.
- **‣** CUDA support is limited to CUDA 9.0+
**‣** Filesystem on QNX device might be mounted read-only. In that case Nsight Systems is not able to install target-side binaries, required to run the profiling session. Please make sure that target filesystem is writable before connecting to QNX target. For example, make sure the following command works:

echo XX > /xx && ls -l /xx

# Chapter 3. CONTAINER SUPPORT ON LINUX SERVERS

### **Collecting data within a Docker container**

While examples in this section use Docker container semantics, other containers work much the same.

The following information assumes the reader is knowledgeable regarding Docker containers. For further information about Docker use in general, see the [Docker](https://docs.docker.com) [documentation.](https://docs.docker.com)

We strongly recommend using the CLI to profile in a container. Best container practice is to split services across containers when they do not require colocation. The Nsight Systems GUI is not needed to profile and brings in many dependencies, so the CLI is recommended. If you wish the GUI can be in a separate side-car container you use after to view your report. All you need is a shared folder between the containers. See section on GUI VNC Container below for more information.

### **Enable Docker Collection**

When starting the Docker to perform a Nsight Systems collection, additional steps are required to enable the **perf** event open system call. This is required in order to utilize the Linux kernel's perf subsystem which provides sampling information to Nsight Systems.

There are three ways to enable the **perf\_event\_open** syscall. You can enable it by using the **--privileged=true** switch, adding **--cap-add=SYS\_ADMIN** switch to your docker run command file, or you can enable it by setting the seccomp security profile if your system meets the requirements.

Secure computing mode (seccomp) is a feature of the Linux kernel that can be used to restrict an application's access. This feature is available only if the kernel is enabled with seccomp support. To check for seccomp support:

\$ grep CONFIG\_SECCOMP= /boot/config-\$(uname -r)

The official Docker documentation says:

```
"Seccomp profiles require seccomp 2.2.1 which is not available on Ubuntu 14.04,
 Debian Wheezy, or Debian Jessie. To use seccomp on these distributions, you
 must download the latest static Linux binaries (rather than packages)."
```
Download the default seccomp profile file, default.json, relevant to your Docker version. If **perf\_event\_open** is already listed in the file as guarded by **CAP\_SYS\_ADMIN**, then remove the **perf\_event\_open** line. Add the following lines under "syscalls" and save the resulting file as **default\_with\_perf.json**.

```
{
 "name": "perf_event_open",
 "action": "SCMP_ACT_ALLOW",
    "args": []
},
```
Then you will be able to use the following switch when starting the Docker to apply the new seccomp profile.

```
--security-opt seccomp=default with perf.json
```
### **Launch Docker Collection**

Here is an example command that has been used to launch a Docker for testing with Nsight Systems:

```
sudo nvidia-docker run --network=host --security-opt
 seccomp=default_with_perf.json --rm -ti caffe-demo2 bash
```
There is a known issue where Docker collections terminate prematurely with older versions of the driver and the CUDA Toolkit. If collection is ending unexpectedly, please update to the latest versions.

After the Docker has been started, use the Nsight Systems CLI to launch a collection within the Docker. The resulting .qdstrm file can be imported into the Nsight Systems host like any other CLI result.

## GUI VNC container

Nsight Systems provides a build script to build a self isolated Docker container with the Nsight Systems GUI and VNC server.

You can find the build.py script in the **host-linux-x64/Scripts/VncContainer** directory (or similar on other architectures) under your Nsight Systems installation directory. You will need to have [Docker,](https://www.docker.com) and Python 3.5 or later.

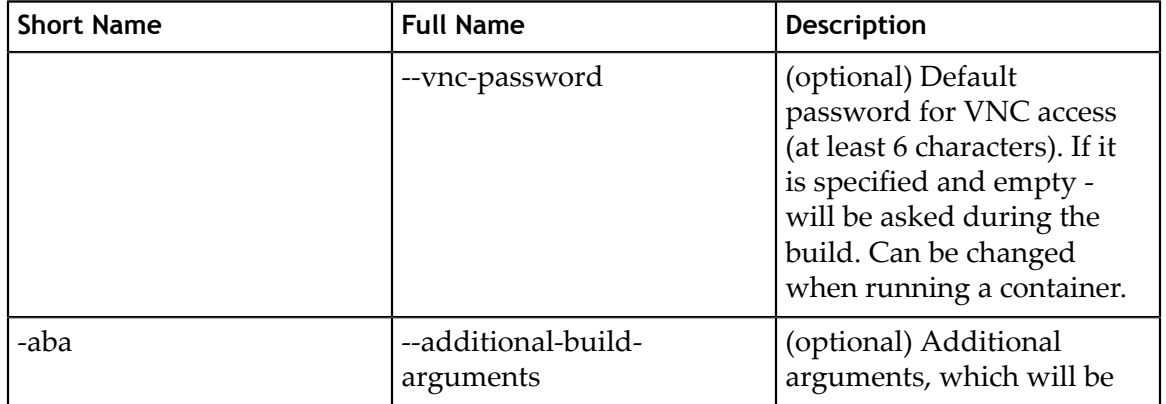

### **Available Parameters**

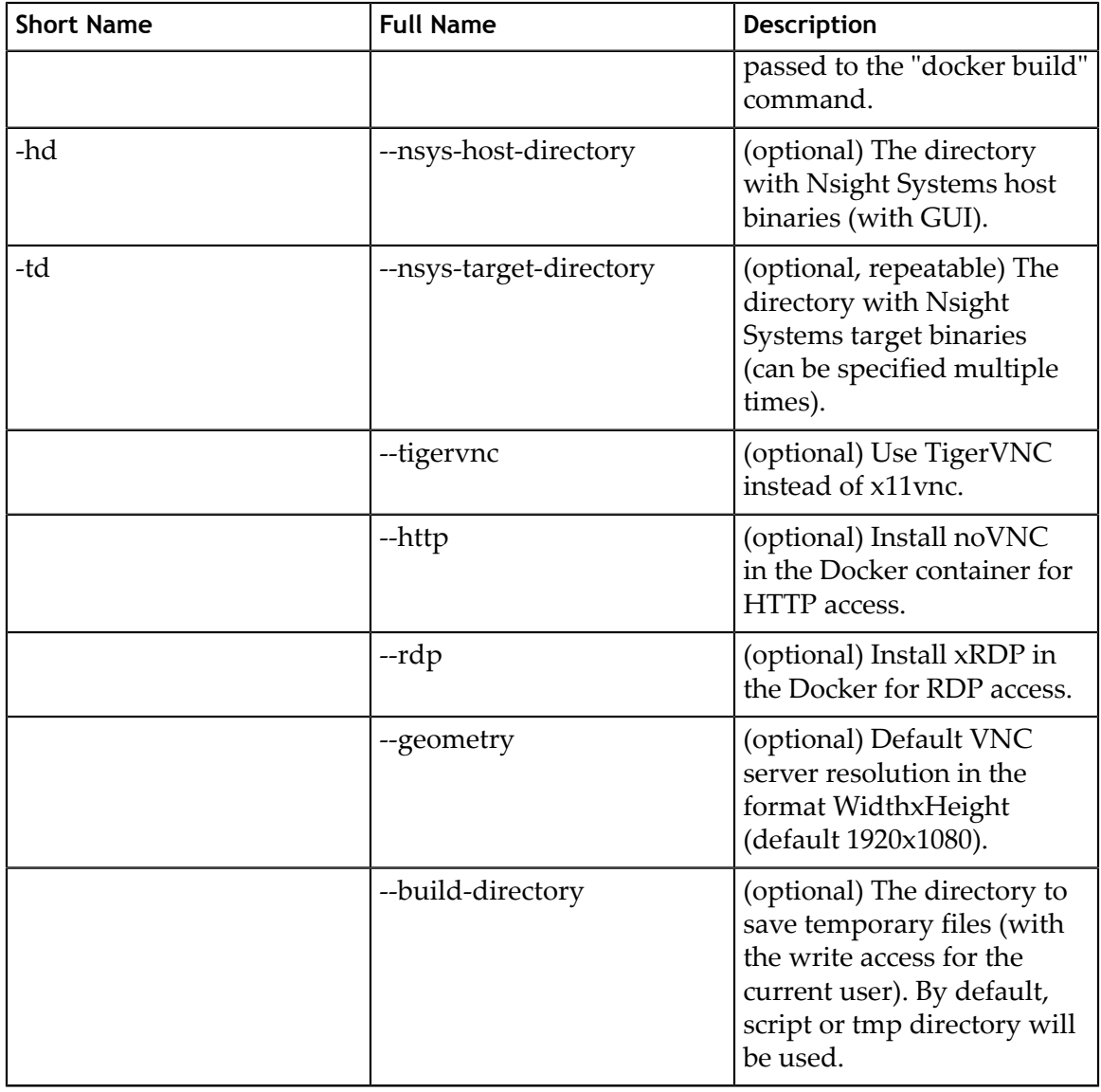

### **Ports**

These ports can be published from the container to provide access to the Docker container:

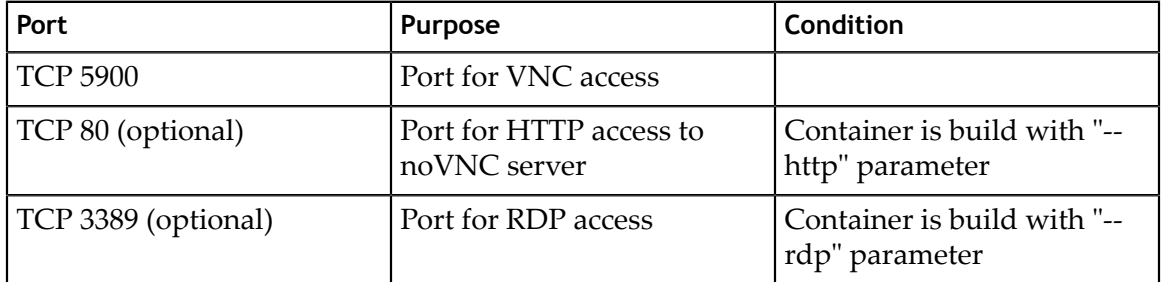

### **Volumes**

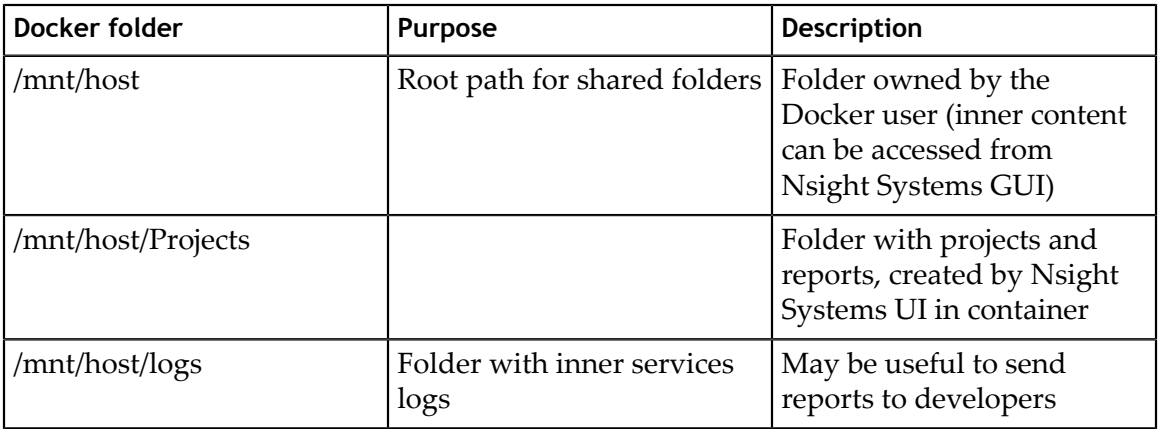

#### **Environment variables**

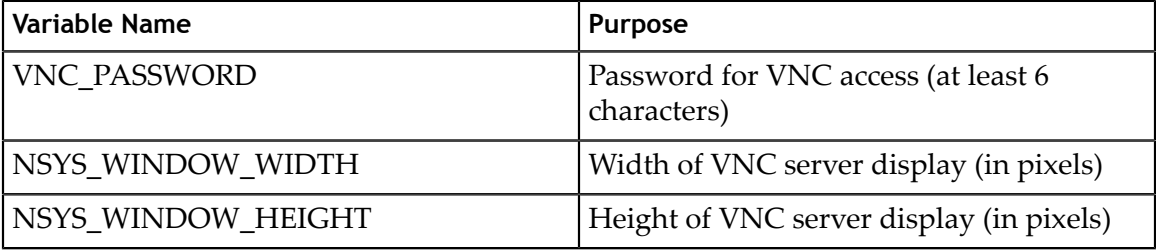

#### **Examples**

With VNC access on port 5916:

sudo docker run -p 5916:5900/tcp -ti nsys-ui-vnc:1.0

With VNC access on port 5916 and HTTP access on port 8080:

sudo docker run -p 5916:5900/tcp -p 8080:80/tcp -ti nsys-ui-vnc:1.0

With VNC access on port 5916, HTTP access on port 8080 and RDP access on port 33890:

sudo docker run -p 5916:5900/tcp -p 8080:80/tcp -p 33890:3389/tcp -ti nsys-uivnc:1.0

With VNC access on port 5916, shared "HOME" folder from the host, VNC server resolution 3840x2160, and custom VNC password

```
sudo docker run -p 5916:5900/tcp -v $HOME:/mnt/host/home -e
 NSYS_WINDOW_WIDTH=3840 -e NSYS_WINDOW_HEIGHT=2160 -e VNC_PASSWORD=7654321 -ti
 nsys-ui-vnc:1.0
```
With VNC access on port 5916, shared "HOME" folder from the host, and the projects folder to access reports created by Nsight Systems GUI in container

```
sudo docker run -p 5916:5900/tcp -v $HOME:/mnt/host/home -v /opt/NsysProjects:/
mnt/host/Projects -ti nsys-ui-vnc:1.0
```
## GUI WebRTC container

Instructions for creating a self-isolated Docker container for accessing Nsight Systems through browser using WebRTC.

#### **Prerequisites**

- **‣** x86\_64 Linux
- **‣** [Docker](https://docs.docker.com/engine/install)
- Internet access for downloading Ubuntu packages inside the container.

### **Build**

To build the docker container use the follwing command:

\$ sudo ./setup/build-docker.sh

The above command will create a docker image, which can be run using ./start-nsys.sh

### **Build environment variables**

Following environment variables can be used to configure build parameters.

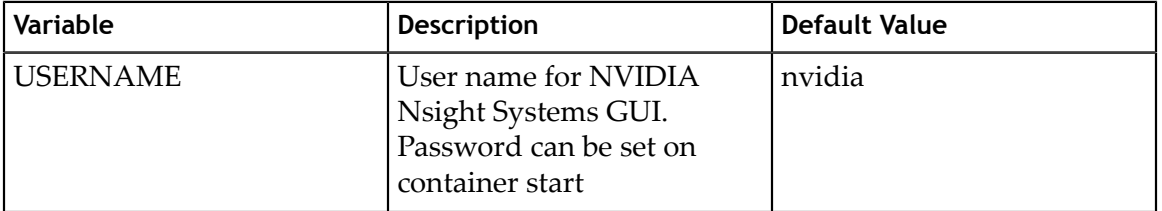

### **Additional docker build arguments**

Additional [Docker Build](https://docs.docker.com/engine/reference/commandline/build) arguments may be passed to the build-docker.sh. For example:

\$ sudo ./setup/build-docker.sh --network=host

#### **Run**

To run the docker container:

\$ sudo ./start-nsys.sh

At the end of **start-nsys.sh** it will provide you with a URL to connect to the WebRTC client. It will look something like **http://\$HOST\_IP:8080/**. You can use this address in your browser to access Nsight Systems GUI interface.

### **Additional docker run arguments**

Additional [Docker Run](https://docs.docker.com/engine/reference/commandline/run) arguments may be passed to the **start-nsys.sh.** These argument can be used to mount host directories with Nsight Systems reports to the docker container. For example:

```
$ sudo ./start-nsys.sh -v $HOME:/mnt/host/home -v /myawesomereports:/mnt/host/
myawesomereports
```
### **Runtime environment variables**

Runtime environment variables can be used to configure runtime parameters.

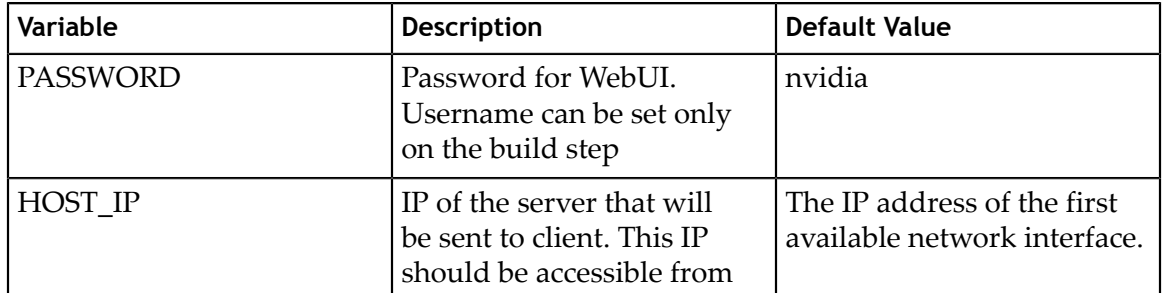

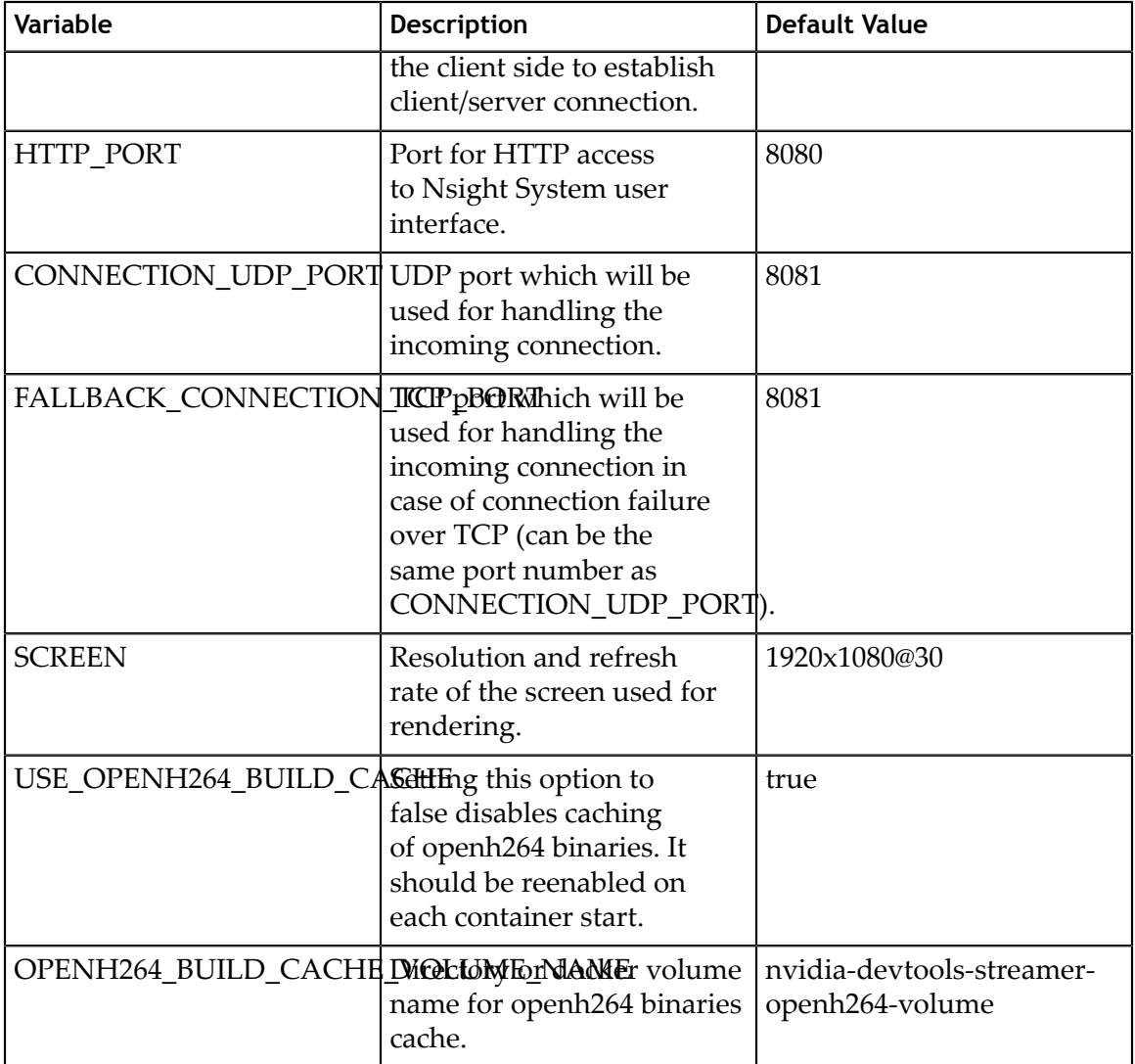

### **Video encoding**

By default, the container uses the VP8 codec for video streaming. For an improved experience, the H.264 codec can be enabled.

**‣** If internet is available to download the required libraries:

\$ sudo docker exec nvidia-devtools-streamer /setup/enable-h264-streaming.sh

If USE\_OPENH264\_BUILD\_CACHE was not set to false, openh264 binaries will be cached in OPENH264\_BUILD\_CACHE\_VOLUME\_NAME and H.264 codec will be used during future launches of the container.

Currently, only software encoding is supported.

**‣** If internet is not available:

```
$ sudo -- sh -c 'MY_IMAGE_NAME=my-openh264-nsys-streamer:1.0
 USE_OPENH264_BUILD_CACHE=false ./start-nsys.sh && docker exec nvidia-
devtools-streamer /setup/enable-h264-streaming.sh && docker commit nvidia-
devtools-streamer $MY_IMAGE_NAME && docker save -o my-openh264-nsys-
streamer.tar $MY_IMAGE_NAME<sup>T</sup>
```
As a result, **my-openh264-nsys-streamer.tar** will contain the image with enabled H.264 codec. This file should be transferred to the target machine without internet access. Then, on a machine without internet access, the container can be started using the following command:

```
$ sudo -- sh -c 'CONTAINER_IMAGE=my-openh264-nsys-streamer:1.0
 USE_OPENH264_BUILD_CACHE=false docker load -i my-openh264-nsys-streamer.tar
 && ./start-nsys.sh'
```
#### **Volumes**

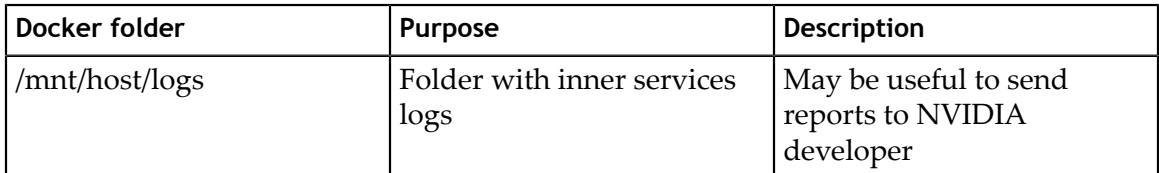

#### **Example**

To run the container on 10.10.10.10 network interface, using 8000 HTTP port, 8888 connection port, without caching openh264 binaries:

\$ sudo HOST IP=10.10.10.10 HTTP PORT=8000 CONNECTION UDP PORT=8888 USE\_OPENH264\_BUILD\_CACHE=false ./start-nsys.sh

# Chapter 4. MIGRATING FROM NVIDIA NVPROF

## Using the Nsight Systems CLI nvprof Command

The **nvprof** command of the Nsight Systems CLI is intended to help former nvprof users transition to nsys. Many nvprof switches are not supported by nsys, often because they are now part of NVIDIA Nsight Compute.

The full nvprof documentation can be found at [https://docs.nvidia.com/cuda/profiler](https://docs.nvidia.com/cuda/profiler-users-guide)[users-guide](https://docs.nvidia.com/cuda/profiler-users-guide).

The nvprof transition guide for Nsight Compute can be found at [https://](https://docs.nvidia.com/nsight-compute/NsightComputeCli/index.html#nvprof-guide) [docs.nvidia.com/nsight-compute/NsightComputeCli/index.html#nvprof-guide.](https://docs.nvidia.com/nsight-compute/NsightComputeCli/index.html#nvprof-guide)

Any nvprof switch not listed below is not supported by the **nsys nvprof** command. No additional nsys functionality is available through this command. New features will not be added to this command in the future.

## CLI nvprof Command Switch Options

After choosing the **nvprof** command switch, the following options are available. When you are ready to move to using Nsight Systems CLI directly, see [Command Line Options](#page-8-0) documentation for the nsys switch(es) given below. Note that the nsys implementation and output may vary from nvprof.

### **Usage**.

nsys nvprof [options]

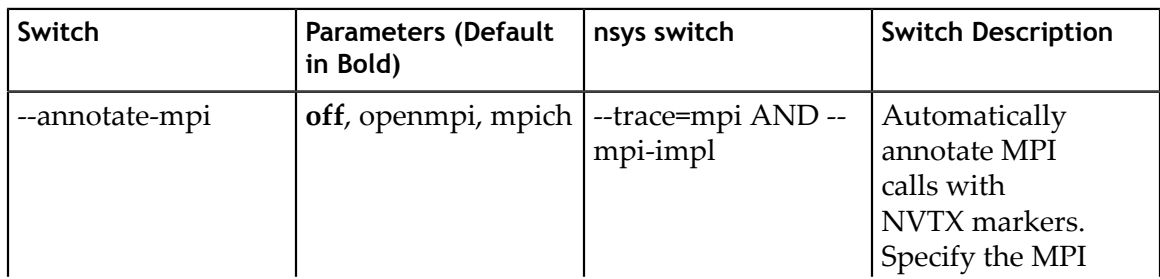

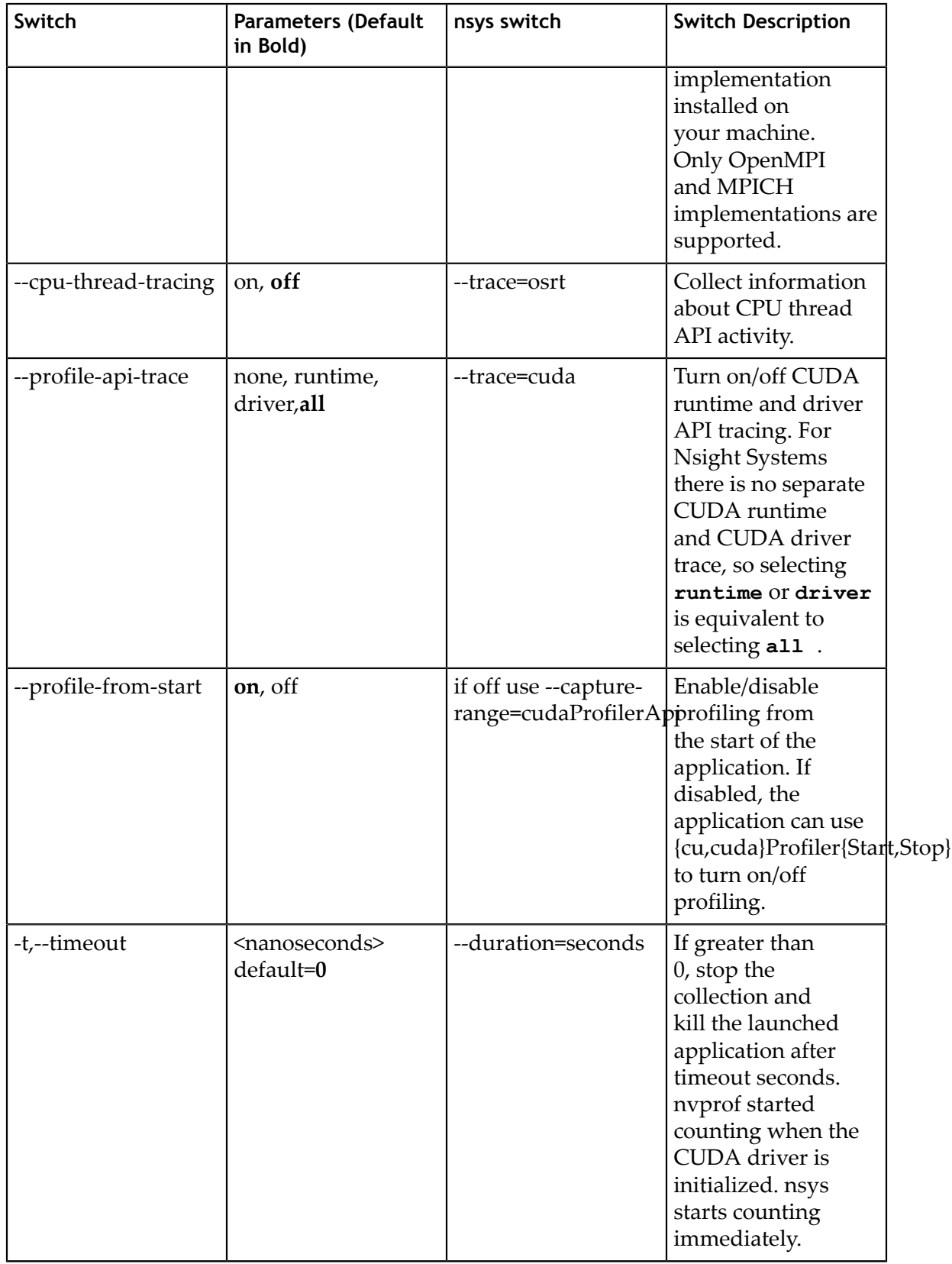

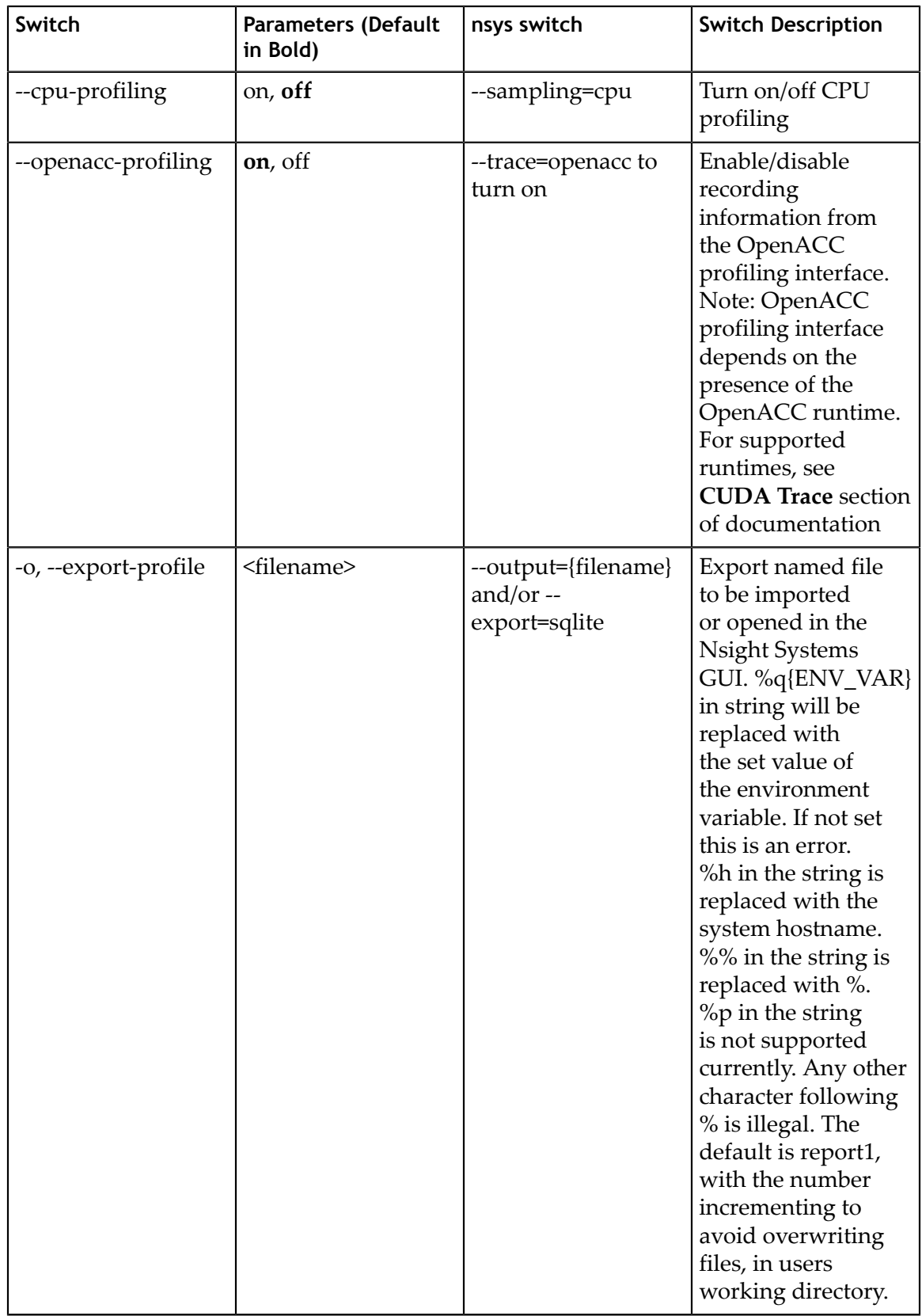

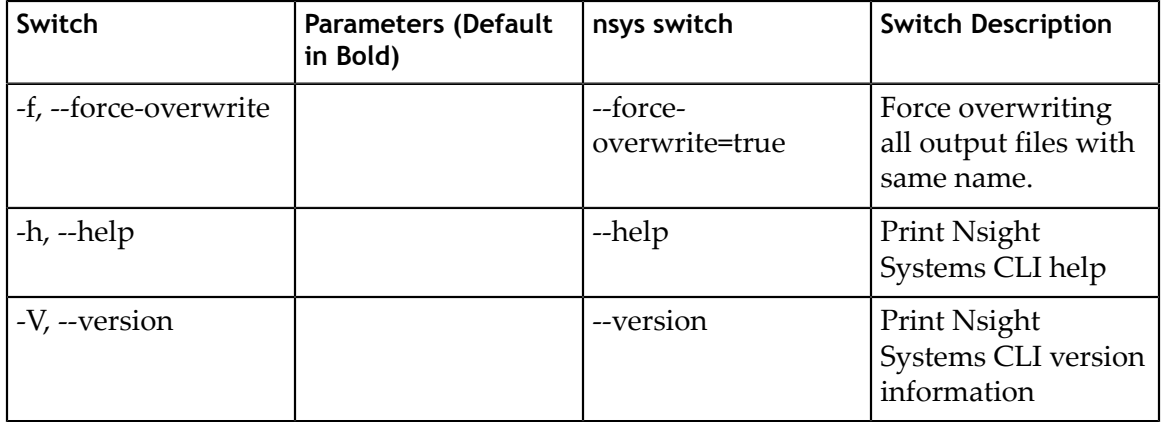

## Next Steps

NVIDIA Visual Profiler (NVVP) and NVIDIA nvprof are deprecated. New GPUs and features will not be supported by those tools. We encourage you to make the move to Nsight Systems now. For additional information, suggestions, and rationale, see the blog series in Other Resources.

# Chapter 5. DIRECT3D TRACE

Nsight Systems has the ability to trace both the Direct3D 11 API and the Direct3D 12 API on Windows targets.

## 5.1. D3D11 API trace

Nsight Systems can capture information about Direct3D 11 API calls made by the profiled process. This includes capturing the execution time of D3D11 API functions, performance markers, and frame durations.

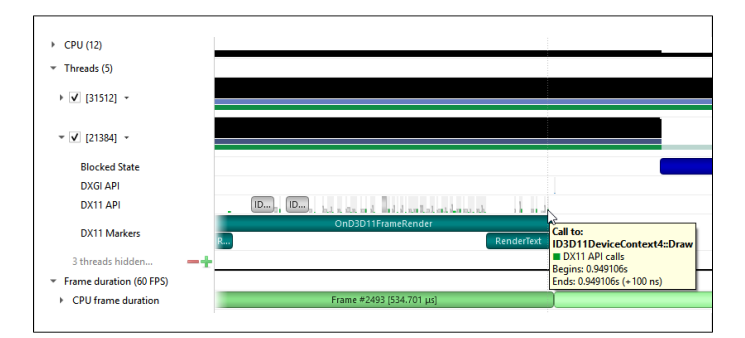

### **SLI Trace**

Trace SLI queries and peer-to-peer transfers of D3D11 applications. Requires SLI hardware and an active SLI profile definition in the NVIDIA console.

## 5.2. D3D12 API Trace

Direct3D 12 is a low-overhead 3D graphics and compute API for Microsoft Windows. Information about Direct3D 12 can be found at the [Direct3D 12 Programming Guide.](https://docs.microsoft.com/en-us/windows/desktop/direct3d12/directx-12-programming-guide)

Nsight Systems can capture information about Direct3D 12 usage by the profiled process. This includes capturing the execution time of D3D12 API functions, corresponding workloads executed on the GPU, performance markers, and frame durations.

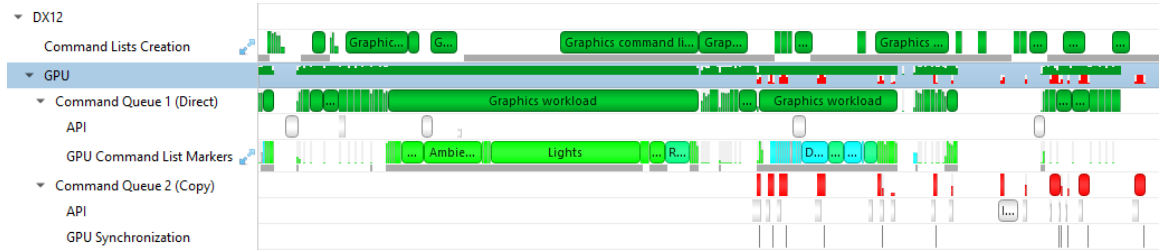

The Command List Creation row displays time periods when command lists were being created. This enables developers to improve their application's multithreaded command list creation. Command list creation time period is measured between the call to **ID3D12GraphicsCommandList::Reset** and the call to **ID3D12GraphicsCommandList::Close**.

**Command Lists Creation** 

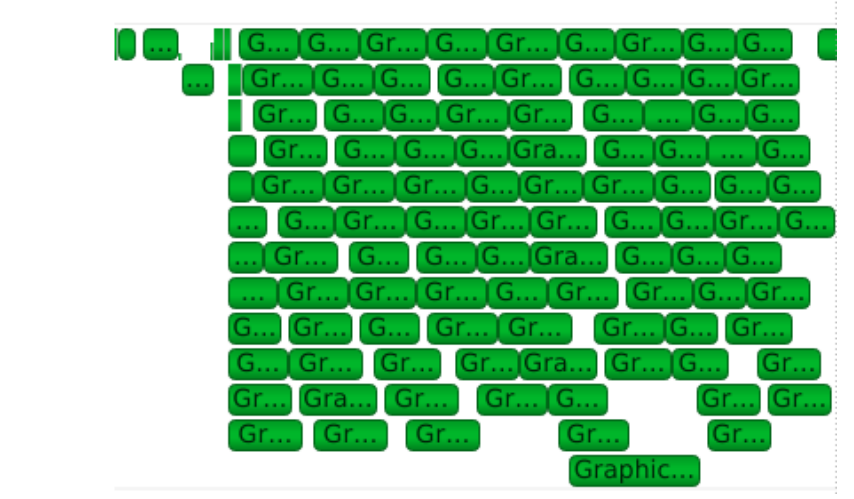

The GPU row shows a compressed view of the D3D12 queue activity, color-coded by the queue type. Expanding it will show the individual queues and their corresponding API calls.

 $\vee$  GPU an item in the international control and controlled the international constitution of the component of an annual control

A Command Queue row is displayed for each D3D12 command queue created by the profiled application. The row's header displays the queue's running index and its type (Direct, Compute, Copy).

- Command Queue 0 (Compute) ▶
- Þ Command Queue 1 (Direct)

The DX12 API Memory Ops row displays all API memory operations and non-persistent resource mappings. Event ranges in the row are color-coded by the heap type they belong to (Default, Readback, Upload, Custom, or CPU-Visible VRAM), with usage warnings highlighted in yellow. A breakdown of the operations can be found by expanding the row to show rows for each individual heap type.

The following operations and warnings are shown:

- **‣** Calls to **ID3D12Device::CreateCommittedResource**, **ID3D12Device4::CreateCommittedResource1**, and **ID3D12Device8::CreateCommittedResource2**
	- **‣** A warning will be reported if **D3D12\_HEAP\_FLAG\_CREATE\_NOT\_ZEROED** is not set in the method's **HeapFlags** parameter
- **‣** Calls to **ID3D12Device::CreateHeap** and **ID3D12Device4::CreateHeap1**
	- **‣** A warning will be reported if **D3D12\_HEAP\_FLAG\_CREATE\_NOT\_ZEROED** is not set in the **Flags** field of the method's **pDesc** parameter
- **‣** Calls to **ID3D12Resource::ReadFromSubResource**
	- **‣** A warning will be reported if the read is to a **D3D12\_CPU\_PAGE\_PROPERTY\_WRITE\_COMBINE** CPU page or from a **D3D12\_HEAP\_TYPE\_UPLOAD** resource
- **‣** Calls to **ID3D12Resource::WriteToSubResource**
	- **‣** A warning will be reported if the write is from a **D3D12\_CPU\_PAGE\_PROPERTY\_WRITE\_BACK** CPU page or to a D3D12 HEAP TYPE READBACK resource
- **‣** Calls to **ID3D12Resource::Map** and **ID3D12Resource::Unmap** will be matched into [Map, Unmap] ranges for non-persistent mappings. If a mapping range is nested, only the most external range (reference count = 1) will be shown.

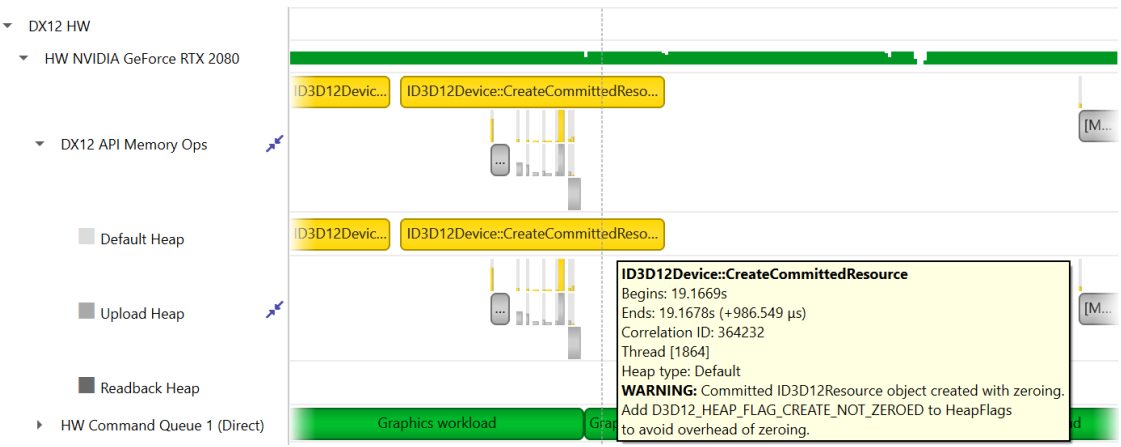

The API row displays time periods where

**ID3D12CommandQueue::ExecuteCommandLists** was called. The GPU Workload row displays time periods where workloads were executed by the GPU. The workload's type (Graphics, Compute, Copy, etc.) is displayed on the bar representing the workload's GPU execution.

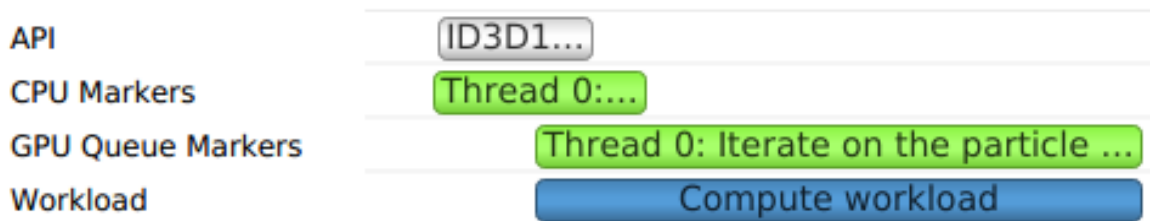

In addition, you can see the PIX command queue CPU-side performance markers, GPUside performance markers and the GPU Command List performance markers, each in their row.

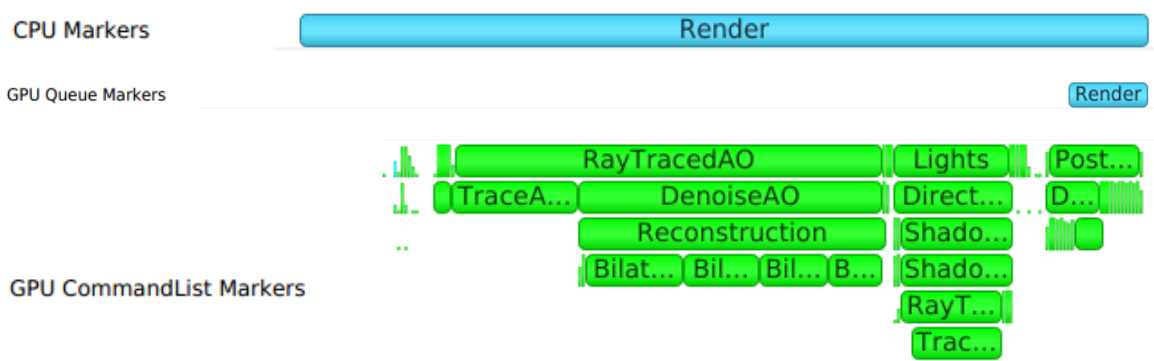

Clicking on a GPU workload highlights the corresponding

**ID3D12CommandQueue::ExecuteCommandLists**,

**ID3D12GraphicsCommandList::Reset** and **ID3D12GraphicsCommandList::Close API** calls, and vice versa.

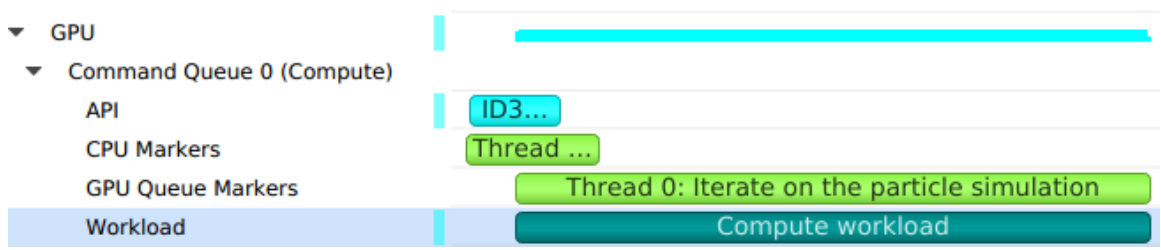

Detecting which CPU thread was blocked by a fence can be difficult in complex apps that run tens of CPU threads. The timeline view displays the 3 operations involved:

- **‣** The CPU thread pushing a signal command and fence value into the command queue. This is displayed on the DX12 Synchronization sub-row of the calling thread.
- **‣** The GPU executing that command, setting the fence value and signaling the fence. This is displayed on the GPU Queue Synchronization sub-row.
- **‣** The CPU thread calling a Win32 wait API to block-wait until the fence is signaled. This is displayed on the Thread's OS runtime libraries row.

Clicking one of these will highlight it and the corresponding other two calls.

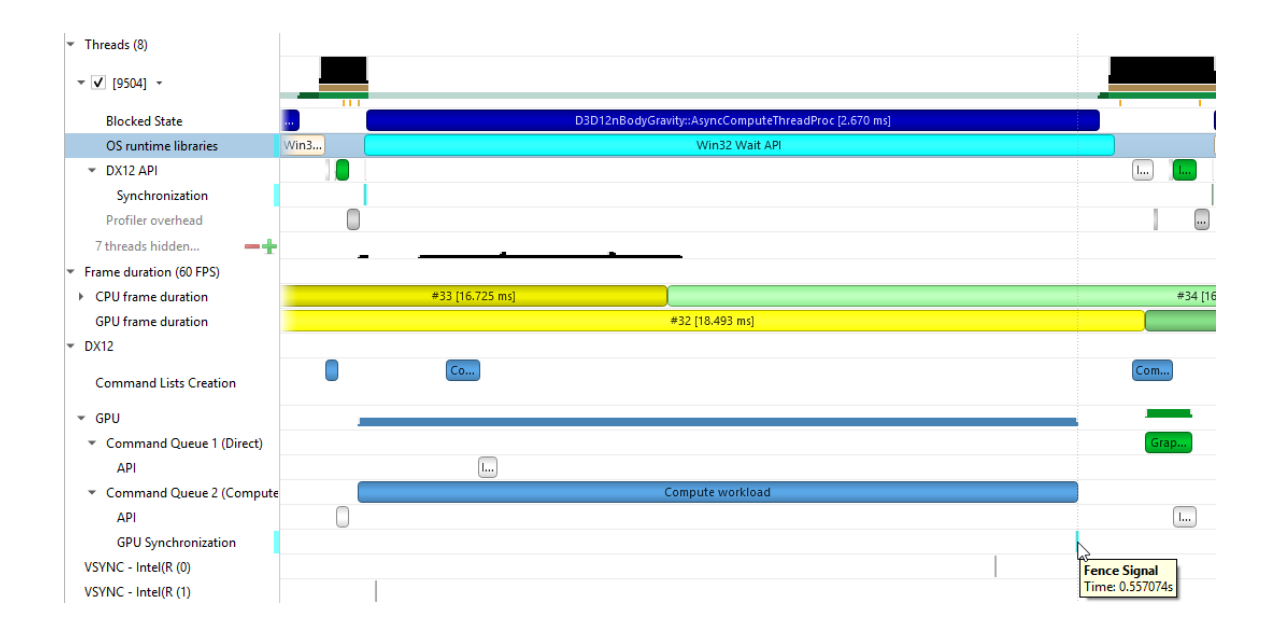

# Chapter 6. WDDM QUEUES

The Windows Display Driver Model (WDDM) architecture uses queues to send work packets from the CPU to the GPU. Each D3D device in each process is associated with one or more contexts. Graphics, compute, and copy commands that the profiled application uses are associated with a context, batched in a command buffer, and pushed into the relevant queue associated with that context.

Nsight Systems can capture the state of these queues during the trace session.

Enabling the "Collect additional range of ETW events" option will also capture extended DxgKrnl events from the **Microsoft-Windows-DxgKrnl** provider, such as context status, allocations, sync wait, signal events, etc.

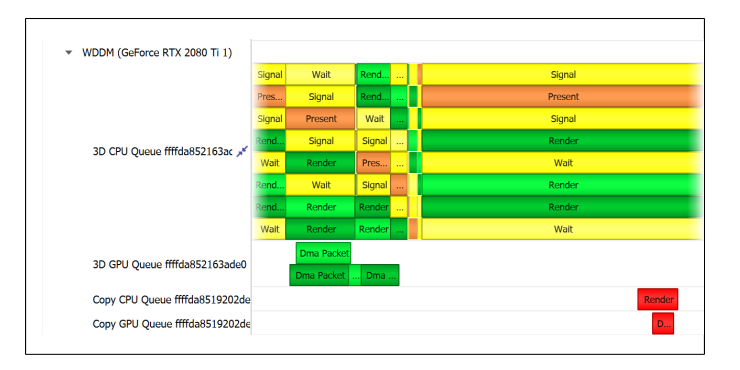

A command buffer in a WDDM queues may have one the following types:

- **‣** Render
- **‣** Deferred
- **‣** System
- **‣** MMIOFlip
- **‣** Wait
- **‣** Signal
- **‣** Device
- **‣** Software

It may also be marked as a Present buffer, indicating that the application has finished rendering and requests to display the source surface.

See the Microsoft documentation for the WDDM architecture and the DXGKETW\_QUEUE\_PACKET\_TYPE enumeration.

To retain the .etl trace files captured, so that they can be viewed in other tools (e.g. GPUView), change the "Save ETW log files in project folder" option under "Profile Behavior" in Nsight Systems's global Options dialog. The .etl files will appear in the same folder as the .nsys-rep file, accessible by right-clicking the report in the Project Explorer and choosing "Show in Folder...". Data collected from each ETW provider will appear in its own .etl file, and an additional .etl file named "Report XX-Merged-\*.etl", containing the events from all captured sources, will be created as well.

# Chapter 7. WDDM HW SCHEDULER

When GPU Hardware Scheduling is enabled in Windows 10 or newer version, the Windows Display Driver Model (WDDM) uses the DxgKrnl ETW provider to expose report of NVIDIA GPUs' hardware scheduling context switches.

Nsight Systems can capture these context switch events, and display under the GPUs in the timeline rows titled WDDM HW Scheduler - [HW Queue type]. The ranges under each queue will show the process name and PID assoicated with the GPU work during the time period.

The events will be captured if GPU Hardware Scheduling is enabled in the Windows System Display settings, and "Collect WDDM Trace" is enabled in the Nsight Systems Project Settings.

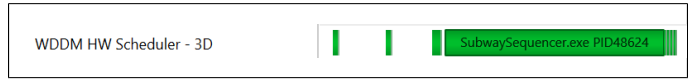

# Chapter 8. VULKAN API TRACE

## 8.1. Vulkan Overview

Vulkan is a low-overhead, cross-platform 3D graphics and compute API, targeting a wide variety of devices from PCs to mobile phones and embedded platforms. The Vulkan API is defined by the Khronos Group. Information about Vulkan and the Khronos Group can be found at the [Khronos Vulkan Site](https://www.khronos.org/vulkan/).

Nsight Systems can capture information about Vulkan usage by the profiled process. This includes capturing the execution time of Vulkan API functions, corresponding GPU workloads, debug util labels, and frame durations. Vulkan profiling is supported on both Windows and x86 Linux operating systems.

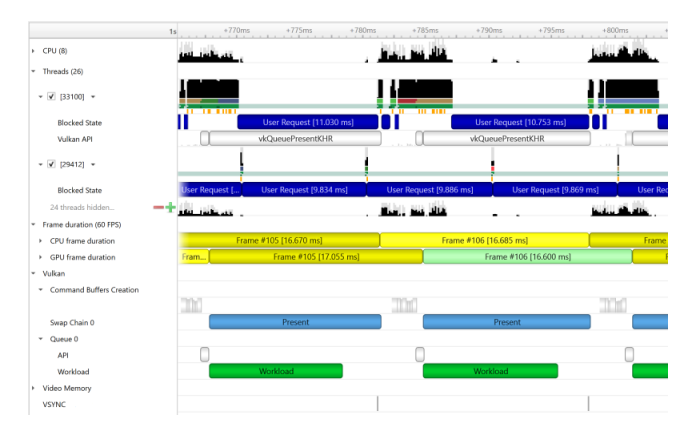

The Command Buffer Creation row displays time periods when command buffers were being created. This enables developers to improve their application's multi-threaded command buffer creation. Command buffer creation time period is measured between the call to **vkBeginCommandBuffer** and the call to **vkEndCommandBuffer**.

vanant<br>
v Command Buffers Creati Command buffer [Begin, End] [Comman...] Command buffer [Begin, End]  $\Box$  A Queue row is displayed for each Vulkan queue created by the profiled application. The API sub-row displays time periods where **vkQueueSubmit** was called. The GPU Workload sub-row displays time periods where workloads were executed by the GPU.

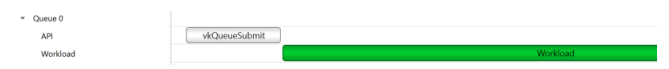

In addition, you can see [Vulkan debug util labels](https://github.com/KhronosGroup/Vulkan-Docs/blob/master/appendices/VK_EXT_debug_utils.txt) on both the CPU and the GPU.

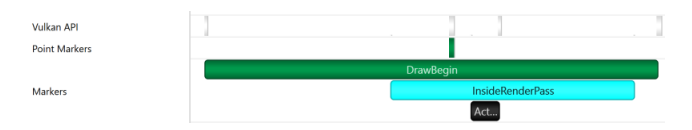

Clicking on a GPU workload highlights the corresponding **vkQueueSubmit** call, and vice versa.

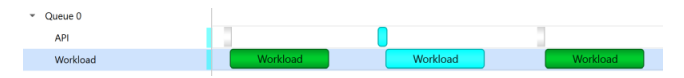

The Vulkan Memory Operations row contains an aggregation of all the Vulkan hostside memory operations, such as host-blocking writes and reads or non-persistent mapunmap ranges.

The row is separated into sub-rows by heap index and memory type - the tooltip for each row and the ranges inside show the heap flags and the memory property flags.

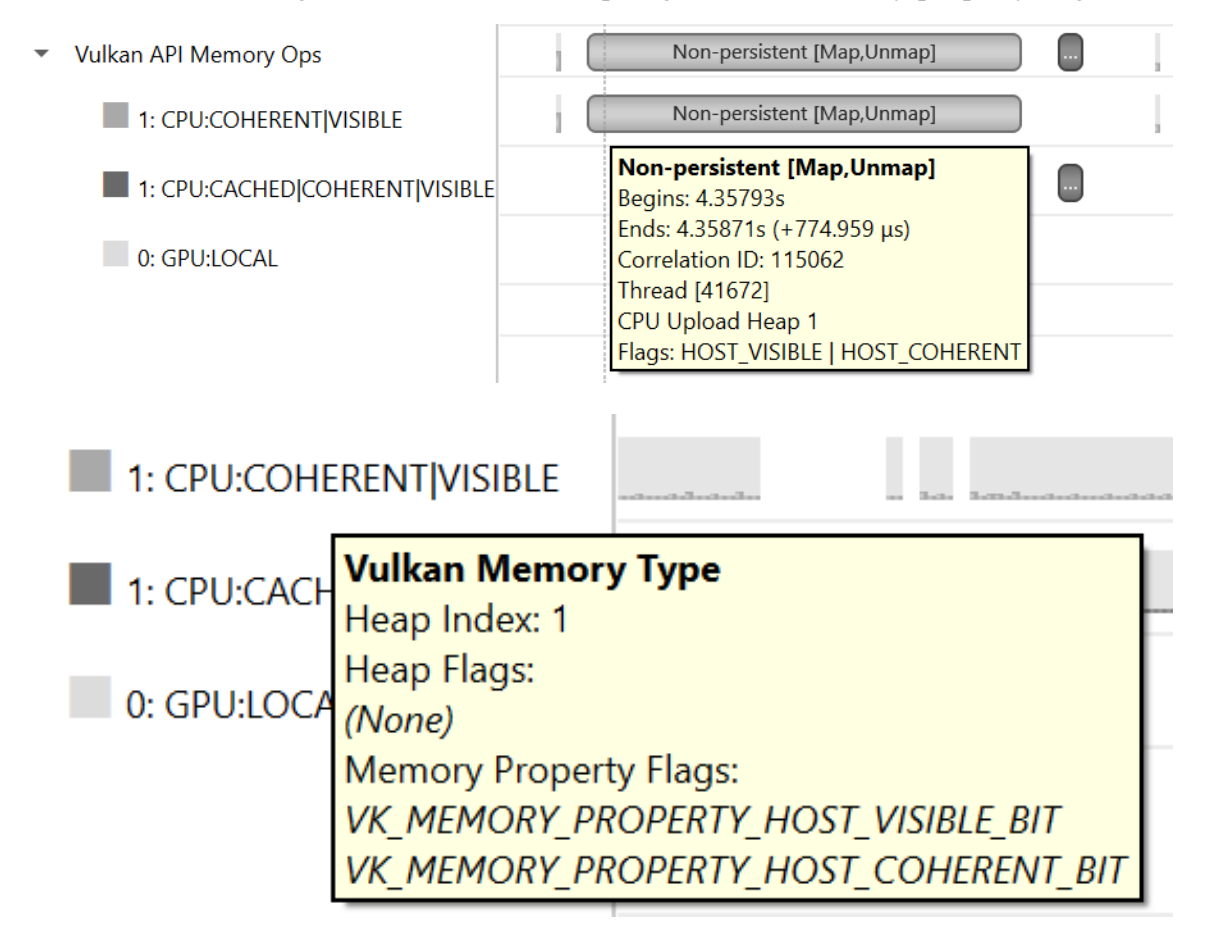

## 8.2. Pipeline Creation Feedback

When tracing target application calls to Vulkan pipeline creation APIs, Nsight Systems leverages the Pipeline Creation Feedback extension to collect more details about the duration of individual pipeline creation stages.

See [Pipeline Creation Feedback extension](https://www.khronos.org/registry/vulkan/specs/1.1-extensions/html/vkspec.html#VkPipelineCreationFeedbackEXT) for details about this extension.

Vulkan pipeline creation feedback is available on NVIDIA driver release 435 or later.

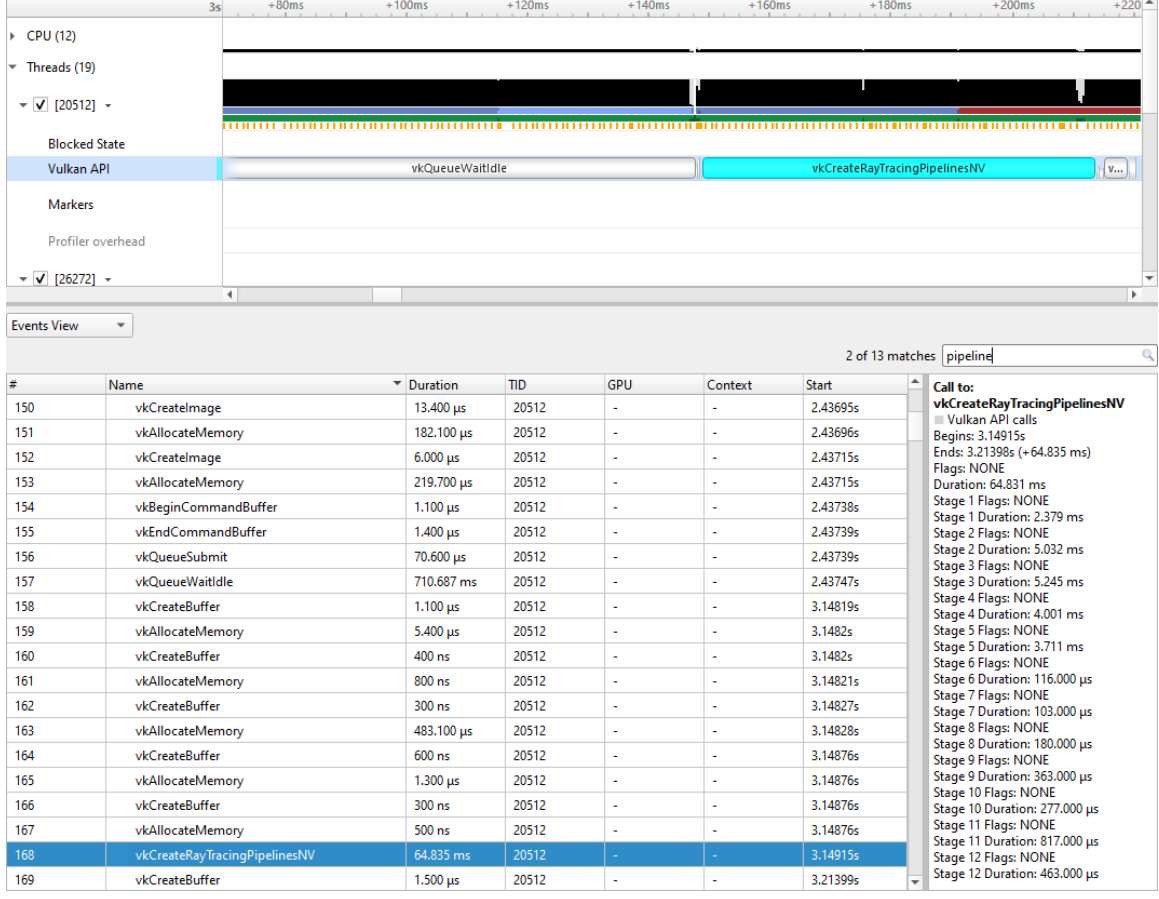

## 8.3. Vulkan GPU Trace Notes

- **‣** Vulkan GPU trace is available only when tracing apps that use NVIDIA GPUs.
- **‣** The endings of Vulkan Command Buffers execution ranges on Compute and Transfer queues may appear earlier on the timeline than their actual occurrence.

# Chapter 9. STUTTER ANALYSIS

### **Stutter Analysis Overview**

Nsight Systems on Windows targets displays stutter analysis visualization aids for profiled graphics applications that use either OpenGL, D3D11, D3D12 or Vulkan, as detailed below in the following sections.

## 9.1. FPS Overview

The Frame Duration section displays frame durations on both the CPU and the GPU.

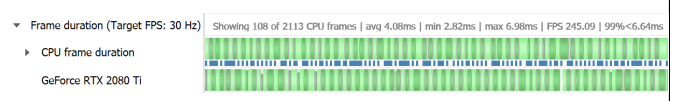

The frame duration row displays live FPS statistics for the current timeline viewport. Values shown are:

- 1. Number of CPU frames shown of the total number captured
- 2. Average, minimal, and maximal CPU frame time of the currently displayed time range
- 3. Average FPS value for the currently displayed frames
- 4. The 99th percentile value of the frame lengths (such that only 1% of the frames in the range are longer than this value).

The values will update automatically when scrolling, zooming or filtering the timeline view.

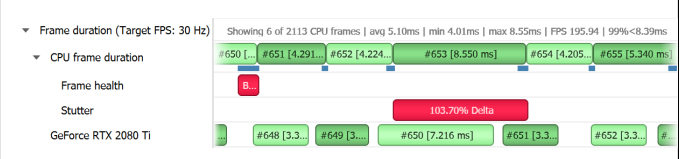

The stutter row highlights frames that are significantly longer than the other frames in their immediate vicinity.

The stutter row uses an algorithm that compares the duration of each frame to the median duration of the surrounding 19 frames. Duration difference under 4 milliseconds is never considered a stutter, to avoid cluttering the display with frames whose absolute stutter is small and not noticeable to the user.

For example, if the stutter threshold is set at 20%:

- 1. Median duration is 10 ms. Frame with 13 ms time will not be reported (relative difference > 20%, absolute difference < 4 ms)
- 2. Median duration is 60 ms. Frame with 71 ms time will not be reported (relative difference < 20%, absolute difference > 4 ms)
- 3. Median duration is 60 ms. Frame with 80 ms is a stutter (relative difference > 20%, absolute difference > 4 ms, both conditions met)

### **OSC detection**

The "19 frame window median" algorithm by itself may not work well with some cases of "oscillation" (consecutive fast and slow frames), resulting in some false positives. The median duration is not meaningful in cases of oscillation and can be misleading.

To address the issue and identify if oscillating frames, the following method is applied:

- 1. For every frame, calculate the median duration, 1st and 3rd quartiles of 19-frames window.
- 2. Calculate the delta and ratio between 1st and 3rd quartiles.
- 3. If the 90th percentile of 3rd 1st quartile delta array > 4 ms AND the 90th percentile of 3rd/1st quartile array > 1.2 (120%) then mark the results with "OSC" text.

Right-clicking the Frame Duration row caption lets you choose the target frame rate (30, 60, 90 or custom frames per second).

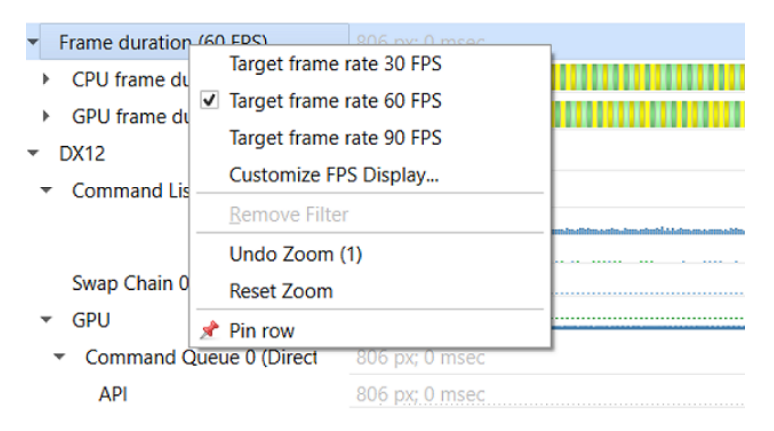

By clicking the Customize FPS Display option, a customization dialog pops up. In the dialog, you can now define the frame duration threshold to customize the view of the potentially problematic frames. In addition, you can define the threshold for the stutter analysis frames.

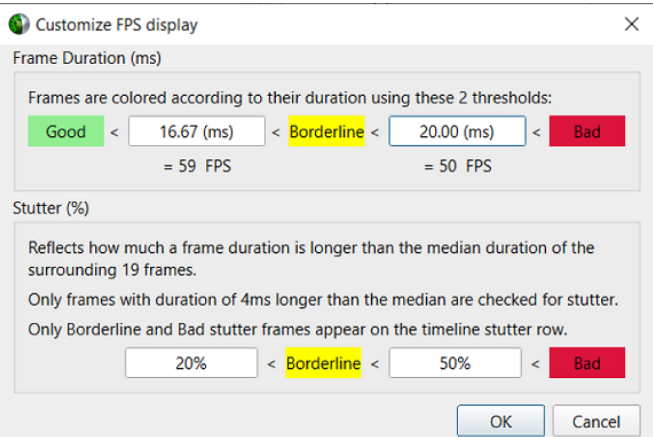

Frame duration bars are color coded:

- Green, the frame duration is shorter than required by the target FPS ratio.
- **‣** Yellow, duration is slightly longer than required by the target FPS rate.
- Red, duration far exceeds that required to maintain the target FPS rate.

The CPU Frame Duration row displays the CPU frame duration measured between the ends of consecutive frame boundary calls:

- **‣** The OpenGL frame boundaries are **eglSwapBuffers/glXSwapBuffers/ SwapBuffers** calls.
- The D3D11 and D3D12 frame boundaries are **IDXGISwapChainX::Present** calls.
- The Vulkan frame boundaries are **vkQueuePresentKHR** calls.

The timing of the actual calls to the frame boundary calls can be seen in the blue bar at the bottom of the CPU frame duration row

The GPU Frame Duration row displays the time measured between

- The start time of the first GPU workload execution of this frame.
- **‣** The start time of the first GPU workload execution of the next frame.

#### **Reflex SDK**

NVIDIA Reflex SDK is a series of NVAPI calls that allow applications to integrate the Ultra Low Latency driver feature more directly into their game to further optimize synchronization between simulation and rendering stages and lower the latency between user input and final image rendering. For more details about Reflex SDK, see [Reflex SDK Site.](https://developer.nvidia.com/reflex/)

Nsight Systems will automatically capture NVAPI functions when either Direct3D 11, Direct3D 12, or Vulkan API trace are enabled.

The Reflex SDK row displays timeline ranges for the following types of latency markers:

- **‣** RenderSubmit.
- **‣** Simulation.
- Present.
- **‣** Driver.
- **‣** OS Render Queue.
- **‣** GPU Render.

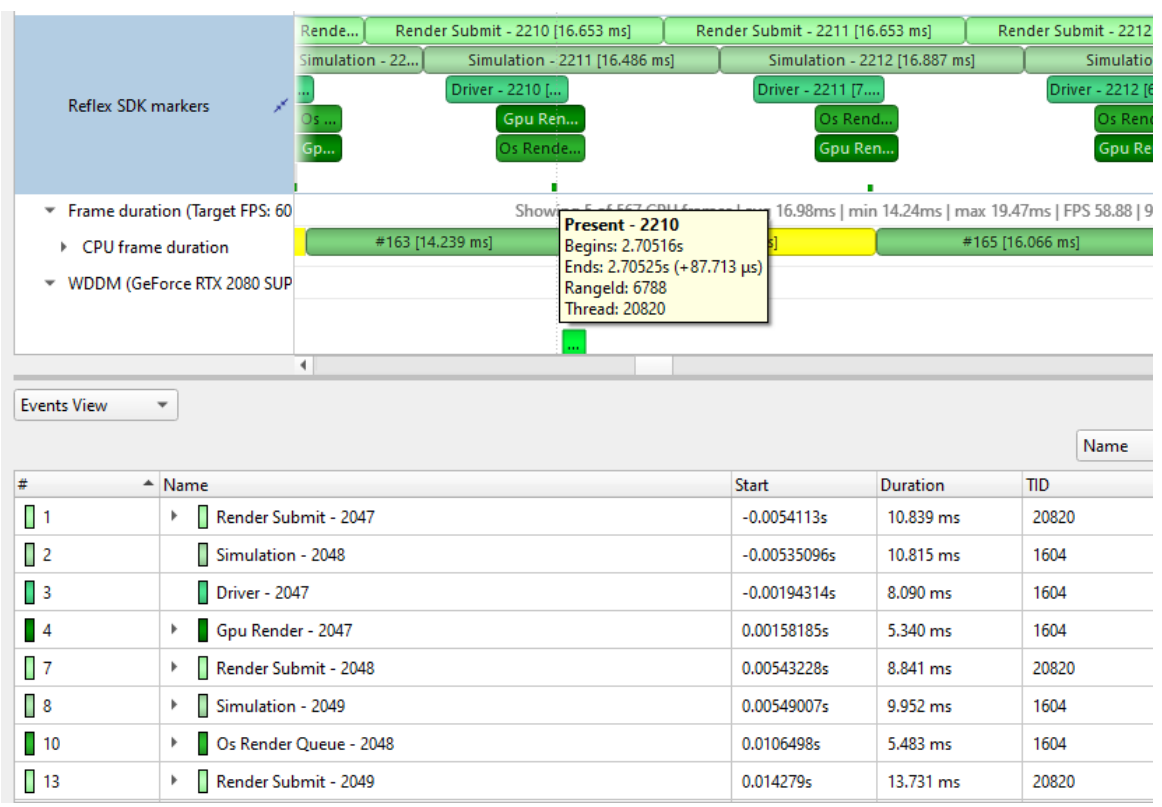

### **Performance Warnings row**

This row shows performance warnings and common pitfalls that are automatically detected based on the enabled capture types. Warnings are reported for:

- **‣** ETW performance warnings
- **‣** Vulkan calls to **vkQueueSubmit** and D3D12 calls to **ID3D12CommandQueue::ExecuteCommandList** that take a longer time to execute than the total time of the GPU workloads they generated
- **‣** D3D12 Memory Operation warnings
- **‣** Usage of Vulkan API functions that may adversely affect performance
- **‣** Creation of a Vulkan device with memory zeroing, whether by physical device default or manually
- **‣** Vulkan command buffer barrier which can be combined or removed, such as subsequent barriers or read-to-read barriers

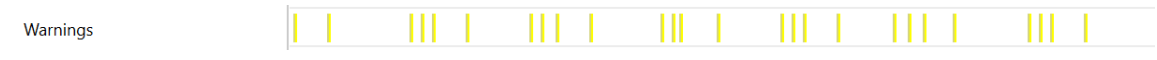

## 9.2. Frame Health

The Frame Health row displays actions that took significantly a longer time during the current frame, compared to the median time of the same actions executed during the surrounding 19-frames. This is a great tool for detecting the reason for frame time stuttering. Such actions may be: shader compilation, present, memory mapping, and more. Nsight Systems measures the accumulated time of such actions in each frame. For example: calculating the accumulated time of shader compilations in each frame and comparing it to the accumulated time of shader compilations in the surrounding 19 frames.

Example of a Vulkan frame health row:

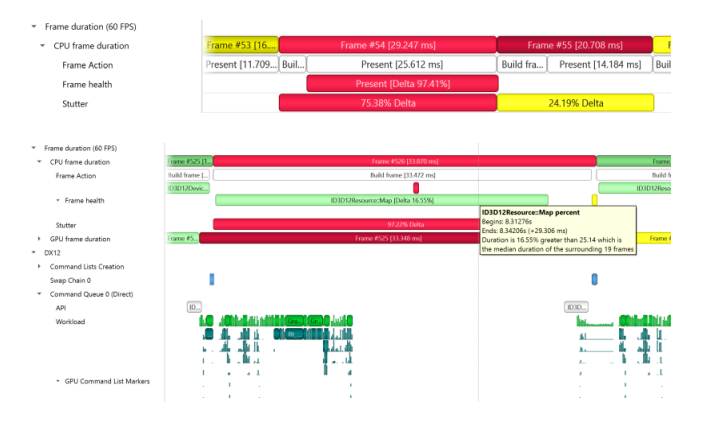

## 9.3. GPU Memory Utilization

The Memory Utilization row displays the amount of used local GPU memory and the commit limit for each GPU.

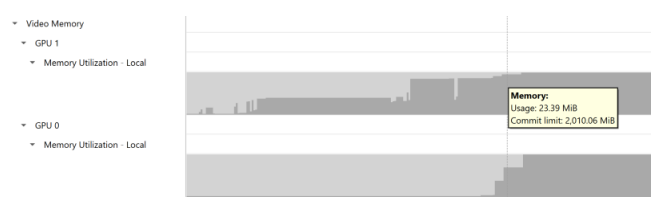

Note that this is not the same as the CUDA kernel memory allocation graph, see CUDA GPU Memory Graph for that functionality.

## 9.4. Vertical Synchronization

The VSYNC rows display when the monitor's vertical synchronizations occur.

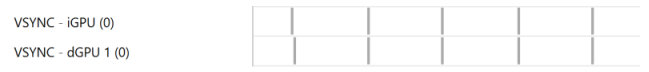

# Chapter 10. OPENMP TRACE

Nsight Systems for Linux is capable of capturing information about OpenMP events. This functionality is built on the OpenMP Tools Interface (OMPT), full support is available only for runtime libraries supporting tools interface defined in OpenMP 5.0 or greater.

As an example, LLVM OpenMP runtime library partially implements tools interface. If you use PGI compiler <= 20.4 to build your OpenMP applications, add -mp=libomp switch to use LLVM OpenMP runtime and enable OMPT based tracing. If you use Clang, make sure the LLVM OpenMP runtime library you link to was compiled with tools interface enabled.

Collect OpenMP trace

 $\overline{v}$   $\overline{u}$  Collect ETrace quents

OpenMP (Open Multi-Processing) is a set of compiler directives, library routines, and environment variables that can be used to specify high-level parallelism in Fortran and C/C++ programs. NVIDIA Nsight Systems supports collecting and visualizing OpenMP events and ranges on the timeline.

Only a subset of the OMPT callbacks are processed:

```
ompt_callback_parallel_begin
ompt_callback_parallel_end
ompt<sup>-</sup>callback<sup>-</sup>sync_region
ompt_callback_task_create
ompt_callback_task_schedule
ompt_callback_implicit_task
ompt_callback_master
ompt_callback_reduction
ompt_callback_task_create
ompt_callback_cancel
ompt_callback_mutex_acquire, ompt_callback_mutex_acquired
ompt_callback_mutex_acquired, ompt_callback_mutex_released
ompt_callback_mutex_released
ompt_callback_work
ompt_callback_dispatch
ompt_callback_flush
```
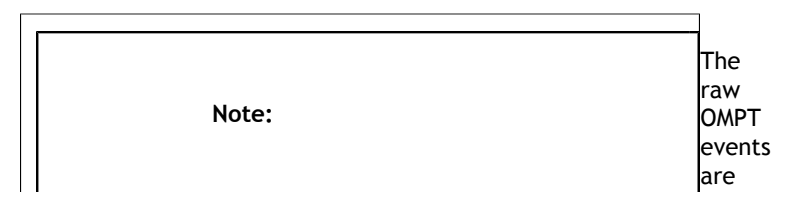

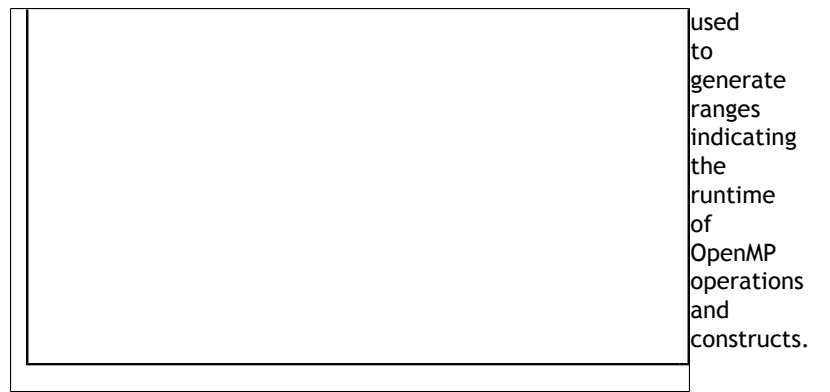

### Example screenshot:

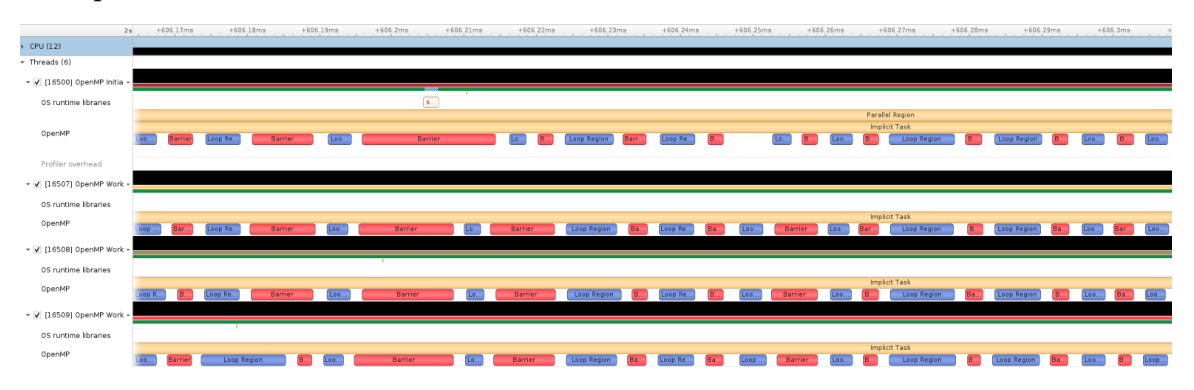

# Chapter 11. OS RUNTIME LIBRARIES TRACE

On Linux, OS runtime libraries can be traced to gather information about low-level userspace APIs. This traces the system call wrappers and thread synchronization interfaces exposed by the C runtime and POSIX Threads (pthread) libraries. This does not perform a complete runtime library API trace, but instead focuses on the functions that can take a long time to execute, or could potentially cause your thread be unscheduled from the CPU while waiting for an event to complete. OS runtime trace is not available for Windows targets.

OS runtime tracing complements and enhances sampling information by:

- 1. Visualizing when the process is communicating with the hardware, controlling resources, performing multi-threading synchronization or interacting with the kernel scheduler.
- 2. Adding additional thread states by correlating how OS runtime libraries traces affect the thread scheduling:
	- **Waiting** the thread is not scheduled on a CPU, it is inside of an OS runtime libraries trace and is believed to be waiting on the firmware to complete a request.
	- **‣ In OS runtime library function** the thread is scheduled on a CPU and inside of an OS runtime libraries trace. If the trace represents a system call, the process is likely running in kernel mode.
- 3. Collecting backtraces for long OS runtime libraries call. This provides a way to gather blocked-state backtraces, allowing you to gain more context about why the thread was blocked so long, yet avoiding unnecessary overhead for short events.

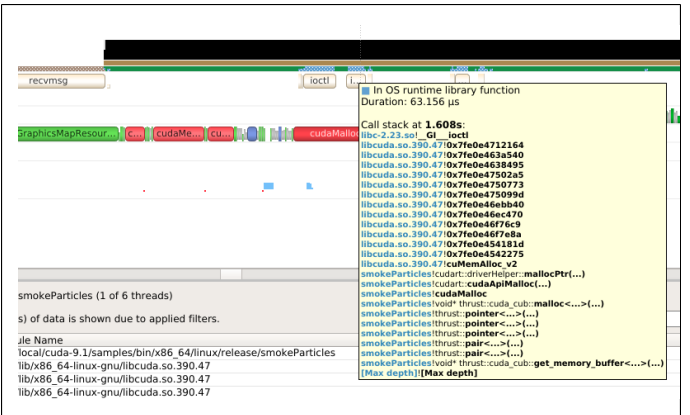

To enable OS runtime libraries tracing from Nsight Systems:

**CLI** — Use the **-t**, **--trace** option with the **osrt** parameter. See Command Line Options for more information.

**GUI** — Select the **Collect OS runtime libraries trace** checkbox.

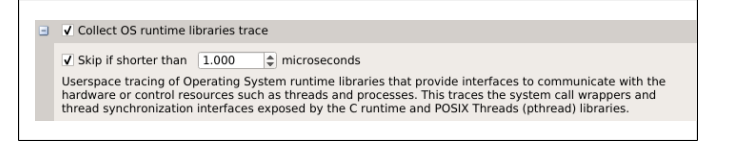

You can also use **Skip if shorter than**. This will skip calls shorter than the given threshold. Enabling this option will improve performances as well as reduce noise on the timeline. We strongly encourage you to skip OS runtime libraries call shorter than 1 μs.

## 11.1. Locking a Resource

The functions listed below receive a special treatment. If the tool detects that the resource is already acquired by another thread and will induce a blocking call, we always trace it. Otherwise, it will never be traced.

```
pthread_mutex_lock
pthread_rwlock_rdlock
pthread_rwlock_wrlock
pthread<sup>-</sup>spin_lock
sem_wait
```
Note that even if a call is determined as potentially blocking, there is a chance that it may not actually block after a few cycles have elapsed. The call will still be traced in this scenario.

## 11.2. Limitations

**‣** Nsight Systems only traces syscall wrappers exposed by the C runtime. It is not able to trace syscall invoked through assembly code.

- **‣** Additional thread states, as well as backtrace collection on long calls, are only enabled if sampling is turned on.
- **‣** It is not possible to configure the depth and duration threshold when collecting backtraces. Currently, only OS runtime libraries calls longer than 80 μs will generate a backtrace with a maximum of 24 frames. This limitation will be removed in a future version of the product.
- **‣** It is required to compile your application and libraries with the **-funwind-tables** compiler flag in order for Nsight Systems to unwind the backtraces correctly.

## 11.3. OS Runtime Libraries Trace Filters

The OS runtime libraries tracing is limited to a select list of functions. It also depends on the version of the C runtime linked to the application.

## 11.4. OS Runtime Default Function List

### **Libc system call wrappers**

**www.nvidia.com** pipe user Guide van die 19de eeu n.C. In die 19de eeu n.C. In die 19de eeu n.C. In die 19de eeu n.C. In die 19de ee accept accept4 acct alarm arch\_prctl bind bpf brk chroot clock\_nanosleep connect copy\_file\_range creat creat64 dup dup2 dup3 epoll\_ctl epoll\_pwait epoll\_wait fallocate fallocate64 fcntl fdatasync flock fork fsync ftruncate futex ioctl ioperm iopl kill killpg listen membarrier mlock mlock2 mlockall mmap mmap64 mount move\_pages mprotect mq\_notify mq\_open mq\_receive mq\_send mq\_timedreceive mq\_timedsend mremap msgctl msgget msgrcv msgsnd msync munmap nanosleep nfsservctl open open64 openat openat64 pause pipe2 pivot\_root poll

### **POSIX Threads**

pthread\_barrier\_wait pthread\_cancel pthread\_cond\_broadcast pthread\_cond\_signal pthread\_cond\_timedwait pthread\_cond\_wait pthread\_create pthread\_join pthread\_kill pthread\_mutex\_lock pthread<sup>-mutex-timedlock</sup> pthread\_mutex\_trylock pthread\_rwlock\_rdlock pthread\_rwlock\_timedrdlock pthread\_rwlock\_timedwrlock pthread\_rwlock\_tryrdlock pthread\_rwlock\_trywrlock pthread\_rwlock\_wrlock pthread\_spin\_lock pthread\_spin\_trylock pthread\_timedjoin\_np pthread\_tryjoin\_np pthread\_yield sem\_timedwait sem\_trywait sem\_wait

### **I/O**

aio\_fsync aio<sup>-</sup>fsync64 aio\_suspend aio\_suspend64 fclose fcloseall fflush fflush\_unlocked fgetc fgetc\_unlocked fgets fgets\_unlocked fgetwc fgetwc\_unlocked fgetws fgetws\_unlocked flockfile fopen fopen64 fputc fputc\_unlocked fputs fputs\_unlocked fputwc fputwc\_unlocked fputws fputws\_unlocked fread fread\_unlocked freopen freopen64 ftrylockfile fwrite fwrite\_unlocked getc getc\_unlocked getdelim getline getw getwc getwc\_unlocked lockf lockf64 mkfifo mkfifoat posix\_fallocate posix\_fallocate64 putc putc\_unlocked putwc putwc\_unlocked

#### **Miscellaneous**

forkpty popen posix\_spawn posix\_spawnp sigwait sigwaitinfo sleep system usleep

**www.nvidia.com**
# Chapter 12. NVTX TRACE

The NVIDIA Tools Extension Library (NVTX) is a powerful mechanism that allows users to manually instrument their application. Nsight Systems can then collect the information and present it on the timeline.

Nsight Systems supports version 3.0 of the NVTX specification.

The following features are supported:

**‣** Domains

```
nvtxDomainCreate(), nvtxDomainDestroy()
```

```
nvtxDomainRegisterString()
```
**‣** Push-pop ranges (nested ranges that start and end in the same thread). nvtxRangePush(), nvtxRangePushEx()

nvtxRangePop()

nvtxDomainRangePushEx()

nvtxDomainRangePop()

**‣** Start-end ranges (ranges that are global to the process and are not restricted to a single thread)

nvtxRangeStart(), nvtxRangeStartEx()

nvtxRangeEnd()

nvtxDomainRangeStartEx()

```
nvtxDomainRangeEnd()
```
**‣** Marks

```
nvtxMark(), nvtxMarkEx()
```
nvtxDomainMarkEx()

**‣** Thread names

nvtxNameOsThread()

**‣** Categories

nvtxNameCategory()

nvtxDomainNameCategory()

To learn more about specific features of NVTX, please refer to the NVTX header file: **nvToolsExt.h** or the [NVTX documentation.](https://nvidia.github.io/NVTX/)

To use NVTX in your application, follow these steps:

- 1. Add **#include "nvtx3/nvToolsExt.h"** in your source code. The nvtx3 directory is located in the Nsight Systems package in the Target-<architecture>/nvtx/include directory and is available via github at [http://github.com/NVIDIA/NVTX.](http://github.com/NVIDIA/NVTX)
- 2. Add the following compiler flag: **-ldl**
- 3. Add calls to the NVTX API functions. For example, try adding **nvtxRangePush("main")** in the beginning of the **main()** function, and **nvtxRangePop()** just before the return statement in the end.

For convenience in C++ code, consider adding a wrapper that implements RAII (resource acquisition is initialization) pattern, which would guarantee that every range gets closed.

4. In the project settings, select the **Collect NVTX trace** checkbox.

In addition, by enabling the "Insert NVTX Marker hotkey" option it is possible to add NVTX markers to a running non-console applications by pressing the F11 key. These will appear in the report under the NVTX Domain named "HotKey markers".

Typically calls to NVTX functions can be left in the source code even if the application is not being built for profiling purposes, since the overhead is very low when the profiler is not attached.

NVTX is not intended to annotate very small pieces of code that are being called very frequently. A good rule of thumb to use: if code being annotated usually takes less than 1 microsecond to execute, adding an NVTX range around this code should be done carefully.

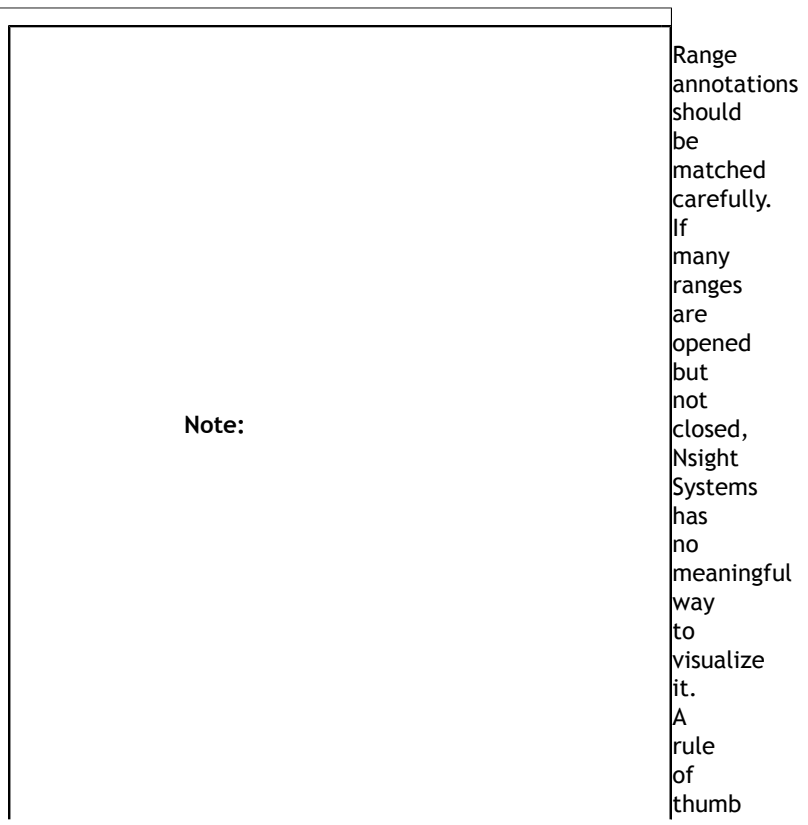

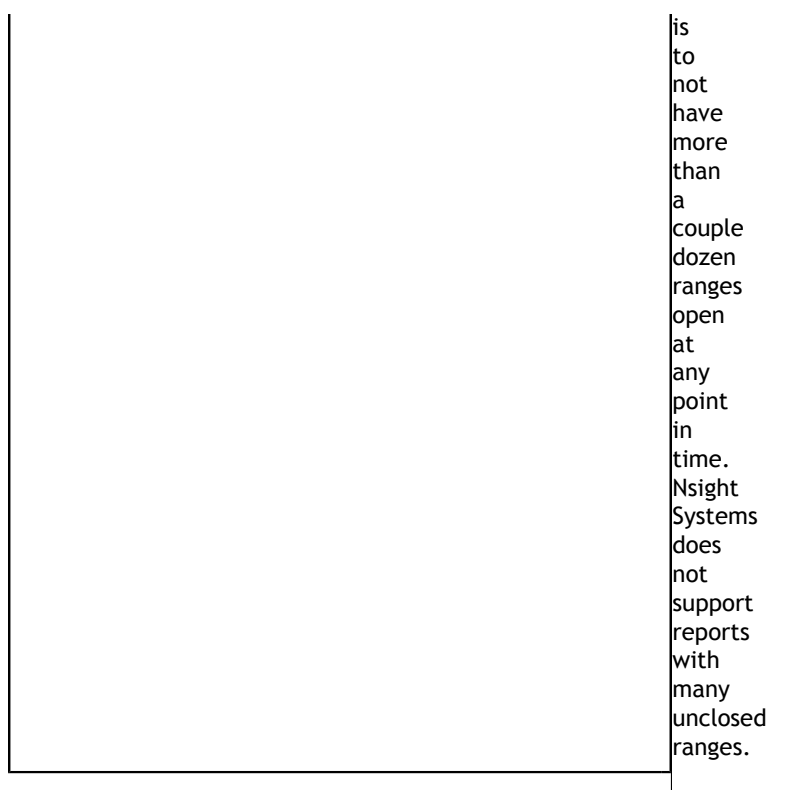

#### **NVTX Domains and Categories**

NVTX domains enable scoping of annotations. Unless specified differently, all events and annotations are in the default domain. Additionally, categories can be used to group events.

Nsight Systems gives the user the ability to include or exclude NVTX events from a particular domain. This can be especially useful if you are profiling across multiple libraries and are only interested in nvtx events from some of them.

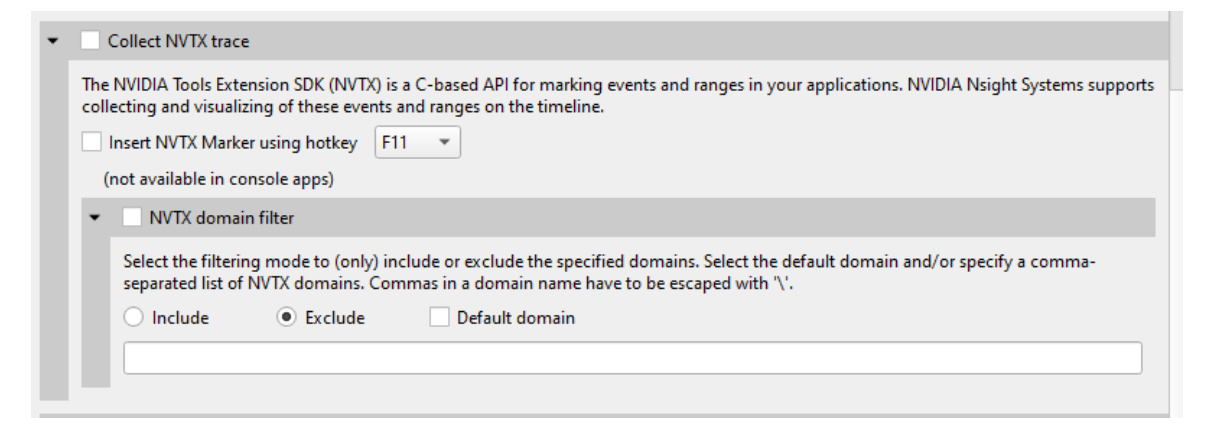

This functionality is also available from the CLI. See the CLI documentation for **--nvtxdomain-include** and **--nvtx-domain-exclude** for more details.

Categories that are set in by the user will be recognized and displayed in the GUI.

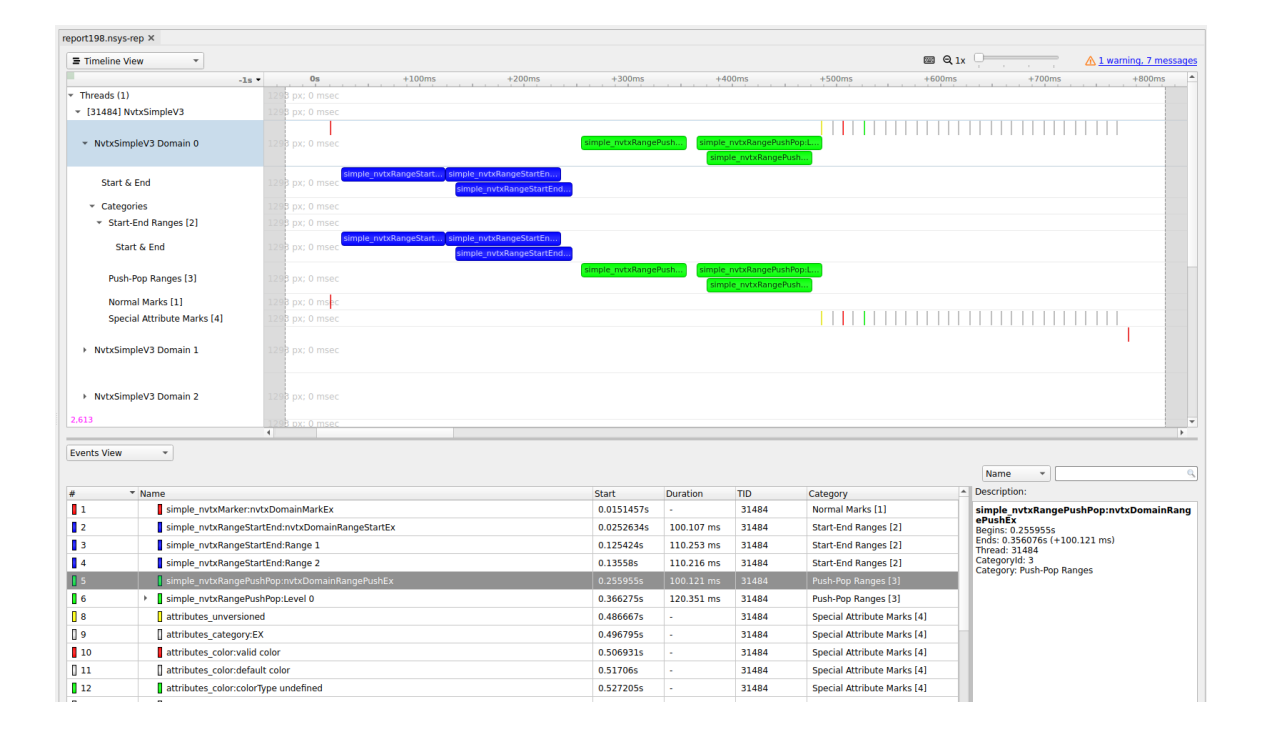

# Chapter 13. CUDA TRACE

Nsight Systems is capable of capturing information about CUDA execution in the profiled process.

The following information can be collected and presented on the timeline in the report:

- **‣** CUDA API trace trace of CUDA Runtime and CUDA Driver calls made by the application.
	- **‣** CUDA Runtime calls typically start with **cuda** prefix (e.g. **cudaLaunch**).
	- **‣** CUDA Driver calls typically start with **cu** prefix (e.g. **cuDeviceGetCount**).
- **‣** CUDA workload trace trace of activity happening on the GPU, which includes memory operations (e.g., Host-to-Device memory copies) and kernel executions. Within the threads that use the CUDA API, additional child rows will appear in the timeline tree.
- **‣** On Nsight Systems Workstation Edition, cuDNN and cuBLAS API tracing and OpenACC tracing.

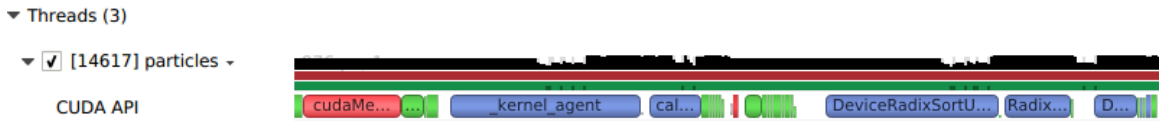

Near the bottom of the timeline row tree, the GPU node will appear and contain a CUDA node. Within the CUDA node, each CUDA context used within the process will be shown along with its corresponding CUDA streams. Steams will contain memory operations and kernel launches on the GPU. Kernel launches are represented by blue, while memory transfers are displayed in red.

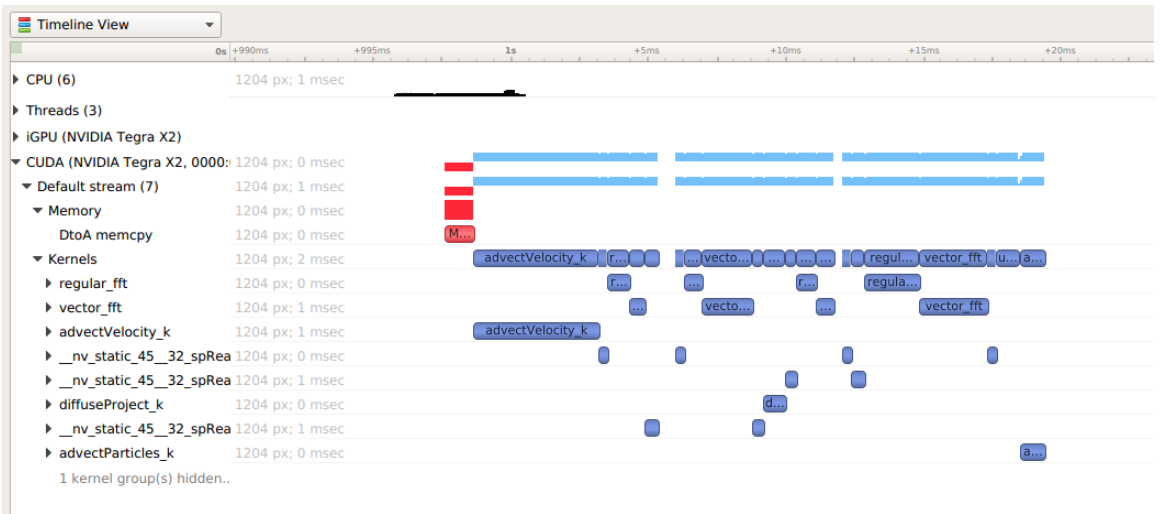

The easiest way to capture CUDA information is to launch the process from Nsight Systems, and it will setup the environment for you. To do so, simply set up a normal launch and select the **Collect CUDA trace** checkbox.

For Nsight Systems Workstation Edition this looks like:

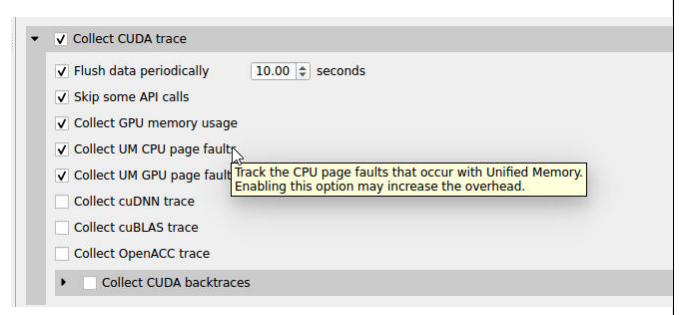

For Nsight Systems Embedded Platforms Edition this looks like:

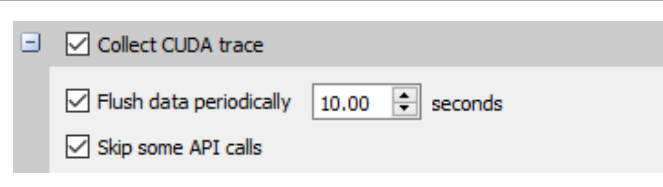

Additional configuration parameters are available:

- **‣ Collect backtraces for API calls longer than X seconds** turns on collection of CUDA API backtraces and sets the minimum time a CUDA API event must take before its backtraces are collected. Setting this value too low can cause high application overhead and seriously increase the size of your results file.
- **‣ Flush data periodically** specifies the period after which an attempt to flush CUDA trace data will be made. Normally, in order to collect full CUDA trace, the application needs to finalize the device used for CUDA work (call

**cudaDeviceReset()**, and then let the application gracefully exit (as opposed to crashing).

This option allows flushing CUDA trace data even before the device is finalized. However, it might introduce additional overhead to a random CUDA Driver or CUDA Runtime API call.

- **‣ Skip some API calls** avoids tracing insignificant CUDA Runtime API calls (namely, **cudaConfigureCall()**, **cudaSetupArgument()**, **cudaHostGetDevicePointers()**). Not tracing these functions allows Nsight Systems to significantly reduce the profiling overhead, without losing any interesting data. (See CUDA Trace Filters, below)
- **‣ Collect GPU Memory Usage** collects information used to generate a graph of CUDA allocated memory across time. Note that this will increase overhead. See section on **CUDA GPU Memory Allocation Graph** below.
- **‣ Collect Unified Memory CPU page faults** collects information on page faults that occur when CPU code tries to access a memory page that resides on the device. See section on **Unified Memory CPU Page Faults** in the **Unified Memory Transfer Trace** documentation below.
- **‣ Collect Unified Memory GPU page faults** collects information on page faults that occur when GPU code tries to access a memory page that resides on the CPU. See section on **Unified Memory GPU Page Faults** in the **Unified Memory Transfer Trace** documentation below.
- **‣ Collect CUDA Graph trace**  by default, CUDA tracing will collect and expose information on a whole graph basis. The user can opt to collect on a node per node basis. See section on **CUDA Graph Trace** below.
- **‣** For Nsight Systems Workstation Edition, **Collect cuDNN trace**, **Collect cuBLAS trace**, **Collect OpenACC trace** - selects which (if any) extra libraries that depend on CUDA to trace.

OpenACC versions 2.0, 2.5, and 2.6 are supported when using PGI runtime version 15.7 or greater and not compiling statically. In order to differentiate constructs, a PGI runtime of 16.1 or later is required. Note that Nsight Systems Workstation Edition does not support the GCC implementation of OpenACC at this time.

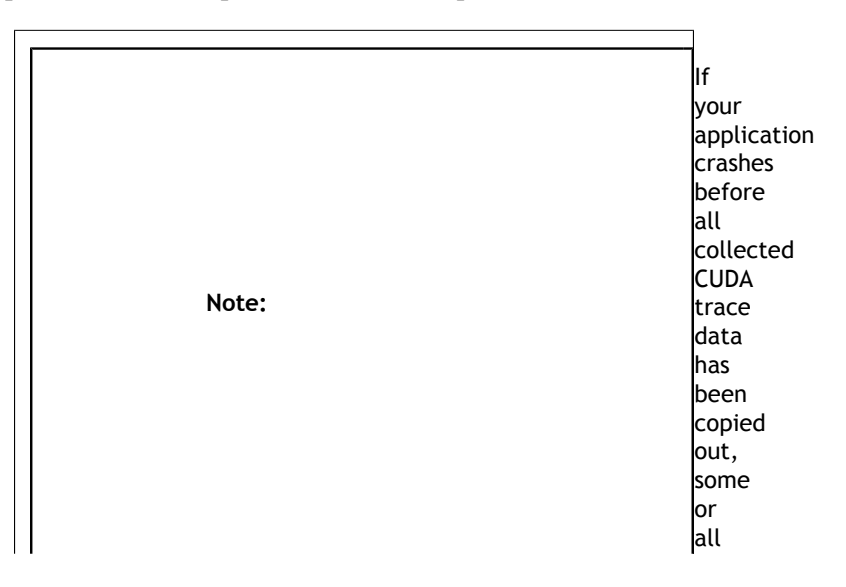

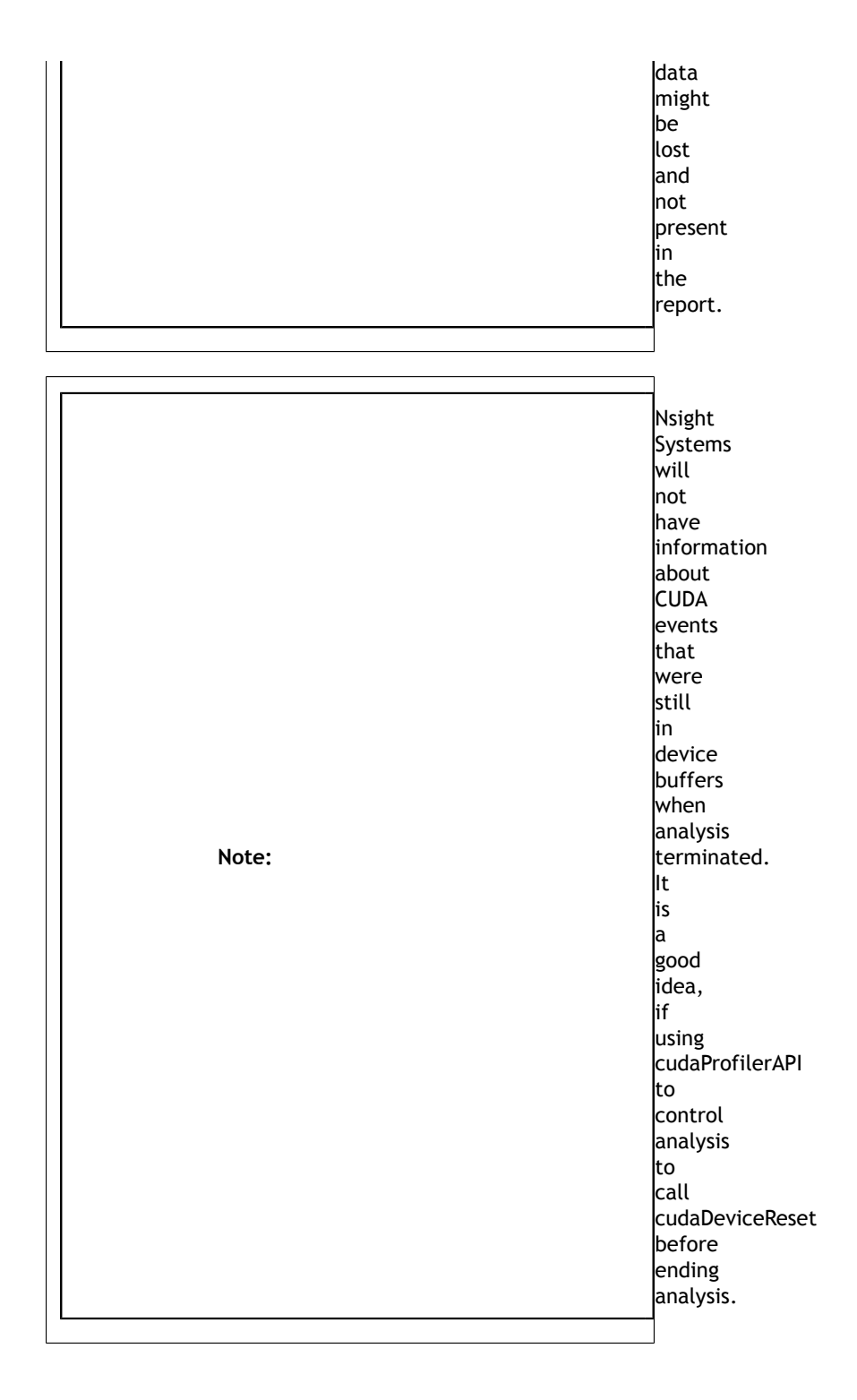

# 13.1. CUDA GPU Memory Allocation Graph

When the **Collect GPU Memory Usage** option is selected from the **Collect CUDA trace** option set, Nsight Systems will track CUDA GPU memory allocations and deallocations and present a graph of this information in the timeline. This is not the same as the GPU

memory graph generated during stutter analysis on the Windows target (see Stutter Memory Trace)

Below, in the report on the left, memory is allocated and freed during the collection. In the report on the right, memory is allocated, but not freed during the collection.

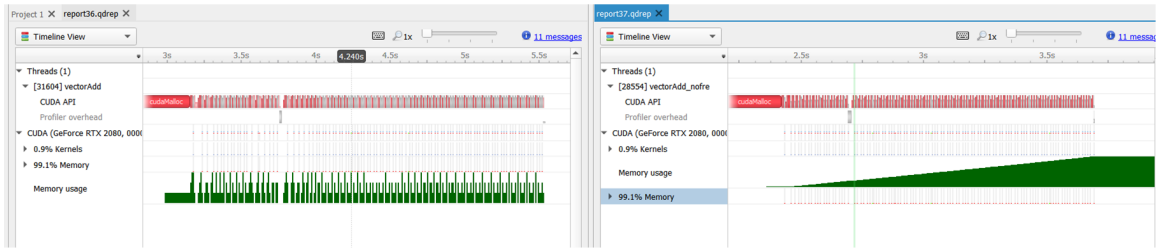

Here is another example, where allocations are happening on multiple GPUs

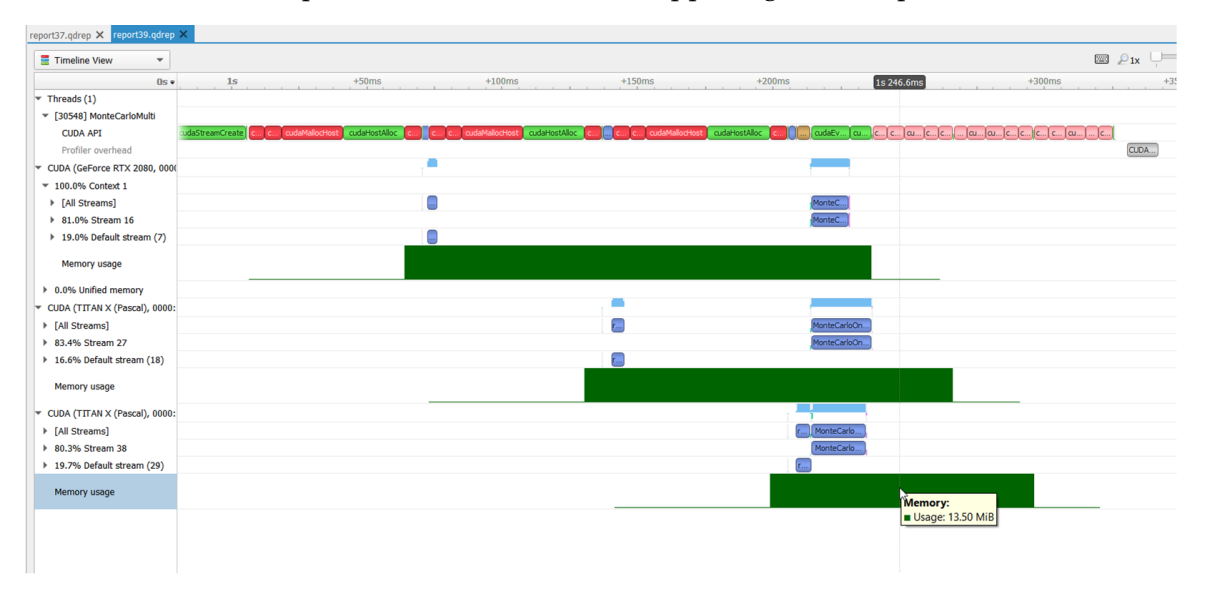

# 13.2. Unified Memory Transfer Trace

For Nsight Systems Workstation Edition, Unified Memory (also called Managed Memory) transfer trace is enabled automatically in Nsight Systems when CUDA trace is selected. It incurs no overhead in programs that do not perform any Unified Memory transfers. Data is displayed in the Managed Memory area of the timeline:

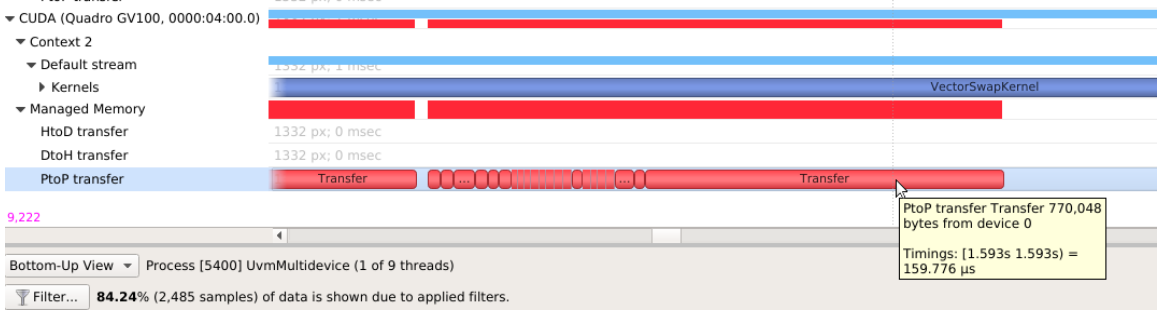

**HtoD transfer** indicates the CUDA kernel accessed managed memory that was residing on the host, so the kernel execution paused and transferred the data to the device. Heavy traffic here will incur performance penalties in CUDA kernels, so consider using manual cudaMemcpy operations from pinned host memory instead.

**PtoP transfer** indicates the CUDA kernel accessed managed memory that was residing on a different device, so the kernel execution paused and transferred the data to this device. Heavy traffic here will incur performance penalties, so consider using manual cudaMemcpyPeer operations to transfer from other devices' memory instead. The row showing these events is for the destination device -- the source device is shown in the tooltip for each transfer event.

**DtoH transfer** indicates the CPU accessed managed memory that was residing on a CUDA device, so the CPU execution paused and transferred the data to system memory. Heavy traffic here will incur performance penalties in CPU code, so consider using manual cudaMemcpy operations from pinned host memory instead.

 $0s = 14ms$  $+254.2ms$  $+254.6ms$ 254.391ms CUDA (GeForce GT 710) ч. ▼ 74.6% Unified memory  $-100.0\%$  Memory 52.0% HtoD transfer Transfer HtoD (migration ... Transfer HtoD (migration)  $\sqrt{\text{Tr}}$ ... Begins: 0.254344s 48.0% DtoH transfer Ends: 0.254526s (+181.901 µs)  $\sqrt{25.4\%}$  Context 1 HtoD transfer 2,097,152 bytes  $\overline{\text{Tr}}$ ... ▶ [All Streams] Source memory kind: Managed Destination memory kind: Managed 64.8% Stream 15 Migration cause: Coherence ▶ 19.4% Stream 18 Throughput: 11.5291 GiB/s Stream: Stream 0 ▶ 10.2% Stream 17

Some Unified Memory transfers are highlighted with red to indicate potential performance issues:

Transfers with the following migration causes are highlighted:

#### **‣ Coherence**

Unified Memory migration occurred to guarantee data coherence. SMs (streaming multiprocessors) stop until the migration completes.

**‣ Eviction**

Unified Memory migrated to the CPU because it was evicted to make room for another block of memory on the GPU. This happens due to memory overcommitment which is available on Linux with Compute Capability  $\geq 6$ .

## Unified Memory CPU Page Faults

The Unified Memory CPU page faults feature in Nsight Systems tracks the page faults that occur when CPU code tries to access a memory page that resides on the device.

> **Note: Collecting** Unified Memory CPU

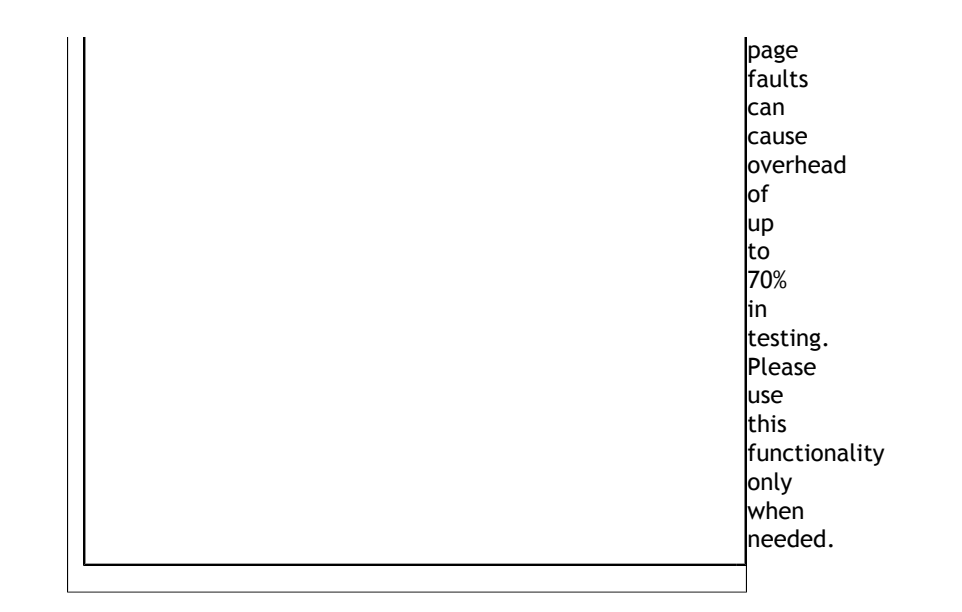

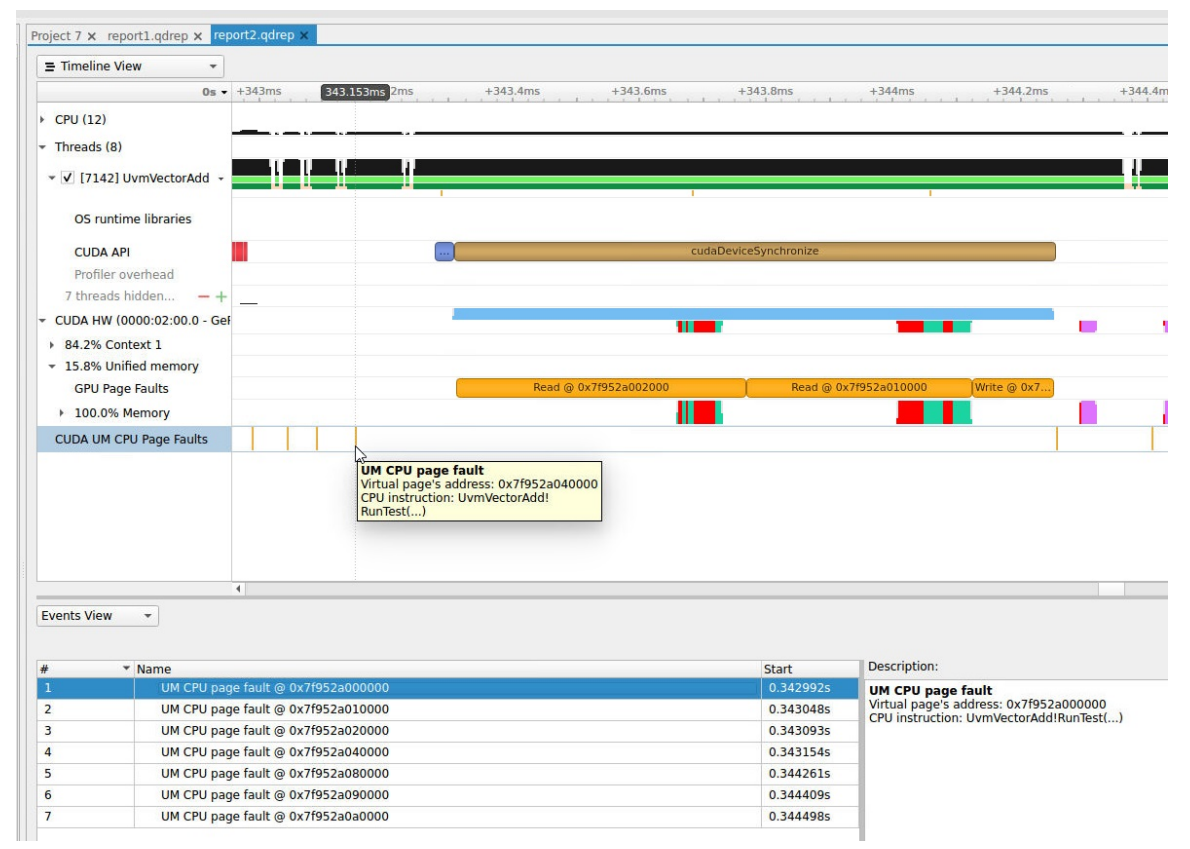

## Unified Memory GPU Page Faults

The Unified Memory GPU page faults feature in Nsight Systems tracks the page faults that occur when GPU code tries to access a memory page that resides on the host.

**Note:**

Collecting Unified

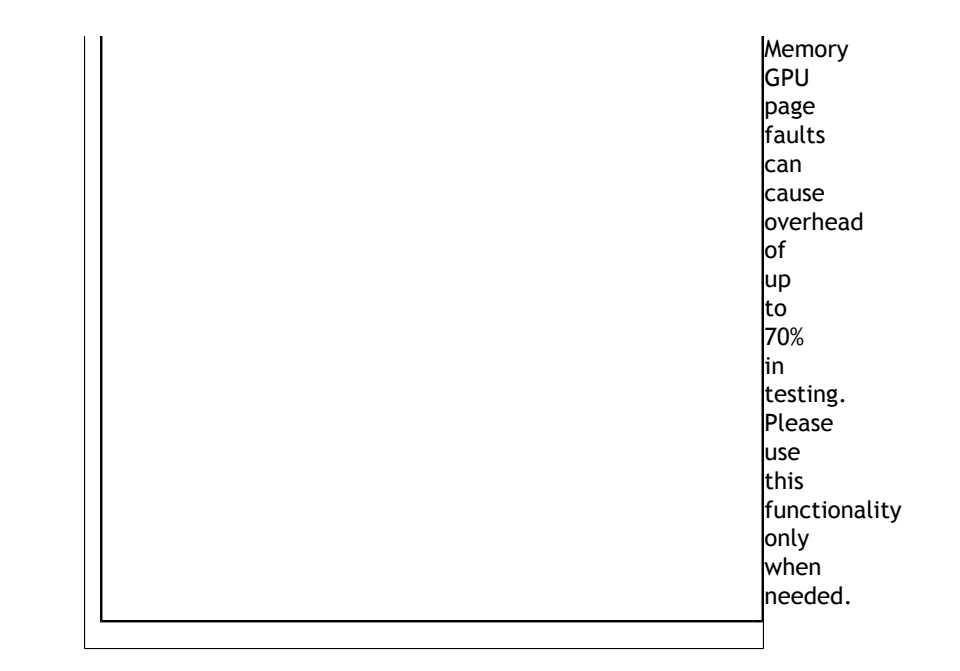

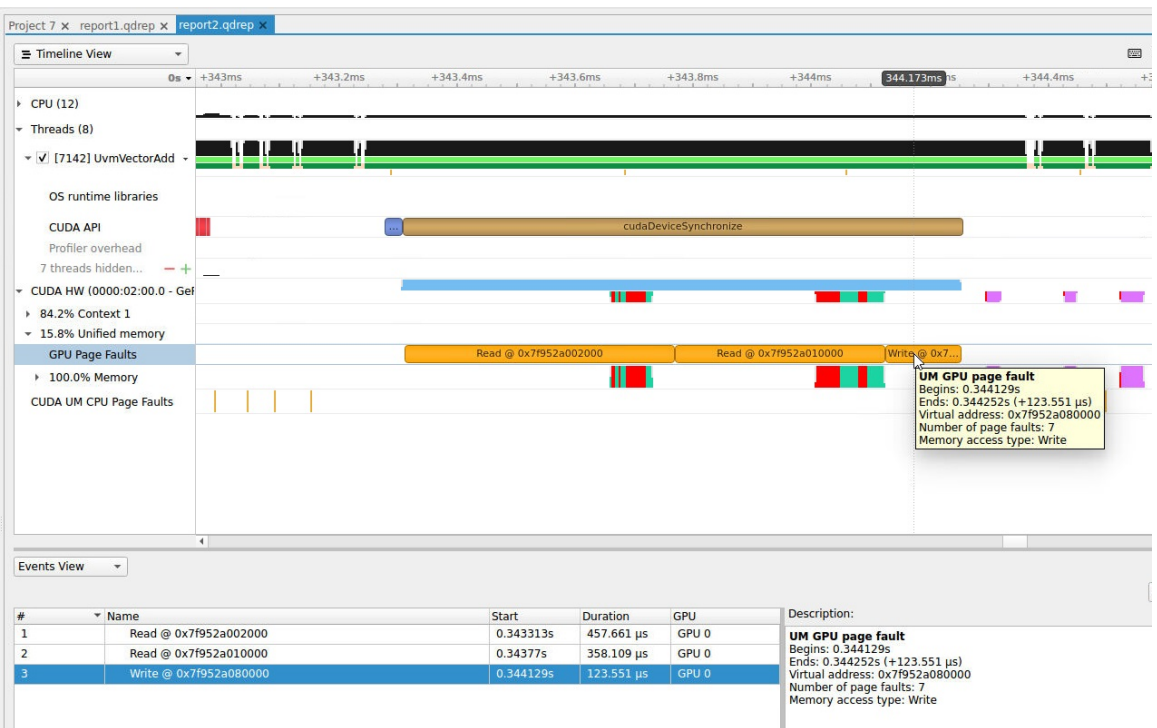

# 13.3. CUDA Graph Trace

Nsight Systems is capable of capturing information about CUDA graphs in your application at either the graph or node granularity. This can be set in the CLI using the **--cuda-graph-trace** option, or in the GUI by setting the appropriate drop down.

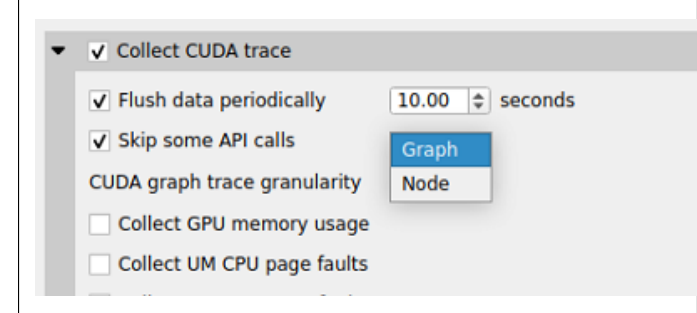

When CUDA graph trace is set to **graph**, the users sees each graph as one item on the timeline:

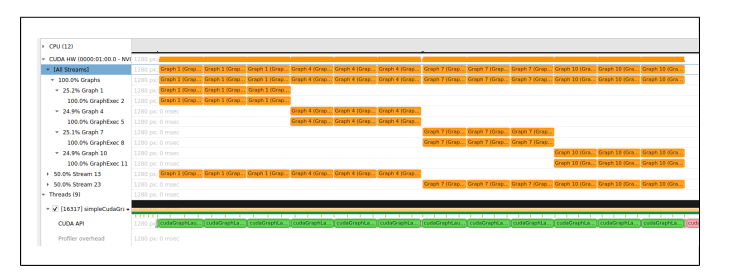

When CUDA graph trace is set to **node**, the users sees each graph as a set of nodes on the timeline:

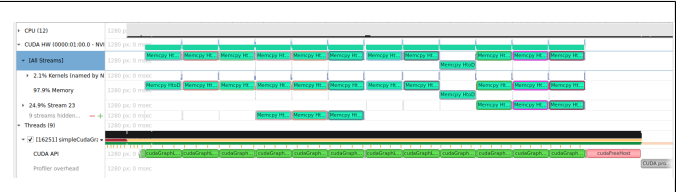

Tracing CUDA graphs at the graph level rather than the tracing the underlying nodes results in significantly less overhead. This option is only available with CUDA driver 515.43 or higher.

# 13.4. CUDA Python Backtrace

Nsight Systems for Arm server (SBSA) platforms and x86 Linux targets, is capable of capturing Python backtrace information when CUDA backtrace is being captured.

To enable CUDA Python backtrace from Nsight Systems:

**CLI** — Set **--python-backtrace=cuda**.

**GUI** — Select the **Collect Python backtrace for selected API calls** checkbox.

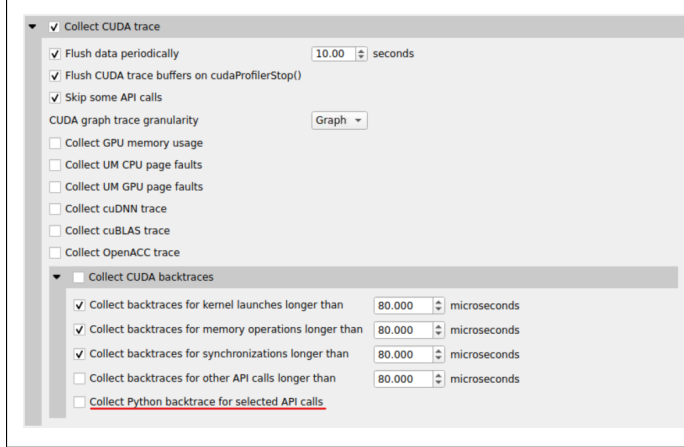

## Example screenshot:

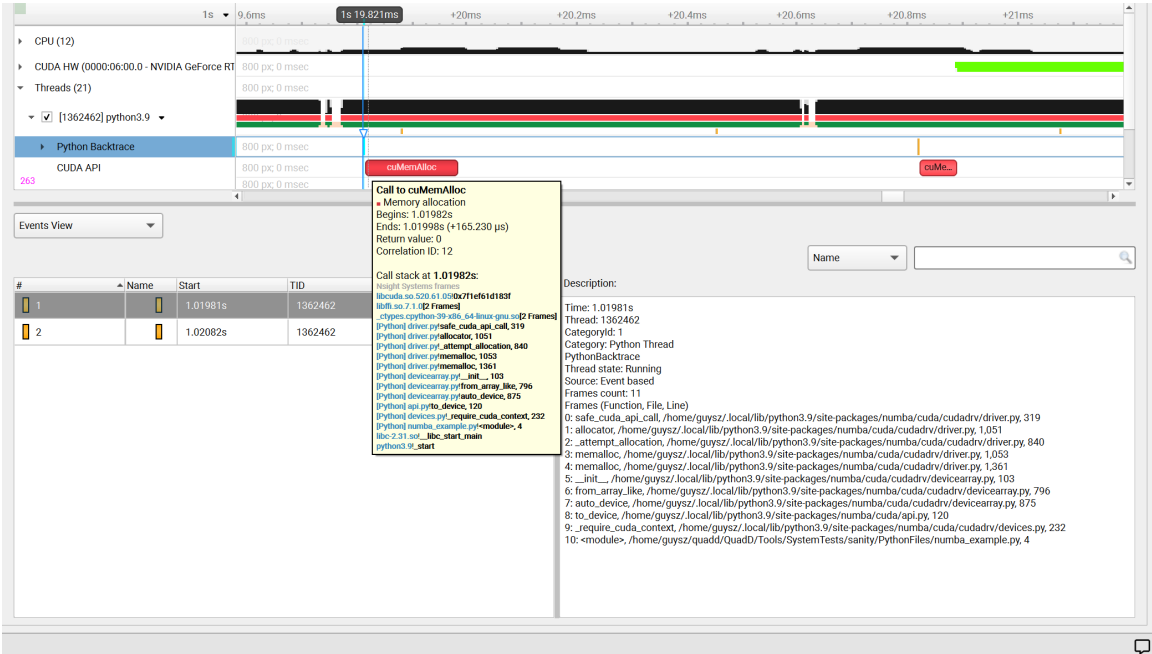

## 13.5. CUDA Default Function List for CLI

#### **CUDA Runtime API**

**www.nvidia.com** cudaHostUnregister CudaLaunch (1872), and the control of the control of the control of the control of the control of the control o cudaBindSurfaceToArray cudaBindTexture cudaBindTexture2D cudaBindTextureToArray cudaBindTextureToMipmappedArray cudaConfigureCall cudaCreateSurfaceObject cudaCreateTextureObject cudaD3D10MapResources cudaD3D10RegisterResource cudaD3D10UnmapResources cudaD3D10UnregisterResource cudaD3D9MapResources cudaD3D9MapVertexBuffer cudaD3D9RegisterResource cudaD3D9RegisterVertexBuffer cudaD3D9UnmapResources cudaD3D9UnmapVertexBuffer cudaD3D9UnregisterResource cudaD3D9UnregisterVertexBuffer cudaDestroySurfaceObject cudaDestroyTextureObject cudaDeviceReset cudaDeviceSynchronize cudaEGLStreamConsumerAcquireFrame cudaEGLStreamConsumerConnect cudaEGLStreamConsumerConnectWithFlags cudaEGLStreamConsumerDisconnect cudaEGLStreamConsumerReleaseFrame cudaEGLStreamConsumerReleaseFrame cudaEGLStreamProducerConnect cudaEGLStreamProducerDisconnect cudaEGLStreamProducerReturnFrame cudaEventCreate cudaEventCreateFromEGLSync cudaEventCreateWithFlags cudaEventDestroy cudaEventQuery cudaEventRecord cudaEventRecord\_ptsz cudaEventSynchronize cudaFree cudaFreeArray cudaFreeHost cudaFreeMipmappedArray cudaGLMapBufferObject cudaGLMapBufferObjectAsync cudaGLRegisterBufferObject cudaGLUnmapBufferObject cudaGLUnmapBufferObjectAsync cudaGLUnregisterBufferObject cudaGraphicsD3D10RegisterResource cudaGraphicsD3D11RegisterResource cudaGraphicsD3D9RegisterResource cudaGraphicsEGLRegisterImage cudaGraphicsGLRegisterBuffer cudaGraphicsGLRegisterImage cudaGraphicsMapResources cudaGraphicsUnmapResources cudaGraphicsUnregisterResource cudaGraphicsVDPAURegisterOutputSurface cudaGraphicsVDPAURegisterVideoSurface cudaHostAlloc cudaHostRegister cudaLaunch cudaLaunchCooperativeKernel cudaLaunchCooperativeKernelMultiDevice

#### **CUDA Primary API**

**www.nvidia.com** cuEGLStreamConsumerConnect cubes of came on a more connect<br>cuEGLStreamConsumerConnectWithFlags cu64Array3DCreate cu64ArrayCreate cu64D3D9MapVertexBuffer cu64GLMapBufferObject cu64GLMapBufferObjectAsync cu64MemAlloc cu64MemAllocPitch cu64MemFree cu64MemGetInfo cu64MemHostAlloc cu64Memcpy2D cu64Memcpy2DAsync cu64Memcpy2DUnaligned cu64Memcpy3D cu64Memcpy3DAsync cu64MemcpyAtoD cu64MemcpyDtoA cu64MemcpyDtoD cu64MemcpyDtoDAsync cu64MemcpyDtoH cu64MemcpyDtoHAsync cu64MemcpyHtoD cu64MemcpyHtoDAsync cu64MemsetD16 cu64MemsetD16Async cu64MemsetD2D16 cu64MemsetD2D16Async cu64MemsetD2D32 cu64MemsetD2D32Async cu64MemsetD2D8 cu64MemsetD2D8Async cu64MemsetD32 cu64MemsetD32Async cu64MemsetD8 cu64MemsetD8Async cuArray3DCreate cuArray3DCreate\_v2 cuArrayCreate cuArrayCreate\_v2 cuArrayDestroy cuBinaryFree cuCompilePtx cuCtxCreate cuCtxCreate\_v2 cuCtxDestroy cuCtxDestroy\_v2 cuCtxSynchronize cuD3D10CtxCreate cuD3D10CtxCreateOnDevice cuD3D10CtxCreate\_v2 cuD3D10MapResources cuD3D10RegisterResource cuD3D10UnmapResources cuD3D10UnregisterResource cuD3D11CtxCreate cuD3D11CtxCreateOnDevice cuD3D11CtxCreate\_v2 cuD3D9CtxCreate cuD3D9CtxCreateOnDevice cuD3D9CtxCreate\_v2 cuD3D9MapResources cuD3D9MapVertexBuffer cuD3D9MapVertexBuffer\_v2 cuD3D9RegisterResource cuD3D9RegisterVertexBuffer cuD3D9UnmapResources cuD3D9UnmapVertexBuffer cuD3D9UnregisterResource cuD3D9UnregisterVertexBuffer cuEGLStreamConsumerAcquireFrame cuEGLStreamConsumerDisconnect cuEGLStreamConsumerReleaseFrame

## 13.6. cuDNN Function List for X86 CLI

#### **cuDNN API functions**

cudnnSoftmaxBackward cudnnSoftmaxForward and the control of the control of the control of the control of the control of the control o cudnnActivationBackward cudnnActivationBackward\_v3 cudnnActivationBackward\_v4 cudnnActivationForward cudnnActivationForward\_v3 cudnnActivationForward\_v4 cudnnAddTensor cudnnBatchNormalizationBackward cudnnBatchNormalizationBackwardEx cudnnBatchNormalizationForwardInference cudnnBatchNormalizationForwardTraining cudnnBatchNormalizationForwardTrainingEx cudnnCTCLoss cudnnConvolutionBackwardBias cudnnConvolutionBackwardData cudnnConvolutionBackwardFilter cudnnConvolutionBiasActivationForward cudnnConvolutionForward cudnnCreate cudnnCreateAlgorithmPerformance cudnnDestroy cudnnDestroyAlgorithmPerformance cudnnDestroyPersistentRNNPlan cudnnDivisiveNormalizationBackward cudnnDivisiveNormalizationForward cudnnDropoutBackward cudnnDropoutForward cudnnDropoutGetReserveSpaceSize cudnnDropoutGetStatesSize cudnnFindConvolutionBackwardDataAlgorithm cudnnFindConvolutionBackwardDataAlgorithmEx cudnnFindConvolutionBackwardFilterAlgorithm cudnnFindConvolutionBackwardFilterAlgorithmEx cudnnFindConvolutionForwardAlgorithm cudnnFindConvolutionForwardAlgorithmEx cudnnFindRNNBackwardDataAlgorithmEx cudnnFindRNNBackwardWeightsAlgorithmEx cudnnFindRNNForwardInferenceAlgorithmEx cudnnFindRNNForwardTrainingAlgorithmEx cudnnFusedOpsExecute cudnnIm2Col cudnnLRNCrossChannelBackward cudnnLRNCrossChannelForward cudnnMakeFusedOpsPlan cudnnMultiHeadAttnBackwardData cudnnMultiHeadAttnBackwardWeights cudnnMultiHeadAttnForward cudnnOpTensor cudnnPoolingBackward cudnnPoolingForward cudnnRNNBackwardData cudnnRNNBackwardDataEx cudnnRNNBackwardWeights cudnnRNNBackwardWeightsEx cudnnRNNForwardInference cudnnRNNForwardInferenceEx cudnnRNNForwardTraining cudnnRNNForwardTrainingEx cudnnReduceTensor cudnnReorderFilterAndBias cudnnRestoreAlgorithm cudnnRestoreDropoutDescriptor cudnnSaveAlgorithm cudnnScaleTensor cudnnSpatialTfGridGeneratorBackward cudnnSpatialTfGridGeneratorForward

CUDA Trace

# Chapter 14. OPENACC TRACE

Nsight Systems for Linux x86\_64 and Power targets is capable of capturing information about OpenACC execution in the profiled process.

OpenACC versions 2.0, 2.5, and 2.6 are supported when using PGI runtime version 15.7 or later. In order to differentiate constructs (see tooltip below), a PGI runtime of 16.0 or later is required. Note that Nsight Systems does not support the GCC implementation of OpenACC at this time.

Under the CPU rows in the timeline tree, each thread that uses OpenACC will show OpenACC trace information. You can click on a OpenACC API call to see correlation with the underlying CUDA API calls (highlighted in teal):

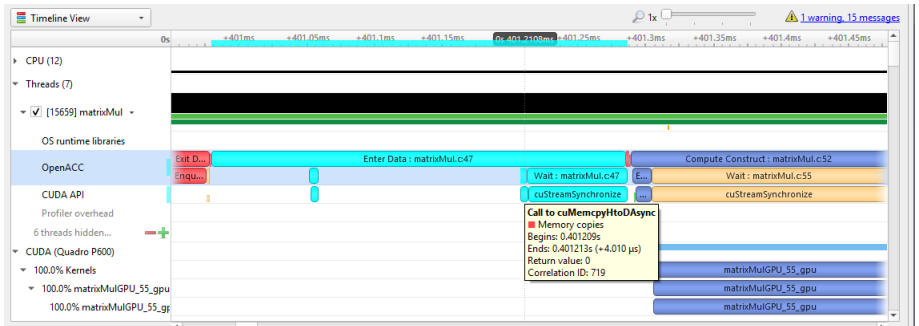

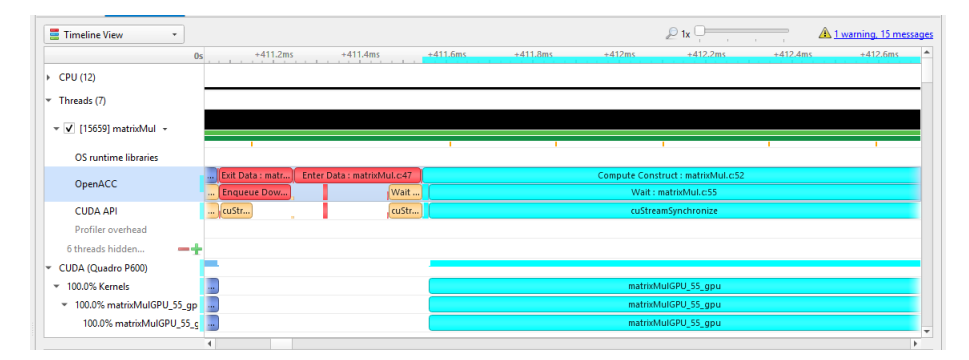

If the OpenACC API results in GPU work, that will also be highlighted:

Hovering over a particular OpenACC construct will bring up a tooltip with details about that construct:

```
Enter Data: openacc_app.cpp:29
Timings: [0.355s 0.374s] = 18.626 ms
Construct Kind: Data Construct
Async: -1
Async Map: 16
Source File: openacc_app.cpp
Func Name: openaccKernel(int, float, float*, float*)
Variable Name: < Unknown>
```
To capture OpenACC information from the Nsight Systems GUI, select the **Collect OpenACC trace** checkbox under **Collect CUDA trace** configurations. Note that turning on OpenACC tracing will also turn on CUDA tracing.

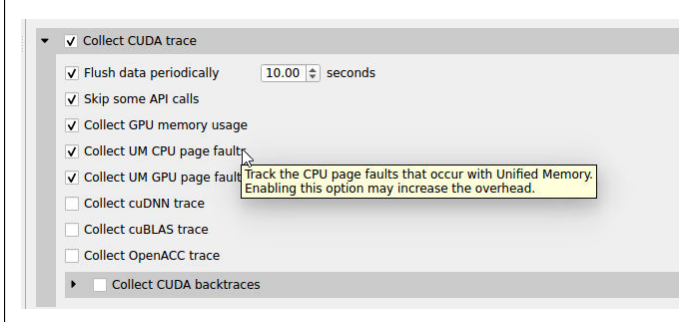

Please note that if your application crashes before all collected OpenACC trace data has been copied out, some or all data might be lost and not present in the report.

# Chapter 15. OPENGL TRACE

OpenGL and OpenGL ES APIs can be traced to assist in the analysis of CPU and GPU interactions.

A few usage examples are:

- 1. Visualize how long **eglSwapBuffers** (or similar) is taking.
- 2. API trace can easily show correlations between thread state and graphics driver's behavior, uncovering where the CPU may be waiting on the GPU.
- 3. Spot bubbles of opportunity on the GPU, where more GPU workload could be created.
- 4. Use **KHR\_debug** extension to trace GL events on both the CPU and GPU.

OpenGL trace feature in Nsight Systems consists of two different activities which will be shown in the CPU rows for those threads

- **‣ CPU trace**: interception of API calls that an application does to APIs (such as OpenGL, OpenGL ES, EGL, GLX, WGL, etc.).
- **‣ GPU trace** (or **workload trace**): trace of GPU workload (activity) triggered by use of OpenGL or OpenGL ES. Since draw calls are executed back-to-back, the GPU workload trace ranges include many OpenGL draw calls and operations in order to optimize performance overhead, rather than tracing each individual operation.

To collect GPU trace, the **glQueryCounter()** function is used to measure how much time batches of GPU workload take to complete.

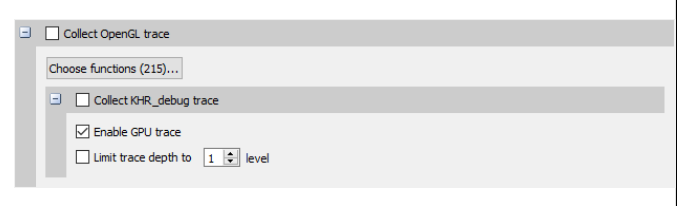

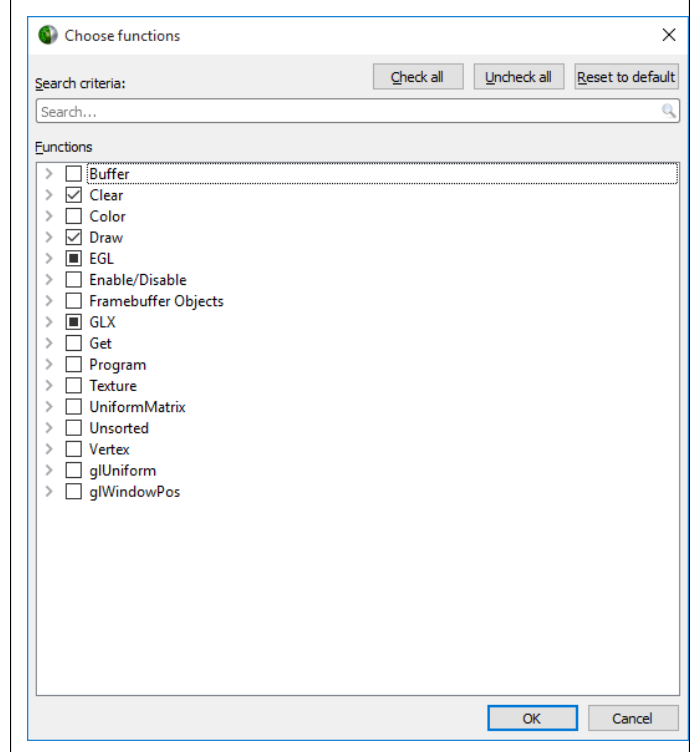

Ranges defined by the **KHR\_debug** calls are represented similarly to OpenGL API and OpenGL GPU workload trace. GPU ranges in this case represent *incremental draw cost*. They cannot fully account for GPUs that can execute multiple draw calls in parallel. In this case, Nsight Systems will not show overlapping GPU ranges.

## 15.1. OpenGL Trace Using Command Line

For general information on using the target CLI, see CLI Profiling on Linux. For the CLI, the functions that are traced are set to the following list:

**www.nvidia.com** glFramebufferDrawBufferEXT glo-lands allowed variables with the second variables of the second variables of the second variables of the s<br>glDrawTransformFeedbackStreamInstanced glWaitSync glReadPixels glReadnPixelsKHR glReadnPixelsEXT glReadnPixelsARB glReadnPixels glFlush glFinishFenceNV glFinish glClientWaitSync glClearTexSubImage glClearTexImage glClearStencil glClearNamedFramebufferuiv glClearNamedFramebufferiv glClearNamedFramebufferfv glClearNamedFramebufferfi glClearNamedBufferSubDataEXT glClearNamedBufferSubData glClearNamedBufferDataEXT glClearNamedBufferData glClearIndex glClearDepthx glClearDepthf glClearDepthdNV glClearDepth glClearColorx glClearColorIuiEXT glClearColorIiEXT glClearColor glClearBufferuiv glClearBufferSubData glClearBufferiv glClearBufferfv glClearBufferfi glClearBufferData glClearAccum glClear glDispatchComputeIndirect glDispatchComputeGroupSizeARB glDispatchCompute glComputeStreamNV glNamedFramebufferDrawBuffers glNamedFramebufferDrawBuffer glMultiDrawElementsIndirectEXT glMultiDrawElementsIndirectCountARB glMultiDrawElementsIndirectBindlessNV glMultiDrawElementsIndirectBindlessCountNV glMultiDrawElementsIndirectAMD glMultiDrawElementsIndirect glMultiDrawElementsEXT glMultiDrawElementsBaseVertex glMultiDrawElements glMultiDrawArraysIndirectEXT glMultiDrawArraysIndirectCountARB glMultiDrawArraysIndirectBindlessNV glMultiDrawArraysIndirectBindlessCountNV glMultiDrawArraysIndirectAMD glMultiDrawArraysIndirect glMultiDrawArraysEXT glMultiDrawArrays glListDrawCommandsStatesClientNV glFramebufferDrawBuffersEXT glDrawTransformFeedbackStream glDrawTransformFeedbackNV

OpenGL Trace

# Chapter 16. CUSTOM ETW TRACE

Use the custom ETW trace feature to enable and collect any manifest-based ETW log. The collected events are displayed on the timeline on dedicated rows for each event type.

Custom ETW is available on Windows target machines.

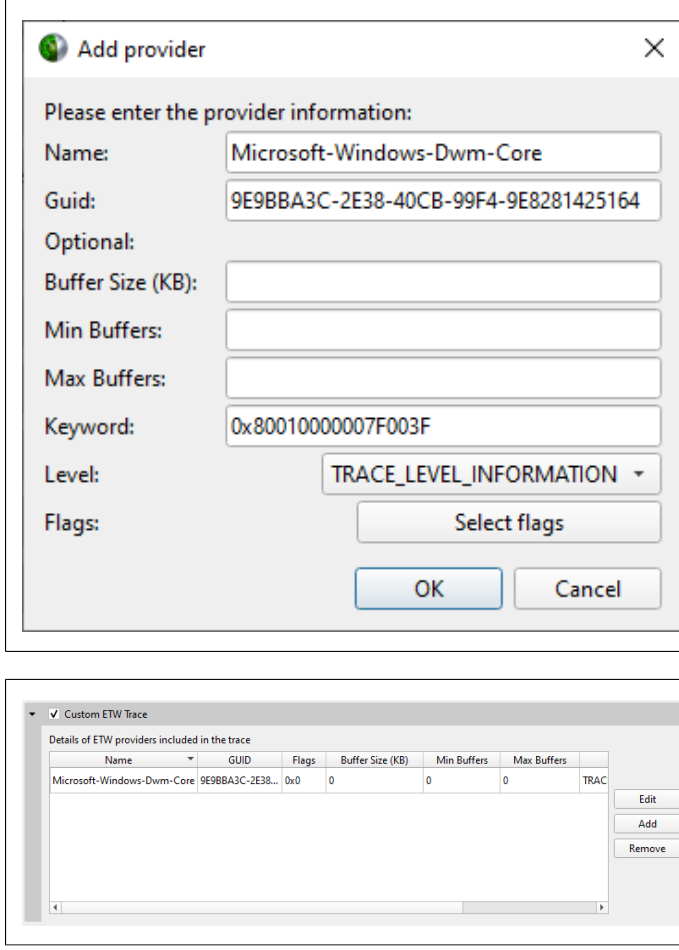

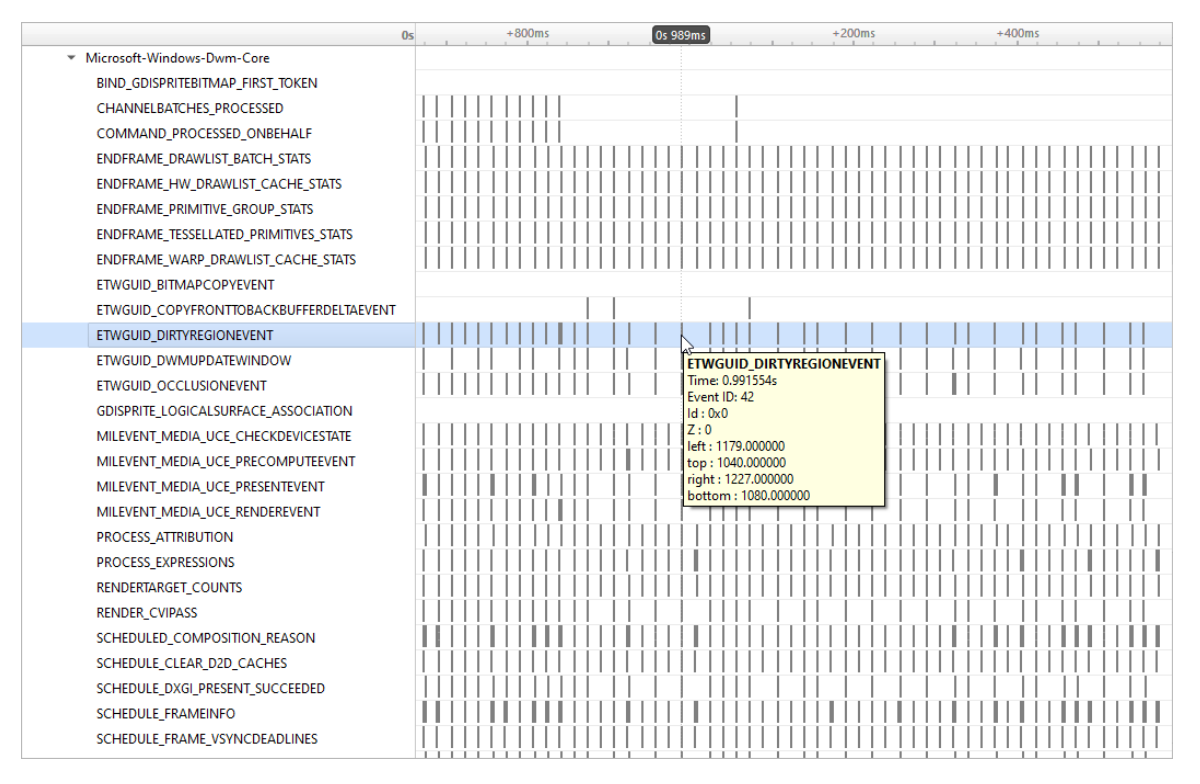

To retain the .etl trace files captured, so that they can be viewed in other tools (e.g. GPUView), change the "Save ETW log files in project folder" option under "Profile Behavior" in Nsight Systems's global Options dialog. The .etl files will appear in the same folder as the .nsys-rep file, accessible by right-clicking the report in the Project Explorer and choosing "Show in Folder...". Data collected from each ETW provider will appear in its own .etl file, and an additional .etl file named "Report XX-Merged-\*.etl", containing the events from all captured sources, will be created as well.

# Chapter 17. GPU METRICS

# **Overview**

GPU Metrics feature is intended to identify performance limiters in applications using GPU for computations and graphics. It uses periodic sampling to gather performance metrics and detailed timing statistics associated with different GPU hardware units taking advantage of specialized hardware to capture this data in a single pass with minimal overhead.

**Note:** GPU Metrics will give you precise device level information, but it does not know which process or context is involved. GPU context switch trace provides less precise information, but will give you process and context information.

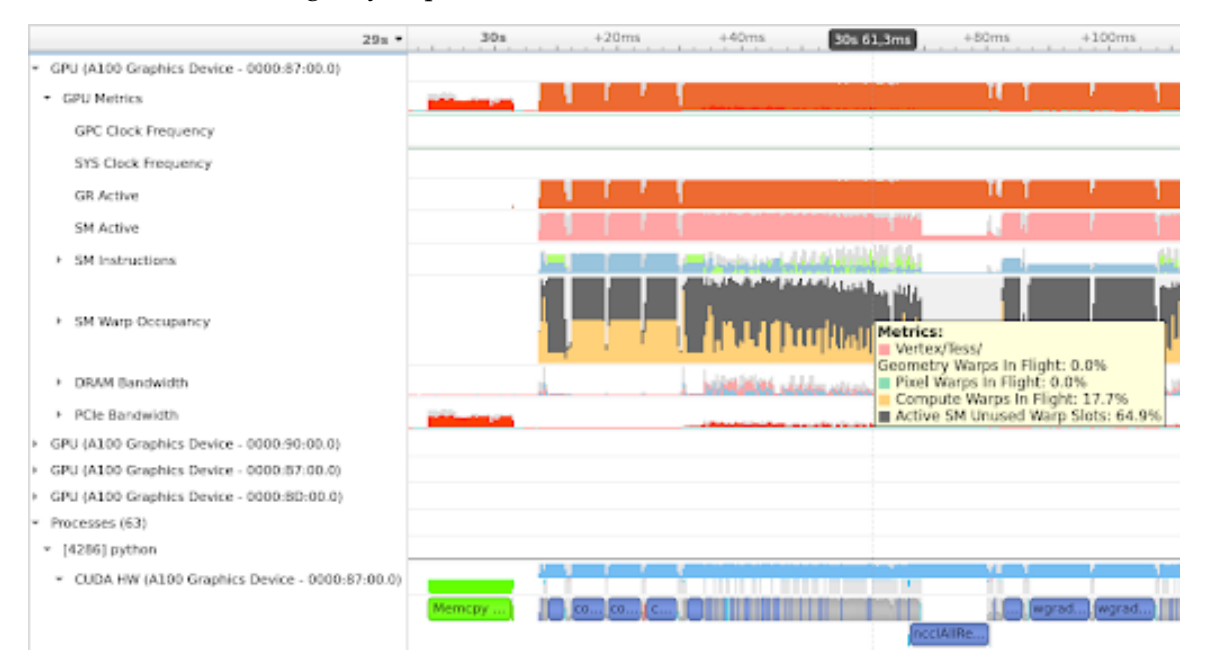

These metrics provide an overview of GPU efficiency over time within compute, graphics, and input/output (IO) activities such as:

- **‣ IO throughputs:** PCIe, NVLink, and GPU memory bandwidth
- **‣ SM utilization:** SMs activity, tensor core activity, instructions issued, warp occupancy, and unassigned warp slots

It is designed to help users answer the common questions:

- **‣** Is my GPU idle?
- **‣** Is my GPU full? Enough kernel grids size and streams? Are my SMs and warp slots full?
- **‣** Am I using TensorCores?
- **‣** Is my instruction rate high?
- **‣** Am I possibly blocked on IO, or number of warps, etc

Nsight Systems GPU Metrics is only available for Linux targets on x86-64 and aarch64, and for Windows targets. It requires NVIDIA Turing architecture or newer.

Minimum required driver versions:

- **‣** NVIDIA Turing architecture TU10x, TU11x r440
- **‣** NVIDIA Ampere architecture GA100 r450
- **‣** NVIDIA Ampere architecture GA100 MIG r470 TRD1
- **‣** NVIDIA Ampere architecture GA10x r455

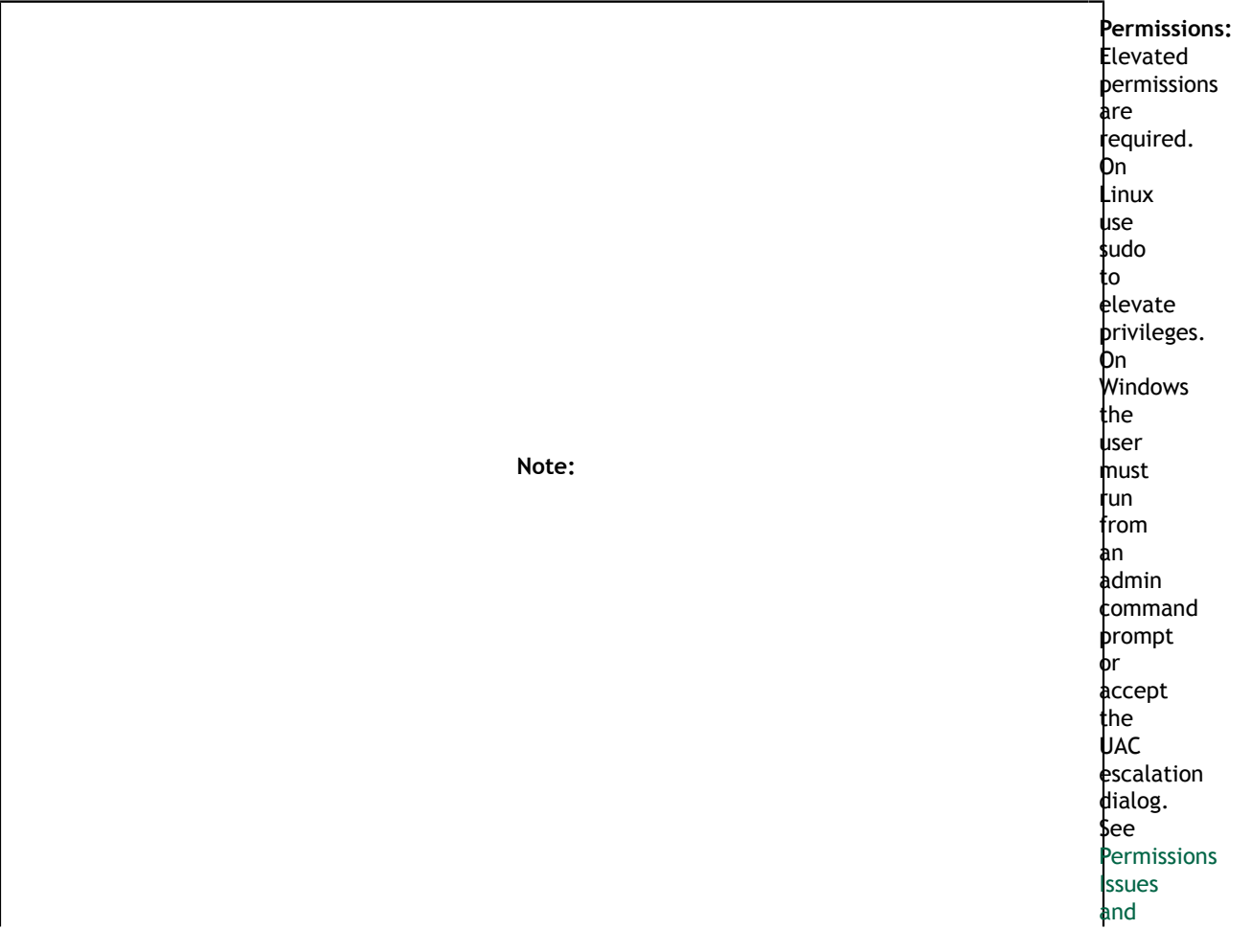

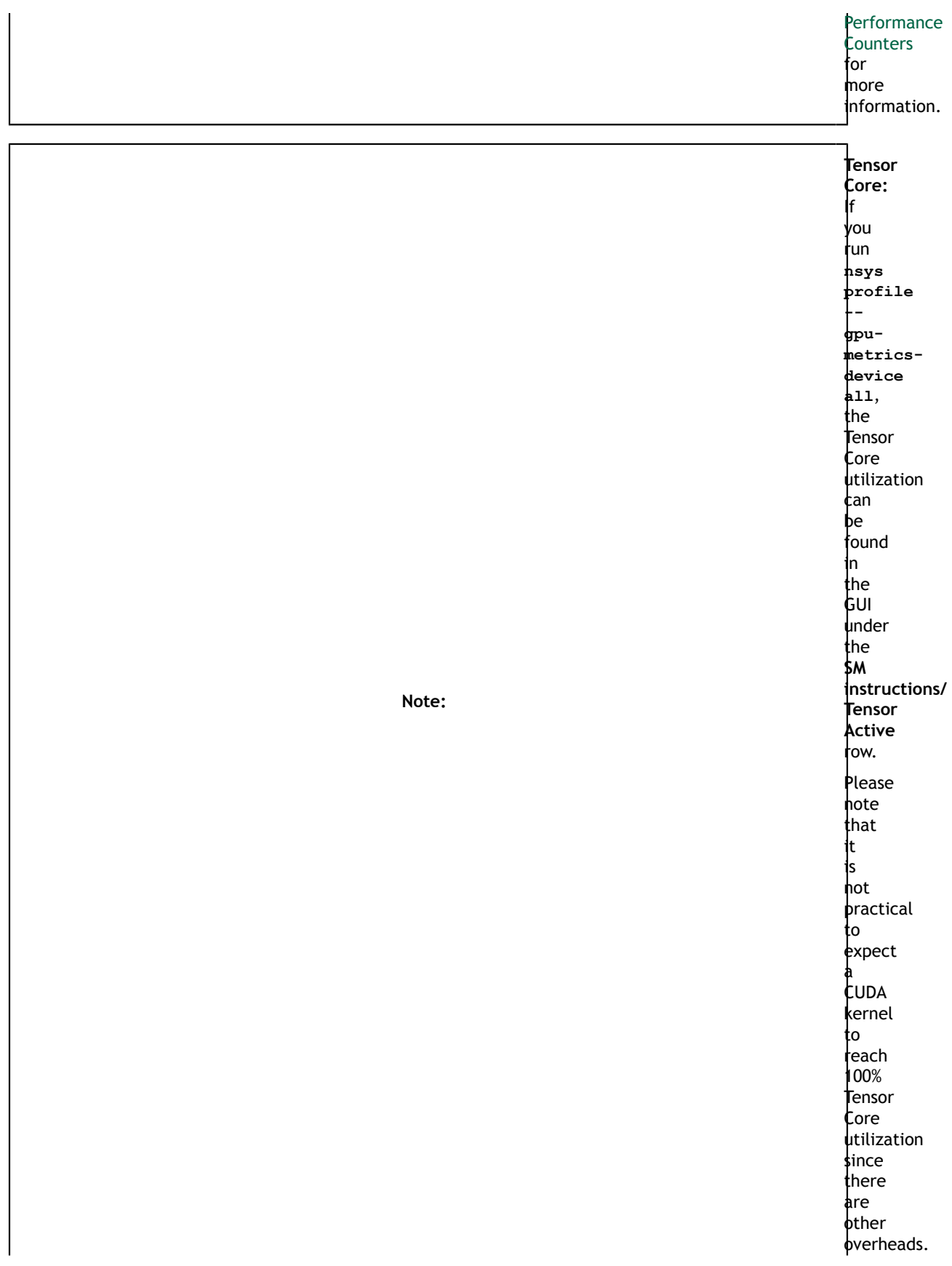

In general, the more computationintensive an operation is, the higher **T**ensor **C**ore utilization rate the **CUDA** kernel can achieve.

# Launching GPU Metric from the CLI

GPU Metrics feature is controlled with 3 CLI switches:

- **•** --gpu-metrics-device=[all, none, <index>] selects GPUs to sample (default is none)
- **‣** --gpu-metrics-set=[<index>, <alias>] selects metric set to use (default is the 1st suitable from the list)
- **‣** --gpu-metrics-frequency=[10..200000] selects sampling frequency in Hz (default is 10000)

To profile with default options and sample GPU Metrics on GPU 0:

```
# Must have elevated permissions (see https://developer.nvidia.com/
ERR_NVGPUCTRPERM) or be root (Linux) or Administrator (Windows)
$ nsys profile --gpu-metrics-device=0 ./my-app
```
To list available GPUs, use:

```
$ nsys profile --gpu-metrics-device=help
Possible --gpu-metrics-device values are:
     0: Quadro GV100 PCI[0000:17:00.0]
     1: GeForce RTX 2070 SUPER PCI[0000:65:00.0]
    all: Select all supported GPUs
    none: Disable GPU Metrics [Default]
```
By default, the first **metric set** which supports all selected GPUs is used. But you can manually select another metric set from the list. To see available metric sets, use:

```
$ nsys profile --gpu-metrics-set=help
Possible --gpu-metrics-set values are:
    [0] [tu10x] General Metrics for NVIDIA TU10x (any frequency)<br>[1] [tu11x] General Metrics for NVIDIA TU11x (any frequency)
                       General Metrics for NVIDIA TU11x (any frequency)
 [2] [ga100] General Metrics for NVIDIA GA100 (any frequency)
 [3] [ga10x] General Metrics for NVIDIA GA10x (any frequency)
     [4] [tu10x-gfxt] Graphics Throughput Metrics for NVIDIA TU10x (frequency
>= 10kHz [5] [ga10x-gfxt] Graphics Throughput Metrics for NVIDIA GA10x (frequency
>= 10kHz [6] [ga10x-gfxact] Graphics Async Compute Triage Metrics for NVIDIA GA10x
 (frequency >= 10kHz)
```
By default, **sampling frequency** is set to 10 kHz. But you can manually set it from 10 Hz to 200 kHz using

--gpu-metrics-frequency=<value>

# Launching GPU Metrics from the GUI

For commands to launch GPU Metrics from the CLI with examples, see the CLI documentation.

When launching analysis in Nsight Systems, select **Collect GPU Metrics**.

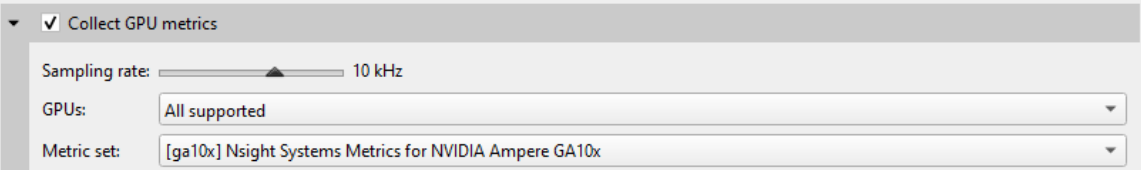

Select the **GPUs** dropdown to pick which GPUs you wish to sample.

Select the **Metric set:** dropdown to choose which available metric set you would like to sample.

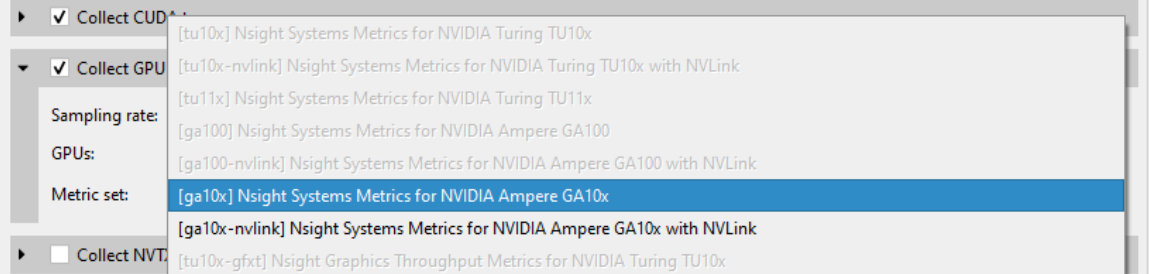

Note that metric sets for GPUs that are not being sampled will be greyed out.

# Sampling frequency

Sampling frequency can be selected from the range of 10 Hz - 200 kHz. The default value is 10 kHz.

The maximum sampling frequency without buffer overflow events depends on GPU (SM count), GPU load intensity, and overall system load. The bigger the chip and the higher the load, the lower the maximum frequency. If you need higher frequency, you can increase it until you get "Buffer overflow" message in the Diagnostics Summary report page.

Each metric set has a recommended sampling frequency range in its description. These ranges are approximate. If you observe **Inconsistent Data** or **Missing Data** ranges on timeline, please try closer to the recommended frequency.

# Available metrics

## **‣ GPC Clock Frequency** - **gpc\_\_cycles\_elapsed.avg.per\_second**

The average GPC clock frequency in hertz. In public documentation the GPC clock may be called the "Application" clock, "Graphic" clock, "Base" clock, or "Boost" clock.

**Note**: The collection mechanism for GPC can result in a small fluctuation between samples.

## **‣ SYS Clock Frequency** - **sys\_\_cycles\_elapsed.avg.per\_second**

The average SYS clock frequency in hertz. The GPU front end (command processor), copy engines, and the performance monitor run at the SYS clock. On Turing and NVIDIA GA100 GPUs the sampling frequency is based upon a period of SYS clocks (not time) so samples per second will vary with SYS clock. On NVIDIA GA10x GPUs the sampling frequency is based upon a fixed frequency clock. The maximum frequency scales linearly with the SYS clock.

## **‣ GR Active** - **gr\_\_cycles\_active.sum.pct\_of\_peak\_sustained\_elapsed**

The percentage of cycles the graphics/compute engine is active. The graphics/ compute engine is active if there is any work in the graphics pipe or if the compute pipe is processing work.

GA100 MIG - MIG is not yet supported. This counter will report the activity of the primary GR engine.

## **‣ Sync Compute In Flight gr\_\_dispatch\_cycles\_active\_queue\_sync.avg.pct\_of\_peak\_sustained\_elapsed**

The percentage of cycles with synchronous compute in flight.

CUDA: CUDA will only report synchronous queue in the case of MPS configured with 64 sub-context. Synchronous refers to work submitted in VEID=0.

Graphics: This will be true if any compute work submitted from the direct queue is in flight.

## **‣ Async Compute in Flight** -

#### **gr\_\_dispatch\_cycles\_active\_queue\_async.avg.pct\_of\_peak\_sustained\_elapsed**

The percentage of cycles with asynchronous compute in flight.

CUDA: CUDA will only report all compute work as asynchronous. The one exception is if MPS is configured and all 64 sub-context are in use. 1 sub-context (VEID=0) will report as synchronous.

Graphics: This will be true if any compute work submitted from a compute queue is in flight.

#### **‣ Draw Started** - **fe\_\_draw\_count.avg.pct\_of\_peak\_sustained\_elapsed**

The ratio of draw calls issued to the graphics pipe to the maximum sustained rate of the graphics pipe.

**Note:**The percentage will always be very low as the front end can issue draw calls significantly faster than the pipe can execute the draw call. The rendering of this row will be changed to help indicate when draw calls are being issued.

## **‣ Dispatch Started** -

#### **gr\_\_dispatch\_count.avg.pct\_of\_peak\_sustained\_elapsed**

The ratio of compute grid launches (dispatches) to the compute pipe to the maximum sustained rate of the compute pipe.

**Note:** The percentage will always be very low as the front end can issue grid launches significantly faster than the pipe can execute the draw call. The rendering of this row will be changed to help indicate when grid launches are being issued.

## **‣ Vertex/Tess/Geometry Warps in Flight tpc\_\_warps\_active\_shader\_vtg\_realtime.avg.pct\_of\_peak\_sustained\_elapsed**

The ratio of active vertex, geometry, tessellation, and meshlet shader warps resident on the SMs to the maximum number of warps per SM as a percentage.

### **‣ Pixel Warps in Flight tpc\_\_warps\_active\_shader\_ps\_realtime.avg.pct\_of\_peak\_sustained\_elapsed**

The ratio of active pixel/fragment shader warps resident on the SMs to the maximum number of warps per SM as a percentage.

#### **‣ Compute Warps in Flight** -

#### **tpc\_\_warps\_active\_shader\_cs\_realtime.avg.pct\_of\_peak\_sustained\_elapsed**

The ratio of active compute shader warps resident on the SMs to the maximum number of warps per SM as a percentage.

**‣ Active SM Unused Warp Slots tpc\_\_warps\_inactive\_sm\_active\_realtime.avg.pct\_of\_peak\_sustained\_elapsed**

The ratio of inactive warp slots on the SMs to the maximum number of warps per SM as a percentage. This is an indication of how many more warps may fit on the SMs if occupancy is not limited by a resource such as max warps of a shader type, shared memory, registers per thread, or thread blocks per SM.

#### **‣ Idle SM Unused Warp Slots** -

#### **tpc\_\_warps\_inactive\_sm\_idle\_realtime.avg.pct\_of\_peak\_sustained\_elapsed**

The ratio of inactive warps slots due to idle SMs to the the maximum number of warps per SM as a percentage.

This is an indicator that the current workload on the SM is not sufficient to put work on all SMs. This can be due to:

- **‣** CPU starving the GPU
- **‣** current work is too small to saturate the GPU
- **‣** current work is trailing off but blocking next work

#### **‣ SM Active** - **sm\_\_cycles\_active.avg.pct\_of\_peak\_sustained\_elapsed**

The ratio of cycles SMs had at least 1 warp in flight (allocated on SM) to the number of cycles as a percentage. A value of 0 indicates all SMs were idle (no warps in flight). A value of 50% can indicate some gradient between all SMs active 50% of the sample period or 50% of SMs active 100% of the sample period.

**‣ SM Issue** -

### **sm\_\_inst\_executed\_realtime.avg.pct\_of\_peak\_sustained\_elapsed**

The ratio of cycles that SM sub-partitions (warp schedulers) issued an instruction to the number of cycles in the sample period as a percentage.

### **‣ Tensor Active** -

#### **sm\_\_pipe\_tensor\_cycles\_active\_realtime.avg.pct\_of\_peak\_sustained\_elapsed**

The ratio of cycles the SM tensor pipes were active issuing tensor instructions to the number of cycles in the sample period as a percentage.

TU102/4/6: This metric is not available on TU10x for periodic sampling. Please see Tensor Active/FP16 Active.

### **‣ Tensor Active / FP16 Active** -

```
sm__pipe_shared_cycles_active_realtime.avg.pct_of_peak_sustained_elapsed
```
TU102/4/6 only

The ratio of cycles the SM tensor pipes or FP16x2 pipes were active issuing tensor instructions to the number of cycles in the sample period as a percentage.

#### **‣ DRAM Read Bandwidth** -

**dramc\_\_read\_throughput.avg.pct\_of\_peak\_sustained\_elapsed**, **dram\_\_read\_throughput.avg.pct\_of\_peak\_sustained\_elapsed**

#### **‣ VRAM Read Bandwidth** -

**FBPA.TriageA.dramc\_\_read\_throughput.avg.pct\_of\_peak\_sustained\_elapsed**, **FBSP.TriageSCG.dramc\_\_read\_throughput.avg.pct\_of\_peak\_sustained\_elapsed**, **FBSP.TriageAC.dramc\_\_read\_throughput.avg.pct\_of\_peak\_sustained\_elapsed**

The ratio of cycles the DRAM interface was active reading data to the elapsed cycles in the same period as a percentage.

## **‣ DRAM Write Bandwidth dramc\_\_write\_throughput.avg.pct\_of\_peak\_sustained\_elapsed**, **dram\_\_write\_throughput.avg.pct\_of\_peak\_sustained\_elapsed**

**‣ VRAM Write Bandwidth** - **FBPA.TriageA.dramc\_\_write\_throughput.avg.pct\_of\_peak\_sustained\_elapsed**, **FBSP.TriageSCG.dramc\_\_write\_throughput.avg.pct\_of\_peak\_sustained\_elapsed**, **FBSP.TriageAC.dramc\_\_write\_throughput.avg.pct\_of\_peak\_sustained\_elapsed**

The ratio of cycles the DRAM interface was active writing data to the elapsed cycles in the same period as a percentage.

## **‣ NVLink bytes received nvlrx\_\_bytes.avg.pct\_of\_peak\_sustained\_elapsed**

The ratio of bytes received on the NVLink interface to the maximum number of bytes receivable in the sample period as a percentage. This value includes protocol overhead.

**‣ NVLink bytes transmitted nvltx\_\_bytes.avg.pct\_of\_peak\_sustained\_elapsed**

The ratio of bytes transmitted on the NVLink interface to the maximum number of bytes transmittable in the sample period as a percentage. This value includes protocol overhead.

## **‣ PCIe Read Throughput pcie\_\_read\_bytes.avg.pct\_of\_peak\_sustained\_elapsed**

The ratio of bytes received on the PCIe interface to the maximum number of bytes receivable in the sample period as a percentage. The theoretical value is calculated based upon the PCIe generation and number of lanes. This value includes protocol overhead.

## **‣ PCIe Write Throughput pcie\_\_write\_bytes.avg.pct\_of\_peak\_sustained\_elapsed**

The ratio of bytes transmitted on the PCIe interface to the maximum number of bytes receivable in the sample period as a percentage. The theoretical value is calculated based upon the PCIe generation and number of lanes. This value includes protocol overhead.

- **‣ PCIe Read Requests to BAR1 pcie\_\_rx\_requests\_aperture\_bar1\_op\_read.sum**
- **‣ PCIe Write Requests to BAR1** -

```
pcie__rx_requests_aperture_bar1_op_write.sum
```
BAR1 is a PCI Express (PCIe) interface used to allow the CPU or other devices to directly access GPU memory. The GPU normally transfers memory with its copy engines, which would not show up as BAR1 activity. The GPU drivers on the CPU do a small amount of BAR1 accesses, but heavier traffic is typically coming from other technologies.

On Linux, technologies like GPU Direct, GPU Direct RDMA, and GPU Direct Storage transfer data across PCIe BAR1. In the case of GPU Direct RDMA, that would be an Ethernet or InfiniBand adapter directly writing to GPU memory.

On Windows, Direct3D12 resources can also be made accessible directly to the CPU via NVAPI functions to support small writes or reads from GPU buffers, in this case too many BAR1 accesses can indicate a performance issue, like it has been demonstrated in the Optimizing DX12 Resource Uploads to the GPU Using CPU-Visible VRAM technical blog post.

# Exporting and Querying Data

It is possible to access metric values for automated processing using the Nsight Systems CLI export capabilities.

An example that extracts values of "SM Active":

```
 $ nsys export -t sqlite report.nsys-rep
      $ sqlite3 report.sqlite "SELECT rawTimestamp, CAST(JSON_EXTRACT(data, '$.
\"SM Active\"') as INTEGER) as value FROM GENERIC_EVENTS WHERE value != 0 LIMIT
 10"
      309277039|80
      309301295|99
       309325583|99
      309349776|99
      309373872|60
      309397872|19
      309421840|100
      309446000|100
      309470096|100
      309494161|99
```
An overview of data stored in each event (JSON):

```
 $ sqlite3 report.sqlite "SELECT data FROM GENERIC_EVENTS LIMIT 1"
\left\{ \begin{array}{c} \end{array} \right. "Unallocated Warps in Active SM": "0",
      "Compute Warps In Flight": "52",
      "Pixel Warps In Flight": "0",
      "Vertex\/Tess\/Geometry Warps In Flight": "0",
 "Total SM Occupancy": "52",
 "GR Active (GE\/CE)": "100",
      "Sync Compute In Flight": "0",
      "Async Compute In Flight": "98",
      "NVLink bytes received": "0",
      "NVLink bytes transmitted": "0",
      "PCIe Rx Throughput": "0",
     "PCIe Tx Throughput": "1"
      "DRAM Read Throughput": "0",
      "DRAM Write Throughput": "0",
      "Tensor Active \/ FP16 Active": "0",
 "SM Issue": "10",
 "SM Active": "52"
 }
```
Values are integer percentages (0..100)

## Limitations

- **‣** If metric sets with NVLink are used but the links are not active, they may appear as fully utilized.
- **‣** Only one tool that subscribes to these counters can be used at a time, therefore, Nsight Systems GPU Metrics feature cannot be used at the same time as the following tools:
	- **‣** Nsight Graphics
	- **‣** Nsight Compute
	- **‣** DCGM (Data Center GPU Manager)

Use the following command:

**‣** dcgmi profile --pause
**‣** dcgmi profile --resume

Or API:

- **‣** dcgmProfPause
- **‣** dcgmProfResume
- **‣** Non-NVIDIA products which use:
	- **‣** CUPTI sampling used directly in the application. CUPTI trace is okay (although it will block Nsight Systems CUDA trace)
	- **‣** DCGM library
- **‣** Nsight Systems limits the amount of memory that can be used to store GPU Metrics samples. Analysis with higher sampling rates or on GPUs with more SMs has a risk of exceeding this limit. This will lead to gaps on timeline filled with **Missing Data** ranges. Future releases will reduce the frequency of this happening.

# Chapter 18. CPU PROFILING USING LINUX OS PERF **SUBSYSTEM**

Nsight Systems on Linux targets, utilizes the Linux OS' perf subsystem to sample CPU Instruction Pointers (IPs) and backtraces, trace CPU context switches, and sample CPU and OS event counts. The Linux perf tool utilizes the same perf subsystem.

Nsight Systems, on L4T and potentially other ARM targets, may use a custom kernel module to collect the same data. The Nsight Systems CLI command **nsysstatus - environment** indicates when the kernel module is used instead of the Linux OS' perf subsystem.

#### **Features**

#### **‣ CPU Instruction Pointer / Backtrace Sampling**

Nsight Systems can sample CPU Instruction Pointers / backtraces periodically. The collection of a sample is triggered by a hardware event overflow - e.g. a sample is collected after every 1 million CPU reference cycles on a per thread basis. In the GUI, samples are shown on the individual thread timelines, in the Event Viewer, and in the Top Down, Bottom Up, or Flat views which provide histogram-like summaries of the data. IP / backtrace collections can be configured in process-tree or system-wide mode. In process-tree mode, Nsight Systems will sample the process, and any of its descendants, launched by the tool. In system-wide mode, Nsight Systems will sample all processes running on the system, including any processes launched by the tool.

#### **‣ CPU Context Switch Tracing**

Nsight Systems can trace every time the OS schedules a thread on a logical CPU and every time the OS thread gets unscheduled from a logical CPU. The data is used to show CPU utilization and OS thread utilization within the Nsight Systems GUI. Context switch collections can be configured in process-tree or system-wide mode. In process-tree mode, Nsight Systems will trace the process, and any of its descendants, launched by Nsight Systems. In system-wide mode, Nsight Systems will trace all processes running on the system, including any processes launched by the Nsight Systems.

**‣ CPU Event Sampling**

Nsight Systems can periodically sample CPU hardware event counts and OS event counts and show the event's rate over time in the Nsight Systems GUI. Event sample collections can be configured in system-wide mode only. In system-wide mode, Nsight Systems will sample event counts of all CPUs and the OS event counts running on the system. Event counts are not directly associated with processes or threads.

#### **System Requirements**

#### **‣ Paranoid Level**

The [system's paranoid level](https://www.kernel.org/doc/Documentation/sysctl/kernel.txt) must be 2 or lower.

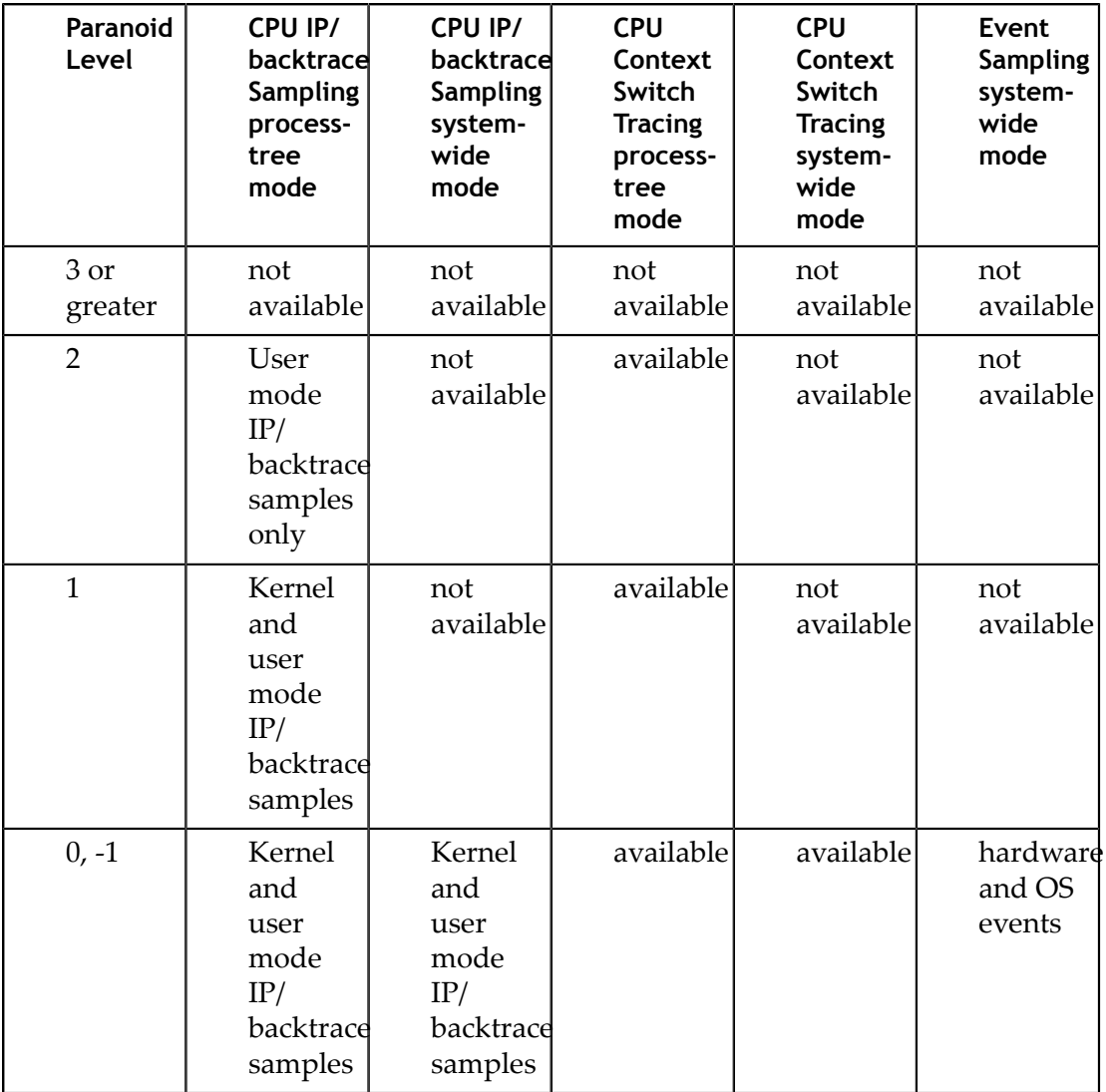

#### **‣ Kernel Version**

To support the CPU profiling features utilized by Nsight Systems, the kernel version must be greater than or equal to v4.3. RedHat has backported the required features to the v3.10.0-693 kernel. RedHat distros and their derivatives (e.g. CentOS) require

a 3.10.0-693 or later kernel. Use the **uname -r** command to check the kernel's version.

#### perf event open syscall

The perf\_event\_open syscall needs to be available. When running within a Docker container, the default seccomp settings will normally block the perf\_event\_open syscall. To workaround this issue, use the Docker **run --privileged** switch when launching the docker or modify the docker's seccomp settings. Some VMs (virtual machines), e.g. AWS, may also block the perf\_event\_open syscall.

#### **‣ Sampling Trigger**

In some rare case, a sampling trigger is not available. The sampling trigger is either a hardware or software event that causes a sample to be collected. Some VMs block hardware events from being accessed and therefore, prevent hardware events from being used as sampling triggers. In those cases, Nsight Systems will fall back to using a software trigger if possible.

#### **‣ Checking Your Target System**

Use the **nsys status --environment** command to check if a system meets the Nsight Systems CPU profiling requirements. Example output from this command is shown below. Note that this command does not check for Linux capability overrides - i.e. if the user or executable files have CAP\_SYS\_ADMIN or CAP\_PERFMON capability. Also, note that this command does not indicate if system-wide mode can be used.

(base) rknight@RKNIGHT-U18:~/quadd2/quadd/Built/Bin/QuadD-Debug/target-linux-x64\$ ./nsys status -e Timestamp counter supported: Yes CPU Profiling Environment Check Root privilege: disabled Linux Kernel Paranoid Level = 2<br>Linux Kernel Paranoid Level = 2 Linux Kernel Version = 5.4.0-122-generic: OK Linux perf\_event\_open syscall available: OK<br>Sampling trigger event available: OK<br>Sampling trigger event available: OK Intel(c) Last Branch Record support: Available CPU Profiling Environment (process-tree): OK<br>CPU Profiling Environment (process-tree): OK<br>CPU Profiling Environment (system-wide): Fail See the product documentation at https://docs.nvidia.com/nsight-systems for more information, including information on how to set the Linux Kernel Paranoid Level.

#### **Configuring a CPU Profiling Collection**

When configuring Nsight Systems for CPU Profiling from the CLI, use some or all of the following options: **--sample**, **--cpuctxsw**, **--event-sample**, **--backtrace**, **--cpucore-events**, **--event-sampling-frequency**, **--os-events**, **--samples-perbacktrace**, and **--sampling-period**.

Details about these options, including examples can be found in the Profiling from the CLI section of the User Guide

When configuring from the GUI, the following options are available:

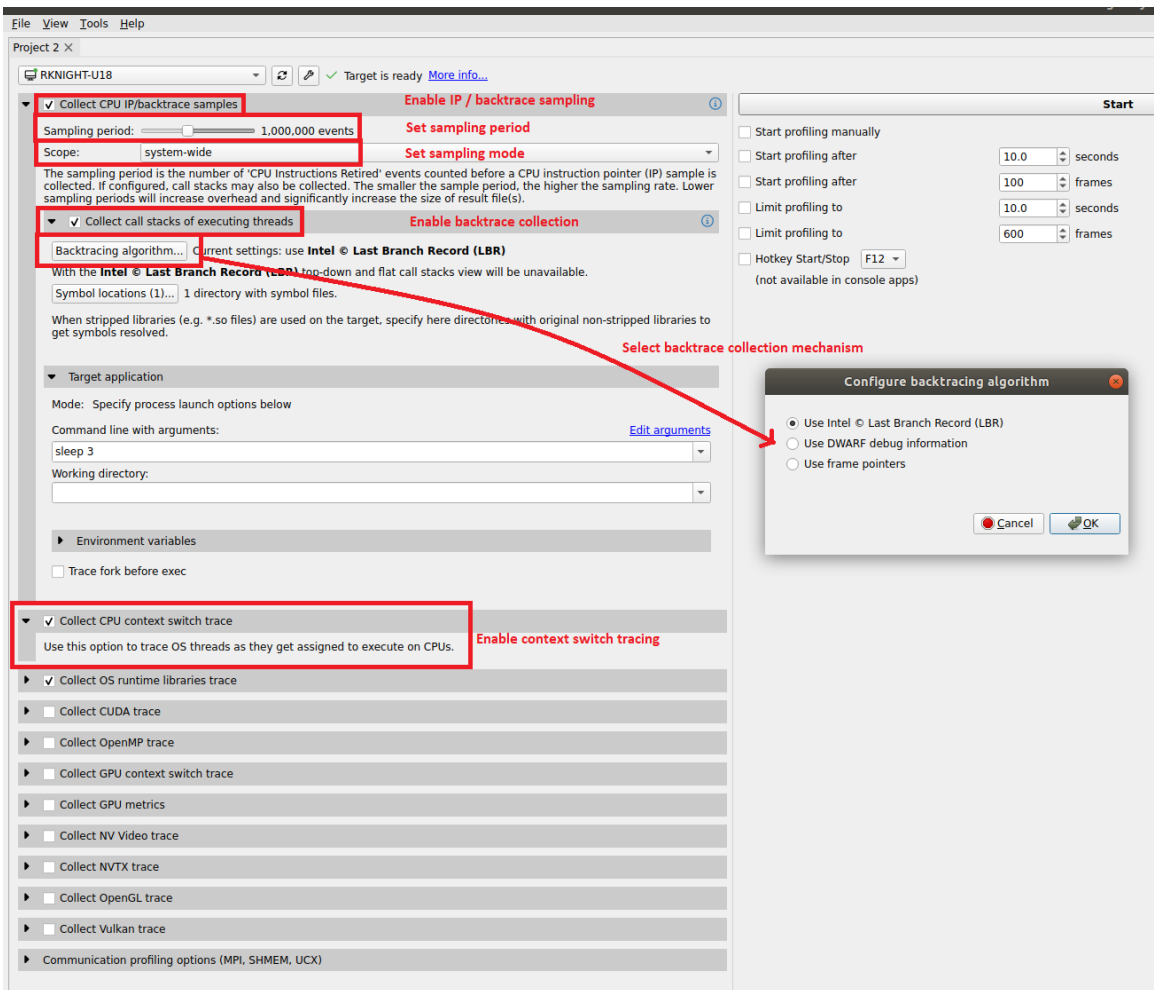

The configuration used during CPU profiling is documented in the Analysis Summary:

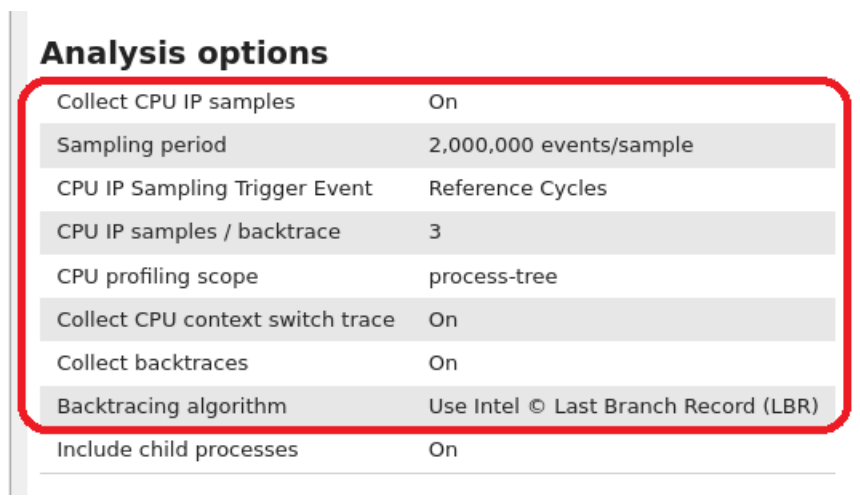

As well as in the Diagnosics Summary:

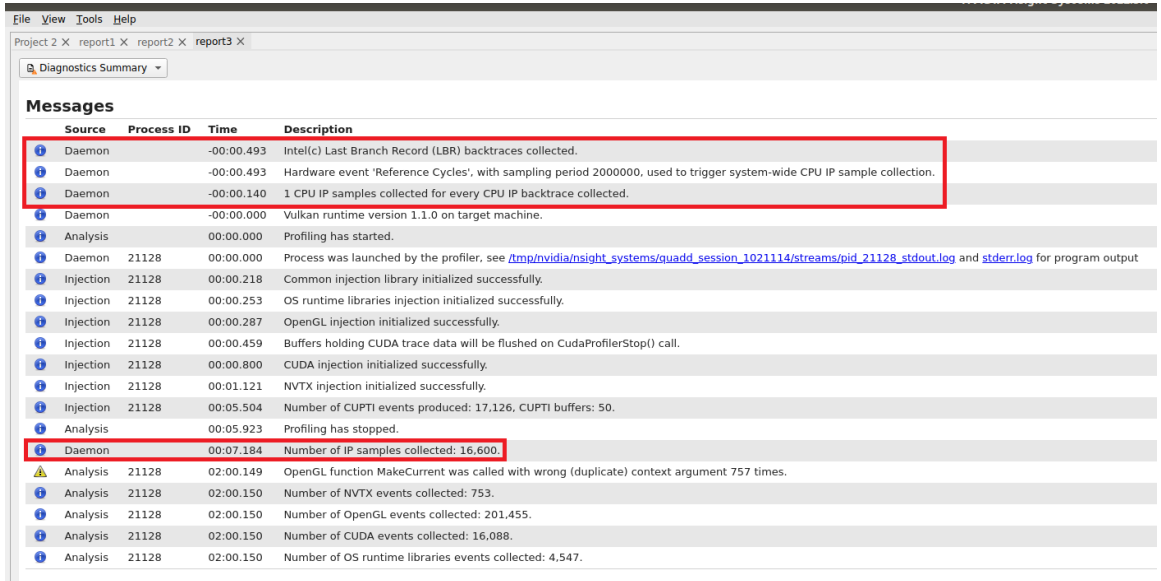

#### **Visualizing CPU Profiling Results**

Here are example screenshots visualizing CPU profiling results. For details about navigating the Timeline View and the backtraces, see the section on Timeline View in the Reading Your Report in the GUI section of the User Guide.

Example of CPU IP/Backtrace Data

| NVIDIA Nsight Systems 2019.6.0<br>$\bullet$ $\bullet$ $\bullet$                                                                                                    |                                          |                                                 |                                                                                                    |                                                     |
|----------------------------------------------------------------------------------------------------|------------------------------------------|-------------------------------------------------|----------------------------------------------------------------------------------------------------|-----------------------------------------------------|
| File View Tools Help                                                                                                    |                                          |                                                 |                                                                                                    |                                                     |
| <b>Project Explorer</b><br>Project 13 $\boldsymbol{\times}$ report1.adrep $\boldsymbol{\times}$<br>report2.gdrep <b>*</b> report3.gdrep <b>*</b> sp-dwarf.gdrep <b>*</b> sp-lbr.gdrep <b>*</b> sp-fp.gdrep <b>*</b><br>× |                                          |                                                 |                                                                                                    |                                                     |
| report15.qdrep<br>report16.qdrep                                                                                                    | Timeline View<br>$\mathbf{v}$            |                                                 |                                                                                                    | $\bigcirc$ 1x $\qquad \qquad$<br><b>15 messages</b> |
| report17.gdrep                                                                                                    | 1s                                       | $+828ms$<br>$+830ms$                            | $+834ms$<br>$+838ms$<br>$+836ms$<br>1s 832.32ms                                                       | $+844ms$<br>$+840ms$<br>$+842ms$                    |
| report23.qdrep                                                                                                    | <b>CIUTAEI</b>                           |                                                 |                                                                                                    |                                                     |
| report22.qdrep                                                                                                    | $\sqrt{ }$ Threads (8)                   |                                                 |                                                                                                    |                                                     |
| report21.gdrep                                                                                                    |                                          |                                                 |                                                                                                    |                                                     |
| report8.gdrep<br>report5.gdrep                                                                                                    | $\checkmark$ (21612) Smoke1 $\checkmark$ |                                                 |                                                                                                    |                                                     |
| profile.gdrep                                                                                                    |                                          | ,,,,,,,,,,,,,,,,,,,,,,,,,,,                     | Nu 111111111                                                                                          |                                                     |
| profile.gdrep                                                                                                    | OS runtime libraries                     | <b>Specific Samples</b>                         | <b>Sampling point</b>                                                                                 |                                                     |
| profile.gdrep                                                                                                    |                                          |                                                 |                                                                                                    |                                                     |
| profile.gdrep                                                                                                    |                                          |                                                 | Call stack at 1.832s:<br>libpthread-2.19.so! pthread mutex trylock                                    |                                                     |
| report5.gdrep                                                                                                    | <b>NVTX</b>                              | frame [16.765 ms]                               | <b>Nsight Systems frames</b>                                                                          | 18.050 ms]                                          |
| report1.gdrep                                                                                                    |                                          |                                                 | libcuda.so.418.67!0x7fa7dbb256bd<br>libcuda.so.418.67!                                                |                                                     |
| report18.qdrep                                                                                                    | <b>CUDA API</b>                          | cudaMemcpy<br>$ c_{11} $                        | cuOccupancyMaxActiveBlocksPerMultiprocessorWithFlags                                                  | aMemcpy                                             |
| report19.adrep                                                                                                    | Profiler overhead                        |                                                 | smokeParticles!<br>cudart::cudaApiOccupancvMaxActiveBlocksPerMultiprocessorWithFlags()                |                                                     |
| report1.gdrep                                                                                                    |                                          |                                                 | smokeParticles!                                                                                       |                                                     |
| report2.gdrep                                                                                                    | ▼ V [21622] smokeParticles -             |                                                 | cudaOccupancyMaxActiveBlocksPerMultiprocessorWithFlags<br>smokeParticles!                             |                                                     |
| report7.gdrep                                                                                                    |                                          |                                                 | cudaError cudaOccupancyMaxActiveBlocksPerMultiprocessor<>()                                           |                                                     |
| report16.gdrep                                                                                                    | OS runtime libraries                     |                                                 | smokeParticles!<br>cudaError thrust::cuda_cub::cub::DeviceRadixSort::SortPairs<>()                    |                                                     |
| report20.gdrep<br>report21.gdrep                                                                                                    |                                          |                                                 | smokeParticles!void thrust::cuda_cub::sort_bv_kev<>()                                                 |                                                     |
| report12.gdrep                                                                                                    | ▶ √ [21621] smokeParticles -             |                                                 | [Max depth]![Max depth]                                                                               |                                                     |
| dhl8.qdrep                                                                                                    |                                          |                                                 |                                                                                                    |                                                     |
| report20.gdrep                                                                                                    |                                          |                                                 |                                                                                                    |                                                     |
| profile 140819                                                                                                    | Bottom-Up View -                         | Process [21612] smokeParticles (8 of 8 threads) |                                                                                                    |                                                     |
| report1.adrep                                                                                                    | 65,022 samples are used.<br>Filter       |                                                 |                                                                                                    | Search                                              |
| report1.gdrep                                                                                                    |                                          |                                                 |                                                                                                    |                                                     |
| profile 0 3545                                                                                                    | <b>Symbol Name</b>                       |                                                 | Self, % ← Module Name                                                                                 |                                                     |
| profile 0 4441                                                                                                    | fibonacci(int)                           |                                                 | 63.04 /home/rknight/test/190920/NsightSystems-linux-public-2019.6.0.106-dbae87d/target-linux-x64/smo. |                                                     |
| report12.gdrep                                                                                                    | 0x7fa7dbd2e9f6<br>0x7fa7dbd2e9ff         |                                                 | 5.76 /usr/lib/x86 64-linux-gnu/libcuda.so.418.67<br>1.06 /usr/lib/x86 64-linux-gnu/libcuda.so.418.67  |                                                     |
| nmsv3.adrep                                                                                                    | 0x7fa7dbd78e69                           |                                                 | 0.90 /usr/lib/x86 64-linux-gnu/libcuda.so.418.67                                                      | <b>Sampling</b>                                     |
| profile 0 3232                                                                                                    | 0xffffffff810362d9                       |                                                 | 0.70 [kernel.kallsyms]                                                                                |                                                     |
| report9.gdrep<br>2d.ns5.gdrep                                                                                                    | 0xffffffff81806e50                       |                                                 | 0.67 [kernel.kallsyms]                                                                                |                                                     |
| report1.gdrep                                                                                                    | 0x7fa7dbd2e9f0                           |                                                 | 0.66 /usr/lib/x86 64-linux-gnu/libcuda.so.418.67                                                      | Summary                                             |
| report2.gdrep                                                                                                    | 0x7fa7dbbde7fa                           |                                                 | 0.61 /usr/lib/x86_64-linux-gnu/libcuda.so.418.67                                                      |                                                     |
| report3.gdrep                                                                                                    | 0x7fa7dbd2e9f8                           |                                                 | 0.59 /usr/lib/x86 64-linux-gnu/libcuda.so.418.67                                                      |                                                     |
| report4.qdrep                                                                                                    | 0x7fa7dbbde7f0<br>0x7fa7dbd2e9f4         |                                                 | 0.59 /usr/lib/x86 64-linux-gnu/libcuda.so.418.67<br>0.55 /usr/lib/x86 64-linux-gnu/libcuda.so.418.67  |                                                     |
| report5.gdrep                                                                                                    | 0x7fa7dbbde7f7                           |                                                 | 0.51 /usr/lib/x86 64-linux-gnu/libcuda.so.418.67                                                      |                                                     |
| report6.gdrep                                                                                                    |                                          |                                                 |                                                                                                    |                                                     |
|                                                                                                    |                                          |                                                 |                                                                                                    |                                                     |

In the timeline, yellow-orange marks can be found under each thread's timeline that indicate the moment an IP / backtrace sample was collected on that thread (e.g. see the yellow-orange marks in the Specific Samples box above). Hovering the cursor over a mark will cause a tooltip to display the backtrace for that sample.

Below the Timeline is a drop-down list with multiple options including Events View, Top-Down View, Bottom-Up View, and Flat View. All four of these views can be used to view CPU IP / back trace sampling data.

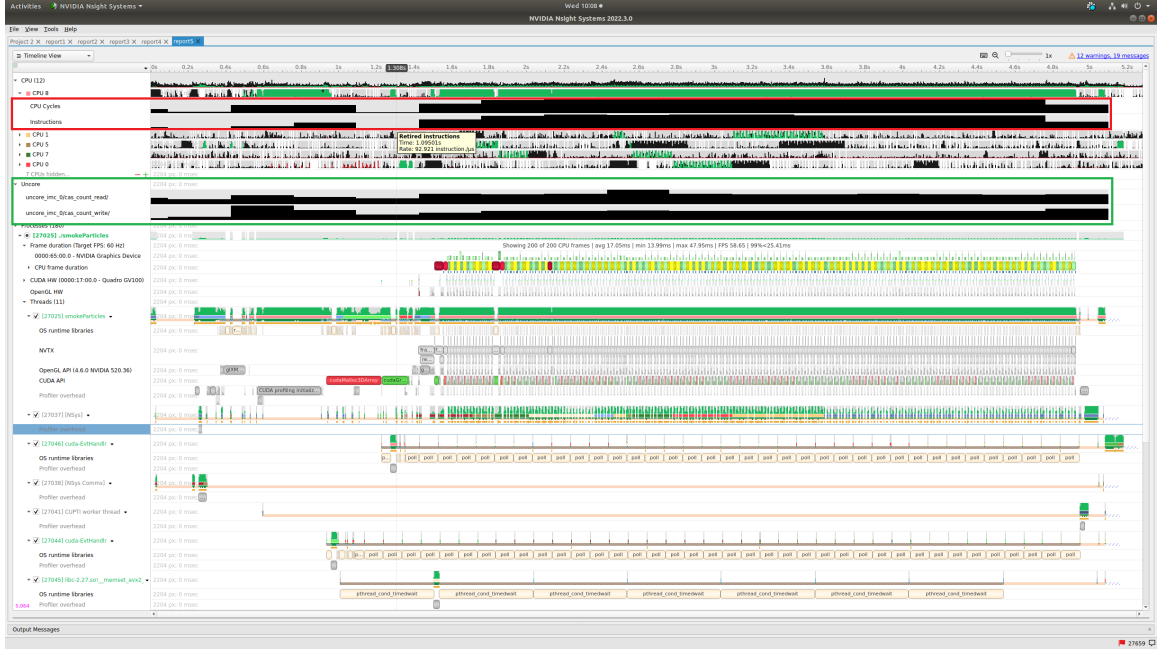

Example of Event Sampling

Event sampling samples hardware or software event counts during a collection and then graphs those events as rates on the Timeline. The above screenshot shows 4 hardware events. Core and cache events are graphed under the associated CPU row (see the red box in the screenshot) while uncore and OS events are graphed in their own row (see the green box in the screenshot). Hovering the cursor over an event sampling row in the timeline shows the event's rate at that moment.

#### **Common Issues**

#### **‣ Reducing Overhead Caused By Sampling**

There are several ways to reduce overhead caused by sampling.

- **‣** disable sampling (i.e. use the **--sampling=none** switch)
- **‣** increase the sampling period (i.e. reduce the sampling rate) using the **- sampling-period** switch
- **‣** stop collecting backtraces (i.e. use the **--backtrace=none** switch) or collect more efficient backtraces - if available, use the **--backtrace=lbr** switch.
- reduce the number of backtraces collected per sample. See documentation for the **--samples-per-backtrace** switch.

#### **‣ Throttling**

The Linux operating system enforces a maximum time to handle sampling interrupts. This means that if collecting samples takes more than a specified amount of time, the OS will throttle (i.e slow down) the sampling rate to prevent the perf

subsystem from causing too much overhead. When this occurs, sampling data may become irregular even though the thread is very busy.

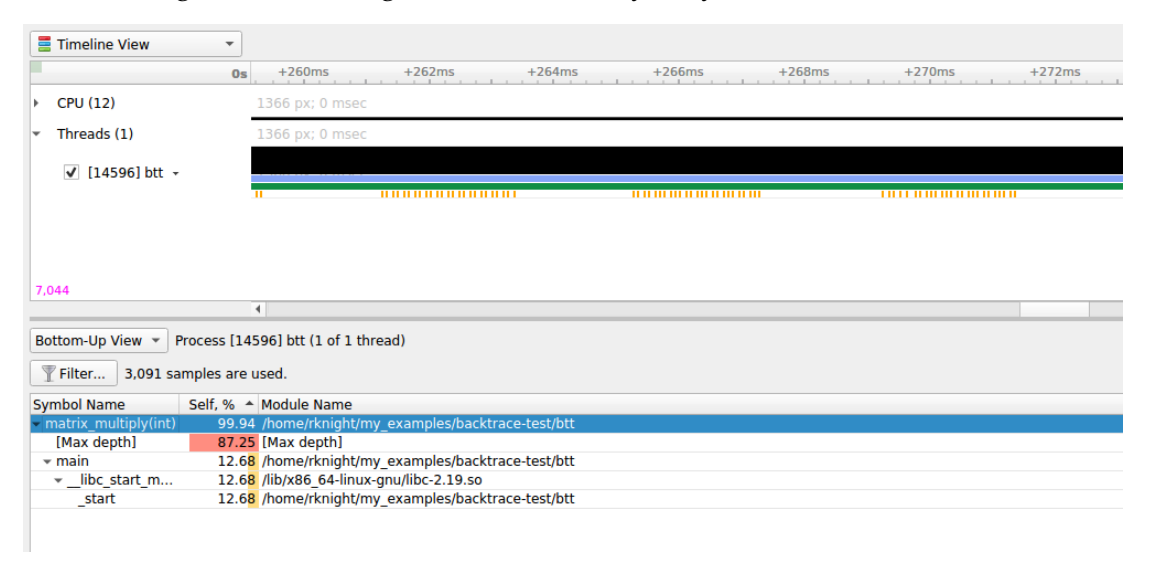

The above screenshot shows a case where CPU IP / backtrace sampling was throttled during a collection. Note the irregular intervals of sampling tickmarks on the thread timeline. The number of times a collection throttled is provided in the Nsight Systems GUI's Diagnostics messages. If a collection throttles frequently (e.g. 1000s of times), increasing the sampling period should help reduce throttling.

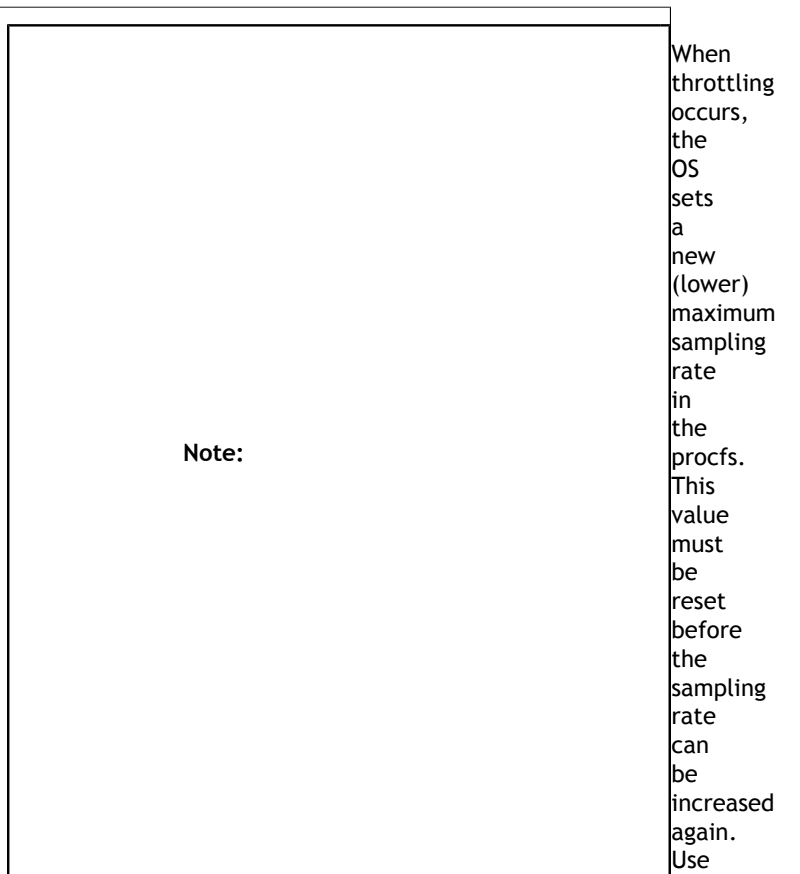

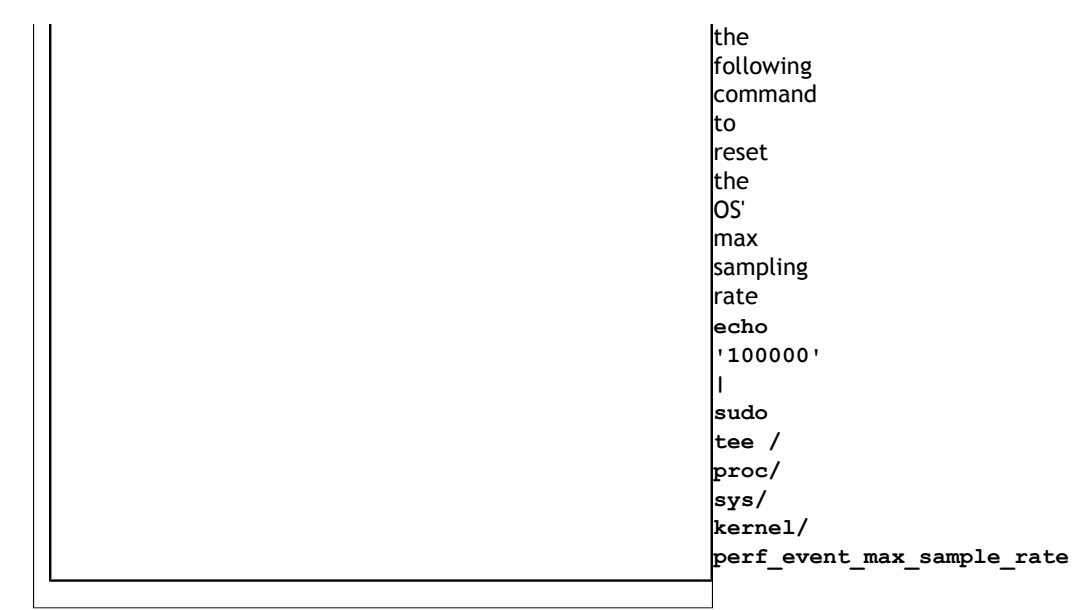

#### **‣ Sample intervals are irregular**

My samples are not periodic - why? My samples are clumped up - why? There are gaps in between the samples - why? Likely reasons:

- Throttling, as described above
- **‣** The paranoid level is set to 2. If the paranoid level is set to 2, anytime the workload makes a system call and spends time executing kernel mode code, samples will not be collected and there will be gaps in the sampling data.
- **‣** The sampling trigger itself is not periodic. If the trigger event is not periodic, for example, the Instructions Retired. event, sample collection will primarily occur when cache misses are occurring.

#### **‣ No CPU profiling data is collected**

There are a few common issues that cause CPU profiling data to not be collected

- **‣** System requirements are not met. Check your system settings with the **nsys status --environment** command and see the System Requirements section above.
- **‣** I profiled my workload in a Docker container but no sampling data was collected. By default, Docker containers prevent the perf\_event\_open syscall from being utilized. To override this behavior, launch the Docker with the **– privileged** switch or modify the Docker's [seccomp](https://docs.nvidia.com/nsight-systems/index.html#nsight_systems/2018.3.0-x86/07-docker-profiling.htm)settings.
- **‣** I profiled my workload in a Docker container running Ubuntu 20+ running on top of a host system running CentOS with a kernel version < 3.10.0-693. The **nsys status --environment** command indicated that CPU profiling was supported. The host OS kernel version determines if CPU profiling is allowed and a CentOS host with a version < 3.10.0-693 is too old. In this case, the **nsys status --environment** command is incorrect.

# Chapter 19. NVIDIA VIDEO CODEC SDK TRACE

Nsight Systems for x86 Linux and Windows targets can trace calls from the NV Video Codec SDK. This software trace can be launched from the GUI or using the **--trace nvvideo** from the CLI

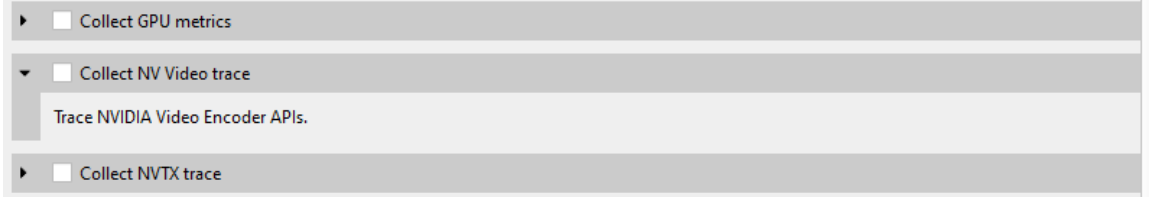

On the timeline, calls on the CPU to the NV Encoder API and NV Decoder API will be shown.

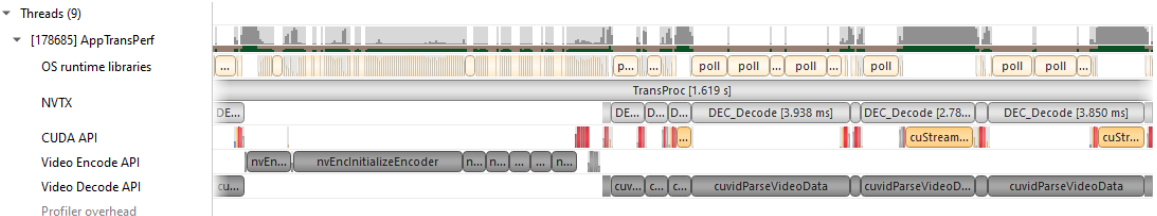

## 19.1. NV Encoder API Functions Traced by Default

NvEncodeAPICreateInstance nvEncOpenEncodeSession nvEncGetEncodeGUIDCount nvEncGetEncodeGUIDs nvEncGetEncodeProfileGUIDCount nvEncGetEncodeProfileGUIDs nvEncGetInputFormatCount nvEncGetInputFormats nvEncGetEncodeCaps nvEncGetEncodePresetCount nvEncGetEncodePresetGUIDs nvEncGetEncodePresetConfig nvEncGetEncodePresetConfigEx nvEncInitializeEncoder nvEncCreateInputBuffer nvEncDestroyInputBuffer nvEncCreateBitstreamBuffer nvEncDestroyBitstreamBuffer nvEncEncodePicture nvEncLockBitstream nvEncUnlockBitstream nvEncLockInputBuffer nvEncUnlockInputBuffer nvEncGetEncodeStats nvEndGetSequenceParams nvEncRegisterAsyncEvent nvEncUnregisterAsyncEvent nvEncMapInputResource nvEncUnmapInputResource nvEncDestroyEncoder nvEncInvalidateRefFrames nvEncOpenEncodeSessionEx nvEncRegisterResource nvEncUnregisterResource nvEncReconfigureEncoder nvEncCreateMVBuffer nvEncDestroyMVBuffer nvEncRunMotionEstimationOnly nvEncGetLastErrorString nvEncSetIOCudaStreams nvEncGetSequenceParamEx

## 19.2. NV Decoder API Functions Traced by Default

cuvidCreateVideoSource cuvidCreateVideoSourceW cuvidDestroyVideoSource cuvidSetVideoSourceState cudaVideoState cuvidGetSourceVideoFormat cuvidGetSourceAudioFormat cuvidCreateVideoParser cuvidParseVideoData cuvidDestroyVideoParser cuvidCreateDecoder cuvidDestroyDecoder cuvidDecodePicture cuvidGetDecodeStatus cuvidReconfigureDecoder cuvidMapVideoFrame cuvidUnmapVideoFrame cuvidMapVideoFrame64 cuvidUnmapVideoFrame64 cuvidCtxLockCreate cuvidCtxLockDestroy cuvidCtxLock cuvidCtxUnlock

### 19.3. NV JPEG API Functions Traced by Default

User Guide v2023.3.1 | 221

**www.nvidia.com** nvjpegStateAttachPinnedBuffer nvjpegBufferDeviceCreate nvjpegBufferDeviceDestroy nvjpegBufferDeviceRetrieve nvjpegBufferPinnedCreate nvjpegBufferPinnedDestroy nvjpegBufferPinnedRetrieve nvjpegCreate nvjpegCreateEx nvjpegCreateSimple nvjpegDecode nvjpegDecodeBatched nvjpegDecodeBatchedEx nvjpegDecodeBatchedInitialize nvjpegDecodeBatchedPreAllocate nvjpegDecodeBatchedSupported nvjpegDecodeBatchedSupportedEx nvjpegDecodeJpeg nvjpegDecodeJpegDevice nvjpegDecodeJpegHost nvjpegDecodeJpegTransferToDevice nvjpegDecodeParamsCreate nvjpegDecodeParamsDestroy nvjpegDecodeParamsSetAllowCMYK nvjpegDecodeParamsSetOutputFormat nvjpegDecodeParamsSetROI nvjpegDecodeParamsSetScaleFactor nvjpegDecoderCreate nvjpegDecoderDestroy nvjpegDecoderJpegSupported nvjpegDecoderStateCreate nvjpegDestroy nvjpegEncodeGetBufferSize nvjpegEncodeImage nvjpegEncodeRetrieveBitstream nvjpegEncodeRetrieveBitstreamDevice nvjpegEncoderParamsCopyHuffmanTables nvjpegEncoderParamsCopyMetadata nvjpegEncoderParamsCopyQuantizationTables nvjpegEncoderParamsCreate nvjpegEncoderParamsDestroy nvjpegEncoderParamsSetEncoding nvjpegEncoderParamsSetOptimizedHuffman nvjpegEncoderParamsSetQuality nvjpegEncoderParamsSetSamplingFactors nvjpegEncoderStateCreate nvjpegEncoderStateDestroy nvjpegEncodeYUV,(nvjpegHandle\_t handle nvjpegGetCudartProperty nvjpegGetDeviceMemoryPadding nvjpegGetImageInfo nvjpegGetPinnedMemoryPadding nvjpegGetProperty nvjpegJpegStateCreate nvjpegJpegStateDestroy nvjpegJpegStreamCreate nvjpegJpegStreamDestroy nvjpegJpegStreamGetChromaSubsampling nvjpegJpegStreamGetComponentDimensions nvjpegJpegStreamGetComponentsNum nvjpegJpegStreamGetFrameDimensions nvjpegJpegStreamGetJpegEncoding nvjpegJpegStreamParse nvjpegJpegStreamParseHeader nvjpegSetDeviceMemoryPadding nvjpegSetPinnedMemoryPadding nvjpegStateAttachDeviceBuffer

# Chapter 20. NETWORK COMMUNICATION PROFILING

Nsight Systems can be used to profiles several popular network communication protocols. To enable this, please select the **Communication profiling options** dropdown.

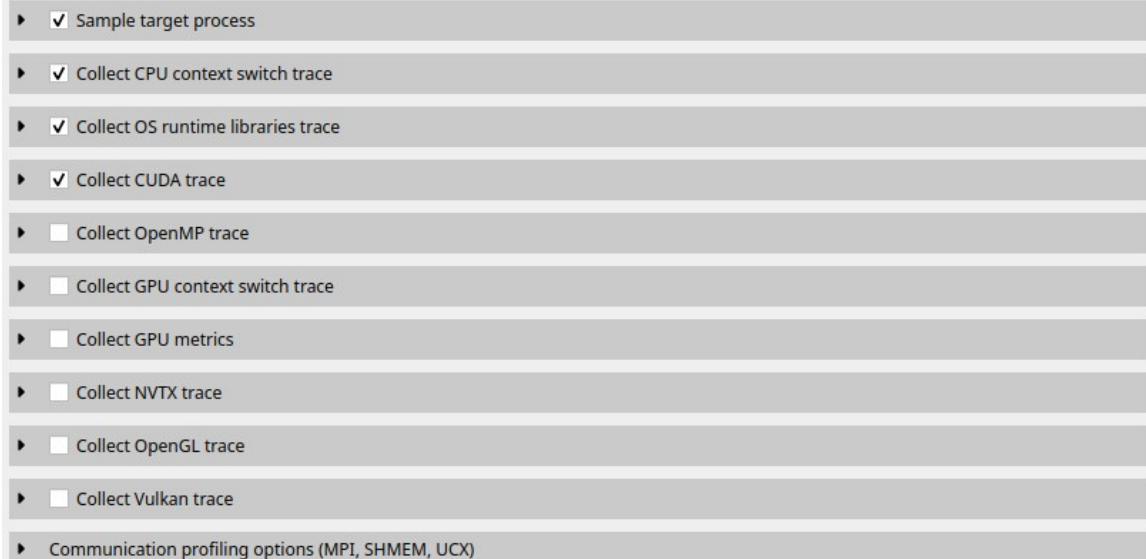

Then select the libraries you would like to trace:

Communication profiling options (MPI, SHMEM, UCX) Trace API calls into communication libraries.  $\bullet$  MPI Select the MPI implementation used by the target application to trace a default set of MPI calls. If no MPI implementation is selected, NVIDIA Nsight Systems tries to automatically detect it based on the dynamic linker's search path. If this fails, Open MPI is used. If the application uses another MPI implementation, see the documentation for additional setup required to trace MPI. Note that NVTX tracing will also be enabled on selecting MPI tracing. V Open MPI **MPICH** and its derivatives OpenSHMEM OpenSHMEM is a library interface specification for parallel programming in the Partitioned Global Address Space (PGAS). NVIDIA Nsight Systems supports collecting and visualizing a default set of OpenSHMEM API calls. Note that selecting OpenSHMEM also enables NVTX tracing. **UCX** UCX is an open-source communication framework which acts as a common library and API for several higher level communication libraries, e.g. for Open MPI, MPICH and NCCL. Note that selecting UCX also enables NVTX tracing. Skip stage tracking of UCP non-blocking communication

### 20.1. MPI API Trace

For Linux x86\_64, ARM and Power targets, Nsight Systems is capable of capturing information about the MPI APIs executed in the profiled process. It has built-in API trace support for Open MPI and MPICH based MPI implementations.

```
v V Collect MPI trace
   Select the MPI implementation used by the target application to trace a default set of synchronous MPI calls. If the
   application uses a different MPI implementation, see the documentation for additional setup required to trace MPI. Note
   that NVTX tracing will also be enabled on selecting MPI tracing.
    OpenMPI
    O MPICH and its derivatives
▶ v Collect NVTX trace
```
Only a subset of the MPI API, including blocking and non-blocking point-to-point and collective communication, and file I/O operations, is traced. If you require more control over the list of traced APIs or if you are using a different MPI implementation, you can use the [NVTX wrappers for MPI.](https://github.com/NVIDIA/cuda-profiler/tree/master/nvtx_pmpi_wrappers) If you set the environment variable **LD\_PRELOAD** to the path of generated wrapper library, Nsight Systems will capture and report the MPI API trace information when NVTX tracing is enabled. Choose an NVTX domain name other than "MPI", since it is filtered out by Nsight Systems when MPI tracing is not enabled.

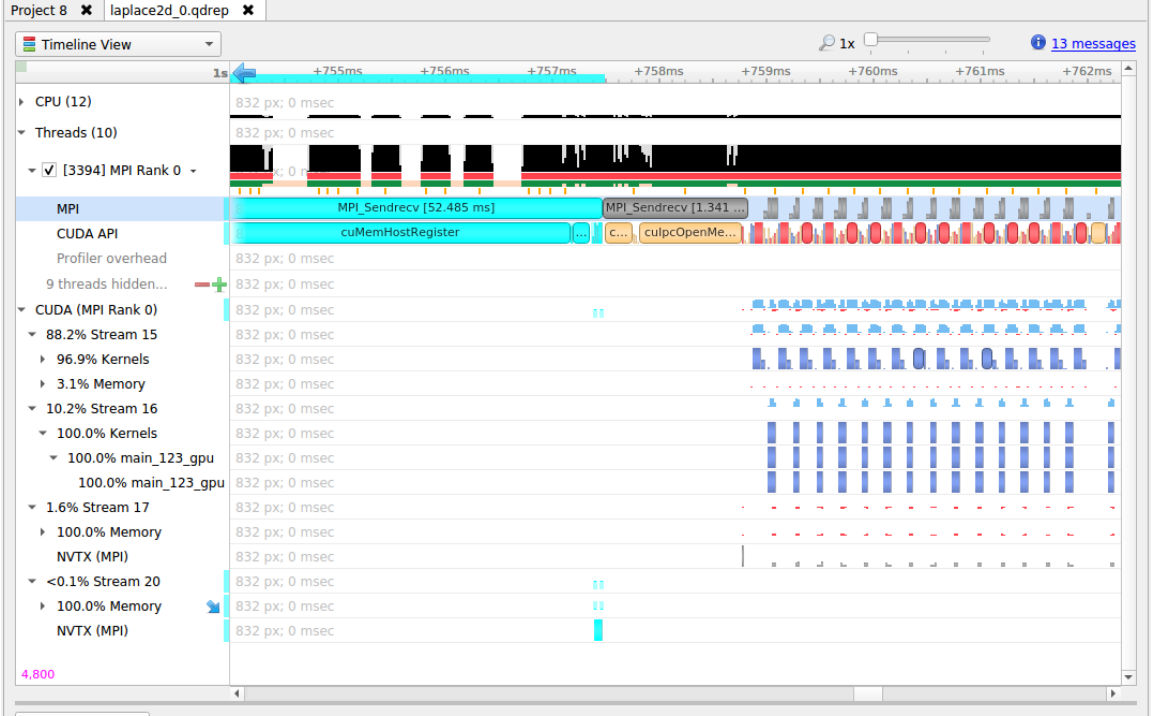

#### **MPI Communication Parameters**

Nsight Systems can get additional information about MPI communication parameters. Currently, the parameters are only visible in the mouseover tooltips or in the eventlog. This means that the data is only available via the GUI. Future versions of the tool will export this information into the SQLite data files for postrun analysis.

In order to fully interpret MPI communications, data for all ranks associated with a communication operation must be loaded into Nsight Systems.

Here is an example of MPI\_COMM\_WORLD data. This does not require any additional team data, since local rank is the same as global rank.

(Screenshot shows communication parameters for an MPI\_Bcast call on rank 3)

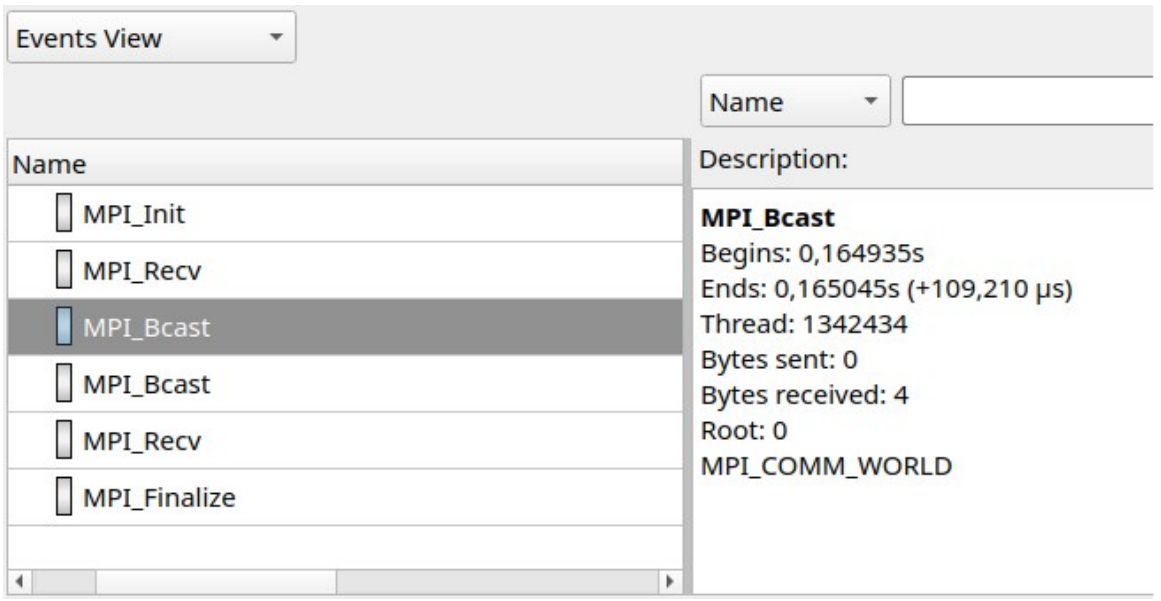

When not all processes that are involved in an MPI communication are loaded into Nsight Systems the following information is available.

- **‣** Right-hand screenshot shows a reused communicator handle (last number increased).
- **‣** Encoding: MPI\_COMM[\*team size\*]\*global-group-root-rank\*.\*group-ID\*

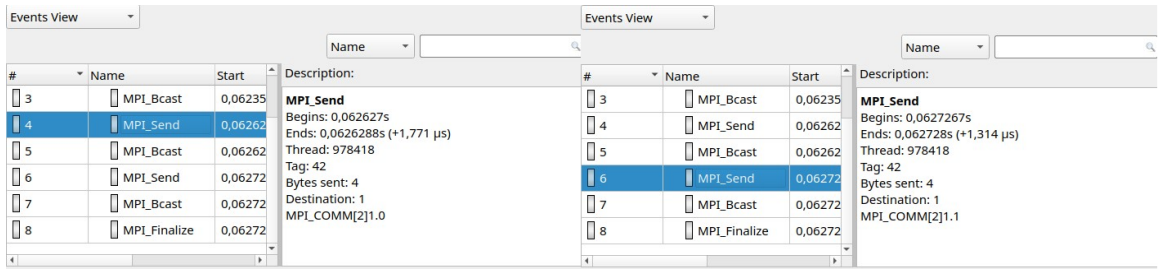

When all reports are loaded into Nsight Systems:

- **‣** World rank is shown in addition to group-local rank "(world rank X)"
- **‣** Encoding: MPI\_COMM[\*team size\*]{rank0, rank1, ...}
- **‣** At most 8 ranks are shown (the numbers represent world ranks, the position in the list is the group-local rank)

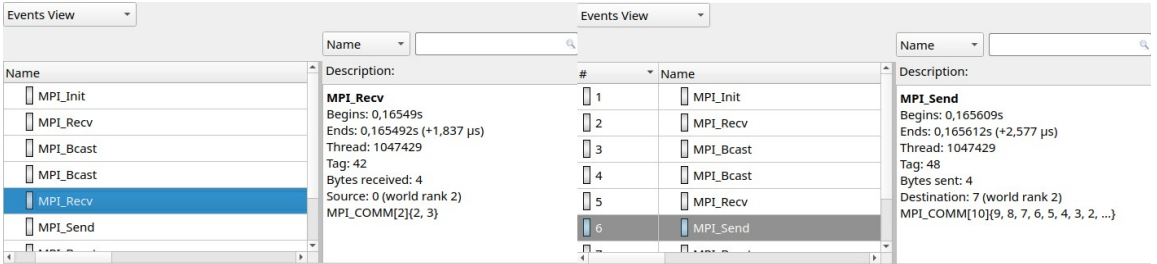

#### **MPI functions traced:**

```
MPI_Init[_thread], MPI_Finalize
MPI_Send, MPI_{B,S,R}send, MPI_Recv, MPI_Mrecv
MPI_Sendrecv[_replace]
MPI Barrier, MPI Bcast
MPI<sup>Scatter[v], MPI Gather[v]</sup>
MPI<sup>-</sup>Allgather[v], MPI Alltoall[{v,w}]
MPI<sup>-</sup>Allreduce, MPI Reduce[ {scatter, scatter block, local}]
MPI<sup>Scan, MPI Exscan</sup>
MPI Isend, MPI I{b,s,r}send, MPI I[m]recv
MPI_{\text{Send,Bsend,Ssend,Recv} init
MPI_Start[all]
MPI_Ibarrier, MPI_Ibcast
MPI<sup>-</sup>Iscatter[v], MPI_Igather[v]
MPI Iallgather[v], MPI Ialltoall[{v,w}]
MPI Iallreduce, MPI Ireduce[{scatter, scatter block}]
MPI_I[ex]scan
MPI<sup>Wait[{all,any,some}]</sup>
MPI_Put, MPI_Rput, MPI_Get, MPI_Rget
MPI_Accumulate, MPI_Raccumulate
MPI_Get_accumulate, MPI_Rget_accumulate
MPI Fetch and op, MPI Compare and swap
MPI Win allocate[ shared]
MPI Win create[ dynamic]
MPI_Win_{attach, detach}
MPI_Win_free
MPI_Win_fence
MPI_Win_{start, complete, post, wait}
MPI Win [un]lock[ all]
MPI<sup>Win</sup>flush[ local][ all]
MPI_Win_sync
MPI File {open, close, delete, sync}
MPI<sup>T</sup>File<sup>[</sup>{read,write}[ {all,all begin,all end}]
MPI_File_{read,write}_at[_{all,all_begin,all_end}]
MPI_File_{read,write}_shared
MPI_File_{read,write}_ordered[_{begin,end}]
MPI_File_i{read,write}[_{all,at,at_all,shared}]
MPI_File_set_{size,view,info}
MPI File get {size, view, info, group, amode}
MPI<sup>-</sup>File<sup>-</sup>preallocate
MPI Pack[ external]
MPI<sup>-</sup>Unpack<sup>[external]</sup>
```
# 20.2. OpenSHMEM Library Trace

If OpenSHMEM library trace is selected Nsight Systems will trace the subset of OpenSHMEM API functions that are most likely be involved in performance bottlenecks. To keep overhead low Nsight Systems does not trace all functions.

#### **OpenSHMEM 1.5 Functions Not Traced**

```
shmem_my_pe
shmem_n_pes
shmem global exit
shmem<sup>p</sup>e_accessible
shmem_addr_accessible
shmem<sup>-</sup>ctx<sup>{create,destroy,get_team}</sup>
shmem<sup>-</sup>global exit
shmem_info_get_{version,name}
shmem {my pe, n pes, pe accessible, ptr}
shmem_query_thread
shmem team {create ctx, destroy}
shmem_team_get_config
shmem_team_{my_pe,n_pes,translate_pe}
shmem_team_split_{2d,strided}
shmem test*
```
### 20.3. UCX Library Trace

If UCX library trace is selected Nsight Systems will trace the subset of functions of the UCX protocol layer UCP that are most likely be involved in performance bottlenecks. To keep overhead low Nsight Systems does not trace all functions.

#### **UCX functions traced:**

```
ucp am send nb[x]
ucp_am_recv_data_nbx
ucp<sup>_</sup>am_data_release
ucp<sup>-</sup>atomic \{add\{32,64\},cswap\{32,64\},fadd\{32,64\},gswap\{32,64\}\}ucp_atomic_{post,fetch_nb,op_nbx}
ucp_cleanup
ucp_config_{modify,read,release}
ucp_disconnect_nb
ucp dt {create generic, destroy}
ucp<sup>__</sup>ep<sup>_</sup>{create,destroy,modify_nb,close_nbx}
ucp<sup>_</sup>ep<sup>_</sup>flush[{ nb, nbx}]
ucp_listener_{create,destroy,query,reject}
ucp_mem_{advise,map,unmap,query}
ucp_{put,get}[_nbi]
ucp_{put,get}_nb[x]
ucp_request_{alloc, cancel, is completed}
ucp_rkey_{buffer_release,destroy,pack,ptr}
ucp_stream_data_release
ucp_stream_recv_data_nb
ucp<sup>-</sup>stream<sup>-</sup>{send,recv} nb[x]
ucp_stream_worker_poll
ucp_tag_msg_recv_nb[x]
ucp_tag_{send,recv}_nbr
ucp_tag_{send,recv}_nb[x]
ucp-taq send sync n\overline{b}[x]ucp_worker {create,destroy,get address,get efd,arm,fence,wait,signal,wait mem}
ucp_worker_flush[{_nb,_nbx}]
ucp_worker_set_am {handler, recv_handler}
```
#### **UCX Functions Not Traced:**

```
ucp config print
ucp conn request query
ucp_context_{query,print_info}
ucp_get_version[_string]
ucp_ep_{close_nb,print_info,query,rkey_unpack}
ucp_mem_print_info
ucp_request {check status, free, query, release, test}
ucp<sup>-</sup>stream recv request test
ucp_tag_probe_nb
ucp<sup>tagrecv</sup> request test
ucp<sup>_</sup>worker {address query, print info, progress, query, release address}
```
Additional API functions from other UCX layers may be added in a future version of the product.

## 20.4. NVIDIA NVSHMEM and NCCL Trace

The NVIDIA network communication libraries NVSHMEM and NCCL have been instrumented using NVTX annotations. To enable tracing these libraries in Nsight Systems, turn on NVTX tracing in the GUI or CLI. To enable the NVTX instrumentation of the NVSHMEM library, make sure that the environment variable **NVSHMEM** NVTX is set properly, e.g. **NVSHMEM\_NVTX=common**.

### 20.5. NIC Metric Sampling

#### **Overview**

NVIDIA ConnectX smart network interface cards (smart NICs) offer advanced hardware offloads and accelerations for network operations. Viewing smart NICs metrics, on Nsight Systems timeline, enables developers to better understand their application's network usage. Developers can use this information to optimize the application's performance.

#### **Limitations/Requirements**

- **‣** NIC metric sampling supports NVIDIA ConnectX boards starting with ConnectX 5
- **‣** NIC metric sampling is supported on Linux x86\_64 and ARM Server (SBSA) machines only, having minimum Linux kernel 4.12 and minimum MLNX\_OFED 4.1. You can download the latest and archived versions of the MLX\_OFED driver from the [MLNX\\_OFED Download Center.](https://network.nvidia.com/products/infiniband-drivers/linux/mlnx_ofed/) If collecting NIC metrics within a container, make sure that the container has access to the driver on the host machine. To check manually if OFED is installed and get its version you can run:
	- **‣ /usr/bin/ofed\_info**
	- **‣ cat /sys/module/"\$(cat /proc/modules | grep -o -E "^mlx.\_core")"/version**

#### **Collecting NIC Metrics Using the Command Line**

To collect NIC performance metric, using Nsight Systems CLI, add the **--nic-metrics** command line switch:

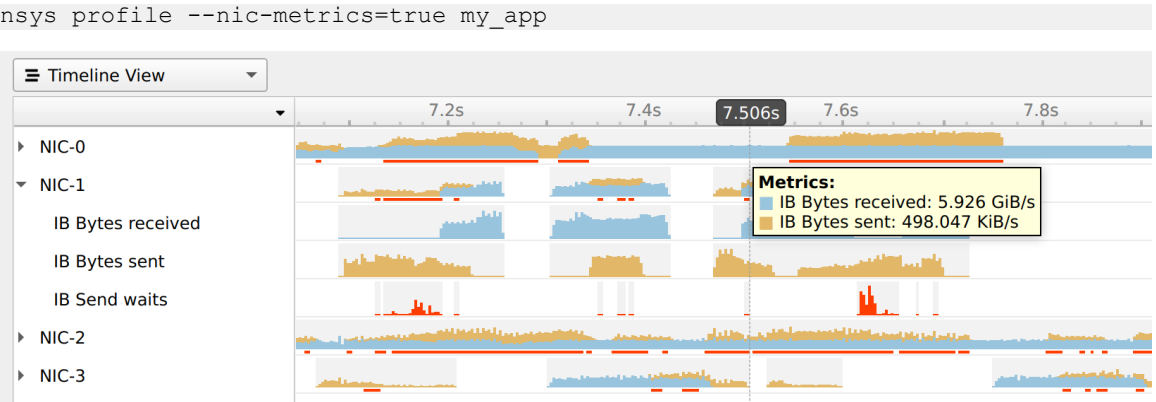

#### **Available Metrics**

- **‣ Bytes sent** Number of bytes sent through all NIC ports.
- **‣ Bytes received** Number of bytes received by all NIC ports.
- **‣ CNPs sent** Number of congestion notification packets sent by the NIC.
- **‣ CNPs received** Number of congestion notification packets received and handled by the NIC.
- **‣ Send waits** The number of ticks during which ports had data to transmit but no data was sent during the entire tick (either because of insufficient credits or because of lack of arbitration)

Note: Each one of the mentioned metrics is shown only if it has non-zero value during profiling.

#### **Usage Examples**

- **‣** The **Bytes sent/sec** and the **Bytes received/sec** metrics enables identifying idle and busy NIC times.
	- **‣** Developers may shift network operations from busy to idle times to reduce network congestion and latency.
	- Developers can use idle NIC times to send additional data without reducing application performance.
- **‣** CNPs (congestion notification packets) received/sent and Send waits metrics may explain network latencies. A developer seeing the time periods when the network was congested may rewrite his algorithm to avoid the observed congestions.

 **Note:** RDMA over Converged **Ethernet** (RoCE) traffic is not logged into the

Nsight **Systems** NIC metrics.

# 20.6. InfiniBand Switch Metric Sampling

NVIDIA Quantum InfiniBand switches offer high-bandwidth, low-latency communication. Viewing switch metrics, on Nsight Systems timeline, enables developers to better understand their application's network usage. Developers can use this information to optimize the application's performance.

#### **Limitations/Requirements**

IB switch metric sampling supports all NVIDIA Quantum switches. The user needs to have permission to query the InfiniBand switch metrics.

To check if the current user has permissions to query the InfiniBand switch metrics, check that the user have permission to access /dev/umad

To give user permissions to query InfiniBand switch metrics on RedHat systems, follow the directions at [RedHat Solutions.](https://access.redhat.com/solutions/5929621)

To collect InfiniBand switch performance metric, using Nsight Systems CLI, add the **--ib-switch-metrics** command line switch, followed by a comma separated list of InfiniBand switch GUIDs. For example:

nsys profile --ib-switch-metrics=<IB switch GUID> my\_app

To get a list of InfiniBand switches connected to the machine, use: sudo ibnetdiscover -S

#### **Available Metrics**

- **‣** Bytes sent Number of bytes sent through all switch ports
- **‣** Bytes received Number of bytes received by all switch ports

# Chapter 21. PYTHON PROFILING

# 21.1. Python Backtrace Sampling

Nsight Systems for Arm server (SBSA) platforms, x86 Linux and Windows targets, is capable of periodically capturing Python backtrace information. This functionality is available when tracing Python interpreters of version 3.9 or later. Capturing python backtrace is done in periodic samples, in a selected frequency ranging from 1Hz - 2KHz with a default value of 1KHz. Note that this feature provides meaningful backtraces for Python processes, when profiling Python-only workflows, consider disabling the CPU sampling option to reduce overhead.

To enable Python backtrace sampling from Nsight Systems:

**CLI** — Set **--python-sampling=true** and use the **--python-sampling-frequency** option to set the sampling rate.

**GUI** — Select the **Collect Python backtrace samples** checkbox.

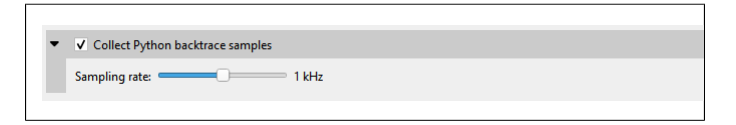

Example screenshot:

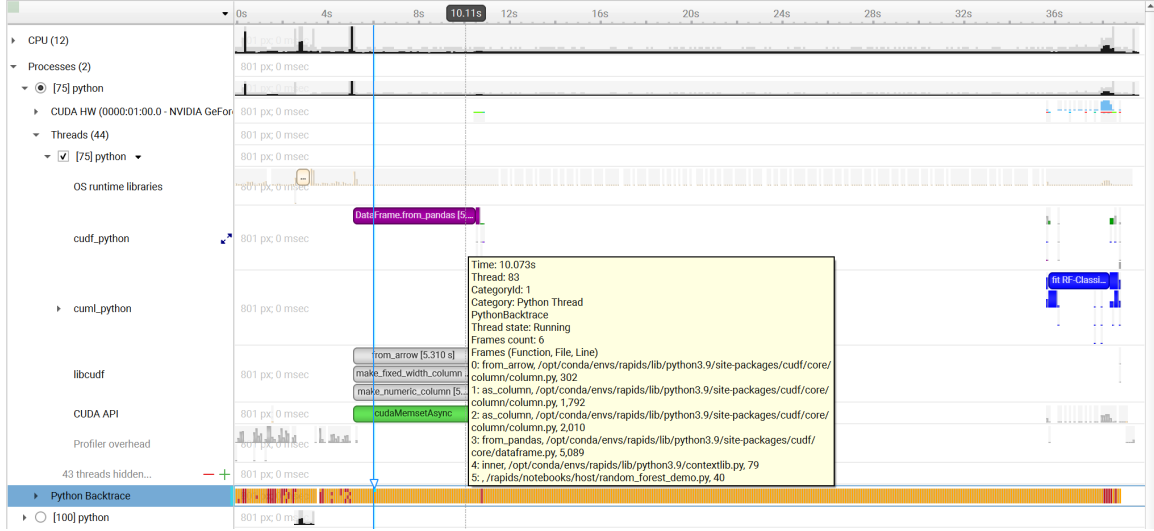

## 21.2. Python NVTX Annotations

Nsight Systems for Arm server (SBSA) platforms, x86 Linux and Windows targets, is capable of using NVTX to annotate Python functions.

The Python source code does not require any changes. This feature requires CPython interpreter, release 3.8 or later.

The annotations are configured in a JSON file. An example file is located in **Nsight Systems root folder/<target-platform-folder>/PythonNvtx/ annotations.json**.

**Notes:**

**‣** Annotating function from module **\_\_main\_\_** is not supported.

To enable Python NVTX annotations from Nsight Systems:

#### **CLI** — Set **--python-nvtx-annotations=<json\_file>**.

**GUI** — Select the **Python NVTX annotations** checkbox and specify the JSON file.

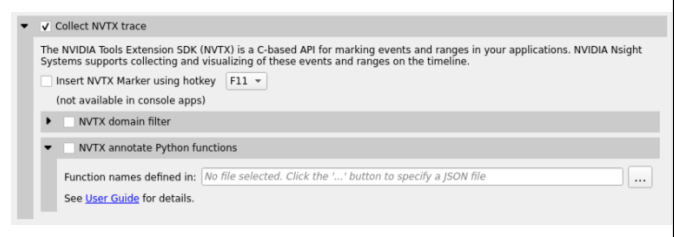

Example screenshot:

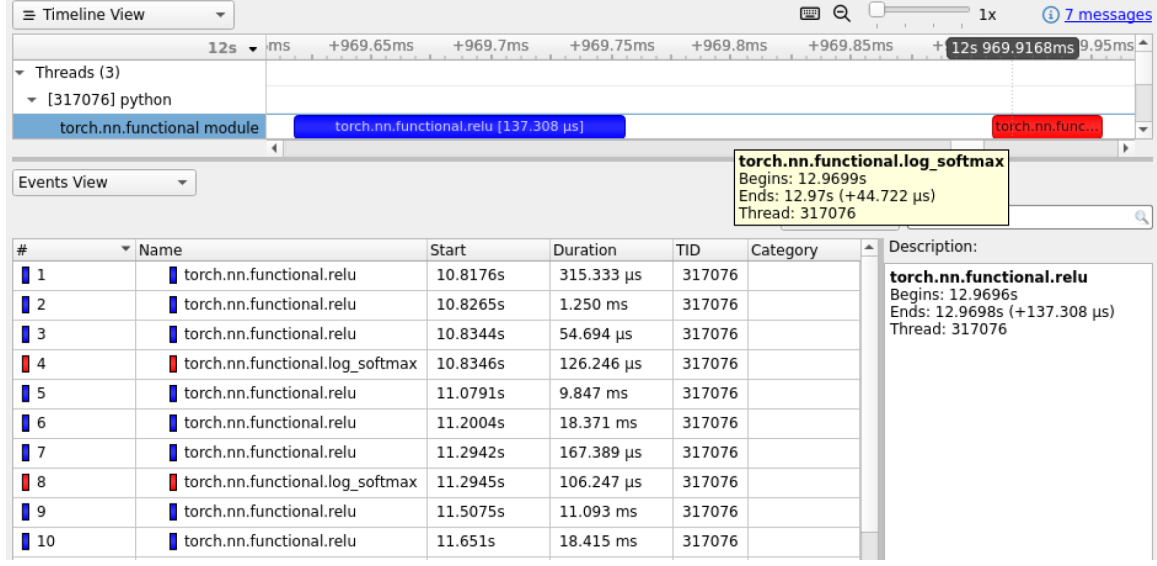

# Chapter 22. READING YOUR REPORT IN GUI

### 22.1. Generating a New Report

Users can generate a new report by stopping a profiling session. If a profiling session has been canceled, a report will not be generated, and all collected data will be discarded.

A new **.nsys-rep** file will be created and put into the same directory as the project file (**.qdproj**).

### 22.2. Opening an Existing Report

An existing **.nsys-rep** file can be opened using **File > Open...**.

# 22.3. Sharing a Report File

Report files (**.nsys-rep**) are self-contained and can be shared with other users of Nsight Systems. The only requirement is that the same or newer version of Nsight Systems is always used to open report files.

Project files (**.qdproj**) are currently not shareable, since they contain full paths to the report files.

To quickly navigate to the directory containing the report file, right click on it in the Project Explorer, and choose **Show in folder...** in the context menu.

### 22.4. Report Tab

While generating a new report or loading an existing one, a new tab will be created. The most important parts of the report tab are:

**‣ View selector** — Allows switching between *Analysis Summary*, *Timeline View*, *Diagnostics Summary*, and *Symbol Resolution Logs* views.

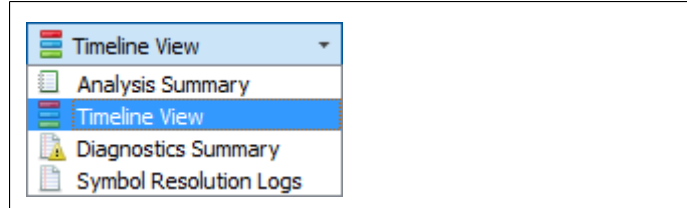

- **‣ Timeline** This is where all charts are displayed.
- **‣ Function table** Located below the timeline, it displays statistical information about functions in the target application in multiple ways.

Additionally, the following controls are available:

**‣ Zoom slider** — Allows you to vertically zoom the charts on the timeline.

### 22.5. Analysis Summary View

This view shows a summary of the profiling session. In particular, it is useful to review the project configuration used to generate this report. Information from this view can be selected and copied using the mouse cursor.

### 22.6. Timeline View

The timeline view consists of two main controls: the timeline at the top, and a bottom pane that contains the events view and the function table. In some cases, when sampling of a process has not been enabled, the function table might be empty and hidden.

The bottom view selector sets the view that is displayed in the bottom pane.

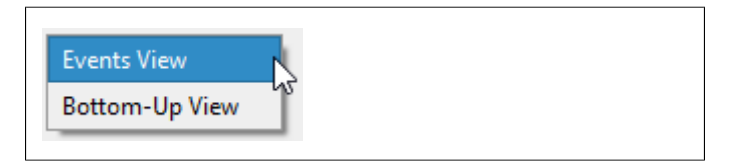

### 22.6.1. Timeline

Timeline is a versatile control that contains a tree-like **hierarchy** on the left, and corresponding *charts* on the right.

Contents of the hierarchy depend on the project settings used to collect the report. For example, if a certain feature has not been enabled, corresponding rows will not be show on the timeline.

To generate a timeline screenshot without opening the full GUI, use the command nsys-ui.exe --screenshot filename.nsys-rep

#### Timeline Navigation

**Zoom and Scroll**

At the upper right portion of your Nsight Systems GUI you will see this section:

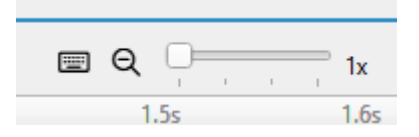

The slider sets the vertical size of screen rows, and the magnifying glass resets it to the original settings.

There are many ways to zoom and scroll horizontally through the timeline. Clicking on the keyboard icon seen above, opens the below dialog that explains them.

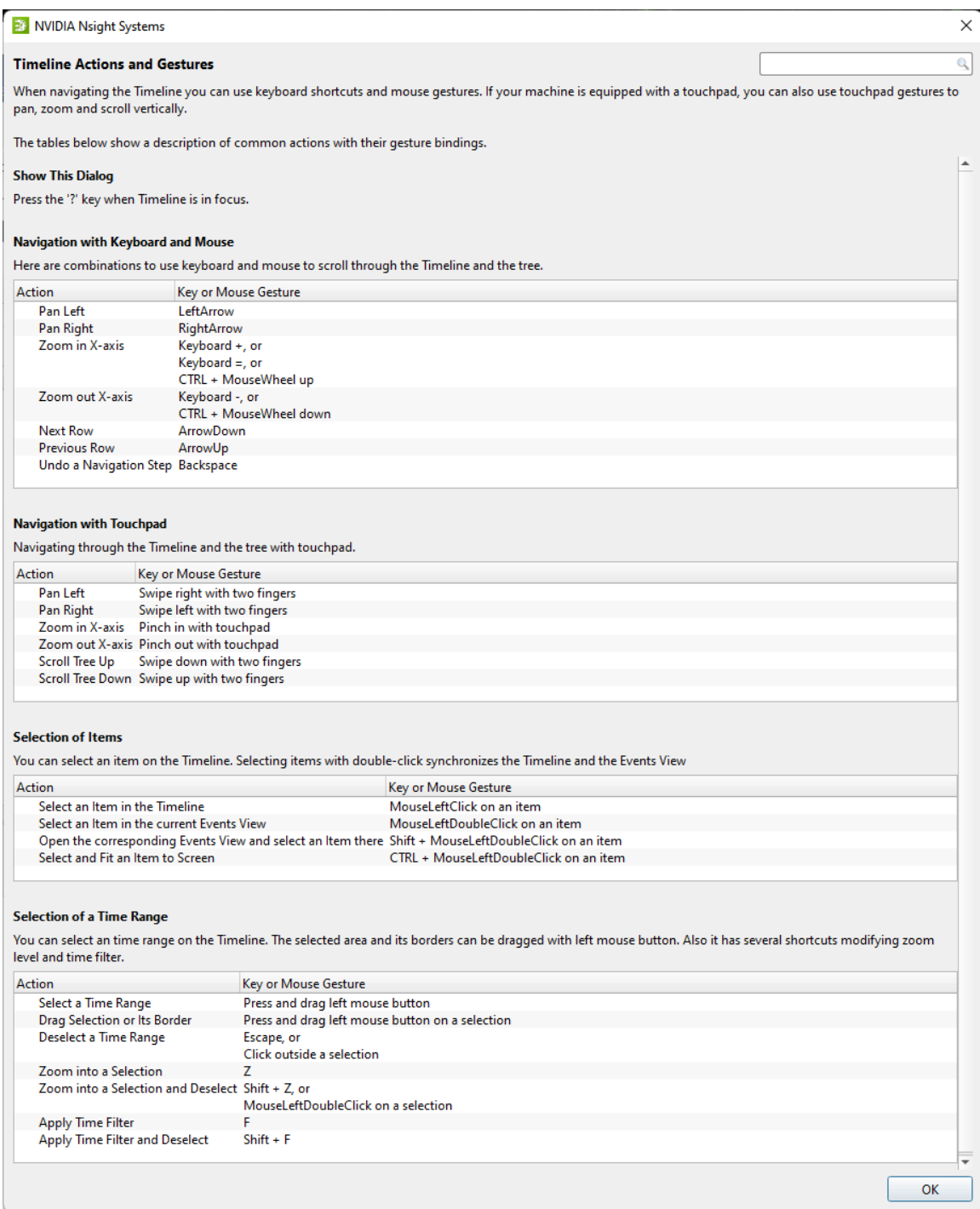

Additional information on several items is available as mouse-over tooltips. This information can be copied out of the GUI by right clicking on the event and choosing Copy ToolTip.

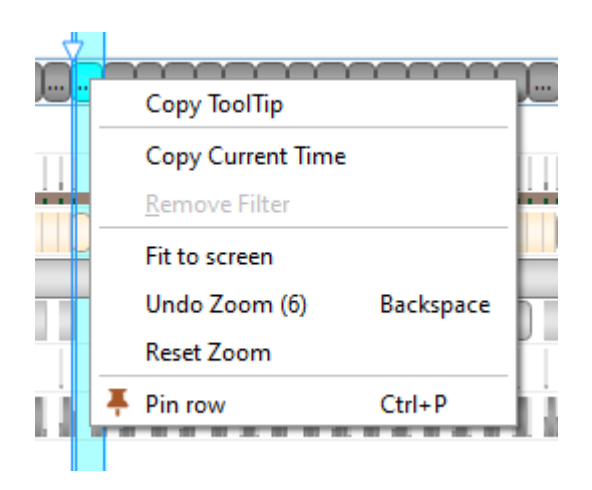

#### **Timeline/Events correlation**

To display trace events in the Events View right-click a timeline row and select the "Show in Events View" command. The events of the selected row and all of its sub-rows will be displayed in the Events View. Note that the events displayed will correspond to the current zoom in the timeline, zooming in or out will reset the event pane filter.

If a timeline row has been selected for display in the Events View, then double-clicking a timeline item on that row will automatically scroll the content of the Events View to make the corresponding events view item visible and select it. If that event has tool tip information, it will be displayed in the right hand pane.

Likewise, double-clicking on a particular instance in the Events View will highlight the corresponding event in the timeline.

#### Row Height

Several of the rows in the timeline use height as a way to model the percent utilization of resources. This gives the user insight into what is going on even when the timeline is zoomed all the way out.

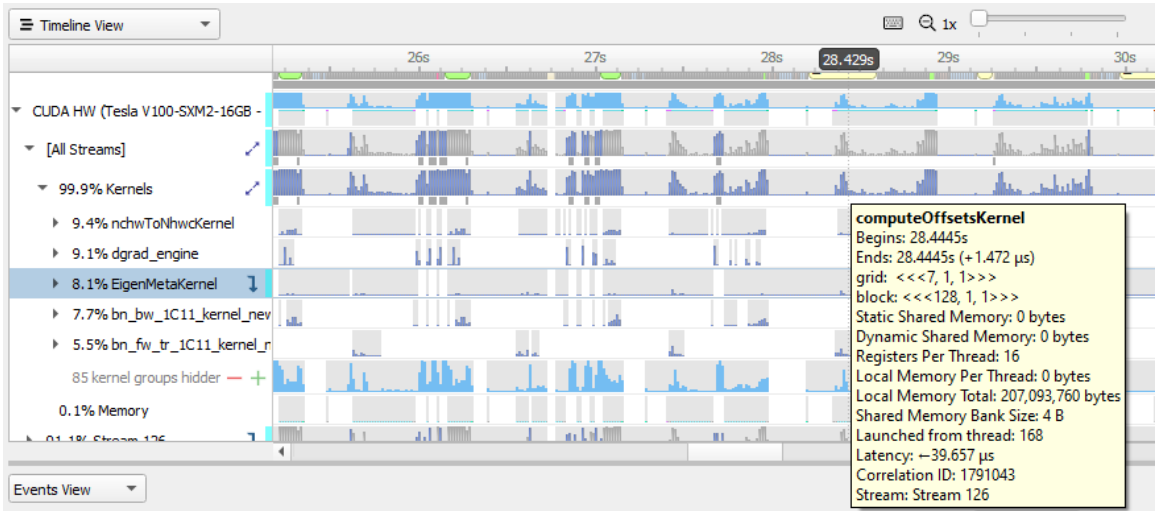

In this picture you see that for kernel occupation there is a colored bar of variable height.

Nsight Systems calculates the average occupancy for the period of time represented by particular pixel width of screen. It then uses that average to set the top of the colored section. So, for instance, if 25% of that timeslice the kernel is active, the bar goes 25% of the distance to the top of the row.

In order to make the difference clear, if the percentage of the row height is non-zero, but would be represented by less than one vertical pixel, Nsight Systems displays it as one pixel high. The gray height represents the maximum usage in that time range.

This row height coding is used in the CPU utilization, thread and process occupancy, kernel occupancy, and memory transfer activity rows.

#### Row Percentage

In the image below you see that there are percentages prefixing the stream rows in the GPU.

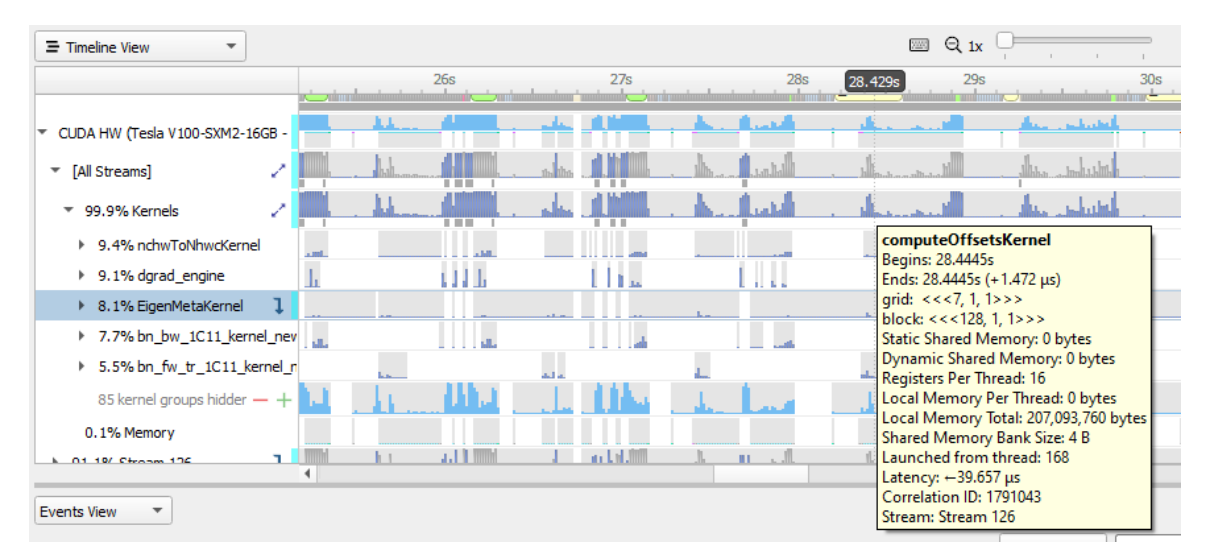

The percentage shown in front of the stream indicates the proportion of context running time this particular stream takes.

```
 % stream = 100.0 X streamUsage / contextUsage
          streamUsage = total amount of time this stream is active on GPU
          contextUsage = total amount of time all streams for this context are
 active on GPU
```
So "26% Stream 1" means that Stream 1 takes 26% of its context's total running time.

```
 Total running time = sum of durations of all kernels and memory ops
 that run in this context
```
### 22.6.2. Events View

The Events View provides a tabular display of the trace events. The view contents can be searched and sorted.

Double-clicking an item in the Events View automatically focuses the Timeline View on the corresponding timeline item.

API calls, GPU executions, and debug markers that occurred within the boundaries of a debug marker are displayed nested to that debug marker. Multiple levels of nesting are supported.

Events view recognizes these types of debug markers:

- **‣** NVTX
- **‣** Vulkan VK\_EXT\_debug\_marker markers, VK\_EXT\_debug\_utils labels
- **‣** PIX events and markers
- **‣** OpenGL KHR\_debug markers

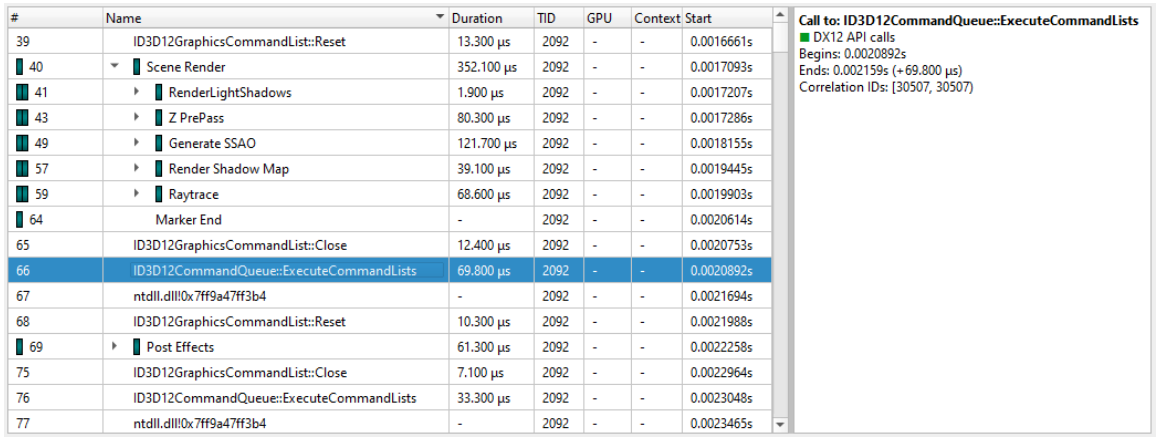

You can copy and paste from the events view by highlighting rows, using **Shift** or **Ctrl** to enable multi-select. Right clicking on the selection will give you a copy option.

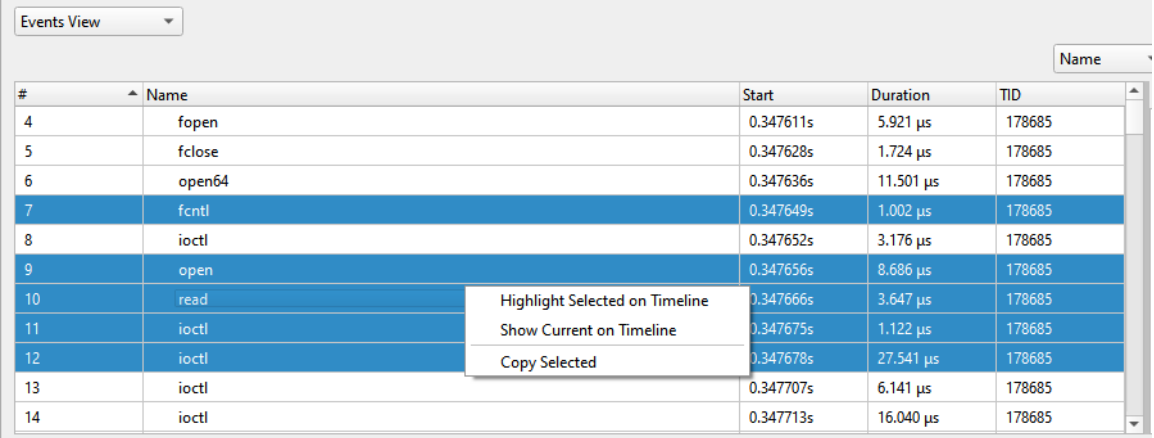

Pasting into text gives you a tab separated view:

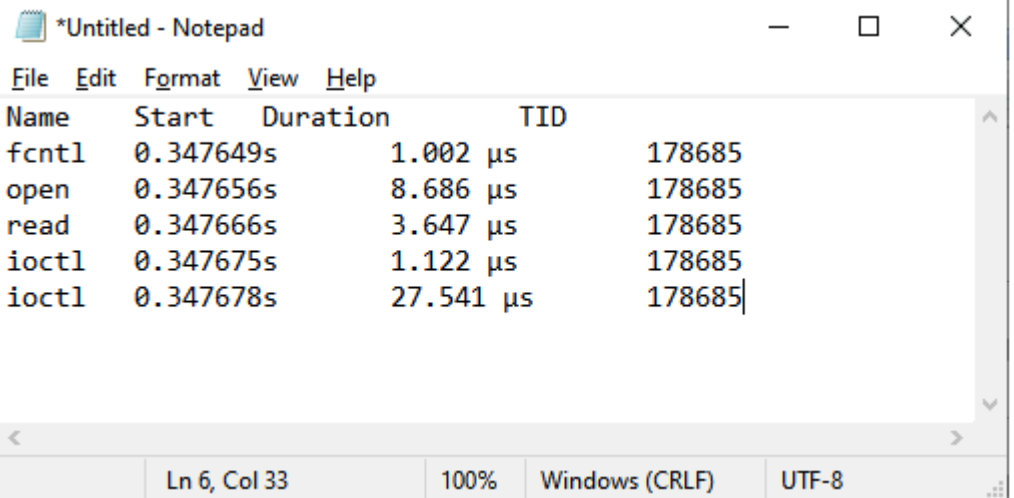

Pasting into spreadsheet properly copies into rows and columns:

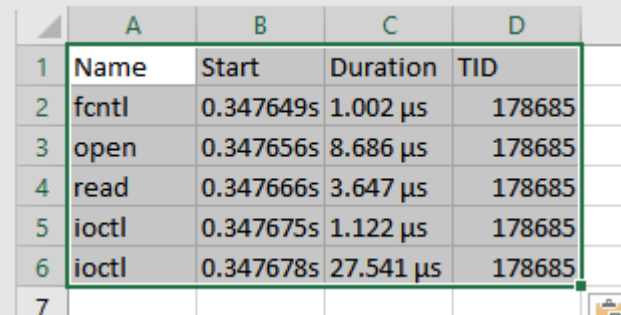

### 22.6.3. Function Table Modes

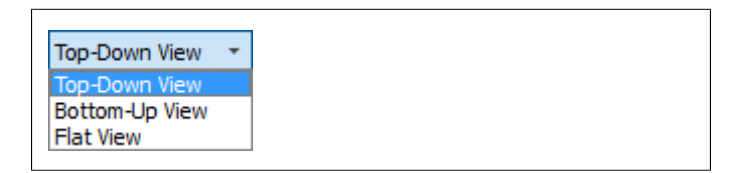

The function table can work in three modes:

- **‣ Top-Down View** In this mode, expanding top-level functions provides information about the *callee* functions. One of the top-level functions is typically the main function of your application, or another entry point defined by the runtime libraries.
- **‣ Bottom-Up View** This is a reverse of the Top-Down view. On the top level, there are functions directly hit by the sampling profiler. To explore all possible call chains leading to these functions, you need to expand the subtrees of the top-level functions.
- **‣ Flat View** This view enumerates all functions ever observed by the profiler, even if they have never been directly hit, but just appeared somewhere on the call stack. This view typically provides a high-level overview of which parts of the code are CPU-intensive.

Each of the views helps understand particular performance issues of the application being profiled. For example:

- **‣** When trying to find specific bottleneck functions that can be optimized, the Bottom-Up view should be used. Typically, the top few functions should be examined. Expand them to understand in which contexts they are being used.
- **‣** To navigate the call tree of the application and while generally searching for algorithms and parts of the code that consume unexpectedly large amount of CPU time, the Top-Down view should be used.
- **‣** To quickly assess which parts of the application, or high level parts of an algorithm, consume significant amount of CPU time, use the Flat view.

The Top-Down and Bottom-Up views have *Self* and *Total* columns, while the Flat view has a *Flat* column. It is important to understand the meaning of each of the columns:

- **‣** Top-Down view
	- **Self** column denotes the relative amount of time spent executing instructions of this particular function.
	- **‣ Total** column shows how much time has been spent executing this function, including all other functions called from this one. Total values of sibling rows sum up to the Total value of the parent row, or 100% for the top-level rows.
- **‣** Bottom-Up view
	- **‣ Self** column for *top-level rows*, as in the Top-Down view, shows how much time has been spent directly in this function. Self times of all top-level rows add up to 100%.
	- **‣ Self** column for *children rows* breaks down the value of the parent row based on the various call chains leading to that function. Self times of sibling rows add up to the value of the parent row.
- **‣** Flat view
	- **‣ Flat** column shows how much time this function has been anywhere on the call stack. Values in this column do not add up or have other significant relationships.

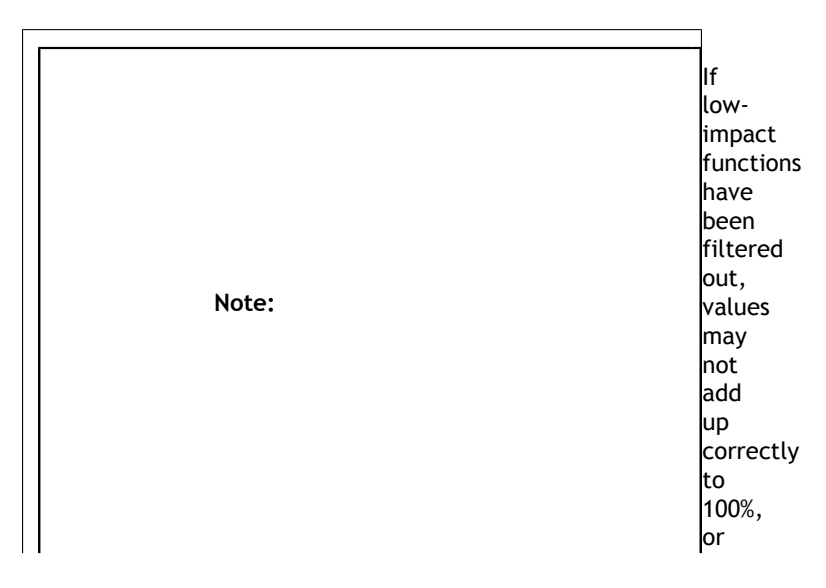

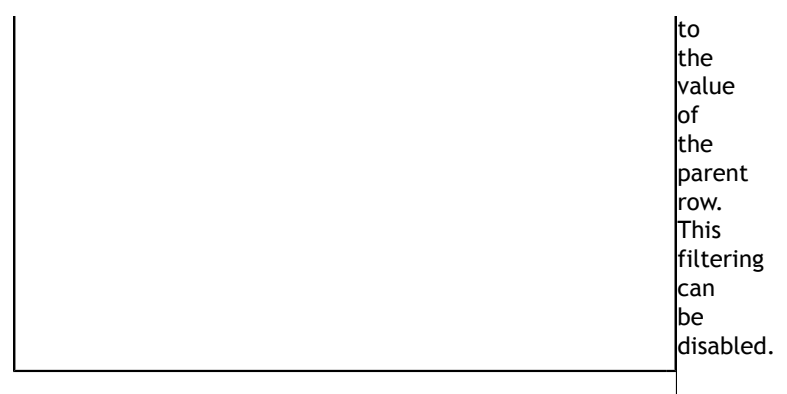

Contents of the symbols table is tightly related to the timeline. Users can apply and modify filters on the timeline, and they will affect which information is displayed in the symbols table:

- **‣ Per-thread filtering** Each thread that has sampling information associated with it has a checkbox next to it on the timeline. Only threads with selected checkboxes are represented in the symbols table.
- **‣ Time filtering** A time filter can be setup on the timeline by pressing the left mouse button, dragging over a region of interest on the timeline, and then choosing **Filter by selection** in the dropdown menu. In this case, only sampling information collected during the selected time range will be used to build the symbols table.

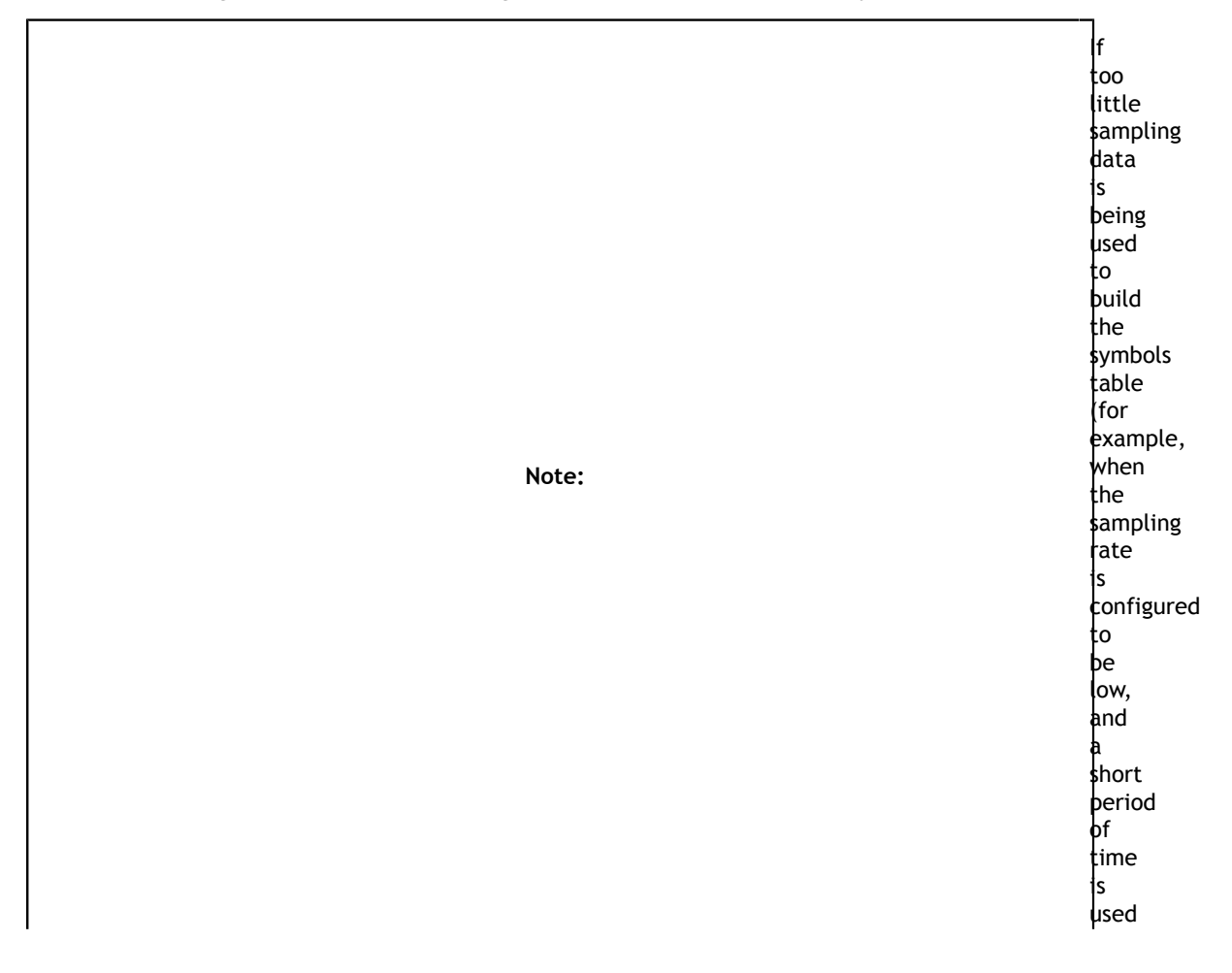

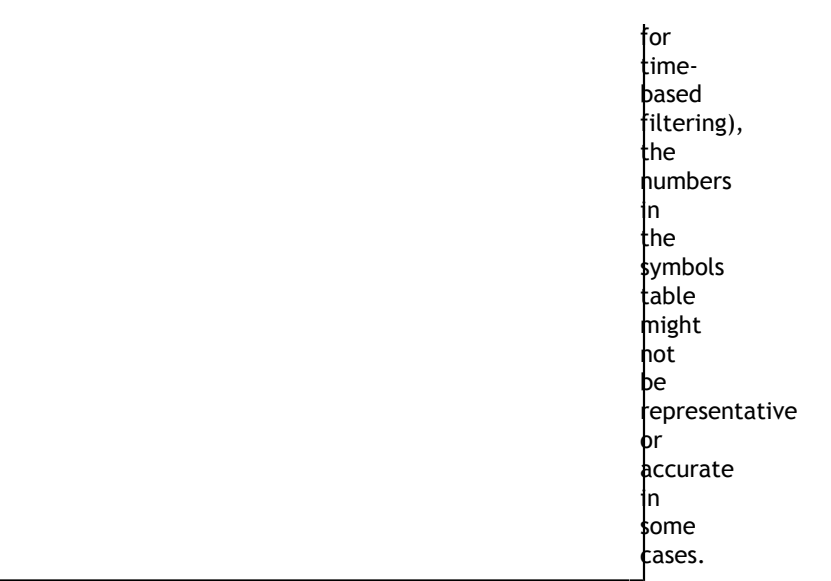

### 22.6.4. Function Table Notes

#### **Last Branch Records vs Frame Pointers**

Two of the mechanisms available for collecting backtraces are Intel Last Branch Records (LBRs) and frame pointers. LBRs are used to trace every branch instruction via a limited set of hardware registers. They can be configured to generate backtraces but have finite depth based on the CPU's microarchitecture. LBRs are effectively free to collect but may not be as deep as you need in order to fully understand how the workload arrived a specific Instruction Pointer (IP).

Frame pointers only work when a binary is compiled with the **-fno-omit-framepointer** compiler switch. To determine if frame pointers are enabled on an x86\_64 binary running on Linux, dump a binary's assembly code using the **objdump -d** [binary file] command and look for this pattern at the beginning of all functions;

push %rbp<br>mov %rsp %rsp,%rbp

When frame pointers are available in a binary, full stack traces will be captured. Note that libraries that are frequently used by apps and ship with the operating system, such as libc, are generated in release mode and therefore do not include frame pointers. Frequently, when a backtrace includes an address from a system library, the backtrace will fail to resolve further as the frame pointer trail goes cold due to a missing frame pointer.

A simple application was developed to show the difference. The application calls function a(), which calls  $b$ (), which calls c(), etc. Function  $z$ () calls a heavy compute function called matrix\_multiply(). Almost all of the IP samples are collected while matrix\_multiple is executing. The next two screen shots show one of the main differences between frame pointers and LBRs.
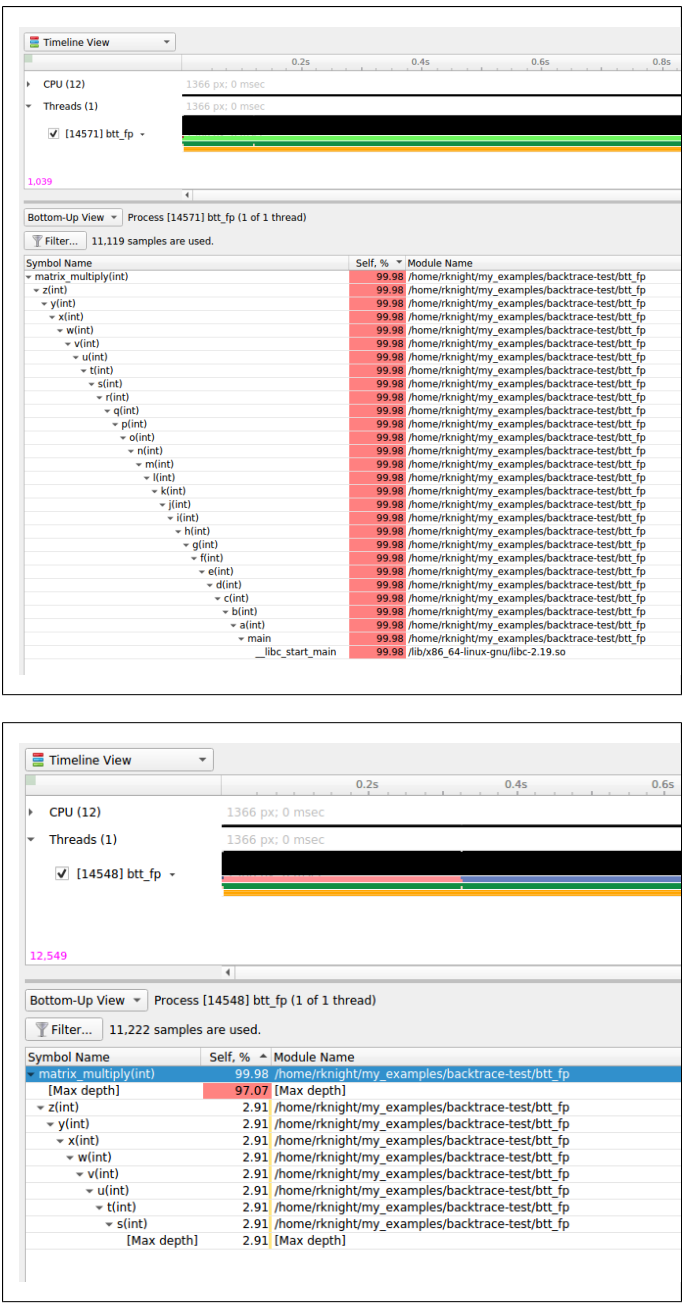

Note that the frame pointer example, shows the full stack trace while the LBR example, only shows part of the stack due to the limited number of LBR registers in the CPU.

### **Kernel Samples**

When an IP sample is captured while a kernel mode (i.e. operating system) function is executing, the sample will be shown with an address that starts with 0xffffffff and map to the [kernel.kallsyms] module.

**[vdso]**

**www.nvidia.com**

Samples may be collected while a CPU is executing functions in the Virtual Dynamic Shared Object. In this case, the sample will be resolved (i.e. mapped) to the [vdso] module. The vdso [man page](http://man7.org/linux/man-pages/man7/vdso.7.html) provides the following description of the vdso:

 The "vDSO" (virtual dynamic shared object) is a small shared library that the kernel automatically maps into the address space of all user-space applications. Applications usually do not need to concern themselves with these details as the vDSO is most commonly called by the C library. This way you can code in the normal way using standard functions and the C library will take care of using any functionality that is available via the vDSO. Why does the vDSO exist at all? There are some system calls the kernel provides that user-space code ends up using frequently, to the point that such calls can dominate overall performance. This is due both to the frequency of the call as well as the context-switch overhead that results from exiting user space and entering the kernel.

### **[Unknown]**

When an address can not be resolved (i.e. mapped to a module), its address within the process' address space will be shown and its module will be marked as [Unknown].

# 22.6.5. Filter Dialog

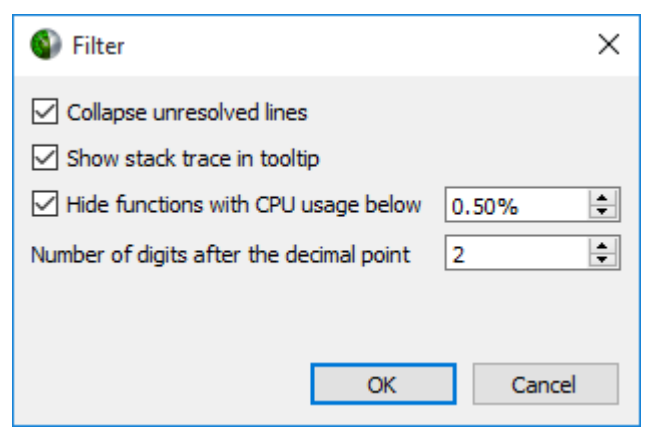

- **‣ Collapse unresolved lines** is useful if some of the binary code does not have symbols. In this case, subtrees that consist of only unresolved symbols get collapsed in the Top-Down view, since they provide very little useful information.
- **Hide functions with CPU usage below**  $X$ **% is useful for large applications, where** the sampling profiler hits lots of function just a few times. To filter out the "long tail," which is typically not important for CPU performance bottleneck analysis, this checkbox should be selected.

# 22.6.6. Example of Using Timeline with Function Table

Here is an example walkthrough of using the timeline and function table with Instruction Pointer (IP)/backtrace Sampling Data

#### **Timeline**

When a collection result is opened in the Nsight Systems GUI, there are multiple ways to view the CPU profiling data - especially the CPU IP / backtrace data.

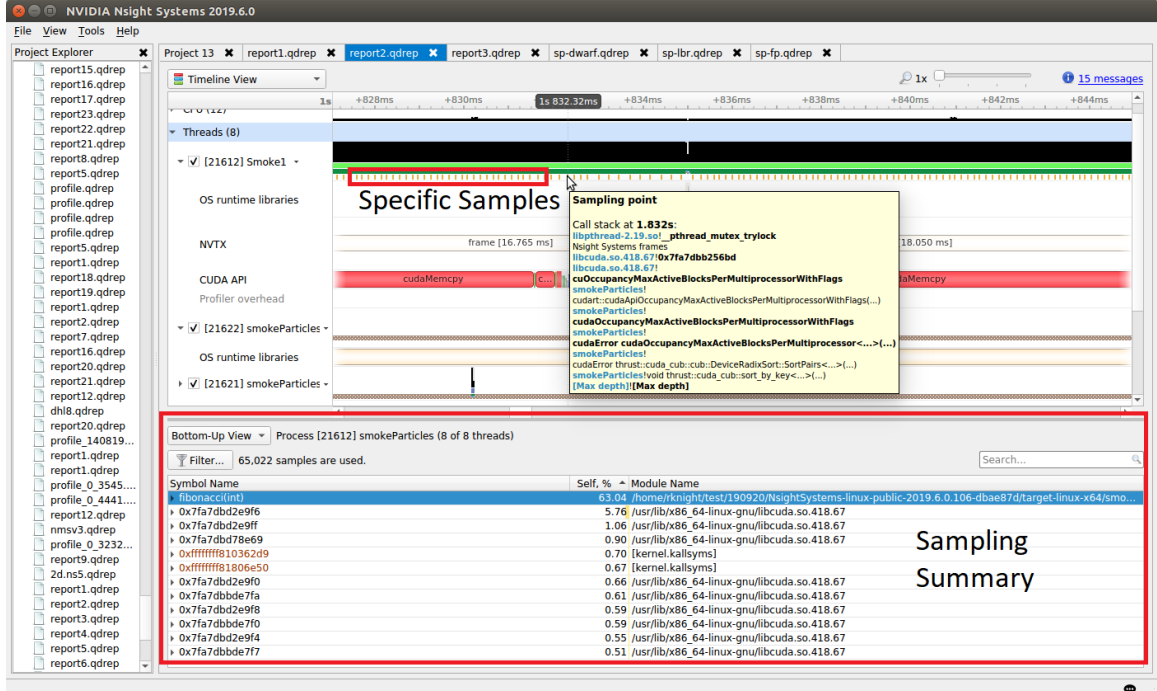

In the timeline, yellow-orange marks can be found under each thread's timeline that indicate the moment an IP / backtrace sample was collected on that thread (e.g. see the yellow-orange marks in the Specific Samples box above). Hovering the cursor over a mark will cause a tooltip to display the backtrace for that sample.

Below the Timeline is a drop-down list with multiple options including Events View, Top-Down View, Bottom-Up View, and Flat View. All four of these views can be used to view CPU IP / backtrace sampling data.

If the Bottom-Up View is selected, here is the sampling summary shown in the bottom half of the Timeline View screen. Notice that the summary includes the phrase "65,022 samples are used" indicating how many samples are summarized. By default, functions that were found in less less than 0.5% of the samples are not show. Use the **filter** button to modify that setting.

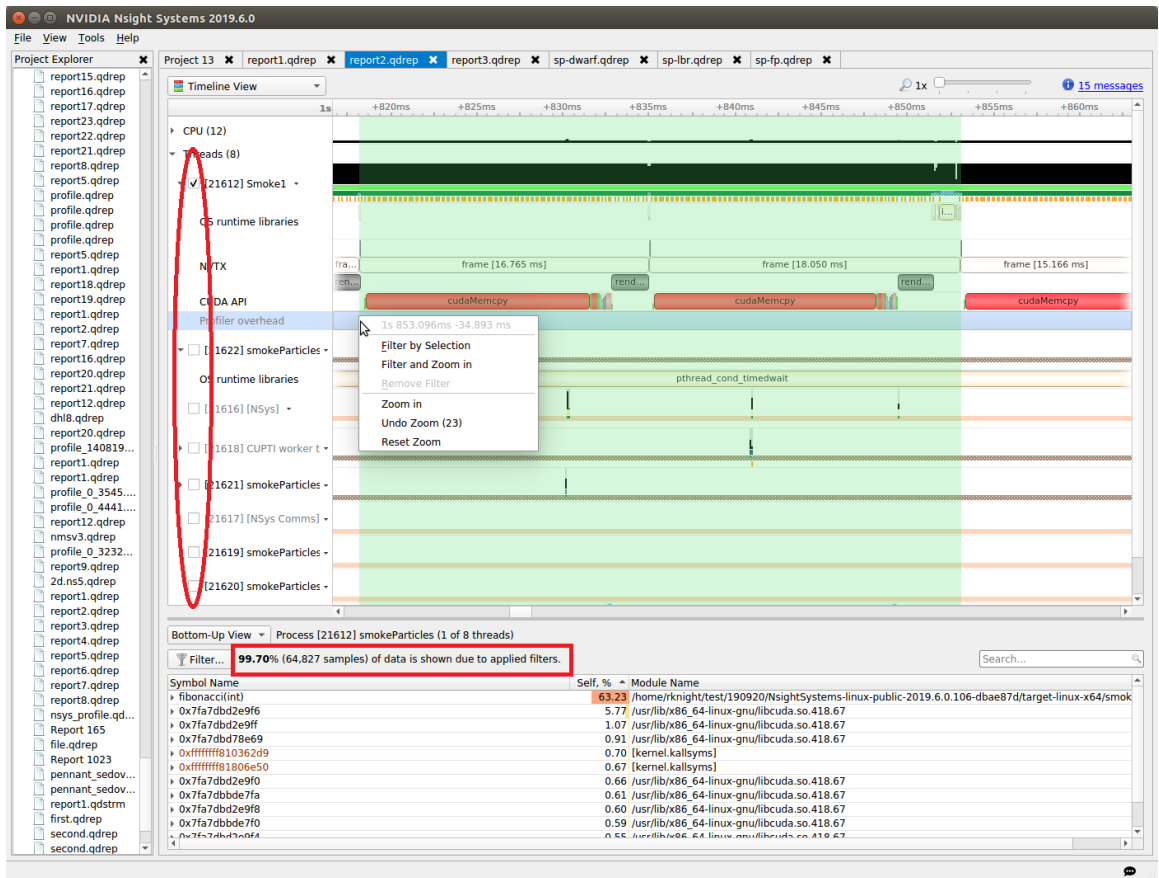

When sampling data is filtered, the Sampling Summary will summarize the selected samples. Samples can be filtered on an OS thread basis, on a time basis, or both. Above, deselecting a checkbox next to a thread removes its samples from the sampling summary. Dragging the cursor over the timeline and selecting "Filter and Zoom In" chooses the samples during the time selected, as seen below. The sample summary includes the phrase "0.35% (225 samples) of data is shown due to applied filters" indicating that only 225 samples are included in the summary results.

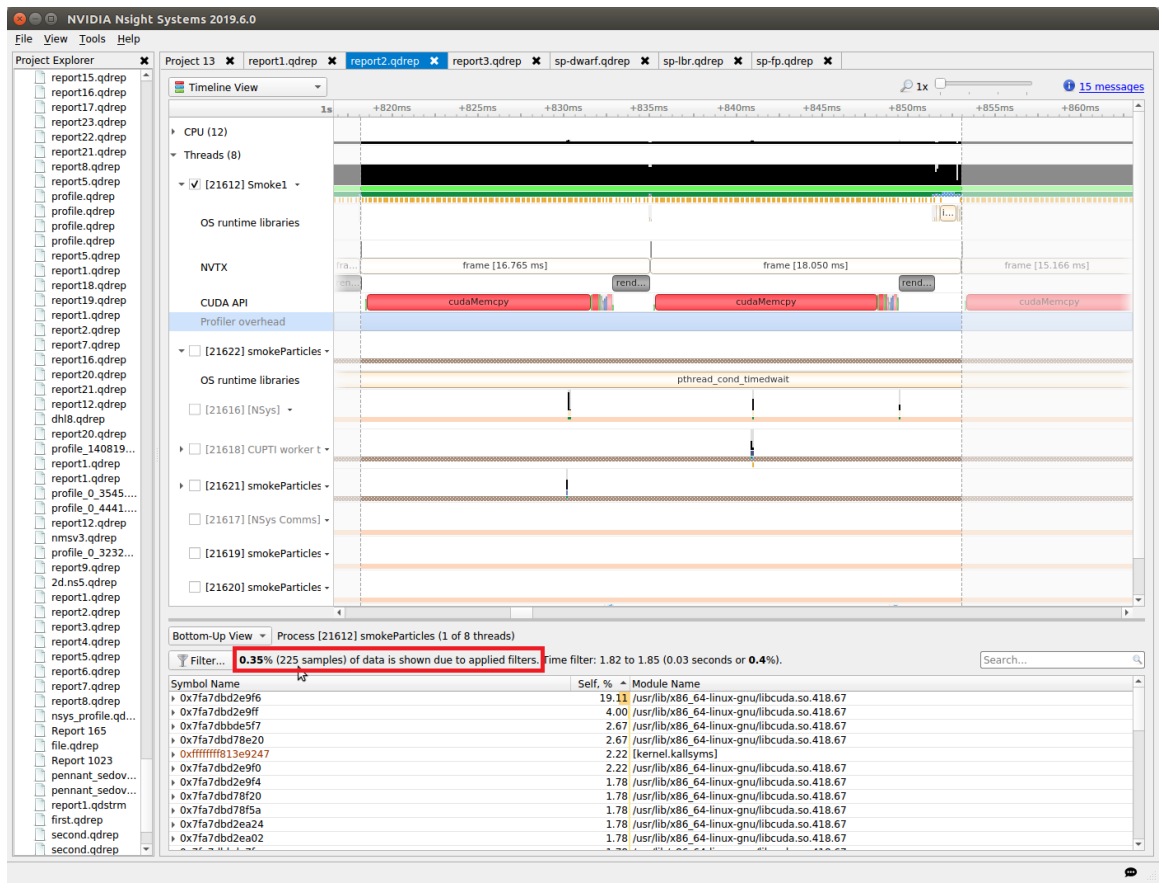

Deselecting threads one at a time by deselecting their checkbox can be tedious. Click on the down arrow next to a thread and choose Show Only This Thread to deselect all threads except that thread.

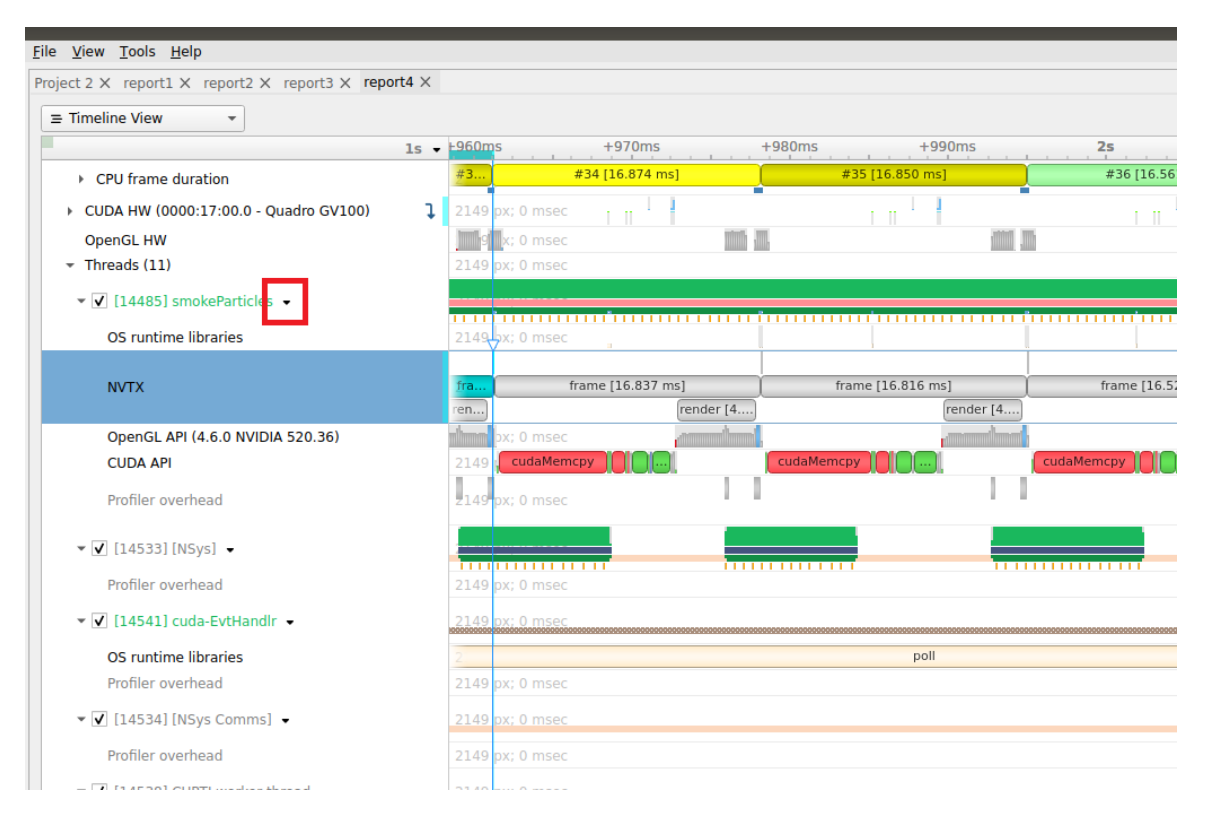

If Events View is selected in the Timeline View's drop-down list, right click on a specific thread and choose Show in Events View. The samples collected while that thread executed will be shown in the Events View. Double clicking on a specific sample in the Events view causes the timeline to show when that sample was collected - see the green boxes below. The backtrace for that sample is also shown in the Events View.

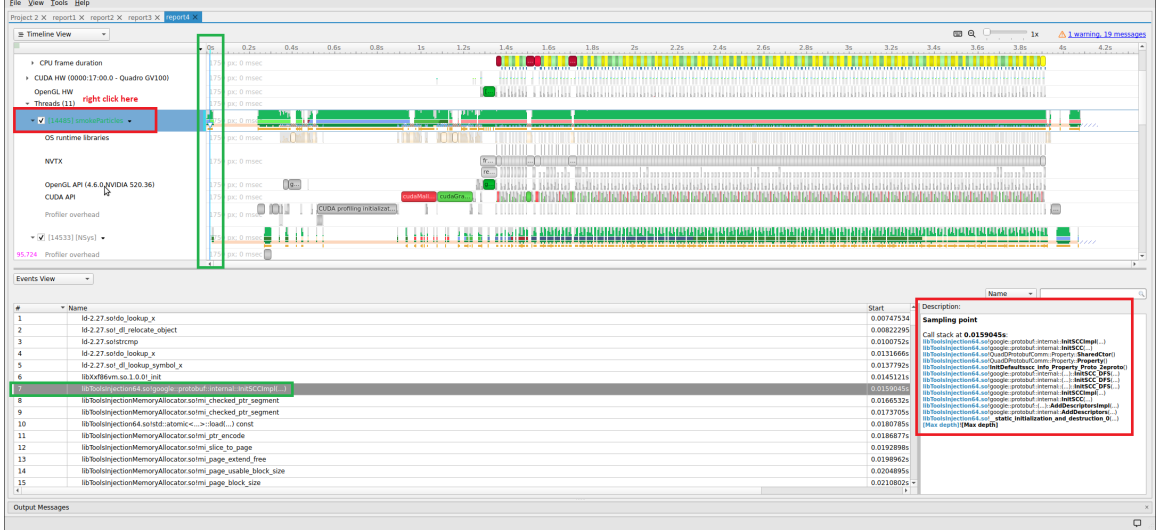

### **Backtraces**

To understand the code path used to get to a specific function shown in the sampling summary, right click on a function and select Expand.

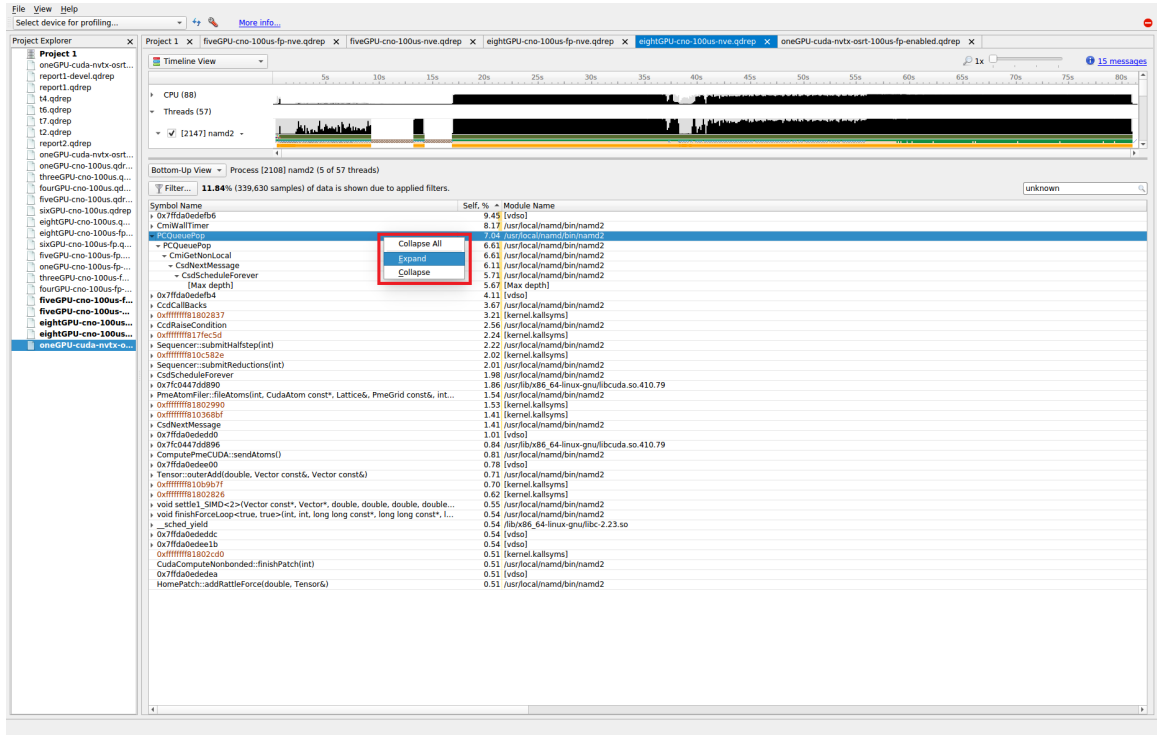

The above shows what happens when a function's backtraces are expanded. In this case, the PCQueuePop function was called from the CmiGetNonLocal function which was called by the CsdNextMessage function which was called by the CsdScheduleForever function. The [Max depth] string marks the end of the collected backtrace.

Note that, by default, backtraces with less than 0.5% of the total backtraces are hidden. This behavior can make the percentage results hard to understand. If all backtraces are shown (i.e. the filter is disabled), the results look very different and the numbers add up as expected. To disable the filter, click on the Filter… button and uncheck the Hide functions with CPU usage below X% checkbox.

When the filter is disabled, the backtraces are recalculated. Note that you may need to right click on the function and select Expand again to get all of the backtraces to be shown.

When backtraces are collected, the whole sample (IP and backtrace) is handled as a single sample. If two samples have the exact same IP and backtrace, they are summed in the final results. If two samples have the same IP but a different backtrace, they will be shown as having the same leaf (i.e. IP) but a different backtrace. As mentioned earlier, when backtraces end, they are marked with the [Max depth] string (unless the backtrace can be traced back to its origin - e.g. libc\_start\_main) or the backtrace breaks because an IP cannot be resolved.

Above, the leaf function is PCQueuePop. In this case, there are 11 different backtraces that lead to PCQueuPop - all of them end with [Max depth]. For example, the dominant path is PCQueuPop<-CmiGetNonLocal<-CsdNextmessage<-CsdScheduleForever<- [Max depth]. This path accounts for 5.67% of all samples as shown in line 5 (red numbers). The second most dominant path is PCQueuPop<-CmiGetNonLocal<-[Max depth] which accounts for 0.44% of all samples as shown in line 24 (red numbers). The path PCQueuPop<-CmiGetNonLocal<-CsdNextmessage<-CsdScheduleForever<- Sequencer::integrate(int)<-[Max depth] accounts for 0.03% of the samples as shown in line 7 (red numbers). Adding up percentages shown in the [Max depth] lines (lines 5, 7, 9, 13, 15, 16, 17, 19, 21, 23, and 24) generates 7.04% which equals the percentage of samples associated with the PCQueuePop function shown in line 0 (red numbers).

# 22.7. Diagnostics Summary View

This view shows important messages. Some of them were generated during the profiling session, while some were added while processing and analyzing data in the report. Messages can be one of the following types:

- **‣** Informational messages
- **‣** Warnings
- **‣** Errors

To draw attention to important diagnostics messages, a summary line is displayed on the timeline view in the top right corner:

 $\bigwedge$  11 warnings, 8 messages

Information from this view can be selected and copied using the mouse cursor.

# 22.8. Symbol Resolution Logs View

This view shows all messages related to the process of resolving symbols. It might be useful to debug issues when some of the symbol names in the symbols table of the timeline view are unresolved.

# Chapter 23. ADDING REPORT TO THE TIMELINE

Starting with 2021.3, Nsight Systems can load multiple report files into a single timeline. This is a BETA feature and will be improved in the future releases. Please let us know about your experience on the forums or through **Help > Send Feedback...** in the main menu.

To load multiple report files into a single timeline, first start by opening a report as usual — using **File > Open...** from the main menu, or double clicking on a report in the Project Explorer window. Then additional report files can be loaded into the same timeline using one of the methods:

- **‣ File > Add Report (beta)...** in the main menu, and select another report file that you want to open
- **‣** Right click on the report in the project explorer window, and click **Add Report (beta)**

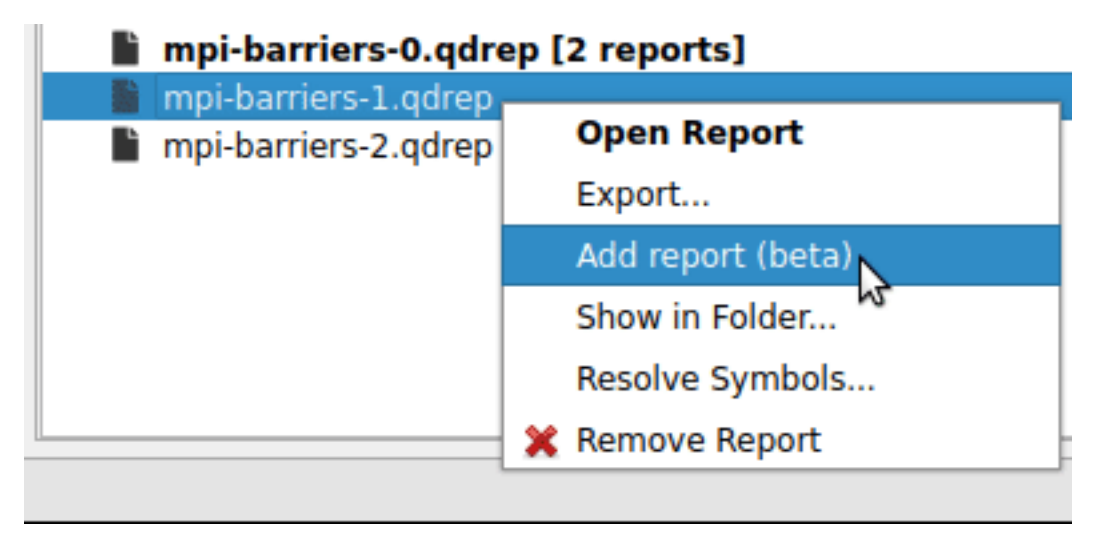

# 23.1. Time Synchronization

When multiple reports are loaded into a single timeline, timestamps between them need to be adjusted, such that events that happened at the same time appear to be aligned.

Nsight Systems can automatically adjust timestamps based on **UTC time** recorded around the collection start time. This method is used by default when other more precise methods are not available. This time can be seen as **UTC time at t=0** in the *Analysis Summary* page of the report file. Refer to your OS documentation to learn how to sync the software clock using the Network Time Protocol (NTP). NTP-based time synchronization is not very precise, with the typical errors on the scale of one to tens of milliseconds.

Reports collected on the same physical machine can use synchronization based on **Timestamp Counter (TSC) values**. These are platform-specific counters, typically accessed in user space applications using the RDTSC instruction on x86\_64 architecture, or by reading the CNTVCT register on Arm64. Their values converted to nanoseconds can be seen as **TSC value at t=0** in the *Analysis Summary* page of the report file. Reports synchronized using TSC values can be aligned with nanoseconds-level precision.

TSC-based time synchronization is activated automatically, when Nsight Systems detects that reports come from same target and that the same TSC value corresponds to very close UTC times. Targets are considered to be the same when either explicitly set environment variables **NSYS HW ID** are the same for both reports or when target hostnames are the same and **NSYS HW ID** is not set for either target. The difference between UTC and TSC time offsets must be below 1 second to choose TSC-based time synchronization.

To find out which synchronization method was used, navigate to the *Analysis Summary* tab of an added report and check the **Report alignment source** property of a target. Note, that the first report won't have this parameter.

# Target

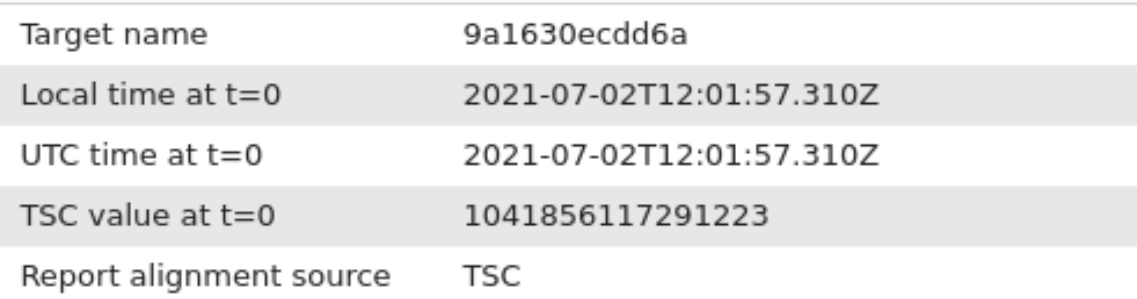

# Target

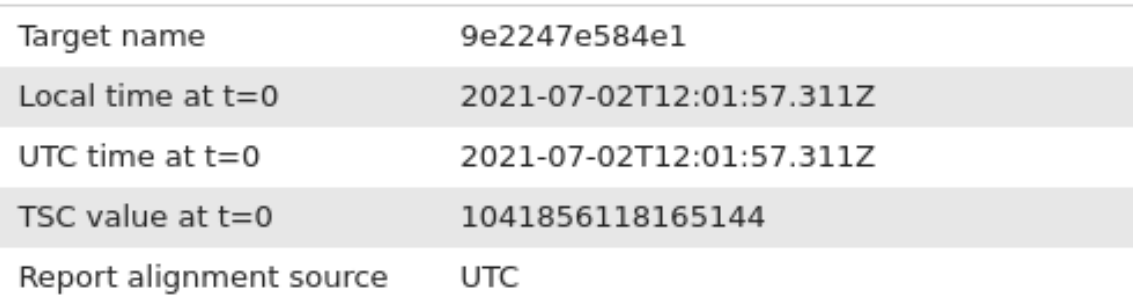

When loading multiple reports into a single timeline, it is always advisable to first check that time synchronization looks correct, by zooming into synchronization or communication events that are expected to be aligned.

# 23.2. Timeline Hierarchy

When reports are added to the same timeline Nsight Systems will automatically line them up by timestamps as described above. If you want Nsight Systems to also recognize matching process or hardware information, you will need to set environment variables **NSYS\_SYSTEM\_ID** and **NSYS\_HW\_ID** as shown below at the time of report collection (such as when using "nsys profile ..." command).

When loading a pair of given report files into the same timeline, they will be merged in one of the following configurations:

- **‣** Different hardware is used when reports are coming from different physical machines, and no hardware resources are shared in these reports. This mode is used when neither **NSYS\_HW\_ID** or **NSYS\_SYSTEM\_ID** is set and target hostnames are different or absent, and can be additionally signalled by specifying different **NSYS\_HW\_ID** values.
- **‣** Different systems, same hardware is used when reports are collected on different virtual machines (VMs) or containers on the same physical machine. To activate this mode, specify the same value of **NSYS HW** ID when collecting the reports.
- **‣** Same system is used when reports are collected within the same operating system (or container) environment. In this mode a process identifier (PID) 100 will refer to the same process in both reports. To manually activate this mode, specify the same value of **NSYS SYSTEM ID** when collecting the reports. This mode is automatically selected when target hostnames are the same and neither **NSYS\_HW\_ID** or **NSYS\_SYSTEM\_ID** is provided.

The following diagrams demonstrate typical cases:

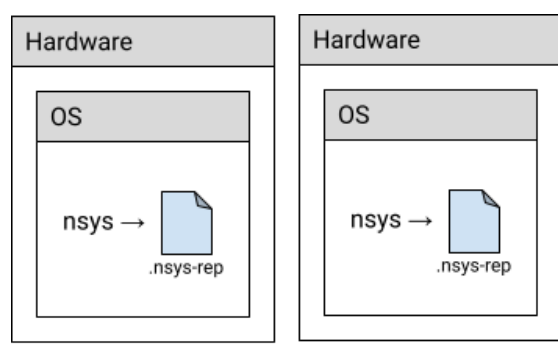

Fig 1. Different hardware (default mode)

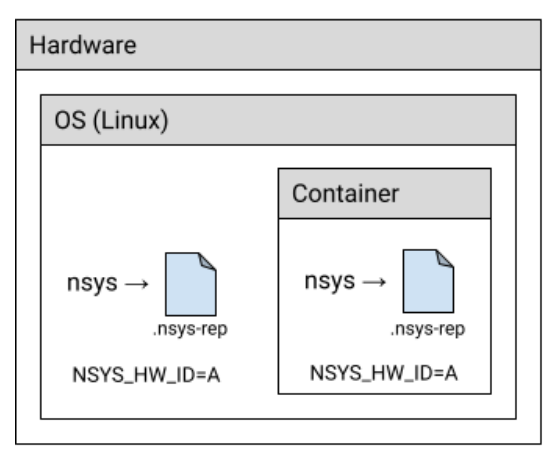

Fig 3. Same hardware, different systems (host and container)

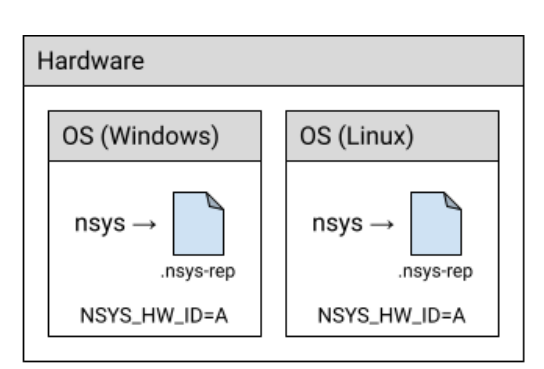

Fig 2. Same hardware, different systems (VMs)

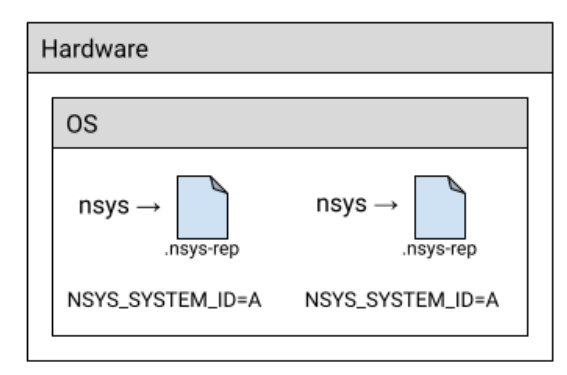

Fig 4. Same system

# 23.3. Example: MPI

A typical scenario is when a computing job is run using one of the MPI implementations. Each instance of the app can be profiled separately, resulting in multiple report files. For example:

```
# Run MPI job without the profiler:
mpirun <mpirun-options> ./myApp
# Run MPI job and profile each instance of the application:
mpirun <mpirun-options> nsys profile -o report-%p <nsys-options>./myApp
```
When each MPI rank runs on a different node, the command above works fine, since the default pairing mode (different hardware) will be used.

When all MPI ranks run the localhost only, use this command (value "A" was chosen arbitrarily, it can be any non-empty string):

# **NSYS\_SYSTEM\_ID=A mpirun <mpirun-options> nsys profile -o report-%p <nsys-options> ./myApp**

For convenience, the MPI rank can be encoded into the report filename. For Open MPI, use the following command to create report files based on the global rank value:

```
mpirun <mpirun-options> nsys profile -o report-
%q{OMPI_COMM_WORLD_RANK} <nsys-options> ./myApp
```
MPICH-based implementations set the environment variable **PMI\_RANK** and Slurm (**srun**) provides the global MPI rank in **SLURM\_PROCID**.

# 23.4. Limitations

- **‣** Only report files collected with Nsight Systems version 2021.3 and newer are fully supported.
- **‣** Sequential reports collected in a single CLI profiling session cannot be loaded into a single timeline yet.

# Chapter 24. POST-COLLECTION ANALYSIS

Once you have profiled using Nsight Systems there are many options for analyzing the collected data as well as to output it in various formats. These options are available from the CLI or the GUI

# 24.1. Available Export Formats

# 24.1.1. SQLite Schema Reference

Nsight Systems has the ability to export SQLite database files from the .nsys-rep results file. From the CLI, use **nsys export**. From the GUI, call **File->Export...**.

**Note:** The .nsys-rep report format is the only data format for Nsight Systems that should be considered forward compatible. The SQLite schema can and will change in the future.

The schema for a concrete database can be obtained with the sqlite3 tool built-in command **.schema**. The sqlite3 tool can be located in the Target or Host directory of your Nsight Systems installation.

**Note:** Currently tables are created lazily, and therefore not every table described in the documentation will be present in a particular database. This will change in a future version of the product. If you want a full schema of all possible tables, use **nsys export --lazy=false** during export phase.

Currently, a table is created for each data type in the exported database. Since usage patterns for exported data may vary greatly and no default use cases have been established, no indexes or extra constraints are created. Instead, refer to the SQLite Examples section for a list of common recipes. This may change in a future version of the product.

To check the version of your exported SQLite file, check the value of **EXPORT\_SCHEMA\_VERSION** in the **EXPORT\_META\_DATA** table. The schema version is a common three-value major/minor/micro version number. The first value, or major value, indicates the overall format of the database, and is only changed if there is a major rewrite or re-factor of the entire database format. It is assumed that if the major version

changes, all scripts or queries will break. The middle, or minor, version is changed anytime there is a more localized, but potentially breaking change, such as renaming an existing column, or changing the type of an existing column. The last, or micro version is changed any time there are additions, such as a new table or column, that should not introduce any breaking change when used with well-written, best-practices queries.

This is the schema as of the 2023.2 release, schema version 3.1.7.

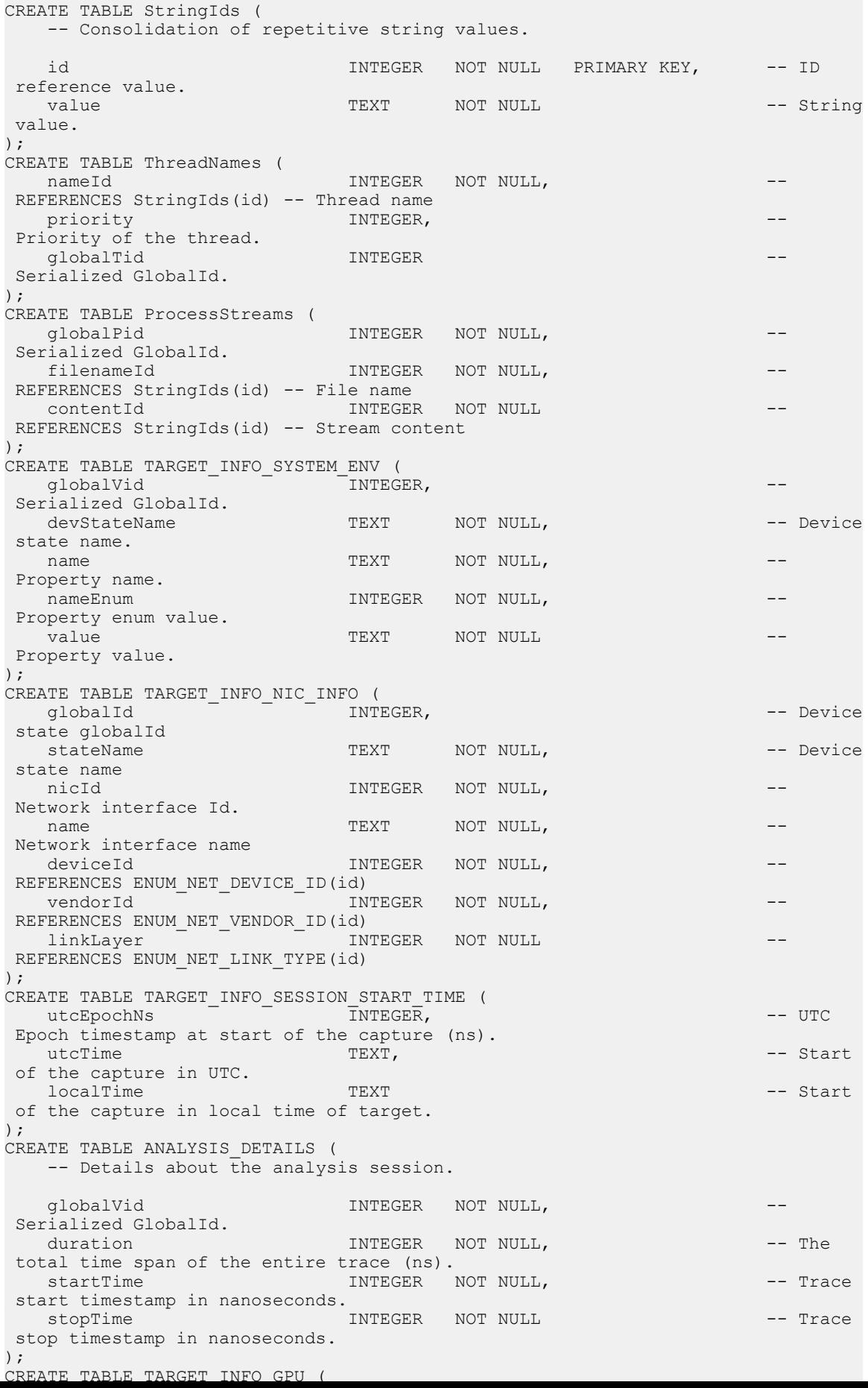

# 24.1.2. SQLite Schema Event Values

Here are the set values stored in enums in the Nsight Systems SQLite schema

### **CUDA Event Class Values**

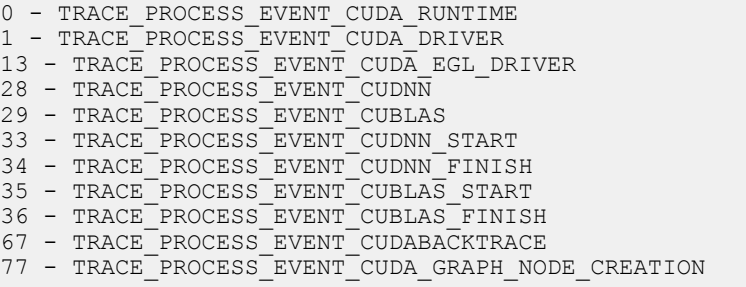

See [CUPTI documentation](https://docs.nvidia.com/cupti/Cupti/index.html) for detailed information on collected event and data types.

### **NVTX Event Type Values**

```
33 - NvtxCategory
34 - NvtxMark
39 - NvtxThread
59 - NvtxPushPopRange
60 - NvtxStartEndRange
75 - NvtxDomainCreate
76 - NvtxDomainDestroy
```
The difference between text and textId columns is that if an NVTX event message was passed via call to nvtxDomainRegisterString function, then the message will be available through textId field, otherwise the text field will contain the message if it was provided.

# **OpenGL Events**

#### KHR event class values

```
62 - KhrDebugPushPopRange
63 - KhrDebugGpuPushPopRange
```
#### KHR source kind values

```
0x8249 - GL_DEBUG_SOURCE_THIRD_PARTY
0x824A - GL_DEBUG_SOURCE_APPLICATION
```
#### KHR type values

0x824C - GL\_DEBUG\_TYPE\_ERROR 0x824D - GL\_DEBUG\_TYPE\_DEPRECATED\_BEHAVIOR 0x824E - GL\_DEBUG\_TYPE\_UNDEFINED\_BEHAVIOR 0x824F - GL\_DEBUG\_TYPE\_PORTABILITY 0x8250 - GL\_DEBUG\_TYPE\_PERFORMANCE 0x8251 - GL\_DEBUG\_TYPE\_OTHER 0x8268 - GL\_DEBUG\_TYPE\_MARKER 0x8269 - GL\_DEBUG\_TYPE\_PUSH\_GROUP 0x826A - GL\_DEBUG\_TYPE\_POP\_GROUP

KHR severity values

```
0x826B - GL_DEBUG_SEVERITY_NOTIFICATION
0x9146 - GL_DEBUG_SEVERITY_HIGH
0x9147 - GL_DEBUG_SEVERITY_MEDIUM
0x9148 - GL_DEBUG_SEVERITY_LOW
```
#### **OSRT Event Class Values**

OS runtime libraries can be traced to gather information about low-level userspace APIs. This traces the system call wrappers and thread synchronization interfaces exposed by the C runtime and POSIX Threads (pthread) libraries. This does not perform a complete runtime library API trace, but instead focuses on the functions that can take a long time to execute, or could potentially cause your thread be unscheduled from the CPU while waiting for an event to complete.

OSRT events may have callchains attached to them, depending on selected profiling settings. In such cases, one can use callchainId column to select relevant callchains from OSRT\_CALLCHAINS table

OSRT event class values

```
27 - TRACE_PROCESS_EVENT_OS_RUNTIME
31 - TRACE<sup>T</sup>PROCESS<sup>T</sup>EVENT<sup>T</sup>OS<sup>T</sup>RUNTIME START
32 - TRACE<sup>T</sup>PROCESS<sup>T</sup>EVENT<sup>T</sup>OS<sup>T</sup>RUNTIME<sup>T</sup>FINISH
```
### **DX12 Event Class Values**

41 - TRACE\_PROCESS\_EVENT\_DX12\_API 42 - TRACE\_PROCESS\_EVENT\_DX12\_WORKLOAD 43 - TRACE\_PROCESS\_EVENT\_DX12\_START 44 - TRACE\_PROCESS\_EVENT\_DX12\_FINISH 52 - TRACE\_PROCESS\_EVENT\_DX12\_DISPLAY 59 - TRACE<sup>T</sup>PROCESS<sup>T</sup>EVENT<sup>T</sup>DX12<sup>T</sup>CREATE OBJECT

### **PIX Event Class Values**

65 - TRACE\_PROCESS\_EVENT\_DX12\_DEBUG\_API 75 - TRACE\_PROCESS\_EVENT\_DX11\_DEBUG\_API

### **Vulkan Event Class Values**

53 - TRACE\_PROCESS\_EVENT\_VULKAN\_API 54 - TRACE\_PROCESS\_EVENT\_VULKAN\_WORKLOAD 55 - TRACE\_PROCESS\_EVENT\_VULKAN\_START 56 - TRACE\_PROCESS\_EVENT\_VULKAN\_FINISH 60 - TRACE\_PROCESS\_EVENT\_VULKAN\_CREATE\_OBJECT 66 - TRACE\_PROCESS\_EVENT\_VULKAN\_DEBUG\_API

### **Vulkan Flags**

```
VALID_BIT = 0x00000001
CACHE<sup>-HIT</sup> BIT = 0x00000002BASE PIPELINE ACCELERATION BIT = 0x00000004
```
#### **SLI Event Class Values**

62 - TRACE\_PROCESS\_EVENT\_SLI 63 - TRACE\_PROCESS\_EVENT\_SLI\_START 64 - TRACE\_PROCESS\_EVENT\_SLI\_FINISH

### **SLI Transfer Info Values**

0 - P2P\_SKIPPED 1 - P2P\_EARLY\_PUSH 2 - P2P\_PUSH\_FAILED 3 - P2P\_2WAY\_OR\_PULL 4 - P2P\_PRESENT 5 - P2P\_DX12\_INIT\_PUSH\_ON\_WRITE

**WDDM Event Values**

#### VIDMM operation type values

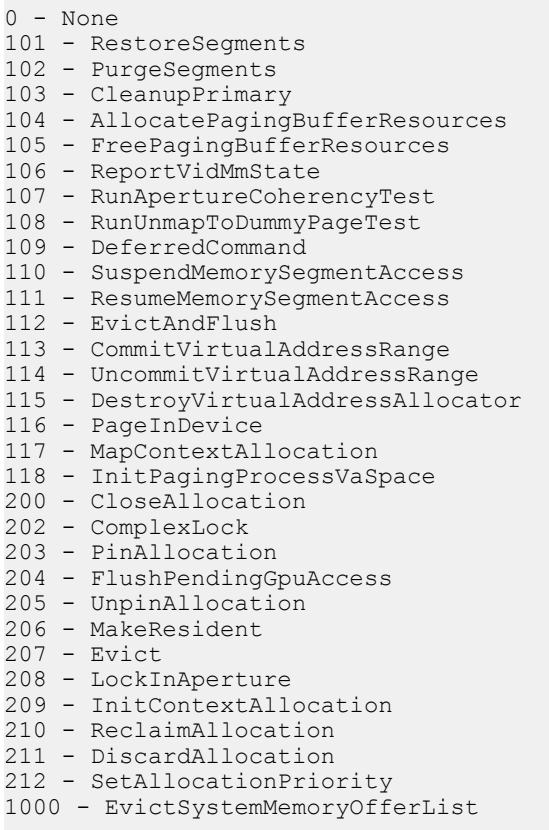

# Paging queue type values

- 0 VIDMM\_PAGING\_QUEUE\_TYPE\_UMD
- 1 VIDMM\_PAGING\_QUEUE\_TYPE\_Default
- 2 VIDMM\_PAGING\_QUEUE\_TYPE\_Evict
- 3 VIDMM\_PAGING\_QUEUE\_TYPE\_Reclaim

#### Packet type values

- 0 DXGKETW\_RENDER\_COMMAND\_BUFFER
- 1 DXGKETW\_DEFERRED\_COMMAND\_BUFFER
- 2 DXGKETW<sup>SYSTEM COMMAND BUFFER</sup>
- 3 DXGKETW\_MMIOFLIP\_COMMAND\_BUFFER
- 4 DXGKETW\_WAIT\_COMMAND\_BUFFER
- 5 DXGKETW\_SIGNAL\_COMMAND\_BUFFER
- 6 DXGKETW\_DEVICE\_COMMAND\_BUFFER
- 7 DXGKETW\_SOFTWARE\_COMMAND\_BUFFER

#### Engine type values

- 0 DXGK\_ENGINE\_TYPE\_OTHER
- 1 DXGK\_ENGINE\_TYPE\_3D
- 2 DXGK\_ENGINE\_TYPE\_VIDEO\_DECODE
- 3 DXGK\_ENGINE\_TYPE\_VIDEO\_ENCODE
- 4 DXGK\_ENGINE\_TYPE\_VIDEO\_PROCESSING
- 5 DXGK\_ENGINE\_TYPE\_SCENE\_ASSEMBLY
- 6 DXGK\_ENGINE\_TYPE\_COPY
- 7 DXGK\_ENGINE\_TYPE\_OVERLAY
- 8 DXGK\_ENGINE\_TYPE\_CRYPTO

#### DMA interrupt type values

```
1 = DXGK_INTERRUPT_DMA_COMPLETED
2 = DXGK_INTERRUPT_DMA_PREEMPTED
4 = DXGK_INTERRUPT_DMA_FAULTED
9 = DXGK_INTERRUPT_DMA_PAGE_FAULTED
```
#### Queue type values

```
0 = Queue_Packet
```
- $1 = Dma$  Packet
- 2 = Paging\_Queue\_Packet

#### **Driver Events**

Load balance event type values

- 1 LoadBalanceEvent\_GPU
- 8 LoadBalanceEvent\_CPU
- 21 LoadBalanceMasterEvent\_GPU
- 22 LoadBalanceMasterEvent\_CPU

#### **OpenMP Events**

OpenMP event class values

- 78 TRACE\_PROCESS\_EVENT\_OPENMP
- 79 TRACE\_PROCESS\_EVENT\_OPENMP\_START
- 80 TRACE\_PROCESS\_EVENT\_OPENMP\_FINISH

#### OpenMP event kind values

- 15 OPENMP\_EVENT\_KIND\_TASK\_CREATE 16 - OPENMP\_EVENT\_KIND\_TASK\_SCHEDULE
- 17 OPENMP\_EVENT\_KIND\_CANCEL
- 20 OPENMP\_EVENT\_KIND\_MUTEX\_RELEASED
- 21 OPENMP<sup>L</sup>EVENT<sup>KIND</sup>LOCK INIT
- 22 OPENMP\_EVENT\_KIND\_LOCK\_DESTROY
- 25 OPENMP\_EVENT\_KIND\_DISPATCH
- 26 OPENMP\_EVENT\_KIND\_FLUSH
- 27 OPENMP\_EVENT\_KIND\_THREAD
- 28 OPENMP\_EVENT\_KIND\_PARALLEL
- 29 OPENMP<sup>T</sup>EVENT<sup>T</sup>KIND<sup>T</sup>SYNC REGION WAIT
- 30 OPENMP\_EVENT\_KIND\_SYNC\_REGION
- 31 OPENMP\_EVENT\_KIND\_TASK
- 32 OPENMP\_EVENT\_KIND\_MASTER 33 - OPENMP<sup>L</sup>EVENT<sup>KIND</sup>REDUCTION
- 34 OPENMP\_EVENT\_KIND\_MUTEX\_WAIT
- 
- 35 OPENMP\_EVENT\_KIND\_CRITICAL\_SECTION
- 36 OPENMP\_EVENT\_KIND\_WORKSHARE

#### OpenMP thread type values

- 1 OpenMP Initial Thread
- 2 OpenMP Worker Thread
- 3 OpenMP Internal Thread
- 4 Unknown

#### OpenMP sync region kind values

- 1 Barrier
- 2 Implicit barrier
- 3 Explicit barrier
- 4 Implementation-dependent barrier
- 5 Taskwait
- 6 Taskgroup

#### OpenMP task kind values

1 - Initial task 2 - Implicit task 3 - Explicit task

#### OpenMP prior task status values

1 - Task completed 2 - Task yielded to another task 3 - Task was cancelled 7 - Task was switched out for other reasons

#### OpenMP mutex kind values

```
1 - Waiting for lock
2 - Testing lock
3 - Waiting for nested lock
4 - Tesing nested lock
5 - Waitng for entering critical section region
6 - Waiting for entering atomic region
7 - Waiting for entering ordered region
```
#### OpenMP critical section kind values

```
5 - Critical section region
6 - Atomic region
7 - Ordered region
```
#### OpenMP workshare kind values

```
1 - Loop region
2 - Sections region
3 - Single region (executor)
4 - Single region (waiting)
5 - Workshare region
6 - Distrubute region
7 - Taskloop region
```
#### OpenMP dispatch kind values

```
1 - Iteration
2 - Section
```
# 24.1.3. Common SQLite Examples

#### **Common Helper Commands**

When utilizing sqlite3 command line tool, it's helpful to have data printed as named columns, this can be done with:

```
.mode column
.headers on
```
Default column width is determined by the data in the first row of results. If this doesn't work out well, you can specify widths manually.

.width 10 20 50

#### **Obtaining Sample Report**

CLI interface of Nsight Systems was used to profile radixSortThrust CUDA sample, then the resulting .nsys-rep file was exported using the nsys export.

```
nsys profile --trace=cuda,osrt radixSortThrust
nsys export --type sqlite report1.nsys-rep
```
#### **Serialized Process and Thread Identifiers**

**www.nvidia.com**

Nsight Systems stores identifiers where events originated in serialized form. For events that have globalTid or globalPid fields exported, use the following code to extract numeric TID and PID.

```
SELECT globalTid / 0x1000000 % 0x1000000 AS PID, globalTid % 0x1000000 AS TID
FROM TABLE NAME;
```
Note: globalTid field includes both TID and PID values, while globalPid only containes the PID value.

**Correlate CUDA Kernel Launches With CUDA API Kernel Launches**

```
ALTER TABLE CUPTI ACTIVITY KIND RUNTIME ADD COLUMN name TEXT;
ALTER TABLE CUPTI_ACTIVITY_KIND_RUNTIME ADD COLUMN kernelName TEXT;
UPDATE CUPTI ACTIVITY KIND RUNTIME SET kernelName =
    (SELECT value FROM StringIds
    JOIN CUPTI_ACTIVITY_KIND_KERNEL AS cuda_gpu
       ON cuda gpu.shortName = StringIds.id
       AND CUPTI ACTIVITY KIND RUNTIME.correlationId = cuda gpu.correlationId);
UPDATE CUPTI ACTIVITY KIND RUNTIME SET name =
    (SELECT value FROM StringIds WHERE nameId = StringIds.id);
```
Select 10 longest CUDA API ranges that resulted in kernel execution.

```
SELECT name, kernelName, start, end FROM CUPTI_ACTIVITY_KIND_RUNTIME
 WHERE kernelName IS NOT NULL ORDER BY end - start LIMIT 10;
```
#### Results:

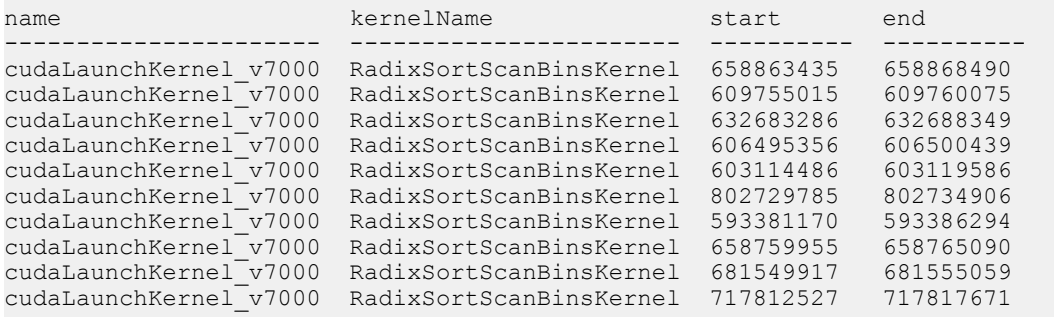

#### **Remove Ranges Overlapping With Overhead**

Use the this query to count CUDA API ranges overlapping with the overhead ones.

Replace "SELECT COUNT(\*)" with "DELETE" to remove such ranges.

```
SELECT COUNT(*) FROM CUPTI ACTIVITY KIND RUNTIME WHERE rowid IN
(
    SELECT cuda.rowid
   FROM PROFILER OVERHEAD as overhead
   INNER JOIN CUPTI ACTIVITY KIND RUNTIME as cuda ON
     (cuda.start BETWEEN overhead.start and overhead.end)
    OR (cuda.end BETWEEN overhead.start and overhead.end)
    OR (cuda.start < overhead.start AND cuda.end > overhead.end)
);
```
Results:

COUNT(\*) ---------- 1095

### **Find CUDA API Calls That Resulted in Original Graph Node Creation.**

```
SELECT graph.graphNodeId, api.start, graph.start as graphStart, api.end,
 api.globalTid, api.correlationId, api.globalTid,
     (SELECT value FROM StringIds where api.nameId == id) as name
FROM CUPTI ACTIVITY KIND RUNTIME as api
JOIN
     (
       SELECT start, graphNodeId, globalTid from CUDA GRAPH EVENTS
        GROUP BY graphNodeId
        HAVING COUNT(originalGraphNodeId) = 0
    ) as graph
ON api.globalTid == graph.globalTid AND api.start < graph.start AND api.end >
 graph.start
ORDER BY graphNodeId;
```
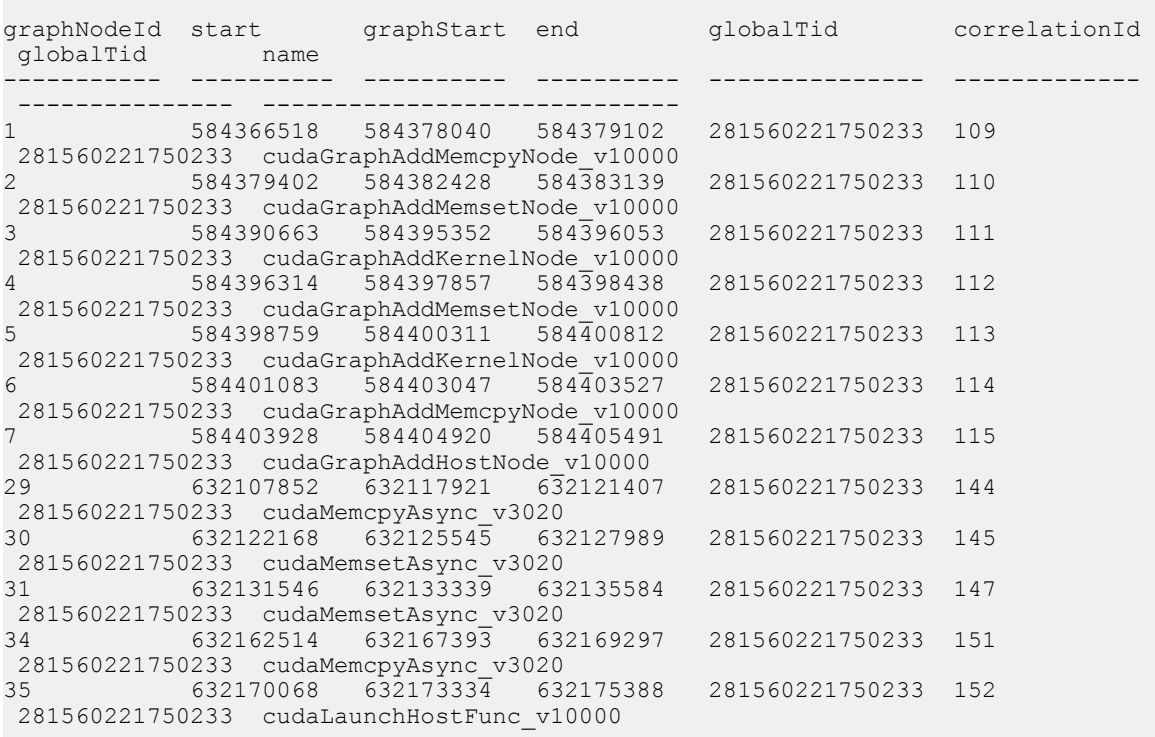

#### **Backtraces for OSRT Ranges**

 $module = \overline{string}$ Ids.id);

Adding text columns makes results of the query below more human-readable.

```
ALTER TABLE OSRT_API ADD COLUMN name TEXT;
UPDATE OSRT API SET name = (SELECT value FROM StringIds WHERE OSRT_API.nameId =
StringIds.\overline{id});
ALTER TABLE OSRT_CALLCHAINS ADD COLUMN symbolName TEXT;
UPDATE OSRT_CALLCHAINS SET symbolName = (SELECT value FROM StringIds WHERE
symbol = s\overline{t}ringIds.id);
ALTER TABLE OSRT CALLCHAINS ADD COLUMN moduleName TEXT;
UPDATE OSRT_CALLCHAINS SET moduleName = (SELECT value FROM StringIds WHERE
```
#### Print backtrace of the longest OSRT range

SELECT globalTid / 0x1000000 % 0x1000000 AS PID, globalTid % 0x1000000 AS TID, start, end, name, callchainId, stackDepth, symbolName, moduleName FROM OSRT API LEFT JOIN OSRT CALLCHAINS ON callchainId == OSRT CALLCHAINS.id WHERE OSRT API.rowid IN (SELECT rowid FROM OSRT API ORDER BY end - start DESC LIMIT 1) ORDER BY stackDepth LIMIT 10;

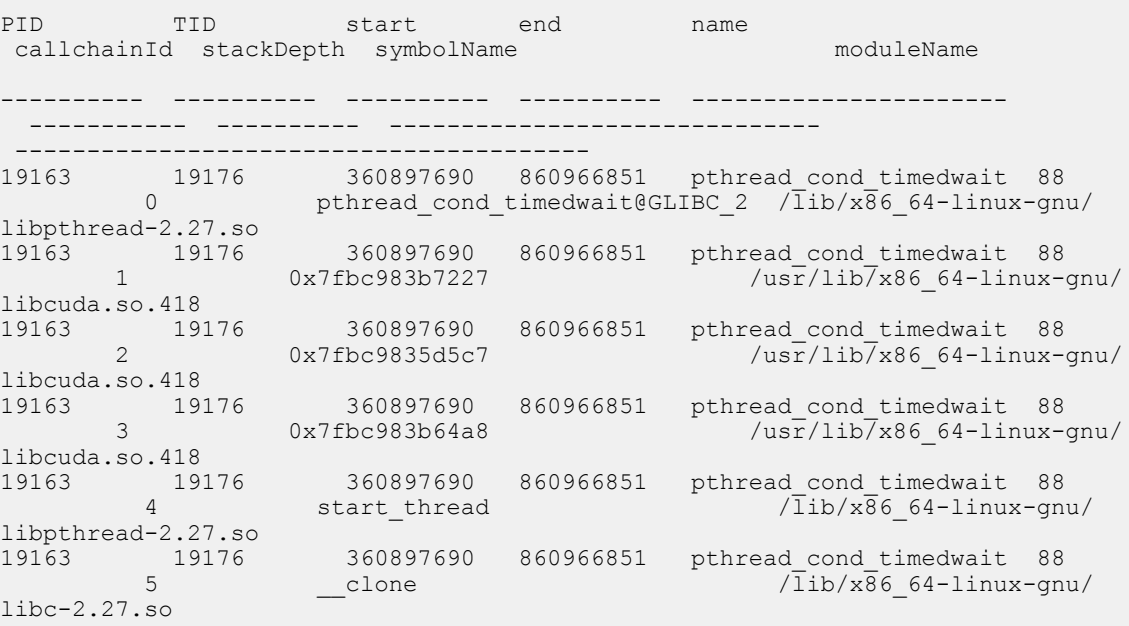

# Profiled processes output streams

ALTER TABLE ProcessStreams ADD COLUMN filename TEXT; UPDATE ProcessStreams SET filename = (SELECT value FROM StringIds WHERE ProcessStreams.filenameId = StringIds.id);

ALTER TABLE ProcessStreams ADD COLUMN content TEXT; UPDATE ProcessStreams SET content = (SELECT value FROM StringIds WHERE ProcessStreams.contentId = StringIds.id);

Select all collected stdout and stderr streams.

select globalPid / 0x1000000 % 0x1000000 AS PID, filename, content from ProcessStreams;

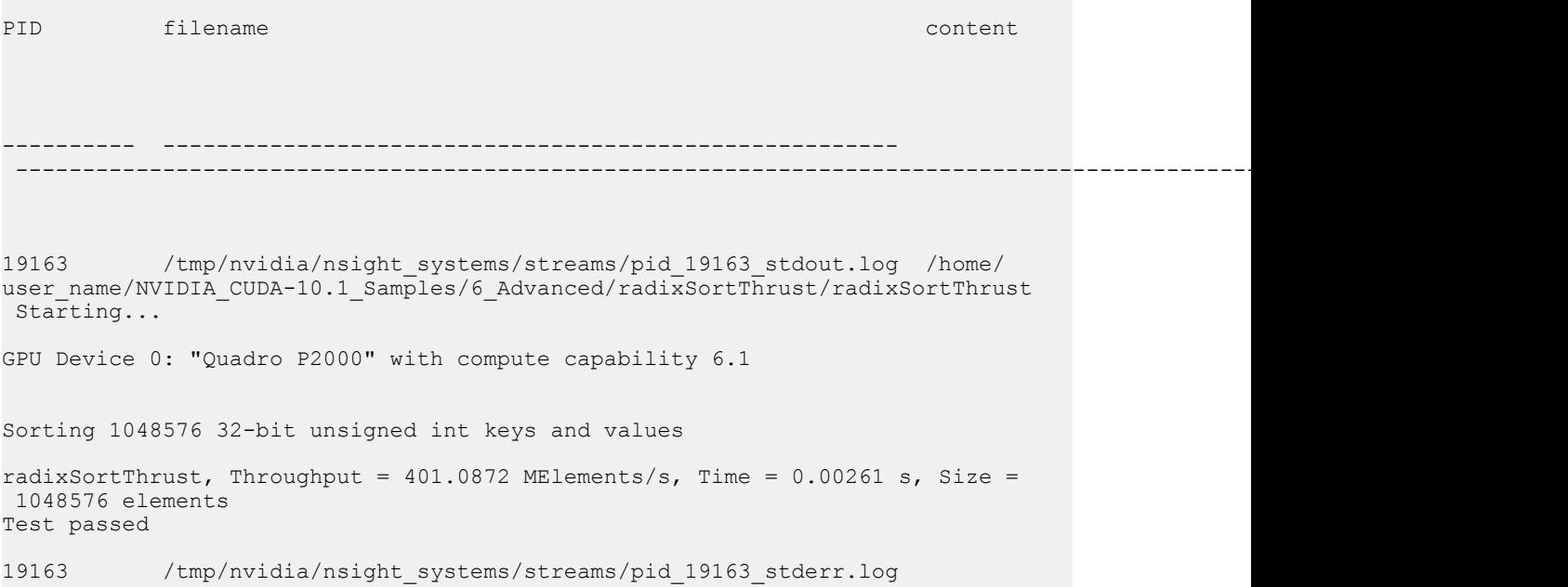

### **Thread Summary**

Please note, that Nsight Systems applies additional logic during sampling events processing to work around lost events. This means that the results of the below query might differ slightly from the ones shown in "Analysis summary" tab.

Thread summary calculated using CPU cycles (when available).

```
SELECT
 globalTid / 0x1000000 % 0x1000000 AS PID,
 globalTid % 0x1000000 AS TID,
     ROUND(100.0 * SUM(cpuCycles) / 
        \left(SELECT SUM(cpuCycles) FROM COMPOSITE EVENTS
             GROUP BY globalTid / 0x1000000000000 % 0x100
        ),<br>\frac{1}{2} 2
 ) as CPU_utilization,
    (SELECT \bar{v}alue FROM StringIds WHERE id =
       \sqrt{2} SELECT nameId FROM ThreadNames 
        WHERE ThreadNames.globalTid = COMPOSITE_EVENTS.globalTid
\overline{\phantom{a}} ) as thread_name
FROM COMPOSITE_EVENTS
GROUP BY globalTid
ORDER BY CPU_utilization DESC
LIMIT 10;
```
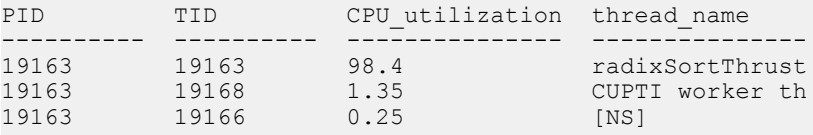

Thread running time may be calculated using scheduling data, when PMU counter data was not collected.

```
CREATE INDEX sched_start ON SCHED_EVENTS (start);
CREATE TABLE CPU_USAGE AS
SELECT
    first.globalTid as globalTid,
     (SELECT nameId FROM ThreadNames WHERE ThreadNames.globalTid =
first.globalTid) as nameId,
    sum(second.start - first.start) as total_duration,
    count() as ranges_count
FROM SCHED EVENTS as first
LEFT JOIN SCHED EVENTS as second
ON second.rowid =
     (
        SELECT rowid
        FROM SCHED_EVENTS
       WHERE start > first.start AND globalTid = first.globalTid
        ORDER BY start ASC
        LIMIT 1
   \rightarrowWHERE first.isSchedIn != 0
GROUP BY first.globalTid
ORDER BY total duration DESC;
SELECT
     globalTid / 0x1000000 % 0x1000000 AS PID,
     globalTid % 0x1000000 AS TID,
     (SELECT value FROM StringIds where nameId == id) as thread_name,
   ROUND(100.0 * total duration / (SELECT SUM(total duration) FROM CPU USAGE),
 2) as CPU_utilization
FROM CPU USAGE
ORDER BY CPU utilization DESC;
```
#### Results:

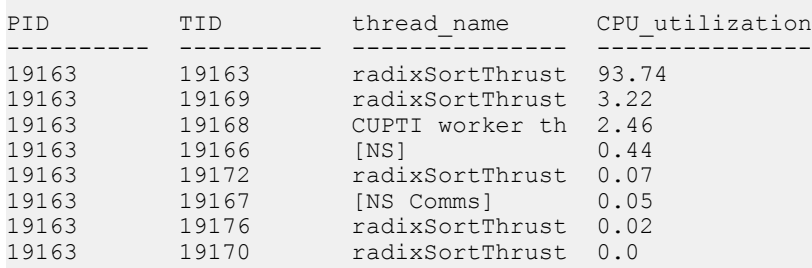

#### **Function Table**

These examples demonstrate how to calculate Flat and BottomUp (for top level only) views statistics.

#### To set up:

```
ALTER TABLE SAMPLING_CALLCHAINS ADD COLUMN symbolName TEXT;
UPDATE SAMPLING_CALLCHAINS SET symbolName = (SELECT value FROM StringIds WHERE
symbol = \frac{5}{\pi d}.id);
ALTER TABLE SAMPLING_CALLCHAINS ADD COLUMN moduleName TEXT;
UPDATE SAMPLING_CALLCHAINS SET moduleName = (SELECT value FROM StringIds WHERE
module = StringIds.id);
```
#### To get flat view:

```
SELECT symbolName, moduleName, ROUND(100.0 * sum(cpuCycles) /
    (SELECT SUM(cpuCycles) FROM COMPOSITE_EVENTS), 2) AS flatTimePercentage
FROM SAMPLING_CALLCHAINS
LEFT JOIN COMPOSITE_EVENTS ON SAMPLING_CALLCHAINS.id == COMPOSITE_EVENTS.id
GROUP BY symbol, module
ORDER BY flatTimePercentage DESC
LIMIT 5;
```
#### To get BottomUp view (top level only):

```
SELECT symbolName, moduleName, ROUND(100.0 * sum(cpuCycles) /
     (SELECT SUM(cpuCycles) FROM COMPOSITE_EVENTS), 2) AS selfTimePercentage
FROM SAMPLING CALLCHAINS
LEFT JOIN COMPOSITE EVENTS ON SAMPLING CALLCHAINS.id == COMPOSITE EVENTS.id
WHERE stackDepth == 0
GROUP BY symbol, module
ORDER BY selfTimePercentage DESC
LIMIT 5;
```
#### Results:

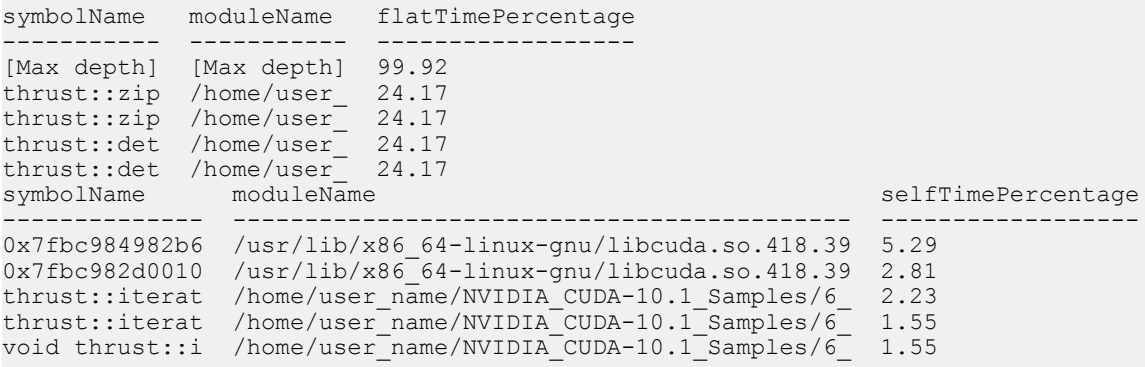

#### **DX12 API Frame Duration Histogram**

The example demonstrates how to calculate DX12 CPU frames durartion and construct a histogram out of it.

```
CREATE INDEX DX12 API ENDTS ON DX12 API (end);
CREATE TEMP VIEW DX12 API FPS AS SELECT end AS start,
    (SELECT end FROM DX12_API
      WHERE end > outer.end AND nameId == (SELECT id FROM StringIds
            WHERE value == "IDXGISwapChain::Present")
       ORDER BY end ASC LIMIT 1) AS end
FROM DX12_API AS outer
   WHERE nameId == (SELECT id FROM StringIds WHERE value ==
 "IDXGISwapChain::Present")
ORDER BY end;
```
Number of frames with a duration of  $[X, X + 1]$  milliseconds.

```
SELECT
   CAST((end - start) / 1000000.0 AS INT) AS duration ms,
    count(*)
FROM DX12_API_FPS
WHERE end<sup>T</sup>IS NOT NULL
GROUP BY duration_ms
ORDER BY duration<sup>-ms;</sup>
```
#### Results:

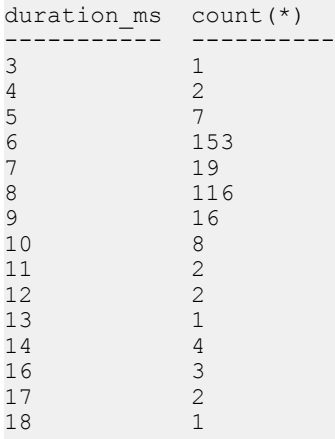

#### **GPU Context Switch Events Enumeration**

GPU context duration is between first BEGIN and a matching END event.

SELECT (CASE tag WHEN 8 THEN "BEGIN" WHEN 7 THEN "END" END) AS tag, globalPid / 0x1000000 % 0x1000000 AS PID, vmId, seqNo, contextId, timestamp, gpuId FROM GPU\_CONTEXT\_SWITCH\_EVENTS WHERE tag in (7, 8) ORDER BY seqNo LIMIT 10;

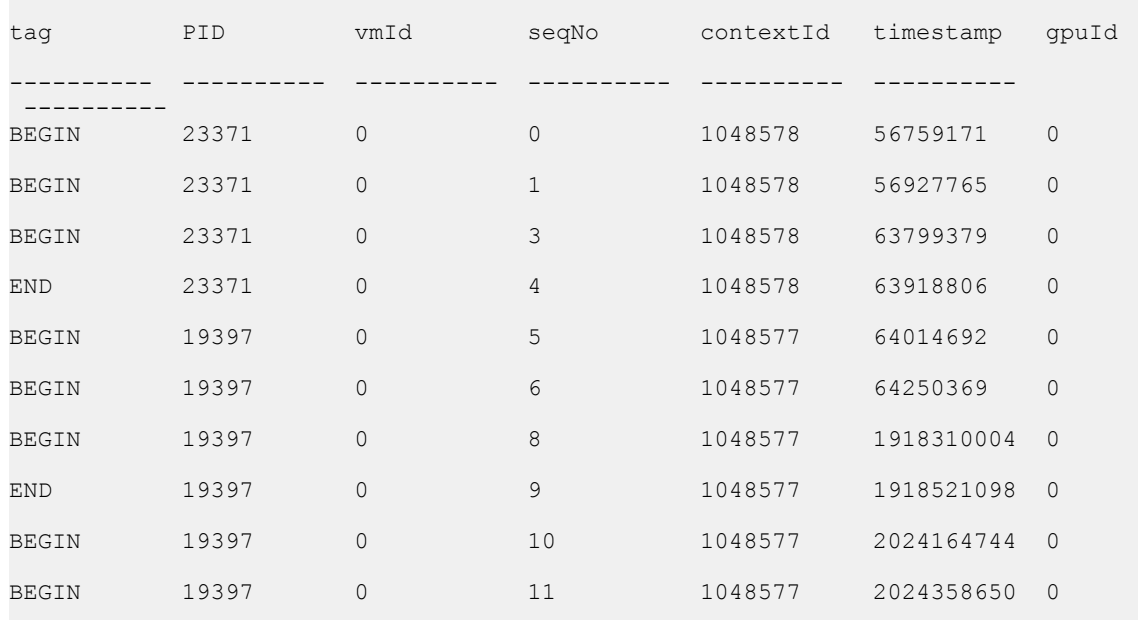

#### **Resolve NVTX Category Name**

The example demonstrates how to resolve NVTX category name for NVTX marks and ranges.

```
WITH
  event AS (
    SELECT *
    FROM NVTX_EVENTS
   WHERE eventType IN (34, 59, 60) -- mark, push/pop, start/end
  ),
  category AS (
    SELECT
      category,
     domainId,
     text AS categoryName
    FROM NVTX_EVENTS
   WHERE eventType == 33 -- new category
  )
SELECT
  start,
  end,
  globalTid,
  eventType,
  domainId,
  category,
  categoryName,
  text
FROM event JOIN category USING (category, domainId)
ORDER BY start;
```
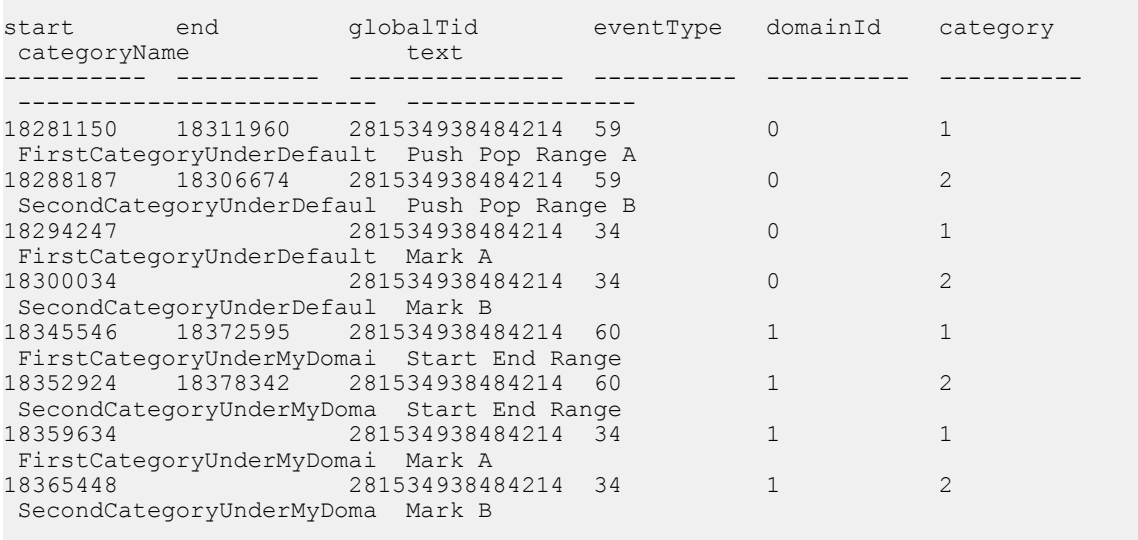

# **Rename CUDA Kernels with NVTX**

The example demonstrates how to map innermost NVTX push-pop range to a matching CUDA kernel run.

```
ALTER TABLE CUPTI ACTIVITY KIND KERNEL ADD COLUMN nvtxRange TEXT;
CREATE INDEX nvtx_start ON NVTX_EVENTS (start);
```

```
UPDATE CUPTI_ACTIVITY_KIND_KERNEL SET nvtxRange = (
   SELECT NVTX EVENTS.text
   FROM NVTX EVENTS JOIN CUPTI ACTIVITY KIND RUNTIME ON
       NVTX EVENTS.eventType = 59 AND
       NVTX<sup>-</sup>EVENTS.globalTid == CUPTI ACTIVITY KIND RUNTIME.globalTid AND
       NVTX_EVENTS.start <= CUPTI_ACTIVITY_KIND_RUNTIME.start AND
        NVTX_EVENTS.end >= CUPTI_ACTIVITY_KIND_RUNTIME.end
    WHERE
       CUPTI_ACTIVITY_KIND_KERNEL.correlationId ==
CUPTI_ACTIVITY_KIND_RUNTIME.correlationId
   ORDER BY NVTX EVENTS. start DESC LIMIT 1
);
SELECT start, end, globalPid, StringIds.value as shortName, nvtxRange
FROM CUPTI ACTIVITY KIND KERNEL JOIN StringIds ON shortName == id
```
#### Results:

ORDER BY start LIMIT  $6$ ;

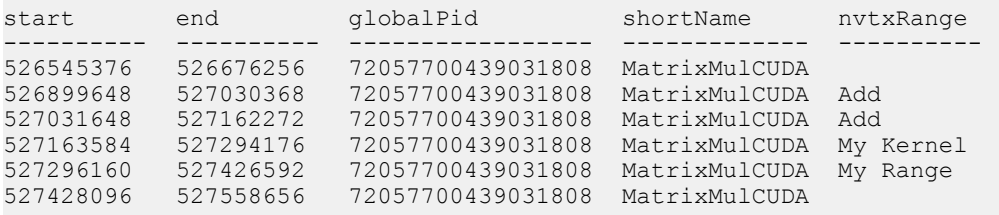

### **Select CUDA Calls With Backtraces**

ALTER TABLE CUPTI ACTIVITY KIND RUNTIME ADD COLUMN name TEXT; UPDATE CUPTI ACTIVITY KIND RUNTIME SET name = (SELECT value FROM StringIds WHERE CUPTI ACTIVITY KIND RUNTIME.nameId = StringIds.id); ALTER TABLE CUDA\_CALLCHAINS ADD COLUMN symbolName TEXT; UPDATE CUDA\_CALLCHAINS SET symbolName = (SELECT value FROM StringIds WHERE symbol =  $s\bar{t}$ ringIds.id); SELECT globalTid % 0x1000000 AS TID, start, end, name, callchainId, stackDepth, symbolName FROM CUDA CALLCHAINS JOIN CUPTI ACTIVITY KIND RUNTIME ON callchainId == CUDA CALLCHAINS.id ORDER BY callchainId, stackDepth LIMIT 11;

#### Results:

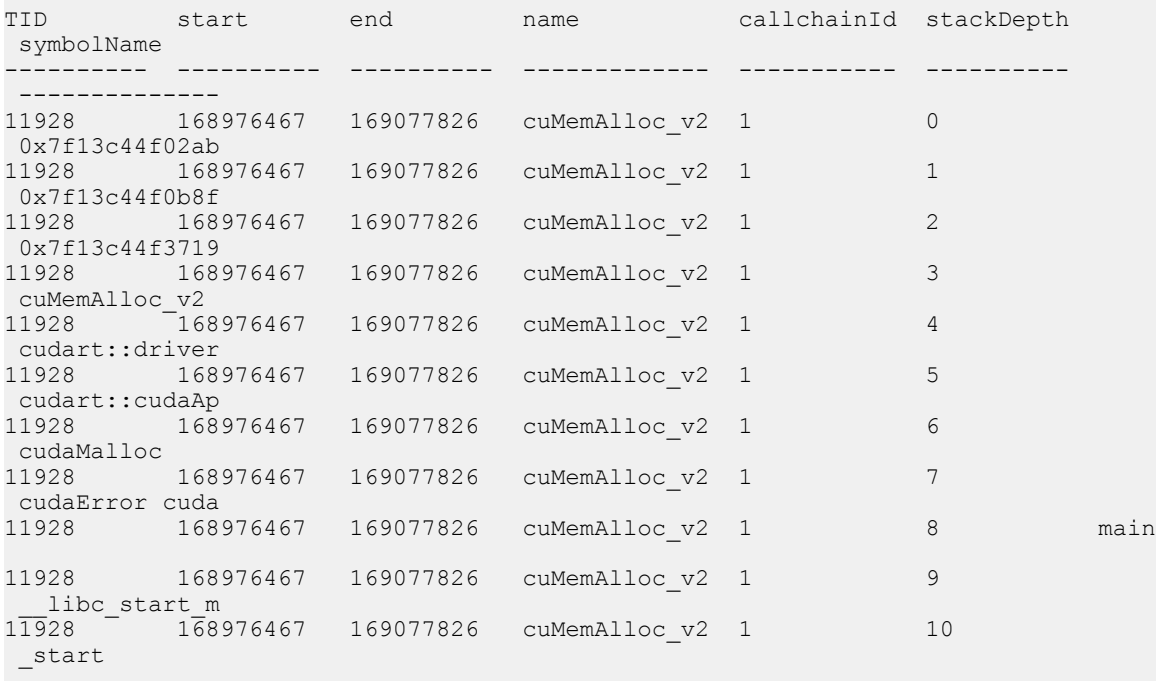

#### **SLI Peer-to-Peer Query**

The example demonstrates how to query SLI Peer-to-Peer events with resource size greater than value and within a time range sorted by resource size descending.

```
SELECT *
FROM SLI_P2P
WHERE resourceSize < 98304 AND start > 1568063100 AND end < 1579468901
ORDER BY resourceSize DESC;
```
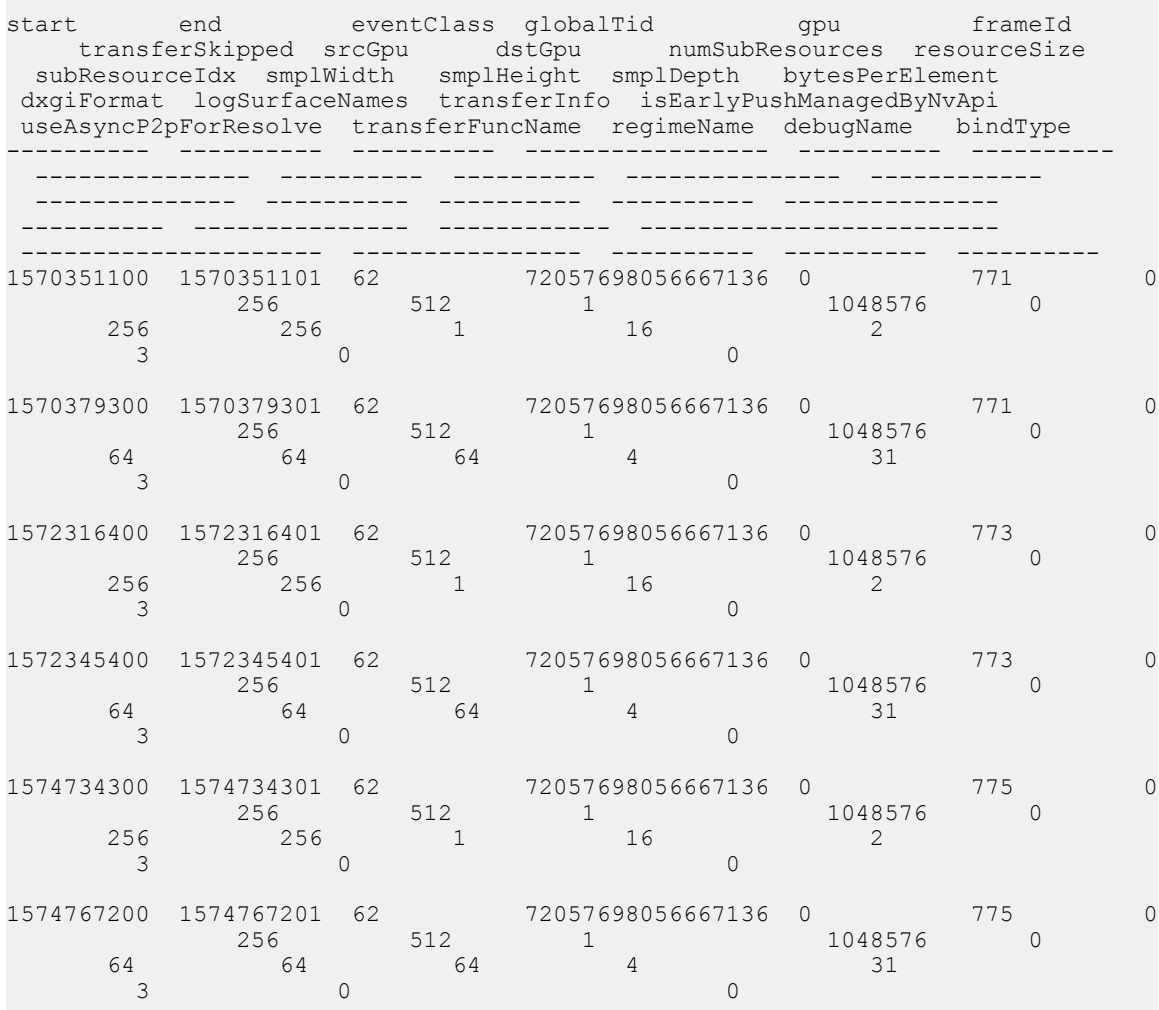

### **Generic Events**

Syscall usage histogram by PID:

```
SELECT json_extract(data, '$.common_pid') AS PID, count(*) AS total
FROM GENERIC_EVENTS WHERE PID IS NOT NULL AND typeId = (
 SELECT typeId FROM GENERIC_EVENT_TYPES
 WHERE json_extract(data, '$.Name') = "raw_syscalls:sys_enter")
GROUP BY PID
ORDER BY total DESC
LIMIT 10;
```
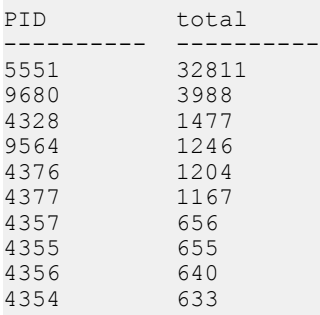

# **Fetching Generic Events in JSON Format**

Text and JSON export modes don't include generic events. Use the below queries (without LIMIT clause) to extract JSON lines representation of generic events, types and sources.

```
SELECT json_insert('{}',
 '$.sourceId', sourceId,
     '$.data', json(data)
)
FROM GENERIC_EVENT_SOURCES LIMIT 2;
SELECT json_insert('{}',
    '$.typeId', typeId,
     '$.sourceId', sourceId,
     '$.data', json(data)
)
FROM GENERIC_EVENT_TYPES LIMIT 2;
SELECT json insert('{}',
     '$.rawTimestamp', rawTimestamp,
     '$.timestamp', timestamp,
 '$.typeId', typeId,
 '$.data', json(data)
)
FROM GENERIC_EVENTS LIMIT 2;
```
#### Results:

```
json_insert('{}',
     '$.sourceId', sourceId,
     '$.data', json(data)
)----------------------------------------------------------------------------------------------------
{"sourceId":72057602627862528,"data":
{"Name":"FTrace","TimeSource":"ClockMonotonicRaw","SourceGroup":"FTrace"}}
json_insert('{}',
     '$.typeId', typeId,
    '$.sourceId', sourceId,
     '$.data', json(data)
)----------------------------------------------------------------------------------------------------
{"typeId":72057602627862547,"sourceId":72057602627862528,"data":
{"Name":"raw_syscalls:sys_enter","Format":"\"NR %ld (%lx,
 %lx, %lx, %lx, %lx, %lx)\", REC->id, REC->args[0], REC-
>args[1], REC->args[2], REC->args[3], REC->args[4], REC-
>args[5]","Fields":[{"Name":"common_pid","Prefix":"int","Suffix":""},
{"Name":"id","Prefix":"long","S
{"typeId":72057602627862670,"sourceId":72057602627862528,"data":
{"Name":"irq:irq_handler_entry","Format":"\"irq=%d name=%s\", REC->irq,
   __get_str(name)","Fields":[{"Name":"common_pid","Prefix":"int","Suffix":""},
{"Name":"irq","Prefix":"int","Suffix":""},{"Name":"name","Prefix":"__data_loc
 char[]","Suffix":""},{"Name":"common_type",
json_insert('{}',
     '$.rawTimestamp', rawTimestamp,
     '$.timestamp', timestamp,
     '$.typeId', typeId,
     '$.data', json(data)
)----------------------------------------------------------------------------------------------------
{"rawTimestamp":1183694330725221,"timestamp":6236683,"typeId":72057602627862670,"data":
{"common_pid":"0","irq":"66","name":"327696","common_type":"142","common_flags":"9","common_p
{"rawTimestamp":1183694333695687,"timestamp":9207149,"typeId":72057602627862670,"data":
{"common_pid":"0","irq":"66","name":"327696","common_type":"142","common_flags":"9","common_preempt_count":"0"}}
```
# 24.1.4. Arrow Format Description

The Arrow type exported file uses the IPC stream format to store the data in a file. The tables can be read by opening the file as an arrow stream. For example one can use the **open** stream function from the arrow python package. For more information on the interfaces that can be used to read an IPC stream file, please refer to the Apache Arrow documentation [\[1,](https://arrow.apache.org/docs/python/api/ipc.html) [2\]](https://arrow.apache.org/docs/python/ipc.html).

The name of each table is included in the schema metadata. Thus, while reading each table, the user can extract the table title from the metadata. The table name metadata field has the key **table\_name**. The titles of all the available tables can be found in section [SQLite Schema Reference.](#page-265-0)

# 24.1.5. JSON and Text Format Description

JSON and TXT export formats are generated by serializing buffered messages, each on a new line. First, all collected events are processed. Then strings are serialized, followed by stdout, stderr streams if any, followed by thread names.

Output layout:

```
{Event #1}
{Event #2}
...
{Event #N}
{Strings}
{Streams}
{Threads}
```
For easier grepping of JSON output, the **--separate-strings** switch may be used to force manual splitting of strings, streams and thread names data.

```
Example line split: nsys export --export-json --separate-strings
sample.nsys-rep -- -
```

```
{"type":"String","id":"3720","value":"Process 14944 was launched by the
 profiler"}
{"type":"String","id":"3721","value":"Profiling has started."}
{"type":"String","id":"3722","value":"Profiler attached to the process."}
{"type":"String","id":"3723","value":"Profiling has stopped."}
{"type":"ThreadName","globalTid":"72057844756653436","nameId":"14","priority":"10"}
{"type":"ThreadName","globalTid":"72057844756657940","nameId":"15","priority":"10"}
{"type":"ThreadName","globalTid":"72057844756654400","nameId":"24","priority":"10"}
```
Compare with: **nsys export --export-json sample.nsys-rep -- -**

```
{"data":["[Unknown]","[Unknown kernel module]","[Max depth]","[Broken
 backtraces]",
  "[Called from
 Java]","QnxKernelTrace","mm_","task_submit","class_id","syncpt_id",
 "syncpt_thresh","pid","tid","FTrace","[NSys]","[NSys Comms]", "..." ,"Process
 14944 was launched by the profiler","Profiling has started.","Profiler
 attached
  to the process.","Profiling has stopped."]}
{"data":[{"nameIdx":"14","priority":"10","globalTid":"72057844756653436"},
 {"nameIdx":"15","priority":"10","globalTid":"72057844756657940"},
{"nameIdx":"24",
  "priority":"10","globalTid":"72057844756654400"}]}
```
Note, that only last few lines are shown here for clarity and that carriage returns and indents were added to avoid wrapping documentation.

# 24.2. Statistical Analysis

# Statistical Reports Shipped With Nsight Systems

The Nsight Systems development team created and maintains a set of report scripts for some of the commonly requested statistical reports. These scripts will be updated to adapt to any changes in SQLite schema or internal data structures.

These scripts are located in the Nsight Systems package in the Target-<architecture>/ reports directory. The following standard reports are available:

**Note:** The ability to display mangled names is a recent addition to the report file format, and requires that the profile data be captured with a recent version of Nsys. Reexporting an existing report file is not sufficient. If the raw, mangled kernel name data is not available, the default demangled names will be used.

**Note:** All time values given in nanoseconds by default. If you wish to output the results using a different time unit, use the **--timeunit** option when running the recipe.

# cuda\_api\_gpu\_sum[:base|:mangled] -- CUDA Summary (API/Kernels/ MemOps)

Arguments

- **base** Optional argument, if given, will cause summary to be over the base name of the kernel, rather than the templated name.
- **‣ mangled** Optional argument, if given, will cause summary to be over the raw mangled name of the kernel, rather than the templated name.

Output:

- **‣ Time** : Percentage of **Total Time**
- **‣ Total Time** : Total time used by all executions of this kernel
- **Instances:** Number of executions of this object
- **‣ Avg** : Average execution time of this kernel
- **‣ Med** : Median execution time of this kernel
- **‣ Min** : Smallest execution time of this kernel
- **‣ Max** : Largest execution time of this kernel
- **StdDev** : Standard deviation of execution time of this kernel
- **‣ Category** : Category of the operation
- **‣ Operation** : Name of the kernel

This report provides a summary of CUDA API calls, kernels and memory operations, and their execution times. Note that the **Time** column is calculated using a summation of the **Total Time** column, and represents that API call's, kernel's, or memory operation's percent of the execution time of the APIs, kernels and memory operations listed, and not a percentage of the application wall or CPU execution time.

This report combines data from the **cuda\_api\_sum**, **cuda\_gpu\_kern\_sum**, and **cuda\_gpu\_mem\_size\_sum** reports. It is very similar to profile section of **nvprof - dependency-analysis**.

## cuda\_api\_sum -- CUDA API Summary

Arguments - None

Output: All time values given in nanoseconds

- **‣ Time** : Percentage of **Total Time**
- **‣ Total Time** : Total time used by all executions of this function
- **‣ Num Calls** : Number of calls to this function
- **‣ Avg** : Average execution time of this function
- **Med** · Median execution time of this function
- **‣ Min** : Smallest execution time of this function
- **‣ Max** : Largest execution time of this function
- **‣ StdDev** : Standard deviation of the time of this function
- **‣ Name** : Name of the function

This report provides a summary of CUDA API functions and their execution times. Note that the **Time** column is calculated using a summation of the **Total Time** column, and represents that function's percent of the execution time of the functions listed, and not a percentage of the application wall or CPU execution time.

## cuda\_api\_trace -- CUDA API Trace

Arguments - None

Output: All time values given in nanoseconds

- **‣ Start** : Timestamp when API call was made
- **‣ Duration** : Length of API calls
- **‣ Name** : API function name
- **‣ Result** : return value of API call
- **‣ CorrID** : Correlation used to map to other CUDA calls
- **‣ Pid** : Process ID that made the call
- **‣ Tid** : Thread ID that made the call
- **‣ T-Pri** : Run priority of call thread
- **‣ Thread Name** : Name of thread that called API function

This report provides a trace record of CUDA API function calls and their execution times.

## cuda\_gpu\_kern\_gb\_sum[:base|:mangled] -- CUDA GPU Kernel/Grid/ Block Summary

Arguments

- **‣ base** Optional argument, if given, will cause summary to be over the base name of the kernel, rather than the templated name.
- **‣ mangled** Optional argument, if given, will cause summary to be over the raw mangled name of the kernel, rather than the templated name.

Output: All time values given in nanoseconds

- **‣ Time** : Percentage of **Total Time**
- **‣ Total Time** : Total time used by all executions of this kernel
- **‣ Instances** : Number of calls to this kernel
- **‣ Avg** : Average execution time of this kernel
- **‣ Med** : Median execution time of this kernel
- **‣ Min** : Smallest execution time of this kernel
- **‣ Max** : Largest execution time of this kernel
- **StdDev** : Standard deviation of the time of this kernel
- **‣ GridXYZ** : Grid dimensions for kernel launch call
- **‣ BlockXYZ** : Block dimensions for kernel launch call
- **‣ Name** : Name of the kernel

This report provides a summary of CUDA kernels and their execution times. Kernels are sorted by grid dimensions, block dimensions, and kernel name. Note that the **Time** column is calculated using a\ summation of the **Total Time** column, and represents that kernel's percent of the execution time of the kernels listed, and not a percentage of the application wall or CPU execution time.

## cuda\_gpu\_kern\_sum[:base|:mangled] -- CUDA GPU Kernel Summary

#### Arguments

- **‣ base** Optional argument, if given, will cause summary to be over the base name of the kernel, rather than the templated name.
- **‣ mangled** Optional argument, if given, will cause summary to be over the raw mangled name of the kernel, rather than the templated name.

Output: All time values given in nanoseconds

- **‣ Time** : Percentage of **Total Time**
- **‣ Total Time** : Total time used by all executions of this kernel
- **‣ Instances** : Number of calls to this kernel
- **‣ Avg** : Average execution time of this kernel
- **‣ Min** : Smallest execution time of this kernel
- **‣ Max** : Largest execution time of this kernel
- **‣ StdDev** : Standard deviation of the time of this kernel
- **‣ Name** : Name of the kernel

This report provides a summary of CUDA kernels and their execution times. Note that the **Time** column is calculated using a summation of the **Total Time** column, and represents that kernel's percent of the execution time of the kernels listed, and not a percentage of the application wall or CPU execution time.

## cuda\_gpu\_mem\_size\_sum -- CUDA GPU MemOps Summary (by Size)

Arguments - None

Output: All memory values given in KiB

- **‣ Total** : Total number of KiB utilized by this operation
- **‣ Operations** : Number of executions of this operation
- **‣ Avg** : Average memory size of this operation
- **‣ Min** : Smallest memory size of this operation
- **Max** : Largest memory size of this operation
- **StdDev** : Standard deviation of execution time of this operation
- **‣ Name** : Name of the operation

This report provides a summary of GPU memory operations and the amount of memory they utilize.

## cuda\_gpu\_mem\_time\_sum -- CUDA GPU MemOps Summary (by Time)

Arguments - None

Output: All memory values given in KiB

- **‣ Time** : Percentage of **Total Time**
- **‣ Total Time** : Total time used by all executions of this operation
- **‣ Operations**: Number of operations of this type
- **‣ Avg** : Average execution time of this operation
- **‣ Min** : Smallest execution time of this operation
- **Max** : Largest execution time of this operation
- **‣ StdDev** : Standard deviation of execution time of this operation
- **Operation** : Name of the memory operation

This report provides a summary of GPU memory operations and their execution times. Note that the **Time** column is calculated using a summation of the **Total Time** column, and represents that operation's percent of the execution time of the operations listed, and not a percentage of the application wall or CPU execution time.

## cuda\_gpu\_sum[:base|:mangled] -- CUDA GPU Summary (Kernels/ MemOps)

Arguments

- **‣ base** Optional argument, if given, will cause summary to be over the base name of the kernel, rather than the templated name.
- **‣ mangled** Optional argument, if given, will cause summary to be over the raw mangled name of the kernel, rather than the templated name.

Output: All time values given in nanoseconds

- **‣ Time** : Percentage of **Total Time**
- Total Time : Total time used by all executions of this kernel
- **‣ Instances** : Number of executions of this object
- **‣ Avg** : Average execution time of this kernel
- **Min** : Smallest execution time of this kernel
- **‣ Max** : Largest execution time of this kernel
- **StdDev** : Standard deviation of execution time of this kernel
- **‣ Category** : Category of the operation
- **‣ Name** : Name of the kernel

This report provides a summary of CUDA kernels and memory operations, and their execution times. Note that the **Time** column is calculated using a summation of the **Total Time** column, and represents that kernel's or memory operation's percent of the execution time of the kernels and memory operations listed, and not a  $\epsilon$  percentage of the application wall or CPU execution time.

This report combines data from the **cuda\_gpu\_kern\_sum** and **cuda\_gpu\_mem\_time\_sum** reports. This report is very similar to output of the command **nvprof --print-gpu-summary**.

# cuda\_gpu\_trace[:base|:mangled] -- CUDA GPU Trace

Arguments

- **‣ base** Optional argument, if given, will cause summary to be over the base name of the kernel, rather than the templated name.
- **‣ mangled** Optional argument, if given, will cause summary to be over the raw mangled name of the kernel, rather than the templated name.

### Output:

- **Start** : Start time of trace event in seconds
- **‣ Duration** : Length of event in nanoseconds
- **‣ CorrId** : Correlation ID
- **‣ GrdX, GrdY, GrdZ** : Grid values
- **‣ BlkX, BlkY, BlkZ** : Block values
- **‣ Reg/Trd** : Registers per thread
- **‣ StcSMem** : Size of Static Shared Memory
- **‣ DymSMem** : Size of Dynamic Shared Memory
- **‣ Bytes** : Size of memory operation
- **‣ Thru** : Throughput in MB per Second
- **‣ SrcMemKd** : Memcpy source memory kind or memset memory kind
- **‣ DstMemKd** : Memcpy destination memory kind
- **Device** : GPU device name and ID
- **‣ Ctx** : Context ID
- **‣ Strm** : Stream ID
- **‣ Name** : Trace event name

This report displays a trace of CUDA kernels and memory operations. Items are sorted by start time.

## cuda\_kern\_exec\_sum[:base|:mangled] -- CUDA Kernel Launch & Exec Time Summary

Arguments

- **‣ base** Optional argument, if given, will cause summary to be over the base name of the kernel, rather than the templated name.
- **mangled** Optional argument, if given, will cause summary to be over the raw mangled name of the kernel, rather than the templated name.

Output: All time values default to nanoseconds.

- **‣ PID** : Process ID that made kernel launch call
- **‣ TID** : Tread ID that made kernel launch call
- **‣ DevId** : CUDA Device ID that executed kernel (which GPU)
- **‣ Count** : Number of kernel records
- **‣ QCount** : Number of kernel records with positive queue time
- **‣ Average, Median, Minimum, Maximum, and Standard Deviation for**:
	- **‣** TAvg, TMed, TMin, TMax, TStdDev : Total time
	- **‣** AAvg, AMed, AMin, AMax, AStdDev : API time
	- **‣** QAvg, QMed, QMin, QMax, QStdDev : Queue time
	- **‣** KAvg, KMed, KMin, KMax, KStdDev : Kernel time
- **‣ API Name** : Name of CUDA API call used to launch kernel
- **‣ Kernel Name** : Name of CUDA Kernel

This report provides a summary of the launch and execution times of CUDA kernels. The launch and execution is broken down into three phases: **API time**, the execution time of the CUDA API call on the CPU used to launch the kernel; **Queue time**, the time between the launch call and the kernel execution; and **Kernel time**, the kernel execution time on the GPU. The **Total Time** is not a just sum of the other times, as the phases sometimes overlap. Rather, the total time runs from the start of the API call to end of the API call or the end of the kernel execution, whichever is later.

The reported queue time is measured from the end of the API call to the start of the kernel execution. The actual queue time is slightly longer, as the kernel is enqueued somewhere in the middle of the API call, and not in the final nanosecond of function execution. Due to this delay, it is possible for kernel execution to start before the CUDA launch call returns. In these cases, no queue time will be reported. Only kernel launches with positive queue times are included in the queue average, minimum, maximum, and standard deviation calculations. The **QCount** column indicates how many launches had positive queue times (and how many launches were involved in calculating the queue time statistics). Subtracting **QCount** from **Count** will indicate how many kernels had no queue time.

Be aware that having a queue time is not inherently bad. Queue times indicate that the GPU was busy running other tasks when the new kernel was scheduled for launch. If every kernel launch is immediate, without any queue time, that may indicate an idle GPU with poor utilization. In terms of performance optimization, it should not necessarily be a goal to eliminate queue time.

# cuda\_kern\_exec\_trace[:base|:mangled] -- CUDA Kernel Launch & Exec Time Trace

Arguments

- **‣ base** Optional argument, if given, will cause summary to be over the base name of the kernel, rather than the templated name.
- **mangled** Optional argument, if given, will cause summary to be over the raw mangled name of the kernel, rather than the templated name.

Output: All time values default to nanoseconds.

- **‣ API Start** : Start timestamp of CUDA API launch call
- **‣ API Dur** : Duration of CUDA API launch call
- **‣ Queue Start** : Start timestamp of queue wait time, if it exists
- **‣ Queue Dur** : Duration of queue wait time, if it exists
- **‣ Kernel Start** : Start timestamp of CUDA kernel
- **‣ Kernel Dur** : Duration of CUDA kernel
- **Total Dur** : Duration from API start to kernel end
- **‣ PID** : Process ID that made kernel launch call
- **TID** : Thread ID that made kernel launch call
- **‣ DevId** : CUDA Device ID that executed kernel (which GPU)
- **‣ API Function** : Name of CUDA API call used to launch kernel
- **‣ GridXYZ** : Grid dimensions for kernel launch call
- **‣ BlockXYZ** : Block dimensions for kernel launch call
- **‣ Kernel Name** : Name of CUDA Kernel

This report provides a trace of the launch and execution times of CUDA kernels. The launch and execution is broken down into three phases: **API time**, the execution time of the CUDA API call on the CPU used to launch the kernel; **Queue time**, the time between the launch call and the kernel execution; and **Kernel time**, the kernel execution time on the GPU. The **Total Time** is not a just sum of the other times, as the phases sometimes overlap. Rather, the total time runs from the start of the API call to end of the API call or the end of the kernel execution, whichever is later.

The reported queue time is measured from the end of the API call to the start of the kernel execution. The actual queue time is slightly longer, as the kernel is enqueued somewhere in the middle of the API call, and not in the final nanosecond of function execution. Due to this delay, it is possible for kernel execution to start before the CUDA launch call returns. In these cases, no queue time will be reported.

Be aware that having a queue time is not inherently bad. Queue times indicate that the GPU was busy running other tasks when the new kernel was scheduled for launch. If every kernel launch is immediate, without any queue time, that may indicate an idle GPU with poor utilization. In terms of performance optimization, it should not necessarily be a goal to eliminate queue time.

## dx11\_pix\_sum -- DX11 PIX Range Summary

#### Arguments - None

Output: All time values default to nanoseconds

- **‣ Time** : Percentage of **Total Time**
- **‣ Total Time** : Total time used by all instances of this range
- **‣ Instances** : Number of instances of this range
- **‣ Avg** : Average execution time of this range
- **‣ Med** : Median execution time of this range
- **‣ Min** : Smallest execution time of this range
- **‣ Max** : Largest execution time of this range
- **StdDev** : Standard deviation of execution time of this range
- **‣ Range** : Name of the range

This report provides a summary of D3D11 PIX CPU debug markers, and their execution times. Note that the **Time** column is calculated using a summation of the **Total Time** column, and represents that range's percent of the execution time of the ranges listed, and not a percentage of the application wall or CPU execution time.

## dx12\_gpu\_marker\_sum -- DX12 GPU Command List PIX Ranges Summary

Arguments - None

Output: All time values default to nanoseconds

- **‣ Time** : Percentage of **Total Time**
- **‣ Total Time** : Total time used by all instances of this range
- **‣ Instances** : Number of instances of this range
- **‣ Avg** : Average execution time of this range
- **‣ Med** : Median execution time of this range
- **‣ Min** : Smallest execution time of this range
- **‣ Max** : Largest execution time of this range
- **‣ StdDev** : Standard deviation of execution time of this range
- **‣ Range** : Name of the range

This report provides a summary of DX12 PIX GPU command list debug markers, and their execution times. Note that the **Time** column is calculated using a summation of the **Total Time** column, and represents that range's percent of the execution time of the ranges listed, and not a percentage of the application wall or CPU execution time.

## dx12\_pix\_sum -- DX12 PIX Range Summary

#### Arguments - None

Output: All time values default to nanoseconds

- **‣ Time** : Percentage of **Total Time**
- **Total Time**: Total time used by all instances of this range
- **‣ Instances** : Number of instances of this range
- **‣ Avg** : Average execution time of this range
- **‣ Med** : Median execution time of this range
- **‣ Min** : Smallest execution time of this range
- **Max** : Largest execution time of this range
- **‣ StdDev** : Standard deviation of execution time of this range

**‣ Range** : Name of the range

This report provides a summary of D3D12 PIX CPU debug markers, and their execution times. Note that the **Time** column is calculated using a summation of the **Total Time** column, and represents that range's percent of the execution time of the ranges listed, and not a percentage of the application wall or CPU execution time.

## nvtx\_gpu\_proj\_trace -- NVTX GPU Projection Trace

### Arguments - None

Output: All time values default to nanoseconds

- **‣ Name** : Name of the NVTX range
- **‣ Projected Start** : Projected range start timestamp
- **‣ Projected Duration** : Projected range duration
- **‣ Orig Start** : Original NVTX range start timestamp
- **‣ Orig Duration** : Original NVTX range duration
- **‣ Style** : Range style; Start/End or Push/Pop
- **‣ PID** : Process ID
- **‣ TID** : Thread ID
- **‣ NumGPUOps** : Number of enclosed GPU operations
- Lvl : Stack level, starts at 0
- **‣ NumChild** : Number of children ranges
- **‣ RangeId** : Arbitrary ID for range
- **‣ ParentId** : Range ID of the enclosing range
- **‣ RangeStack** : Range IDs that make up the push/pop stack

This report provides a trace of NVTX time ranges projected from the CPU onto the GPU. Each NVTX range contains one or more GPU operations. A GPU peration is considered to be contained by an NVTX range if the CUDA API call used to launch the operation is within the NVTX range. Only ranges that start and end on the same thread are taken into account.

The projected range will have the start timestamp of the first enclosed GPU operation and the end timestamp of the last enclosed GPU operation, as well as the stack state and relationship to other NVTX ranges.

## nvtx\_gpu\_proj\_sum -- NVTX GPU Projection Summary

#### Arguments - None

Output: All time values default to nanoseconds

- **‣ Range** : Name of the NVTX range
- **‣ Total Proj Time** : Total projected time used by all instances of this range name
- **Total Range Time** : Total original NVTX range time used by all instances of this range name
- **‣ Style** : Range style; Start/End or Push/Pop
- **‣ Range Instances** : Number of instances of this range
- **‣ Proj Avg** : Average projected time for this range
- **‣ Proj Med** : Median projected time for this range
- **‣ Proj Min** : Minimum projected time for this range
- **‣ Proj Max** : Maximum projected time for this range
- **‣ Proj StdDev** : Standard deviation of projected times for this range
- **‣ Total GPU Ops** : Total number of GPU ops
- **‣ Avg GPU Ops** : Average number of GPU ops
- **‣ Avg Range Lvl** : Average range stack depth
- **‣ Avg Num Child** : Average number of children ranges

This report provides a summary of NVTX time ranges projected from the CPU to the GPU. Each NVTX range contains one or more GPU operations. A GPU operation is considered to be contained by the NVTX range if the CUDA API call used to launch the operation is within the NVTX range. Only ranges that start and end on the same thread are taken into account.

The projected range will have the start timestamp of the start of the first enclosed GPU operation and the end timestamp of the end of the last enclosed GPU operation. This report then summarizes all the range instances by name and style. Note that in cases when one NVTX range might enclose another, the time of the child(ren) range(s) is not subtracted from the parent range. This is because the projected times may not strictly overlap like the original NVTX range times do. As such, the total projected time of all ranges might exceed the total sampling duration.

## nvtx\_kern\_sum[:base|:mangled] -- NVTX Range Kernel Summary

Arguments

- **base** Optional argument, if given, will cause summary to be over the base name of the kernel, rather than the templated name.
- mangled Optional argument, if given, will cause summary to be over the raw mangled name of the kernel, rather than the templated name.

Output: All time values default to nanoseconds.

- **‣ NVTX Range** : Name of the range
- **‣ Style** : Range style; Start/End or Push/Pop
- **‣ PID** : Process ID for this set of ranges and kernels
- **‣ TID** : Thread ID for this set of ranges and kernels
- **‣ NVTX Inst** : Number of NVTX range instances
- **Kern Inst** : Number of CUDA kernel instances
- **‣ Total Time** : Total time used by all kernel instances of this range
- Avg : Average execution time of the kernel
- **‣ Med** : Median execution time of the kernel
- **‣ Min** : Smallest execution time of the kernel
- **Max** : Largest execution time of the kernel
- **‣ StdDev** : Standard deviation of the execution time of the kernel
- **‣ Kernel Name** : Name of the kernel

This report provides a summary of CUDA kernels, grouped by NVTX ranges. To compute this summary, each kernel is matched to one or more containing NVTX range in the same process and thread ID. A kernel is considered to be contained by an NVTX range if the CUDA API call used to launch the kernel is within the NVTX range. The actual execution of the kernel may last longer than the NVTX range. A specific kernel instance may be associated with more than one NVTX range if the ranges overlap. For example, if a kernel is launched inside a stack of push/pop ranges, the kernel is considered to be contained by all of the ranges on the stack, not just the deepest range. This becomes very confusing if NVTX ranges appear inside other NVTX ranges of the same name.

Once each kernel is associated to one or more NVTX range(s), the list of ranges and kernels grouped by range name, kernel name, and PID/TID. A summary of the kernel instances and their execution times is then computed. The **NVTX Inst** column indicates how many NVTX range instances contained this kernel, while the **Kern Inst** column indicates the number of kernel instances in the summary line.

## nvtx\_pushpop\_sum -- NVTX Push/Pop Range Summary

Arguments - None

Output: All time values given in nanoseconds

- **‣ Time** : Percentage of **Total Time**
- **‣ Total Time** : Total time used by all instances of this range
- **‣ Instances** : Number of instances of this range
- Avg : Average execution time of this range
- **‣ Min** : Smallest execution time of this range
- **‣ Max** : Largest execution time of this range
- **‣ StdDev** : Standard deviation of execution time of this range
- **‣ Range** : Name of the range

This report provides a summary of NV Tools Extensions Push/Pop Ranges and their execution times. Note that the **Time** column is calculated using a summation of the **Total Time** column, and represents that range's percent of the execution time of the ranges listed, and not a percentage of the application wall or CPU execution time.

## nvtx\_pushpop\_trace -- NVTX Push/Pop Range Trace

Arguments - None

Output: All time values given in nanoseconds

- **‣ Start** : Range start timestamp
- **‣ End** : Range end timestamp
- **‣ Duration** : Range duration
- **‣ DurChild** : Duration of all child ranges
- **‣ DurNonChild** : Duration of this range minus child ranges
- **‣ Name** : Name of the NVTX range
- **‣ PID** : Process ID
- **‣ TID** : Thread ID
- **‣ Lvl** : Stack level, starts at 0
- **‣ NumChild** : Number of children ranges
- **‣ RangeId** : Arbitrary ID for range
- **ParentId** : Range ID of the enclosing range
- **‣ RangeStack** : Range IDs that make up the push/pop stack
- **‣ NameTree** : Range name prefixed with level indicator

This report provides a trace of NV Tools Extensions Push/Pop Ranges, their execution time, stack state, and relationship to other push/pop ranges.

## nvtx\_startend\_sum -- NVTX Start/End Range Summary

Arguments - None

Output: All time values given in nanoseconds

- **‣ Time** : Percentage of **Total Time**
- **‣ Total Time** : Total time used by all instances of this range
- **‣ Instances** : Number of instances of this range
- **‣ Avg** : Average execution time of this range
- **‣ Min** : Smallest execution time of this range
- **Max** : Largest execution time of this range
- **‣ StdDev** : Standard deviation of execution time of this range
- **Range** : Name of the range

This report provides a summary of NV Tools Extensions Start/End Ranges and their execution times. Note that the **Time** column is calculated using a summation of the **Total Time** column, and represents that range's percent of the execution time of the ranges listed, and not a percentage of the application wall or CPU execution time.

## nvtx\_sum -- NVTX Range Summary

#### Arguments - None

Output: All time values given in nanoseconds

- **‣ Time** : Percentage of **Total Time**
- **‣ Total Time** : Total time used by all instances of this range
- **Instances** : Number of instances of this range
- **‣ Avg** : Average execution time of this range
- **‣ Min** : Smallest execution time of this range
- **‣ Max** : Largest execution time of this range
- **‣ StdDev** : Standard deviation of execution time of this range
- **‣ Style** : Range style; Start/End or Push/Pop
- **‣ Range** : Name of the range

This report provides a summary of NV Tools Extensions Start/End and Push/Pop Ranges, and their execution times. Note that the **Time** column is calculated using a summation of the **Total Time** column, and represents that range's percent of the execution time of the ranges listed, and not a percentage of the application wall or CPU execution time.

## nvvideo\_api\_sum -- NvVideo API Summary

Arguments - None

Output: All time values given in nanoseconds

- **‣ Time** : Percentage of **Total Time**
- **‣ Total Time** : Total time used by all instances of this range
- **‣ Num Calls** : Number of calls to this function
- **‣ Avg** : Average execution time of this range
- **‣ Min** : Smallest execution time of this function
- **Max** : Largest execution time of this function
- **‣ StdDev** : Standard deviation of execution time of this function
- **‣ Event Type** : Which API this function belongs to
- **‣ Name** : Name of the function

This report provides a summary of NvVideo API functions and their execution times. Note that the **Time** column is calculated using a summation of the **Total Time** column, and represents that function's percent of the execution time of the functions listed, and not a percentage of the application wall or CPU execution time.

## openacc\_sum -- OpenACC Summary

Arguments - None

Output: All time values given in nanoseconds

- **‣ Time** : Percentage of **Total Time**
- **‣ Total Time** : Total time used by all instances of this range
- **Count**: Number of event type
- **‣ Avg** : Average execution time of event type
- **‣ Min** : Smallest execution time of event type
- **‣ Max** : Largest execution time of event type
- **‣ StdDev** : Standard deviation of execution time of event type
- **‣ Name** : Name of the event

This report provides a summary of OpenACC events and their execution times. Note that the **Time** column is calculated using a summation of the **Total Time** column, and represents that event type's percent of the execution time of the events listed, and not a percentage of the application wall or CPU execution time.

## opengl\_khr\_gpu\_range\_sum -- OpenGL KHR\_debug GPU Range Summary

Arguments - None

Output: All time values given in nanoseconds

- **‣ Time** : Percentage of **Total Time**
- **‣ Total Time** : Total time used by all instances of this range
- **‣ Instances** : Number of instances of this range
- **‣ Avg** : Average execution time of this range
- **Min** : Smallest execution time of this range
- **‣ Med** : Median execution time of this range
- **‣ Max** : Largest execution time of this range
- **‣ StdDev** : Standard deviation of execution time of this range
- **‣ Range** : Name of the range

This report provides a summary of OpenGL KHR\_debug GPU PUSH/POP debug Ranges, and their execution times. Note that the **Time** column is calculated using a summation of the **Total Time** column, and represents that range's percent of the execution time of the ranges listed, and not a percentage of the application wall or CPU execution time.

## opengl\_khr\_range\_sum -- OpenGL KHR\_debug Range Summary

Arguments - None

Output:

- **‣ Time** : Percentage of **Total Time**
- **‣ Total Time** : Total time used by all instances of this range
- **‣ Instances** : Number of instances of this range
- Avg : Average execution time of this range
- **‣ Min** : Smallest execution time of this range
- **‣ Med** : Median execution time of this range
- **‣ Max** : Largest execution time of this range
- **‣ StdDev** : Standard deviation of execution time of this range
- **Range** : Name of the range

This report provides a summary of OpenGL KHR\_debug CPU PUSH/POP debug Ranges, and their execution times. Note that the **Time** column is calculated using a summation of the **Total Time** column, and represents that range's percent of the execution time of the ranges listed, and not a percentage of the application wall or CPU execution time.

## openmp\_sum -- OpenMP Summary

Arguments - None

- **‣ Time** : Percentage of **Total Time**
- **‣ Total Time** : Total time used by all executions of event type
- **‣ Count** : Number of event type
- **‣ Avg** : Average execution time of event type
- **‣ Min** : Smallest execution time of event type
- **Max** : Largest execution time of event type
- **‣ StdDev** : Standard deviation of execution time of event type
- **‣ Name** : Name of the event

This report provides a summary of OpenMP events and their execution times. Note that the **Time** column is calculated using a summation of the **Total Time** column, and represents that event type's percent of the execution time of the events listed, and not a percentage of the application wall or CPU execution time.

## osrt\_sum -- OS Runtime Summary

Arguments - None

Output:

- **‣ Time** : Percentage of **Total Time**
- **‣ Total Time** : Total time used by all executions of this function
- **‣ Num Calls** : Number of calls to this function
- Avg : Average execution time of this function
- **‣ Min** : Smallest execution time of this function
- **‣ Max** : Largest execution time of this function
- **‣ StdDev** : Standard deviation of execution time of this function
- **‣ Name** : Name of the function

This report provides a summary of operating system functions and their execution times. Note that the **Time** column is calculated using a summation of the **Total Time** column, and represents that function's percent of the execution time of the functions listed, and not a percentage of the application wall or CPU execution time.

## um\_cpu\_page\_faults\_sum -- Unified Memory CPU Page Faults Summary

Arguments - None

Output:

- **‣ CPU Page Faults** : Number of CPU page faults that occurred
- **‣ CPU Instruction Address** : Address of the CPU instruction that caused the CPU page faults

This report provides a summary of CPU page faults for unified memory.

## um\_sum[:rows=<limit>] -- Unified Memory Analysis Summary

Arguments

**‣ rows=<limit>** - Maximum number of rows returned by the query. Default is 10.

- **‣ Virtual Address** : Virtual base address of the page(s) being transferred
- **‣ HtoD Migration Size** : Bytes transferred from Host to Device
- **‣ DtoH Migration Size** : Bytes transferred from Device to Host
- **‣ CPU Page Faults** : Number of CPU page faults that occurred for the virtual base address
- **‣ GPU Page Faults** : Number of GPU page faults that occurred for the virtual base address
- **‣ Migration Throughput** : Bytes transferred per second

This report provides a summary of data migrations for unified memory.

## um\_total\_sum -- Unified Memory Totals Summary

Arguments - None

Output:

- **‣ Total HtoD Migration Size** : Total bytes transferred from Host to Device
- **‣ Total DtoH Migration Size** : Bytes transferred from Device to Host
- **‣ Total CPU Page Faults** : Total number of CPU page faults that occurred
- **‣ Total GPU Page Faults** : Total number of GPU page faults that occurred
- **‣ Minimum Virtual Address** : Minimum value of the virtual address range for the pages transferred
- **‣ Maximum Virtual Address** : Maximum value of the virtual address range for the pages transferred

This report provides a summary of all the page faults for unified memory.

## vulkan\_api\_sum -- Vulkan API Summary

Arguments - None

Output:

- **‣ Time** : Percentage of **Total Time**
- **‣ Total Time** : Total time used by all executions of this function
- **‣ Num Calls** : Number of calls to this function
- **‣ Avg** : Average execution time of this function
- **‣ Med** : Median execution time of this function
- **‣ Min** : Smallest execution time of this function
- **‣ Max** : Largest execution time of this function
- **‣ StdDev** : Standard deviation of execution time of this function
- **‣ Name** : Name of the function

This report provides a summary of Vulkan API functions and their execution times. Note that the **Time** column is calculated using a summation of the **Total Time** column, and represents that function's percent of the execution time of the functions listed, and not a percentage of the application wall or CPU execution time.

## vulkan\_api\_trace -- Vulkan API Trace

Arguments - None

- **‣ Start** : Timestamp when API call was made
- **‣ Duration** : Length of API calls
- **‣ Name** : API function name
- **‣ Event Class** : Vulkan trace event type
- **‣ Context** : Trace context ID
- **‣ CorrID** : Correlation used to map to other Vulkan calls
- **‣ Pid** : Process ID that made the call
- **‣ Tid** : Thread ID that made the call
- **‣ T-Pri** : Run priority of call thread
- **‣ Thread Name** : Name of thread that called API function

This report provides a trace record of Vulkan API function calls and their execution times.

## vulkan\_gpu\_marker\_sum -- Vulkan GPU Range Summary

Arguments - None

Output:

- **‣ Time** : Percentage of **Total Time**
- **‣ Total Time** : Total time used by all instances of this range
- **‣ Instances** : Number of instances of this range
- **‣ Avg** : Average execution time of this range
- **‣ Med** : Median execution time of this range
- **‣ Min** : Smallest execution time of this range
- **‣ Max** : Largest execution time of this range
- **‣ StdDev** : Standard deviation of execution time of this range
- **‣ Range** : Name of the range

This report provides a summary of Vulkan GPU debug markers, and their execution times. Note that the **Time** column is calculated using a summation of the **Total Time** column, and represents that function's percent of the execution time of the functions listed, and not a percentage of the application wall or CPU execution time.

# vulkan\_marker\_sum -- Vulkan Range Summary

Arguments - None

- **‣ Time** : Percentage of **Total Time**
- **‣ Total Time** : Total time used by all instances of this range
- **‣ Instances** : Number of instances of this range
- **‣ Avg** : Average execution time of this range
- **‣ Min** : Smallest execution time of this range
- **‣ Max** : Largest execution time of this range
- **StdDev** : Standard deviation of execution time of this range
- **‣ Range** : Name of the range

This report provides a summary of Vulkan debug markers on the CPU, and their execution times. Note that the **Time** column is calculated using a summation of the **Total Time** column, and represents that function's percent of the execution time of the functions listed, and not a percentage of the application wall or CPU execution time.

## wddm\_queue\_sum -- WDDM Queue Utilization Summary

Arguments - None

Output:

- **‣ Instances** : Number of events
- **‣ Avg** : Average event duration
- **‣ Med** : Median event duration
- **‣ Min** : Smallest event duration
- **Max** : Largest event duration
- **‣ StdDev** : Standard deviation of event durations
- **‣ Name** : Event name
- **‣ Q Type** : Queue type ID
- **‣ Q Name** : Queue type name
- **‣ PID** : Process ID associated with event
- **‣ GPU ID** : GPU index
- **‣ Context** : WDDM context of queue
- **‣ Engine** : Engine type ID
- **‣ Node Ord** : WDDM node ordinal ID

This report provides a summary of the WDDM queue utilization. The utilization is calculated by comparing the amount of time when the queue had one or more active events to total duration, as defined by the minimum and maximum event time for a given Process ID (regardless of the queue context).

# Report Formatters Shipped With Nsight Systems

The following formats are available in Nsight Systems

### Column

Usage:

#### **column[:nohdr][:nolimit][:nofmt][:<width>[:<width>]...]**

Arguments

- **‣** nohdr : Do not display the header
- **‣** nolimit : Remove 100 character limit from auto-width columns Note: This can result in extremely wide columns.
- **‣** nofmt : Do not reformat numbers.
- **‣** <width>... : Define the explicit width of one or more columns. If the value "." is given, the column will auto-adjust. If a width of 0 is given, the column will not be displayed.

The column formatter presents data in vertical text columns. It is primarily designed to be a human-readable format for displaying data on a console display.

Text data will be left-justified, while numeric data will be right-justified. If the data overflows the available column width, it will be marked with a "…" character, to indicate the data values were clipped. Clipping always occurs on the right-hand side, even for numeric data.

Numbers will be reformatted to make easier to visually scan and understand. This includes adding thousands-separators. This process requires that the string representation of the number is converted into its native representation (integer or floating point) and then converted back into a string representation to print. This conversion process attempts to preserve elements of number presentation, such as the number of decimal places, or the use of scientific notation, but the conversion is not always perfect (the number should always be the same, but the presentation may not be). To disable the reformatting process, use the argument **nofmt**.

If no explicit width is given, the columns auto-adjust their width based off the header size and the first 100 lines of data. This auto-adjustment is limited to a maximum width of 100 characters. To allow larger auto-width columns, pass the initial argument **nolimit**. If the first 100 lines do not calculate the correct column width, it is suggested that explicit column widths be provided.

## Table

Usage:

### **table[:nohdr][:nolimit][:nofmt][:<width>[:<width>]...]**

Arguments

- **‣** nohdr : Do not display the header
- **‣** nolimit : Remove 100 character limit from auto-width columns Note: This can result in extremely wide columns.
- nofmt : Do not reformat numbers.
- **‣** <width>... : Define the explicit width of one or more columns. If the value "." is given, the column will auto-adjust. If a width of 0 is given, the column will not be displayed.

The table formatter presents data in vertical text columns inside text boxes. Other than the lines between columns, it is identical to the **column** formatter.

## CSV

Usage:

#### **csv[:nohdr]**

#### Arguments

**‣** nohdr : Do not display the header

The csv formatter outputs data as comma-separated values. This format is commonly used for import into other data applications, such as spread-sheets and databases.

There are many different standards for CSV files. Most differences are in how escapes are handled, meaning data values that contain a comma or space.

This CSV formatter will escape commas by surrounding the whole value in doublequotes.

## **TSV**

Usage:

```
tsv[:nohdr][:esc]
```
Arguments

- **‣** nohdr : Do not display the header
- esc : escape tab characters, rather than removing them

The tsv formatter outputs data as tab-separated values. This format is sometimes used for import into other data applications, such as spreadsheets and databases.

Most TSV import/export systems disallow the tab character in data values. The formatter will normally replace any tab characters with a single space. If the **esc** argument has been provided, any tab characters will be replaced with the literal characters "\t".

### JSON

Usage:

#### **json**

Arguments: no arguments

The json formatter outputs data as an array of JSON objects. Each object represents one line of data, and uses the column names as field labels. All objects have the same fields. The formatter attempts to recognize numeric values, as well as JSON keywords, and converts them. Empty values are passed as an empty string (and not nil, or as a missing field).

At this time the formatter does not escape quotes, so if a data value includes doublequotation marks, it will corrupt the JSON file.

## HDoc

Usage:

#### **hdoc[:title=<title>][:css=<URL>]**

Arguments:

- **‣** title : string for HTML document title
- **‣** css : URL of CSS document to include

The hdoc formatter generates a complete, verifiable (mostly), standalone HTML document. It is designed to be opened in a web browser, or included in a larger document via an <iframe>.

# **HTable**

Usage:

### **htable**

Arguments: no arguments

The htable formatter outputs a raw HTML <table> without any of the surrounding HTML document. It is designed to be included into a larger HTML document. Although most web browsers will open and display the document, it is better to use the **hdoc** format for this type of use.

# 24.3. Expert Systems Analysis

The Nsight Systems expert system is a feature aimed at automatic detection of performance optimization opportunities in an application's profile. It uses a set of predefined rules to determine if the application has known bad patterns.

# Using Expert System from the CLI

usage:

```
nsys [global-options] analyze [options]
        [nsys-rep-or-sqlite-file]
```
If a .nsys-rep file is given as the input file and there is no .sqlite file with the same name in the same directory, it will be generated.

**Note:** The Expert System view in the GUI will give you the equivalent command line.

# Using Expert System from the GUI

The Expert System View can be found in the same drop-down as the Events View. If there is no .sqlite file with the same name as the .nsys-rep file in the same directory, it will be generated.

The Expert System View has the following components:

- 1. Drop-down to select the rule to be run
- 2. Rule description and advice summary
- 3. CLI command that will give the same result
- 4. Table containing results of running the rule
- 5. Settings button that allows users to specify the rule's arguments

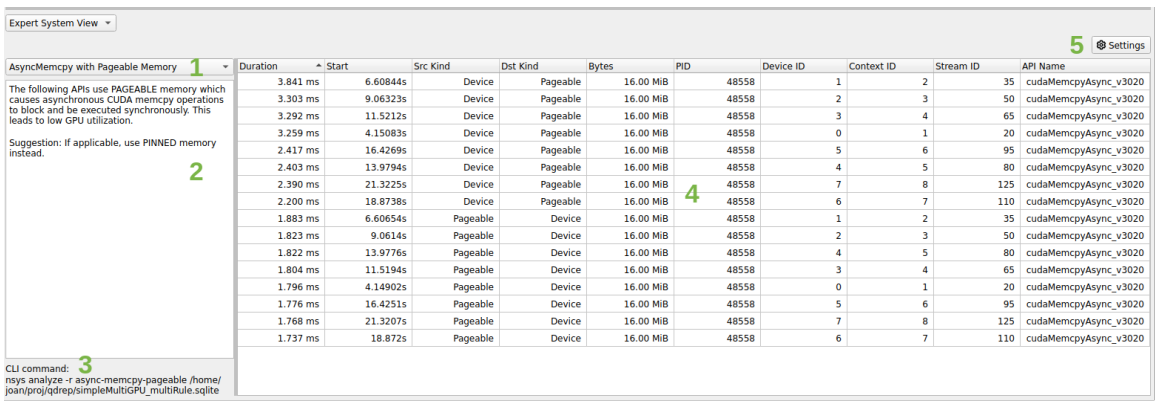

A context menu is available to correlate the table entry with the timeline. The options are the same as the Events View:

**‣** Zoom to Selected on Timeline (ctrl+double-click)

The highlighting is not supported for rules that do not return an event but rather an arbitrary time range (e.g. GPU utilization rules).

The CLI and GUI share the same rule scripts and messages. There might be some formatting differences between the output table in GUI and CLI.

# Expert System Rules

Rules are scripts that run on the SQLite DB output from Nsight Systems to find common improvable usage patterns.

Each rule has an advice summary with explanation of the problem found and suggestions to address it. Only the top 50 results are displayed by default.

There are currently six rules in the expert system. They are described below. Additional rules will be made available in a future version of Nsight Systems.

## CUDA Synchronous Operation Rules

#### **Asynchronous memcpy with pageable memory**

This rule identifies asynchronous memory transfers that end up becoming synchronous if the memory is pageable. This rule is not applicable for Nsight Systems Embedded Platforms Edition

Suggestion: If applicable, use pinned memory instead

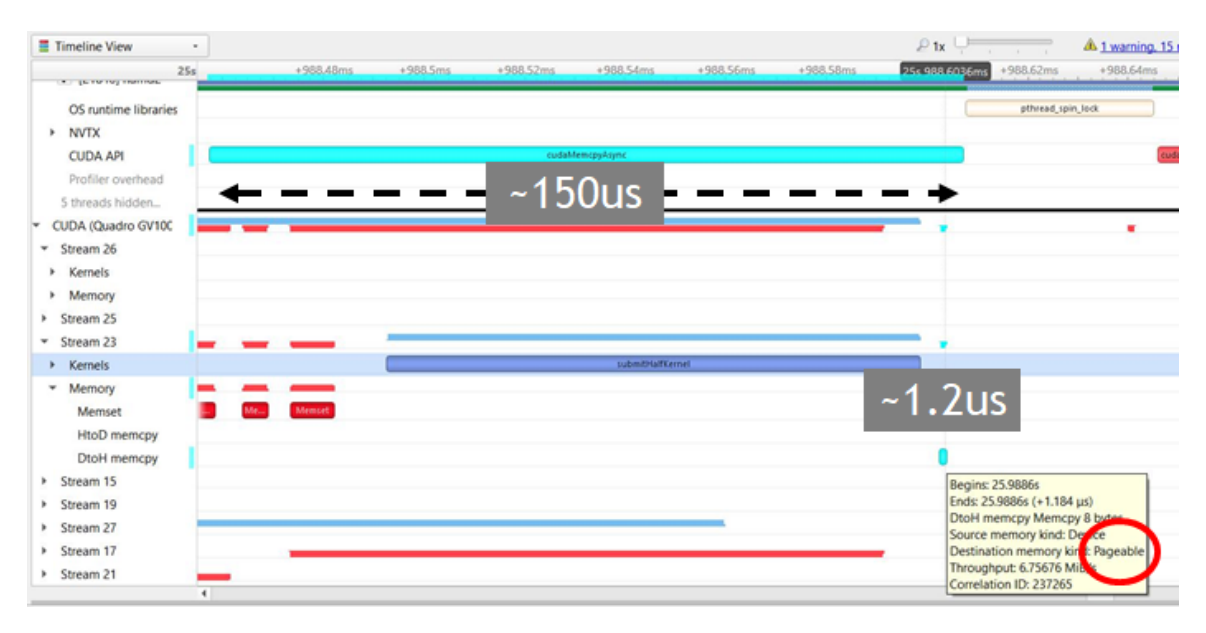

### **Synchronous Memcpy**

This rule identifies synchronous memory transfers that block the host.

Suggestion: Use cudaMemcpy\*Async APIs instead.

#### **Synchronous Memset**

This rule identifies synchronous memset operations that block the host.

Suggestion: Use cudaMemset\*Async APIs instead.

#### **Synchronization APIs**

This rule identifies synchronization APIs that block the host until all issued CUDA calls are complete.

Suggestions: Avoid excessive use of synchronization. Use asynchronous CUDA event calls, such as cudaStreamWaitEvent and cudaEventSynchronize, to prevent host synchronization.

## GPU Low Utilization Rules

Nsight Systems determines GPU utilization based on API trace data in the collection. Current rules consider CUDA, Vulkan, DX12, and OpenGL API use of the GPU.

#### **GPU Starvation**

This rule identifies time ranges where a GPU is idle for longer than 500ms. The threshold is adjustable.

Suggestions: Use CPU sampling data, OS Runtime blocked state backtraces, and/or OS Runtime APIs related to thread synchronization to understand if a sluggish or blocked CPU is causing the gaps. Add NVTX annotations to CPU code to understand the reason behind the gaps.

Notes:

- **‣** For each process, each GPU is examined, and gaps are found within the time range that starts with the beginning of the first GPU operation on that device and ends with the end of the last GPU operation on that device.
- **‣** GPU gaps that cannot be addressed by the user are excluded. This includes:
	- **‣** Profiling overhead in the middle of a GPU gap.
	- **‣** The initial gap in the report that is seen before the first GPU operation.
	- The final gap that is seen after the last GPU operation.

#### **GPU Low Utilization**

This rule identifies time regions with low utilization.

Suggestions: Use CPU sampling data, OS Runtime blocked state backtraces, and/or OS Runtime APIs related to thread synchronization to understand if a sluggish or blocked CPU is causing the gaps. Add NVTX annotations to CPU code to understand the reason behind the gaps.

Notes:

- **‣** For each process, each GPU is examined, and gaps are found within the time range that starts with the beginning of the first GPU operation on that device and ends with the end of the last GPU operation on that device. This time range is then divided into equal chunks, and the GPU utilization is calculated for each chunk. The utilization includes all GPU operations as well as profiling overheads that the user cannot address.
- The utilization refers to the "time" utilization and not the "resource" utilization. This rule attempts to find time gaps when the GPU is or isn't being used, but does not take into account how many GPU resources are being used. Therefore, a single running memcpy is considered the same amount of "utilization" as a huge kernel that takes over all the cores. If multiple operations run concurrently in the same chunk, their utilization will be added up and may exceed 100%.
- **‣** Chunks with an in-use percentage less than the threshold value are displayed. If consecutive chunks have a low in-use percentage, the individual chunks are coalesced into a single display record, keeping the weighted average of percentages. This is why returned chunks may have different durations.

## Other Rules

### **DX12 Memory Operations**

This rule identifies memory operations with the following warnings:

- **‣** HEAP\_CREATED\_WITH\_ZEROING: ID3D12Heap object created with zeroing. Add D3D12\_HEAP\_FLAG\_CREATE\_NOT\_ZEROED to pDesc->Flags to avoid overhead of zeroing.
- **‣** COMMITTED\_RESOURCE\_CREATED\_WITH\_ZEROING: Committed ID3D12Resource object created with zeroing. Add D3D12\_HEAP\_FLAG\_CREATE\_NOT\_ZEROED to HeapFlags to avoid overhead of zeroing.
- **‣** NONEMPTY\_MAP\_FROM\_UPLOAD\_HEAP: Non-empty ID3D12Resource::Map from upload heap. Upload heaps are not optimized for reading data back to the CPU.
- **‣** NONEMPTY\_MAP\_TO\_WRITE\_COMBINE\_PAGE: Non-empty ID3D12Resource::Map to write-combine CPU page. Write-combine pages are not optimized for reading data back from the GPU.
- **‣** NONEMPTY\_UNMAP\_TO\_READBACK\_HEAP: Non-empty ID3D12Resource::Unmap to readback heap. Readback heaps are not optimized for uploading data from the CPU.
- **‣** NONEMPTY\_UNMAP\_FROM\_WRITE\_BACK\_PAGE: Non-empty ID3D12Resource::Unmap from write-back CPU page. Write-back pages are not optimized for uploading data to the GPU.
- **‣** READ\_FROM\_UPLOAD\_HEAP\_SUBRESOURCE: ID3D12Resource::ReadFromSubresource from upload heap. Upload heaps are not optimized for reading data back to the CPU.
- **‣** READ\_FROM\_SUBRESOURCE\_TO\_WRITE\_COMBINE\_PAGE: ID3D12Resource::ReadFromSubresource to write-combine CPU page. Writecombine pages are not optimized for reading data back from the GPU.
- **‣** WRITE\_TO\_READBACK\_HEAP\_SUBRESOURCE: ID3D12Resource::WriteToSubresource to readback heap. Readback heaps are not optimized for uploading data from the CPU.
- **‣** WRITE\_TO\_SUBRESOURCE\_FROM\_WRITE\_BACK\_PAGE: ID3D12Resource::WriteToSubresource from write-back CPU page. Write-back pages are not optimized for uploading data to the GPU.

# 24.4. Multi-Report Analysis

## **PREVIEW FEATURE**

Nsight Systems Multi-Report Analysis is new functionality that is being added to the Nsight Systems tool to better support complex statistical analysis across multiple result files. Possible use cases for this functionality include:

- **‣** Multi-Node Analysis When you run Nsight Systems across a cluster, it typically generates one result file per rank on the cluster. While you can load multiple result files into the GUI for visualization, this analysis system allows you to run statistical analysis across all of the result files.
- **‣** Multi-Pass Analysis Some features in Nsight Systems cannot be run together due to overhead or hardware considerations. For example, there are frequently more CPU performance counters available than your CPU has registers. Using this analysis, you could run multiple runs with different sets of counters and then analyze the results together.
- **‣** Multi-Run Analysis Sometimes you want to compare two runs that were not taken at the same time together. Perhaps you ran the tool on two different hardware configurations and want to see what changed. Perhaps you are doing regression testing or performance improvement analysis and want to check your status. Comparing those result files statistically can show patterns.

#### **Analysis Steps**

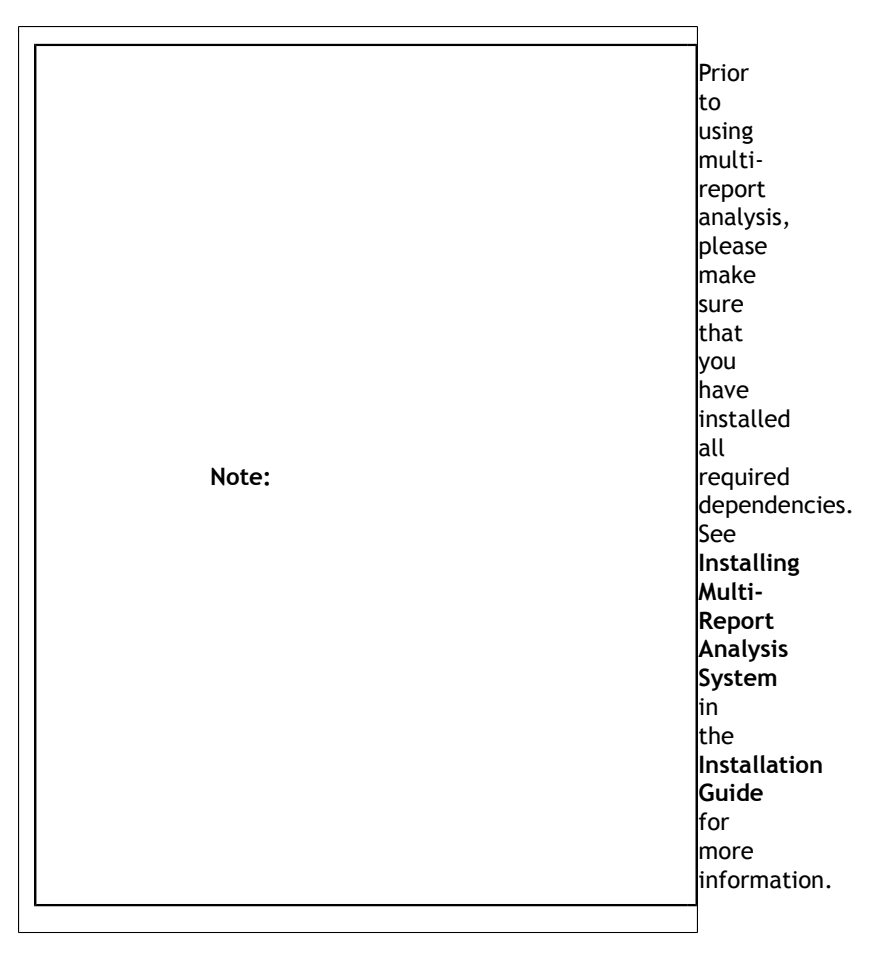

- 1. Generate the reports Generate the reports as you always have, in fact, you can use reports that you have generated previously.
- 2. Set up Choose the recipe (See Available Recipes, below), give it any required parameters, and run.
- 3. Launch Analysis Nsight Systems will run the analysis, using your local system or Dask, as you have selected.
- 4. Output the output is an .nsys-analysis file, which can then be opened within the Nsight Systems GUI.
- 5. View the data depending on your recipe, you can have any number of visualizations, from simple tabular information to Jupyter notebooks which can be opened inside the GUI.

# Available Recipes

All recipes are run using the new "recipe" CLI command switch.

usage:

nsys recipe [args] <recipe-name> [recipe args]

Nsight Systems provides several initial analysis recipes, mostly based around making our existing statistics and expert systems rules run multi-report.

These recipes can be found at **<target-linux-x64>/python/packages/ nsys** recipe. They are written in Python, and you can edit them if you would like. However, be advised that as this is a preview release, it is likely that the APIs will change between now and the final release. Additional recipes will be added before the product release and on an ongoing basis.

#### **Statistics and Expert Systems Recipes**

The following stats and expert systems options from Nsight Systems are available as recipes. For more information about them please use **nsys recipe [recipe name] -–help** or see Nsight Systems Report Scripts in this documentation

- ▶ cuda api sum -- CUDA API Summary
- **‣** cuda\_api\_sync -- CUDA Synchronization APIs
- **‣** cuda\_gpu\_kern\_sum -- CUDA GPU Kernel Summary
- **‣** cuda\_gpu\_mem\_size\_sum -- CUDA GPU MemOps Summary (by Size)
- **‣** cuda\_gpu\_mem\_time\_sum -- CUDA GPU MemOps Summary (by Time)
- **‣** cuda\_memcpy\_async -- CUDA Async Memcpy with Pageable Memory
- **‣** cuda\_memcpy\_sync -- CUDA Synchronous Memcpy
- ▶ cuda\_memset\_sync -- CUDA Synchronous Memset
- **‣** dx12\_mem\_ops -- DX12 Memory Operations
- **‣** gpu\_gaps -- GPU Gaps
- ▶ gpu\_time\_util -- GPU Time Utilization
- **‣** nvtx\_gpu\_proj\_trace -- NVTX GPU Trace
- **‣** nvtx\_sum -- NVTX Range Summary
- **‣** osrt\_sum -- OS Runtime Summary

Please note that all recipes are in the form of python scripts. You may alter the given recipes or write your own to meet your needs. Refer to **Tutorial: Create a User-Defined Recipe** for an example of how to do this

#### **Heatmap Recipes**

- **‣** cuda\_gpu\_time\_util\_map -- CUDA GPU Kernel Time Utilization Heatmap
- **‣** gpu\_metric\_util\_map -- GPU Metric Utilization Heatmap

Both recipes generate a Jupyter notebook with code cells ready to plot the heatmap chart:

cuda gpu time util map -- CUDA GPU Kernel Time Utilization Heatmap \$ nsys recipe cuda qpu time util map --help usage: cuda\_gpu\_time\_util\_map.py [-h] [--output OUTPUT] [--force-overwrite] [--start time] [--end time] [--nvtx range[@domain]] [--rows limit] [--bins BINS] --dir DIR [--mode {none, concurrent, dask-futures}] This recipe calculates the percentage of GPU utilization based on the presence of CUDA kernels. Note that the utilization refers to the "time" utilization and not the "resource" utilization. If multiple kernels run concurrently, their utilization will be added up and may exceed 100%. options:<br>-h, --help show this help message and exit Context: --mode {none, concurrent, dask-futures} Mode to run tasks Recipe:<br>--output OUTPUT Output directory name --force-overwrite Overwrite existing directory --start time Start time used for filtering in nanoseconds<br>--end time Start time used for filtering in nanoseconds End time used for filtering in nanoseconds --nvtx range[@domain] NVTX range and domain used for filtering<br>--rows limit Maximum number of rows per input file --rows limit Maximum number of rows per input file<br>--bins BINS Mumber of bins --bins BINS Number of bins<br>--dir DIR Directory of na Directory of nsys-rep files gpu metric util map -- GPU Metric Utilization Heatmap \$ nsys recipe gpu\_metric\_util\_map --help usage: gpu metric util map.py [-h] [--output OUTPUT] [--force-overwrite] [--start time] [--end time] [--nvtx range[@domain]] [--rows limit] [--bins BINS] --dir DIR [--mode {none,concurrent,dask-futures}] This recipe calculates the percentage of SM Active, SM Issue, and Tensor Active metrics. options:<br>-h, --help show this help message and exit Context: --mode {none, concurrent, dask-futures} Mode to run tasks Recipe: --output OUTPUT Output directory name --force-overwrite Overwrite existing directory --LOICE-OVERWILLE<br>--start time Start time used for filtering in nanoseconds<br>--end time Start time used for filtering in nanoseconds End time used for filtering in nanoseconds --nvtx range[@domain] NVTX range and domain used for filtering<br>--rows limit --rows here has Maximum number of rows per input file --rows limit Maximum number of rows per input file<br>--bins BINS Mumber of bins --bins BINS Number of bins<br>--dir DIR Directory of n Directory of nsys-rep files

#### **Pacing Recipes**

- **‣** cuda\_gpu\_kern\_pace -- CUDA GPU Kernel Pacing
- **‣** nvtx\_pace -- NVTX Pacing

Both recipes generate a Jupyter notebook with code cells ready to plot various graphs showing the progress of the target operation/range for each rank:

```
cuda_gpu_kern_pace -- CUDA GPU Kernel Pacing
$ nsys recipe cuda_gpu_kern_pace --help
usage: cuda gpu kern pace.py [-h] [--output OUTPUT] [--force-overwrite] --name
                              NAME --dir DIR
                               [--mode {none,concurrent,dask-futures}]
This recipe investigates the progress and consistency of an iteration based
application.
optional arguments:<br>-h, --help
                       show this help message and exit
Context:
 --mode {none, concurrent, dask-futures}
                         Mode to run tasks
Recipe:
 --output OUTPUT Output directory name
 --force-overwrite Overwrite existing directory
 --name NAME Name of the kernel used as delineator between
iterations<br>--dir DIR Directory
                 Directory of nsys-rep files
nvtx_pace -- NVTX Pacing
$ nsys recipe nvtx pace --help
usage: nvtx_pace.py [-h] [--output OUTPUT] [--force-overwrite] [--gpu] --name
                    NAME --dir DIR [--mode {none, concurrent, dask-futures}]
This recipe investigates the progress and consistency of an iteration based
application.
optional arguments:<br>-h, --help
                       show this help message and exit
Context:
  --mode {none,concurrent,dask-futures}
                         Mode to run tasks
Recipe:
 --output OUTPUT Output directory name
 --force-overwrite Overwrite existing directory
 --gpu GPU projection<br>--name NAME Name of the NV!
                        Name of the NVTX range used as delineator between
 iterations<br>above the contractor of the contractory<br>Directory
                        Directory of nsys-rep files
```
#### **Additional Statistics Recipes**

- **‣** mpi\_sum -- MPI Summary
- **‣** nccl\_sum -- NCCL Summary
- **‣** nvtx\_gpu\_proj\_sum -- NVTX GPU Projection Summary

All recipes generate a Jupyter notebook with code cells ready to plot various statistical graphs:

```
mpi_sum -- MPI Summary
$ nsys recipe mpi_sum --help
usage: mpi sum.py [-h] [--output OUTPUT] [--force-overwrite] --dir DIR
                   [--mode {none,concurrent,dask-futures}]
This recipe provides a summary of MPI functions and their execution times.
optional arguments:<br>-h, --help
                        show this help message and exit
Context:
  --mode {none,concurrent,dask-futures}
                        Mode to run tasks
Recipe:
 --output OUTPUT Output directory name
 --force-overwrite Overwrite existing directory
 --dir DIR Directory of nsys-rep files
nccl_sum -- NCCL Summary
$ nsys recipe nccl sum --help
usage: nccl_sum.py<sup>-</sup>[-h] [--output OUTPUT] [--force-overwrite] [--gpu] --dir
                   DIR [--mode {none, concurrent, dask-futures}]
This recipe provides a summary of NCCL functions and their execution times.
optional arguments:<br>-h, --help
                        show this help message and exit
Context:
  --mode {none,concurrent,dask-futures}
                         Mode to run tasks
Recipe:
 --output OUTPUT Output directory name
 --force-overwrite Overwrite existing directory
 --gpu GPU projection
 --dir DIR Directory of nsys-rep files
nvtx_gpu_proj_sum -- NVTX GPU Projection Summary
$ nsys recipe nvtx_gpu_proj_sum --help
usage: nvtx_gpu_proj_sum.py [-h] [--output OUTPUT] [--force-overwrite] [--gpu]
                             --dir DIR [--mode {none, concurrent, dask-futures}]
This recipe provides a summary of NVTX time ranges projected from the CPU onto
the GPU, and their execution times.
optional arguments:<br>-h, --help
                      show this help message and exit
Context:
 --mode {none, concurrent, dask-futures}
                        Mode to run tasks
Recipe:
  --output OUTPUT Output directory name
 --force-overwrite Overwrite existing directory<br>--qpu GPU projection
--gpu GPU projection<br>--dir DIR Directory of na
                 Directory of nsys-rep files
```
# Opening in Jupyter Notebook

Running the recipe command creates a new analysis file (.nsys-analysis). Open the Nsight Systems GUI and select **File->Open**, and pick your file.

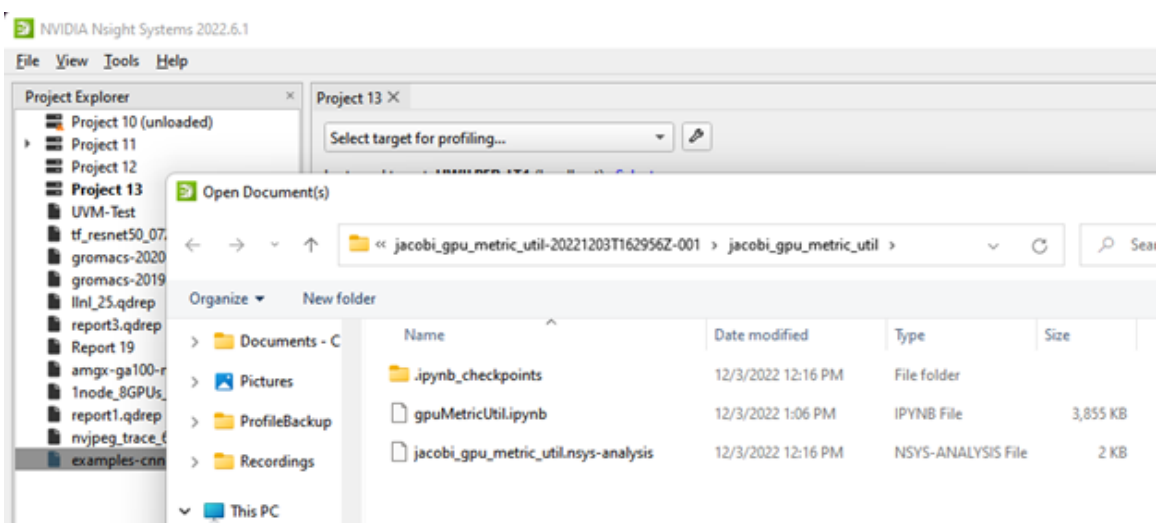

Open the folder icon and click on the notebook icon to open the Jupyter notebook.

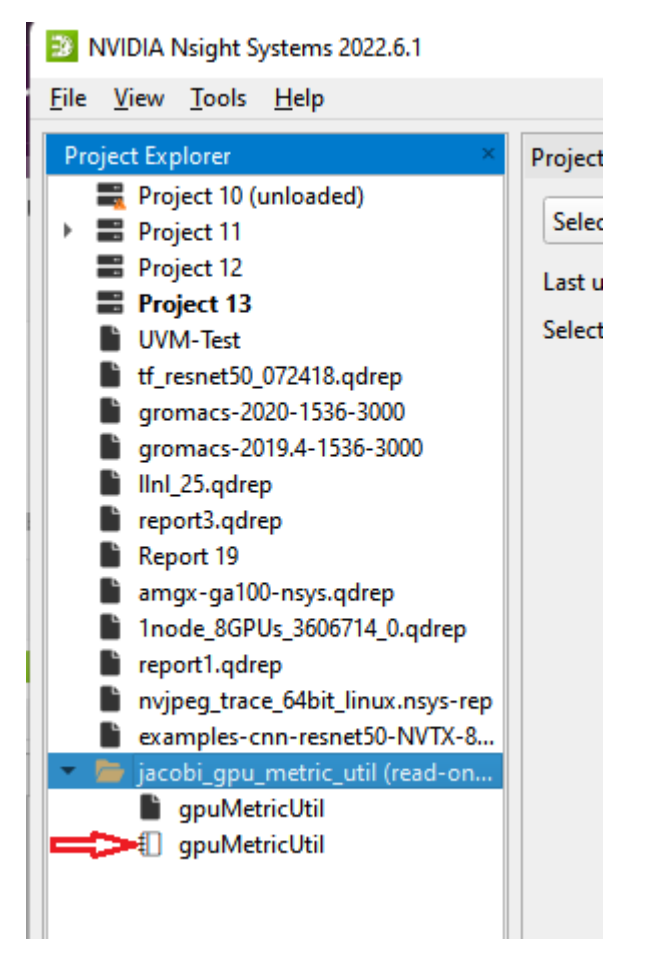

#### Run the Jupyter notebook:

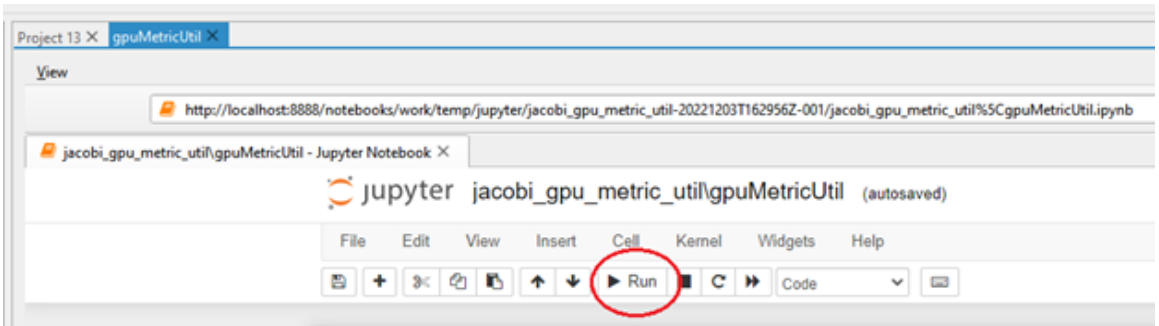

And the output appears on-screen. In this case a heat map of activity running a Jacobi solver.

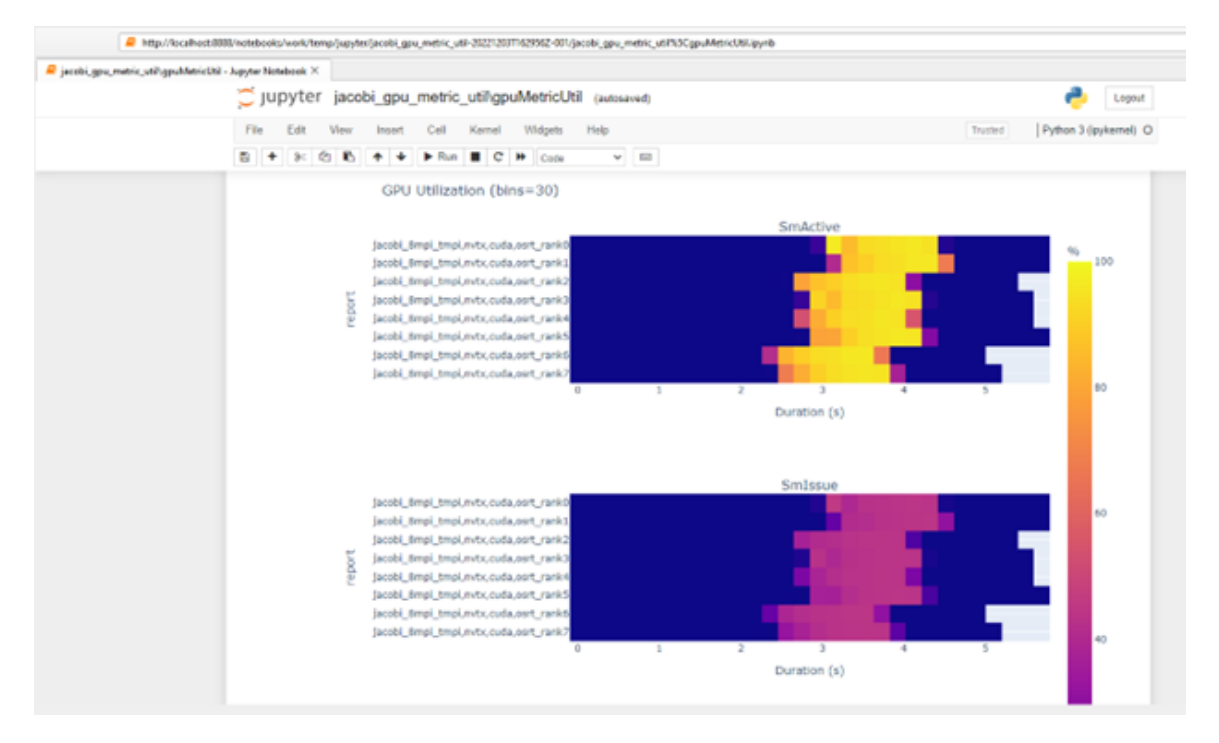

# Configuring Dask

The multi-report analysis system does not offer options to configure the Dask environment. However, you could achieve this by modifying the recipe script directly or using one of the following from Dask's configuration system:

**‣** YAML files: Dask by default searches for all YAML files in **~/.config/dask/** or **/etc/dask/**. This search path can be changed using the environment variable **DASK\_ROOT\_CONFIG** or **DASK\_CONFIG**. See Dask documentation for the complete list of locations and the lookup order. Example:

```
$ cat example.yaml 
'Distributed':
    'scheduler':
         'allowed-failures': 5
```
**‣** Environment variables: Dask searches for all environment variables that start with **DASK\_**, then transforms keys by converting to lower-case and changing doubleunderscores to nested structures. See Dask documentation for the complete list of variables. Example:

DASK\_DISTRIBUTED\_\_SCHEDULER\_\_ALLOWED\_FAILURES=5

#### **Dask Client**

With no configuration set, the dask-futures mode option initializes the Dask Client with the default arguments, which results in creating a LocalCluster in the background. The following are the YAML/environment variables that could be set to change the default behavior:

- **‣** distributed.comm.timeouts.connect / DASK\_DISTRIBUTED\_\_COMM\_\_TIMEOUTS\_\_CONNECT
- **‣** client-name / DASK\_CLIENT\_NAME
- **‣** scheduler-address / DASK\_SCHEDULER\_ADDRESS
- **‣** distributed.client.heartbeat / DASK\_DISTRIBUTED\_\_CLIENT\_\_HEARTBEAT
- **‣** distributed.client.scheduler-info-interval / DASK\_DISTRIBUTED\_\_CLIENT\_\_SCHEDULER\_INFO\_INTERVAL
- **‣** distributed.client.preload / DASK\_DISTRIBUTED\_\_CLIENT\_\_PRELOAD
- **‣** distributed.client.preload-argv / DASK\_DISTRIBUTED\_\_CLIENT\_\_PRELOAD\_ARGV

#### **Recipe's environment variables**

Recipe has its own list of environment variables to make the configuration more complete and flexible. These environment variables are either missing from Dask's configuration system or specific to the recipe system:

- **‣** NSYS\_DASK\_SCHEDULER\_FILE: Path to a file with scheduler information. It will be used to initialize the Dask Client.
- **‣** NSYS\_DIR: Path to the directory of Nsight Systems containing the target and host directories. The nsys executable and the recipe dependencies will be searched in this directory instead of the one deduced from the currently running recipe file path.

# Tutorial: Create a User-Defined Recipe

The Nsight Systems recipe system is designed to be extensible and we hope that many users will use it to create their own recipes. This short tutorial will highlight the steps needed to create a recipe that is a customized version of one of the recipes that is included in the Nsight Systems recipe package.

#### **Step 1: Create the recipe directory and script**

Make a new directory in the **<install-dir>/target-linux-x64/python/ packages/nsys\_recipe** folder based on the name of your new recipe. For this example, we will call our new recipe new metrics util map. We will copy the existing gpu\_metric\_util\_map.py script and create a new script called new\_metrics\_util\_map.py in the new\_metrics\_util\_map directory. We will also copy the heatmap.ipynb file into the new\_metrics\_util\_map directory. Type these steps in a Linux terminal window:

```
> cd <install-dir>/target-linux-x64/python/packages/nsys_recipe
> mkdir new metrics util map
> cp gpu metric util map/gpu metric util map.py new metrics util map/
new metrics util map.py
> cp gpu_metric_util_map/heatmap.ipynb new_metrics_util_map/
```
Then open new\_metrics\_util\_map.py in your editor and search and replace GpuMetric with NewMetrics. There will be three lines that need this change:

```
class GpuMetricUtilReport(nsysstats.Report):
class GpuMetricUtilMap(recipe.Recipe):
return helpers.stats cls to df(sqlite file, parsed args, GpuMetricUtilReport)
```
Go ahead and do this search and replace to rename the classes now. We will discuss the detailed functionality of the new recipe code in the subsequent steps.

#### **Step 2: Modify the mapper function**

Many recipes are structured as a map-reduce algorithm. The mapper function is called for every .nsys-rep file in the report directory. The mapper function performs a series of calculations on the events in each Nsight Systems report and produces an intermediate data set. The intermediate results are then combined by the reduce function to produce the final results.The mapper function can be called in parallel, either on multiple cores of a single node (using the concurrent python module), or multiple ranks of a multi-node recipe analysis (using the Dask distributed module).

Most of the Recipe operations are defined in the Recipe class in the lib/recipe.py file. When we create a new recipe, we need to create a class that derives from recipe.Recipe. For our example, that class will be called NewMetricsUtilMap (which we had renamed in step 1).

The mapper function is called mapper\_func() and is shown here:

```
 @staticmethod
def mapper func(nsysrep, parsed args):
   squareile = helpers.nsysrep to sqlite(nsysrep)
   if sqlite file is None:
        return None
    return helpers.stats_cls_to_df(
        sqlite_file, parsed_args, NewMetricsUtilReport)
```
The call to nsysrep\_to\_sqlite() converts the .nsys-rep file into an SQLite database, if the SQLite file does not already exist.

The stats\_cls\_to\_df() helper method takes the report class object and reads its SQL query into a Pandas DataFrame. All Stats report class are derived from the nsysstats.Report base class, that could be found in the **<install-dir>/target-linux-x64/python/ lib/nsysstats.py** file. This allows recipes to leverage the library of report analysis classes that were developed for the Nsight Systems Stats and Expert Systems analysis commands. In our example, the stats report class is called NewMetricsUtilReport and is defined at the top of our new\_metrics\_util\_map.py file. (It is one of the other classes that we renamed in Step 1). We will modify the query in NewMetricsUtilReport in the next step.
#### **Step 3: Modify the SQL Query**

The mapper function for our recipe created a helper class called NewMetricsUtilReport to do the heavy lifting of extracting the GPU metrics events from the Nsight Systems report data (in the SQLite file). GPU Metric data is stored using a database schema table called GenericEvents. For extra flexibility, GenericEvents represents their data as a JSON object, which is stored as a string in the GenericEvent table. The NewMetricsUtilReport class contains an SQL query that extracts fields from the JSON object and accumulates them over the histogram bins of the heat map.

The original script retrieved three GPU metrics: SM Active, SM Issue, and Tensor Active. In our new version of the script, we will extract a fourth metric, Unallocated Warps in Active SMs.

1. Find this line (approximately line 49):

CAST(JSON EXTRACT(data, '\$.SM Active') as INT) AS smActive,

Copy and paste it so it is in the file two times. Then change the first line so it extracts the Unallocated Warps in Active SMs field from the JSON event data:

CAST(JSON EXTRACT(data, '\$.Unallocated Warps in Active SMs') as INT) AS unallocatedWarp,

2. Find this line (approximately line 86):

```
sum (CAST (min (metrics.end, bin.cend) - max (metrics.start,
 bin.cstart)
           AS FLOAT) * smActive) / (bin.cend - bin.cstart) AS
 smActiveAverage,
```
Copy and paste it so it is in the file two times. Then change the first line to reference UnallocatedWarp. This line averages the metric value across the histogram bin of the heatmap. The new line will be:

```
sum(CAST(min(metrics.end, bin.cend) - max(metrics.start,
 bin.cstart)
          AS FLOAT) * unallocatedWarp) / (bin.cend - bin.cstart) AS
 unallocatedWarpAverage,
```
3. Find this line (approximately line 103):

round(smActiveAverage, 1) AS "SmActive",

Copy and paste it so that it is in the file two times. Then change the first line to reference UnallocatedWarp. The new line will be:

round(unallocatedWarpAverage, 1) AS "UnallocatedWarp",

This completes the changes to the data extraction query in the helper class for the mapper function.

Please note that all copy and paste operations in this step requested that the new unallocatedWarp field be added on the first line (of the two duplicate lines). This means it will be the first of the four metrics returned by the query. This is important when we update the reduce function in the next step.

### **Step 4: Modify the reduce function**

Our new mapper function will extract four GPU metrics and return them as a Pandas DataFrame. The reduce function receives a list of DataFrames, one for each .nsys-rep in the analysis, and combines them into a single dataframe using the Pandas concat function. We need to make one change to the reduce function to label our new data column. Because we added UnallocatedWarp as the first metric of the four that were returned by the mapper query, we need to add it as the first of the four metric columns in the DataFrame, right after Duration and before SmActive. The new reducer function should look like this:

```
def reducer func(self, dfs):
      dfs = h\overline{e}lpers.filter none(dfs)df = pd.concat(dfs) df = df[['Duration', 'UnallocatedWarp', 'SmActive', 'SmIssue',
 'TensorActive', 'GPU', 'Report']]
      df.to parquet(self.add output file('analysis.parquet'))
```
#### **Step 5: Add a plot to the Jupyter notebook**

Our new recipe class will create a Parquet output file with all the data produced by the reducer function, using the to parquet() function. It will also create a Jupyter notebook file using the create\_notebook() function.

In this step, we will change the create notebook() function to produce a plot for our fourth metric. To do this, we need to change these two lines (located in the second cell of new metrics util map/heatmap.ipynb):

```
 metrics = ('SmActive', 'SmIssue', 'TensorActive')
fig = make subplots(3, 1, subplot titles=metrics)
```
To this:

```
 metrics = ('UnallocatedWarp', 'SmActive', 'SmIssue', 'TensorActive')
fig = make subplots(4, 1, subplot titles=metrics)
```
That completes all the modifications for our NewRecipeUtilMap class.

#### **Step 6: Add the new recipe to the nsys\_recipe module**

The final step is to add this new recipe to the nsys\_recipe module. This will allow Nsight Systems to find the recipe when you run the nsys recipe new recipe util map command.

Open the \_\_init\_\_.py file for the nsys\_recipe module, which is located in the nsys\_recipe directory (the parent to our NewMetricsUtilMap directory.

Copy and paste the last line of the \_\_init\_\_.py file so there are two copies of the line:

from nsys recipe.gpu metric util map.gpu metric util map import GpuMetricUtilMap

Edit one of the copies so that it refers to our new recipe class. The new line should look like this:

```
from nsys recipe.new metrics util map.new metrics util map import
 NewMetricsUtilMap
```
That's it! We are done with the code for our new recipe.

#### **Step 7: Run the new recipe**

We can run our new recipe using the nsys recipe command, like this:

> nsys recipe new metrics util map --dir <directory of reports>

When successful, the recipe should produce a new recipe result directory called new\_metrics\_util\_map-1.

If we open the Jupyter notebook in that recipe and execute the code, we should see our new heatmap along with the three plots produced by the original version of the recipe. Here is an example:

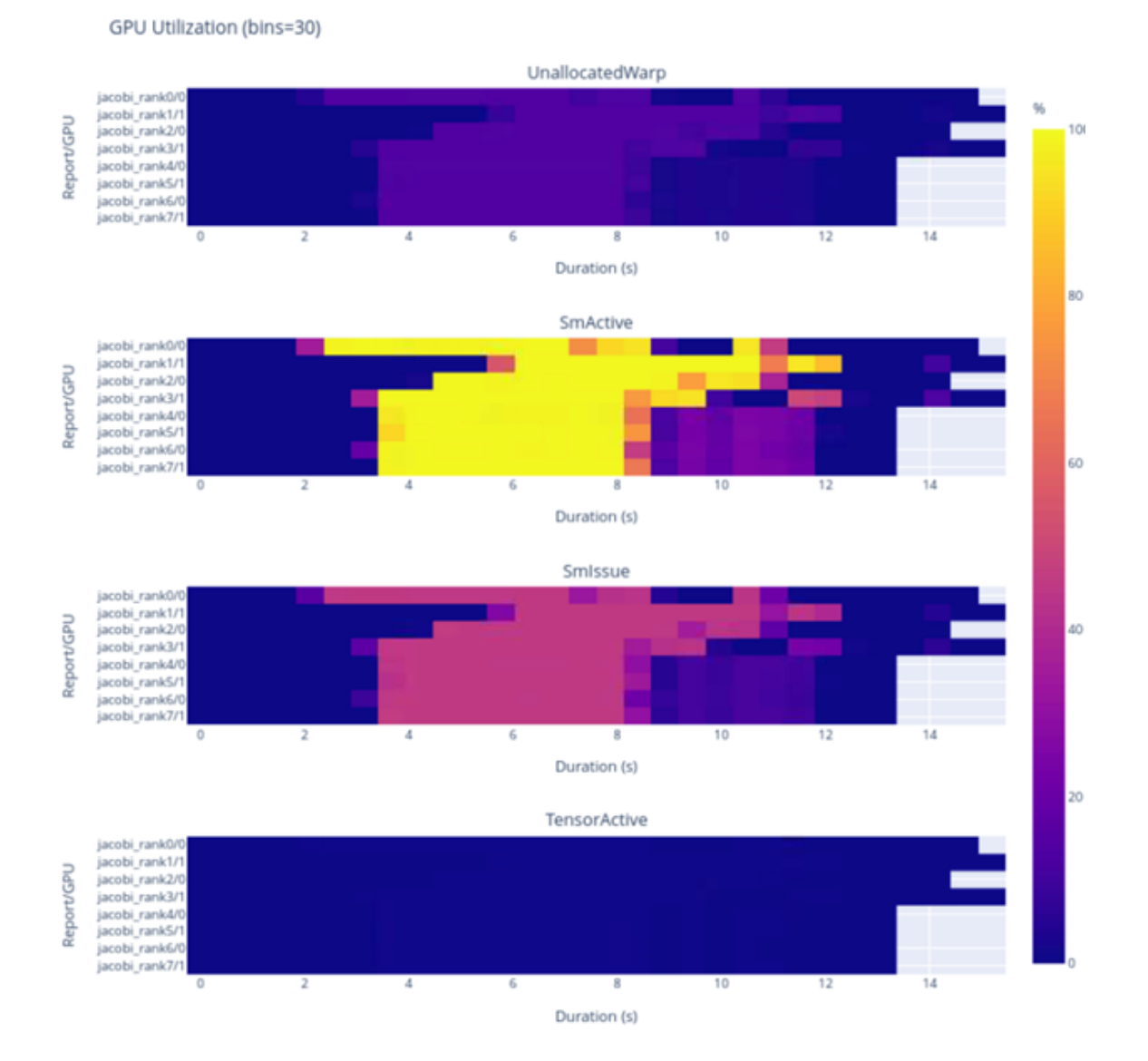

# Chapter 25. IMPORT NVTXT

**ImportNvtxt** is an utility which allows conversion of a [NVTXT](https://docs.nvidia.com/gameworks/index.html#gameworkslibrary/nvtx/analysis_nvtxt_file_extension.htm) file to a Nsight Systems report file (\*.nsys-rep) or to merge it with an existing report file.

**Note**: NvtxtImport supports custom **TimeBase** values. Only these values are supported:

- **Manual** timestamps are set using absolute values.
- **‣ Relative** timestamps are set using relative values with regards to report file which is being merged with nvtxt file.
- **‣ ClockMonotonicRaw** timestamps values in nvtxt file are considered to be gathered on the same target as the report file which is to be merged with nvtxt using **clock\_gettime(CLOCK\_MONOTONIC\_RAW, ...)** call.
- **‣ CNTVCT** timestamps values in nvtxt file are considered to be gathered on the same target as the report file which is to be merged with nvtxt using CNTVCT values.

You can get usage info via help message:

Print help message:

-h [ --help ]

Show information about report file:

--cmd info -i [--input] arg

Create report file from existing nvtxt file:

```
--cmd create -n [--nvtxt] arg -o [--output] arg [-m [--mode] mode_name
 mode_args] [--target <Hw:Vm>] [--update_report_time]
```
Merge nvtxt file to existing report file:

```
--cmd merge -i [--input] arg -n [--nvtxt] arg -o [--output] arg [-m [--mode]
 mode_name mode_args] [--target <Hw:Vm>] [--update_report_time]
```
Modes description:

- **‣** lerp Insert with linear interpolation
- --mode lerp --ns\_a arg --ns\_b arg [--nvtxt\_a arg --nvtxt\_b arg]
- **‣** lin insert with linear equation

```
--mode lin --ns_a arg --freq arg [--nvtxt_a arg]
```
Modes' parameters:

- **‣** ns\_a a nanoseconds value
- **‣** ns\_b a nanoseconds value (greater than ns\_a)
- **‣** nvtxt\_a an nvtxt file's time unit value corresponding to ns\_a nanoseconds
- **‣** nvtxt\_b an nvtxt file's time unit value corresponding to ns\_b nanoseconds
- **‣** freq the nvtxt file's timer frequency
- **‣** --target <Hw:Vm> specify target id, e.g. --target 0:1
- **‣** --update\_report\_time prolong report's profiling session time while merging if needed. Without this option all events outside the profiling session time window will be skipped during merging.

## Commands

#### **Info**

To find out report's start and end time use **info** command.

Usage:

```
ImportNvtxt --cmd info -i [--input] arg
```
#### Example:

```
ImportNvtxt info Report.nsys-rep
Analysis start (ns) 83501026500000
Analysis end (ns) 83506375000000
```
#### **Create**

You can create a report file using existing NVTXT with **create** command.

Usage:

```
ImportNvtxt --cmd create -n [--nvtxt] arg -o [--output] arg [-m [--mode]
 mode_name mode_args]
```
Available modes are:

- **lerp** insert with linear interpolation.
- **‣ lin** insert with linear equation.

#### Usage for **lerp** mode is:

```
--mode lerp --ns_a arg --ns_b arg [--nvtxt_a arg --nvtxt_b arg]
```
with:

- $\triangleright$  **ns**  $a a$  nanoseconds value.
- **ns\_b** a nanoseconds value (greater than **ns\_a**).
- **‣ nvtxt\_a** an nvtxt file's time unit value corresponding to **ns\_a** nanoseconds.
- **‣ nvtxt\_b** an nvtxt file's time unit value corresponding to **ns\_b** nanoseconds.

If **nvtxt\_a** and **nvtxt\_b** are not specified, they are respectively set to nvtxt file's minimum and maximum time value.

Usage for **lin** mode is:

--mode lin --ns a arg --freq arg [--nvtxt a arg]

with:

- $\triangleright$  **ns**  $a a$  nanoseconds value.
- **‣ freq** the nvtxt file's timer frequency.
- **‣ nvtxt\_a** an nvtxt file's time unit value corresponding to **ns\_a** nanoseconds.

If **nvtxt** a is not specified, it is set to nvtxt file's minimum time value.

#### **Examples:**

ImportNvtxt --cmd create -n Sample.nvtxt -o Report.nsys-rep

The output will be a new generated report file which can be opened and viewed by Nsight Systems.

#### **Merge**

To merge NVTXT file with an existing report file use **merge** command.

Usage:

```
ImportNvtxt --cmd merge -i [--input] arg -n [--nvtxt] arg -o [--output] arg [-m
[--mode] mode name mode args]
```
Available modes are:

- **lerp**  $-$  insert with linear interpolation.
- **‣ lin** insert with linear equation.

Usage for **lerp** mode is:

```
--mode lerp --ns_a arg --ns_b arg [--nvtxt_a arg --nvtxt_b arg]
```
with:

- **‣ ns\_a** a nanoseconds value.
- $\triangleright$  **ns**  $\mathbf{b}$  a nanoseconds value (greater than **ns a**).
- **‣ nvtxt\_a** an nvtxt file's time unit value corresponding to **ns\_a** nanoseconds.
- **nvtxt\_b** an nvtxt file's time unit value corresponding to **ns\_b** nanoseconds.

If **nvtxt** a and **nvtxt** b are not specified, they are respectively set to nvtxt file's minimum and maximum time value.

Usage for **lin** mode is:

```
--mode lin --ns_a arg --freq arg [--nvtxt_a arg]
```
with:

- $\triangleright$  **ns**  $a a$  nanoseconds value.
- **‣ freq** the nvtxt file's timer frequency.
- **nvtxt a** an nvtxt file's time unit value corresponding to **ns a** nanoseconds.

If **nvtxt** a is not specified, it is set to nvtxt file's minimum time value.

Time values in **<filename.nvtxt>** are assumed to be nanoseconds if no mode specified.

#### Example

```
ImportNvtxt --cmd merge -i Report.nsys-rep -n Sample.nvtxt -o NewReport.nsys-rep
```
# Chapter 26. VISUAL STUDIO INTEGRATION

NVIDIA Nsight Integration is a Visual Studio extension that allows you to access the power of Nsight Systems from within Visual Studio.

When Nsight Systems is installed along with NVIDIA Nsight Integration, Nsight Systems activities will appear under the NVIDIA Nsight menu in the Visual Studio menu bar. These activities launch Nsight Systems with the current project settings and executable.

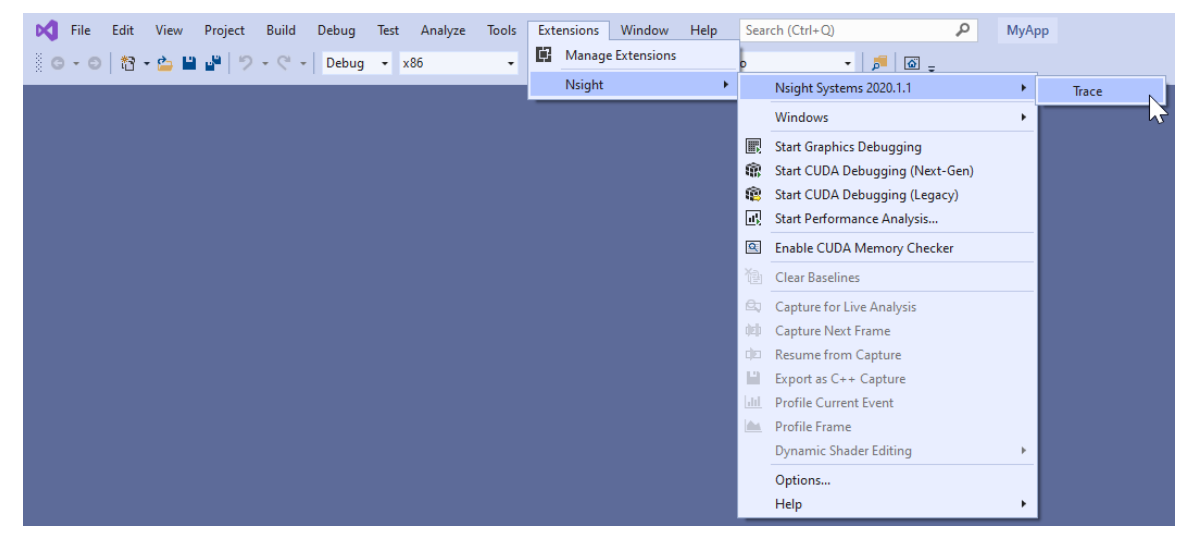

Selecting the "Trace" command will launch Nsight Systems, create a new Nsight Systems project and apply settings from the current Visual Studio project:

- **‣** Target application path
- **‣** Command line parameters
- **‣** Working folder

If the "Trace" command has already been used with this Visual Studio project then Nsight Systems will load the respective Nsight Systems project and any previously captured trace sessions will be available for review using the Nsight Systems project explorer tree.

For more information about using Nsight Systems from within Visual Studio, please visit

- **‣** [NVIDIA Nsight Integration Overview](https:/developer.nvidia.com/nsight-tools-visual-studio-integration)
- **‣** [NVIDIA Nsight Integration User Guide](https:/docs.nvidia.com/nsight-vs-integration/index.html)

# Chapter 27. TROUBLESHOOTING

# 27.1. General Troubleshooting

### **Profiling**

If the profiler behaves unexpectedly during the profiling session, or the profiling session fails to start, try the following steps:

- **‣** Close the host application.
- **‣** Restart the target device.
- Start the host application and connect to the target device.

Nsight Systems uses a settings file (**NVIDIA Nsight Systems.ini**) on the host to store information about loaded projects, report files, window layout configuration, etc. Location of the settings file is described in the **Help # About** dialog. Deleting the settings file will restore Nsight Systems to a fresh state, but all projects and reports will disappear from the Project Explorer.

### **Environment Variables**

By default, Nsight Systems writes temporary files to **/tmp** directory. If you are using a system that does not allow writing to **/tmp** or where the **/tmp** directory has limited storage you can use the TMPDIR environment variable to set a different location. An example:

```
TMPDIR=/testdata ./bin/nsys profile -t cuda matrixMul
```
Environment variable control support for Windows target trace is not available, but there is a quick workaround:

- Create a batch file that sets the env vars and launches your application.
- Set Nsight Systems to launch the batch file as its target, i.e. set the project settings target path to the path of batch file.
- **‣** Start the trace. Nsight Systems will launch the batch file in a new cmd instance and trace any child process it launches. In fact, it will trace the whole process tree whose root is the cmd running your batch file.

### **WebGL Testing**

Nsight Systems cannot profile using the default Chrome launch command. To profile WebGL please follow the following command structure:

```
"C:\Program Files (x86)\Google\Chrome\Application\chrome.exe"
        --inprocess-gpu --no-sandbox --disable-gpu-watchdog --use-angle=gl
       https://webglsamples.org/aquarium/aquarium.html
```
#### **Common Issues with QNX Targets**

- **‣** Make sure that **tracelogger** utility is available and can be run on the target.
- **‣** Make sure that **/tmp** directory is accessible and supports sub-directories.
- When switching between Nsight Systems versions, processes related to the previous version, including profiled applications forked by the daemon, must be killed before the new version is used. If you experience issues after switching between Nsight Systems versions, try rebooting the target.

## 27.2. CLI Troubleshooting

If you have collected a report file using the CLI and the report will not open in the GUI, check to see that your GUI version is the same or greater than the CLI version you used. If it is not, download a new version of the Nsight Systems GUI and you will be able to load and visualize your report.

This situation occurs most frequently when you update Nsight Systems using a CLI only package, such as the package available from the NVIDIA HPC SDK.

## 27.3. Launch Processes in Stopped State

In many cases, it is important to profile an application from the very beginning of its execution. When launching processes, Nsight Systems takes care of it by making sure that the profiling session is fully initialized before making the **exec()** system call on Linux.

If the process launch capabilities of Nsight Systems are not sufficient, the application should be launched manually, and the profiler should be configured to attach to the already launched process. One approach would be to call **sleep()** somewhere early in the application code, which would provide time for the user to attach to the process in Nsight Systems Embedded Platforms Edition, but there are two other more convenient mechanisms that can be used on Linux, without the need to recompile the application. (Note that the rest of this section is only applicable to Linux-based target devices.)

Both mechanisms ensure that between the time the process is created (and therefore its PID is known) and the time any of the application's code is called, the process is stopped and waits for a signal to be delivered before continuing.

## LD\_PRELOAD

The first mechanism uses **LD\_PRELOAD** environment variable. It only works with dynamically linked binaries, since static binaries do not invoke the runtime linker, and therefore are not affected by the **LD\_PRELOAD** environment variable.

- **‣** For ARMv7 binaries, preload /opt/nvidia/nsight\_systems/libLauncher32.so
- **‣** Otherwise if running from host, preload /opt/nvidia/nsight\_systems/libLauncher64.so
- **‣** Otherwise if running from CLI, preload

```
[installation_directory]/libLauncher64.so
```
The most common way to do that is to specify the environment variable as part of the process launch command, for example:

```
$ LD_PRELOAD=/opt/nvidia/nsight_systems/libLauncher64.so ./my-aarch64-binary --
arguments
```
When loaded, this library will send itself a **SIGSTOP** signal, which is equivalent to typing **Ctrl+Z** in the terminal. The process is now a background job, and you can use standard commands like jobs, **fg** and **bg** to control them. Use **jobs -l** to see the PID of the launched process.

When attaching to a stopped process, Nsight Systems will send **SIGCONT** signal, which is equivalent to using the **bg** command.

### Launcher

The second mechanism can be used with any binary. Use **[installation\_directory]/launcher** to launch your application, for example: \$ /opt/nvidia/nsight\_systems/launcher ./my-binary --arguments

The process will be launched, daemonized, and wait for **SIGUSR1** signal. After attaching to the process with Nsight Systems, the user needs to manually resume execution of the process from command line:

\$ pkill -USR1 launcher

 **Note:** Note that **pkill** will send the signal to any process with the matching name. If that

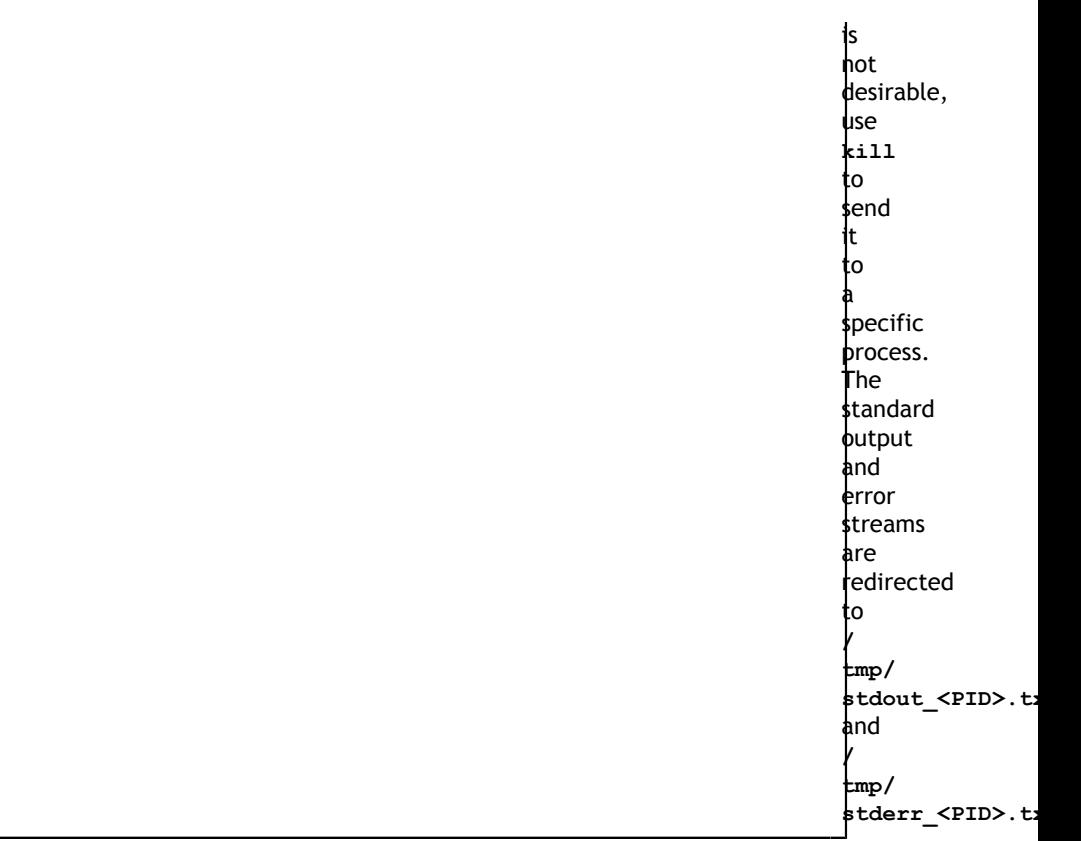

The launcher mechanism is more complex and less automated than the LD\_PRELOAD option, but gives more control to the user.

# 27.4. GUI Troubleshooting

If opening the Nsight Systems Linux GUI fails with one of the following errors, you may be missing some required libraries:

```
This application failed to start because it could not find or load the Qt
 platform plugin "xcb" in "". Available platform plugins are: xcb. Reinstalling
 the application may fix this problem.
```
or

```
error while loading shared libraries: [library_name]: cannot open shared object
 file: No such file or directory
```
### Ubuntu 18.04/20.04/22.04 and CentOS 7/8/9 with root privileges

**‣** Launch the following command, which will install all the required libraries in system directories:

```
[installation_path]/host-linux-[arch]/Scripts/DependenciesInstaller/install-
dependencies.sh
```
Launch the Linux GUI as usual.

### Ubuntu 18.04/20.04/22.04 and CentOS 7/8/9 without root privileges

- Choose the directory where dependencies will be installed (dependencies path). This directory should be writeable for the current user.
- **‣** Launch the following command (if it has already been run, move to the next step), which will install all the required libraries in **[dependencies\_path]**:

[installation\_path]/host-linux-[arch]/Scripts/DependenciesInstaller/installdependencies-without-root.sh [dependencies\_path]

**‣** Further, use the following command to launch the Linux GUI:

```
source [installation_path]/host-linux-[arch]/Scripts/DependenciesInstaller/
setup-dependencies-environment.sh [dependencies path] & &
 [installation_path]/host-linux-x64/nsys-ui
```
### Other platforms, or if the previous steps did not help

Launch Nsight Systems using the following command line to determine which libraries are missing and install them.

\$ QT\_DEBUG\_PLUGINS=1 ./nsys-ui

If the workload does not run when launched via Nsight Systems or the timeline is empty, check the stderr.log and stdout.log (click on drop-down menu showing **Timeline View** and click on **Files**) to see the errors encountered by the app.

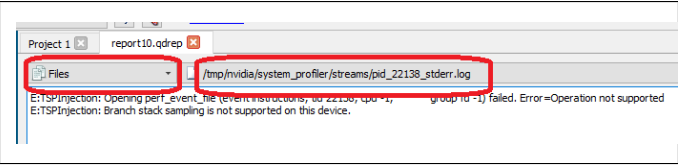

# 27.5. Symbol Resolution

If stack trace information is missing symbols and you have a symbol file, you can manually re-resolve using the ResolveSymbols utility. This can be done by right-clicking the report file in the Project Explorer window and selecting "Resolve Symbols...".

Alternatively, you can find the utility as a separate executable in the **[installation\_path]\Host** directory. This utility works with ELF format files, with Windows PDB directories and symbol servers, or with files where each line is in the format <start><length><name>.

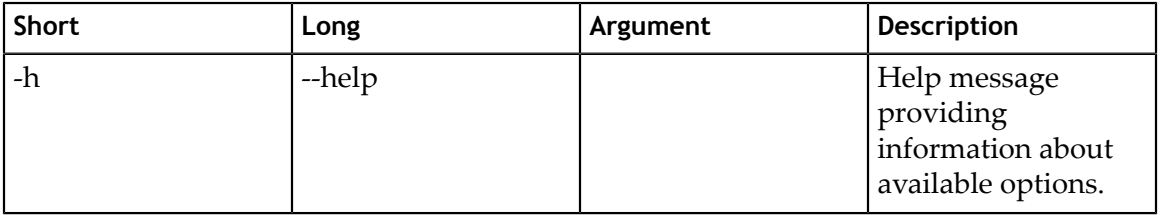

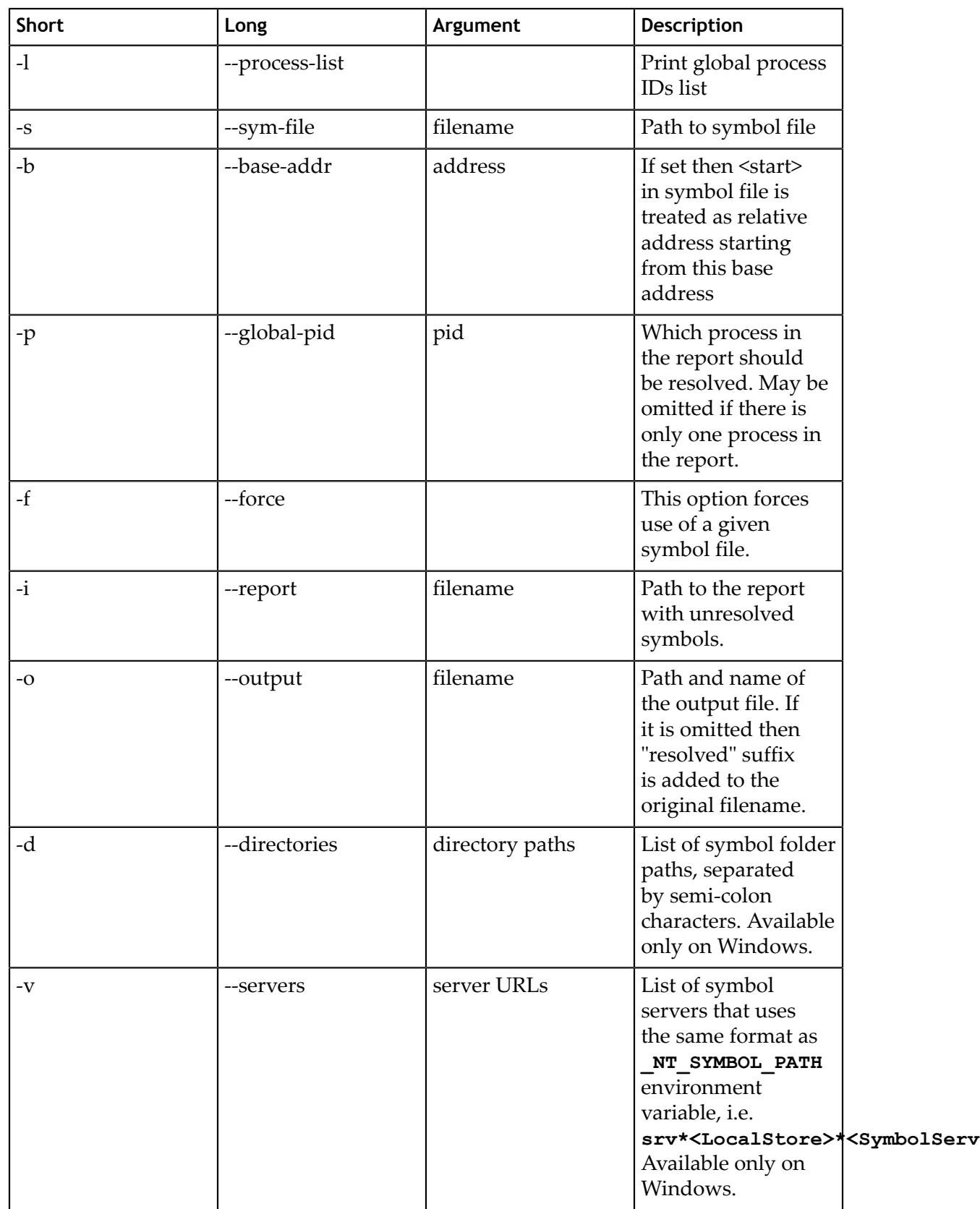

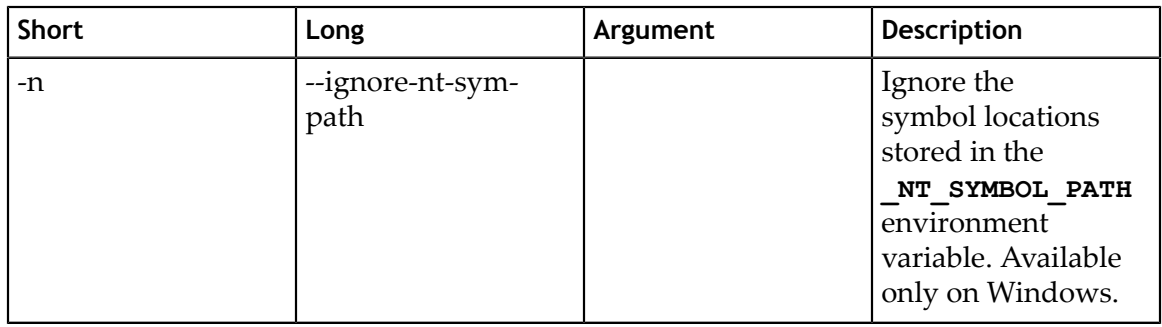

### Broken Backtraces on Tegra

In Nsight Systems Embedded Platforms Edition, in the symbols table there is a special entry called **Broken backtraces**. This entry is used to denote the point in the call chain where the unwinding algorithms used by Nsight Systems could not determine what is the next (caller) function.

Broken backtraces happen because there is no information related to the current function that the unwinding algorithms can use. In the Top-Down view, these functions are immediate children of the Broken backtraces row.

One can eliminate broken backtraces by modifying the build system to provide at least one kind of unwind information. The types of unwind information, used by the algorithms in Nsight Systems, include the following:

For ARMv7 binaries:

**‣** DWARF information in ELF sections: **.debug\_frame**, **.zdebug\_frame**, **.eh\_frame**, **.eh\_frame\_hdr**. This information is the most precise. **.zdebug\_frame** is a compressed version of **.debug\_frame**, so at most one of them is typically present. **.eh\_frame\_hdr** is a companion section for **.eh\_frame** and might be absent.

Compiler flag: **-g**.

**‣** Exception handling information in EHABI format provided in **.ARM.exidx** and **.ARM.extab** ELF sections. **.ARM.extab** might be absent if all information is compact enough to be encoded into **.ARM.exidx**.

Compiler flag: **-funwind-tables**.

**‣** Frame pointers (built into the **.text** section).

Compiler flag: **-fno-omit-frame-pointer**.

For Aarch64 binaries:

**‣** DWARF information in ELF sections: **.debug\_frame**, **.zdebug\_frame**, **.eh\_frame**, **.eh\_frame\_hdr**. See additional comments above.

Compiler flag: **-g**.

**‣** Frame pointers (built into the **.text** section).

Compiler flag: **-fno-omit-frame-pointer**.

The following ELF sections should be considered empty if they have size of 4 bytes: **.debug\_frame**, **.eh\_frame**, **.ARM.exidx**. In this case, these sections only contain termination records and no useful information.

For GCC, use the following compiler invocation to see which compiler flags are enabled in your toolchain by default (for example, to check if **-funwind-tables** is enabled by default):

\$ gcc -Q --help=common

For GCC and Clang, add **-###** to the compiler invocation command to see which compiler flags are actually being used.

Since EHABI and DWARF information is compiled on per-unit basis (every **.cpp** or **.c** file, as well as every static library, can be built with or without this information), presence of the ELF sections does not guarantee that every function has necessary unwind information.

Frame pointers are required by the Aarch64 Procedure Call Standard. Adding frame pointers slows down execution time, but in most cases the difference is negligible.

### Debug Versions of ELF Files

Often, after a binary is built, especially if it is built with debug information (**-g** compiler flag), it gets stripped before deploying or installing. In this case, ELF sections that contain useful information, such as non-export function names or unwind information, can get stripped as well.

One solution is to deploy or install the original unstripped library instead of the stripped one, but in many cases this would be inconvenient. Nsight Systems can use missing information from alternative locations.

For target devices with Ubuntu, see [Debug Symbol Packages](https://wiki.ubuntu.com/Debug_Symbol_packages). These packages typically install debug ELF files with **/usr/lib/debug** prefix. Nsight Systems can find debug libraries there, and if it matches the original library (e.g., the built-in **BuildID** is the same), it will be picked up and used to provide symbol names and unwind information.

Many packages have debug companions in the same repository and can be directly installed with APT (**apt-get**). Look for packages with the **-dbg** suffix. For other packages, refer to the [Debug Symbol Packages](https://wiki.ubuntu.com/Debug_Symbol_packages) wiki page on how to add the debs package repository. After setting up the repository and running apt-get update, look for packages with **-dbgsym** suffix.

To verify that a debug version of a library has been picked up and downloaded from the target device, look in the **Module Summary** section of **Analysis Summary**:

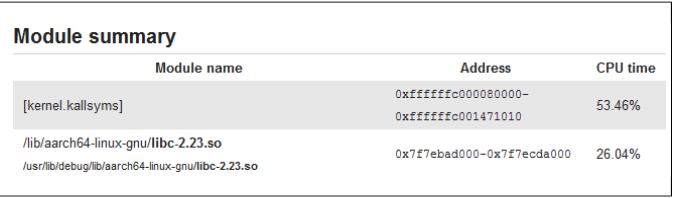

# 27.6. Logging

To enable logging on the host, refer to this config file:

host-linux-x64/nvlog.config.template

When reporting any bugs please include the build version number as described in the **Help # About** dialog. If possible, attach log files and report (**.nsys-rep**) files, as they already contain necessary version information.

### Verbose Remote Logging on Linux Targets

Verbose logging is available when connecting to a Linux-based device from the GUI on the host. This extra debug information is not available when launching via the command line. Nsight Systems installs its executable and library files into the following directory:

/opt/nvidia/nsight\_systems/

To enable verbose logging on the target device, when launched from the host, follow these steps:

- 1. Close the host application.
- 2. Restart the target device.
- 3. Place **nvlog.config** from host directory to the **/opt/nvidia/nsight\_systems** directory on target.
- 4. From SSH console, launch the following command:
- sudo /opt/nvidia/nsight\_systems/nsys --daemon --debug
- 5. Start the host application and connect to the target device.

Logs on the target devices are collected into this file (if enabled):

nsys.log

in the directory where **nsys** command was launched.

Please note that in some cases, debug logging can significantly slow down the profiler.

### Verbose CLI Logging on Linux Targets

To enable verbose logging of the Nsight Systems CLI and the target application's injection behavior:

- 1. In the target-linux-x64 directory, rename the nvlog.config.template file to nvlog.config.
- 2. Inside that file, change the line

```
$ }}{{{}nsys-ui.log
```
to

\$ }}{{{}nsys-agent.log

 3. Run a collection and the **target-linux.x64** directory should include a file named **nsys-agent.log**.

Please note that in some cases, debug logging can significantly slow down the profiler.

### Verbose Logging on Windows Targets

Verbose logging is available when connecting to a Windows-based device from the GUI on the host. Nsight Systems installs its executable and library files into the following directory by default:

C:\Program Files\NVIDIA Corporation\Nsight Systems 2023.3

To enable verbose logging on the target device, when launched from the host, follow these steps:

- 1. Close the host application.
- 2. Terminate the **nsys** process.
- 3. Place **nvlog.config** from host directory next to Nsight Systems Windows agent on the target device
	- **‣** Local Windows target: C:\Program Files\NVIDIA Corporation\Nsight Systems 2023.3\targetwindows-x64
	- **‣** Remote Windows target: C:\Users\<user name>\AppData\Local\Temp\nvidia\nsight systems
- 4. Start the host application and connect to the target device.

Logs on the target devices are collected into this file (if enabled):

nsight-sys.log

in the same directory as Nsight Systems Windows agent.

Please note that in some cases debug logging can significantly slow down the profiler.

# Chapter 28. OTHER RESOURCES

Looking for information to help you use Nsight Systems the most effectively? Here are some more resources you might want to review:

# Training Seminars

NVIDIA Deep Learning Institute Training - Self-Paced Online Course [Optimizing CUDA](https://courses.nvidia.com/courses/course-v1:DLI+S-AC-03+V1/) [Machine Learning Codes With Nsight Profiling Tools](https://courses.nvidia.com/courses/course-v1:DLI+S-AC-03+V1/)

2018 NCSA Blue Waters Webinar - Video Only [Introduction to NVIDIA Nsight Systems](https://www.youtube.com/watch?v=WA8C48FJi3c)

# Blog Posts

NVIDIA developer blogs, these are longer form, technical pieces written by tool and domain experts.

- **‣** 2021 - [Optimizing DX12 Resource Uploads to the GPU Using CPU-Visible VRAM](https://developer.nvidia.com/blog/optimizing-dx12-resource-uploads-to-the-gpu-using-cpu-visible-vram/)
- **‣** 2019 - [Migrating to NVIDIA Nsight Tools from NVVP and nvprof](https://devblogs.nvidia.com/migrating-nvidia-nsight-tools-nvvp-nvprof/)
- **‣** 2019 - [Transitioning to Nsight Systems from NVIDIA Visual Profiler / nvprof](https://devblogs.nvidia.com/transitioning-nsight-systems-nvidia-visual-profiler-nvprof/)
- **‣** 2019 - [NVIDIA Nsight Systems Add Vulkan Support](https://devblogs.nvidia.com/nvidia-nsight-systems-adds-vulkan-support/)
- **‣** 2019 - [TensorFlow Performance Logging Plugin nvtx-plugins-tf Goes Public](https://devblogs.nvidia.com/tensorflow-performance-logging-plugin-nvtx-plugins-tf-public/)
- **‣** 2020 - [Understanding the Visualization of Overhead and Latency in Nsight Systems](https://developer.nvidia.com/blog/understanding-the-visualization-of-overhead-and-latency-in-nsight-systems/)
- **‣** 2021 - [Optimizing DX12 Resource Uploads to the GPU Using CPU-Visible VRAM](https://developer.nvidia.com/blog/optimizing-dx12-resource-uploads-to-the-gpu-using-cpu-visible-vram/)

## Feature Videos

Short videos, only a minute or two, to introduce new features.

- **‣** [OpenMP Trace Feature Spotlight](https://youtu.be/ZeuM2k_hrq0)
- **‣** [Command Line Sessions Video Spotlight](https://youtu.be/r2ewwd4d0vc)
- **‣** [Direct3D11 Feature Spotlight](https://youtu.be/DUhzjyBr-wg)
- **‣** [Vulkan Trace](https://youtu.be/witzRF-wu8M)
- **‣** [Statistics Driven Profiling](https://www.youtube.com/watch?v=fyhPFTF75tk)
- **‣** [Analyzing NCCL Usage with NVDIA Nsight Systems](https://www.youtube.com/embed/bda5Er27jqo)

### Conference Presentations

- **‣** GTC 2023 [Optimize Multi-Node System Workloads With NVIDIA Nsight Systems](https://www.nvidia.com/en-us/on-demand/session/gtcspring23-d52660/)
- **‣** GTC 2023 [Ray-Tracing Development using NVIDIA Nsight Graphics and NVIDIA](https://www.nvidia.com/en-us/on-demand/session/gtcspring23-dlit51580/) [Nsight Systems](https://www.nvidia.com/en-us/on-demand/session/gtcspring23-dlit51580/)
- **‣** GTC 2022 [Killing Cloud Monsters Has Never Been Smoother](https://www.nvidia.com/en-us/on-demand/session/gtcspring22-s41518/)
- **‣** GTC 2022 [Optimizing Communication with Nsight Systems Network Profiling](https://www.nvidia.com/en-us/on-demand/session/gtcspring22-s41500/)
- **‣** GTC 2022 [Optimizing Vulkan 1.3 Applications with Nsight Graphics & Nsight](https://www.nvidia.com/en-us/on-demand/session/other2021-vlk2201/) [Systems](https://www.nvidia.com/en-us/on-demand/session/other2021-vlk2201/)
- **‣** GTC 2021 [Tuning GPU Network and Memory Usage in Apache Spark](https://www.nvidia.com/en-us/on-demand/session/gtcspring21-s31566/)
- **‣** GTC 2020 [Rebalancing the Load: Profile-Guided Optimization of the NAMD](https://developer.nvidia.com/gtc/2020/video/s21547) [Molecular Dynamics Program for Modern GPUs using Nsight Systems](https://developer.nvidia.com/gtc/2020/video/s21547)
- **‣** GTC 2020 [Scaling the Transformer Model Implementation in PyTorch Across](https://developer.nvidia.com/gtc/2020/video/s21351) [Multiple Nodes](https://developer.nvidia.com/gtc/2020/video/s21351)
- **‣** GTC 2019 [Using Nsight Tools to Optimize the NAMD Molecular Dynamics](https://on-demand-gtc.gputechconf.com/gtcnew/sessionview.php?sessionName=s9503-using+nsight+tools+to+optimize+the+namd+molecular+dynamics+simulation+program) [Simulation Program](https://on-demand-gtc.gputechconf.com/gtcnew/sessionview.php?sessionName=s9503-using+nsight+tools+to+optimize+the+namd+molecular+dynamics+simulation+program)
- **‣** GTC 2019 [Optimizing Facebook AI Workloads for NVIDIA GPUs](https://on-demand-gtc.gputechconf.com/gtcnew/sessionview.php?sessionName=s9866-optimizing+facebook+ai+workloads+for+nvidia+gpus)
- **‣** GTC 2018 [Optimizing HPC Simulation and Visualization Codes Using NVIDIA](https://on-demand-gtc.gputechconf.com/gtcnew/sessionview.php?sessionName=s8718-optimizing+hpc+simulation+and+visualization+codes+using+the+nvidia+nsight+systems) [Nsight Systems](https://on-demand-gtc.gputechconf.com/gtcnew/sessionview.php?sessionName=s8718-optimizing+hpc+simulation+and+visualization+codes+using+the+nvidia+nsight+systems)
- **‣** GTC 2018 Israel [Boost DNN Training Performance using NVIDIA Tools](https://on-demand-gtc.gputechconf.com/gtcnew/sessionview.php?sessionName=sil8105-boost+dnn+training+performance+using+nvidia+tools)
- **‣** Siggraph 2018 [Taming the Beast; Using NVIDIA Tools to Unlock Hidden GPU](http://on-demand.gputechconf.com/siggraph/2018/video/sig1805-aurelio-reis-yaki-tebeka-taming-the-beast.html) [Performance](http://on-demand.gputechconf.com/siggraph/2018/video/sig1805-aurelio-reis-yaki-tebeka-taming-the-beast.html)

## For More Support

To file a bug report or to ask a question on the Nsight Systems forums, you will need to register with the NVIDIA Developer Program. See the [FAQ.](https://www.nvidia.com/en-us/account/faq/) You do not need to register to read the forums.

After that, you can access Nsight Systems [Forums](https://forums.developer.nvidia.com/c/development-tools/nsight-systems/116) and the [NVIDIA Bug Tracking](https://developer.nvidia.com/nvidia_bug/add) [System](https://developer.nvidia.com/nvidia_bug/add).

To submit feedback directly from the GUI, go to **Help->Send Feedback** and fill out the form. Enter your email address if you would like to hear back from the Nsight Systems team.

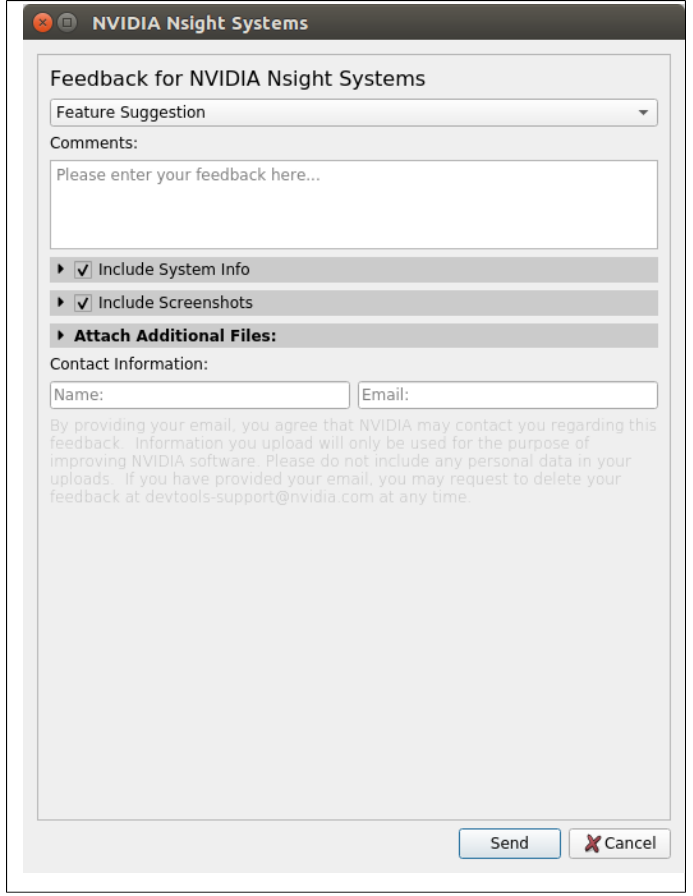